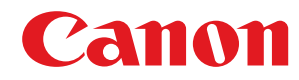

**LBP162dw**

# **Anwenderhandbuch**

USRMA-2775-00 2018-07 de Copyright CANON INC. 2018

# **Inhalt**

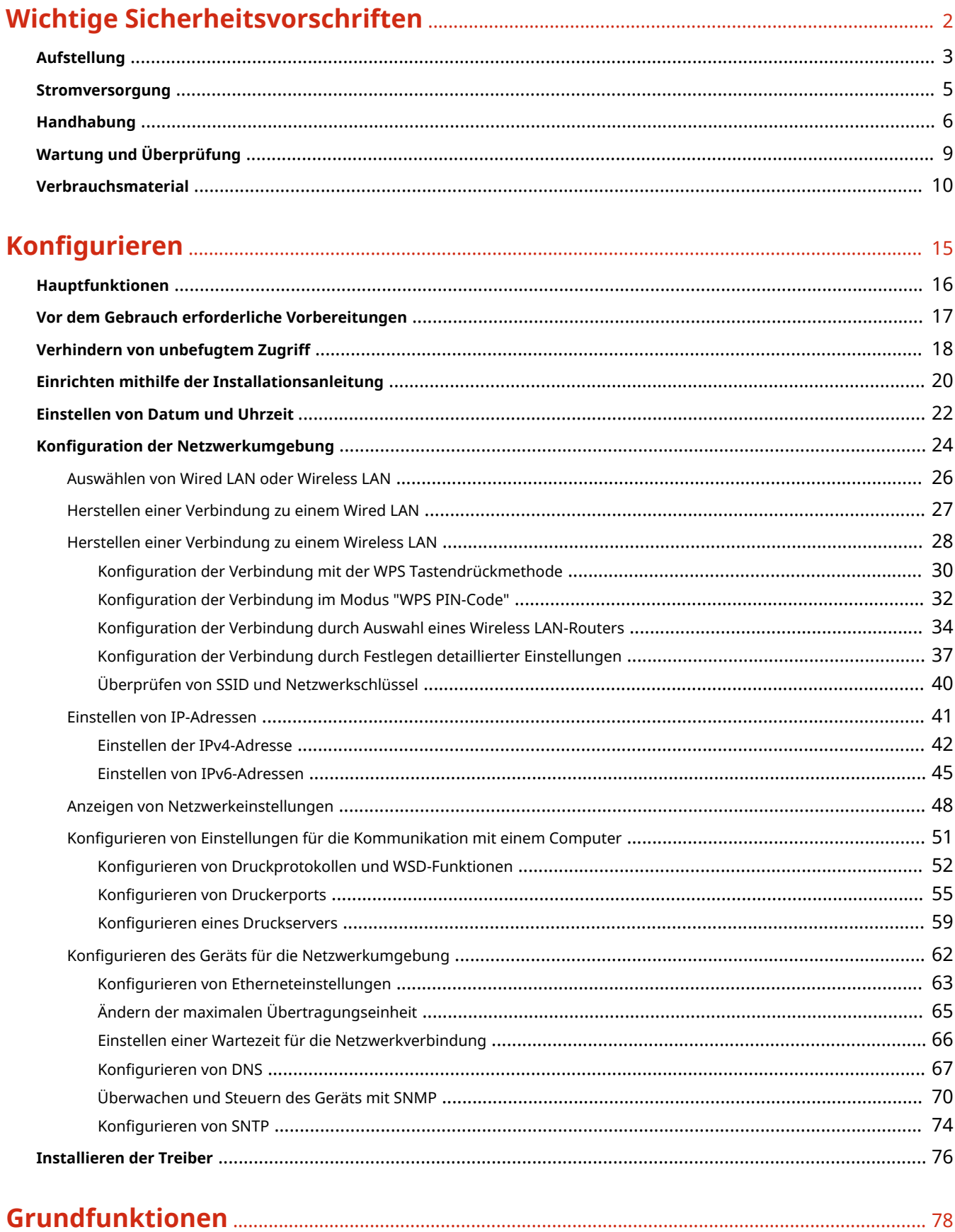

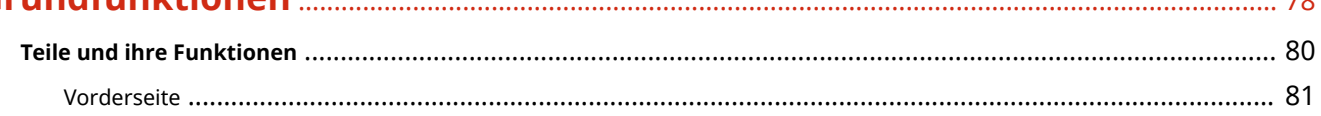

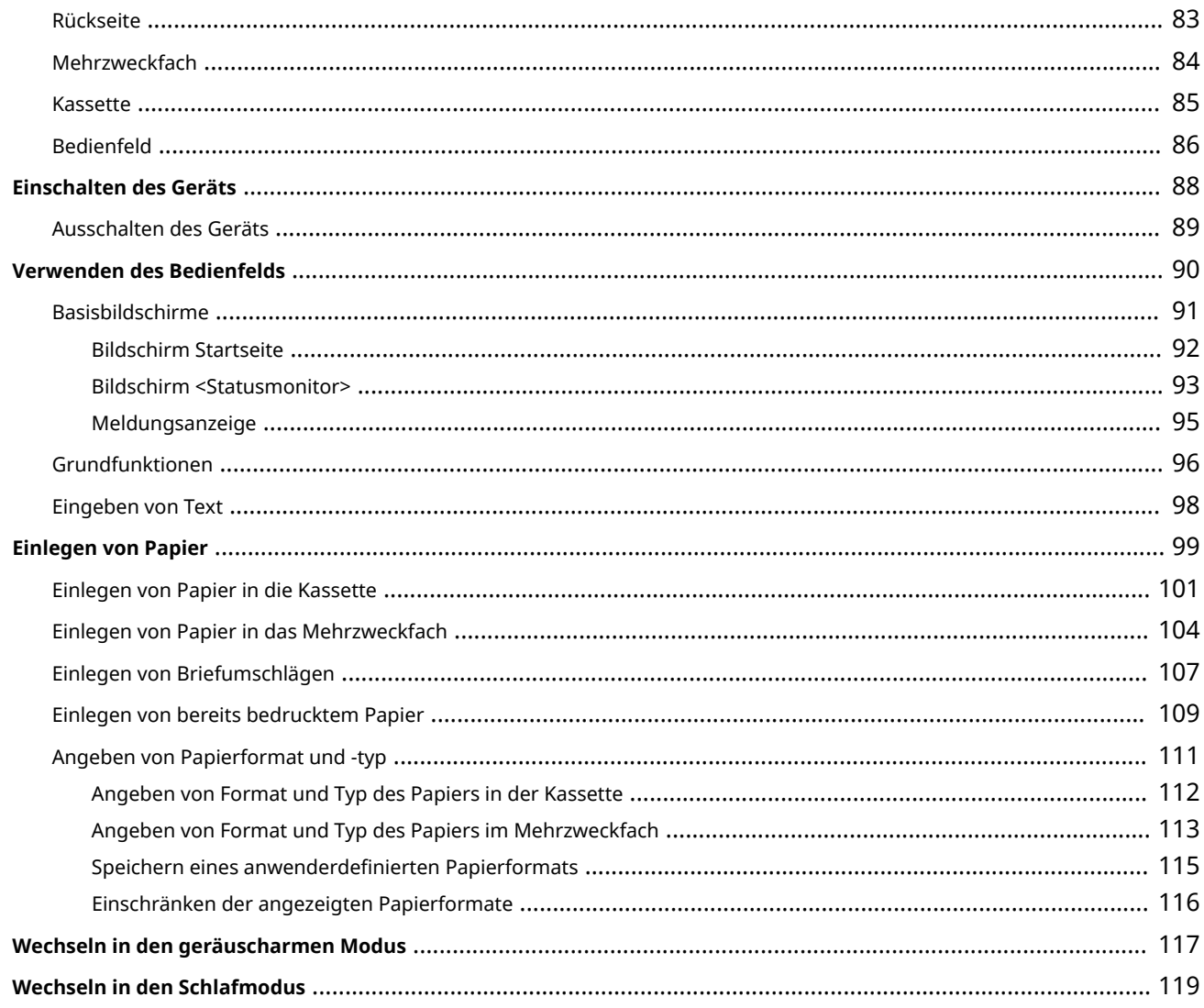

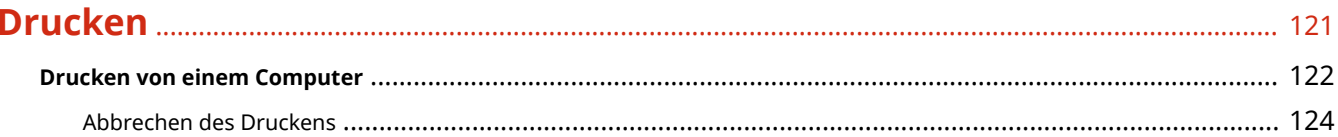

## 

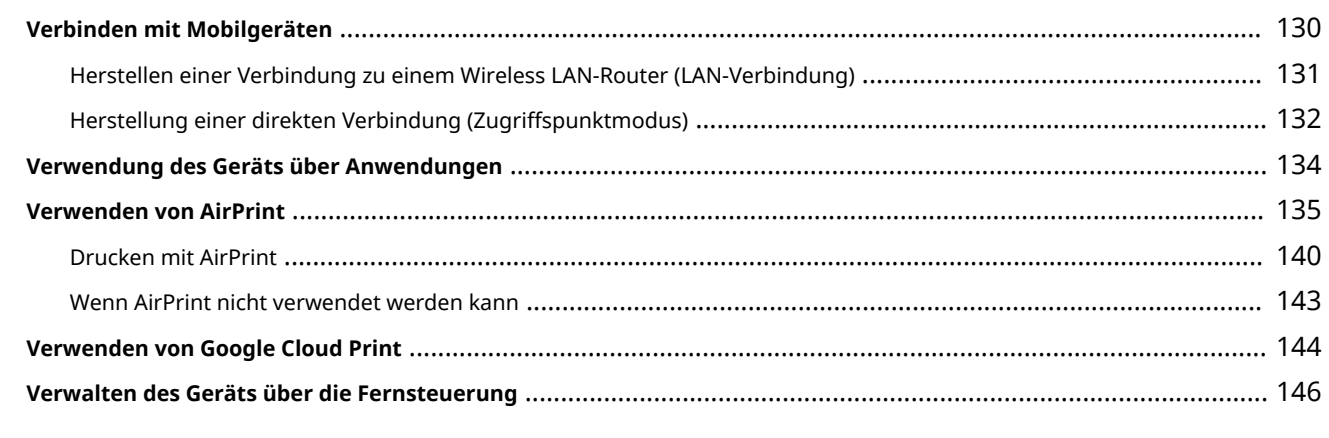

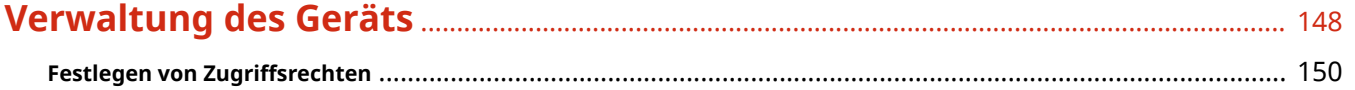

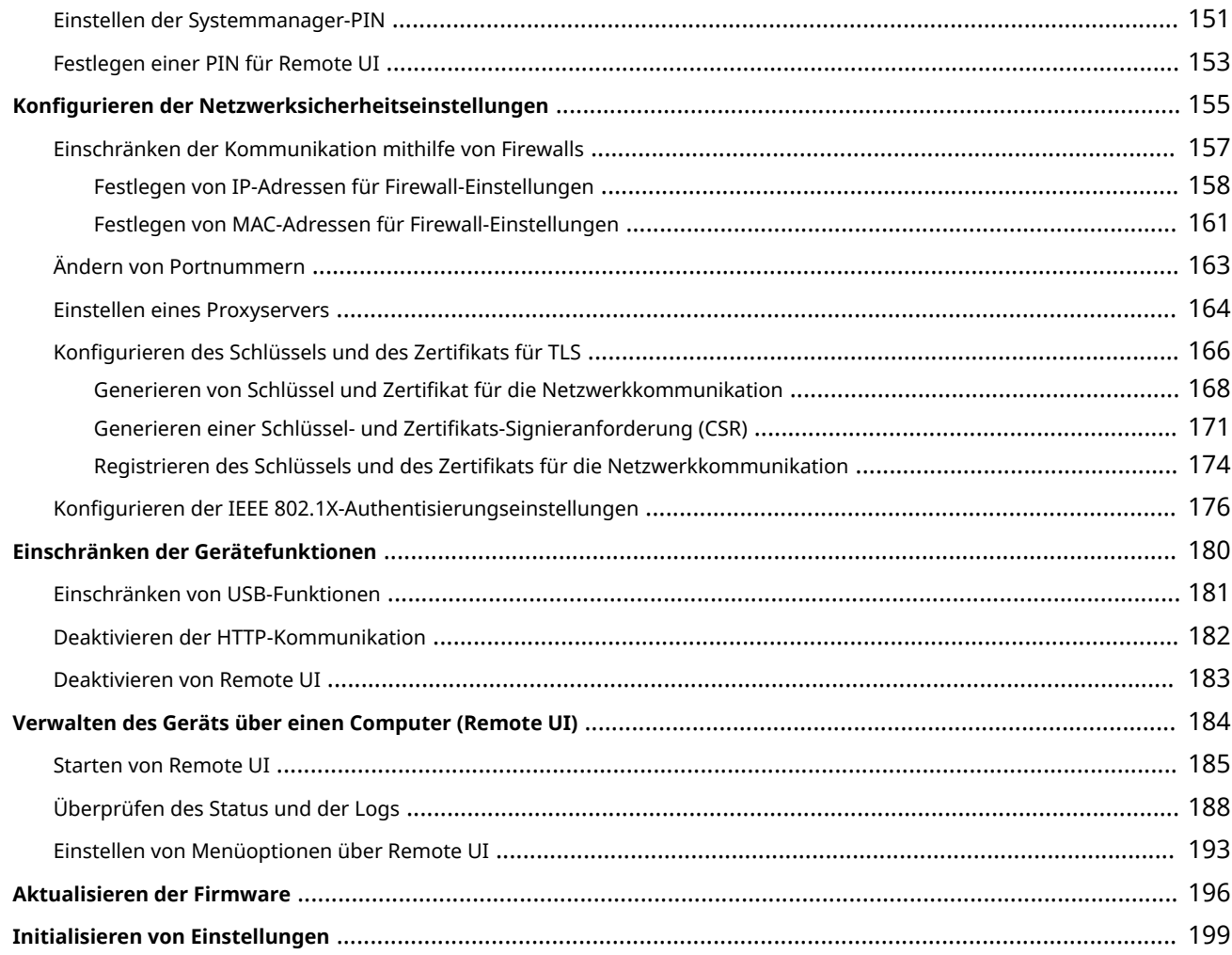

# 

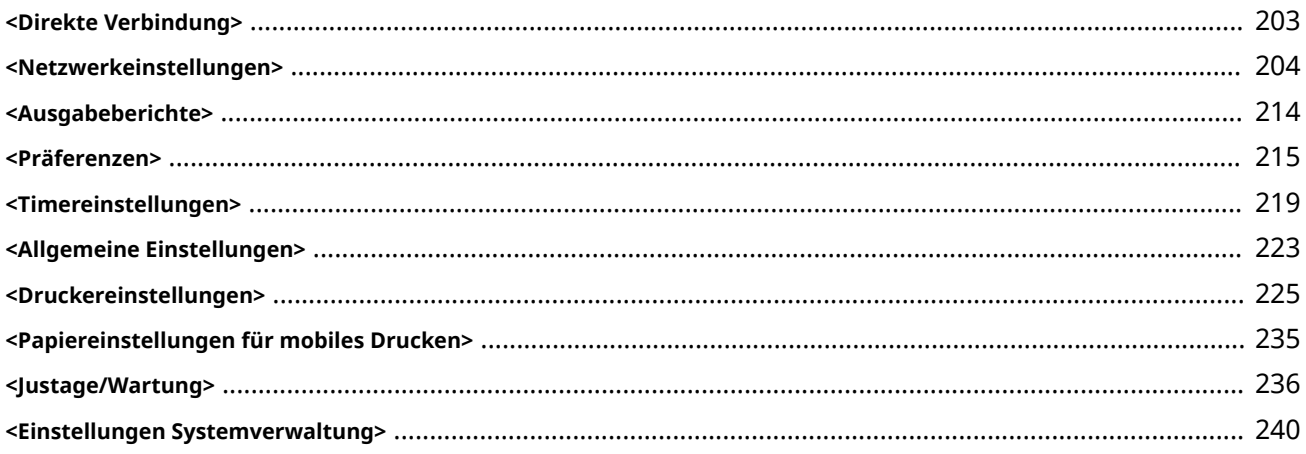

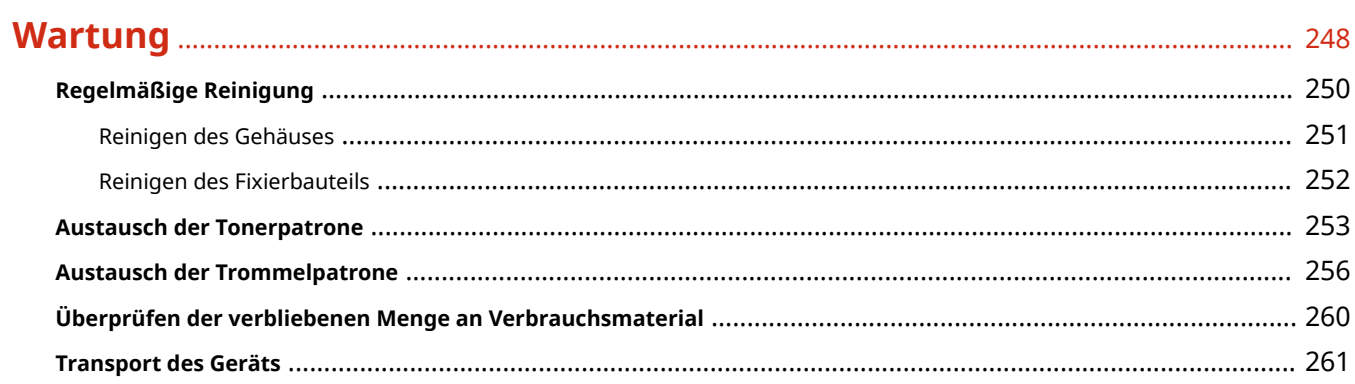

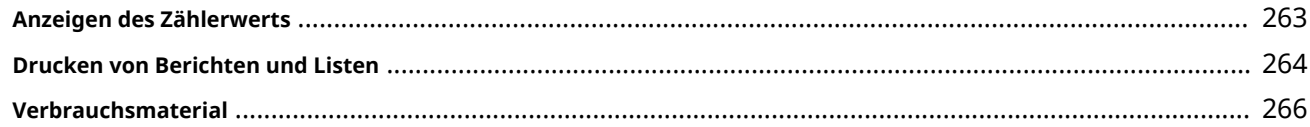

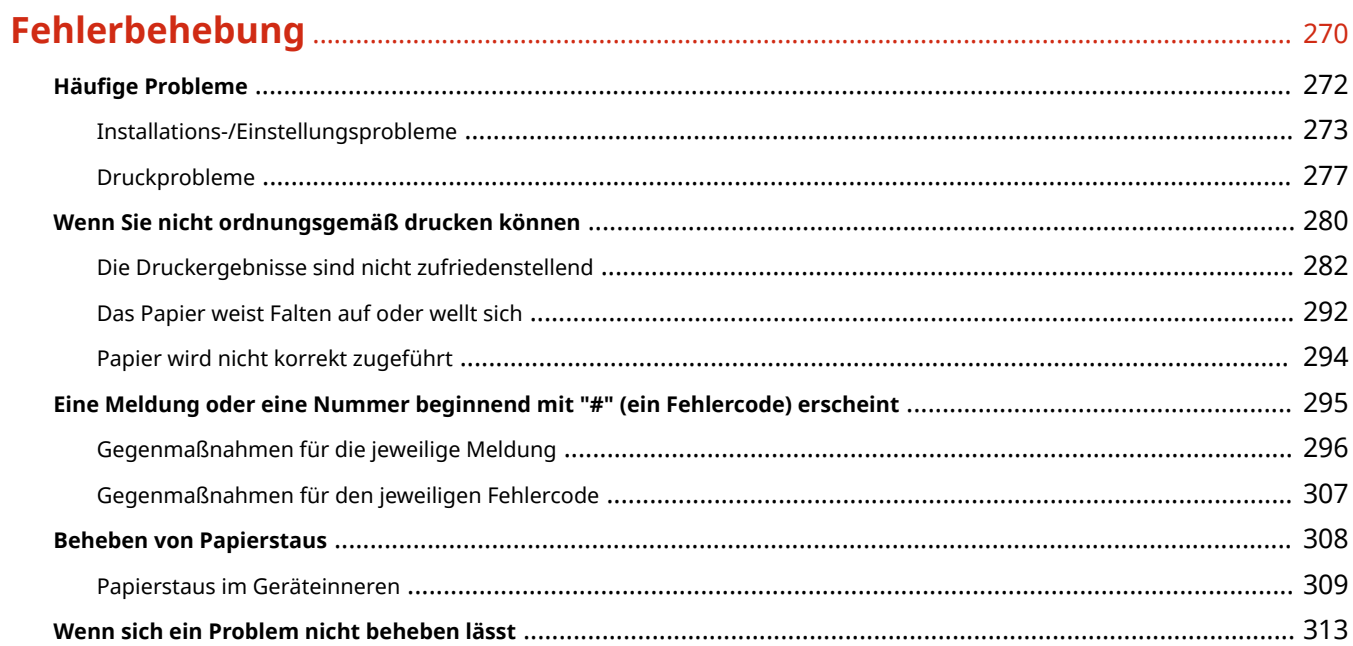

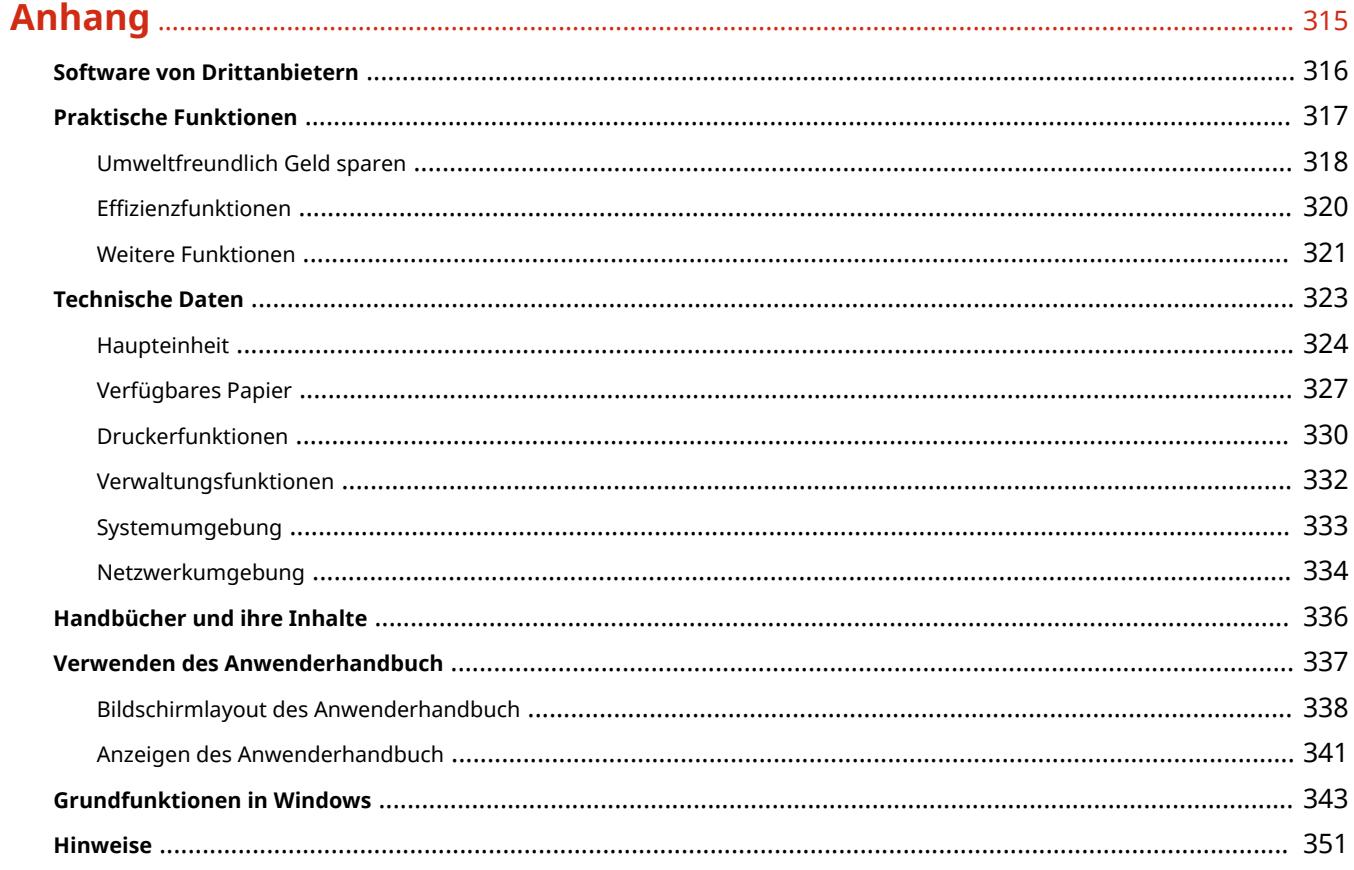

# Wichtige Sicherheitsvorschriften

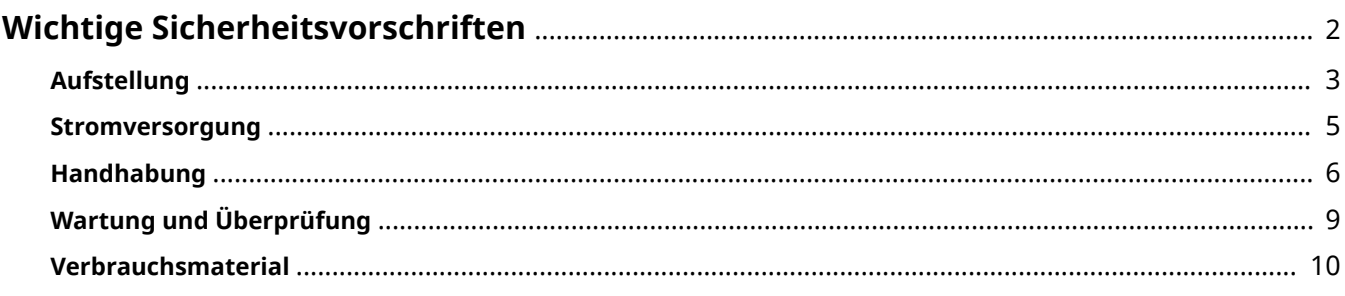

# <span id="page-6-0"></span>**Wichtige Sicherheitsvorschriften**

#### 2ES7-000

In diesem Kapitel wird beschrieben, wie Sie Sachschäden und Verletzungen bei den Benutzern des Geräts und anderen Personen vermeiden können. Lesen Sie dieses Kapitel vor der Inbetriebnahme des Geräts durch, und befolgen Sie die Anweisungen für die ordnungsgemäße Verwendung. Bedienen und verwenden Sie das Gerät ausschließlich wie in dieser Anleitung beschrieben. Canon übernimmt keine Haftung für Schäden, die durch eine nicht in dieser Anleitung beschriebene Bedienung, durch unsachgemäßen Gebrauch oder durch nicht von Canon oder von Canon autorisierten Dritten durchgeführte Reparaturen oder Veränderungen entstehen.

**[Aufstellung\(P. 3\)](#page-7-0)  OStromversorgung(P. 5) [Handhabung\(P. 6\)](#page-10-0)  [Wartung und Überprüfung\(P. 9\)](#page-13-0)  [Verbrauchsmaterial\(P. 10\)](#page-14-0)** 

# <span id="page-7-0"></span>**Aufstellung**

2ES7-001

Lesen Sie die folgenden Sicherheitshinweise sorgfältig durch, und stellen Sie das Gerät an einem geeigneten Ort auf, sodass Sie es sicher und komfortabel verwenden können.

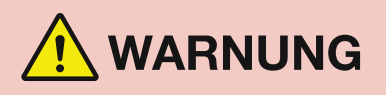

### **Zur Vermeidung von Feuer oder eines elektrischen Schlags nicht an folgenden Orten aufstellen**

- Orte, an denen die Lüftungsschlitze blockiert sind (zu nahe an Wänden, Betten, Sofas, Teppichen oder Ähnlichem)
- Orte, die Feuchtigkeit oder Staub ausgesetzt sind
- Orte, die direktem Sonnenlicht ausgesetzt sind, oder im Freien
- Orte, die hohen Temperaturen ausgesetzt sind
- Orte in der Nähe offener Flammen
- In der Nähe von Alkohol, Farbverdünner oder anderen entzündlichen Substanzen

#### **Sonstige Warnungen**

- Schließen Sie keine nicht zugelassenen Kabel an das Gerät an. Andernfalls besteht Feuergefahr oder die Gefahr eines elektrischen Schlags.
- Legen Sie keine Halsketten und andere Metallgegenstände und stellen Sie keine mit Flüssigkeiten gefüllten Gefäße auf das Gerät. Wenn Fremdkörper in Kontakt mit elektrischen Teilen im Gerät kommen, besteht Feuergefahr oder die Gefahr eines elektrischen Schlags.
- Verwenden Sie das Gerät nicht in der Nähe von medizinischen Geräten. Die von diesem Gerät abgestrahlten Funkwellen können Störungen bei medizinischen Geräten verursachen, was zu Fehlfunktionen und schweren Unfällen führen kann.
- Trennen Sie den Netzstecker von der Netzsteckdose, und wenden Sie sich an Ihren autorisierten Canon Händler vor Ort, wenn Fremdkörper in das Gerät gelangt sind.

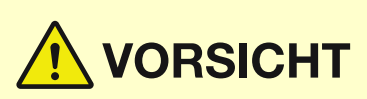

### **Nicht an folgenden Orten aufstellen**

- Das Gerät könnte herunterfallen und Verletzungen verursachen.
	- Instabile Flächen
	- Orte, die Vibrationen ausgesetzt sind

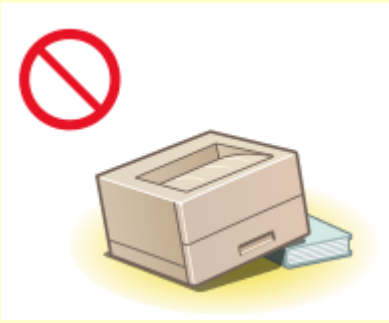

### **Sonstige Vorsichtsmaßnahmen**

● Befolgen Sie beim Tragen des Geräts die Anweisungen in dieser Anleitung. Wenn Sie das Gerät falsch tragen, kann es herunterfallen und Verletzungen verursachen.

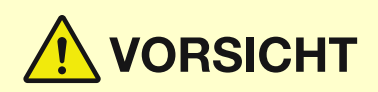

● Achten Sie beim Aufstellen des Geräts darauf, sich nicht die Hände zwischen dem Gerät und dem Boden oder einer Wand einzuklemmen. Andernfalls besteht Verletzungsgefahr.

### **Schlecht belüftete Aufstellorte vermeiden**

● Das Gerät erzeugt im normalen Betrieb eine geringe Menge Ozon und andere Emissionen. Diese Emissionen sind nicht gesundheitsschädlich. Bei längerem Gebrauch oder langen Produktionszyklen können Ozon und andere Emissionen verstärkt bemerkbar werden, insbesondere in schlecht belüfteten Räumen. Der Raum, in dem das Gerät betrieben wird, sollte ausreichend gelüftet werden, um für ein angenehmes Arbeitsumfeld zu sorgen. Vermeiden Sie darüber hinaus Orte, an denen Personen den Emissionen des Geräts ausgesetzt wären.

# **WICHTIG**

### **Zur Vermeidung von Sachschäden nicht an folgenden Orten aufstellen**

- Orte mit stark schwankender Temperatur oder Luftfeuchtigkeit
- Orte in der Nähe von Geräten, die magnetische oder elektromagnetische Wellen erzeugen
- Labore oder andere Orte, an denen chemische Reaktionen stattfinden
- Orte, die korrosiven oder toxischen Gasen ausgesetzt sind
- Orte, die sich unter dem Gewicht des Geräts verformen könnten oder an denen das Gerät einsinken könnte (z. B. auf einem Teppich o. Ä.)

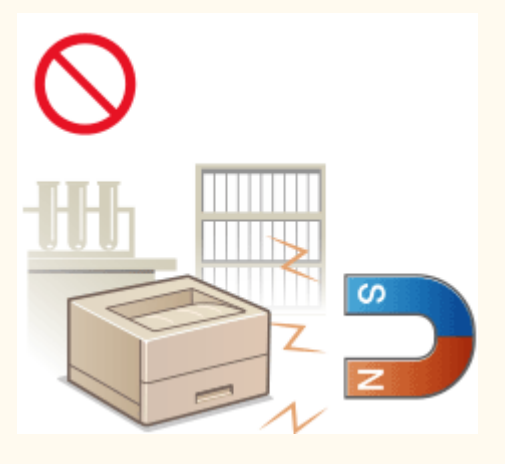

#### **Nicht an Orten mit Feuchtigkeitskondensation aufstellen**

● Es können sich im Geräteinneren Wassertropfen (Kondensation) bilden, wenn der Raum, in dem das Gerät installiert ist, schnell aufgewärmt wird und wenn das Gerät von einem kühlen oder trockenen Ort an einen heißen oder feuchten Ort umgesetzt wird. Die Verwendung des Geräts unter diesen Bedingungen kann zu Papierstaus, zu einer verminderten Druckqualität oder zur Beschädigung des Geräts führen. Warten Sie vor dem Gebrauch mindestens 2 Stunden, bis sich das Gerät an die Umgebungstemperatur und Luftfeuchtigkeit angeglichen hat.

#### **In Höhen von 3.000 m oder höher über dem Meeresspiegel**

● Geräte mit einer Festplatte funktionieren möglicherweise nicht ordnungsgemäß, wenn sie an Orten, die ca. 3.000 Meter oder höher über dem Meeresspiegel liegen, verwendet werden.

# <span id="page-9-0"></span>**Stromversorgung**

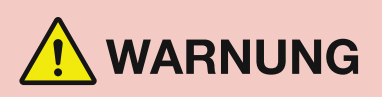

- Schließen Sie das Gerät ausschließlich an einen Netzanschluss mit der angegebenen Netzspannung an. Andernfalls besteht Feuergefahr oder die Gefahr eines elektrischen Schlags.
- Das Gerät muss über das mitgelieferte Netzkabel an eine Steckdose mit Erdungsanschluss angeschlossen werden.
- Verwenden Sie ausschließlich das mitgelieferte Netzkabel. Andernfalls besteht Feuergefahr oder die Gefahr eines elektrischen Schlags.
- Das mitgelieferte Netzkabel ist zur Verwendung mit diesem System vorgesehen. Schließen Sie das Netzkabel nicht an andere Geräte an.
- Modifizieren Sie das Netzkabel nicht, ziehen Sie nicht daran, biegen Sie es nicht übermäßig, und achten Sie darauf, es nicht anderweitig zu beschädigen. Stellen Sie keine schweren Gegenstände auf das Netzkabel. Bei einem beschädigten Netzkabel besteht Feuergefahr oder die Gefahr eines elektrischen Schlags.
- Berühren Sie den Netzstecker beim Anschließen und Trennen nicht mit feuchten Händen. Andernfalls besteht die Gefahr eines elektrischen Schlags.
- Verwenden Sie für das Gerät keine Verlängerungskabel oder Mehrfachsteckdosen. Andernfalls besteht Feuergefahr oder die Gefahr eines elektrischen Schlags.
- Wickeln Sie das Netzkabel nicht auf, und verknoten Sie es nicht. Andernfalls besteht Feuergefahr oder die Gefahr eines elektrischen Schlags.
- Stecken Sie den Netzstecker vollständig in die Netzsteckdose. Andernfalls besteht Feuergefahr oder die Gefahr eines elektrischen Schlags.
- Trennen Sie den Netzstecker während eines Gewitters vollständig von der Netzsteckdose. Andernfalls besteht Feuergefahr, die Gefahr eines elektrischen Schlags oder von Schäden am Gerät.

# **VORSICHT**

● Stellen Sie dieses System in der Nähe einer Steckdose auf und lassen Sie ausreichend freien Platz um den Netzstecker, damit er im Notfall leicht abgezogen werden kann.

# **WICHTIG**

#### **Bei Anschluss an den Netzstrom**

- Schließen Sie das Netzkabel nicht an eine unterbrechungsfreie Stromversorgung an. Andernfalls kann bei einem Stromausfall eine Fehlfunktion oder ein Schaden am Gerät entstehen.
- Wenn Sie das Gerät an eine Netzsteckdose mit mehreren Steckdosen anschließen, schließen Sie an die übrigen Steckdosen keine weiteren Geräte an.
- Verbinden Sie das Netzkabel nicht mit dem Hilfsstromausgang eines Computers.

#### **Sonstige Sicherheitshinweise**

● Elektrische Störstrahlung kann bei diesem Gerät zu Fehlfunktionen oder Datenverlust führen.

# <span id="page-10-0"></span>**Handhabung**

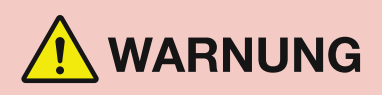

- Trennen Sie umgehend den Netzstecker von der Netzsteckdose, und wenden Sie sich an einen autorisierten Canon Händler, wenn von dem Gerät ungewöhnliche Geräusche oder Gerüche ausgehen oder es zu Rauch- oder übermäßiger Wärmeentwicklung kommt. Bei fortgesetztem Betrieb kann es zu Feuer oder einem elektrischen Schlag kommen.
- Zerlegen und modifizieren Sie das Gerät nicht. Im Gerät befinden sich Teile, die Hochspannung führen und sehr heiß sind, und es besteht Feuergefahr oder die Gefahr eines elektrischen Schlags.

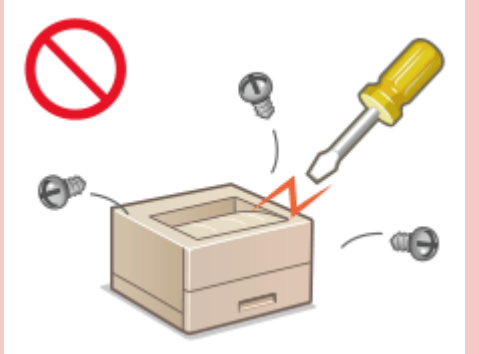

- Stellen Sie das Gerät so auf, dass Kinder das Netzkabel, andere Kabel, interne Komponenten oder elektrische Bauteile nicht berühren können. Andernfalls besteht Unfallgefahr.
- Verwenden Sie keine entzündlichen Sprays in der Nähe des Geräts. Wenn entzündliche Substanzen in Kontakt mit elektrischen Teilen im Gerät kommen, besteht Feuergefahr oder die Gefahr eines elektrischen Schlags.
- Schalten Sie zum Umstellen des Geräts unbedingt das Gerät und den Computer AUS, und lösen Sie den Netzstecker und die Schnittstellenkabel. Andernfalls können das Netzkabel oder die Schnittstellenkabel beschädigt werden. In diesem Fall besteht Feuergefahr oder die Gefahr eines elektrischen Schlags.
- Berühren Sie beim Anschließen oder Trennen eines USB-Kabels nicht den Metallteil des Steckers, wenn der Netzstecker in eine Netzsteckdose eingesteckt ist. Andernfalls besteht die Gefahr eines elektrischen Schlags.

### **Für Personen mit Herzschrittmacher**

● Dieses Gerät erzeugt ein geringes magnetisches Feld und Ultraschallwellen. Wenn Sie einen Herzschrittmacher haben und Anormalitäten feststellen, entfernen Sie sich von dem Gerät, und konsultieren Sie unverzüglich Ihren Arzt.

# **VORSICHT**

- Stellen Sie keine schweren Gegenstände auf das Gerät. Diese könnten herunterfallen und Verletzungen verursachen.
- Trennen Sie aus Sicherheitsgründen das Netzkabel von der Netzsteckdose, wenn Sie das Gerät längere Zeit nicht verwenden wollen.
- Gehen Sie beim Öffnen und Schließen von Abdeckungen vorsichtig vor, damit Sie sich nicht an den Händen verletzen.
- Halten Sie Hände und Kleidungsstücke von den Rollen im Ausgabebereich fern. Wenn Sie mit den Händen oder Kleidungsstücken in die Rollen geraten, besteht Verletzungsgefahr.
- Das Innere des Geräts und die Ausgabeöffnung sind während und unmittelbar nach dem Gebrauch sehr heiß. Berühren Sie diese Bereiche nicht, um Verbrennungen zu vermeiden. Auch das vom Gerät ausgegebene Papier kann direkt nach dem Bedrucken heiß sein. Gehen Sie vorsichtig damit um. Andernfalls besteht Verbrennungsgefahr.

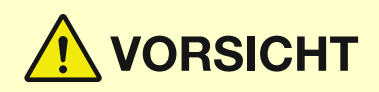

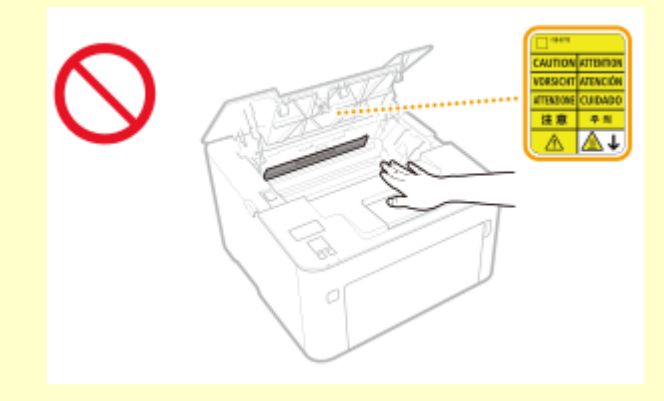

### **Laserstrahl**

● Wenn der Laserstrahl aus dem Gerät austritt, kann eine Bestrahlung der Augen schwere Sehschäden zur Folge haben.

# **WICHTIG**

### **Beim Transport des Geräts**

- Beachten Sie zur Vermeidung von Transportschäden folgende Anweisungen.
	- Nehmen Sie die Tonerpatronen und Trommelpatronen heraus.
	- Verpacken Sie das Gerät mithilfe des Verpackungsmaterials sicher im Originalkarton.

#### **Wenn das Betriebsgeräusch Probleme bereitet**

● Wenn das Betriebsgeräusch je nach Nutzungsumgebung und Betriebsmodus ein Problem darstellt, empfiehlt es sich, das Gerät nicht am Arbeitsplatz, sondern an einem anderen Ort aufzustellen.

#### **Sonstige Sicherheitshinweise**

- Befolgen Sie die Anweisungen auf den Warnaufklebern am Gerät.
- Schützen Sie das Gerät vor Erschütterungen und Stößen.
- Öffnen und schließen Sie Türen, Abdeckungen und andere Teile nicht gewaltsam. Andernfalls kann es zu Schäden am Gerät kommen.
- Berühren Sie nicht die Kontakte ( a ) im Geräteinneren. Andernfalls kann es zu Schäden am Gerät kommen.

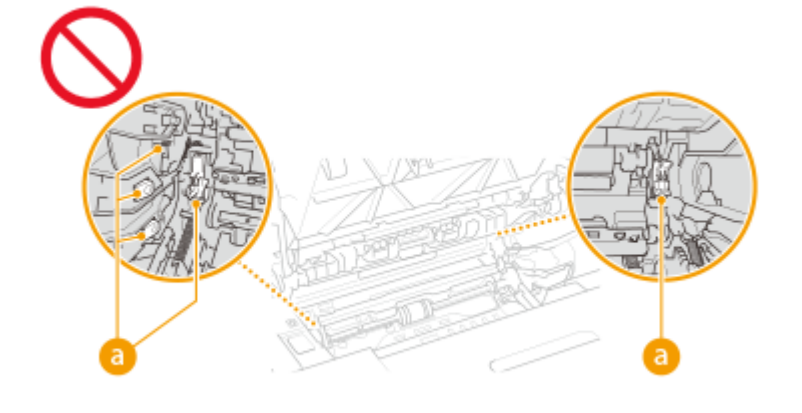

### Wichtige Sicherheitsvorschriften

● Während des Druckvorgangs dürfen Sie das Gerät nicht ausschalten, die Abdeckungen nicht öffnen bzw. schließen und kein Papier einlegen oder herausnehmen, da es sonst zu einem Papierstau kommen kann.

# <span id="page-13-0"></span>**Wartung und Überprüfung**

#### 2ES7-004

Reinigen Sie das Gerät regelmäßig. Wenn sich Staub ansammelt, funktioniert das Gerät möglicherweise nicht ordnungsgemäß. Beachten Sie beim Reinigen die folgenden Anweisungen. Wenn während des Betriebs ein Problem auftritt, schlagen Sie in **[Fehlerbehebung\(P. 270\)](#page-274-0)** . nach. Wenn Sie das Problem nicht beheben können oder der Meinung sind, dass eine Überprüfung erforderlich ist, schlagen Sie in **[Wenn sich ein Problem nicht beheben](#page-317-0) [lässt\(P. 313\)](#page-317-0)** nach.

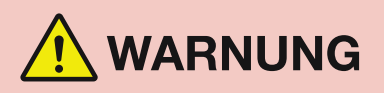

- Schalten Sie das Gerät vor dem Reinigen AUS, und trennen Sie den Netzstecker von der Netzsteckdose. Andernfalls besteht Feuergefahr oder die Gefahr eines elektrischen Schlags.
- Ziehen Sie den Netzstecker regelmäßig ab, und reinigen Sie ihn mit einem trockenen Tuch von Staub und Schmutz. Staubablagerungen können die Feuchtigkeit aus der Luft aufnehmen, und wenn Strom fließt, kann es zu einem Feuer kommen.
- Reinigen Sie das Gerät mit einem feuchten, gut ausgewrungenen Tuch. Verwenden Sie zum Reinigen ausschließlich Wasser. Verwenden Sie weder Alkohol, Benzin, Farbverdünner oder andere entzündliche Substanzen. Verwenden Sie keine Papiertaschentücher oder Papiertücher. Wenn solche Substanzen mit den elektrischen Teilen im Gerät in Kontakt kommen, kann sich statische Elektrizität bilden, und es besteht Feuergefahr oder die Gefahr eines elektrischen Schlags.
- Überprüfen Sie das Netzkabel und den Netzstecker regelmäßig auf Beschädigungen. Überprüfen Sie das Gerät auf Rost, Dellen, Kratzer, Sprünge und übermäßige Wärmeentwicklung. Bei Verwendung schlecht gepflegter oder beschädigter Geräte besteht Feuergefahr oder die Gefahr eines elektrischen Schlags.

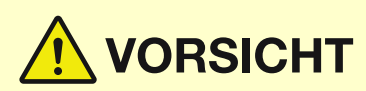

- Das Geräteinnere enthält Teile, die eine hohe Temperatur oder hohe Spannungen aufweisen. Das Berühren dieser Komponenten kann zu Verbrennungen führen. Berühren Sie nur Teile des Geräts, auf die in dieser Anleitung verwiesen wird.
- Achten Sie beim Einlegen von Papier oder beim Beseitigen von Papierstau darauf, sich nicht an den Papierkanten zu schneiden.

# **WICHTIG**

● Achten Sie beim Entfernen gestauten Papiers oder beim Austauschen von Tonerpatronen oder Ähnlichem darauf, dass kein Toner auf Ihre Hände oder Kleidung gelangt. Wenn Toner auf Ihre Hände oder Kleidung gelangt, waschen Sie ihn sofort mit kaltem Wasser ab.

# <span id="page-14-0"></span>**Verbrauchsmaterial**

2ES7-005

# **WARNUNG**

- Entsorgen Sie gebrauchte Tonerpatronen oder Ähnliches nicht durch Verbrennen. Lagern Sie Tonerpatronen, Trommelpatronen oder Papier nicht in der Nähe offener Flammen. Andernfalls können sich Toner oder Papier entzünden, und es besteht Verbrennungs- oder Feuergefahr.
- Wenn Toner versehentlich verschüttet oder verstreut wird, kehren Sie die Tonerpartikel vorsichtig zusammen oder nehmen Sie die Tonerpartikel mit einem weichen, angefeuchteten Tuch auf, und achten Sie darauf, dass Sie den Tonerstaub nicht einatmen. Verwenden Sie zum Aufnehmen von verschüttetem Toner niemals Staubsauger ohne Schutzvorrichtungen gegen Staubexplosionen. Andernfalls kann es zu einer Fehlfunktion des Staubsaugers kommen oder aufgrund von statischer Aufladung eine Staubexplosion verursacht werden.

### **Für Personen mit Herzschrittmacher**

● Die Tonerpatrone erzeugt ein geringes magnetisches Feld. Wenn Sie einen Herzschrittmacher haben und Anormalitäten feststellen, entfernen Sie sich von der Tonerpatrone, und konsultieren Sie unverzüglich Ihren Arzt.

# $\bigwedge$  vorsicht

- Achten Sie darauf, keinen Toner einzuatmen. Wenden Sie sich umgehend an einen Arzt, wenn Sie Toner eingeatmet haben.
- Achten Sie darauf, dass kein Toner in die Augen oder den Mund gelangt. Sollte Toner in die Augen oder den Mund gelangen, waschen Sie ihn mit kaltem Wasser ab, und wenden Sie sich an einen Arzt.
- Achten Sie darauf, dass kein Toner auf die Haut gelangt. Sollte Toner auf die Haut gelangen, waschen Sie ihn mit Seife und kaltem Wasser ab. Falls Hautreizungen auftreten, wenden Sie sich umgehend an einen Arzt.
- Bewahren Sie Tonerpatronen und andere Verbrauchsmaterialien außerhalb der Reichweite von kleinen Kindern auf. Wenn Toner verschluckt wird, wenden Sie sich umgehend an einen Arzt oder eine Giftinformationszentrale.
- Zerlegen oder modifizieren Sie die Tonerpatrone oder dergleichen nicht. Andernfalls kann Toner verstreut werden.

# **WICHTIG**

### **Umgang mit Tonerpatronen**

● Halten Sie die Tonerpatrone unbedingt am Griff fest.

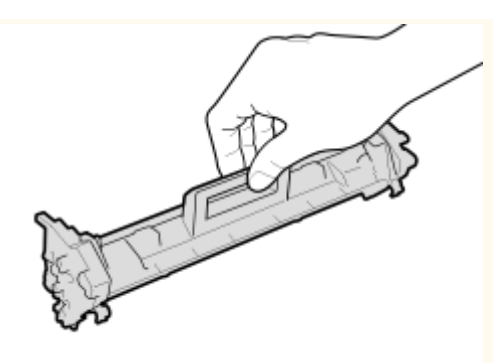

● Berühren Sie nicht den Tonerzufuhrbereich ( a ), die elektrischen Kontakte ( a ) oder den Tonerpatronenspeicher (C).

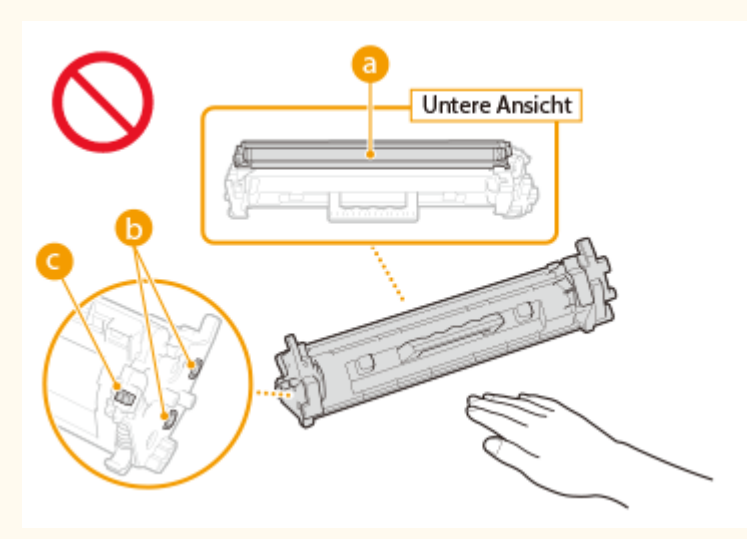

- Nehmen Sie die Tonerpatrone nicht unnötigerweise aus dem Gerät oder der Schutzhülle.
- Die Tonerpatrone ist ein Produkt mit magnetischen Eigenschaften. Sie sollte nicht in die Nähe von anderen Produkten gebracht werden, die durch magnetische Felder beeinträchtigt werden können, wie beispielsweise Disketten oder Festplatten. Andernfalls kann es zu einem Datenverlust kommen.

#### **Umgang mit Trommelpatronen**

● Halten Sie die Trommelpatrone unbedingt am Griff fest.

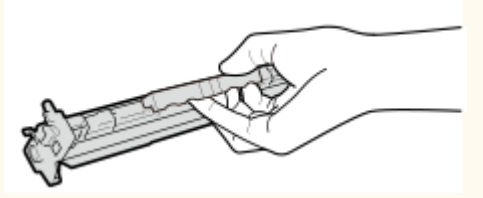

● Um zu verhindern, dass die Oberfläche der Trommel im Geräteinneren zerkratzt oder Umgebungslicht ausgesetzt wird, öffnen Sie nicht die Trommelschutzklappe (a). Berühren Sie nicht die elektrischen Kontakte ( **b** ) oder den Trommelpatronenspeicher ( **c** ).

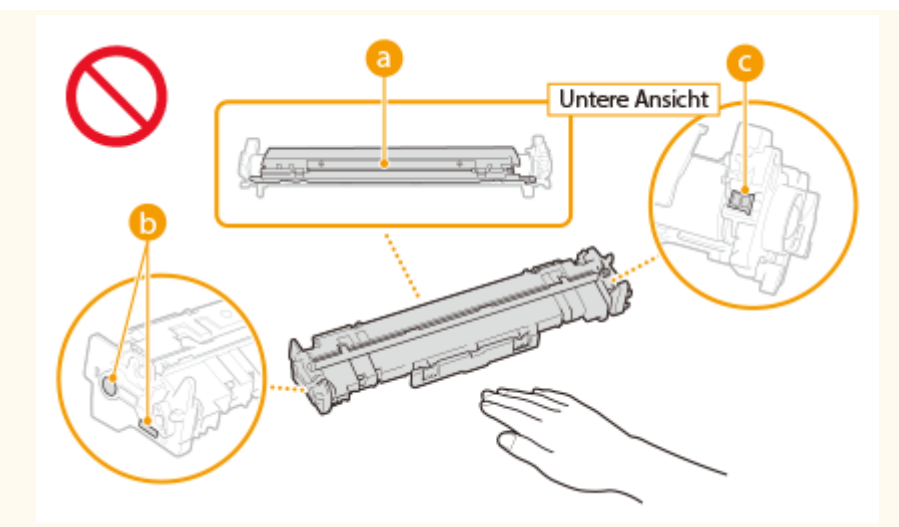

● Nehmen Sie die Trommelpatrone nicht unnötigerweise aus dem Gerät oder der Schutzhülle.

#### **Lagerung von Tonerpatronen oder Trommelpatronen**

● Lagern Sie Patronen unter folgenden Umgebungsbedingungen, um einen sicheren Gebrauch und hohe Qualität sicherzustellen.

Temperatur bei Lagerung: 0 bis 35°C

Luftfeuchtigkeit bei Lagerung: 35 bis 85 % relative Luftfeuchtigkeit (nicht kondensierend)\*

- Öffnen Sie die Schutzhülle erst, wenn Sie die Tonerpatrone oder Trommelpatrone benötigen.
- Wenn Sie eine Tonerpatrone oder Trommelpatrone zur Aufbewahrung aus diesem Gerät nehmen, legen Sie die entfernte Tonerpatrone oder Trommelpatrone in die Originalschutzhülle.
- Lagern Sie Tonerpatronen nicht senkrecht oder mit der Oberseite nach unten. Andernfalls verdichtet sich der Toner und kann dann auch durch Schütteln nicht mehr in den Originalzustand gebracht werden.

\*Auch innerhalb des für die Lagerung empfohlenen Luftfeuchtigkeitsbereichs können sich in der Tonerpatrone oder Trommelpatrone Wassertröpfchen niederschlagen (Feuchtigkeitskondensation), wenn es zu einem Temperaturunterschied zwischen dem Inneren der Tonerpatrone oder Trommelpatrone und der Umgebung kommt. Feuchtigkeitskondensation beeinträchtigt die Druckqualität von Tonerpatronen oder Trommelpatronen.

#### **Tonerpatronen und Trommelpatronen nicht an folgenden Orten lagern**

- Orte in der Nähe offener Flammen
- Orte, die fünf Minuten oder länger direktem Sonnenlicht oder hellem Licht ausgesetzt sind
- Orte mit hohem Salzgehalt der Luft
- Orte, die korrosiven Gasen (z. B. Aerosolsprays und Ammoniak) ausgesetzt sind
- Orte, die hohen Temperaturen oder hoher Luftfeuchtigkeit ausgesetzt sind
- Orte mit stark schwankender Temperatur oder Luftfeuchtigkeit, an denen es leicht zu Feuchtigkeitskondensation kommen kann
- Orte mit starker Staubentwicklung
- Orte in Reichweite von Kindern

#### **Vorsicht vor gefälschten Tonerpatronen oder Trommelpatronen**

● Wir weisen Sie darauf hin, dass gefälschte Canon-Tonerpatronen oder Canon-Trommelpatronen auf dem Markt sind. Wenn Sie gefälschte Tonerpatronen oder Trommelpatronen verwenden, können darunter die Druckqualität und die Leistung des Systems leiden. Canon ist nicht für irgendwelche Fehlfunktionen, Unfälle oder Schäden verantwortlich, die durch die Verwendung von gefälschten Tonerpatronen oder Trommelpatronen verursacht werden.

Nähere Informationen finden Sie unter canon.com/counterfeit.

### **Verfügbarkeitszeitraum von Ersatzteilen, Tonerpatronen, Trommelpatronen und dergleichen**

● Die Ersatzteile, Tonerpatronen, Trommelpatronen und dergleichen für das Gerät sind mindestens sieben (7) Jahre lang nach Einstellung der Produktion dieses Gerätemodells erhältlich.

#### **Schutzhülle für die Tonerpatrone und Trommelpatrone**

- Heben Sie die Schutzhülle für die Tonerpatrone und Trommelpatrone auf. Sie benötigen diese Teile beim Transport des Geräts.
- Das Verpackungsmaterial wird möglicherweise ohne Ankündigung in Form oder Platzierung verändert bzw. ergänzt oder weggelassen.

### **Entsorgung gebrauchter Tonerpatronen, Trommelpatronen oder dergleichen**

● Wenn Sie eine Tonerpatrone, Trommelpatrone oder dergleichen aussondern, legen Sie sie in die Originalschutzhülle, um ein Verstreuen des Toners im Innern zu vermeiden, und entsorgen Sie sie in Übereinstimmung mit den geltenden, örtlichen Bestimmungen.

# Konfigurieren

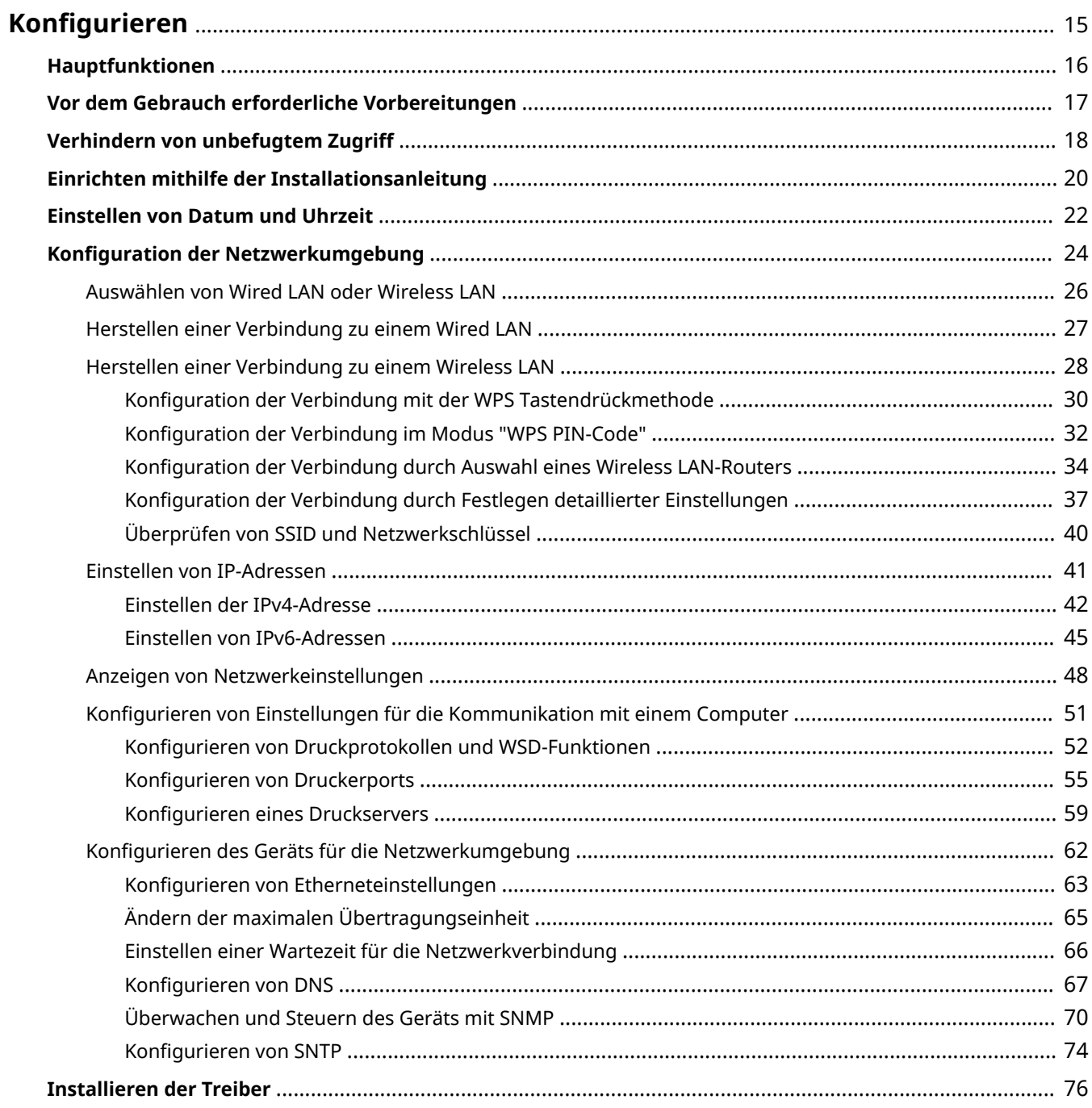

# <span id="page-19-0"></span>**.onfigurieren**

Bevor Sie die Funktionen des Geräts verwenden, müssen Sie die Umgebungsbedingungen im Voraus einstellen. Prüfen Sie zu Beginn die für die Konfiguration erforderlichen Abläufe, und führen Sie dann die tatsächlichen Einstellungen durch. **[Vor dem Gebrauch erforderliche Vorbereitungen\(P. 17\)](#page-21-0)** 

# **HINWEIS**

● Die am Gerät installierten Funktionen variieren je nach dem von Ihnen erworbenen Modell. Bevor Sie das Gerät verwenden, gehen Sie zu den **[Hauptfunktionen\(P. 16\)](#page-20-0)** und prüfen Sie die verfügbaren Funktionen.

**.onfigurieren der Anfangseinstellungen am Gerät (Einrichtungsanleitung)**

● Sie können die erforderlichen Anfangseinstellungen für das Gerät einfach konfigurieren, wie zum Beispiel Datum, Zeit und Netzwerkeinstellungen, indem Sie die Anweisungen auf dem Bildschirm beachten. O **[Einrichten mithilfe der Installationsanleitung\(P. 20\)](#page-24-0)** 

# <span id="page-20-0"></span>**Hauptfunktionen**

2ES7-007

Diese Anleitung beinhaltet alle Funktionen der von Ihnen erworbenen Modellserie. Prüfen Sie, bevor Sie beginnen, welche Funktionen an dem von Ihnen erworbenen Modell verfügbar sind.

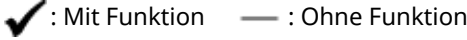

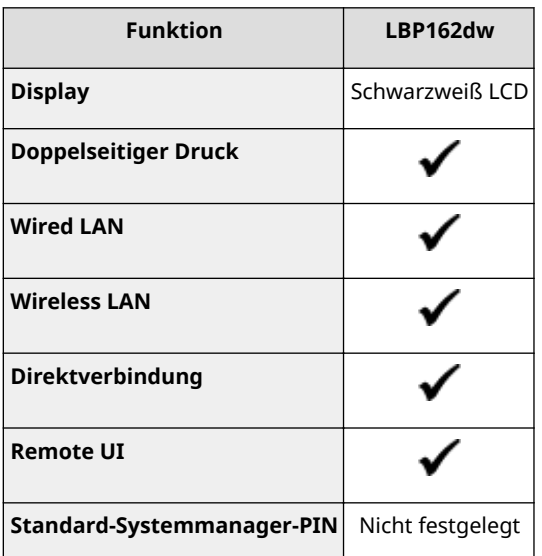

# **HINWEIS**

● Näheres zu den verfügbaren Treibertypen finden Sie auf der CD-ROM/DVD-ROM aus dem Lieferumfang des Geräts, oder besuchen Sie die Canon-Website (http://www.canon.com/).

### LINKS

**[Anzeigen des Anwenderhandbuch\(P. 341\)](#page-345-0)** 

Konfigurieren

# <span id="page-21-0"></span>**Vor dem Gebrauch erforderliche Vorbereitungen**

2ES7-008

Konfigurieren Sie das Gerät anhand der folgenden Schritte 1 bis 3. Wenn Sie weitere Informationen zu einem bestimmten Schritt wünschen, klicken Sie auf den Link, um den entsprechenden Abschnitt aufzurufen. Prüfen Sie zum sicheren Bedienen des Geräts darüber hinaus **[Verhindern von unbefugtem Zugriff\(P. 18\)](#page-22-0)** .

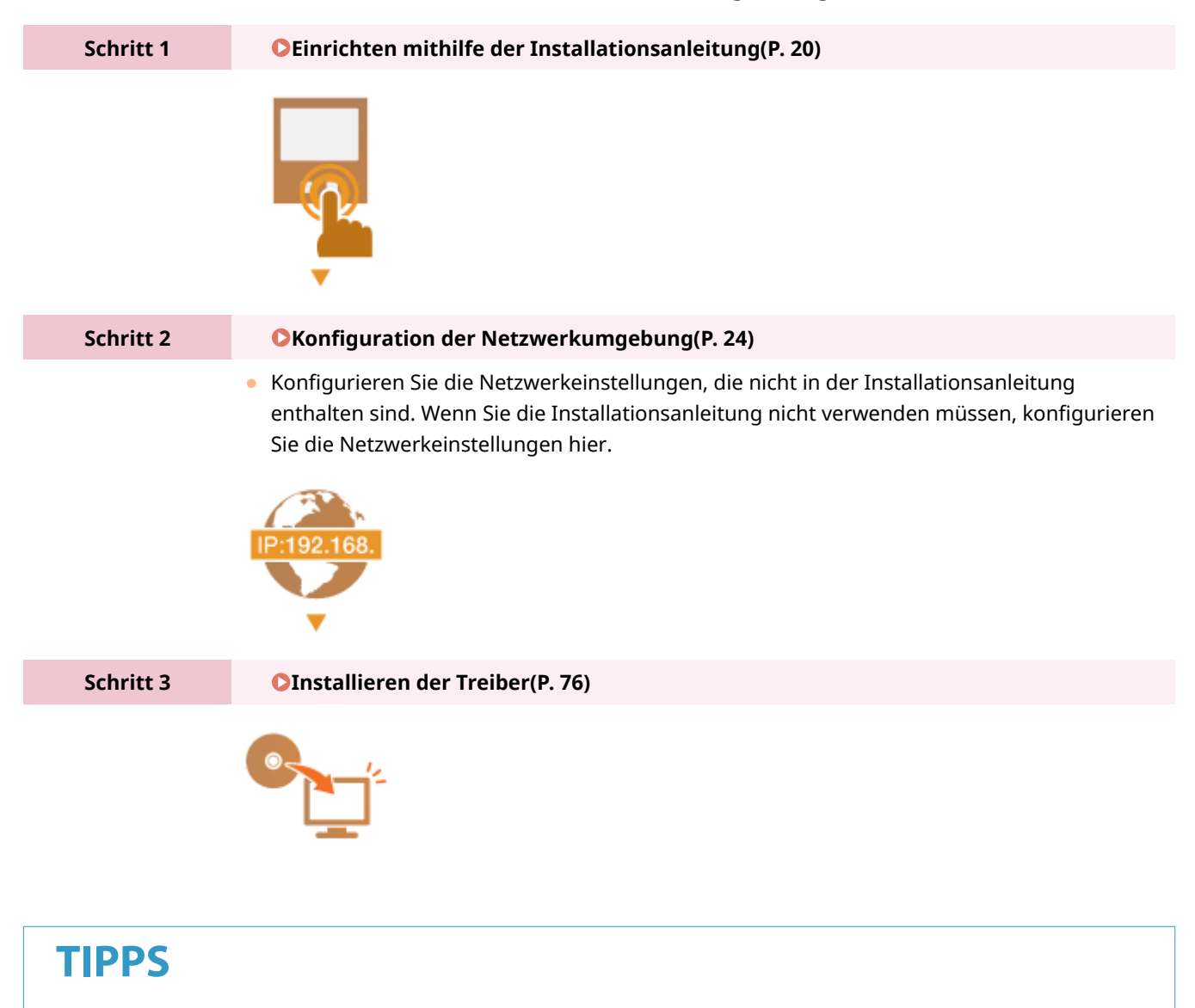

### **Einstellen über Remote UI**

● Sobald die Netzwerkumgebungseinstellungen abgeschlossen sind, können Sie das Gerät über Remote UI effizient auf einem Computer einstellen. **OStarten von Remote UI(P. 185)** 

# <span id="page-22-0"></span>**Verhindern von unbefugtem Zugriff**

2ES7-009

In diesem Abschnitt werden die Sicherheitsmaßnahmen beschrieben, die ergriffen werden sollten, um einen unbefugten Zugriff über das externe Netzwerk zu verhindern. Dieser Abschnitt sollte von allen Benutzern und Administratoren vor der Verwendung dieses Geräts und anderer Drucker und Multifunktionsgeräte gelesen werden, die mit dem Netzwerk verbunden sind. Seit einigen Jahren bieten mit dem Netzwerk verbundene Drucker und Multifunktionsgeräte eine Vielzahl nützlicher Funktionen, wie das Drucken über einen Computer, die Bedienung über einen Computer mithilfe der Fernfunktion und das Senden gescannter Dokumente über das Internet. Auf der anderen Seite ist es absolut notwendig, Sicherheitsmaßnahmen zu ergreifen, um das Sicherheitsrisiko einer ungewollten Preisgabe von Informationen zu verringern, da ein Drucker oder Multifunktionsgerät größeren Bedrohungen wie einem unbefugten Zugriff und Diebstahl ausgesetzt ist, wenn das Gerät mit dem Netzwerk verbunden ist. In diesem Abschnitt werden die notwendigen Einstellungen erläutert, die Sie vor der Verwendung eines mit dem Netzwerk verbundenen Druckers oder Multifunktionsgeräts angeben müssen, um einen unbefugten Zugriff zu verhindern.

### **Sicherheitsmaßnahmen zur Verhinderung eines unbefugten Zugriffs über das externe Netzwerk**

### **Zuweisen einer privaten IP-Adresse(P. 18)**

- **[Verwenden einer Firewall zur Einschränkung der Übertragung\(P. 19\)](#page-23-0)**
- **[Festlegen der Kommunikation mit TLS-Verschlüsselung \(P. 19\)](#page-23-0)**
- **[Festlegen einer PIN zur Verwaltung von auf einem Gerät gespeicherten Informationen\(P. 19\)](#page-23-0)**

## Zuweisen einer privaten IP-Adresse

Eine IP-Adresse ist eine numerische Kennzeichnung, die jedem Gerät zugewiesen wird, das an einem Computernetzwerk beteiligt ist. Für die Kommunikation mit dem Internet wird eine "globale IP-Adresse" verwendet, und für die Kommunikation in einem lokalen Netzwerk wie beispielsweise dem LAN des Unternehmens wird eine "private IP-Adresse" verwendet. Wenn eine globale IP-Adresse zugewiesen wird, ist Ihr Drucker oder Multifunktionsgerät öffentlich, und es kann über das Internet darauf zugegriffen werden. Somit erhöht sich das Risiko einer ungewollten Preisgabe von Informationen aufgrund eines unbefugten Zugriffs über das externe Netzwerk. Auf der anderen Seite ist bei Zuweisung einer privaten IP-Adresse Ihr Drucker oder Multifunktionsgerät innerhalb eines lokalen Netzwerks geschlossen, und es kann nur von Benutzern in Ihrem lokalen Netzwerk wie beispielsweise dem LAN des Unternehmens darauf zugegriffen werden.

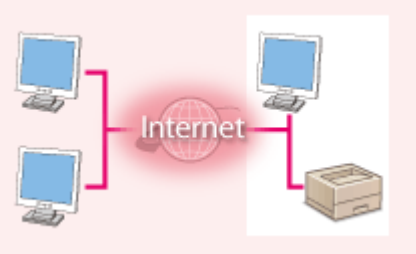

**Globale IP-Adresse** Zugriff über ein externes Netzwerk möglich

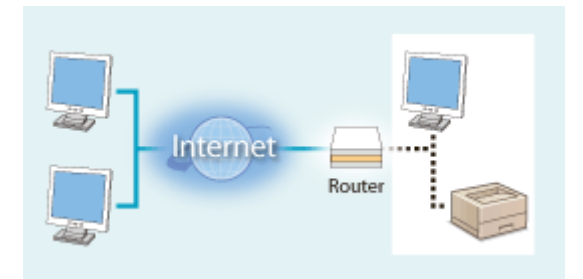

**Private IP-Adresse** Zugriff von Benutzern innerhalb eines lokalen Netzwerks möglich

Weisen Sie im Prinzip Ihrem Drucker oder Multifunktionsgerät eine private IP-Adresse zu. Überprüfen Sie unbedingt, ob die IP-Adresse, die dem von Ihnen verwendeten Drucker oder Multifunktionsgerät zugewiesen wurde, eine private IP-Adresse ist oder nicht. Eine private IP-Adresse befindet sich in einem der folgenden Bereiche.

### **Bereiche für private IP-Adressen**

- Von 10.0.0.0 bis 10.255.255.255
- Von 172.16.0.0 bis 172.31.255.255
- Von 192.168.0.0 bis 192.168.255.255

Informationen zum Überprüfen der IP-Adresse finden Sie unter **[Einstellen der IPv4-Adresse\(P. 42\)](#page-46-0)** .

# <span id="page-23-0"></span>**HINWEIS**

● Wenn einem Drucker oder Multifunktionsgerät eine globale IP-Adresse zugewiesen wurde, können Sie eine Netzwerkumgebung erstellen, in der das Risiko eines unbefugten Zugriffs verringert wird, indem Sie Sicherheitssoftware wie eine Firewall installieren, die den Zugriff über externe Netzwerke verhindert. Wenn Sie einen Drucker oder ein Multifunktionsgerät verwenden möchten und diesem Gerät eine globale IP-Adresse zuweisen möchten, wenden Sie sich an Ihren Netzwerkadministrator.

### Verwenden einer Firewall zur Einschränkung der Übertragung

Eine Firewall ist ein System, das einen unbefugten Zugriff über externe Netzwerke verhindert und für das lokale Netzwerk einen Schutz vor Störungen und Angriffen bietet. Sie können in Ihrer Netzwerkumgebung eine Firewall verwenden, um den Zugriff über das scheinbar gefährliche externe Netzwerk zu blockieren, indem Sie die Kommunikation von der angegebenen IP-Adresse des externen Netzwerks einschränken. Mit der in einem Canon Drucker oder Canon Multifunktionsgerät installierten Funktion können Sie die IP-Adressfilterung einrichten. Informationen zum Einrichten einer IP-Adressfilterung finden Sie unter **[Festlegen von IP-Adressen für Firewall-](#page-162-0)[Einstellungen\(P. 158\)](#page-162-0)** .

## Festlegen der Kommunikation mit TLS-Verschlüsselung

Weitere Informationen zur Kommunikation mit TLS-Verschlüsselung finden Sie unter **OKonfigurieren der [Netzwerksicherheitseinstellungen\(P. 155\)](#page-159-0)** , und Informationen zur Vorgehensweise bei der Festlegung finden Sie unter **OKonfigurieren des Schlüssels und des Zertifikats für TLS(P. 166)**.

## Festlegen einer PIN zur Verwaltung von auf einem Gerät gespeicherten Informationen

Wenn ein böswilliger Dritter versucht, unbefugten Zugriff auf einen Drucker oder ein Multifunktionsgerät zu erhalten, wird durch Festlegen einer PIN für die im Gerät gespeicherten Informationen das Risiko einer ungewollten Preisgabe von Informationen verringert. Mit Druckern und Multifunktionsgeräten von Canon können Sie verschiedene Informationsarten durch Festlegen einer PIN schützen.

### **Festlegen einer PIN für einzelne Funktionen**

- Festlegen einer PIN für die Verwendung von Remote UI Weitere Informationen finden Sie unter **[Festlegen einer PIN für Remote UI\(P. 153\)](#page-157-0)** .
- Festlegen einer PIN für die Systemmanagereinstellungen Weitere Informationen finden Sie unter **[Einstellen der Systemmanager-PIN\(P. 151\)](#page-155-0)** .

Oben aufgeführt finden Sie einige Beispiele von Sicherheitsmaßnahmen zur Verhinderung eines unbefugten Zugriffs. Weitere Informationen zu den anderen Sicherheitsmaßnahmen finden Sie unter **[Verwaltung des](#page-152-0) [Geräts\(P. 148\)](#page-152-0)** , und treffen Sie entsprechend Ihrer Umgebung notwendige Sicherheitsmaßnahmen zur Verhinderung eines unbefugten Zugriffs.

# <span id="page-24-0"></span>**Einrichten mithilfe der Installationsanleitung**

Wenn Sie das Gerät zum ersten Mal ( **[Einschalten des Geräts\(P. 88\)](#page-92-0)** ) einschalten, wird die

2ES7-00A

Konfigurationsanleitung gestartet, um Ihnen bei der Konfiguration der Anfangseinstellungen des Geräts mithilfe der Bildschirmanweisungen behilflich zu sein. Die Einstellungsbildschirme werden in der Konfigurationsanleitung in der folgenden Reihenfolge angezeigt. **Schritt 1 Einstellen von Anzeigesprache und Land oder Region** Stellen Sie die Sprache ein, die auf dem Bedienfeld oder in Berichten angezeigt werden soll, sowie das Land oder die Region, in der das Gerät verwendet wird. **1** Wählen Sie eine Sprache. **2** Wählen Sie ein Land oder eine Region. **Schritt 2 Einstellen von Datum und Uhrzeit** Stellen Sie Datum und Uhrzeit des Geräts ein. **1** Wählen Sie eine Zeitzone. **HINWEIS: Was ist UTC?** ● Die Coordinated Universal Time (UTC) ist der primäre Zeitstandard, anhand dessen die Uhren und Uhrzeit auf der Welt reguliert werden. Die korrekte UTC-Zeitzoneneinstellung ist für die Internetkommunikation erforderlich. 2 Geben Sie Datum und Uhrzeit ein, und drücken Sie ok. **Schritt 3 Einstellen von Zugriffssicherheitsmaßnahmen** Stellen Sie eine PIN für den Zugriff auf Remote UI ein. Da Remote UI dazu verwendet werden kann die Geräteeinstellungen von einem Computer zu ändern, wird die Einstellung einer PIN empfohlen. **1** Wählen Sie <la>. ● Wenn Sie <Nein> auswählen, wird die PIN nicht eingestellt, und die Konfigurationsanleitung fährt mit Schritt 3 fort. ● Sie können die Zugriffssicherheitsmaßnahme von Remote UI zu einem späteren Zeitpunkt einstellen. **[Festlegen einer PIN für Remote UI\(P. 153\)](#page-157-0)  2** Geben Sie die PIN ein, und wählen Sie dann <Anwenden>. **3** Geben Sie dieselbe PIN ein, und wählen Sie dann <Anwenden>. **Schritt 4 Einstellen der Wireless LAN-Verbindung** Konfigurieren Sie die Einstellungen für die Verbindung zum Netzwerk mithilfe von Wireless LAN. **1** Wählen Sie <Ja>.

#### Konfigurieren

- Wählen Sie <Nein>, um die Konfigurationsanleitung zu beenden, ohne die Wireless LAN-Einstellungen zu konfigurieren. Lesen Sie die angezeigte Nachricht, und drücken Sie ok.
- **2** Wählen Sie <OK>.
- **3** Wählen Sie die Einstellungsmethode aus.
	- Weitere Informationen zu den Wireless LAN-Einstellungen finden Sie unter <sup>O</sup> **[Herstellen einer Verbindung zu einem Wireless LAN\(P. 28\)](#page-32-0)** .
- **4** Lesen Sie die angezeigte Meldung, und drücken Sie ox.

➠Sobald die Konfigurationsanleitung beendet ist, wird der Bildschirm Startseite eingeblendet.

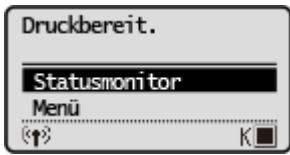

Konfigurieren

# <span id="page-26-0"></span>**Einstellen von Datum und Uhrzeit**

#### 2ES7-00C

Stellen Sie das Datum und die Uhrzeit für das Gerät ein. Das Datum und die Uhrzeit werden als Referenz für die Funktionen verwendet, die die Zeit angeben, sie müssen daher akkurat eingestellt werden.

**Einstellen der Zeitzone(P. 22) Einstellen des aktuellen Datums und der Uhrzeit(P. 22) [Einstellen der Sommerzeit\(P. 23\)](#page-27-0)** 

## Einstellen der Zeitzone

Wenn Sie die Einstellung für die Zeitzone ändern, ändern sich die Werte in <Einstellungen aktuelle/s Datum/Zeit> entsprechend.

**1 Wählen Sie <Menü> auf dem Bildschirm Startseite. [Bildschirm Startseite\(P. 92\)](#page-96-0)** 

**2 Wählen Sie <Timereinstellungen> <Einstellungen Datum/Zeit> <Zeitzone>.**

### **3 Wählen Sie die Zeitzone.**

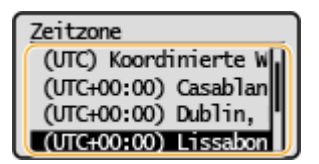

# **HINWEIS**

#### **Was ist UTC?**

● Koordinierte Weltzeit (UTC) ist der primäre Zeitstandard, mit dem die Welt Uhren und Zeit regelt. Zeitunterschiede bestehen je nach Land oder Gebiet, in dem das Gerät verwendet wird. Die korrekte UTC-Zeitzoneneinstellung ist für die Internetkommunikation erforderlich.

### Einstellen des aktuellen Datums und der Uhrzeit

**1 Wählen Sie <Menü> auf dem Bildschirm Startseite. [Bildschirm Startseite\(P. 92\)](#page-96-0)** 

**2** Wählen Sie <Timereinstellungen> ▶ <Einstellungen Datum/Zeit> ▶ <Einstellungen **aktuelle/s Datum/Zeit>.**

**3 Geben Sie Datum und Uhrzeit ein.**

● Verschieben Sie den Cursor mit ● oder ▶, und geben Sie das Datum und die Uhrzeit mit ▲ oder ▼ ein.

<span id="page-27-0"></span>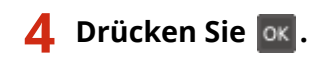

# **WICHTIG**

● Stellen Sie <Zeitzone> ein, bevor Sie das aktuelle Datum und die aktuelle Uhrzeit einstellen. Wenn Sie die Einstellung für <Zeitzone> später ändern, ändern sich das aktuelle Datum und die aktuelle Uhrzeit entsprechend.

# **HINWEIS**

● Das Anzeigeformat von Datum und Uhrzeit kann jeweils geändert werden. **[<Datumsformat>\(P. 219\)](#page-223-0)  [<Zeitformat>\(P. 220\)](#page-224-0)** 

## Einstellen der Sommerzeit

Bei aktivierter Sommerzeit legen Sie fest, ab wann und bis wann die Sommerzeit gelten soll.

- **1 Wählen Sie <Menü> auf dem Bildschirm Startseite. [Bildschirm Startseite\(P. 92\)](#page-96-0)**
- **2** Wählen Sie <Timereinstellungen>  $\triangleright$  <Einstellungen Datum/Zeit>  $\triangleright$  <Einstellungen **Sommerzeit>.**
- **3 Wählen Sie <Aus> oder <Ein> unter <Sommerzeit>.**
- Wenn Sie <Ein> auswählen, fahren Sie mit Schritt 4 fort.
- **4 Stellen Sie den Monat und den Tag für das Startdatum ein, und wählen Sie dann <Anwenden>.**
	- Zur Einstellung des Tags geben Sie an, "welcher Tag in welcher Woche" ausgewählt werden soll.
- **5 Stellen Sie den Monat und den Tag für das Enddatum ein, und wählen Sie dann <Anwenden>.**
- Zur Einstellung des Tags geben Sie an, "welcher Tag in welcher Woche" ausgewählt werden soll.

Konfigurieren

# <span id="page-28-0"></span>**.onfiguration der Netzwerkumgebung**

#### 2ES7-00E

Wenn Sie das Gerät mit einem drahtgebundenen (Wired) oder einem drahtlosen (Wireless) lokalen Netzwerk (LAN) verbinden, müssen Sie eine für das ausgewählte Netzwerk eindeutige IP-Adresse einstellen. Wählen Sie "Wired" oder "Wireless" je nach Kommunikationsumgebung und Netzwerkgeräten aus. Informationen zu spezifischen IP-Adresseinstellungen erhalten Sie bei Ihrem Internetdienstanbieter oder Netzwerkadministrator.

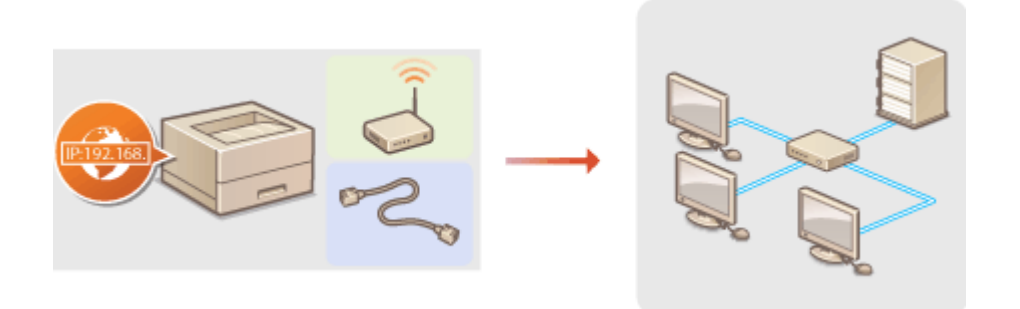

# **WICHTIG**

● Wenn Sie das Gerät mit einem ungesicherten Netzwerk verbinden, können Dritte Zugriff auf Ihre persönlichen Daten erlangen.

# **HINWEIS**

- Das Gerät kann nicht gleichzeitig über Kabel und drahtlos mit einem LAN verbunden werden.
- Das Gerät wird ohne LAN-Kabel und Router geliefert. Halten Sie diese Teile bei Bedarf bereit.
- Weitere Informationen zu den Netzwerkgeräten finden Sie in den Anleitungen zu den Geräten, oder wenden Sie sich an die Hersteller.

### ■ Vorbereitungen

Führen Sie die folgenden Schritte aus, um das Gerät an ein Netzwerk anzuschließen.

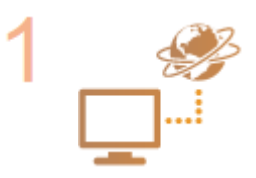

#### **Überprüfen Sie die Computereinstellungen.**

- Vergewissern Sie sich, dass der Computer richtig an das Netzwerk angeschlossen ist. Weitere Informationen finden Sie in den Anleitungen zu den verwendeten Geräten, oder wenden Sie sich an die Gerätehersteller.
- Vergewissern Sie sich, dass die Netzwerkeinstellungen am Computer vorgenommen wurden. Wenn das Netzwerk nicht richtig eingerichtet wurde, können Sie das Gerät nicht mit den unten erläuterten Schritten mit dem LAN verbinden.

### **HINWEIS**

- Je nach Netzwerk müssen Sie eventuell Einstellungen für die Kommunikationsmethode bzw. den Ethernettyp ändern ( **[.onfigurieren von](#page-67-0) [Etherneteinstellungen\(P. 63\)](#page-67-0)** ). Weitere Informationen erhalten Sie bei Ihrem Internetdienstanbieter oder Netzwerkadministrator.
- So überprüfen Sie die MAC-Adresse des Geräts. **[Anzeigen der MAC-Adresse für Wired LAN\(P. 48\)](#page-52-0)**

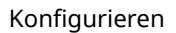

**[Anzeigen der MAC-Adresse und der Informationen für Wireless LAN\(P. 49\)](#page-53-0)** 

● Informationen zum Verbinden des Geräts mit einem IEEE 802.1X-Netzwerk finden Sie unter **OKonfigurieren der IEEE 802.1X-Authentisierungseinstellungen(P. 176)**.

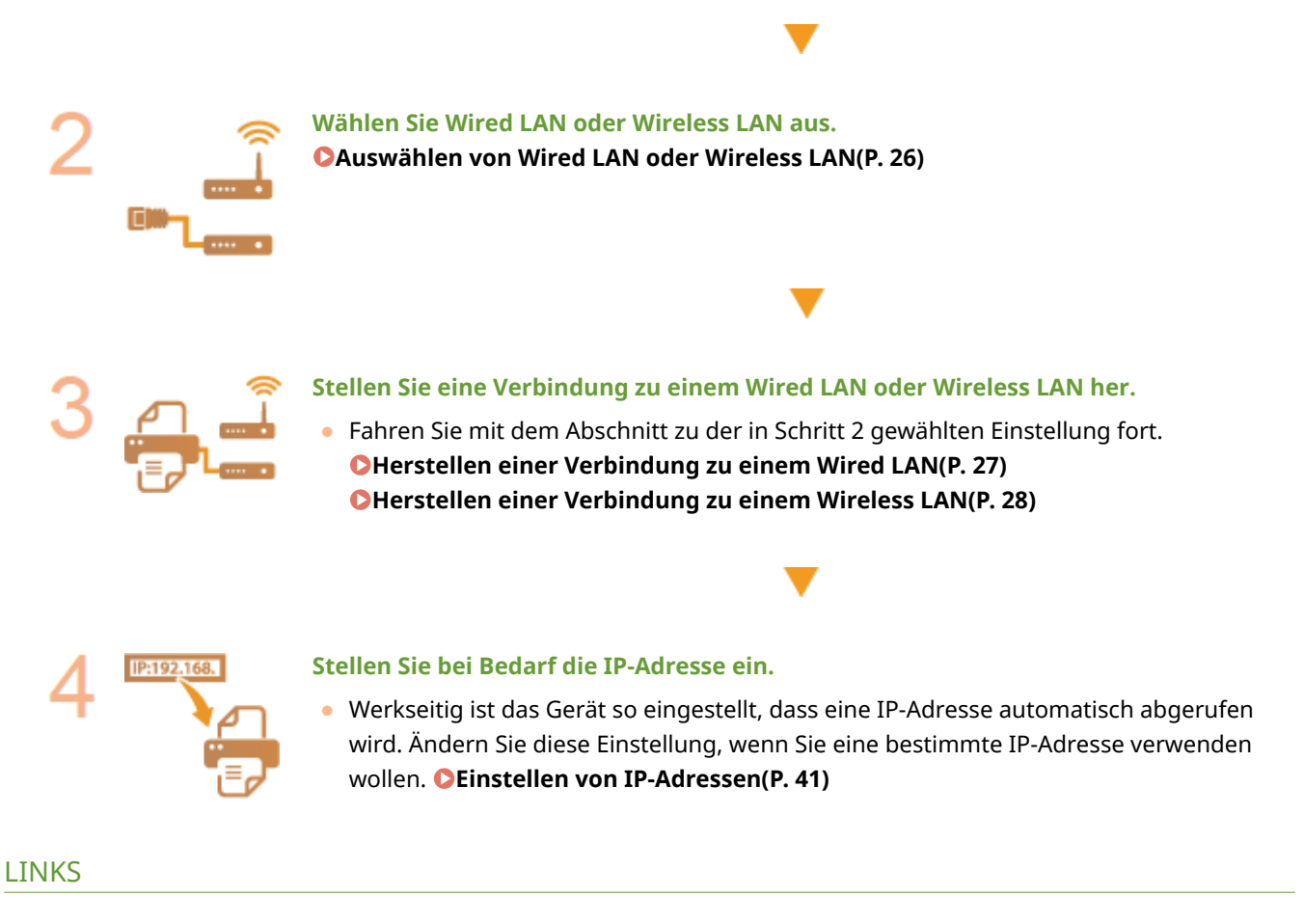

**O**Konfigurieren von Einstellungen für die Kommunikation mit einem Computer(P. 51) **[.onfigurieren des Geräts für die Netzwerkumgebung\(P. 62\)](#page-66-0)** 

Konfigurieren

# <span id="page-30-0"></span>**Auswählen von Wired LAN oder Wireless LAN**

2ES7-00F

Nachdem Sie festgelegt haben, ob das Gerät über ein Wired LAN oder Wireless LAN mit dem Computer verbunden wird, wählen Sie über das Bedienfeld die Einstellung für Wired LAN oder Wireless LAN. Beachten Sie, dass Sie die auf dem Computer installierten Treiber deinstallieren und erneut installieren müssen, wenn Sie die Einstellung von <Wired LAN> auf <Wireless LAN> ändern oder umgekehrt. Weitere Informationen finden Sie in den Anleitungen der entsprechenden Treiber auf der Website mit den Online-Anleitungen.

- **1 Wählen Sie <Menü> auf dem Bildschirm Startseite. [Bildschirm Startseite\(P. 92\)](#page-96-0)**
- **2 Wählen Sie <Netzwerkeinstellungen>.**
- Wenn der Bildschirm zur Eingabe einer PIN angezeigt wird, geben Sie die korrekte PIN ein. **[Einstellen der](#page-155-0) [Systemmanager-PIN\(P. 151\)](#page-155-0)**
- **3 Wählen Sie <Wired/Wireless LAN wählen>.**

**4 Wählen Sie <Wired LAN> oder <Wireless LAN>.**

#### LINKS

- **OKonfiguration der Netzwerkumgebung(P. 24)**
- **CHerstellen einer Verbindung zu einem Wired LAN(P. 27)**
- **[Herstellen einer Verbindung zu einem Wireless LAN\(P. 28\)](#page-32-0)**

# <span id="page-31-0"></span>**Herstellen einer Verbindung zu einem Wired LAN**

2ES7-00H

Verbinden Sie das Gerät über einen Router mit einem Computer. Schließen Sie das Gerät mit einem LAN-Kabel an den Router an.

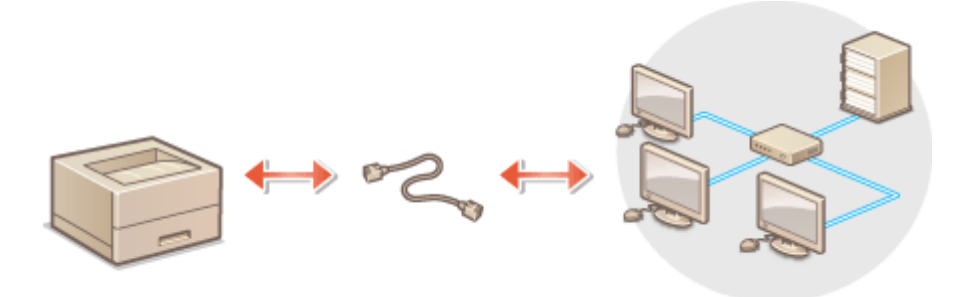

### **1 Schließen Sie ein LAN-Kabel an.**

- Schließen Sie das Gerät über ein LAN-Kabel an einen Router an.
- Schieben Sie den Stecker in die Buchse, bis er mit einem Klicken einrastet.

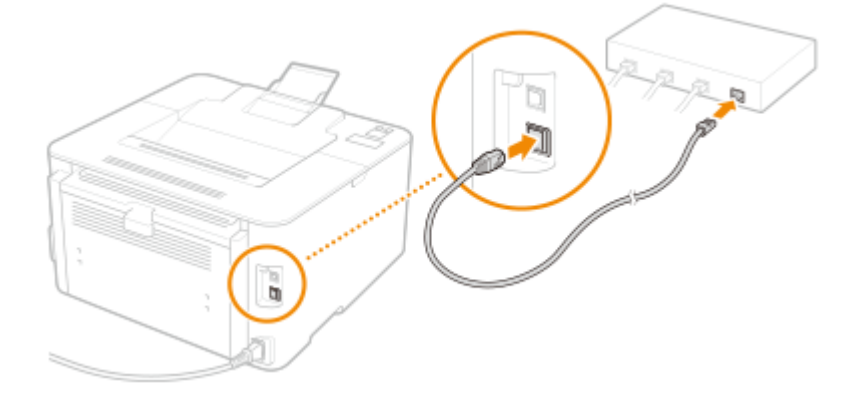

### **2 Warten Sie mehrere Minuten.**

➠Die IP-Adresse wird automatisch eingestellt.

### **HINWEIS:**

● Sie können die IP-Adresse manuell einstellen. **[Einstellen von IP-Adressen\(P. 41\)](#page-45-0)** 

### LINKS

**O**Konfiguration der Netzwerkumgebung(P. 24)

# <span id="page-32-0"></span>**Herstellen einer Verbindung zu einem Wireless LAN**

2ES7-00J

Ein Wireless LAN-Router (oder Access Point) stellt die Verbindung zwischen dem Gerät und dem Computer über Funk her. Sofern der Wireless LAN-Router mit WPS (Wi-Fi Protected Setup) ausgestattet ist, können Sie das Netzwerk ganz einfach automatisch konfigurieren. Wenn Ihre Netzwerkgeräte keine automatische Konfiguration unterstützen oder Sie detaillierte Einstellungen zu Authentisierung und Verschlüsselung festlegen möchten, müssen Sie die Verbindung manuell konfigurieren. Vergewissern Sie sich, dass der Computer richtig mit dem Netzwerk verbunden ist.

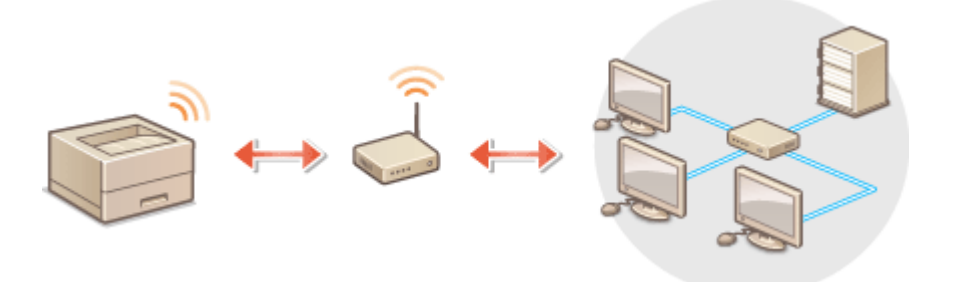

**OKonfiguration der Verbindung über WPS(P. 28) Manuelles Konfigurieren der Verbindung(P. 29)** 

# **WICHTIG**

### **Risiko von Informationslecks**

● Die Verwendung einer Wireless LAN-Verbindung erfolgt nach eigenem Ermessen und auf eigene Gefahr. Wenn Sie das Gerät mit einem ungesicherten Netzwerk verbinden, können Dritte Zugriff auf Ihre persönlichen Daten erlangen, da die Funkwellen bei der drahtlosen Kommunikation überallhin abgestrahlt werden und auch Wände durchdringen.

#### **Wireless LAN-Sicherheit**

● Die Wireless LAN-Funktion dieses Geräts unterstützt WEP, WPA-PSK und WPA2-PSK. Nähere Informationen zur Kompatibilität der Wireless-Sicherheit Ihres Wireless LAN-Routers finden Sie in der Anleitung Ihres Netzwerkgeräts, oder wenden Sie sich an den entsprechenden Hersteller.

# **HINWEIS**

### **Für eine Wireless LAN-Verbindung benötigte Geräte**

● Das Gerät wird ohne Wireless LAN-Router geliefert. Halten Sie den Router bei Bedarf bereit.

## Konfiguration der Verbindung über WPS

Bei WPS stehen zwei Methoden zur Verfügung: Tastendruck und Eingabe des PIN-Codes.

### ■Tastendruck

Schauen Sie auf der Verpackung des WLAN-Routers nach, ob dort das unten abgebildete WPS-Zeichen aufgedruckt ist. Vergewissern Sie sich auch, dass das Netzwerkgerät über eine WPS-Taste verfügt. **DKonfiguration der Verbindung [mit der WPS Tastendrückmethode\(P. 30\)](#page-34-0)** 

<span id="page-33-0"></span>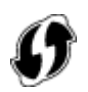

### ■ Eingabe des PIN-Codes

Einige WPS-Router unterstützen die Konfiguration über Tastendruck nicht. Wenn auf der Verpackung oder im Handbuch des Netzwerkgeräts die Eingabe des WPS-PIN-Codes erwähnt wird, richten Sie die Verbindung durch Eingabe des PIN-Codes ein. **OKonfiguration der Verbindung im Modus "WPS PIN-Code"(P. 32)** 

# **HINWEIS**

● Wenn der Wireless LAN-Router auf die Verwendung der WEP-Authentisierung eingestellt ist, können Sie die Verbindung unter Umständen nicht mit WPS konfigurieren.

### Manuelles Konfigurieren der Verbindung

Wenn Sie eine Wireless LAN-Verbindung manuell konfigurieren, können Sie einen Wireless LAN-Router auswählen oder die benötigten Informationen manuell eingeben. Unabhängig vom gewählten Vorgehen müssen Sie die für die Konfigurationbenötigten Informationen bereithalten, einschließlich der SSID und des Netzwerkschlüssels. O **[Überprüfen von SSID und Netzwerkschlüssel\(P. 40\)](#page-44-0)** 

### ■ Auswählen eines Wireless LAN-Routers

Wählen Sie diese Konfigurationsoption, wenn Sie die Verbindung manuell konfigurieren müssen, die Konfiguration iedoch möglichst einfach halten möchten. **OKonfiguration der Verbindung durch Auswahl eines Wireless LAN-[Routers\(P. 34\)](#page-38-0)** 

### ■ Manuelles Eingeben der Konfigurationsinformationen

Geben Sie zur Konfiguration der Verbindung die SSID und den Netzwerkschlüssel ein, wenn Sie detaillierte Einstellungen beispielsweise zu Authentisierung und Verschlüsselung festlegen möchten. Ø Konfiguration der **[Verbindung durch Festlegen detaillierter Einstellungen\(P. 37\)](#page-41-0)** 

#### LINKS

**OKonfiguration der Netzwerkumgebung(P. 24) [Auswählen von Wired LAN oder Wireless LAN\(P. 26\)](#page-30-0)** 

# <span id="page-34-0"></span>**Konfiguration der Verbindung mit der WPS Tastendrückmethode**

2ES7-00K

Wenn der Wireless LAN-Router die Konfiguration über die WPS-Taste unterstützt, können Sie die Verbindung ganz einfach mit einem Tastendruck konfigurieren.

# **WICHTIG**

- Die Bedienung des Wireless LAN-Routers kann sich je nach Gerät unterscheiden. Näheres dazu finden Sie in den Anleitungen zum verwendeten Netzwerkgerät.
	- **1 Wählen Sie <Menü> auf dem Bildschirm Startseite. [Bildschirm Startseite\(P. 92\)](#page-96-0)**

### **2 Wählen Sie <Netzwerkeinstellungen>.**

- Wenn der Bildschirm zur Eingabe einer PIN angezeigt wird, geben Sie die korrekte PIN ein. **[Einstellen der](#page-155-0) [Systemmanager-PIN\(P. 151\)](#page-155-0)**
- **3 Wählen Sie <Einstellungen WLAN>.**
- Wenn die Meldung <Direkte Verbindung wird deaktiviert. OK?> angezeigt wird, wählen Sie <Ja>.
- **4 Lesen Sie die angezeigte Meldung, und wählen Sie <OK>.**
- **5 Wählen Sie <WPS Tastendrückmethode>.**
- **6 Wählen Sie <Ja>.**

### **7 Halten Sie die WPS-Taste am Wireless LAN-Router gedrückt.**

- Sie müssen die Taste innerhalb von 2 Minuten drücken, nachdem Sie in Schritt 6 <Ja> gewählt haben.
- Je nach Netzwerkgerät müssen Sie die Taste 2 Sekunden oder länger gedrückt halten. Näheres dazu finden Sie in den Anleitungen zum verwendeten Netzwerkgerät.

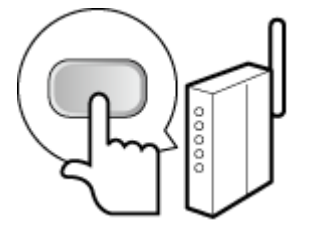

### **HINWEIS:**

Wenn während der Konfiguration eine Fehlermeldung angezeigt wird

● Wählen Sie <Schließ.> und fangen Sie wieder mit Schritt 5 an.

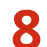

**8 Warten Sie, bis die Meldung <Verbunden.> angezeigt wird.**

➠Warten Sie mehrere Minuten, bis die IP-Adresse und die anderen Elemente automatisch eingestellt sind.

### **WICHTIG:**

#### **Signalstärke**

● Wenn mehr als ein Wireless LAN-Router vorhanden ist, mit dem eine Verbindung hergestellt werden kann, stellt dieses Gerät die Verbindung mit dem Router mit dem stärksten Signal her. Die Signalstärke wird mittels RSSI (Received Signal Strength Indication) gemessen.

### **HINWEIS:**

- Sie können die IP-Adresse manuell einstellen. **[Einstellen von IP-Adressen\(P. 41\)](#page-45-0)**
- Während Ihr Gerät mit dem Wireless LAN verbunden wird, wird das Wi-Fi Symbol auf dem Bildschirm Startseite angezeigt. **[Bildschirm Startseite\(P. 92\)](#page-96-0)**

# **HINWEIS**

#### **Reduzieren des Stromverbrauchs**

● Sie können das Gerät so einstellen, dass es je nach den vom Wireless LAN-Router ausgegebenen Signalen in den Modus <Energiesparmodus> wechselt. **[<Energiesparmodus>\(P. 205\)](#page-209-0)** 

#### **Wenn sich die IP-Adresse des Geräts geändert hat**

● In einer DHCP-Umgebung ändert sich die IP-Adresse des Geräts möglicherweise automatisch. In diesem Fall wird die Verbindung aufrechterhalten, solange das Gerät und der Computer zu demselben Subnet gehören.

#### LINKS

**[Herstellen einer Verbindung zu einem Wireless LAN\(P. 28\)](#page-32-0)**
# **Konfiguration der Verbindung im Modus "WPS PIN-Code"**

2ES7-00L

Wenn der Wireless LAN-Router die Konfiguration über die Eingabe des WPS-PIN-Codes unterstützt, generieren Sie mit dem Gerät einen PIN-Code, und speichern Sie diesen im Netzwerkgerät.

## **WICHTIG**

● Die Bedienung des Wireless LAN-Routers kann sich je nach Gerät unterscheiden. Näheres dazu finden Sie in den Anleitungen zum verwendeten Netzwerkgerät.

Am Computer

- **1 Greifen Sie vom Computer aus auf den Wireless LAN-Router zu, und rufen Sie den Bildschirm für die Eingabe des WPS-PIN-Codes auf.**
- Weitere Informationen finden Sie in den Anleitungen zum verwendeten Netzwerkgerät.

## Auf dem Bedienfeld

**2 Wählen Sie <Menü> auf dem Bildschirm Startseite. [Bildschirm Startseite\(P. 92\)](#page-96-0)** 

### **3 Wählen Sie <Netzwerkeinstellungen>.**

● Wenn der Bildschirm zur Eingabe einer PIN angezeigt wird, geben Sie die korrekte PIN ein. **[Einstellen der](#page-155-0) [Systemmanager-PIN\(P. 151\)](#page-155-0)** 

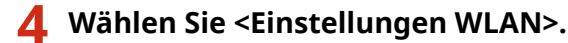

- Wenn die Meldung <Direkte Verbindung wird deaktiviert. OK?> angezeigt wird, wählen Sie <Ja>.
- **5 Lesen Sie die angezeigte Meldung, und wählen Sie <OK>.**
- **6 Wählen Sie <Modus WPS PIN-Code>.**

### **7 Wählen Sie <Ja>.**

➠Ein PIN-Code wird generiert und am Display angezeigt.

## Am Computer

## **8 Speichern Sie den generierten PIN-Code im Wireless LAN-Router.**

- Registrieren Sie den PIN-Code im Konfigurationsbildschirm, der in Schritt 1 angezeigt wird.
- Sie müssen den PIN-Code innerhalb von 10 Minuten speichern, nachdem Sie in Schritt 7 <Ja> gewählt haben.

## **HINWEIS:**

#### **Wenn während der Konfiguration eine Fehlermeldung angezeigt wird**

● Wählen Sie <Schließ.> und fangen Sie wieder mit Schritt 6 an.

## Auf dem Bedienfeld

### **9 Warten Sie, bis die Meldung <Verbunden.> angezeigt wird.**

➠Warten Sie mehrere Minuten, bis die IP-Adresse und die anderen Elemente automatisch eingestellt sind.

## **WICHTIG:**

#### **Signalstärke**

● Wenn mehr als ein Wireless LAN-Router vorhanden ist, mit dem eine Verbindung hergestellt werden kann, stellt dieses Gerät die Verbindung mit dem Router mit dem stärksten Signal her. Die Signalstärke wird mittels RSSI (Received Signal Strength Indication) gemessen.

### **HINWEIS:**

- Sie können die IP-Adresse manuell einstellen. **[Einstellen von IP-Adressen\(P. 41\)](#page-45-0)**
- Während Ihr Gerät mit dem Wireless LAN verbunden wird, wird das Wi-Fi Symbol auf dem Bildschirm Startseite angezeigt. **[Bildschirm Startseite\(P. 92\)](#page-96-0)**

## **HINWEIS**

### **Reduzieren des Stromverbrauchs**

● Sie können das Gerät so einstellen, dass es je nach den vom Wireless LAN-Router ausgegebenen Signalen in den Modus <Energiesparmodus> wechselt. **[<Energiesparmodus>\(P. 205\)](#page-209-0)** 

### **Wenn sich die IP-Adresse des Geräts geändert hat**

● In einer DHCP-Umgebung ändert sich die IP-Adresse des Geräts möglicherweise automatisch. In diesem Fall wird die Verbindung aufrechterhalten, solange das Gerät und der Computer zu demselben Subnet gehören.

#### LINKS

#### **[Herstellen einer Verbindung zu einem Wireless LAN\(P. 28\)](#page-32-0)**

# <span id="page-38-0"></span>**.onfiguration der Verbindung durch Auswahl eines Wireless LAN-Routers**

2ES7-00R

Sie können die Wireless LAN-Router (oder Access Points) suchen, mit denen eine Verbindung hergestellt werden kann, und einen im Display des Geräts auswählen. Geben Sie als Netzwerkschlüssel einen WEP- oder PSK-Schlüssel ein. Überprüfen und notieren Sie die für die Konfiguration benötigten Informationen, einschließlich der SSID und des Netzwerkschlüssels ( **[Überprüfen von SSID und Netzwerkschlüssel\(P. 40\)](#page-44-0)** ), bevor Sie einen Wireless LAN-Router auswählen.

## **HINWEIS**

## **Sicherheitseinstellungen**

- Wenn Sie eine Wireless LAN-Verbindung durch Auswahl eines Wireless LAN-Routers konfigurieren, wird die WEP-Authentisierungsmethode auf <Open System> oder die WPA/WPA2-Verschlüsselungsmethode auf <Auto> (AES-CCMP oder TKIP) gesetzt. Wenn Sie für WEP-Authentisierung <Gemeinsamer Schlüssel> oder für WPA/WPA2-Verschlüsselung <AES-CCMP> auswählen wollen, müssen Sie zur Konfiguration der Verbindung <Manuell eingeben> verwenden. **[.onfiguration der Verbindung durch Festlegen](#page-41-0) [detaillierter Einstellungen\(P. 37\)](#page-41-0)** 
	- **1 Wählen Sie <Menü> auf dem Bildschirm Startseite. [Bildschirm Startseite\(P. 92\)](#page-96-0)**

## **2 Wählen Sie <Netzwerkeinstellungen>.**

● Wenn der Bildschirm zur Eingabe einer PIN angezeigt wird, geben Sie die korrekte PIN ein. **[Einstellen der](#page-155-0) [Systemmanager-PIN\(P. 151\)](#page-155-0)** 

## **3 Wählen Sie <Einstellungen WLAN>.**

- Wenn die Meldung <Direkte Verbindung wird deaktiviert. OK?> angezeigt wird, wählen Sie <Ja>.
- **4 Lesen Sie die angezeigte Meldung, und wählen Sie <OK>.**
- **5 Wählen Sie <Einstellungen SSID>.**
- **6 Wählen Sie <Zugriffspunkt wählen>.**
	- ➠Das Gerät beginnt mit der Suche nach verfügbaren Wireless LAN-Routern.

## **HINWEIS:**

- Wenn eine Meldung angezeigt wird, dass kein Access Point gefunden werden kann, ziehen Sie O **[Gegenmaßnahmen für die jeweilige Meldung\(P. 296\)](#page-300-0)** zu Rate.
- **7 Wählen Sie einen Wireless LAN-Router aus.**

● Wählen Sie den Router, dessen SSID der von Ihnen notierten entspricht, und drücken Sie ok

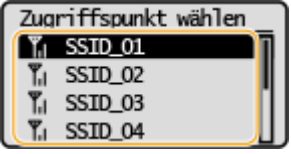

## **HINWFIS:**

**Wenn der gewünschte Wireless LAN-Router nicht gefunden wird**

● Prüfen Sie, ob das Gerät ordnungsgemäß installiert und für eine Verbindung mit dem Netzwerk bereit ist. **[Installations-/Einstellungsprobleme\(P. 273\)](#page-277-0)** 

### **8 Geben Sie den zuvor notierten Netzwerkschlüssel ein.**

- Geben Sie den Netzwerkschlüssel ein, und wählen Sie <Anwenden>.
- Näheres zur Eingabe von Text finden Sie unter **[Eingeben von Text\(P. 98\)](#page-102-0)** .

**9 Wählen Sie <Ja>.**

## **HINWEIS:**

**Wenn während der Konfiguration eine Fehlermeldung angezeigt wird** 

● Wählen Sie <Schließ.>, überprüfen Sie, ob der Netzwerkschlüssel korrekt ist, und fangen Sie wieder mit Schritt 5 an.

## **10 Warten Sie, bis die Meldung <Verbunden.> angezeigt wird.**

➠Warten Sie mehrere Minuten, bis die IP-Adresse und die anderen Elemente automatisch eingestellt sind.

## **WICHTIG:**

#### **Signalstärke**

● Wenn mehr als ein Wireless LAN-Router vorhanden ist, mit dem eine Verbindung hergestellt werden kann, stellt dieses Gerät die Verbindung mit dem Router mit dem stärksten Signal her. Die Signalstärke wird mittels RSSI (Received Signal Strength Indication) gemessen.

### **HINWEIS:**

- Sie können die IP-Adresse manuell einstellen. **[Einstellen von IP-Adressen\(P. 41\)](#page-45-0)**
- Während Ihr Gerät mit dem Wireless LAN verbunden wird, wird das Wi-Fi Symbol auf dem Bildschirm Startseite angezeigt. **[Bildschirm Startseite\(P. 92\)](#page-96-0)**

## **HINWEIS**

#### **Reduzieren des Stromverbrauchs**

● Sie können das Gerät so einstellen, dass es je nach den vom Wireless LAN-Router ausgegebenen Signalen in den Modus <Energiesparmodus> wechselt. **[<Energiesparmodus>\(P. 205\)](#page-209-0)** 

#### **Wenn sich die IP-Adresse des Geräts geändert hat**

● In einer DHCP-Umgebung ändert sich die IP-Adresse des Geräts möglicherweise automatisch. In diesem Fall wird die Verbindung aufrechterhalten, solange das Gerät und der Computer zu demselben Subnet gehören.

## LINKS

**[Herstellen einer Verbindung zu einem Wireless LAN\(P. 28\)](#page-32-0)** 

## <span id="page-41-0"></span>**.onfiguration der Verbindung durch Festlegen detaillierter Einstellungen**

2ES7-00S

Wenn Sie detaillierte Sicherheitseinstellungen festlegen möchten oder die Wireless LAN-Verbindung anhand der anderen Verfahren nicht herstellen können, geben Sie alle für die Wireless LAN-Verbindung benötigten Informationen manuell ein. Bevor Sie die detaillierten Einstellungen festlegen, überprüfen und notieren Sie die benötigten Informationen, einschließlich SSID, Netzwerkschlüssel und WLAN-Sicherheitsprotokolle **[Überprüfen von SSID und](#page-44-0) [Netzwerkschlüssel\(P. 40\)](#page-44-0)** .

- **1 Wählen Sie <Menü> auf dem Bildschirm Startseite. [Bildschirm Startseite\(P. 92\)](#page-96-0)**
- **2 Wählen Sie <Netzwerkeinstellungen>.**
- Wenn der Bildschirm zur Eingabe einer PIN angezeigt wird, geben Sie die korrekte PIN ein. **[Einstellen der](#page-155-0) [Systemmanager-PIN\(P. 151\)](#page-155-0)**

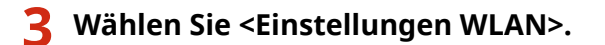

- Wenn die Meldung <Direkte Verbindung wird deaktiviert. OK?> angezeigt wird, wählen Sie <Ja>.
- **4 Lesen Sie die angezeigte Meldung, und wählen Sie <OK>.**

**5 Wählen Sie <Einstellungen SSID> <Manuell eingeben>.**

### **6 Geben Sie die zuvor notierte SSID ein.**

- Geben Sie die SSID ein, und wählen Sie <Anwenden>.
- Näheres zur Eingabe von Text finden Sie unter **[Eingeben von Text\(P. 98\)](#page-102-0)** .

## **7 Legen Sie die Sicherheitseinstellungen gemäß den zuvor notierten Informationen fest.**

● Wenn Sie die Sicherheitseinstellungen nicht festlegen müssen, wählen Sie <Ohne>.

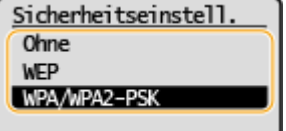

### **Verwenden von WEP**

- **1** Wählen Sie <WEP>.
- **2** Wählen Sie die Authentisierungsmethode aus.

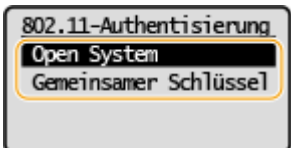

#### **<Open System>**

Stellt die Open-System-Authentisierung ein, die auch als "offene Authentisierung" bezeichnet wird.

#### **<Gemeinsamer Schlüssel>**

Verwendet den WEP-Schlüssel als Passwort.

### **HINWEIS:**

#### **Wenn Sie <Open System> ausgewählt haben**

- Beim Herstellen der Verbindung zu einem Wireless LAN kommt es am Gerät zu einem Authentisierungsfehler, wenn am Wireless LAN-Router die Authentisierung über einen gemeinsamen Schlüssel eingestellt ist. In diesem Fall ändert das Gerät die Einstellung automatisch in <Gemeinsamer Schlüssel> und versucht erneut, eine Verbindung herzustellen.
- **3** Wählen Sie den zu bearbeitenden WEP-Schlüssel.
	- Wählen Sie <WEP-Schlüssel bearbeiten> ▶ WEP-Schlüssel (1 bis 4).
	- Bis zu vier WEP-Schlüssel können gespeichert werden.
- **4** Geben Sie den zuvor notierten Netzwerkschlüssel ein.
	- Geben Sie den Netzwerkschlüssel ein, und wählen Sie <Anwenden>.
- **5** Wählen Sie den gewünschten WEP-Schlüssel aus.
	- Wählen Sie <WEP-Schlüssel wählen> wählen Sie den WEP-Schlüssel, den Sie bearbeitet haben.

### **Verwenden von WPA-PSK oder WPA2-PSK**

- **1** Wählen Sie <WPA/WPA2-PSK>.
- **2** Wählen Sie eine Verschlüsselungsmethode aus.

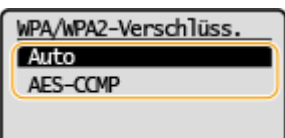

#### **<Auto>**

Das Gerät wählt automatisch AES-CCMP oder TKIP, je nach der Einstellung am Wireless LAN-Router.

#### **<AES-CCMP>**

Stellt AES-CCMP als Verschlüsselungsmethode ein.

- **3** Geben Sie den zuvor notierten Netzwerkschlüssel ein.
	- Geben Sie den Netzwerkschlüssel ein, und wählen Sie <Anwenden>.

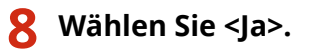

### **HINWEIS:**

**Wenn während der Konfiguration eine Fehlermeldung angezeigt wird** 

● Wählen Sie <Schließ.>, überprüfen Sie, ob die angegebenen Einstellungen korrekt sind, und fangen Sie wieder mit Schritt 5 an.

**9 Warten Sie, bis die Meldung <Verbunden.> angezeigt wird.**

➠Warten Sie mehrere Minuten, bis die IP-Adresse und die anderen Elemente automatisch eingestellt sind.

### **WICHTIG:**

#### **Signalstärke**

● Wenn mehr als ein Wireless LAN-Router vorhanden ist, mit dem eine Verbindung hergestellt werden kann, stellt dieses Gerät die Verbindung mit dem Router mit dem stärksten Signal her. Die Signalstärke wird mittels RSSI (Received Signal Strength Indication) gemessen.

## **HINWEIS:**

- Sie können die IP-Adresse manuell einstellen. **[Einstellen von IP-Adressen\(P. 41\)](#page-45-0)**
- Während Ihr Gerät mit dem Wireless LAN verbunden wird, wird das Wi-Fi Symbol auf dem Bildschirm Startseite angezeigt. **[Bildschirm Startseite\(P. 92\)](#page-96-0)**

## **HINWEIS**

### **Reduzieren des Stromverbrauchs**

● Sie können das Gerät so einstellen, dass es je nach den vom Wireless LAN-Router ausgegebenen Signalen in den Modus <Energiesparmodus> wechselt. **[<Energiesparmodus>\(P. 205\)](#page-209-0)** 

### **Wenn sich die IP-Adresse des Geräts geändert hat**

● In einer DHCP-Umgebung ändert sich die IP-Adresse des Geräts möglicherweise automatisch. In diesem Fall wird die Verbindung aufrechterhalten, solange das Gerät und der Computer zu demselben Subnet gehören.

#### LINKS

**[Herstellen einer Verbindung zu einem Wireless LAN\(P. 28\)](#page-32-0)** 

## <span id="page-44-0"></span>**Überprüfen von SSID und Netzwerkschlüssel**

2ES7-00U

Bei der manuellen Konfiguration einer Wireless LAN-Verbindung müssen Sie die SSID und den Netzwerkschlüssel des Wireless LAN-Routers eingeben. Die SSID und der Netzwerkschlüssel sind unter Umständen auf den verwendeten Netzwerkgeräten angegeben. Überprüfen Sie die Geräte, und notieren Sie die benötigten Informationen, bevor Sie die Verbindung konfigurieren. Weitere Informationen finden Sie in den Anleitungen zu den verwendeten Netzwerkgeräten, oder wenden Sie sich an die Hersteller.

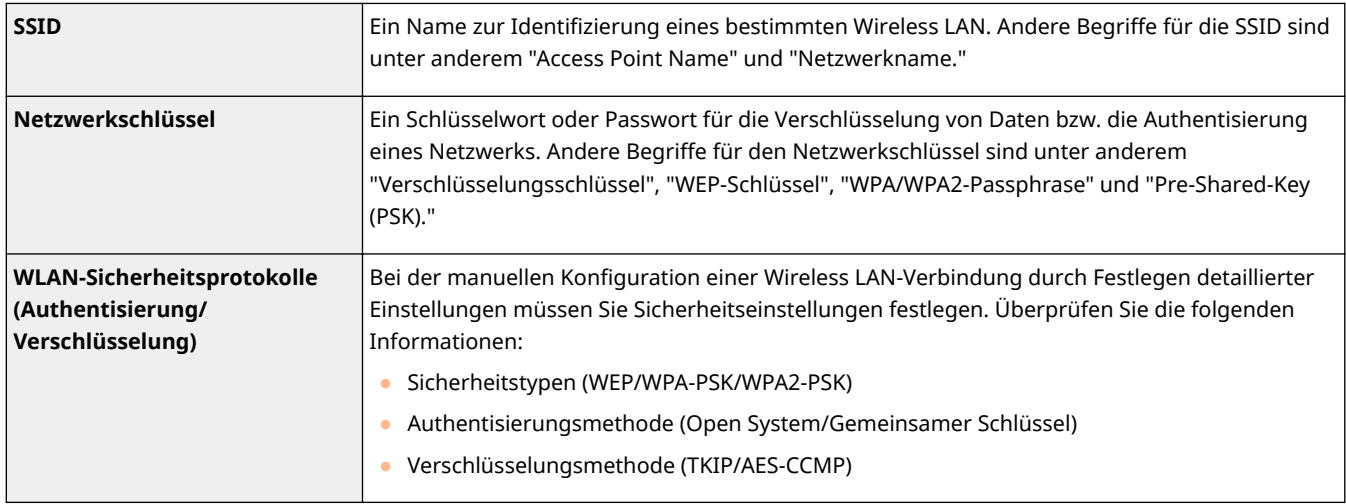

## ■ Überprüfen von SSID und Netzwerkschlüssel von einem Computer aus

Die SSID oder der Netzwerkschlüssel hat sich möglicherweise geändert. Wenn Sie die SSID oder den Netzwerkschlüssel nicht kennen, können Sie diese Angaben mithilfe von "Canon MF/LBP Wireless Setup Assistant" prüfen. Laden Sie den "Canon MF/LBP Wireless Setup Assistant" von der Canon-Website (http://www.canon.com/) herunter, und führen Sie ihn auf einem mit dem Wireless LAN verbundenen Computer aus.

## **HINWEIS**

● Wenn nach dem Start von "Canon MF/LBP Wireless Setup Assistant" kein Zugriffspunkt am Bildschirm angezeigt wird, prüfen Sie, ob die Konfiguration sowohl am Computer als auch am Wireless LAN-Router abgeschlossen ist.

### LINKS

**[Herstellen einer Verbindung zu einem Wireless LAN\(P. 28\)](#page-32-0)  OKonfiguration der Verbindung durch Auswahl eines Wireless LAN-Routers(P. 34) . O**Konfiguration der Verbindung durch Festlegen detaillierter Einstellungen(P. 37)

## <span id="page-45-0"></span>**Einstellen von IP-Adressen**

#### 2ES7-00W

Wenn Sie das Gerät mit einem Netzwerk verbinden, ist eine eindeutige IP-Adresse im Netzwerk erforderlich. Zwei Versionen von IP-Adressen stehen zur Verfügung: IPv4 und IPv6. Konfigurieren Sie diese Einstellungen je nach Netzwerkumgebung. Wenn Sie IPv6-Adressen verwenden möchten, müssen Sie die IPv4-Adresseinstellungen richtig konfigurieren.

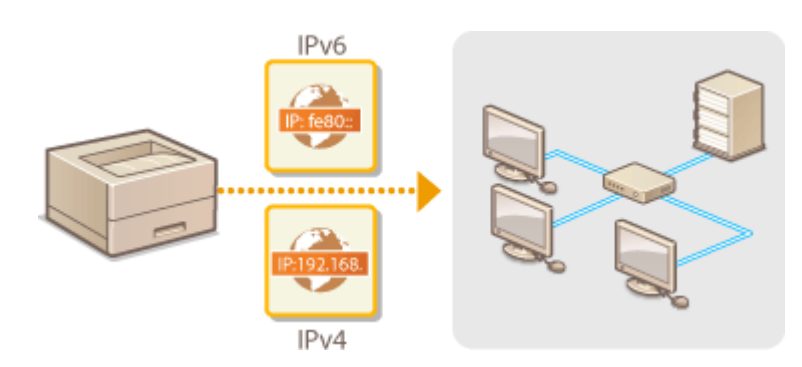

**[Einstellen der IPv4-Adresse\(P. 42\)](#page-46-0)  [Einstellen von IPv6-Adressen\(P. 45\)](#page-49-0)** 

## <span id="page-46-0"></span>**Einstellen der IPv4-Adresse**

 Die IPv4-Adresse des Geräts kann über ein Protokoll für die dynamische IP-Adressierung, beispielsweise DHCP, automatisch zugewiesen oder manuell eingegeben werden. Wenn Sie das Gerät an ein Wired LAN anschließen, vergewissern Sie sich, dass die Stecker des LAN-Kabels fest in den Anschlüssen sitzen ( **[Herstellen einer Verbindung zu einem Wired LAN\(P. 27\)](#page-31-0)** ). Falls erforderlich, können Sie die Netzwerkverbindung testen.

2ES7-00X

**Einstellen der IPv4-Adresse(P. 42) [Testen der Netzwerkverbindung\(P. 43\)](#page-47-0)** 

## Einstellen der IPv4-Adresse

**1 Wählen Sie <Menü> auf dem Bildschirm Startseite. [Bildschirm Startseite\(P. 92\)](#page-96-0)** 

### **2 Wählen Sie <Netzwerkeinstellungen>.**

- Wenn der Bildschirm zur Eingabe einer PIN angezeigt wird, geben Sie die korrekte PIN ein. **[Einstellen der](#page-155-0) [Systemmanager-PIN\(P. 151\)](#page-155-0)**
- **3** Wählen Sie <Einstellungen TCP/IP>  $\triangleright$  <Einstellungen IPv4>  $\triangleright$  <Einstellungen IP-**Adresse>.**

**4 .onfigurieren Sie die IP-Adresseinstellungen.**

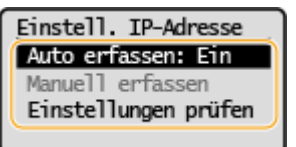

#### **<Auto erfassen>**

Wählen Sie diese Option, um automatisch eine IP-Adresse über das Protokoll DHCP zuzuweisen. Wenn <Ein> angezeigt wird, ist die automatische Adressierung aktiviert.

#### **<Manuell erfassen>**

Wählen Sie diese Einstellung, um die IP-Adresseinstellungen durch manuelle Eingabe einer IP-Adresse zu konfigurieren. Diese Option können Sie nur wählen, wenn das automatische Abrufen auf <Aus> gesetzt ist.

#### **<Einstellungen prüfen>**

Wählen Sie diese Option, wenn die aktuellen IP-Adresseinstellungen angezeigt werden sollen.

### **Automatische Zuweisung einer IP-Adresse**

- **1** Wählen Sie <Auto erfassen>.
- **2** Wählen Sie das Protokoll aus.
	- Wählen Sie <Protokoll wählen> <DHCP>.

## <span id="page-47-0"></span>**HINWEIS:**

#### **Wenn Sie DHCP/BOOTP/RARP nicht für die Zuweisung einer IP-Adresse verwenden wollen**

- Wählen Sie <Aus>. Wenn Sie <DHCP> wählen und diese Dienste nicht verfügbar sind, durchsucht das Gerät das Netzwerk unnötigerweise nach diesen Diensten, was Zeit und Kommunikationsressourcen beansprucht.
- **3** Überprüfen Sie, ob <IP autom.> auf <Ein> gesetzt ist.
	- Wenn <Aus> ausgewählt ist, ändern Sie die Einstellung in <Ein>.
- **4** Wählen Sie <Anwenden>.

## **HINWEIS:**

● Über DHCP zugewiesene IP-Adressen haben Vorrang vor den mit Auto IP abgerufenen Adressen.

### **Manuelles Eingeben einer IP-Adresse**

- **1** Konfigurieren Sie eine Einstellung, um die automatische Erfassung zu deaktivieren.
	- Wählen Sie <Auto erfassen>, und setzen Sie <Protokoll wählen> und <IP autom.> auf <Aus>.
- **2** Wählen Sie <Manuell erfassen>.
- **3** Geben Sie die IP-Adresse, die Subnetmaske und die Gateway-Adresse (oder den Standard-Gateway) ein.
	- Geben Sie diese Werte auf dem jeweiligen Bildschirm ein, und wählen Sie <Anwenden>.
	- Näheres zur Eingabe von Text finden Sie unter **[Eingeben von Text\(P. 98\)](#page-102-0)** .

## **HINWEIS**

#### **Überprüfen Sie, ob die Einstellungen korrekt sind**

● Stellen Sie sicher, dass der Remote UI-Bildschirm bei Ihrem Computer angezeigt werden kann ( **[Starten](#page-189-0) [von Remote UI\(P. 185\)](#page-189-0)** ). Wenn ein Computer nicht verfügbar ist, können Sie die Verbindung über das Bedienfeld überprüfen ( **Testen der Netzwerkverbindung(P. 43)** ).

### **Wenn Sie die IP-Adresse nach Installation des Druckertreibers geändert haben**

● Wenn der MFNP-Port verwendet wird und sich das Gerät sowie der Computer im gleichen Subnetz befinden, wird die Verbindung aufrechterhalten; Sie brauchen daher keinen neuen Port hinzufügen. Wird jedoch der Standard -TCP/IP-Port verwendet, müssen Sie einen neuen Port hinzufügen. **DKonfigurieren von [Druckerports\(P. 55\)](#page-59-0)** 

\*Wenn Sie nicht wissen, welcher Port gerade verwendet wird, lesen Sie **[Überprüfen des Druckeranschlusses\(P. 347\)](#page-351-0)** .

## Testen der Netzwerkverbindung

**1 Wählen Sie <Menü> auf dem Bildschirm Startseite. [Bildschirm Startseite\(P. 92\)](#page-96-0)** 

### **2 Wählen Sie <Netzwerkeinstellungen>.**

● Wenn der Bildschirm zur Eingabe einer PIN angezeigt wird, geben Sie die korrekte PIN ein. **[Einstellen der](#page-155-0) [Systemmanager-PIN\(P. 151\)](#page-155-0)** 

**3 Wählen Sie <Einstellungen TCP/IP> <Einstellungen IPv4> <PING-Befehl>.**

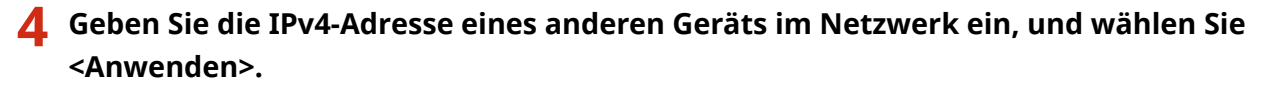

➠Wenn die Verbindung ordnungsgemäß hergestellt wurde, wird der folgende Bildschirm <Antwort vom Host empfangen.> angezeigt.

LINKS

**[Einstellen von IPv6-Adressen\(P. 45\)](#page-49-0)  [Anzeigen von Netzwerkeinstellungen\(P. 48\)](#page-52-0)** 

## <span id="page-49-0"></span>**Einstellen von IPv6-Adressen**

 Die IPv6-Adressen des Geräts können Sie über Remote UI konfigurieren. Überprüfen Sie die IPv4-Adresseinstellungen ( **[Anzeigen von IPv4-Einstellungen\(P. 48\)](#page-52-0)** ), bevor Sie IPv6-Adressen einstellen. Sie müssen die richtigen IPv4-Einstellungen festlegen, wenn Sie IPv6-Adressen verwenden wollen. Das Gerät kann die folgenden IPv6-Adressen verwenden:

2ES7-00Y

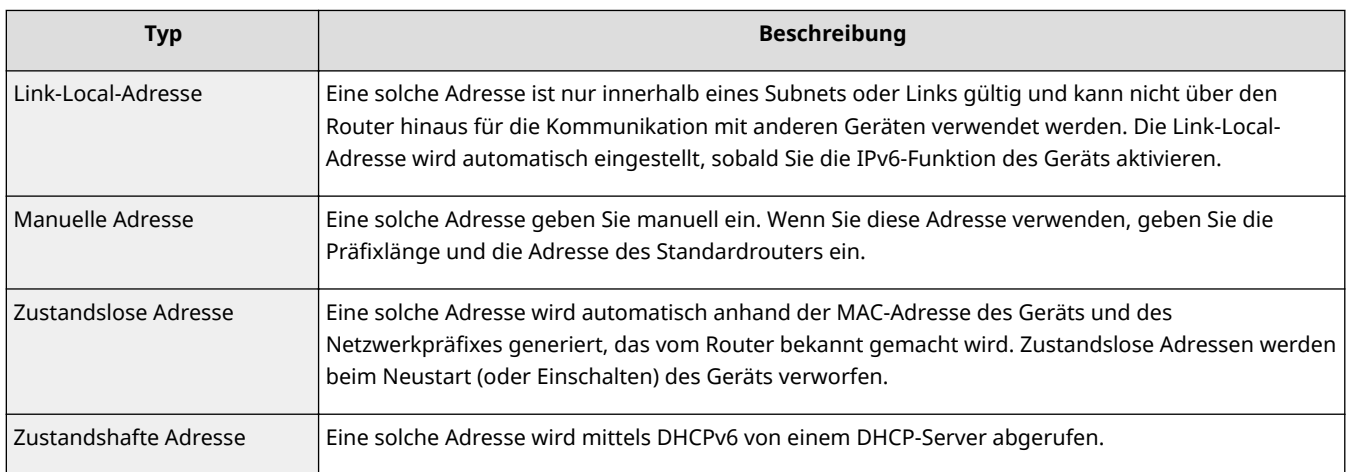

## **HINWEIS**

- Weitere Informationen über die Grundfunktionen, die bei der Konfiguration des Geräts über die Remote UI auszuführen sind, finden Sie unter **[Einstellen von Menüoptionen über Remote UI\(P. 193\)](#page-197-0)** .
- **1 Starten Sie Remote UI, und melden Sie sich im Modus Systemmanager an. [Starten](#page-189-0) [von Remote UI\(P. 185\)](#page-189-0)**
- 2 Klicken Sie auf der Portalseite auf [Einstellungen/Registrierung]. **ORemote UI-[Bildschirm\(P. 186\)](#page-190-0)**
- **3 Wählen Sie [Netzwerkeinstellungen] [Einstellungen TCP/IP].**
- **4 Klicken Sie in [Einstellungen IPv6] auf [Bearbeiten].**
- **5 Aktivieren Sie das Kontrollkästchen [IPv6 verwenden], und konfigurieren Sie die erforderlichen Einstellungen.**

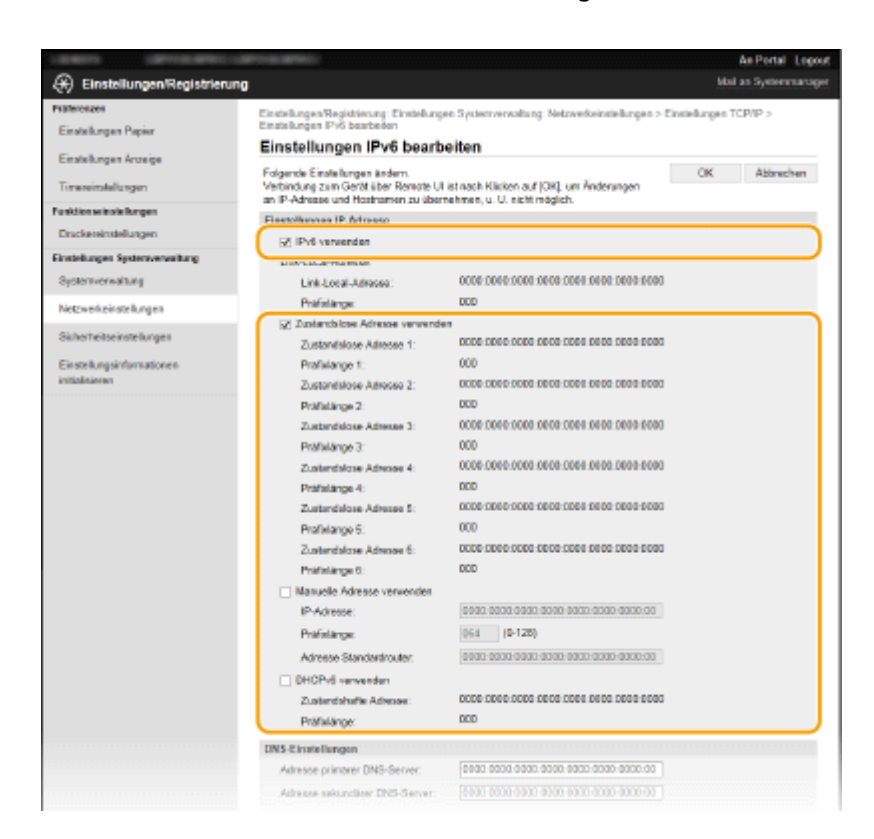

#### **[IPv6 verwenden]**

Aktivieren Sie das Kontrollkästchen, um IPv6 am Gerät zu aktivieren. Wenn Sie IPv6 nicht verwenden, deaktivieren Sie das Kontrollkästchen.

#### **[Zustandslose Adresse verwenden]**

Aktivieren Sie das Kontrollkästchen, wenn Sie eine zustandslose Adresse verwenden. Wenn Sie keine zustandslose Adresse verwenden, deaktivieren Sie das Kontrollkästchen.

#### **[Manuelle Adresse verwenden]**

Wenn Sie manuell eine IPv6-Adresse eingeben wollen, aktivieren Sie das Kontrollkästchen, und geben Sie die IP-Adresse, die Präfixlänge und die Adresse des Standardrouters in die entsprechenden Textfelder ein.

#### **[IP-Adresse]**

Geben Sie eine IPv6-Adresse ein. Adressen, die mit "ff" anfangen (oder Multicast-Adressen), sowie die Loopback-Adresse (::1) können Sie nicht eingeben.

#### **[Pr¦fixl¦nge@**

Geben Sie die für die Netzwerkadresse verfügbare Anzahl an Bit als Zahl ein.

#### **[Adresse Standardrouter]**

Geben Sie bei Bedarf die IPv6-Adresse des Standardrouters ein. Adressen, die mit "ff" anfangen (oder Multicast-Adressen), sowie die Loopback-Adresse (::1), können Sie nicht eingeben.

#### **[DHCPv6 verwenden]**

Aktivieren Sie das Kontrollkästchen, wenn Sie eine zustandshafte Adresse verwenden. Wenn Sie DHCPv6 nicht verwenden, deaktivieren Sie das Kontrollkästchen.

## **6 Klicken Sie auf [OK].**

## **HINWEIS**

### **Überprüfen Sie, ob die Einstellungen korrekt sind**

● Vergewissern Sie sich, dass am Computer der Remote UI-Bildschirm angezeigt werden kann, indem Sie die IPv6-Adresse des Geräts verwenden. **[Starten von Remote UI\(P. 185\)](#page-189-0)** 

## **Auswählen von Einstellungen über das Bedienfeld**

● Sie können auch über <Menü> auf dem Bildschirm Startseite auf die IPv6-Einstellungen zugreifen. **[<Einstellungen IPv6>\(P. 208\)](#page-212-0)** 

## **Wenn Sie die IP-Adresse nach Installation des Druckertreibers geändert haben**

**• Sie müssen einen neuen Anschluss hinzufügen. OKonfigurieren von Druckerports(P. 55)** 

### LINKS

**[Einstellen der IPv4-Adresse\(P. 42\)](#page-46-0)  [Anzeigen von Netzwerkeinstellungen\(P. 48\)](#page-52-0)** 

## <span id="page-52-0"></span>**Anzeigen von Netzwerkeinstellungen**

2ES7-010

**Anzeigen von IPv4-Einstellungen(P. 48) Anzeigen von IPv6-Einstellungen(P. 48) Anzeigen von Informationen zur direkten Verbindung(P. 48) Anzeigen der MAC-Adresse für Wired LAN(P. 48) [Anzeigen der MAC-Adresse und der Informationen für Wireless LAN\(P. 49\)](#page-53-0)** 

## **HINWEIS**

- Wenn "0.0.0.0" als IP-Adresse angezeigt wird, ist sie nicht korrekt konfiguriert.
- Wenn Sie das Gerät an einen Switching-Hub oder eine Bridge anschließen, kann es auch bei einer korrekt konfigurierten IP-Adresse zu einem Kommunikationsfehler kommen. Dieses Problem können Sie lösen, indem Sie ein Intervall einstellen und so den Start der Kommunikation verzögern. **[Einstellen einer](#page-70-0) [Wartezeit für die Netzwerkverbindung\(P. 66\)](#page-70-0)**
- Sie können eine Liste der aktuellen Netzwerkeinstellungen ausdrucken. **[Anwenderdatenliste\(P. 264\)](#page-268-0)**

## Anzeigen von IPv4-Einstellungen

<Statusmonitor> > <Netzwerkinformationen> > <IPv4> > Wählen Sie die anzuzeigende Einstellung Überprüfen Sie die Einstellungen

## Anzeigen von IPv6-Einstellungen

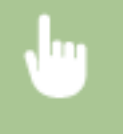

<Statusmonitor> > <Netzwerkinformationen> > <IPv6> > Wählen Sie die anzuzeigende Einstellung Überprüfen Sie die Einstellungen

## Anzeigen von Informationen zur direkten Verbindung

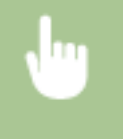

<Statusmonitor> > <Netzwerkinformationen> > <Informationen zu Direkter Verbindung> > <Verbindungsdetails> Überprüfen Sie die Einstellungen

## Anzeigen der MAC-Adresse für Wired LAN

**1 Wählen Sie <Menü> auf dem Bildschirm Startseite. [Bildschirm Startseite\(P. 92\)](#page-96-0)** 

## <span id="page-53-0"></span>**2 Wählen Sie <Netzwerkeinstellungen>.**

- Wenn der Bildschirm zur Eingabe einer PIN angezeigt wird, geben Sie die korrekte PIN ein. **[Einstellen der](#page-155-0) [Systemmanager-PIN\(P. 151\)](#page-155-0)**
- **3 Wählen Sie <Einstellungen Ethernettreiber>.**

➠Die MAC-Adresse wird angezeigt.

## Anzeigen der MAC-Adresse und der Informationen für Wireless LAN

- **1 Wählen Sie <Menü> auf dem Bildschirm Startseite. [Bildschirm Startseite\(P. 92\)](#page-96-0)**
- **2 Wählen Sie <Netzwerkeinstellungen>.**
- Wenn der Bildschirm zur Eingabe einer PIN angezeigt wird, geben Sie die korrekte PIN ein. **[Einstellen der](#page-155-0) [Systemmanager-PIN\(P. 151\)](#page-155-0)**
- **3 Wählen Sie <Einstellungen WLAN>.**
- **4 Lesen Sie die angezeigte Meldung, und wählen Sie <OK>.**
- **5 Wählen Sie <WLAN-Informationen>.**
- **6 Wählen Sie die anzuzeigende Einstellung aus.**

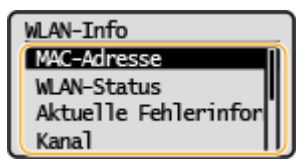

### **HINWEIS:**

#### **Anzeigen von Sicherheitsinformationen**

● Verwenden Sie für die Anzeige von WEP- und WPA/WPA2-PSK-Informationen das folgende Verfahren.

<Sicherheitseinstellungen> > Wählen Sie das angezeigte Sicherheitsprotokoll > Wählen Sie die anzuzeigende Einstellung

**Anzeigen des Bildschirms <Statusmonitor>**

● <WLAN-Status> und <Aktuelle Fehlerinformationen> können Sie über <Statusmonitor> anzeigen.

<Statusmonitor> > <Netzwerkinformationen> > <Netzwerkverbindungsmethode> > <Verbindungsinformationen> Wählen Sie die anzuzeigende Einstellung

**[Herstellen einer Verbindung zu einem Wireless LAN\(P. 28\)](#page-32-0)** 

**[Einstellen der IPv4-Adresse\(P. 42\)](#page-46-0)** 

**[Einstellen von IPv6-Adressen\(P. 45\)](#page-49-0)** 

**OKonfigurieren von DNS(P. 67)** 

## **.onfigurieren von Einstellungen für die Kommunikation mit einem Computer**

#### 2ES7-011

Geben Sie das Protokoll und den Port an, wenn Sie das Gerät von einem Computer über das Netzwerk betreiben. Führen Sie die grundlegenden Konfigurationsschritte aus, bevor Sie das Gerät für das Drucken von einem Computer konfigurieren. Weitere Informationen finden Sie in den Anleitungen der entsprechenden Treiber auf der Website mit den Online-Anleitungen.

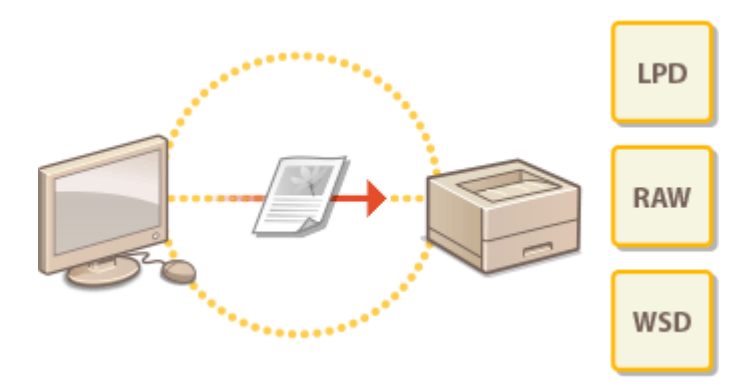

**OKonfigurieren von Druckprotokollen und WSD-Funktionen(P. 52) OKonfigurieren von Druckerports(P. 55) OKonfigurieren eines Druckservers(P. 59)** 

## **HINWEIS**

- Die hier erläuterten Protokolle definieren Regeln für die Übermittlung von Dokumentendaten zwischen einem Computer und dem Gerät, und können je nach vorgesehenem Zweck oder der Netzwerkumgebung ausgewählt werden.
- Ports sind Gateways für die Weitergabe von Daten zwischen Netzwerkgeräten. Porteinstellungen sind häufig die Ursache dafür, wenn Kommunikationsfehler in der Netzwerkverbindung auftreten.

## <span id="page-56-0"></span>**Konfigurieren von Druckprotokollen und WSD-Funktionen**

2ES7-012

Konfigurieren Sie die Protokolle für das Drucken von Dokumenten von einem Computer im Netzwerk.

## **HINWEIS**

- Weitere Informationen über die Grundfunktionen, die bei der Konfiguration des Geräts über die Remote UI auszuführen sind, finden Sie unter **[Einstellen von Menüoptionen über Remote UI\(P. 193\)](#page-197-0)** .
- **1 Starten Sie Remote UI, und melden Sie sich im Modus Systemmanager an. [Starten](#page-189-0) [von Remote UI\(P. 185\)](#page-189-0)**
- **2** Klicken Sie auf der Portalseite auf [Einstellungen/Registrierung]. **ORemote UI-[Bildschirm\(P. 186\)](#page-190-0)**
- **3 Klicken Sie auf [Netzwerkeinstellungen] [Einstellungen TCP/IP].**
- **4 .onfigurieren Sie Druckprotokolle.**

### **.onfigurieren von LPD oder RAW**

- **1** Klicken Sie in [Bearbeiten] oder [Einstellungen LPD-Druck] auf [Einstellungen RAW-Druck].
- **2** Konfigurieren Sie die Einstellungen nach Bedarf.

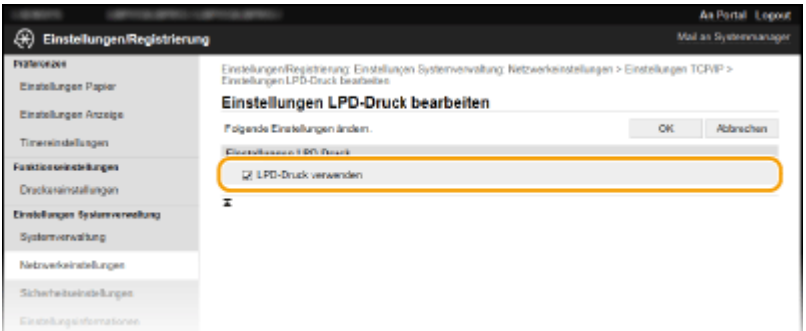

#### **[LPD-Druck verwenden]**

Aktivieren Sie das Kontrollkästchen, wenn Sie über LPD drucken wollen. Wenn Sie das Drucken über LPD nicht verwenden, deaktivieren Sie das Kontrollkästchen.

#### **[RAW-Druck verwenden]**

Aktivieren Sie das Kontrollkästchen, wenn Sie über RAW drucken wollen. Wenn Sie das Drucken über RAW nicht verwenden, deaktivieren Sie das Kontrollkästchen.

**3** Klicken Sie auf [OK].

### **.onfigurieren von WSD**

- **1** Klicken Sie in [Einstellungen WSD] auf [Bearbeiten].
- **2** Konfigurieren Sie die Einstellungen nach Bedarf.

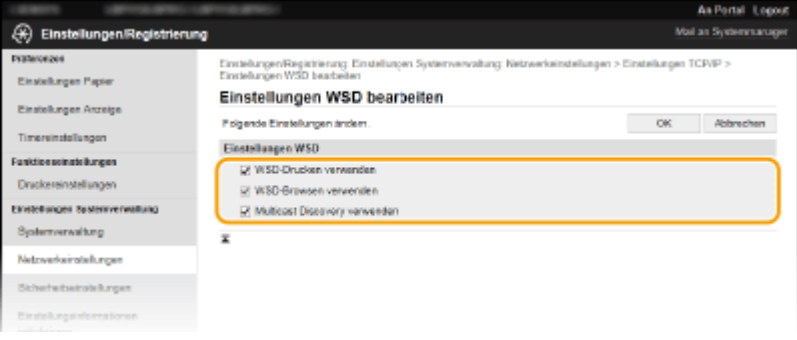

#### **[WSD-Drucken verwenden]**

Aktivieren Sie das Kontrollkästchen, wenn Sie über WSD drucken wollen. Wenn Sie das Drucken über WSD nicht verwenden, deaktivieren Sie das Kontrollkästchen.

#### **[WSD-Browsen verwenden]**

Aktivieren Sie das Kontrollkästchen, wenn Sie über WSD von einem Computer aus Informationen über das Gerät abrufen wollen. Dieses Kontrollkästchen wird automatisch aktiviert, wenn Sie das Kontrollkästchen [WSD-Drucken verwenden] aktivieren.

#### **[Multicast Discovery verwenden]**

Aktivieren Sie das Kontrollkästchen, wenn das Gerät auf Multicast-Discovery-Nachrichten reagieren soll. Wenn Sie das Kontrollkästchen deaktivieren, bleibt das Gerät auch dann im Schlafmodus, wenn Multicast-Discovery-Nachrichten im Netzwerk vorhanden sind.

**3** Klicken Sie auf [OK].

## **HINWEIS**

#### **Auswählen von Einstellungen über das Bedienfeld**

● Sie können auch über <Menü> auf dem Bildschirm Startseite auf die LPD-, RAW- und WSD-Einstellungen zugreifen.

**[<Einstellungen LPD-Druck>\(P. 210\)](#page-214-0)  [<Einstellungen RAW-Druck>\(P. 210\)](#page-214-0)  [<Einstellungen WSD>\(P. 210\)](#page-214-0)** 

#### **.onfiguration der WSD-Netzwerkgeräte**

● Sie können die WSD-Netzwerkgeräte vom Druckerordner aus hinzufügen. Öffnen Sie den Druckerordner [\(](#page-347-0) ○ **[Anzeigen des Druckerordners\(P. 343\)](#page-347-0)** ) klicken Sie auf [Gerät hinzufügen] oder [Drucker hinzufügen], und befolgen Sie die Anweisungen auf dem Bildschirm. Weitere Informationen zur Installation des Treibers für das WSD-Netzwerk finden Sie in den Anleitungen der entsprechenden Treiber auf der Website mit den Online-Anleitungen.

#### **So ändern Sie die Portnummer**

● Sie müssen die gleiche Portnummer, die Sie am Gerät und Computer verwendet haben, für das Druckprotokoll verwenden. **OKonfigurieren von Druckerports(P. 55) [Ändern von Portnummern\(P. 163\)](#page-167-0)** 

## **OKonfigurieren von Druckerports(P. 55)**

## <span id="page-59-0"></span>**.onfigurieren von Druckerports**

#### 2ES7-013

Es kann zu Fehlern beim Drucken kommen, wenn sich die IP-Adresse des Geräts geändert hat oder wenn über den Windows-Druckerordner ein Drucker hinzugefügt wurde. Diese Fehler sind normalerweise auf fehlerhafte Druckerporteinstellungen zurückzuführen. Eventuell wurde eine falsche Portnummer oder ein falscher Porttyp angegeben. In solchen Fällen schlägt das Drucken fehl, weil die Dokumentendaten nicht an das Gerät übertragen werden können. Beheben Sie solche Probleme, indem Sie die Druckerporteinstellungen am Computer konfigurieren.

## **WICHTIG**

- Melden Sie sich für die folgenden Schritte als Benutzer mit Administratorrechten am Computer an.
	- **1 Öffnen Sie den Druckerordner. [Anzeigen des Druckerordners\(P. 343\)](#page-347-0)**
- **2 Klicken Sie mit der rechten Maustaste auf das Treibersymbol für dieses Gerät, und klicken Sie auf [Druckereigenschaften] oder [Eigenschaften].**
- **3 Klicken Sie auf die Registerkarte [Anschlüsse], und konfigurieren Sie die erforderlichen Einstellungen.**

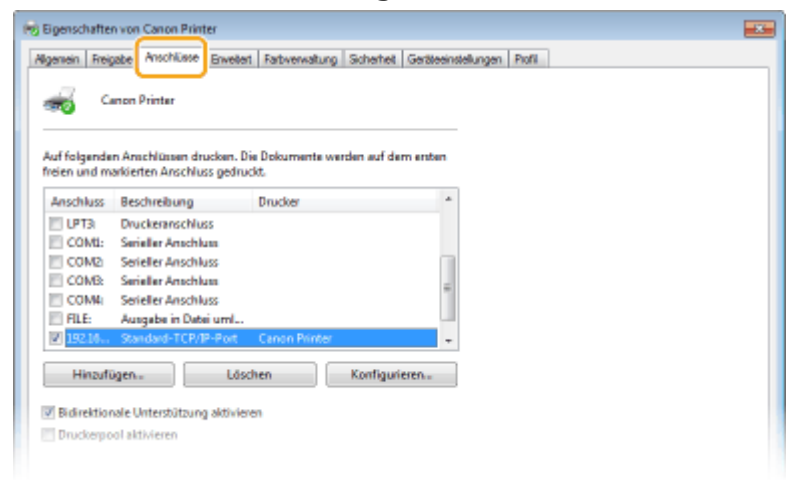

### **Hinzufügen eines Ports**

Wenn Sie bei der Installation von Treibern aus dem Windows-Druckerordner die IP-Adresse des Geräts geändert oder einen falschen Port ausgewählt haben, fügen Sie einen neuen Port hinzu. Es gibt zwei Typen von Ports (Anschlüssen): "MFNP Port" und "Standard TCP/IP Port". Wählen Sie den Typ des Ports gemäß Ihrer Umgebung.

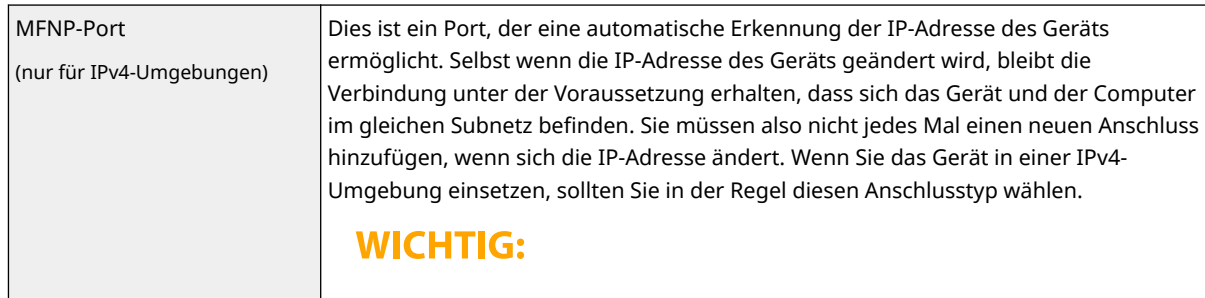

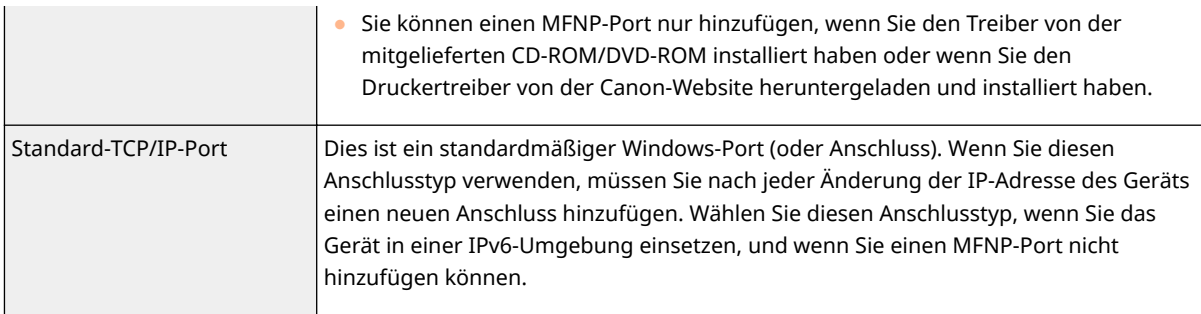

#### Hinzufügen eines MFNP-Ports

- **1** Klicken Sie auf [Hinzufügen].
- **2** Wählen Sie [Canon MFNP Port] unter [Verfügbare Anschlusstypen], und klicken Sie auf [Neuer Anschluss].
- **3** Wählen Sie [Automatische Erkennung], und wählen Sie nach erfolgter Erkennung das Gerät aus, und klicken Sie dann auf [Weiter].

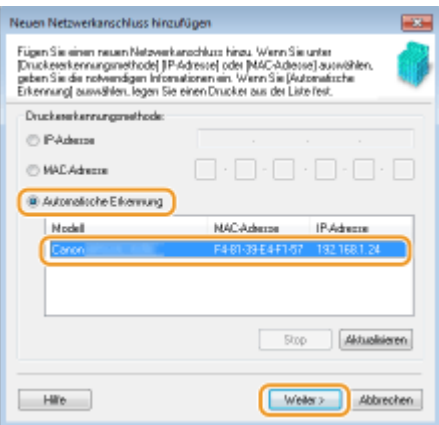

### **HINWEIS:**

#### **Wenn das Gerät nicht erkannt wird**

- Klicken Sie auf [Aktualisieren]. Wenn das Problem bestehen bleibt, wählen Sie [IP-Adresse] oder [MAC-Adresse] aus, geben Sie die IP-Adresse oder MAC-Adresse des Geräts ein ( **[Anzeigen von](#page-52-0) [Netzwerkeinstellungen\(P. 48\)](#page-52-0)** ), und klicken Sie dann auf [Weiter].
- **4** Klicken Sie auf [Hinzufügen] Fertigstellen].
- **5** Klicken Sie auf [Schließen].

#### Hinzufügen eines Standard-TCP/IP-Ports

- **1** Klicken Sie auf [Hinzufügen].
- **2** Wählen Sie [Standard TCP/IP Port] unter [Verfügbare Anschlusstypen], und klicken Sie auf [Neuer Anschluss].
- **3** Klicken Sie auf [Weiter].
- **4** Geben Sie die IP-Adresse oder den DNS-Namen des Geräts ein, und klicken Sie auf [Weiter].
	- Der [Portname] wird automatisch eingetragen. Sie können ihn ändern, wenn erforderlich.

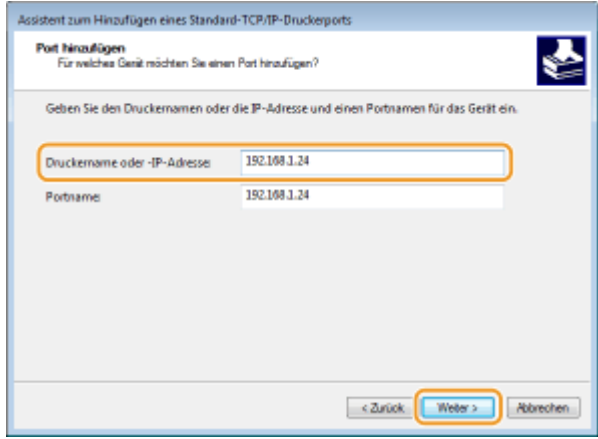

## **HINWEIS:**

● Wenn der nächste Bildschirm angezeigt wird, befolgen Sie die Anweisungen auf dem Bildschirm.

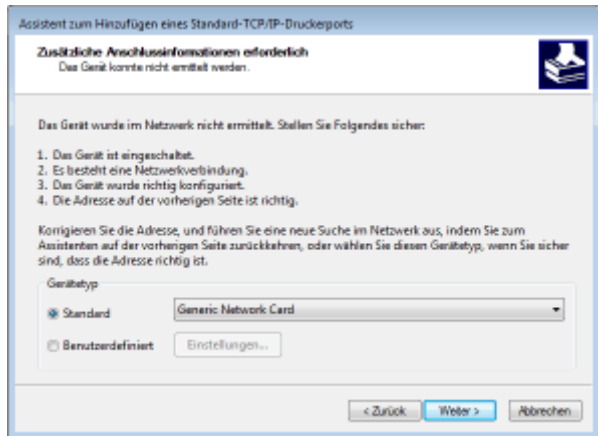

\*Wenn Sie das Kontrollkästchen [Gerätetyp] aktivieren, wählen Sie [Canon Network Printing Device with P9100] unter [Standard] aus.

- **5** Klicken Sie auf [Fertig stellen].
- **6** Klicken Sie auf [Schließen].

#### **Ändern des Porttyps oder der Portnummer**

Wenn auf der Geräteseite das Druckprotokoll (LPD oder RAW) ( CKonfigurieren von Druckprotokollen und **[WSD-Funktionen\(P. 52\)](#page-56-0)** ) oder die Portnummer ( **[Ändern von Portnummern\(P. 163\)](#page-167-0)** ) geändert wurde, müssen die entsprechenden Einstellungen auch im Computer konfiguriert werden. Bei WSD-Ports ist diese Vorgehensweise nicht erforderlich.

MFNP-Port

- **1** Klicken Sie auf [Konfigurieren].
- **2** Wählen Sie unter [Protokolltyp] die Option [RAW] oder [LPR], und ändern Sie die [Anschlussnummer].
- **3** Klicken Sie auf [OK].

#### Standard-TCP/IP-Port

- **1** Klicken Sie auf [Konfigurieren].
- **2** Wählen Sie unter [Protokoll] die Option [Raw] oder [LPR] aus.

- Wenn Sie [Raw] ausgewählt haben, ändern Sie die [Portnummer].
- Wenn Sie [LPR] ausgewählt haben, geben Sie "lp" in [Warteschlangenname] ein.
- **3** Klicken Sie auf [OK].

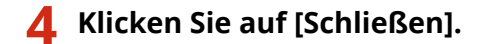

LINKS

**OKonfigurieren eines Druckservers(P. 59)** 

## <span id="page-63-0"></span>**.onfigurieren eines Druckservers**

#### 2ES7-014

Mit einem Druckserver können Sie die Belastung des Computers, von dem Sie drucken, reduzieren. Der Druckserver macht es auch möglich, die Treiber auf jedem Computer über das Netzwerk zu installieren, was Ihnen die Mühe erspart, die Treiber auf jedem Computer mithilfe der mitgelieferten CD-ROM/DVD-ROM zu installieren. Um einen Computer im Netzwerk als Druckserver einzurichten, konfigurieren Sie die Einstellungen für die Freigabe des Druckers.

## **WICHTIG**

- Melden Sie sich für die folgenden Schritte als Benutzer mit Administratorrechten am Computer an.
- Je nach dem Betriebssystem und der Systemarchitektur (32 Bit oder 64 Bit) des Druckservers und der Clientcomputer können Sie unter Umständen keine Treiber über das Netzwerk installieren.
- Wenn Sie einen Druckserver in einer Domänenumgebung implementieren wollen, wenden Sie sich an Ihren Netzwerkadministrator.

**1 Öffnen Sie den Druckerordner. [Anzeigen des Druckerordners\(P. 343\)](#page-347-0)** 

- **2 Klicken Sie mit der rechten Maustaste auf das Druckertreibersymbol für dieses Gerät, und klicken Sie auf [Druckereigenschaften] oder [Eigenschaften].**
- **3 Klicken Sie auf die Registerkarte [Freigabe], wählen Sie [Drucker freigeben], und geben Sie den Freigabenamen des Geräts ein.**

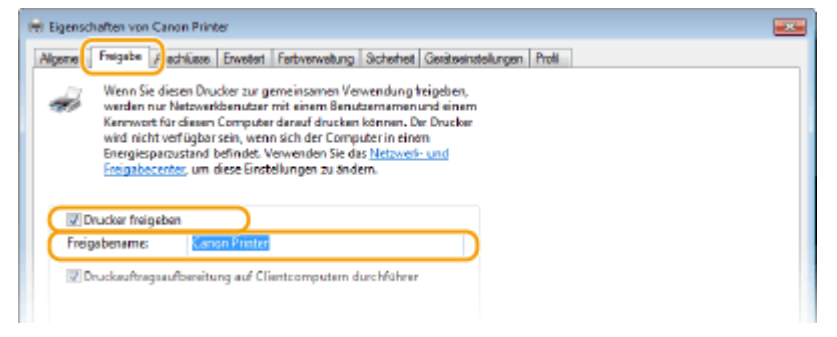

## **HINWEIS:**

● Klicken Sie auf die Schaltfläche [Freigabeoptionen ändern], sofern sie angezeigt wird.

## **4 Installieren Sie bei Bedarf weitere Treiber.**

- Dieser Schritt ist erforderlich, wenn Sie die Treiber über den Druckserver auf anderen Computern mit einer anderen Systemarchitektur installieren möchten.
- **1** Klicken Sie auf [Zusätzliche Treiber].
- **2** Aktivieren Sie das Kontrollkästchen für die verwendete Systemarchitektur der anderen Computer, und klicken Sie auf [OK].

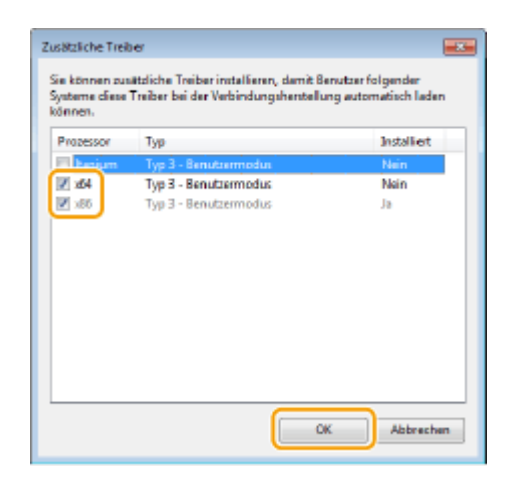

● Wählen Sie unter den folgenden weitere Treiber entsprechend dem Betriebssystem des Druckservers aus.

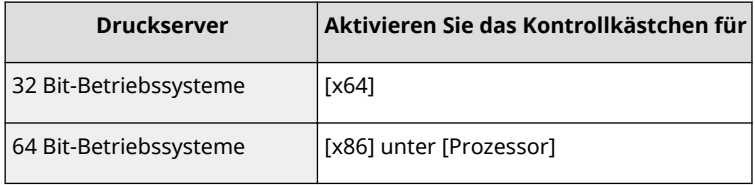

## **HINWEIS:**

- Wenn Sie nicht wissen, ob Ihre Version von Windows ein 32-Bit- oder ein 64-Bit-Betriebssystem ist, schlagen Sie unter **[Überprüfen der Systemarchitektur\(P. 346\)](#page-350-0)** nach.
- **3** Legen Sie die mitgelieferte CD-ROM/DVD-ROM in das Laufwerk des Computers ein, klicken Sie auf [Durchsuchen], um den Ordner anzugeben, der die Treiber enthält, und klicken Sie dann auf [OK].
	- Wenn der Druckserver mit einem 32-Bit-Betriebssystem arbeitet, wählen Sie die Ordner [UFRII] ▶ [deutsch] ▶ [x64] ▶ [Driver] auf der mitgelieferten CD-ROM/DVD-ROM.
	- Wenn der Druckserver mit einem 64-Bit-Betriebssystem arbeitet, wählen Sie die Ordner [UFRII] [deutsch] [32BIT] [Driver] auf der mitgelieferten CD-ROM/DVD-ROM.
- **4** Befolgen Sie die Bildschirmanweisungen zur Installation der zusätzlichen Treiber.

**5 Klicken Sie auf [OK].**

### ■Installieren von Treibern auf einem Computer über den Druckserver

- **1 Suchen Sie den freigegebenen Drucker auf dem Druckserver. [Anzeigen der](#page-348-0) [freigegebenen Drucker auf dem Druckserver\(P. 344\)](#page-348-0)**
- **2 Doppelklicken Sie auf den freigegebenen Drucker.**
- **3 Installieren Sie die Treiber nach den Bildschirmanweisungen.**

## LINKS

## **[Drucken von einem Computer\(P. 122\)](#page-126-0)**

## **.onfigurieren des Geräts für die Netzwerkumgebung**

2ES7-015

Die Konfiguration eines Netzwerks hängt von seinem Verwendungszweck ab. Das Gerät ist auf Kompatibilität mit möglichst vielen Netzwerkkonfigurationen ausgelegt und mit einer Vielzahl von Technologien ausgestattet. Konfigurieren Sie das Gerät in Absprache mit Ihrem Netzwerkadministrator je nach Netzwerkkonfiguration.

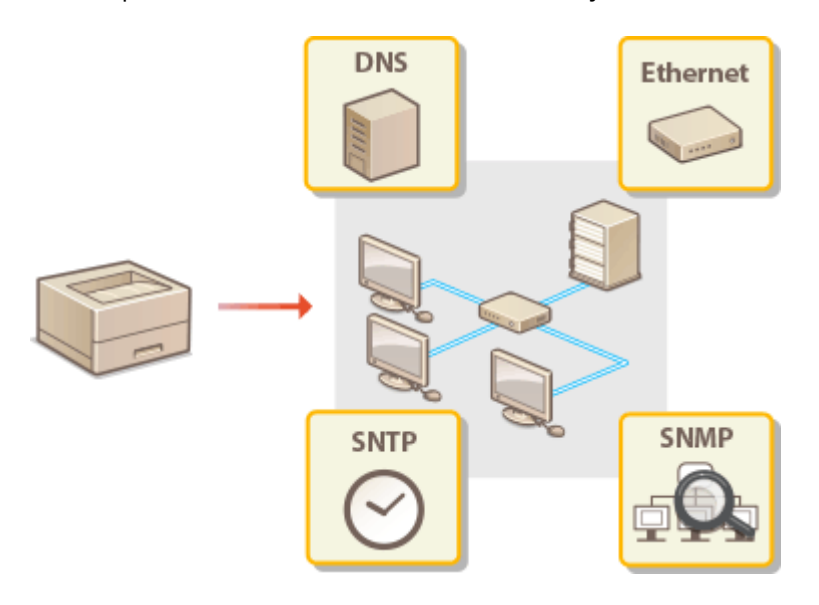

**OKonfigurieren von Etherneteinstellungen(P. 63)** 

**[Ändern der maximalen Übertragungseinheit\(P. 65\)](#page-69-0)** 

**[Einstellen einer Wartezeit für die Netzwerkverbindung\(P. 66\)](#page-70-0)** 

**OKonfigurieren von DNS(P. 67)** 

**[Überwachen und Steuern des Geräts mit SNMP\(P. 70\)](#page-74-0)** 

**OKonfigurieren von SNTP(P. 74)** 

## <span id="page-67-0"></span>**.onfigurieren von Etherneteinstellungen**

2ES7-016

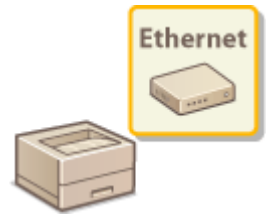

 Ethernet ist ein Standard für die Übertragung von Daten in einem lokalen Netzwerk (LAN). Sie können den Kommunikationsmodus bzw. den Ethernettyp einstellen. Üblicherweise können Sie das Gerät ohne Änderungen an den Standardwerten ( **[<Einstellungen Ethernettreiber>\(P. 212\)](#page-216-0)** ) verwenden, Sie können die Einstellungen bei Bedarf aber auch an die Netzwerkumgebung anpassen.

## **1 Wählen Sie <Menü> auf dem Bildschirm Startseite. [Bildschirm Startseite\(P. 92\)](#page-96-0)**

## **2 Wählen Sie <Netzwerkeinstellungen>.**

- Wenn der Bildschirm zur Eingabe einer PIN angezeigt wird, geben Sie die korrekte PIN ein. **[Einstellen der](#page-155-0) [Systemmanager-PIN\(P. 151\)](#page-155-0)**
- **3 Wählen Sie <Einstellungen Ethernettreiber> <Automatische Erkennung>.**
- **4 Wählen Sie aus, ob die Etherneteinstellungen automatisch oder manuell konfiguriert werden sollen.**
	- Wenn die automatische Erkennung aktiviert ist, erkennt das Gerät den Kommunikationsmodus und den Ethernettyp, der verwendet werden kann, automatisch.

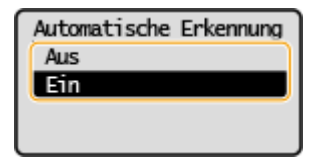

### **Automatisches Konfigurieren von Etherneteinstellungen**

Wählen Sie <Ein> in <Automatische Erkennung>.

### **Manuelles Konfigurieren von Etherneteinstellungen**

- **1** Konfigurieren Sie eine Einstellung, um die automatische Erkennung zu deaktivieren. Wählen Sie <Aus> in <Automatische Erkennung>.
- **2** <Kommunikationsmodus> wählen Sie den Kommunikationsmodus.

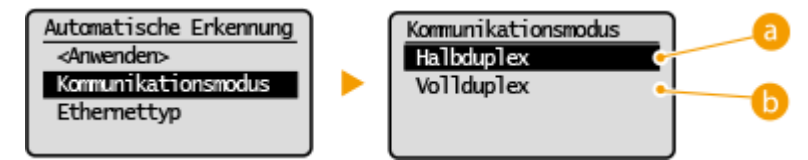

#### **<Halbduplex>**

Daten können nur abwechselnd gesendet und empfangen werden. Wählen Sie diese Einstellung, wenn das Gerät mit einem Netzwerkgerät verbunden ist, das im Halbduplexmodus arbeitet.

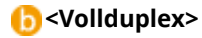

Daten können gleichzeitig gesendet und empfangen werden. In den meisten Umgebungen verwenden Sie diese Einstellung.

- **3** <Ethernettyp> wählen Sie den Ethernettyp.
- **4** Wählen Sie <Anwenden>.

### LINKS

**[Ändern der maximalen Übertragungseinheit\(P. 65\)](#page-69-0)  [Einstellen einer Wartezeit für die Netzwerkverbindung\(P. 66\)](#page-70-0)** 

## <span id="page-69-0"></span>**Ändern der maximalen Übertragungseinheit**

#### 2ES7-017

In den meisten Ethernetnetzwerken können Pakete mit einer Größe von maximal 1.500 Byte gesendet werden. Ein Paket ist hierbei eine Dateneinheit, in die die Originaldaten vor dem Senden unterteilt werden. Die maximale Übertragungseinheit (MTU, Maximum Transmission Unit) kann je nach Netzwerk variieren. Ändern Sie die Einstellung am Gerät nach Bedarf. Weitere Informationen erhalten Sie bei Ihrem Netzwerkadministrator.

- **1 Wählen Sie <Menü> auf dem Bildschirm Startseite. [Bildschirm Startseite\(P. 92\)](#page-96-0)**
- **2 Wählen Sie <Netzwerkeinstellungen>.**
- Wenn der Bildschirm zur Eingabe einer PIN angezeigt wird, geben Sie die korrekte PIN ein. **[Einstellen der](#page-155-0) [Systemmanager-PIN\(P. 151\)](#page-155-0)**
- **3 Wählen Sie <Einstellungen TCP/IP> <MTU-Format>.**

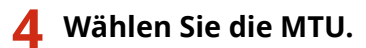

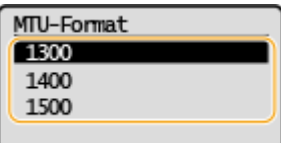

#### LINKS

**OKonfigurieren von Etherneteinstellungen(P. 63) [Einstellen einer Wartezeit für die Netzwerkverbindung\(P. 66\)](#page-70-0)** 

## <span id="page-70-0"></span>**Einstellen einer Wartezeit für die Netzwerkverbindung**

2ES7-018

In einem Netzwerk, in dem dank mehrerer Switching-Hubs oder Bridges redundante Verbindungen genutzt werden können, wird ein Mechanismus benötigt, der Übertragungsschleifen beim Übermitteln von Paketen verhindert. Eine wirksame Lösung besteht darin, die Rolle jedes Switchports zu definieren. Dennoch kann es unmittelbar nach dem Ändern der Verbindungen von Netzwerkgeräten oder beim Hinzufügen eines neuen Geräts zu Kommunikationsausfällen von mehreren Sekunden Dauer kommen. Legen Sie deshalb, wenn dieses Problem auftritt, eine Wartezeit für die Netzwerkverbindung fest.

- **1 Wählen Sie <Menü> auf dem Bildschirm Startseite. [Bildschirm Startseite\(P. 92\)](#page-96-0)**
- **2 Wählen Sie <Netzwerkeinstellungen>.**
- Wenn der Bildschirm zur Eingabe einer PIN angezeigt wird, geben Sie die korrekte PIN ein. **[Einstellen der](#page-155-0) [Systemmanager-PIN\(P. 151\)](#page-155-0)**
- **3 Wählen Sie <Wartezeit für Verbindung bei Start>.**
- **4 Geben Sie die für den Start einer Kommunikation mit dem Netzwerk erforderliche** Wartezeit ein, und drücken Sie ok.

#### LINKS

**OKonfigurieren von Etherneteinstellungen(P. 63) [Ändern der maximalen Übertragungseinheit\(P. 65\)](#page-69-0)** 

## <span id="page-71-0"></span>**Konfigurieren von DNS**

DNS (Domain Name System) bietet einen Dienst für die Namensauflösung zur Zuordnung von Host- oder Domänennamen zu IP-Adressen. Konfigurieren Sie die DNS-, mDNS- oder DHCP-Einstellungen nach Bedarf. Beachten Sie, dass sich das Vorgehen beim Konfigurieren von DNS bei IPv4 und IPv6 unterscheidet.

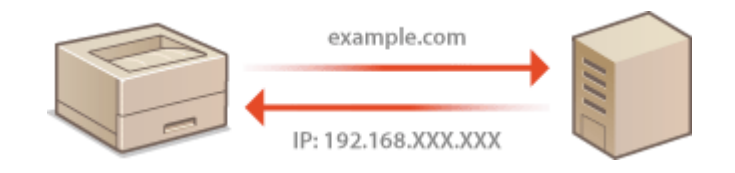

## **HINWEIS**

- Weitere Informationen über die Grundfunktionen, die bei der Konfiguration des Geräts über die Remote UI auszuführen sind, finden Sie unter **[Einstellen von Menüoptionen über Remote UI\(P. 193\)](#page-197-0)** .
	- **1** [Starten](#page-189-0) Sie Remote UI, und melden Sie sich im Modus Systemmanager an. **O** Starten **[von Remote UI\(P. 185\)](#page-189-0)**
- **2 Klicken Sie auf der Portalseite auf [Einstellungen/Registrierung]. [Remote UI-](#page-190-0)[Bildschirm\(P. 186\)](#page-190-0)**
- **3 Klicken Sie auf [Netzwerkeinstellungen] [Einstellungen TCP/IP].**
- **4 .onfigurieren Sie die DNS-Einstellungen.**

### **.onfigurieren von DNS bei IPv4**

- **1** Klicken Sie in [Einstellungen IPv4] auf [Bearbeiten].
- **2** Konfigurieren Sie die IPv4-DNS-Einstellungen.

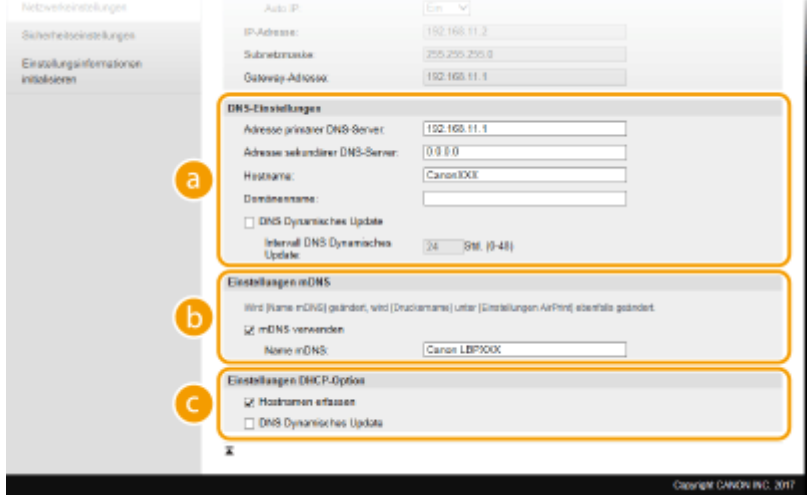

**[DNS-Einstellungen]**
Konfigurieren

#### **[Adresse primärer DNS-Server]**

Geben Sie die IP-Adresse eines DNS-Servers ein.

#### **[Adresse sekundärer DNS-Server]**

Geben Sie die IP-Adresse eines sekundären DNS-Servers ein, sofern vorhanden.

#### **[Hostname]**

Geben Sie alphanumerische Zeichen für den Hostnamen des Geräts ein, der beim DNS-Server registriert werden soll.

### **[Domänenname]**

Geben Sie alphanumerische Zeichen für den Namen der Domäne ein, zu der das Gerät gehört, wie beispielsweise "example.com".

#### **[DNS Dynamisches Update]**

Aktivieren Sie das Kontrollkästchen, wenn die DNS-Datensätze dynamisch aktualisiert werden sollen, sobald sich die IP-Adresse des Geräts ändert. Wenn die Aktualisierungen in einem festen Intervall erfolgen sollen, geben Sie dieses in Stunden in das Textfeld [Intervall DNS Dynamisches Update] ein.

#### **[Einstellungen mDNS]**

#### **[mDNS verwenden]**

Das von Bonjour implementierte mDNS (Multicast-DNS) ist ein Protokoll zur Zuordnung von Hostnamen zu IP-Adressen ohne DNS. Aktivieren Sie das Kontrollkästchen, um mDNS zu aktivieren, und geben Sie den mDNS-Namen in das Textfeld [Name mDNS] ein.

#### **[Einstellungen DHCP-Option]**

#### **[Hostnamen erfassen]**

Aktivieren Sie das Kontrollkästchen, um Option 12 zu aktivieren und den Hostnamen vom DHCP-Server abzurufen.

#### **[DNS Dynamisches Update]**

Aktivieren Sie das Kontrollkästchen, um Option 81 zu aktivieren und die DNS-Datensätze über den DHCP-Server dynamisch zu aktualisieren.

**3** Klicken Sie auf [OK].

### **.onfigurieren von DNS bei IPv6**

- **1** Klicken Sie in [Einstellungen IPv6] auf [Bearbeiten].
- **2** Konfigurieren Sie die IPv6-DNS-Einstellungen.
	- Das Kontrollkästchen [IPv6 verwenden] muss aktiviert sein, damit Sie die Einstellungen konfigurieren können. **[Einstellen von IPv6-Adressen\(P. 45\)](#page-49-0)**

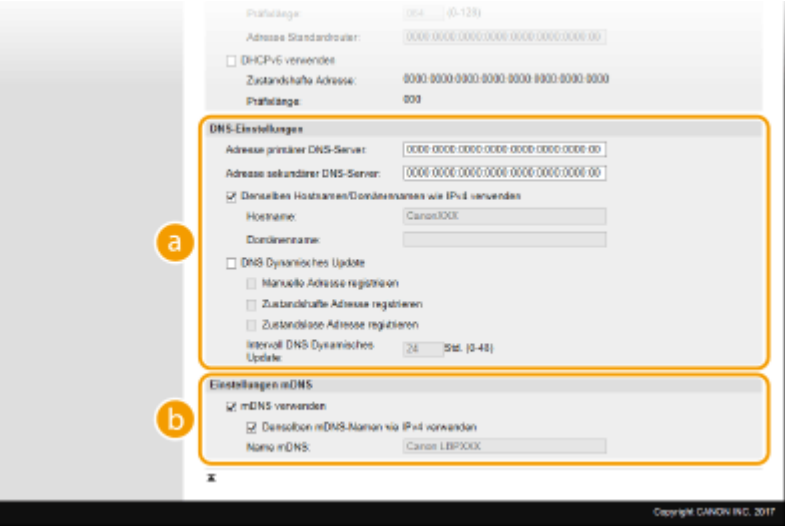

### **[DNS-Einstellungen]**

### **[Adresse primärer DNS-Server]**

Geben Sie die IP-Adresse eines DNS-Servers ein. Adressen, die mit "ff" anfangen (oder Multicast-Adressen), können Sie nicht eingeben.

#### **[Adresse sekundärer DNS-Server]**

Geben Sie die IP-Adresse eines sekundären DNS-Servers ein, sofern vorhanden. Adressen, die mit "ff" anfangen (oder Multicast-Adressen), können Sie nicht eingeben.

#### **[Denselben Hostnamen/Domänennamen wie IPv4 verwenden]**

Aktivieren Sie das Kontrollkästchen, um denselben Host- und Domänennamen wie bei IPv4 zu verwenden.

#### **[Hostname]**

Geben Sie alphanumerische Zeichen für den Hostnamen des Geräts ein, der beim DNS-Server registriert werden soll.

### **[Domänenname]**

Geben Sie alphanumerische Zeichen für den Namen der Domäne ein, zu der das Gerät gehört, wie beispielsweise "example.com".

#### **[DNS Dynamisches Update]**

Aktivieren Sie das Kontrollkästchen, wenn die DNS-Datensätze dynamisch aktualisiert werden sollen, sobald sich die IP-Adresse des Geräts ändert. Aktivieren Sie das Kontrollkästchen [Manuelle Adresse registrieren], [Zustandshafte Adresse registrieren] oder [Zustandslose Adresse registrieren], je nachdem, welche Art oder Arten von Adressen beim DNS-Server registriert werden sollen. Wenn die Aktualisierungen in einem festen Intervall erfolgen sollen, geben Sie dieses in Stunden in das Textfeld [Intervall DNS Dynamisches Update] ein.

### **[Einstellungen mDNS]**

#### **[mDNS verwenden]**

Das von Bonjour implementierte mDNS (Multicast-DNS) ist ein Protokoll zur Zuordnung von Hostnamen zu IP-Adressen ohne DNS. Aktivieren Sie das Kontrollkästchen, wenn Sie mDNS aktivieren möchten.

#### **[Denselben mDNS-Namen wie IPv4 verwenden]**

Aktivieren Sie das Kontrollkästchen, wenn Sie denselben mDNS-Namen wie bei IPv4 verwenden möchten. Wenn Sie einen anderen Namen festlegen möchten, deaktivieren Sie das Kontrollkästchen, und geben Sie den mDNS-Namen in das Textfeld [Name mDNS] ein.

**3** Klicken Sie auf [OK].

# **HINWEIS**

### **Auswählen von Einstellungen über das Bedienfeld**

- Sie können auf die DNS-Einstellungen auch über <Menü> auf dem Bildschirm Startseite zugreifen.
	- **[<Einstellungen IPv4>\(P. 207\)](#page-211-0)**
	- **[<Einstellungen IPv6>\(P. 208\)](#page-212-0)**

### LINKS

- **[Einstellen der IPv4-Adresse\(P. 42\)](#page-46-0)**
- **[Einstellen von IPv6-Adressen\(P. 45\)](#page-49-0)**
- **[Anzeigen von Netzwerkeinstellungen\(P. 48\)](#page-52-0)**

# **Überwachen und Steuern des Geräts mit SNMP**

2ES7-01A

SNMP (Simple Network Management Protocol) ist ein Protokoll zum Überwachen und Steuern von Kommunikationsgeräten in einem Netzwerk über die MIB (Management Information Base). Das Gerät unterstützt SNMPv1 und das mit Sicherheitsmechanismen ausgestattete SNMPv3. Sie können den Status des Geräts von einem Computer aus anzeigen, wenn Sie Dokumente drucken oder Remote UI verwenden. Sie können SNMPv1 oder SNMPv3 oder beide Versionen gleichzeitig aktivieren. Legen Sie die Einstellungen für jede Version je nach Netzwerkumgebung und Verwendungszweck fest.

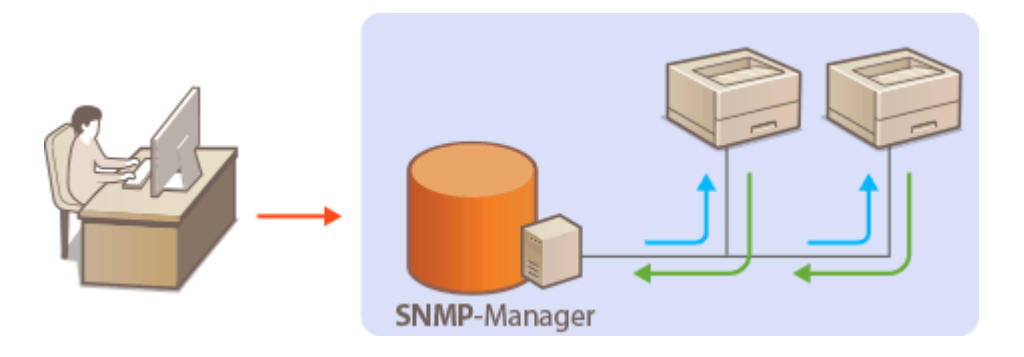

### **SNMPv1**

SNMPv1 nutzt als "Community" bezeichnete Informationen zum Festlegen der Zugriffsmöglichkeiten im Rahmen der SNMP-Kommunikation. Da diese Informationen aber im Klartext über das Netzwerk übertragen werden, können sie von Unbefugten abgehört werden. Wenn Sie das Netzwerk absichern wollen, deaktivieren Sie SNMPv1, und verwenden Sie stattdessen SNMPv3.

### **SNMPv3**

Mit SNMPv3 können Sie eine durch robuste Sicherheitsfunktionen geschützte Netzwerkgeräteverwaltung implementieren. Beachten Sie, dass Sie TLS für Remote UI aktivieren müssen, bevor Sie SNMPv3 konfigurieren ( **[.onfigurieren des Schlüssels und des Zertifikats für TLS\(P. 166\)](#page-170-0)** ).

# **HINWEIS**

- Die Trap-Benachrichtigungsfunktion von SNMP unterstützt das Gerät nicht.
- Informationen zum Ändern der SNMP-Portnummer finden Sie in **[Ändern von Portnummern\(P. 163\)](#page-167-0)** .
- Wenn die SNMP-Verwaltungssoftware auf einem Computer im Netzwerk installiert ist, können Sie damit das Gerät von diesem Computer aus konfigurieren, überwachen und steuern. Weitere Informationen dazu finden Sie im Handbuch zur verwendeten Verwaltungssoftware.
- Weitere Informationen über die Grundfunktionen, die bei der Konfiguration des Geräts über die Remote UI auszuführen sind, finden Sie unter **[Einstellen von Menüoptionen über Remote UI\(P. 193\)](#page-197-0)** .
- **1 Starten Sie Remote UI, und melden Sie sich im Modus Systemmanager an. [Starten](#page-189-0) [von Remote UI\(P. 185\)](#page-189-0)**
- **2 Klicken Sie auf der Portalseite auf [Einstellungen/Registrierung]. [Remote UI-](#page-190-0)[Bildschirm\(P. 186\)](#page-190-0)**
- **3 Wählen Sie [Netzwerkeinstellungen] [SNMP-Einstellungen].**

# **4 Klicken Sie auf [Bearbeiten].**

## **5 Legen Sie die SNMPv1-Einstellungen fest.**

● Wenn Sie die SNMPv1-Einstellungen nicht ändern müssen, fahren Sie mit dem nächsten Schritt fort.

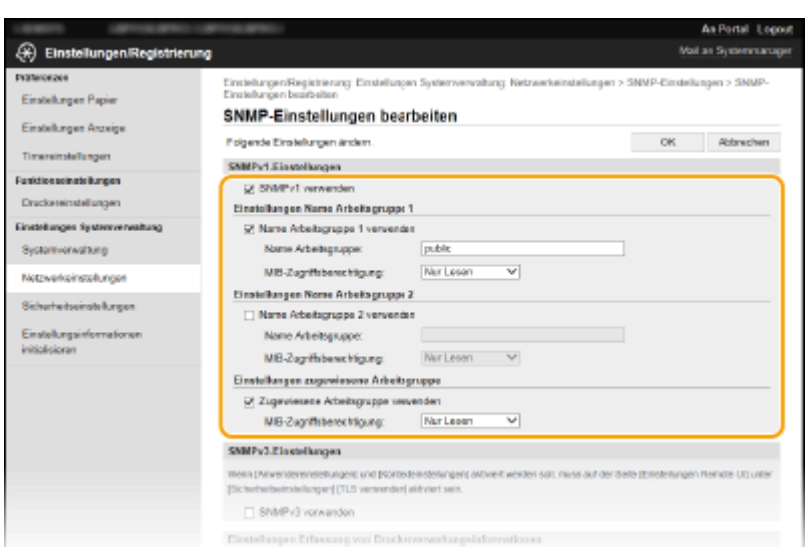

#### **[SNMPv1 verwenden]**

Aktivieren Sie das Kontrollkästchen, um SNMPv1 zu aktivieren. Sie können die übrigen SNMPv1-Einstellungen nur festlegen, wenn das Kontrollkästchen aktiviert ist.

#### **[Name Arbeitsgruppe 1 verwenden]/[Name Arbeitsgruppe 2 verwenden]**

Aktivieren Sie das Kontrollkästchen, um einen Arbeitsgruppennamen festzulegen. Wenn Sie keinen Arbeitsgruppennamen angeben müssen, deaktivieren Sie das Kontrollkästchen.

#### **[Name Arbeitsgruppe]**

Geben Sie alphanumerische Zeichen für den Namen der Arbeitsgruppe ein.

#### **[MIB-Zugriffsberechtigung]**

Wählen Sie für jede Arbeitsgruppe das Zugriffsrecht [Lesen/Schreiben] oder [Nur Lesen] für MIB-Objekte.

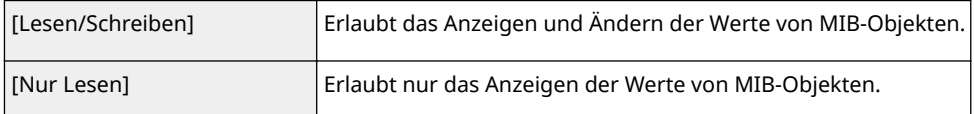

#### **[Zugewiesene Arbeitsgruppe verwenden]**

Die vordefinierte Community "Zugewiesene Arbeitsgruppe" ist ausschließlich für Administratoren vorgesehen, die Canon Software verwenden. Aktivieren Sie das Kontrollkästchen, um die zugewiesene Arbeitsgruppe zu verwenden, und geben Sie [MIB-Zugriffsberechtigung] an. Wenn Sie die zugewiesene Arbeitsgruppe nicht verwenden, deaktivieren Sie das Kontrollkästchen.

## **6 Legen Sie die SNMPv3-Einstellungen fest.**

● Wenn Sie die SNMPv3-Einstellungen nicht ändern müssen, fahren Sie mit dem nächsten Schritt fort.

### Konfigurieren

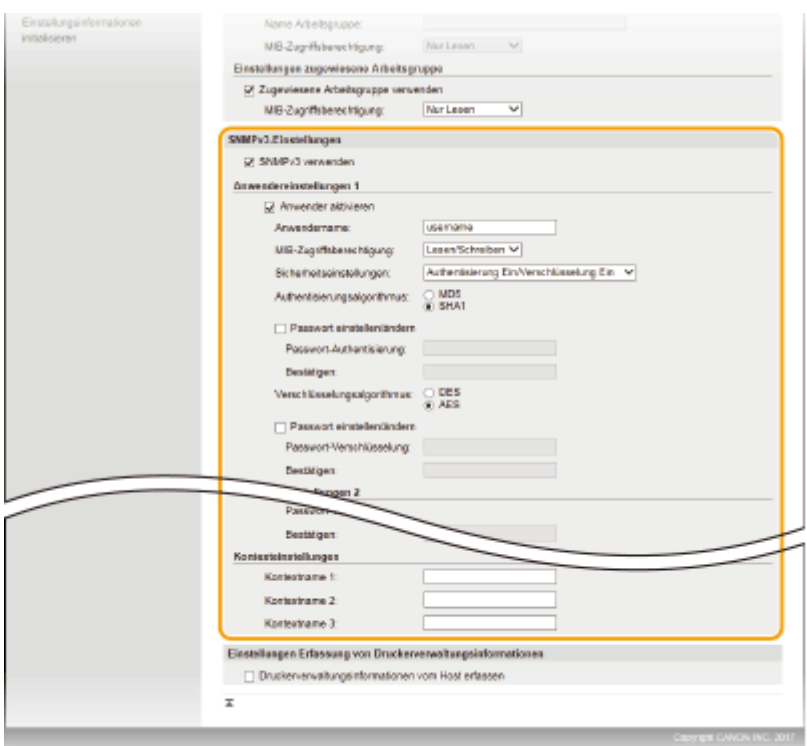

#### **[SNMPv3 verwenden]**

Aktivieren Sie das Kontrollkästchen, um SNMPv3 zu aktivieren. Sie können die übrigen SNMPv3-Einstellungen nur festlegen, wenn das Kontrollkästchen aktiviert ist.

#### **[Anwender aktivieren]**

Aktivieren Sie das Kontrollkästchen, um [Anwendereinstellungen 1]/[Anwendereinstellungen 2]/ [Anwendereinstellungen 3] zu aktivieren. Zum Deaktivieren von Anwendereinstellungen deaktivieren Sie das entsprechende Kontrollkästchen.

#### **[Anwendername]**

Geben Sie alphanumerische Zeichen für den Anwendernamen ein.

#### **[MIB-Zugriffsberechtigung]**

Wählen Sie das Zugriffsrecht [Lesen/Schreiben] oder [Nur Lesen] für MIB-Objekte.

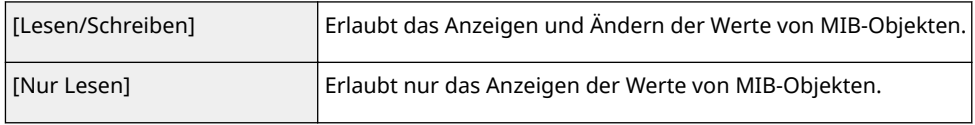

#### **[Sicherheitseinstellungen]**

Wählen Sie [Authentisierung Ein/Verschlüsselung Ein], [Authentisierung Ein/Verschlüsselung Aus] oder [Authentisierung Aus/Verschlüsselung Aus], je nachdem, welche Kombination aus Authentisierung und Verschlüsselung Sie verwenden möchten.

#### **[Authentisierungsalgorithmus]**

Klicken Sie auf [Authentisierung Ein/Verschlüsselung Ein] oder [Authentisierung Ein/Verschlüsselung Aus] unter [Sicherheitseinstellungen], um den Algorithmus auszuwählen, der Ihrer Umgebung entspricht.

#### **[Verschlüsselungsalgorithmus]**

Klicken Sie auf [Authentisierung Ein/Verschlüsselung Ein] für [Sicherheitseinstellungen], um den Algorithmus auszuwählen, der Ihrer Umgebung entspricht.

#### **[Passwort einstellen/ändern]**

Wenn Sie das Passwort festlegen oder ändern möchten, aktivieren Sie das Kontrollkästchen, und geben Sie alphanumerische Zeichen für das Passwort in das Textfeld [Passwort-Authentisierung] oder [Passwort-Verschlüsselung] ein. Geben Sie zur Bestätigung dasselbe Passwort in das Textfeld [Bestätigen] ein. Sie können für den Authentisierungs- und Verschlüsselungsalgorithmus je ein eigenes Passwort festlegen.

#### **[Kontextname 1]/[Kontextname 2]/[Kontextname 3]**

Geben Sie alphanumerische Zeichen für den Kontextnamen ein. Bis zu drei Kontextnamen können gespeichert werden.

## **7 Legen Sie die Einstellungen für das Erfassen von Druckerverwaltungsinformationen fest.**

● Mit SNMP können die Druckerverwaltungsinformationen wie Druckprotokolle und Druckerports regelmäßig von einem Computer im Netzwerk abgerufen und überwacht werden.

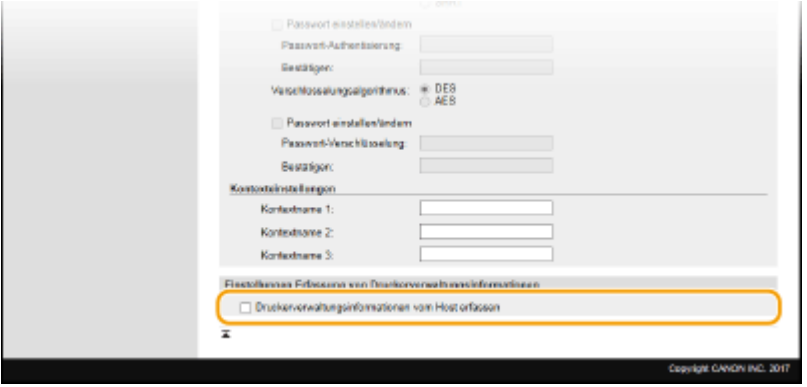

#### **[Druckerverwaltungsinformationen vom Host erfassen]**

Aktivieren Sie das Kontrollkästchen, um die Überwachung der Druckerverwaltungsinformationen des Geräts über SNMP zu aktivieren. Wenn Sie die Überwachung der Druckerverwaltungsinformationen deaktivieren wollen, deaktivieren Sie das Kontrollkästchen.

# **8 Klicken Sie auf [OK].**

# **HINWEIS**

### **Deaktivieren Sie SNMPv1**

● Wenn Sie SNMPv1 deaktivieren, stehen einige der Funktionen des Geräts nicht mehr zur Verfügung, so auch das Abrufen von Geräteinformationen über den Druckertreiber.

### **Verwenden des Bedienfelds**

● Sie können auch über den Bildschirm <Menü> SNMPv1-Einstellungen angeben und SNMPv3-Einstellungen aktivieren oder deaktivieren. **[<SNMP-Einstellungen>\(P. 211\)](#page-215-0)** 

### **Aktivieren von SNMPv1 und SNMPv3**

● Wenn Sie beide SNMP-Versionen aktivieren, empfiehlt es sich, die MIB-Zugriffsberechtigung in SNMPv1 auf [Nur Lesen] zu setzen. Die MIB-Zugriffsberechtigung kann in SNMPv1 und SNMPv3 (und für jeden Anwender in SNMPv3) getrennt eingestellt werden. Die Auswahl von [Lesen/Schreiben] (umfassende Zugriffsberechtigung) für SNMPv1 setzt die robusten Sicherheitsfunktionen von SNMPv3 außer Kraft, da dann die meisten Geräteeinstellungen über SNMPv1 gesteuert werden können.

### LINKS

### **OKonfigurieren des Schlüssels und des Zertifikats für TLS(P. 166)**

# **.onfigurieren von SNTP**

#### 2ES7-01C

SNTP (Simple Network Time Protocol) ermöglicht die Einstellung der Systemuhr über einen Zeitserver im Netzwerk. Wenn Sie SNTP verwenden, überprüft das System den Zeitserver regelmäßig und sorgt auf diese Weise für eine stets genaue Systemzeit. Die Zeit wird auf der Grundlage der koordinierten Weltzeit (UTC, Universal Time Coordinated) eingestellt; Sie müssen also die Zeitzone angeben, bevor Sie SNTP konfigurieren ( **[Einstellen von Datum und](#page-26-0) [Uhrzeit \(P. 22\)](#page-26-0)** ). Sie können die SNTP-Einstellungen über Remote UI festlegen.

# **HINWEIS**

- Das SNTP-Protokoll des Geräts unterstützt NTP- (Version 3) und SNTP-Server (Version 3 und 4).
- Weitere Informationen über die Grundfunktionen, die bei der Konfiguration des Geräts über die Remote UI auszuführen sind, finden Sie unter **[Einstellen von Menüoptionen über Remote UI\(P. 193\)](#page-197-0)** .
- **1** [Starten](#page-189-0) Sie Remote UI, und melden Sie sich im Modus Systemmanager an. **O**Starten **[von Remote UI\(P. 185\)](#page-189-0)**
- **2 Klicken Sie auf der Portalseite auf [Einstellungen/Registrierung]. [Remote UI-](#page-190-0)[Bildschirm\(P. 186\)](#page-190-0)**
- **3** Wählen Sie [Netzwerkeinstellungen] ▶ [Einstellungen TCP/IP].
- **4 Klicken Sie in [SNTP-Einstellungen] auf [Bearbeiten].**
- **5 Aktivieren Sie das Kontrollkästchen [SNTP verwenden], und legen Sie die erforderlichen Einstellungen fest.**

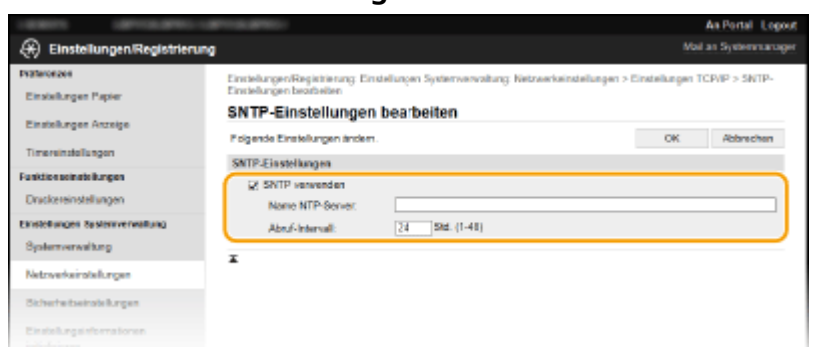

### **[SNTP verwenden]**

Aktivieren Sie das Kontrollkästchen, um SNTP für die Synchronisation zu verwenden. Wenn Sie SNTP nicht verwenden, deaktivieren Sie das Kontrollkästchen.

#### **[Name NTP-Server]**

Geben Sie die IP-Adresse des NTP- oder SNTP-Servers ein. Wenn DNS im Netzwerk verfügbar ist, können Sie stattdessen einen Hostnamen (oder FQDN) eingeben, der aus alphanumerischen Zeichen besteht (Beispiel: ntp.example.com).

### **[Abruf-Intervall]**

Legen Sie das Intervall zwischen den Synchronisationsvorgängen fest.

# **6 Klicken Sie auf [OK].**

# **HINWEIS**

### **Testen der Kommunikation mit dem NTP-/SNTP-Server**

● Sie können den Status der Kommunikation mit dem gespeicherten Server anzeigen, indem Sie auf [Einstellungen/Registrierung] [Netzwerkeinstellungen] [Einstellungen TCP/IP] [NTP-Server prüfen] in den [SNTP-Einstellungen] klicken. Wenn die Verbindung ordnungsgemäß hergestellt wurde, wird das unten abgebildete Ergebnis angezeigt. Beachten Sie, dass die Systemuhr mit dieser Funktion nicht eingestellt wird.

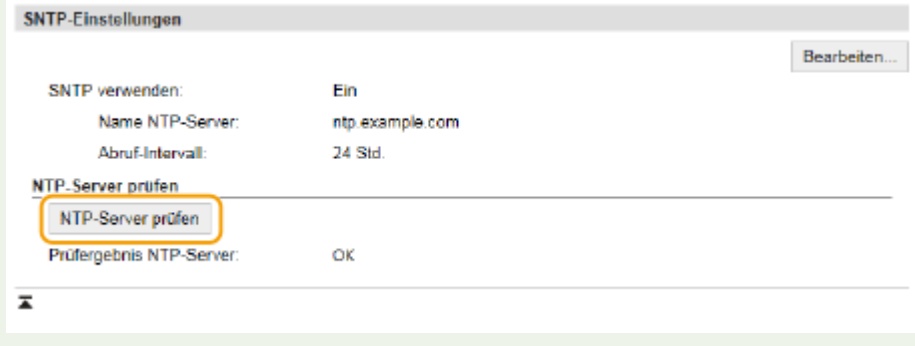

# **Installieren der Treiber**

Installieren Sie die verschiedenen Treiber und die zugehörige Software auf Ihrem Computer.

## **1 Führen Sie die notwendige Vorbereitung durch, bevor Sie mit der Installation fortfahren.**

- Wenn sich im Lieferumfang des Geräts eine CD-ROM/DVD-ROM befindet, legen Sie die CD-ROM/DVD-ROM in das Laufwerk des Computers ein.
- Sie können die zu verwendenden Treiber und Software von der Canon-Website (http://www.canon.com/) herunterladen.

## **HINWEIS:**

- Wenn neue Versionen von Treibern und Software verfügbar werden, werden sie auf die Canon-Website hochgeladen. Sie können diese dann bei Bedarf nach Überprüfung der Systemanforderungen herunterladen.
- Je nach Ihrem Gerät und den Umgebungsbedingungen sind einige Funktionen möglicherweise nicht verfügbar.
- Einige Treiber werden je nach Betriebssystem nicht unterstützt. Weitere Informationen zum unterstützten Status des neuesten Betriebssystems finden Sie auf der Canon-Website.

## **2 Fahren Sie mit der Installation fort.**

● Weitere Informationen zum Installationsverfahren finden Sie in den Anleitungen der Treiber und Software, die Sie verwenden möchten.

# **WICHTIG**

- Die Installation der Treiber ist nicht möglich, wenn das Empfangen der IP-Adresse unter [IP-Adressfilter] nicht erlaubt ist. Weitere Informationen finden Sie unter O[Festlegen von IP-Adressen für Firewall-](#page-162-0)**[Einstellungen\(P. 158\)](#page-162-0)** .
- Wenn das Empfangen der IP-Adresse des Computers, auf dem Treiber installiert sind, durch [IP-Adressfilter] deaktiviert wird, ist es nicht mehr möglich, von diesem Computer aus zu drucken.

# Grundfunktionen

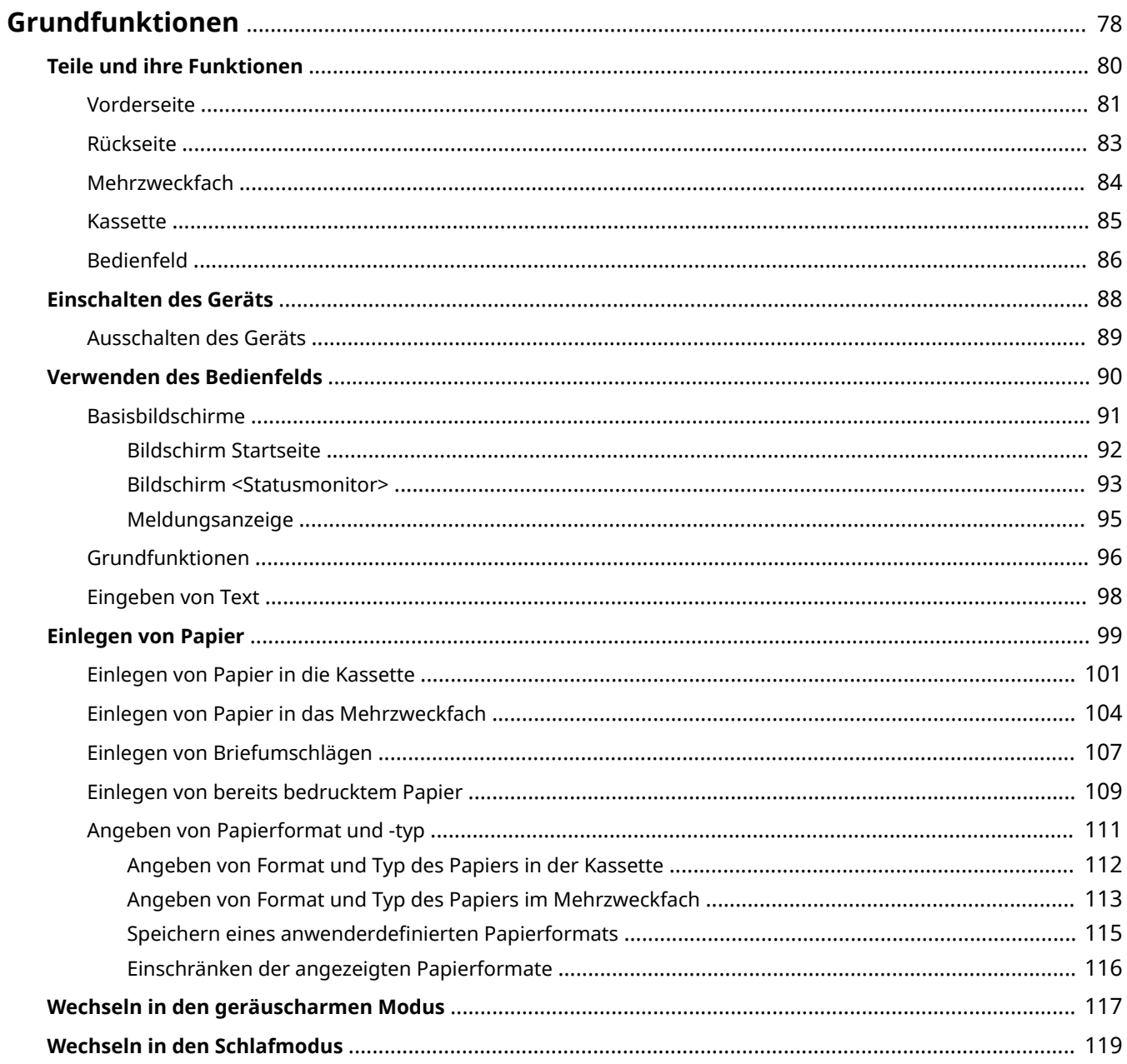

# <span id="page-82-0"></span>**Grundfunktionen**

In diesem Kapitel werden die häufig ausgeführten Grundfunktionen wie beispielsweise die Verwendung des Bedienfelds oder das Einlegen von Papier beschrieben.

## ■ Teile und ihre Funktionen

In diesem Abschnitt werden die äußeren und inneren Bauteile des Geräts und ihre Funktionen sowie die Tasten auf dem Bedienfeld und die Anzeigen im Display erläutert. **[Teile und ihre Funktionen\(P. 80\)](#page-84-0)** 

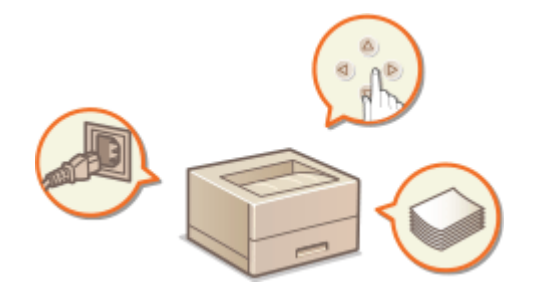

## ■ Einschalten des Geräts

In diesem Abschnitt wird beschrieben, wie das Gerät EIN und AUS zu schalten ist. **[Einschalten des Geräts\(P. 88\)](#page-92-0)** 

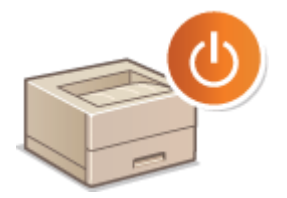

## ■ Verwenden des Bedienfelds

In diesem Abschnitt wird beschrieben, wie Sie das Display für Aufgaben, wie die Auswahl von Optionen und die Anpassung der Einstellungen, verwenden können. **[Verwenden des Bedienfelds\(P. 90\)](#page-94-0)** 

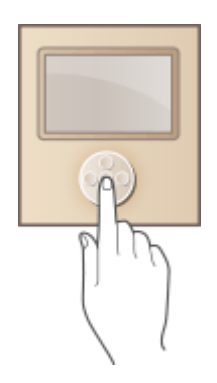

## ■ Einlegen von Papier

In diesem Abschnitt wird beschrieben, wie Sie Papier in die Kassette einlegen. **[Einlegen von Papier\(P. 99\)](#page-103-0)** 

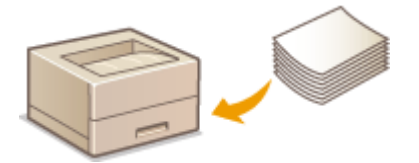

# ◼Wechseln in den geräuscharmen Modus

In diesem Abschnitt wird beschrieben, wie Sie das Gerät in den geräuscharmen Modus versetzen, um das Betriebsgeräusch zu verringern. **[Wechseln in den geräuscharmen Modus\(P. 117\)](#page-121-0)** 

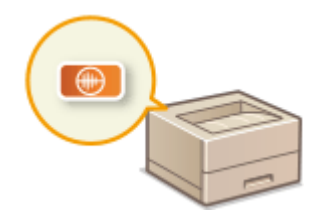

## ■ Wechseln in den Schlafmodus

In diesem Abschnitt wird das Einstellen des Schlafmodus beschrieben. **[Wechseln in den Schlafmodus\(P. 119\)](#page-123-0)** 

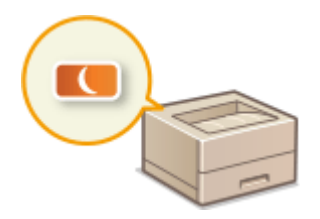

Grundfunktionen

# <span id="page-84-0"></span>**Teile und ihre Funktionen**

2ES7-01H

In diesem Abschnitt werden die Teile des Geräts (außen an der Vorder- und Rückseite) und ihre Funktionsweise beschrieben. Neben den bei Grundfunktionen wie u. a. dem Einlegen von Papier und dem Austauschen der Tonerpatronen wichtigen Teilen werden dabei auch die Tasten auf dem Bedienfeld erläutert. Außerdem finden Sie in diesem Abschnitt Tipps zum ordnungsgemäßen Gebrauch des Geräts.

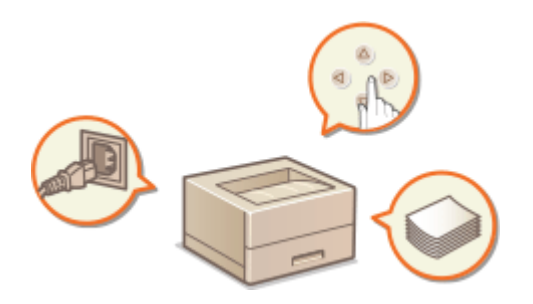

**[Vorderseite\(P. 81\)](#page-85-0)  [Rückseite\(P. 83\)](#page-87-0)  [Mehrzweckfach\(P. 84\)](#page-88-0)  [Kassette\(P. 85\)](#page-89-0)  [Bedienfeld\(P. 86\)](#page-90-0)** 

# <span id="page-85-0"></span>**Vorderseite**

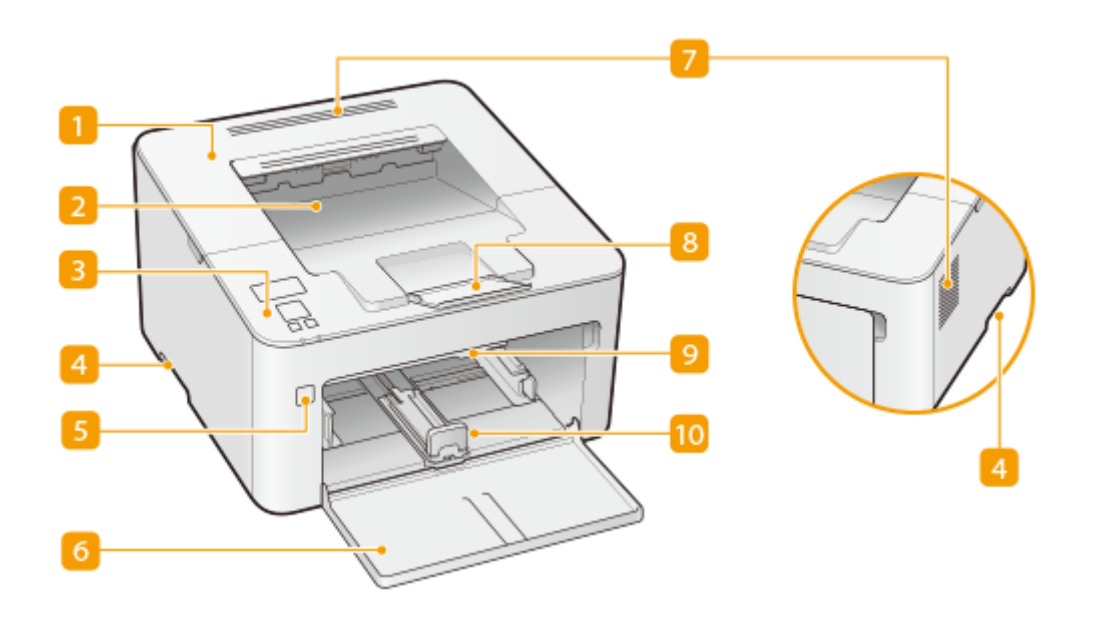

### **Tonerabdeckung**

Öffnen Sie die Tonerabdeckung zum Austauschen der Tonerpatrone oder Trommelpatrone. **[Schritte für das Austauschen der Tonerpatrone\(P. 254\)](#page-258-0)  [Schritte für das Austauschen der Trommelpatrone\(P. 257\)](#page-261-0)** 

## **Ausgabefach**

Bedrucktes Papier wird am Ausgabefach ausgegeben.

## **Bedienfeld**

Das Bedienfeld enthält Tasten wie die Taste [ ok ], Taste Zurück, ein Display und Statusanzeigen. Sie können über das Bedienfeld alle Funktionen ausführen und Einstellungen vornehmen. **[Bedienfeld\(P. 86\)](#page-90-0)** 

**[Basisbildschirme\(P. 91\)](#page-95-0)** 

### **Griffmulden**

Halten Sie das Gerät beim Tragen an den Griffmulden. **[Transport des Geräts\(P. 261\)](#page-265-0)** 

### **R** Netzschalter

Schaltet das Gerät EIN oder AUS. Wenn Sie das Gerät neu starten wollen, schalten Sie es AUS, warten mindestens 10 Sekunden und schalten es dann wieder EIN.

## **Vordere Abdeckung**

Öffnen Sie diese Abdeckung, um Papier in die Kassette zu legen.

### **Lüftungsschlitze**

Luft wird vom Geräteinneren nach außen geführt, um das Gerät im Inneren abzukühlen. Achten Sie darauf, keine Gegenstände auf den Lüftungsschlitzen zu platzieren. Andernfalls wird die Lüftung blockiert.

## **8** Papieranschlag

Öffnen Sie den Papieranschlag, um zu verhindern, dass Papier aus dem Ausgabefach fällt.

### **g** Mehrzweckfach

Legen Sie das Papier in das Mehrzweckfach ein, wenn Sie vorübergehend einen anderen als den in die Kassette eingelegten Papiertyp verwenden wollen. **[Einlegen von Papier in das Mehrzweckfach\(P. 104\)](#page-108-0)** 

### **RKassette**

Legen Sie das zu bedruckende Papier in dieses Fach. **[Einlegen von Papier in die Kassette\(P. 101\)](#page-105-0)** 

Grundfunktionen

# <span id="page-87-0"></span>**Rückseite**

2ES7-01K

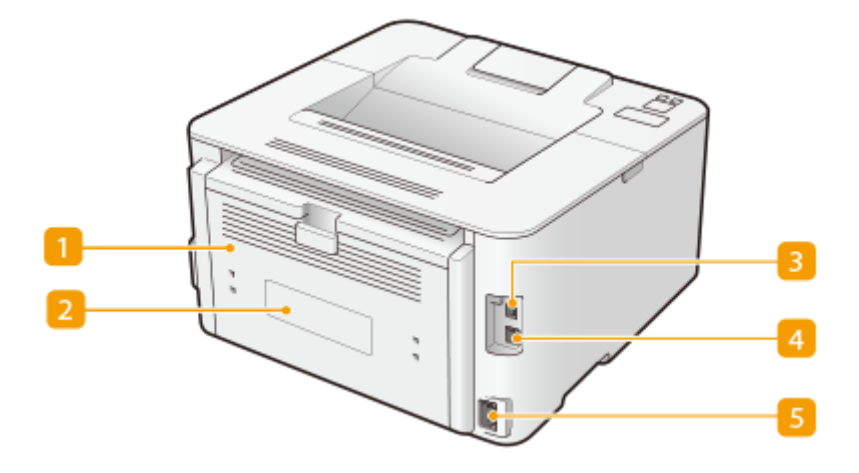

## **Hintere Abdeckung**

Öffnen Sie die hintere Abdeckung zum Beheben von Papierstaus. **[Beheben von Papierstaus\(P. 308\)](#page-312-0)** 

## **Z** Typenschild

Dieser Aufkleber enthält die Seriennummer, die Sie bei Fragen zum Gerät angeben müssen. **[Wenn sich ein](#page-317-0) [Problem nicht beheben lässt\(P. 313\)](#page-317-0)** 

### **USB-Anschluss**

Schließen Sie hier ein USB-Kabel an, wenn Sie das Gerät mit einem Computer verbinden.

## **LAN-Anschluss**

SchließenSie hier ein LAN-Kabel an, wenn Sie das Gerät über Kabel mit einem LAN-Router o. Ä. verbinden. O **[Herstellen einer Verbindung zu einem Wired LAN\(P. 27\)](#page-31-0)** 

## **B** Netzeingang

Schließen Sie hier das Netzkabel an.

# **HINWEIS**

### **Anti-Diebstahl-Sicherheitsschlitz**

- Dieses Gerät ist meinem Sicherheitsschlitz ausgestattet, an dem Sie einen Sicherheitsdraht oder Ähnliches anbringen können.
- Das Loch des Sicherheitsschlitzes ist 4,2 mm breit und 8,1 mm hoch.
- Wenn Sie Fragen zum Sicherheitsschlitz haben, wenden Sie sich an Ihren autorisierten Canon Händler vor Ort.

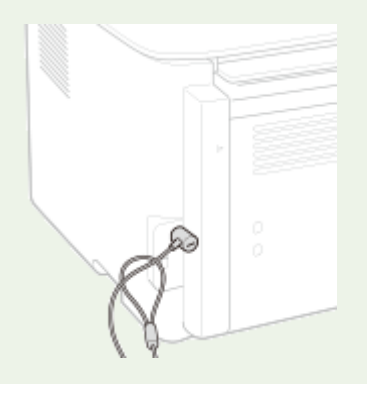

# <span id="page-88-0"></span>**Mehrzweckfach**

2ES7-01L

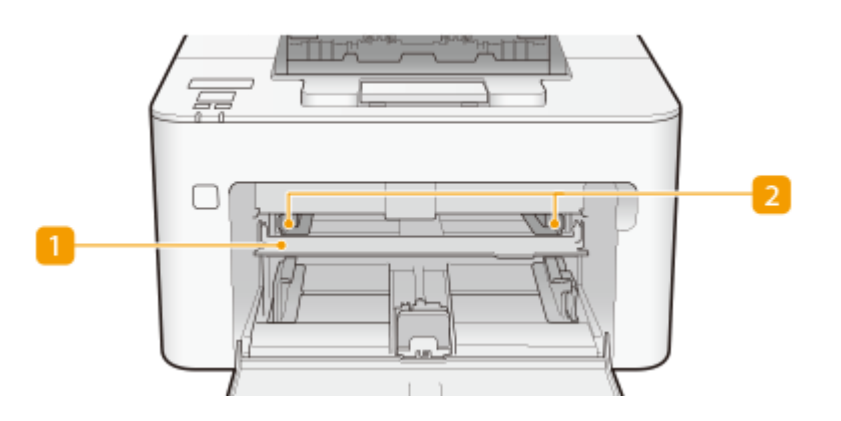

# **Mehrzweckfach**

Senken Sie beim Einlegen von Papier das Mehrzweckfach ab.

## **2** Papierführungen

Stellen Sie die Papierführungen genau auf die Breite des eingelegten Papiers ein, damit das Papier gerade in das Gerät eingezogen wird.

### LINKS

**[Einlegen von Papier in das Mehrzweckfach\(P. 104\)](#page-108-0)** 

# <span id="page-89-0"></span>**Kassette**

2ES7-01R

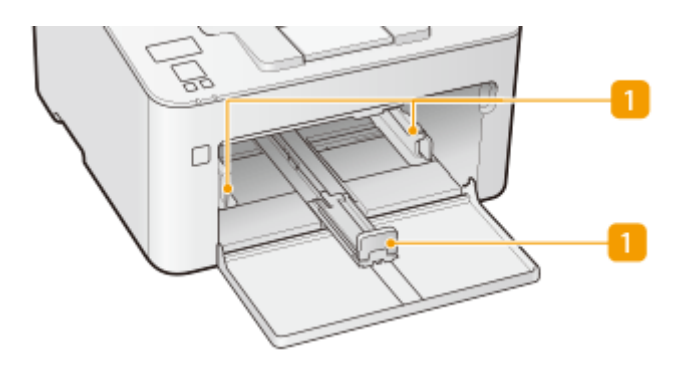

# **Papierführungen**

Stellen Sie die Papierführungen genau auf das Format des eingelegten Papiers ein, damit das Papier gerade in das Gerät eingezogen wird.

### LINKS

**[Einlegen von Papier in die Kassette\(P. 101\)](#page-105-0)** 

# <span id="page-90-0"></span>**Bedienfeld**

2ES7-01S

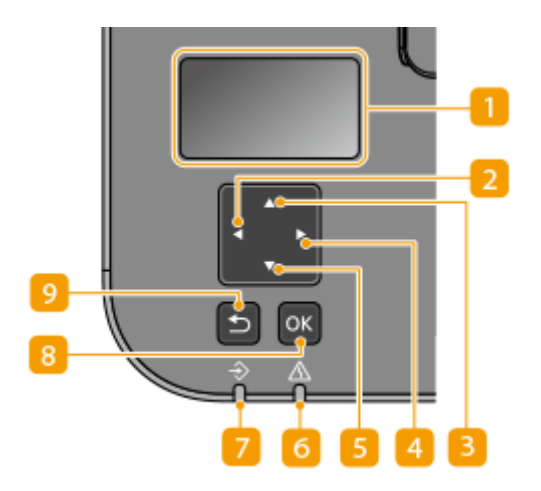

## **Display (Bildschirm)**

Sie können u. a. die Funktion und den Fehlerstatus des Geräts und die Menge des in der Tonerpatrone verbliebenen Toners anzeigen. **[Basisbildschirme\(P. 91\)](#page-95-0)** 

# **Taste [ ]**

- Wenn Sie Einstellungen vornehmen, gelangen Sie mit dieser Taste wieder zum vorherigen Bildschirm.
- Beim Eingeben von Text wählen Sie mit dieser Taste das zu verwendende Element aus.
- Mit dieser Taste verringern Sie einen Einstellwert, wie beispielsweise den Kontrast des Displays.

# **B** Taste [**▲**]

- Wenn Sie Einstellungen vornehmen, wählen Sie mit dieser Taste die Option unmittelbar über der zurzeit ausgewählten Option.
- Wenn Sie Einstellwerte ändern, erhöhen Sie mit dieser Taste den Wert.

# **Taste [ ]**

- Wenn Sie Einstellungen vornehmen, gelangen Sie mit dieser Taste zum nächsten Bildschirm.
- Beim Eingeben von Text wählen Sie mit dieser Taste das zu verwendende Element aus.
- Mit dieser Taste erhöhen Sie einen Einstellwert, wie beispielsweise den Kontrast des Displays.

# **Taste [ ]**

- Wenn Sie Einstellungen vornehmen, wählen Sie mit dieser Taste die Option unmittelbar unter der zurzeit ausgewählten Option.
- Wenn Sie Einstellwerte ändern, verringern Sie mit dieser Taste den Wert.

### **Anzeige Alarm**

Blinkt oder leuchtet, wenn Probleme wie beispielsweise Papierstaus auftreten.

## **Anzeige Auftrag**

Blinkt, während Funktionen wie Drucken ausgeführt werden. Leuchtet, wenn in einer Warteschlange zu verarbeitende Dokumente vorhanden sind.

## **8** Taste [ $\alpha$ ]

Mit dieser Taste bestätigen Sie Einstellungen oder festgelegte Details.

## **Taste Zurück**

Mit dieser Taste gelangen Sie wieder zum vorherigen Bildschirm. Wenn Sie diese Taste beispielsweise beim Vornehmen von Einstellungen drücken, werden die Einstellungen nicht angewendet, und der vorherige Bildschirm wird wieder angezeigt.

### LINKS

**[Grundfunktionen\(P. 96\)](#page-100-0)** 

# <span id="page-92-0"></span>**Einschalten des Geräts**

2ES7-01U

In diesem Abschnitt wird das Einschalten des Geräts beschrieben.

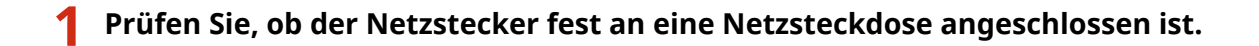

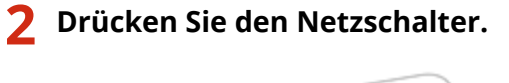

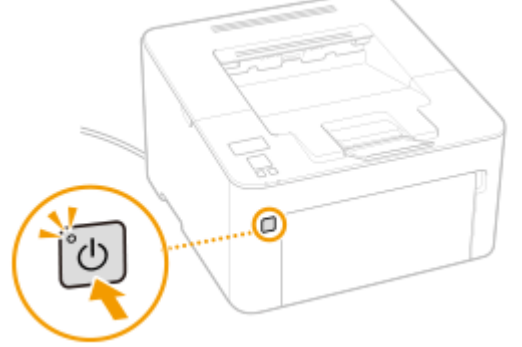

➠Die Anzeige Ein/Aus leuchtet, und das Gerät ist druckbereit.

# **HINWEIS**

● Wenn Sie das Gerät nach dem Kauf zum ersten Mal einschalten, wird möglicherweise ein leeres Blatt Papier ausgegeben. Dies ist keine Fehlfunktion.

### LINKS

**[Ausschalten des Geräts\(P. 89\)](#page-93-0)** 

Grundfunktionen

# <span id="page-93-0"></span>**Ausschalten des Geräts**

In diesem Abschnitt wird das Ausschalten des Geräts beschrieben.

## **1 Drücken Sie den Netzschalter.**

● Vergewissern Sie sich, dass die Anzeige Ein/Aus erloschen ist.

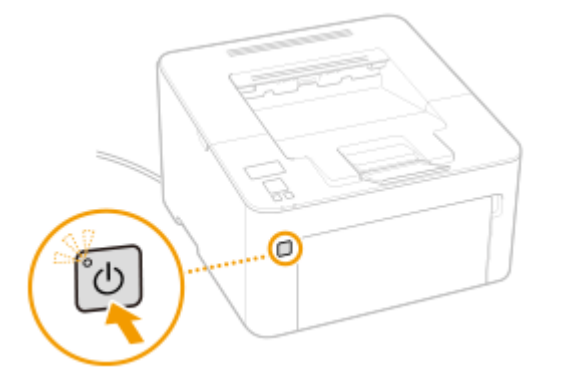

# **HINWEIS**

- Es kann eine Weile dauern, bis das Gerät vollständig abgeschaltet hat. Ziehen Sie das Netzkabel erst ab, nachdem das Display abgeschaltet hat.
- Wenn Sie das Gerät neu starten möchten, warten Sie mindestens 10 Sekunden, nachdem das Gerät ausgeschaltet wurde.
- Auch wenn das Gerät ausgeschaltet ist, verbraucht es weiterhin eine geringe Menge an Energie. Wenn Sie den Energieverbrauch auf Null senken wollen, ziehen Sie den Netzstecker aus der Netzsteckdose.

# <span id="page-94-0"></span>**Verwenden des Bedienfelds**

2ES7-01X

Sie können das Display und die Tasten auf dem Bedienfeld verwenden, um die Geräteeinstellungen oder die Bedienung von Funktionen zu konfigurieren. In diesem Abschnitt wird die grundlegende Handhabung des Displays und der Tasten beschrieben.

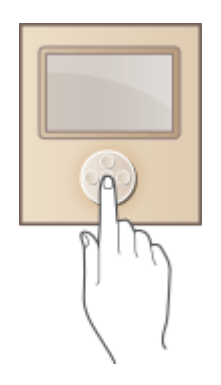

**[Basisbildschirme\(P. 91\)](#page-95-0)  [Grundfunktionen\(P. 96\)](#page-100-0)  [Eingeben von Text\(P. 98\)](#page-102-0)** 

# **TIPPS**

- Wenn Sie die hellen und dunklen Bildbereiche des Displays umkehren möchten: **[<Umgekehrte](#page-219-0) [Bildschirmfarben>\(P. 215\)](#page-219-0)**
- Wenn Sie den Kontrast des Displays anpassen möchten: **[<Kontrast>\(P. 215\)](#page-219-0)**

### LINKS

**[Bedienfeld\(P. 86\)](#page-90-0)** 

# <span id="page-95-0"></span>**Basisbildschirme**

2ES7-01Y

Der Bildschirm Startseite oder der Einstellungsbildschirm werden im Display angezeigt. Sie können im Display auch Informationen überprüfen, wie beispielsweise Fehlermeldungen oder den Betriebsstatus des Geräts.

**[Bildschirm Startseite\(P. 92\)](#page-96-0)  [Bildschirm <Statusmonitor>\(P. 93\)](#page-97-0)  [Meldungsanzeige\(P. 95\)](#page-99-0)** 

# <span id="page-96-0"></span>**Bildschirm Startseite**

2ES7-020

Der Bildschirm Startseite wird angezeigt, wenn das Gerät eingeschaltet wird. Geben Sie auf diesem Bildschirm Einstellungen an und speichern Sie Funktionen.

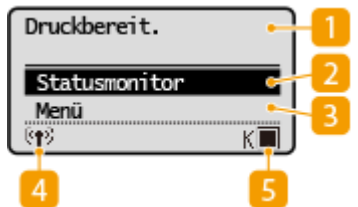

**n** Statusanzeige

Zeigt den aktuellen Status oder Meldungen an.

### **<Statusmonitor>**

Mit dieser Taste überprüfen Sie den Status von Druckvorgängen und zeigen den Nutzungsverlauf oder die Netzwerkeinstellungen, wie die IP-Adresse des Geräts, an. Sie können auch den Status des Geräts überprüfen, wie zum Beispiel die Menge des in der Tonerpatrone verbliebenen Toners usw. und ob Fehler aufgetreten sind. **[Bildschirm <Statusmonitor>\(P. 93\)](#page-97-0)** 

#### **<Menü>**

<Druckereinstellungen>, <Präferenzen> und viele andere Geräteeinstellungen beginnen mit dieser Schaltfl¦che. **[Liste der](#page-206-0) [Menüeinstellungen\(P. 202\)](#page-206-0)** 

#### **Wi- Fi Symbol**

Dieses Symbol wird angezeigt, wenn das Gerät mit einem Wireless LAN verbunden ist.

### **Menge des in der Tonerpatrone verbliebenen Toners**

Zeigt stufenweise die Menge des in der Tonerpatrone verbliebenen Toners an.

# <span id="page-97-0"></span>**Bildschirm <Statusmonitor>**

#### 2ES7-021

Wenn Sie <Statusmonitor> wählen, wird ein Bildschirm angezeigt, auf dem Sie den Fortschritt der Dokumentenverarbeitung sowie den Status des Geräts (die Menge des in der Tonerpatrone verbliebenen Toners usw.) und die Netzwerkeinstellungen, wie beispielsweise die IP-Adresse des Geräts, überprüfen können.

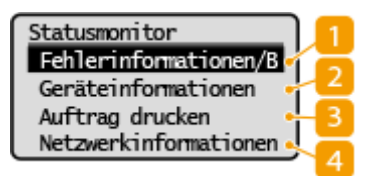

## **<Fehlerinformationen/Benachrichtigung>**

Zeigt Details zu allen aufgetretenen Fehlern an. **[Gegenmaßnahmen für die jeweilige Meldung\(P. 296\)](#page-300-0)** 

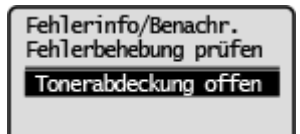

## **<Geräteinformationen>**

Zeigt den Gerätestatus an, wie die Menge des in der Tonerpatrone verbliebenen Toners usw.

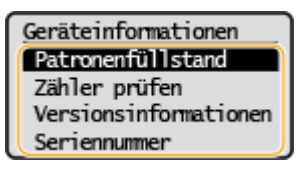

#### **<Patronenfüllstand>**

Zeigt die Menge des in der Tonerpatrone und Trommelpatrone verbliebenen Toners an. Andere interne Teile können das Ende ihrer Nutzungsdauer erreichen, bevor die Menge des in der Tonerpatrone oder Trommelpatrone verbliebenen Toners verbraucht ist.

#### **<Zähler prüfen>**

Zeigt die Gesamtzahl für Ausdrucke an. **DAnzeigen des Zählerwerts(P. 263)** 

### **<Versionsinformationen>**

Zeigt Informationen zur Firmware-Version an. **<Seriennummer>** Zeigt die Seriennummer an.

## **B** <Auftrag drucken>

Zeigt den aktuellen Druckstatus und die Logs für gedruckte Dokumente an. **[Anzeigen des Druckstatus](#page-130-0) [und des Logs\(P. 126\)](#page-130-0)** 

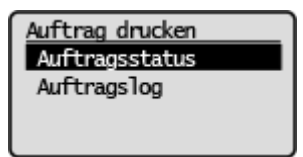

## **<Netzwerkinformationen>**

Diese Option zeigt die Netzwerkeinstellungen, wie die IP-Adresse des Geräts und den Status, wie den Zustand der Wireless LAN-Kommunikation, an. **CAnzeigen von Netzwerkeinstellungen(P. 48)** 

Grundfunktionen

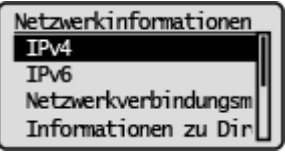

# <span id="page-99-0"></span>**Meldungsanzeige**

2ES7-022

Meldungen werden am Bildschirm angezeigt, wenn beispielsweise das Papier ausgeht oder die Tonerpatrone das Ende ihrer Nutzungsdauer erreicht. **[Gegenmaßnahmen für die jeweilige Meldung\(P. 296\)](#page-300-0)** 

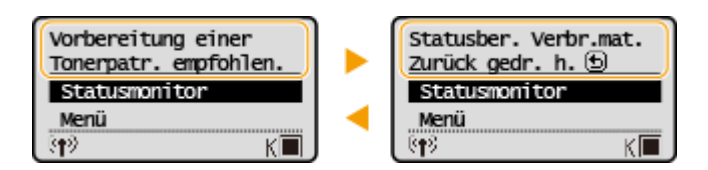

## **Wenn ein Fehler auftritt**

In manchen Fällen werden bei einem Problem Anweisungen angezeigt, wie auf das Problem reagiert werden soll. Befolgen Sie zum Beheben des Problems die Bildschirmanweisungen. Im Folgenden sehen Sie als Beispiel den Bildschirm, der bei einem Papierstau angezeigt wird.

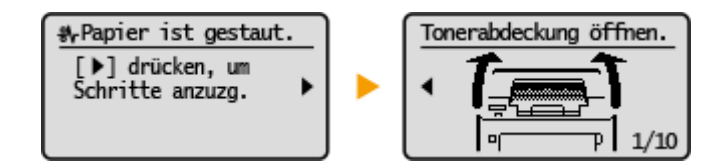

# <span id="page-100-0"></span>**Grundfunktionen**

2ES7-023

Legen Sie über die unten dargestellten Tasten die Einstellungen und Einstellwerte fest.

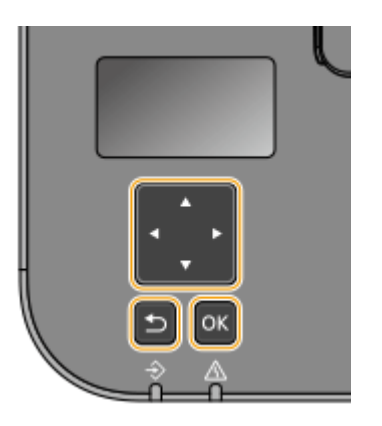

## **Verwenden von A/V**

### **Bildlauf auf dem Bildschirm**

Wenn nicht alle Informationen auf einen Bildschirm passen, wird auf der rechten Seite des Bildschirms eine Bildlaufleiste angezeigt. Führen Sie in diesem Fall mit  $\blacktriangle$  /  $\blacktriangledown$  einen Bildlauf nach oben bzw. unten aus. Der Text und die Hintergrundfarben einer Option werden umgekehrt, wenn sie ausgewählt ist.

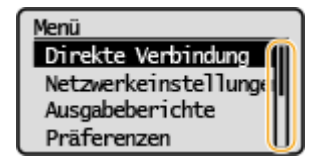

### **Ändern von Einstellungswerten**

Verwenden Sie ▲ / ▼ zur Eingabe von Werten.

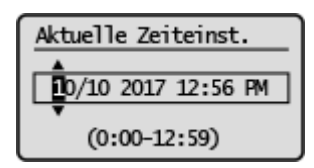

## **HINWEIS:**

- Werte, die in ( ) unter dem Eingabefeld angezeigt werden, geben den Wertebereich an, der eingegeben werden kann.
- Sie können auch mit ▲ / ▼ die gewünschte Option auswählen, wenn Sie Text eingeben. **D[Eingeben von](#page-102-0) [Text\(P. 98\)](#page-102-0)**

## **Verwenden von 4/**

### **Weiterschalten zum nächsten Bildschirm/Zurückschalten zum vorherigen Bildschirm**

Mit Schalten Sie weiter zum nächsten Bildschirm. Mit < schalten Sie zurück zum vorherigen Bildschirm.

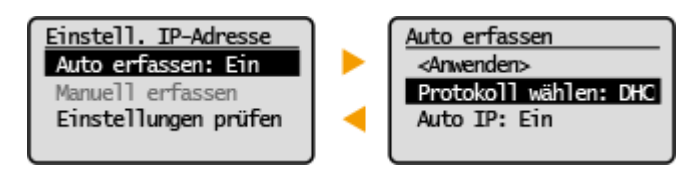

## **HINWEIS:**

• Sie können auch mit ox zum nächsten Bildschirm weiterschalten und mit der Taste Zurück zum vorherigen Bildschirm zurückschalten.

**Ändern von Einstellungswerten**

Verwenden Sie  $\blacktriangleleft$  /  $\blacktriangleright$ , um die Schiebereglerskala einzustellen.

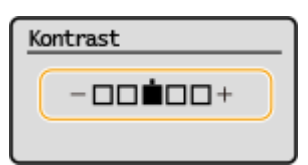

### **Versetzen des Cursors**

Verwenden Sie  $\blacktriangleleft$  /  $\blacktriangleright$  zur Eingabe von Werten.

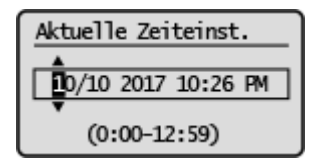

## **HINWEIS:**

■ Beim Eingeben von Text verwenden Sie <<> > /<< > > auf dem Display, um den Cursor zu verschieben. © **[Eingeben von Text\(P. 98\)](#page-102-0)** 

## **Verwenden von**

Drücken Sie zum Anwenden einer Einstellung ok.

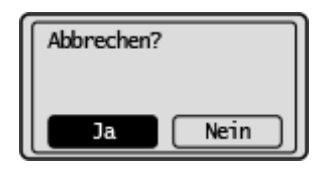

# **TIPPS**

● Sie können eine Vielzahl von Einstellungen für die Anzeige auf dem Bildschirm vornehmen, beispielsweise die Scrollgeschwindigkeit oder die Anzeigesprache ändern: **[<Einstellungen Anzeige>\(P. 215\)](#page-219-0)** 

# <span id="page-102-0"></span>**Eingeben von Text**

### 2ES7-024

Verwenden Sie die auf dem Display angezeigten Tasten, um Text und Werte einzugeben. Wählen Sie das gewünschte Zeichen oder die gewünschte Zahl aus, und drücken Sie ok.

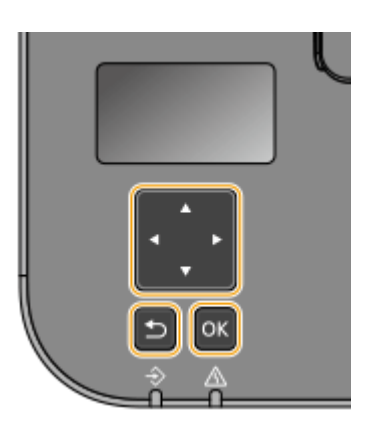

### **Auswählen des Texttyps**

Wählen Sie <Eingabemodus wechseln>, und drücken Sie ok, um den Bildschirm zur Auswahl des Typs des einzugebenden Textes anzuzeigen. Wählen Sie den Texttyp, und drücken Sie ok.

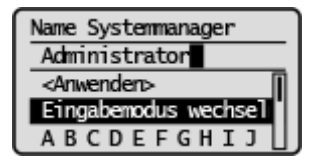

### **Löschen von Text**

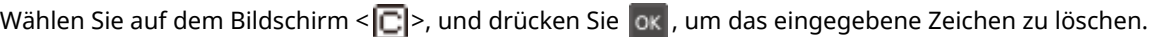

# **HINWEIS**

● Wenn < < > und <  $\triangleright$ > auf dem Bildschirm nicht angezeigt werden, können Sie auf dem Bildschirm <  $|C|$  wählen und ox drücken, um alle eingegebenen Zeichen zu löschen.

### **Eingeben eines Leerzeichens**

Wählen Sie <Leerstelle>, und drücken Sie ok, um ein Leerzeichen einzugeben.

# **HINWEIS**

● Wenn sich der Cursor am letzten Zeichen befindet, kann durch Auswahl von < ▶ > und Drücken von ok ein Leerzeichen eingegeben werden.

### **Versetzen des Cursors**

Wählen Sie auf dem Bildschirm <  $\blacklozenge$  oder <  $\blacktriangleright$ , und drücken Sie  $\lceil \text{ox} \rceil$ , um den Cursor zu versetzen.

# <span id="page-103-0"></span>**Einlegen von Papier**

2ES7-025

Sie können das Papier in die Kassette einlegen. Geeignete Papierformate und Papiertypen finden Sie unter O **[Verfügbares Papier\(P. 327\)](#page-331-0)** .

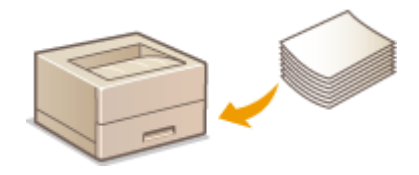

### **Informationen zu Papier**

**Sicherheitshinweise für Papier(P. 99) [Aufbewahren des bedruckten Papiers\(P. 100\)](#page-104-0)** 

### **So legen Sie Papier ein**

**[Einlegen von Papier in die Kassette\(P. 101\)](#page-105-0)  [Einlegen von Papier in das Mehrzweckfach\(P. 104\)](#page-108-0)  [Einlegen von Briefumschlägen\(P. 107\)](#page-111-0)  [Einlegen von bereits bedrucktem Papier\(P. 109\)](#page-113-0)** 

### **.onfigurieren von Einstellungen für das eingelegte Papier**

**[Angeben von Papierformat und -typ\(P. 111\)](#page-115-0)** 

# Sicherheitshinweise für Papier

# **WICHTIG**

### **Verwenden Sie nicht folgende Arten von Papier:**

- Ein Papierstau oder Druckfehler kann auftreten
	- Zerknittertes oder gefaltetes Papier
	- Gewelltes oder sich aufrollendes Papier
	- Eingerissenes Papier
	- Feuchtes Papier
	- Sehr dünnes Papier
	- Dünnes grobes Papier
	- Mit einem Thermotransferdrucker bedrucktes Papier
	- Mit einem Thermotransferdrucker bedruckte Rückseite des Papiers
	- Stark texturiertes Papier
	- Glanzpapier

### **Hinweise zur Verwendung von Papier**

● Verwenden Sie nur Papier, das sich vollständig an die Umgebung angepasst hat, in der das Gerät installiert ist. Die Verwendung von Papier, das unter verschiedenen Temperatur- und Feuchtigkeitsbedingungen gelagert wurde, kann zu Papierstau führen oder schlechte Druckqualität verursachen.

### <span id="page-104-0"></span>**Umgang mit und Lagerung von Papier**

- Es wird empfohlen, dass Sie das Papier so bald als möglich nach dem Auspacken verwenden. Decken Sie unbenutztes Papier mit dem Original-Verpackungspapier ab und bewahren Sie es auf einer ebenen Fläche auf.
- Belassen Sie das Papier in seiner Originalverpackung, um das Papier vor Feuchtigkeit und Trockenheit zu schützen.
- Lagern Sie das Papier nicht so, dass es sich wellt oder geknittert wird.
- Lagern Sie das Papier nicht vertikal und stapeln Sie nicht zu viel Papier übereinander.
- Lagern Sie das Papier nicht in direktem Sonnenlicht oder an einem Ort, an dem es hoher Luftfeuchtigkeit, Trockenheit oder starken Schwankungen der Temperatur oder Luftfeuchtigkeit ausgesetzt ist.

# **HINWEIS**

### **Beim Bedrucken von feuchtem Papier**

● Aus dem Papierausgabebereich kann Wasserdampf austreten, und um den Papierausgabebereich können sich Wassertröpfchen bilden. Diese Phänomene sind normal und treten besonders bei niedriger Raumtemperatur auf, wenn die beim Fixieren des Toners auf dem Papier erzeugte Wärme zum Verdunsten der Feuchtigkeit im Papier führt.

# Aufbewahren des bedruckten Papiers

Beachten Sie die folgenden Sicherheitshinweise bei der Handhabung/Aufbewahrung von bedrucktem Papier.

### ■ So bewahren Sie bedrucktes Papier auf

- Lagern Sie das Papier auf einer flachen Oberfläche.
- Bewahren Sie das Papier nicht zusammen mit Gegenständen aus PVC (Polyvinylchlorid) wie zum Beispiel Klarsichthüllen auf. Der Toner kann schmelzen und dazu führen, dass das Papier an den PVC-Gegenständen kleben bleibt.
- Achten Sie darauf, dass das Papier nicht gefaltet oder geknittert wird. Toner kann sich ablösen.
- Für die Aufbewahrung des Papiers über einen längeren Zeitraum (zwei Jahre oder mehr), bewahren Sie es in einem Einband oder dergleichen auf.
- Wenn Sie das Papier über einen längeren Zeitraum aufbewahren, kann es sich verfärben und es kann daher den Anschein haben, als ob der Ausdruck einem Farbwechsel ausgesetzt war.
- Lagern Sie das Papier nicht an einem Ort mit hohen Temperaturen.

## ■Sicherheitshinweise beim Aufbringen von Klebstoff

- Verwenden Sie stets unlöslichen Klebstoff.
- Bevor Sie Klebstoff aufbringen, führen Sie einen Test an einem nicht mehr benötigten Ausdruck aus.
- Wenn Sie Papierbögen mit aufgebrachtem Kleber aufeinanderlegen, achten Sie darauf, dass der Kleber vollständig ausgetrocknet ist.

### LINKS

### **[Speichern eines anwenderdefinierten Papierformats\(P. 115\)](#page-119-0)**

# <span id="page-105-0"></span>**Einlegen von Papier in die Kassette**

2ES7-026

Legen Sie das Papier, das Sie in der Regel verwenden, in die Kassette ein. Wenn Sie auf Papier drucken wollen, das nicht in der Kassette eingelegt ist, legen Sie das Papier in das Mehrzweckfach ein. **[Einlegen von Papier in das](#page-108-0) [Mehrzweckfach\(P. 104\)](#page-108-0)** 

# **HINWEIS**

## **Wenn Sie Papier im Format A5 einlegen**

● Wenn Sie das Papierformat einstellen, beachten Sie die aktuelle Papierausrichtung. Wenn Sie Papier quer einlegen, müssen Sie diese Einstellung im Druckertreiber konfigurieren. Weitere Informationen finden Sie in der Hilfe zum Druckertreiber.

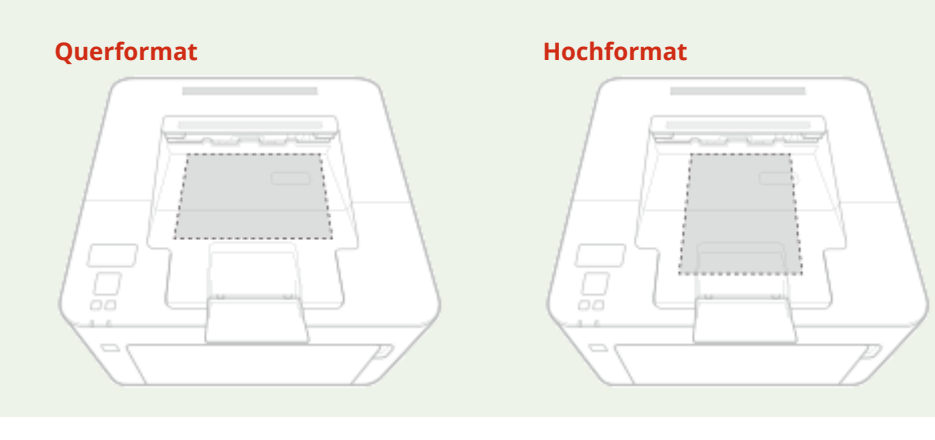

**1 Öffnen Sie die vordere Abdeckung.**

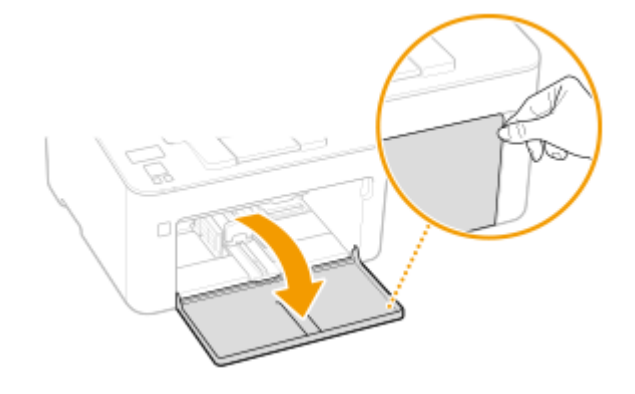

- **2 Schieben Sie die Papierführungen auseinander.**
- Schieben Sie die Papierführungen nach außen.

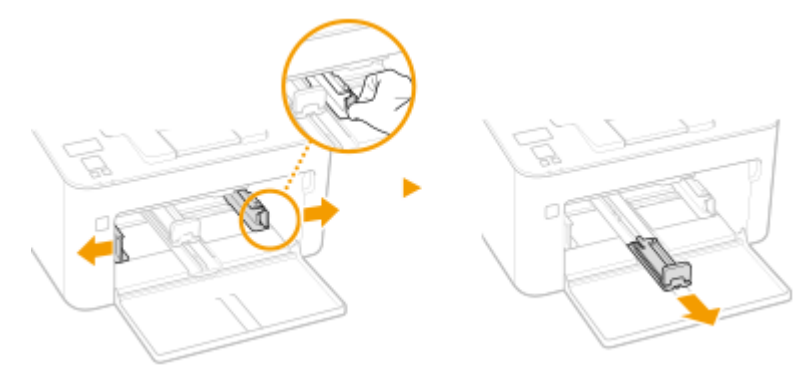

## **3 Legen Sie das Papier ein, indem Sie es ganz hineinschieben, bis es die Rückseite berührt.**

- Legen Sie das Papier hochkant (mit der kurzen Seite zum Gerät hin) und mit der zu bedruckenden Seite nach oben weisend ein. Sie können Papier nicht quer einlegen.
- Bevor Sie das Papier einlegen, fächern Sie den Papierstapel gut auf, und klopfen Sie damit leicht auf eine ebene Fläche, um die Kanten auszurichten.
- Wenn Sie das Papier einlegen, während <Für Prüfung von Papiereinst. benachr.> auf <Ein> gesetzt ist, wird ein Bestätigungsbildschirm angezeigt. **[<Für Prüfung von Papiereinst. benachr.>\(P. 216\)](#page-220-0)**

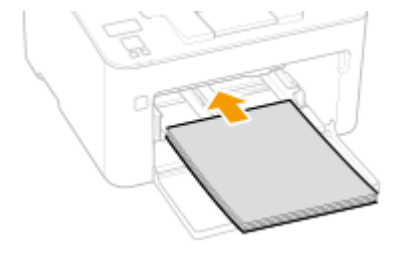

# **WICHTIG:**

### **Sorgen Sie dafür, dass sich der Papierstapel innerhalb der Papiergrenzführungen befindet**

Achten Sie darauf, dass der Papierstapel nicht über die Papiergrenzführungen ((a)) hinausragt. Wenn zu viel Papier eingelegt wird, kann es zu Papierstaus kommen.

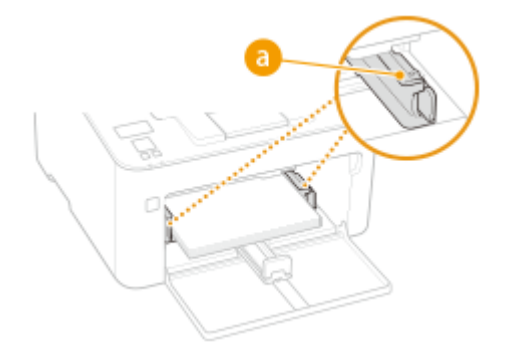

## **HINWEIS:**

Informationen zum Einlegen von Briefumschlägen oder von bereits bedrucktem Papier finden Sie unter **[Einlegen von Briefumschlägen\(P. 107\)](#page-111-0)** oder **[Einlegen von bereits bedrucktem Papier\(P. 109\)](#page-113-0)** .

**4 Richten Sie die Papierführungen an den Kanten des Papiers aus.**

Richten Sie die Papierführungen genau an den Kanten des Papiers aus.

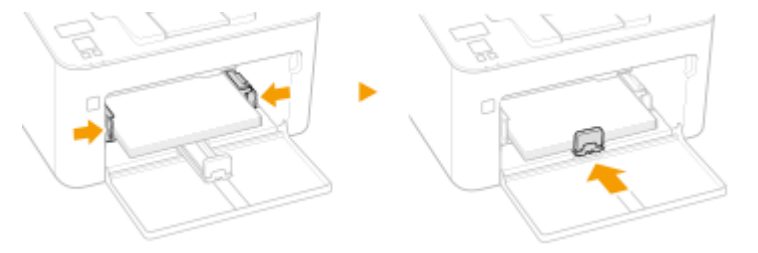

# **WICHTIG:**

**Richten Sie die Papierführungen genau am Papier aus**

Zu eng oder nicht eng genug anliegende Papierführungen können Fehleinzüge oder Papierstaus verursachen.

## **5 Schließen Sie die vordere Abdeckung.**

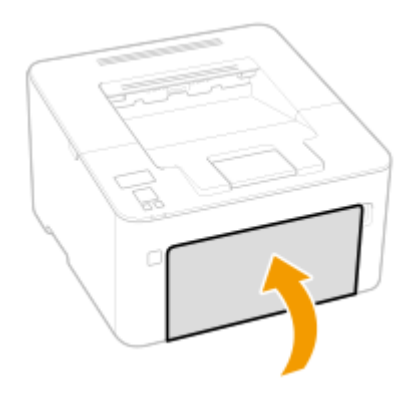

# **HINWEIS**

● Wenn Sie Druckvorgänge durchführen, öffnen Sie vorab den Papieranschlag, sodass das ausgegebene Papier nicht aus dem Ausgabefach fällt.

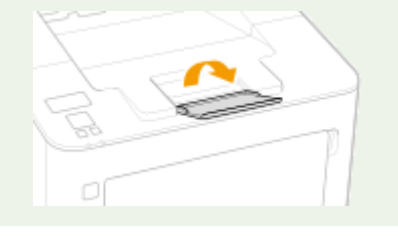

## **» Weiter mit [Angeben von Format und Typ des Papiers in der Kassette\(P. 112\)](#page-116-0)**

# **WICHTIG:**

### **Wenn Sie Format oder Typ des Papiers ändern**

● Die werkseitigen Standardeinstellungen für Papierformat und -typ sind <A4> bzw. <Normal>. Wenn Sie Papier in einem anderen Format oder eines anderen Typs in das Gerät einlegen, müssen Sie die Einstellungen ändern. Andernfalls kann das Gerät nicht richtig drucken.

**Drucken auf der Rückseite von bedrucktem Papier (manueller doppelseitiger Druck)**

- Sie können auf der Rückseite von bedrucktem Papier drucken. Glätten Sie gegebenenfalls das bedruckte Papier, und legen Sie es mit der zu bedruckenden Seite nach oben weisend (zuvor bedruckte Seite nach unten) in die Kassette oder das Mehrzweckfach ( **[Einlegen von Papier in das Mehrzweckfach\(P. 104\)](#page-108-0)** ) ein.
	- Wenn Sie das Mehrzweckfach verwenden, legen Sie immer nur ein Blatt Papier ein.
	- Sie können nur mit diesem Gerät bedrucktes Papier verwenden.
	- Sie können nicht auf die Seite drucken, die zuvor schon bedruckt wurde.
	- Bei A5-Papier wird die Rückseite möglicherweise nicht richtig bedruckt.

### LINKS

**[Verfügbares Papier\(P. 327\)](#page-331-0)**
Grundfunktionen

# <span id="page-108-0"></span>**Einlegen von Papier in das Mehrzweckfach**

2ES7-027

Wenn Sie auf Papier drucken wollen, das nicht in der Kassette eingelegt ist, legen Sie das Papier in das Mehrzweckfach ein. Legen Sie das Papier, das Sie in der Regel verwenden, in die Kassette ein. **[Einlegen von Papier in die](#page-105-0) [Kassette\(P. 101\)](#page-105-0)** 

### **WICHTIG**

#### **Immer nur ein Blatt Papier auf einmal einlegen**

● Sie können zum Drucken immer nur ein Blatt Papier einlegen.

### **HINWEIS**

#### **Wenn Sie Papier im Format A5 einlegen**

● Wenn Sie das Papierformat einstellen, beachten Sie die aktuelle Papierausrichtung. Wenn Sie Papier quer einlegen, müssen Sie diese Einstellung im Druckertreiber konfigurieren. Weitere Informationen finden Sie in der Hilfe zum Druckertreiber.

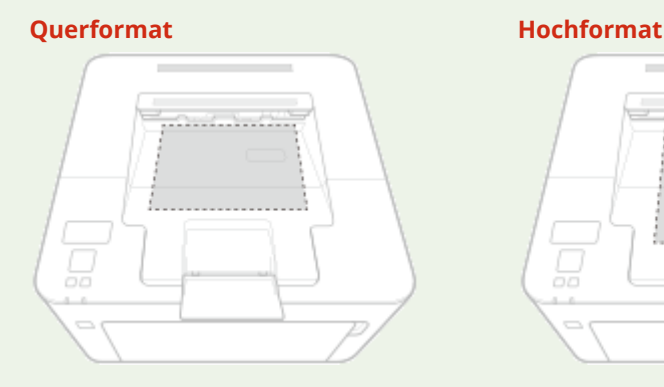

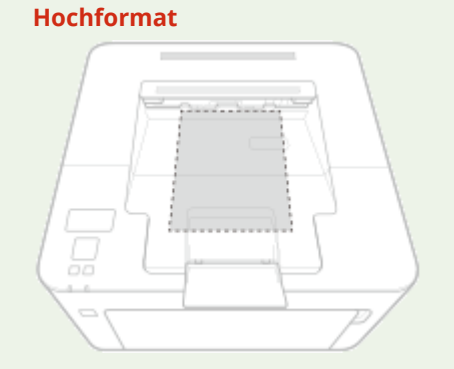

**1 Öffnen Sie die vordere Abdeckung.**

### **2 Senken Sie das Mehrzweckfach ab.**

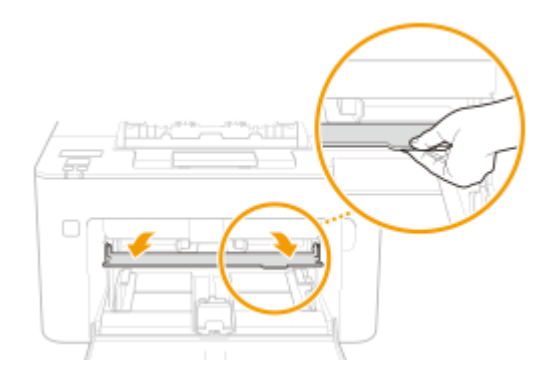

- **3 Schieben Sie die Papierführungen auseinander.**
- Schieben Sie die Papierführungen nach außen.

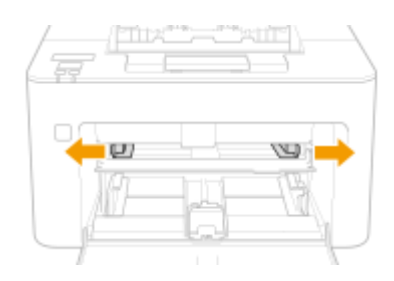

### **4 Legen Sie das Papier vorsichtig in das Mehrzweckfach ein, bis es den hinteren Bereich des Fachs erreicht.**

● Legen Sie das Papier mit der Druckseite nach oben weisend ein.

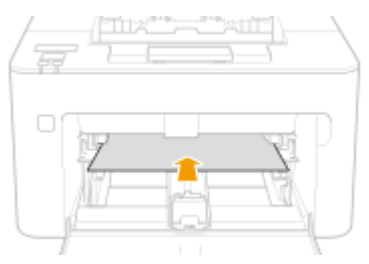

### **HINWEIS:**

• Informationen zum Einlegen von Briefumschlägen oder Papier mit einem Logo finden Sie unter O **[Einlegen von Briefumschlägen\(P. 107\)](#page-111-0)** oder **[Einlegen von bereits bedrucktem Papier\(P. 109\)](#page-113-0)** .

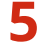

**5 Richten Sie die Papierführungen an den Kanten des Papiers aus.**

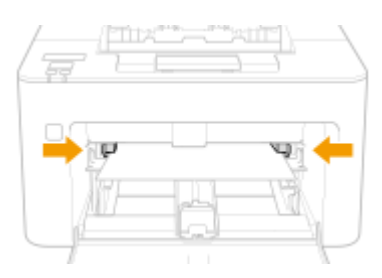

### **WICHTIG:**

**Richten Sie die Papierführungen genau an den Kanten des Papiers aus**

- Zu eng oder nicht eng genug anliegende Papierführungen können Fehleinzüge oder Papierstaus verursachen.
- **» Weiter mit [Angeben von Format und Typ des Papiers im Mehrzweckfach\(P. 113\)](#page-117-0)**

#### **Drucken auf der Rückseite von bedrucktem Papier (manueller doppelseitiger Druck)**

- Sie können auf der Rückseite von bedrucktem Papier drucken. Glätten Sie gegebenenfalls das bedruckte Papier, und legen Sie es mit der zu bedruckenden Seite nach oben weisend (zuvor bedruckte Seite nach unten) in die Kassette ( **[Einlegen von Papier in die Kassette\(P. 101\)](#page-105-0)** ) oder das Mehrzweckfach ein.
	- Sie können nur mit diesem Gerät bedrucktes Papier verwenden.
	- Sie können nicht auf die Seite drucken, die zuvor schon bedruckt wurde.
	- Bei A5-Papier wird die Rückseite möglicherweise nicht richtig bedruckt.

Grundfunktionen

**[Verfügbares Papier\(P. 327\)](#page-331-0)** 

# <span id="page-111-0"></span>**Einlegen von Briefumschlägen**

2ES7-028

Achten Sie darauf, Briefumschläge vor dem Einlegen gegebenenfalls flachzudrücken. Beachten Sie außerdem die Ausrichtung der Briefumschläge und die nach oben weisende Seite.

**Vorbereitungen für das Einlegen von Briefumschlägen(P. 107) [Einlegen von Briefumschlägen in die Kassette\(P. 108\)](#page-112-0)  [Einlegen von Briefumschlägen in das Mehrzweckfach\(P. 108\)](#page-112-0)** 

# **HINWEIS**

● In diesem Abschnitt wird beschrieben, wie Sie Briefumschläge in der gewünschten Ausrichtung einlegen und welche Schritte Sie vor dem Einlegen von Briefumschlägen ausführen müssen. Eine Beschreibung der allgemeinen Schritte zum Einlegen von Briefumschlägen in die Kassette finden Sie unter **[Einlegen von](#page-105-0) [Papier in die Kassette\(P. 101\)](#page-105-0)** oder **[Einlegen von Papier in das Mehrzweckfach\(P. 104\)](#page-108-0)** .

### Vorbereitungen für das Einlegen von Briefumschlägen

Bereiten Sie die Briefumschläge vor dem Einlegen wie unten beschrieben vor.

**1 Schließen Sie alle Umschlagklappen.**

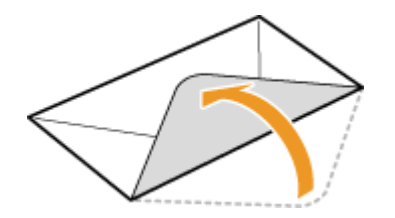

**2 Drücken Sie die Briefumschläge flach, damit die Luft darin entweichen kann, und achten Sie darauf, dass die Kanten fest zusammengedrückt sind.**

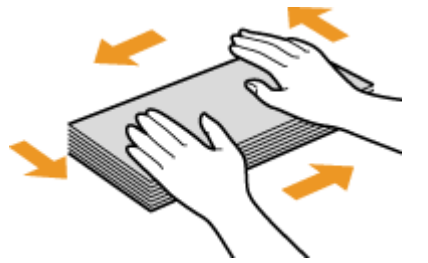

**3 Lockern Sie die steifen Ecken der Briefumschläge, und glätten Sie gegebenenfalls Unebenheiten.**

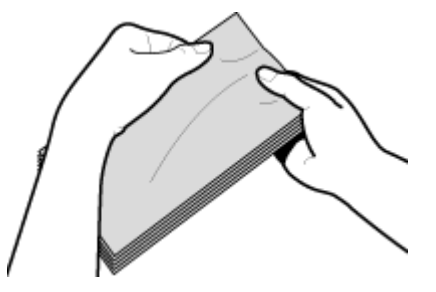

<span id="page-112-0"></span>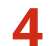

**4 Richten Sie die Kanten der Briefumschläge auf einer ebenen Oberfl¦che bündig aus.**

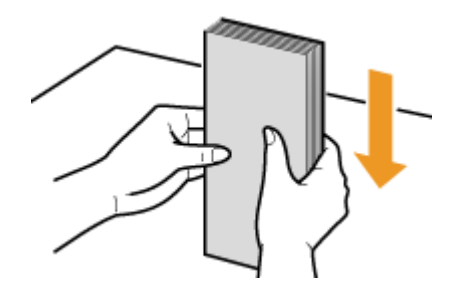

### Einlegen von Briefumschlägen in die Kassette

Legen Sie die Briefumschläge Monarch, Nr. 10 (COM10), DL oder C5 hochkant (mit der kurzen Seite zum Gerät hin) und mit der klebstofffreien Seite (Vorderseite) nach oben weisend ein. Sie können die Rückseite von Briefumschlägen nicht bedrucken.

# **HINWEIS**

● Legen Sie die Briefumschläge so ein, dass die Kante mit der Umschlagklappe wie in der Abbildung gezeigt nach links weist.

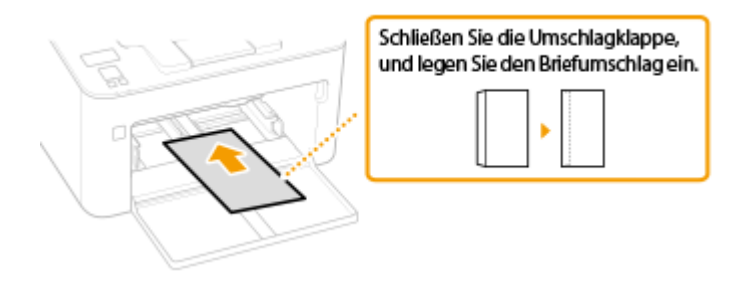

### Einlegen von Briefumschlägen in das Mehrzweckfach

Legen Sie die Briefumschläge Monarch, Nr. 10 (COM10), DL oder C5 hochkant (mit der kurzen Seite zum Gerät hin) und mit der klebstofffreien Seite (Vorderseite) nach oben weisend ein. Sie können die Rückseite von Briefumschlägen nicht bedrucken.

# **HINWEIS**

● Legen Sie die Briefumschläge so ein, dass die Kante mit der Umschlagklappe wie in der Abbildung gezeigt nach links weist.

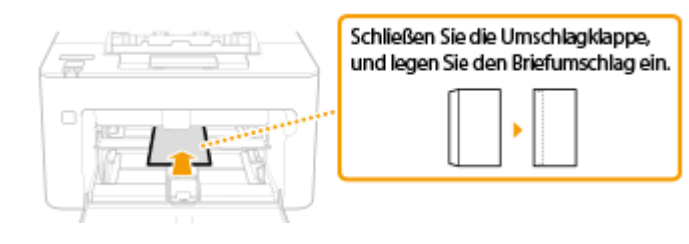

# <span id="page-113-0"></span>**Einlegen von bereits bedrucktem Papier**

#### 2ES7-029

Wenn Sie Papier verwenden, das bereits mit einem Logo bedruckt wurde, achten Sie auf die Ausrichtung des Papiers, wenn Sie es einlegen. Legen Sie das Papier ordnungsgemäß ein, sodass der Druck auf der richtigen Seite des Papiers mit Logo erfolgt.

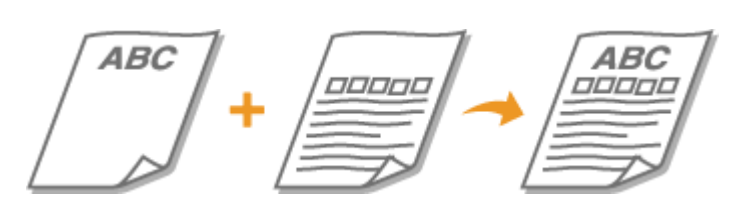

**Erstellen von Ausdrucken auf Papier mit Logos(P. 109) [Erstellen doppelseitiger Ausdrucke auf Papier mit Logos\(P. 110\)](#page-114-0)** 

# **HINWEIS**

● In diesem Abschnitt wird vor allem beschrieben, wie Sie bereits bedrucktes Papier mit der richtigen Seite und in der richtigen Ausrichtung einlegen. Eine Beschreibung der allgemeinen Schritte zum Einlegen von Papier in die Kassette finden Sie unter **[Einlegen von Papier in die Kassette\(P. 101\)](#page-105-0)** oder **[Einlegen von](#page-108-0) [Papier in das Mehrzweckfach\(P. 104\)](#page-108-0)** .

### Erstellen von Ausdrucken auf Papier mit Logos

Legen Sie das Papier mit der Logo-Seite (der zu bedruckenden Seite) nach oben weisend ein.

#### **Drucken auf hochformatigem Papier mit Logos**

00000

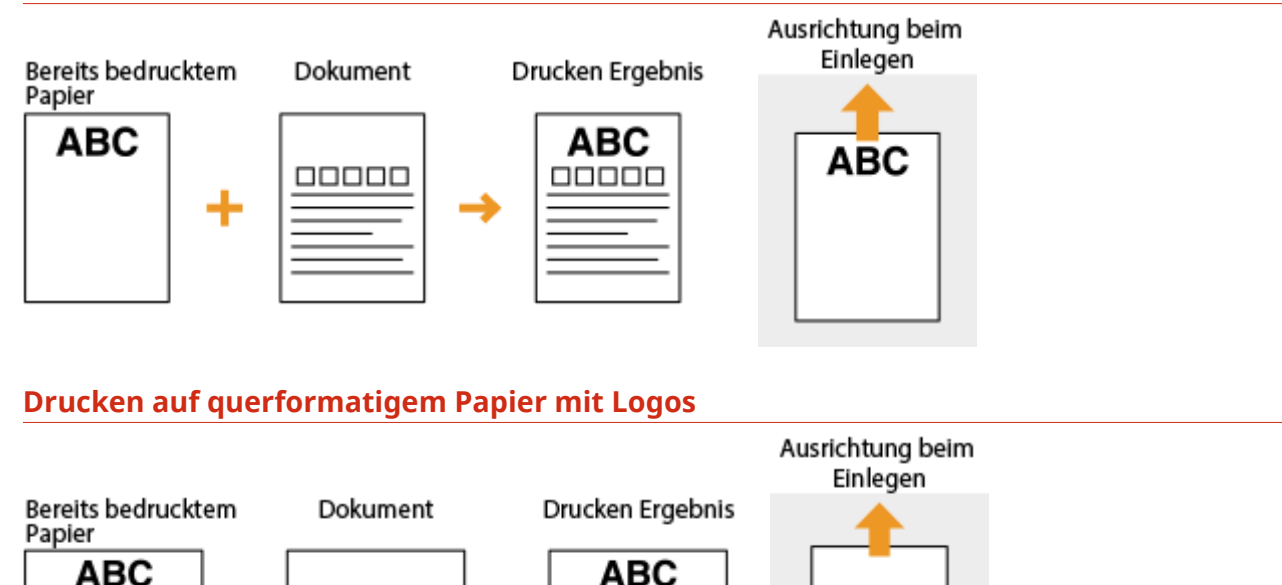

00000

ă

### <span id="page-114-0"></span>Erstellen doppelseitiger Ausdrucke auf Papier mit Logos

Legen Sie das Papier mit der Logo- und Vorderseite (der ersten mit dem Dokument zu bedruckenden Seite) nach unten weisend ein.

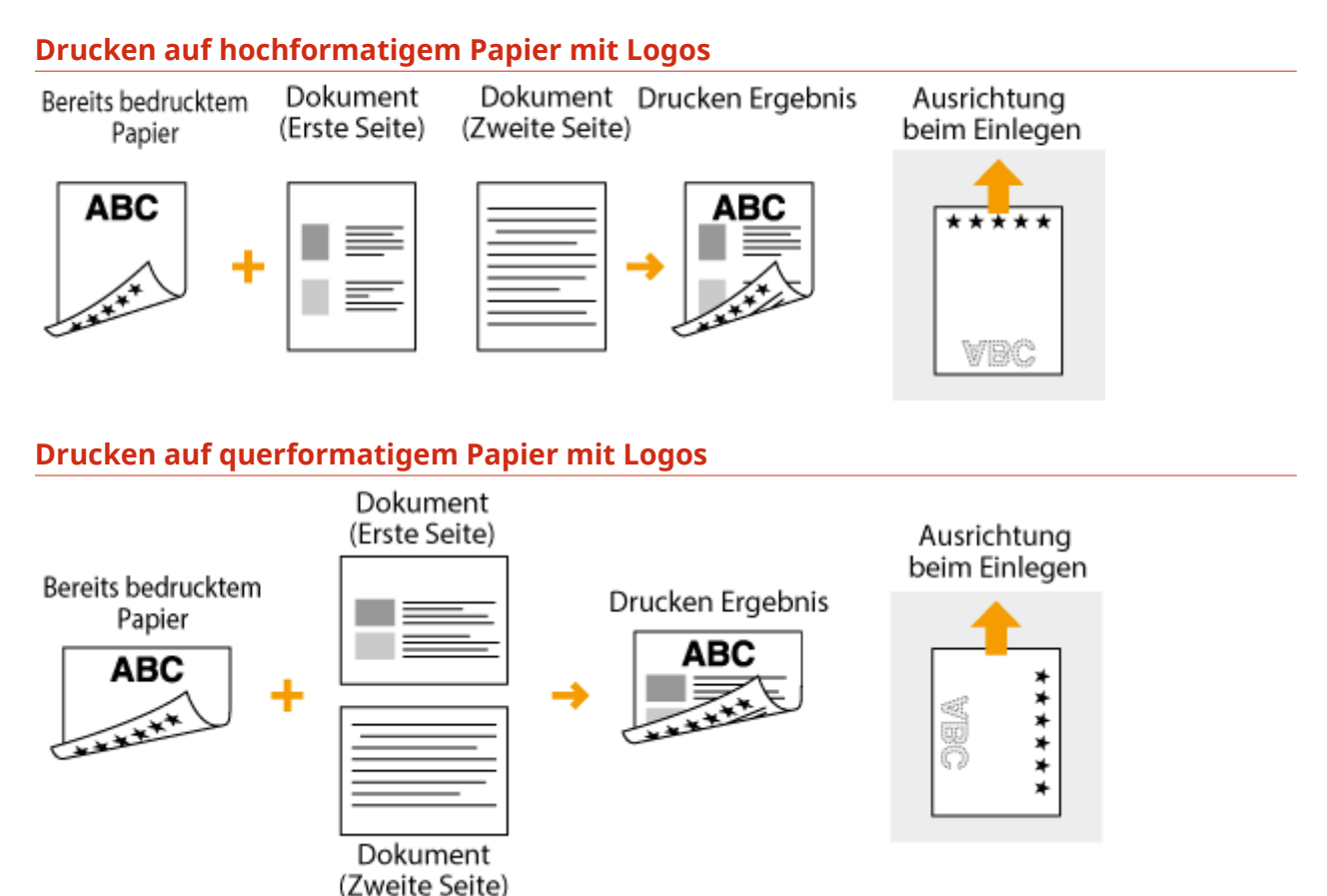

# **HINWEIS**

#### **Die Einstellung <Papierzufuhrmethode umschalten>**

● Wenn Sie auf bereits bedrucktes Papier drucken, müssen Sie bei jedem Wechsel zwischen einseitigem und doppelseitigem Ausdruck beachten, mit welcher Seite nach oben das Papier eingelegt werden muss. Wenn <Papierzufuhrmethode umschalten> jedoch auf <Vorrang Druckseite> gesetzt ist, können Sie das Papier beim doppelseitigen Druck (Logo-Seite nach unten) und beim einseitigen Druck mit derselben Seite nach oben einlegen. Diese Einstellung ist besonders nützlich, wenn Sie häufig zwischen ein- und doppelseitigem Drucken wechseln. **D[<Papierzufuhrmethode](#page-227-0) [umschalten> \(P. 223\)](#page-227-0)** 

Grundfunktionen

# **Angeben von Papierformat und -typ**

#### 2ES7-02A

Stellen Sie das Papierformat und den Papiertyp ein, wenn Sie über eine Anwendung drucken, mit der Sie das Papierformat und den Papiertyp nicht einstellen können. Achten Sie darauf, die Papiereinstellungen zu ändern, wenn Sie Papier einlegen, das sich vom zuvor eingelegten Papier unterscheidet.

**[Angeben von Format und Typ des Papiers in der Kassette\(P. 112\)](#page-116-0)  [Angeben von Format und Typ des Papiers im Mehrzweckfach\(P. 113\)](#page-117-0)  [Speichern eines anwenderdefinierten Papierformats\(P. 115\)](#page-119-0)  [Einschränken der angezeigten Papierformate\(P. 116\)](#page-120-0)** 

### **WICHTIG**

● Wenn die Einstellung nicht mit dem Format und dem Typ des eingelegten Papiers übereinstimmt, kann es zu einem Papierstau oder Druckfehler kommen.

# <span id="page-116-0"></span>**Angeben von Format und Typ des Papiers in der Kassette**

2ES7-02C

- **1 Wählen Sie <Menü> auf dem Bildschirm Startseite. [Bildschirm Startseite\(P. 92\)](#page-96-0)**
- **2 Wählen Sie <Papiereinstellungen für mobiles Drucken> <Einstellungen Format/ Typ>.**
- **3 Wählen Sie das Papierformat.**
- Wenn das Format des eingelegten Papiers nicht angezeigt wird, wählen Sie <Andere Formate>.

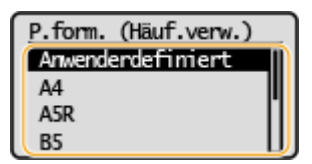

#### **Wenn Sie Papier in anwenderdefiniertem Format einlegen**

- **1** Wählen Sie <Anwenderdefiniert>.
- **2** Geben Sie die Länge der <X>-Achse der Seite und der <Y>-Achse der Seite an.
	- Führen Sie die nachfolgenden Schritte der Reihe nach aus: <X> Eingabe der Länge der <X>-Achse der Seite mit ▲ / ▼ ▶ ok | ► <Y> ▶ Eingabe der Länge der <Y>-Achse der Seite ▶ ok

 $\sqrt{140}$  nm

 $(77 - 215)$ 

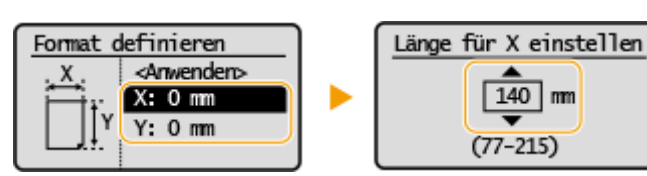

**3** Wählen Sie <Anwenden>.

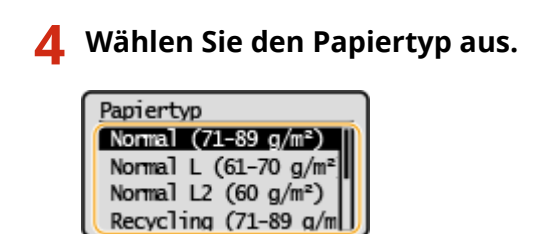

#### LINKS

- **[Einlegen von Papier in die Kassette\(P. 101\)](#page-105-0)**
- **[Einschränken der angezeigten Papierformate\(P. 116\)](#page-120-0)**

```
Verfügbares Papier(P. 327)
```
# <span id="page-117-0"></span>**Angeben von Format und Typ des Papiers im Mehrzweckfach**

#### 2ES7-02E

Der hier abgebildete Bildschirm wird angezeigt, wenn Papier in das Mehrzweckfach eingelegt wird. Nehmen Sie die Einstellungen nach den Bildschirmanweisungen und entsprechend dem Format und Typ des eingelegten Papiers vor.

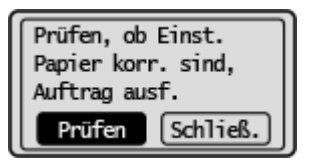

### **1 Wählen Sie <Prüfen>.**

#### **2 Wählen Sie <Einstellungen Format/Typ>.**

● Wenn das Format des eingelegten Papiers nicht angezeigt wird, wählen Sie <Andere Formate>.

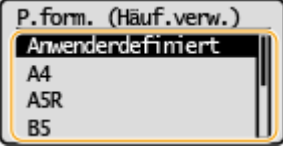

#### **Wenn Sie Papier in anwenderdefiniertem Format einlegen**

- **1** Wählen Sie <Anwenderdefiniert>.
- **2** Geben Sie die Länge der <X>-Achse der Seite und der <Y>-Achse der Seite an.
	- Führen Sie die nachfolgenden Schritte der Reihe nach aus: <X> Eingabe der Länge der <X>-Achse der Seite mit ▲ / ▼ ▶ ok | ▶ <Y> ▶ Eingabe der Länge der <Y>-Achse der Seite ▶ ok

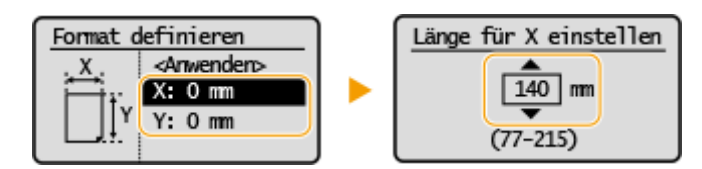

**3** Wählen Sie <Anwenden>.

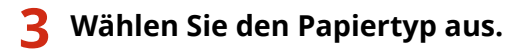

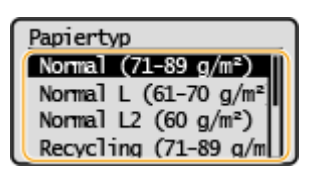

#### LINKS

**[Einlegen von Papier in das Mehrzweckfach\(P. 104\)](#page-108-0)  [Einschränken der angezeigten Papierformate\(P. 116\)](#page-120-0)**  Grundfunktionen

**[Verfügbares Papier\(P. 327\)](#page-331-0)** 

# <span id="page-119-0"></span>**Speichern eines anwenderdefinierten Papierformats**

2ES7-02F

Sie können ein häufig verwendetes anwenderdefiniertes Papierformat speichern.

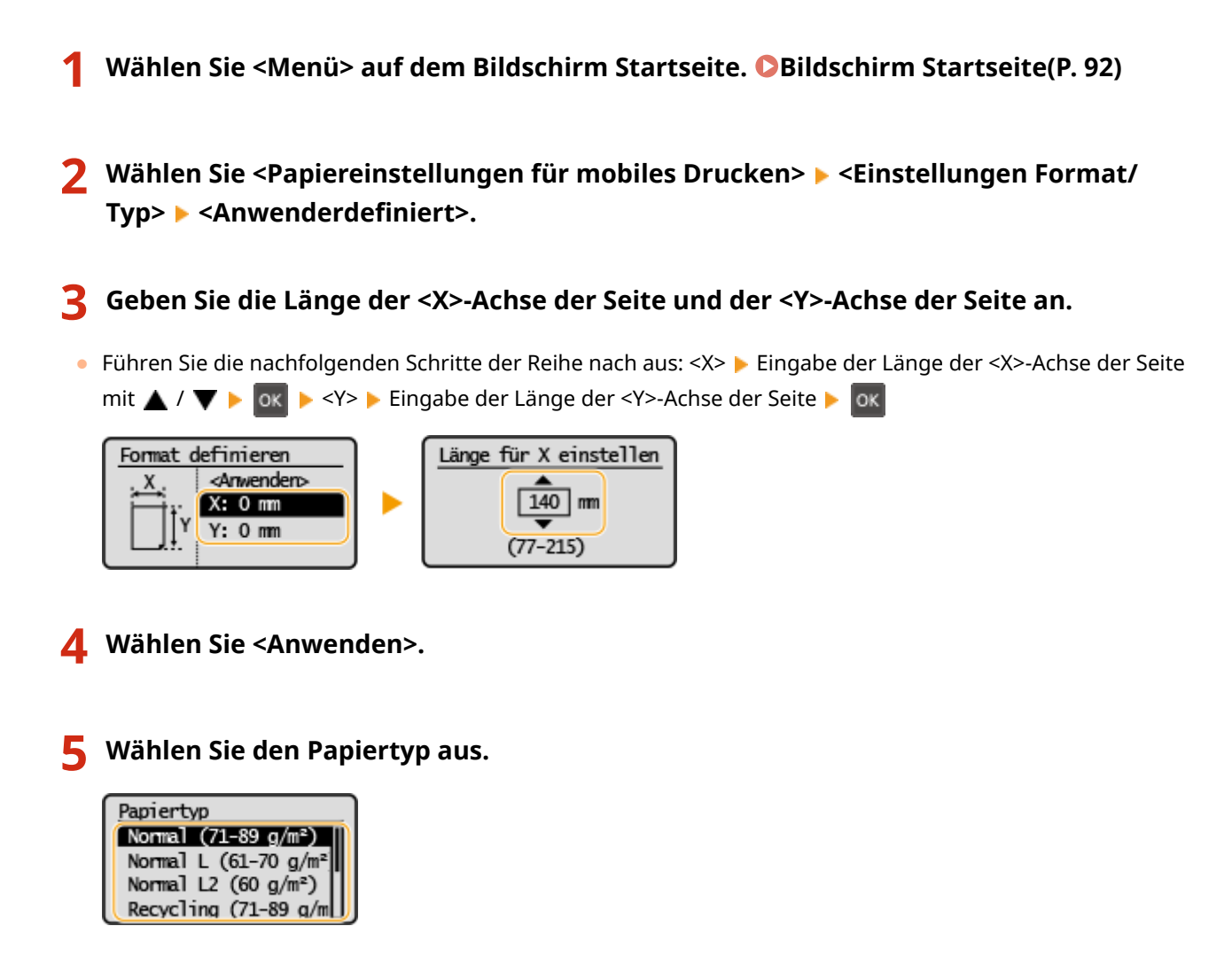

#### LINKS

**[Einlegen von Papier in die Kassette\(P. 101\)](#page-105-0)  [Einlegen von Papier in das Mehrzweckfach\(P. 104\)](#page-108-0)** 

# <span id="page-120-0"></span>**Einschränken der angezeigten Papierformate**

2ES7-02H

Sie können sicherstellen, dass nur häufig verwendete Papierformate auf dem Bildschirm zur Auswahl der Papierformateinstellung angezeigt werden.

**1 Wählen Sie <Menü> auf dem Bildschirm Startseite. [Bildschirm Startseite\(P. 92\)](#page-96-0)  2** Wählen Sie <Papiereinstellungen für mobiles Drucken>  $\blacktriangleright$  <Häufig verwendete **Papierformate wählen>. 3 Deaktivieren Sie die Kontrollkästchen für die Papierformate, die nicht angezeigt werden sollen.** ● Vergewissern Sie sich, dass nur die Kontrollkästchen für h¦ufig verwendete Papierformate aktiviert sind.

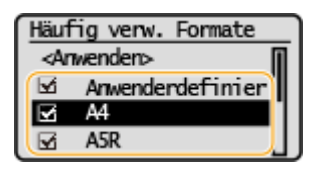

### **HINWEIS:**

● Nicht ausgewählte Papierformate können durch die Auswahl von <Andere Formate> auf dem Bildschirm zur Auswahl der Papierformateinstellung angezeigt werden.

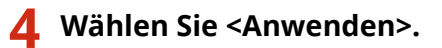

#### LINKS

**[Angeben von Format und Typ des Papiers in der Kassette\(P. 112\)](#page-116-0)  [Angeben von Format und Typ des Papiers im Mehrzweckfach\(P. 113\)](#page-117-0)** 

# **Wechseln in den geräuscharmen Modus**

#### 2ES7-02J

Mithilfe der Funktion des geräuscharmen Modus wird das Betriebsgeräusch des Geräts verringert. Sie können auch eine Zeit angeben, zu der das Gerät automatisch in den geräuscharmen Modus wechselt.

### **HINWEIS**

**Wenn der geräuscharme Modus aktiviert wird**

● Die Funktionen werden langsamer.

**Wann das Gerät nicht in den geräuscharmen Modus wechseln kann**

- Das Gerät befindet sich im Spezialdruckmodus
- Es wird ein besonderes Papierformat oder ein besonderer Papiertyp angegeben

#### **Wechseln in den geräuscharmen Modus**

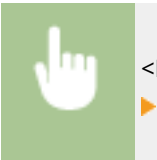

<Menü> <Justage/Wartung> <Spezielle Verarbeitung> <Geräuscharmen Modus aktivieren>  $\blacktriangleright$  <Fin>

#### **Angeben einer Zeit für den Wechsel des Geräts in den geräuscharmen Modus**

Sie können eine Zeit angeben, zu der das Gerät automatisch in den geräuscharmen Modus wechselt oder den geräuscharmen Modus automatisch beendet. Dies ist z. B. hilfreich, wenn Sie das Betriebsgeräusch nur für die Bedienung während der Nacht verringern wollen.

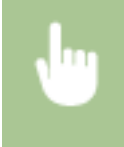

<Menü> > <Timereinstellungen> > <Zeit Geräuscharmer Modus> > Geben Sie die einzelnen Einstellungen an <Anwenden>

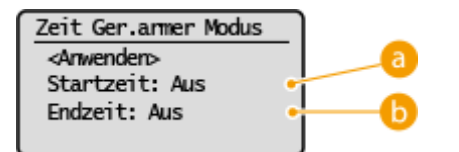

### **<Startzeit>**

Geben Sie eine Zeit für den Wechsel in den geräuscharmen Modus an. Wählen Sie zur Einstellung die Option <Ein> aus, und geben Sie dann die Zeit an.

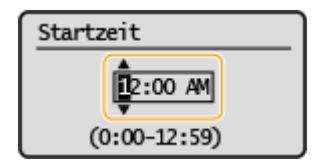

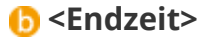

Geben Sie eine Zeit für die Beendigung des geräuscharmen Modus an. Wählen Sie zur Einstellung die Option <Ein> aus, und geben Sie dann die Zeit an.

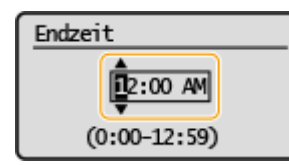

### **Beenden des geräuscharmen Modus**

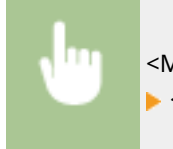

<Menü> <Justage/Wartung> <Spezielle Verarbeitung> <Geräuscharmen Modus aktivieren>  $\blacktriangleright$  <Aus>

# **Wechseln in den Schlafmodus**

2ES7-02K

Im Schlafmodus wird der Energieverbrauch des Geräts gesenkt, indem die Stromversorgung des Bedienfelds deaktiviert wird. Wenn am Gerät längere Zeit keine Funktionen ausgeführt werden, beispielsweise während der Mittagspause, wechselt das Gerät automatisch in den Schlafmodus.

# **HINWFIS**

#### **Im Schlafmodus**

● Wenn das Gerät in den Schlafmodus wechselt, schaltet sich das Display aus.

**Situationen, in denen das Gerät nicht in den Schlafmodus wechselt**

- Wenn das Gerät in Betrieb ist
- Wenn die Anzeige Auftrag leuchtet oder blinkt
- Wenn am Gerät eine Funktion wie Justierung oder Reinigung ausgeführt wird
- Wenn ein Papierstau auftritt
- Wenn der Menübildschirm angezeigt wird
- Wenn eine Fehlermeldung auf dem Bildschirm angezeigt wird (Es gibt einige Ausnahmen. Das Gerät wechselt manchmal in den Schlafmodus, wenn eine Fehlermeldung angezeigt wird.)
- Wenn das Gerät auf eine Wireless LAN-Verbindung oder direkte Verbindung wartet

#### **Ändern des Werts Zeit bis zum automatischen Schlafmodus**

Die Zeit bis zum automatischen Schlafmodus ist eine Funktion, die das Gerät automatisch in den Schlafmodus setzt, wenn es eine bestimmte Zeitdauer unbenutzt bleibt. Es empfiehlt sich die werkseitige Standardeinstellung ( **[<Timereinstellungen>\(P. 219\)](#page-223-0)** ) zu verwenden, um am effektivsten Strom zu sparen. Wenn Sie einen anderen Wert für die Dauer bis zum automatischen Wechsel in den Schlafmodus eingeben möchten, gehen Sie wie unten erläutert vor.

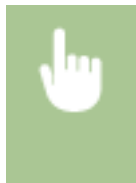

<Menü> > <Timereinstellungen> > <Zeit bis zum automatischen Schlafmodus> > Stellen Sie die Dauer bis zum automatischen Wechsel in den Schlafmodus ein  $\blacktriangleright$  ok

#### **Beenden des Schlafmodus**

Sie können jede beliebige Taste mit Ausnahme des Netzschalters drücken, um den Schlafmodus zu beenden.

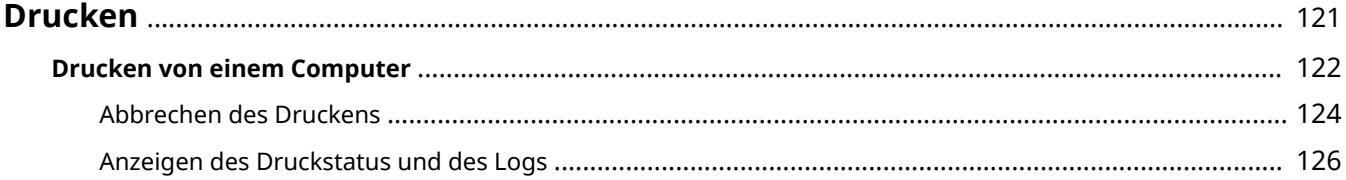

## <span id="page-125-0"></span>**Drucken**

Sie können Dokumente auf dem Computer mithilfe des Druckertreibers drucken.

#### ■ Drucken von einem Computer

Sie können mithilfe des Druckertreibers ein auf dem Computer erstelltes Dokument ausdrucken.

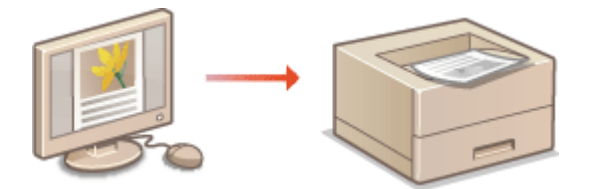

**[Drucken von einem Computer\(P. 122\)](#page-126-0)** 

#### **Drucken über Mobilgeräte**

● Wenn Sie Mobilgeräte wie Smartphones oder Tablets mit diesem Gerät verbinden, können Sie Fotos und Webseiten schnell und problemlos drucken. Das Gerät unterstützt auch Google Cloud Print™.

**[Verbindung mit Mobilgeräten\(P. 129\)](#page-133-0)** 

**[Verwenden von Google Cloud Print\(P. 144\)](#page-148-0)** 

#### **Geräuscharmes Drucken**

Wenn das Druckgeräusch stört, können Sie durch Angabe des geräuscharmen Modus das Geräusch verringern. Beachten Sie, dass der Druck im geräuscharmen Modus langsamer ist.

# <span id="page-126-0"></span>**Drucken von einem Computer**

#### 2ES7-02R

Sie können mit einer Anwendung auf dem Computer erstellte Dokumente mithilfe des Druckertreibers drucken. Der Druckertreiber verfügt über nützliche Einstellungen wie Vergrößern/Verkleinern, sodass Sie Ihre Dokumente auf unterschiedlichste Art ausdrucken können. Bevor Sie diese Funktion nutzen können, müssen Sie jedoch einige Schritte ausführen, beispielsweise den Druckertreiber auf dem Computer installieren. Weitere Informationen finden Sie in den Handbüchern der entsprechenden Treiber auf der Website mit den Online-Anleitungen.

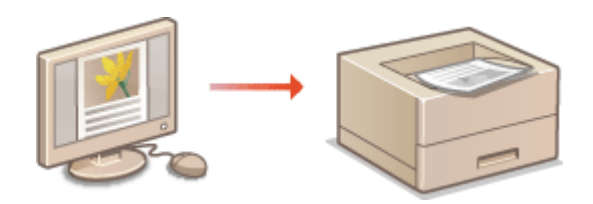

**OHinweis zur Hilfe zum Druckertreiber(P. 122) Grundlegende Druckfunktionen(P. 122)** 

### Hinweis zur Hilfe zum Druckertreiber

Wenn Sie auf dem Druckertreiberbildschirm auf [Hilfe] klicken, wird der Hilfebildschirm angezeigt. Hier finden Sie ausführliche Beschreibungen, die im Anwenderhandbuch nicht enthalten sind.

### Grundlegende Druckfunktionen

In diesem Abschnitt wird beschrieben, wie Sie mithilfe des Druckertreibers Dokumente auf dem Computer ausdrucken.

### **HINWEIS Papiereinstellungen am Gerät**

- Normalerweise ist es erforderlich, vor dem Drucken das Format und den Typ des in die Kassette eingelegten Papiers festzulegen.
	- **1 Öffnen Sie in einer Anwendung ein Dokument, und rufen Sie das Druckdialogfeld auf.**
- **2 Wählen Sie den Druckertreiber für dieses Gerät, und klicken Sie auf [Einstellungen] oder [Eigenschaften].**
- **3 Legen Sie gegebenenfalls die Druckeinstellungen fest, und klicken Sie auf [OK].**
- Schalten Sie die Registerkarte gemäß den Einstellungen um.

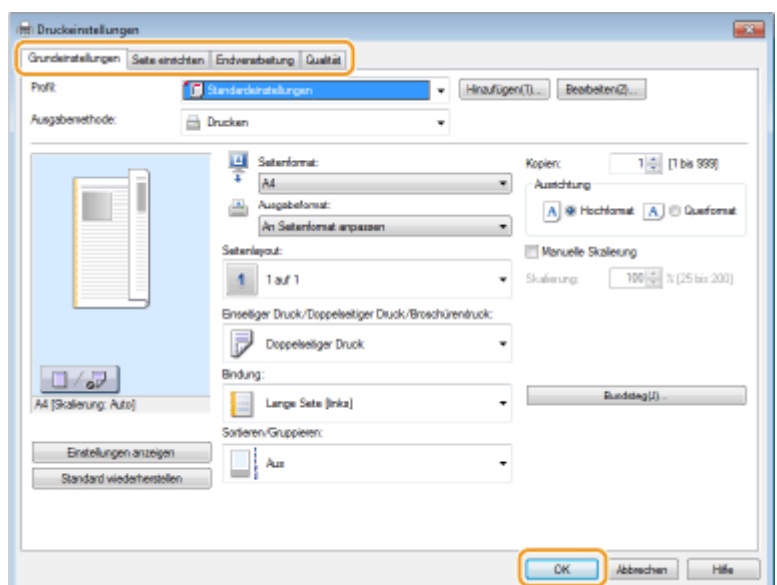

### **4 Klicken Sie auf [Drucken] oder [OK].**

➠Das Drucken beginnt.

● Wenn Sie das Drucken abbrechen wollen, schlagen Sie unter **[Abbrechen des Druckens\(P. 124\)](#page-128-0)** nach.

#### LINKS

**[Anzeigen des Druckstatus und des Logs\(P. 126\)](#page-130-0)** 

### <span id="page-128-0"></span>**Abbrechen des Druckens**

2ES7-02S

Sie können das Drucken vom Computer aus oder auf dem Bedienfeld des Geräts abbrechen.

#### **CAm Computer(P. 124) [Auf dem Bedienfeld\(P. 125\)](#page-129-0)**

### Am Computer

Sie können den Druckvorgang über das Druckersymbol abbrechen, das in der Taskleiste auf dem Desktop angezeigt wird.

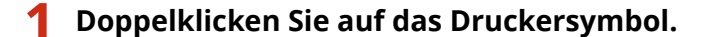

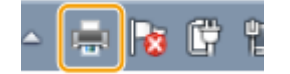

### **HINWEIS:**

#### **Wenn das Druckersymbol nicht angezeigt wird**

● Öffnen Sie den Druckerordner ( **[Anzeigen des Druckerordners\(P. 343\)](#page-347-0)** ), klicken Sie mit der rechten Maustaste auf das Druckertreibersymbol für dieses Gerät, und klicken Sie dann auf [Druckaufträge anzeigen] (oder doppelklicken Sie auf das Symbol des Druckertreibers für das Gerät).

### **2 Wählen Sie das Dokument, das Sie abbrechen möchten, und klicken Sie auf [Dokument] [Abbrechen].**

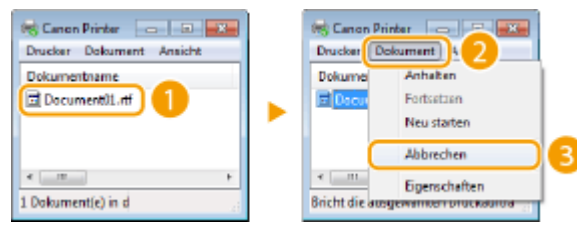

### **3 Klicken Sie auf [Ja].**

➠Der Druck des ausgewählten Dokuments wird abgebrochen.

### **HINWEIS**

● Nach dem Druckabbruch werden möglicherweise einige Seiten ausgegeben.

### **TIPPS**

#### **Abbrechen über Remote UI**

● Sie können den Druckvorgang über die Seite [Auftragsstatus] von Remote UI abbrechen: **[Anzeigen des](#page-192-0) [aktuellen Status von Druckdokumenten\(P. 188\)](#page-192-0)** 

#### <span id="page-129-0"></span>**Abbrechen über eine Anwendung**

● Bei einigen Anwendungen wird ein Bildschirm wie der folgende angezeigt. Sie können den Druckvorgang abbrechen, indem Sie auf [Abbrechen] klicken.

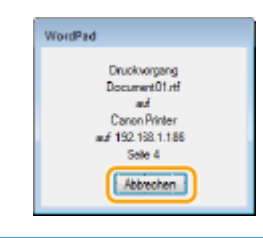

### Auf dem Bedienfeld

Brechen Sie den Druckvorgang mit <Statusmonitor> ab.

### ■ Überprüfen Sie vor dem Abbrechen den Status des Druckauftrags

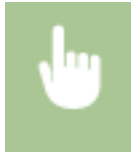

<Statusmonitor>  $\blacktriangleright$  <Auftrag drucken>  $\blacktriangleright$  <Auftragsstatus>  $\blacktriangleright$  Wählen Sie das Dokument aus > <Abbrechen> > <la>

### **HINWEIS**

● Nach dem Druckabbruch werden möglicherweise einige Seiten ausgegeben.

#### LINKS

**[Grundlegende Druckfunktionen\(P. 122\)](#page-126-0)  [Anzeigen des Druckstatus und des Logs\(P. 126\)](#page-130-0)** 

# <span id="page-130-0"></span>**Anzeigen des Druckstatus und des Logs**

Sie können den aktuellen Druckstatus und die Logs für gedruckte Dokumente anzeigen.

### **WICHTIG**

● Wenn <Auftragslog anzeigen> auf <Aus> gesetzt ist, können Sie die Drucklogs nicht prüfen. **[<Auftragslog](#page-247-0) [anzeigen>\(P. 243\)](#page-247-0)** 

#### **Nützlich in folgenden Situationen**

- Wenn Ihre Dokumente lange nicht gedruckt werden, können Sie die Warteschlange der zu druckenden Dokumente anzeigen.
- Wenn Sie vermeintlich gedruckte Ausdrucke nicht finden können, sehen Sie nach, ob ein Fehler aufgetreten ist.

**1 Wählen Sie <Statusmonitor>.**

**2 Wählen Sie <Auftrag drucken>.**

**3 Überprüfen Sie den Druckstatus und die Logs.**

#### **So zeigen Sie den Druckstatus an**

**1** <Auftragsstatus> Wählen Sie das Dokument, dessen Status überprüft werden soll.

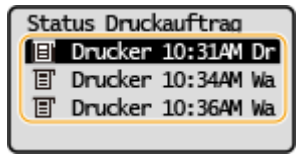

➠Zeigt die detaillierten Informationen zum Dokument an.

#### **So zeigen Sie die Drucklogs an**

- **1** <Auftragslog> Wählen Sie das Dokument, dessen Log überprüft werden soll.
	- <OK> wird angezeigt, wenn ein Dokument erfolgreich ausgedruckt wurde, und <Fehler> wird angezeigt, wenn ein Dokument nicht ausgedruckt werden konnte, weil es abgebrochen wurde oder weil ein Fehler aufgetreten ist.

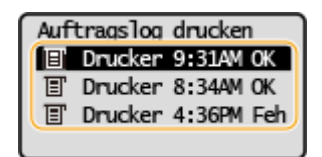

- ➠Zeigt die detaillierten Informationen zum Dokument an.
	- Der angezeigte Dokumentenname oder Benutzername entspricht möglicherweise nicht dem tatsächlichen Dokumenten- oder Benutzernamen.

### **HINWEIS:**

**Wenn eine dreistellige Zahl im Fall von <Fehler> angezeigt wird**

● Diese Zahl ist ein Fehlercode. **[Gegenmaßnahmen für den jeweiligen Fehlercode\(P. 307\)](#page-311-0)** 

#### LINKS

**[Grundlegende Druckfunktionen\(P. 122\)](#page-126-0)  [Abbrechen des Druckens\(P. 124\)](#page-128-0)** 

# Verbindung mit Mobilgeräten

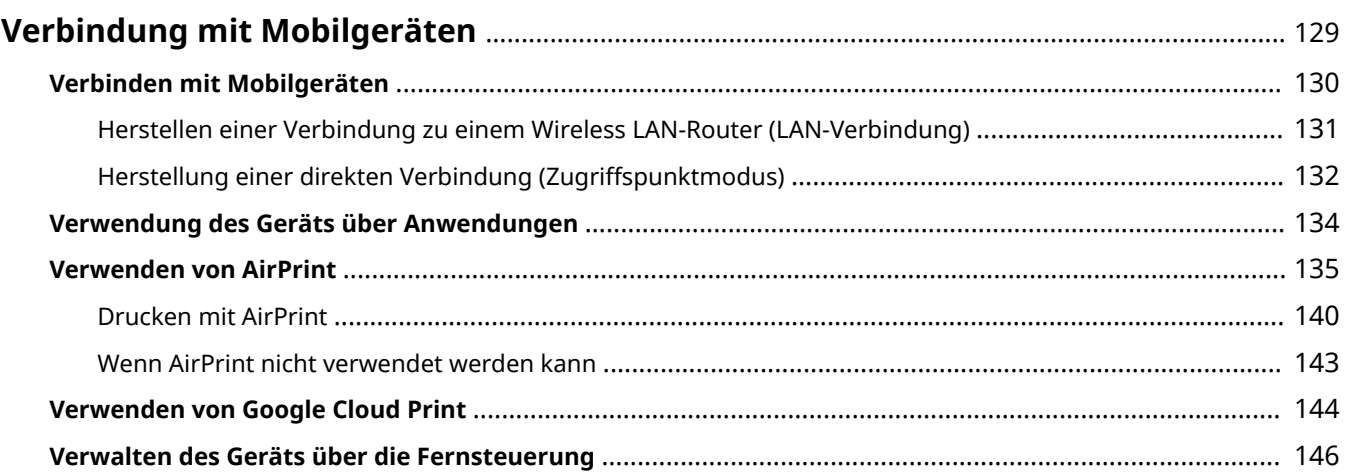

# <span id="page-133-0"></span>**Verbindung mit Mobilgeräten**

#### 2ES7-02W

Die Verbindung des Geräts mit einem Mobilgerät wie beispielsweise einem Smartphone oder Tablet ermöglicht es Ihnen, eine entsprechende Anwendung zu verwenden, um den Druckvorgang oder einen anderen Vorgang mit Leichtigkeit durchzuführen. Sie können auch ein Mobilgerät zur Fernsteuerung des Geräts, zum Überprüfen des Druckstatus und zum Ändern der Geräteeinstellungen verwenden.

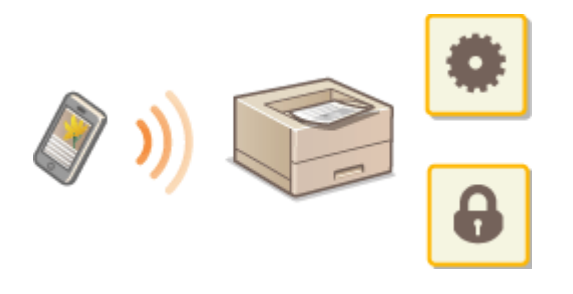

**[Verbinden mit Mobilgeräten\(P. 130\)](#page-134-0)  [Herstellung einer direkten Verbindung \(Zugriffspunktmodus\)\(P. 132\)](#page-136-0)  [Verwendung des Geräts über Anwendungen\(P. 134\)](#page-138-0)  [Verwenden von AirPrint\(P. 135\)](#page-139-0)  [Verwenden von Google Cloud Print\(P. 144\)](#page-148-0)  [Verwalten des Geräts über die Fernsteuerung\(P. 146\)](#page-150-0)** 

### **WICHTIG**

● Je nach dem verwendeten Mobilgerät funktioniert das Gerät möglicherweise nicht korrekt.

# <span id="page-134-0"></span>**Verbinden mit Mobilgeräten**

#### 2ES7-02X

Es gibt zwei Methoden ein Mobilgerät mit dem Gerät zu verbinden: Verbinden über einen Wireless LAN-Router und drahtlose, direkte Kommunikation mit dem Gerät. Wählen Sie eine Verbindungsmethode in Übereinstimmung mit der Kommunikationsumgebung und dem Gerät, das Sie verwenden.

### ■ Herstellen einer Verbindung über einen Wireless LAN-Router

Verbinden Sie das Mobilgerät mit dem Gerät über einen Wireless LAN-Router auf die gleiche Weise wie Sie einen Computer mit dem Gerät verbinden. **[Herstellen einer Verbindung zu einem Wireless LAN-Router \(LAN-](#page-135-0)[Verbindung\)\(P. 131\)](#page-135-0)** 

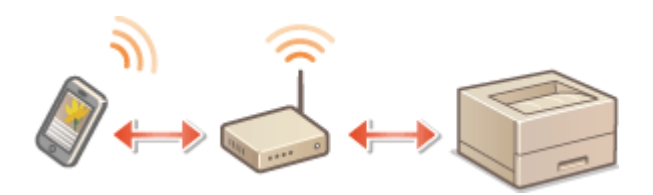

#### ■Direkt verbinden

Verbinden Sie ein Mobilgerät drahtlos und direkt ohne Wireless LAN mit dem Gerät. Es ist möglich, sofort eine drahtlose Verbindung zum Gerät herzustellen, auch außerhalb einer Wireless-LAN-Umgebung **[Herstellung einer](#page-136-0) [direkten Verbindung \(Zugriffspunktmodus\)\(P. 132\)](#page-136-0)** .

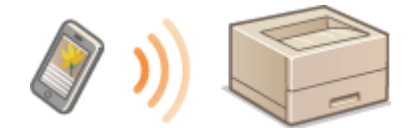

# <span id="page-135-0"></span>**Herstellen einer Verbindung zu einem Wireless LAN-Router (LAN-Verbindung)**

2ES7-02Y

Wenn ein Wireless LAN-Router mit dem an das Gerät verbundenen Netzwerk verbunden ist, können Sie eine Kommunikation mit einem Mobilgerät über den Wireless LAN-Router auf dieselbe Weise für einen Computer herstellen. Weitere Informationen wie Sie ein Mobilgerät mit Ihrem Wireless LAN-Router verbinden, finden Sie im Handbuch Ihres Netzwerkgerätes oder bei Ihrem Hersteller. Verbinden Sie das Gerät über Wired LAN oder Wireless LAN. **OKonfiguration der Netzwerkumgebung(P. 24)** 

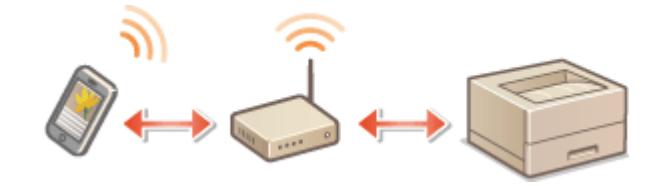

# **HINWEIS**

- Wenn Ihre Mobilgeräte IPv6 nicht unterstützen, verwenden Sie die IPv4-Adresse. **[Einstellen der IPv4-](#page-46-0) [Adresse\(P. 42\)](#page-46-0)** 
	- **1 Wählen Sie <Statusmonitor> auf dem Bildschirm Startseite. [Bildschirm](#page-96-0) [Startseite\(P. 92\)](#page-96-0)**
	- **2 Wählen Sie <Netzwerkinformationen>.**

**3 Zeigen Sie die IP-Adresse des Geräts an.**

#### **IPv4**

● Wählen Sie <IPv4> <IP-Adresse>.

#### **IPv6**

- Wählen Sie <IPv6> <Link-Local-Adresse> <IP-Adresse>.
- **4 Stellen Sie eine Verbindung vom Mobilgerät zu der IP-Adresse her, die auf dem Bildschirm erscheint.**

# <span id="page-136-0"></span>**Herstellung einer direkten Verbindung (Zugriffspunktmodus)**

2ES7-030

Auch in einer Umgebung ohne einen Wireless LAN-Router können Sie mithilfe des "Zugriffspunktmodus" über Ihr Mobilgerät eine direkte, drahtlose Verbindung zum Gerät ohne komplizierte Verbindungseinstellungen herstellen.

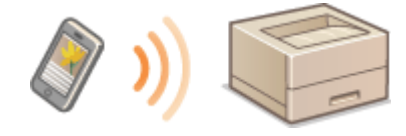

**Vorbereiten für eine Direktverbindung (Zugriffspunktmodus)(P. 132) Direkt verbinden(P. 132)** 

### Vorbereiten für eine Direktverbindung (Zugriffspunktmodus)

Stellen Sie eine Verbindung her, indem Sie den Zugriffspunktmodus in der folgenden Reihenfolge verwenden (nur für IPv4-Umgebungen).

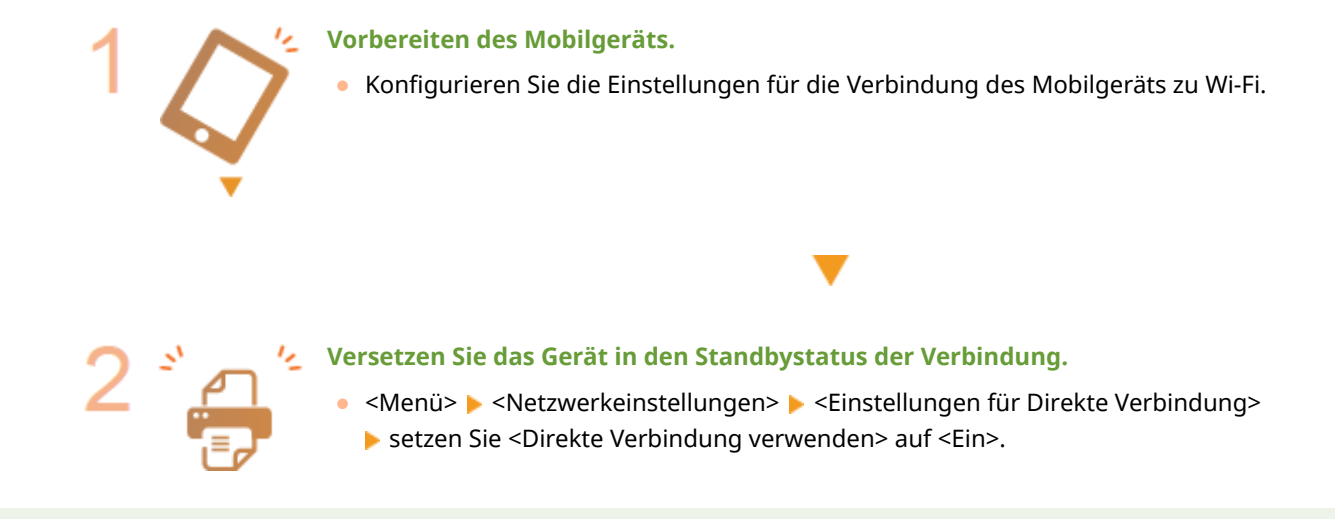

# **HINWEIS**

#### **Festlegen des Werts für die Zeit bis zum automatischen Beenden**

● Sie können eine Zeitdauer vorgeben, nach deren Ablauf eine hergestellte Direktverbindung automatisch getrennt wird. **[<Zeit bis zum Beenden der Dir. Verbindung>\(P. 206\)](#page-210-0)** 

#### **Herstellen einer gleichzeitigen Verbindung von mehreren Mobilgeräten**

● Konfigurieren Sie die SSID und den Netzwerkschlüssel des Geräts mit beliebigen Angaben. Der Netzwerkschlüssel kann leer bleiben. **D**<Einstellungen Zugriffspunktmodus>(P. 206)

### Direkt verbinden

### **WICHTIG**

● Es kann eine Zeit lang dauern, bis die Verbindung zwischen Gerät und Mobilgerät hergestellt ist.

- **1 Wählen Sie <Menü> auf dem Bildschirm Startseite. [Bildschirm Startseite\(P. 92\)](#page-96-0)**
- Wenn ein Mobilgerät bereits verbunden ist, drücken Sie ok, und fahren Sie mit Schritt 3 fort.
- **2 Wählen Sie <Direkte Verbindung>.**
- Wenn eine Meldung angezeigt wird, fahren Sie fort, indem Sie den Anweisungen auf dem Bildschirm folgen.
- **3 Wählen Sie <SSID/Netzwerkschlüssel anzeigen>.**
- **4** Konfigurieren Sie die WiFi-Einstellungen vom Mobilgerät anhand der SSID- und **Netzwerkschlüsselinformationen, die in der Anzeige erscheinen.**
- **5** Wenn der gewünschte Vorgang abgeschlossen ist, drücken Sie **DREY, und wählen Sie dann <Trennen> <Ja>.**

### **TIPPS**

● Wählen Sie <Verbindungsinformationen> auf dem Bildschirm bei bestehender Direktverbindung, um das verbundene Mobilgerät zu überprüfen.

# **WICHTIG**

- Während der direkten Verbindung können Sie abhängig von Ihrem Mobilgerät möglicherweise keine Verbindung zum Internet herstellen.
- Wenn eine drahtlose Verbindung von einem Mobilgerät nicht innerhalb von 5 Minuten hergestellt wird, während SSID und Netzwerkschlüssel angezeigt werden, endet der Verbindungswartestatus.
- Wenn während der Kommunikation über Direktverbindung der Status ohne Datenübertragung zwischen einem Mobilgerät und dem Gerät andauert, wird die Kommunikation möglicherweise beendet.
- Die Stromsparleistung des Schlafmodus verschlechtert sich während der Verbindung über die direkte Verbindung.
- Wenn das Gerät in einem Wireless LAN verwendet wird, muss die Verbindung des Geräts zum Wireless LAN während der Direktverbindung erhalten bleiben. Wenn das Gerät nicht mit einem Wireless LAN verbunden oder der Verbindungsprozess noch nicht abgeschlossen ist, kann der Direktverbindungsprozess nicht starten. Wenn die Verbindung zwischen Gerät und Wireless LAN während der Kommunikation über eine Direktverbindung verloren geht, wird die Kommunikation möglicherweise beendet.
- Wenn Sie den gewünschten Vorgang abgeschlossen haben, achten Sie darauf, die Verbindung zwischen dem Gerät und dem Mobilgerät zu beenden. Wenn die Verbindung bestehen bleibt, verschlechtert sich die Stromsparleistung des Schlafmodus.
- Wenn Sie die direkte Verbindung verwenden, stellen Sie die IP-Adresse am Mobilgerät nicht manuell ein. Andernfalls ist eine korrekte Kommunikation nach Verwendung der direkten Verbindung unter Umständen nicht möglich.

# <span id="page-138-0"></span>**Verwendung des Geräts über Anwendungen**

#### 2ES7-031

Führen Sie Druckvorgänge und andere Vorgänge von dem mit dem Gerät verbundenen Mobilgerät mithilfe der Anwendungen aus. Verschiedene Anwendungen einschließlich der exklusiven Anwendungen für Canon werden unterstützt. Verwenden Sie sie ordnungsgemäß in Übereinstimmung mit Ihrem Gerät, der Anwendung und der Situation.

#### ■ Verwenden von Canon PRINT Business

Diese Anwendung dient zur Durchführung von Druckvorgängen und anderen Vorgängen von Mobilgeräten aus, die iOS/Android unterstützen. Beim Drucken ist es nicht erforderlich, Vorgänge am Gerät durchzuführen. Weitere Informationen zu den unterstützten Betriebssystemen, detaillierten Einstellungsmethoden und Bedienvorgängen finden Sie auf der Canon Website (http://www.canon.com/gomp/).

### **WICHTIG**

● Sie können Canon PRINT Business kostenlos herunterladen, es fallen jedoch Internetverbindungsgebühren an.

#### ■Drucken mit Canon Print Service

Sie können einfach über das Anwendungsmenü drucken, welches das Android Druck-Subsystem unterstützt. Weitere Informationen zu den unterstützten Betriebssystemen und der detaillierten Einstellungen und Schritte, finden Sie auf der Canon Website (http://www.canon.com/).

#### ■Drucken über Mopria®

Dieses Gerät unterstützt auch Mopria®. Mithilfe von Mopria® können Sie mit Mobilgeräten, die Android unterstützen, unterschiedlicher Modelle von verschiedenen Herstellern bei Verwendung gemeinsamer Funktionen und allgemeiner Einstellungen drucken. Nehmen wir beispielsweise an, dass Mopria®-kompatible Drucker verschiedener Modelle von unterschiedlichen Herstellern in Ihrem Büro, bei Ihnen vor Ort oder an Orten, die Sie besuchen, installiert sind. Sie können dann bei Verwendung von Mopria® auf einem beliebigen dieser Drucker drucken, ohne die jeweiligen speziellen Anwendungen auf diesem Drucker installieren zu müssen. Näheres zu den Modellen, die Mopria® unterstützen, und zu den Systemanforderungen finden Sie unter http://www.mopria.org.

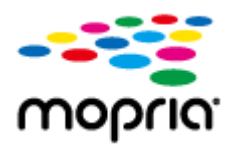

### ■ Drucken mit Google Cloud Print

Sie können Anwendungen und Dienste verwenden, die Google Cloud Print unterstützen, um von einem Computer oder einem Mobilgerät ohne Druckertreiber zu drucken. **[Verwenden von Google Cloud Print\(P. 144\)](#page-148-0)** 

# <span id="page-139-0"></span>**Verwenden von AirPrint**

2ES7-032

In diesem Abschnitt werden die erforderlichen Einstellungen für die Verwendung von AirPrint und die Schritte für die Verwendung von Apple Geräten beschrieben.

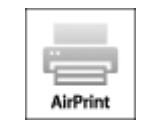

#### **Einstellungen AirPrint**

**OKonfigurieren von AirPrint-Einstellungen(P. 135) [Anzeigen des Bildschirms für AirPrint\(P. 137\)](#page-141-0)** 

#### **Funktionen von AirPrint**

**[Drucken mit AirPrint\(P. 140\)](#page-144-0)** 

#### **Fehlerbehebung**

**[Wenn AirPrint nicht verwendet werden kann\(P. 143\)](#page-147-0)** 

### Konfigurieren von AirPrint-Einstellungen

Sie können Informationen, mit denen das Gerät identifiziert wird, beispielsweise den Namen des Geräts und den Aufstellort, speichern. Sie können die AirPrint-Funktion des Geräts auch deaktivieren. Ändern Sie diese Einstellungen mit Remote UI.

# **HINWFIS**

- Weitere Informationen über die Grundfunktionen, die bei der Konfiguration des Geräts über die Remote UI auszuführen sind, finden Sie unter **[Einstellen von Menüoptionen über Remote UI\(P. 193\)](#page-197-0)** .
- **1 Starten Sie Remote UI, und melden Sie sich im Modus Systemmanager an. [Starten](#page-189-0) [von Remote UI\(P. 185\)](#page-189-0)**
- **2** Klicken Sie auf der Portalseite auf [Einstellungen/Registrierung]. **ORemote UI-[Bildschirm\(P. 186\)](#page-190-0)**
- Wenn Sie ein mobiles Gerät wie ein iPad, ein iPhone oder einen iPod touch verwenden, ersetzen Sie die Anweisung "klicken" in diesem Abschnitt durch "tippen."

**3 Wählen Sie [Netzwerkeinstellungen] [Einstellungen AirPrint].**

**4 Klicken Sie auf [Bearbeiten].**

**5 Legen Sie die nötigen Einstellungen fest.**

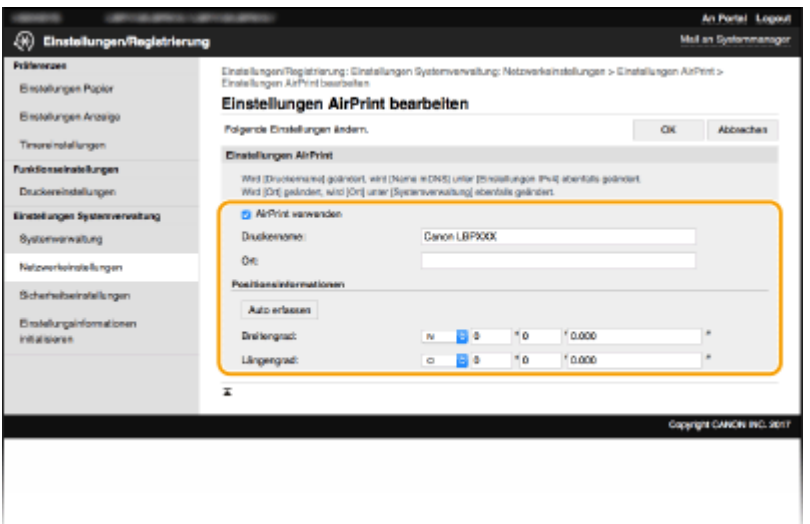

#### **[AirPrint verwenden]**

Aktivieren Sie das Kontrollkästchen, um AirPrint zu aktivieren. Zum Deaktivieren von AirPrint deaktivieren Sie das Kontrollkästchen.

#### **[Druckername]**

Geben Sie den Namen des Geräts ein. Wenn ein mDNS Name unter [Einstellungen mDNS] (**DKonfigurieren**) **[von DNS\(P. 67\)](#page-71-0)** ) bereits registriert wurde, wird der registrierte Name angezeigt.

#### **[Ort]**

Geben Sie den Standort des Geräts ein. Wenn ein Standort unter [Geräteinformationen] ([Systemverwaltung] in [Einstellungen Systemverwaltung] (Einstellungen/Registrierung)) bereits registriert wurde, wird der registrierte Name angezeigt.

#### **[Breitengrad]**

Geben Sie den Breitengrad des Standorts ein, an dem das Gerät installiert ist.

#### **[Längengrad]**

Geben Sie den Längengrad des Standorts ein, an dem das Gerät installiert ist.

### **6 Klicken Sie auf [OK].**

### **WICHTIG**

#### **Wenn Sie [AirPrint verwenden] wählen, werden die folgenden Einstellungen auf <Ein> gesetzt.**

- HTTP verwenden
- Einstellungen IPP-Druck
- mDNS verwenden (Einstellungen IPv4)
- mDNS verwenden (Einstellungen IPv6)

# **HINWEIS**

● Wenn Sie den in [Druckername] angegebenen Druckernamen ändern, können Sie möglicherweise nicht mehr über den Mac drucken, der bisher für den Druck verwendet werden konnte. Dieses Phänomen tritt auf, da der Name in [Name mDNS] (**DKonfigurieren von DNS(P. 67)**) für IPv4 ebenfalls automatisch geändert wird. In diesem Fall fügen Sie den Mac dem Gerät erneut hinzu.

<span id="page-141-0"></span>● Die Eingabe des Druckernamens macht es einfacher mehrere Drucker, die AirPrint unterstützen, zu identifizieren.

### ■Ändern der Einstellungen von mit AirPrint verfügbaren Funktionen

Wenn Sie Funktionen deaktivieren möchten, die Sie mit AirPrint nicht verwenden werden, oder wenn Sie die Kommunikation verschlüsseln möchten, konfigurieren Sie die erforderlichen Einstellungen über Remote UI.

#### **Ändern der Druckeinstellungen**

Zum Drucken mit AirPrint wird das IPP-Protokoll verwendet.

#### **Ein-/Ausschalten der Funktion**

Sie können festlegen, ob das Drucken mit AirPrint durchgeführt wird. Die werkseitige Standardeinstellung ist [Ein].

Melden Sie sich bei Remote UI im Modus Systemmanager an ( **[Starten von Remote](#page-189-0) UI(P. 185)** ) ▶ [Einstellungen/Registrierung] ▶ [Netzwerkeinstellungen] ▶ [Einstellungen TCP/IP] [Bearbeiten] in [Einstellungen IPP-Druck] Deaktivieren oder aktivieren Sie das Kontrollkästchen [IPP-Druck verwenden] [OK]

#### **Ändern der TLS-Einstellung**

Sie können festlegen, ob die Kommunikation mit TLS verschlüsselt wird, wenn Sie mit AirPrint drucken. Die werkseitige Standardeinstellung ist [Ein].

> Melden Sie sich bei Remote UI im Modus Systemmanager an ( **[Starten von Remote](#page-189-0) UI(P. 185) )** Finstellungen/Registrierung] Findetzwerkeinstellungen] Finstellungen TCP/ IP] [Bearbeiten] in [Einstellungen IPP-Druck] Deaktivieren oder aktivieren Sie das Kontrollkästchen [TLS verwenden] [OK]

### Anzeigen des Bildschirms für AirPrint

Rufen Sie den Bildschirm für AirPrint auf, auf dem Sie nicht nur auf die AirPrint-Einstellungen zugreifen, sondern auch Informationen zu Verbrauchsmaterial wie Tonerpatronen usw. anzeigen können. Darüber hinaus können Sie die Einstellungen der Sicherheitsfunktion konfigurieren.

### **1** Wählen Sie [Systemeinstellungen] ▶ [Drucker & Scanner], fügen Sie dann das Gerät **dem von Ihnen verwendeten Mac hinzu.**

- Falls das Gerät bereits hinzugefügt wurde, ist dieser Vorgang nicht erforderlich.
- **2 Wählen Sie dieses Gerät aus der Liste der Drucker in [Drucker & Scanner] aus.**

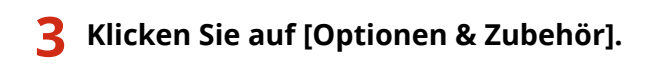

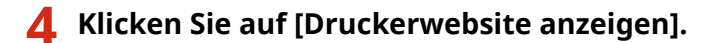

#### **5 Melden Sie sich bei Remote UI an.**

● Um die Einstellungen AirPrint zu ändern, müssen Sie sich als Administrator anmelden.

#### ■ Spezielle Seite AirPrint

Wenn Sie sich mit den Administratorrechten anmelden, wird die spezielle AirPrint Seite angezeigt, wie unten dargestellt.

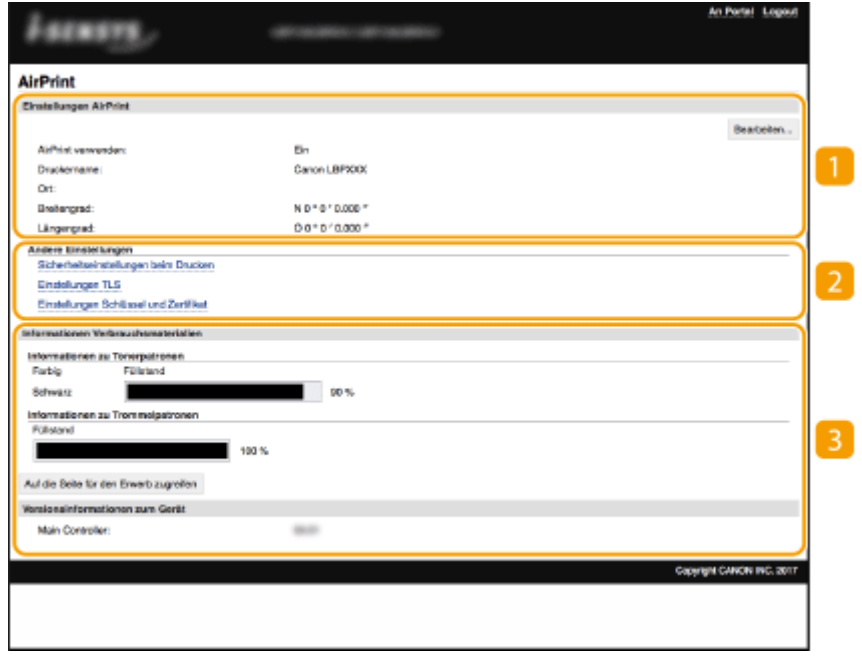

#### **[Einstellungen AirPrint]**

Ermöglicht Ihnen die Überprüfung der in den AirPrint Einstellungen eingegebenen Werte, wie beispielsweise Name und Standort des Geräts. Sie können auf [Bearbeiten] klicken, um die Einstellungen zu ändern.

### **[Andere Einstellungen]**

#### **[Sicherheitseinstellungen beim Drucken]**

Konfigurieren Sie die Sicherheitseinstellungen beim Drucken über TLS oder die Authentisierung.

#### **[Einstellungen TLS]**

Ermöglicht es Ihnen, den Schlüssel und das Zertifikat für TLS ändern. **OKonfigurieren des Schlüssels und [des Zertifikats für TLS\(P. 166\)](#page-170-0)** 

#### **[Einstellungen Schlüssel und Zertifikat@**

Ermöglicht es Ihnen, einen Schlüssel und ein Zertifikat zu generieren und zu installieren oder die Ausstellung eines Zertifikats anzufordern. **OKonfigurieren des Schlüssels und des Zertifikats für [TLS\(P. 166\)](#page-170-0)** 

### **[Informationen Verbrauchsmaterialien]**

Ermöglicht es Ihnen, die Informationen zum Verbrauchsmaterial des Geräts und die Geräteversion zu überprüfen.

### Markenzeichen

Apple, Bonjour, iPad, iPhone, iPod touch, Mac, macOS, OS X und Safari sind in den USA und anderen Ländern eingetragene Warenzeichen der Apple Inc. AirPrint und das AirPrint-Logo sind Warenzeichen der Apple Inc.
# **Drucken mit AirPrint**

2ES7-033

Sie können von einem iPad, iPhone, iPod touch oder Mac ohne einen Druckertreiber drucken.

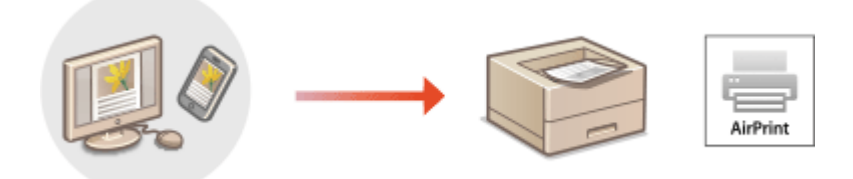

#### **Drucken von einem iPad, iPhone oder iPod touch(P. 140) [Drucken von einem Mac\(P. 141\)](#page-145-0)**

#### **Systemanforderungen**

Für das Drucken mit AirPrint ist eines der folgenden Apple Geräte erforderlich.

- iPad (alle Modelle)
- iPhone (3GS oder höher)
- iPod touch (3. Generation oder höher)
- $\bullet$  Mac (Mac OS X 10.7 oder höher)<sup>\*</sup>

\*OS X v10.9 oder höher bei Verwendung einer USB-Verbindung

#### **Netzwerkumgebung**

Eine der folgenden Umgebungen ist erforderlich.

- Eine Umgebung, in der ein Apple Gerät und das Gerät mit dem gleichen LAN verbunden sind
- Eine Umgebung, in der ein Apple Gerät und das Gerät direkt verbunden sind
- Eine Umgebung, in der ein Mac mit dem Gerät über USB verbunden ist

# **WICHTIG**

● Für den Druckvorgang ist es erforderlich, dass [IPP-Druck verwenden] auf [Ein] gesetzt wird. **[Ändern der](#page-141-0) [Einstellungen von mit AirPrint verfügbaren Funktionen\(P. 137\)](#page-141-0)** 

# Drucken von einem iPad, iPhone oder iPod touch

- **1 Vergewissern Sie sich, dass das Gerät eingeschaltet und mit Ihrem Apple-Gerät verbunden ist.**
- **Informationen zur Überprüfung der Verbindung finden Sie unter OKonfiguration der [Netzwerkumgebung\(P. 24\)](#page-28-0)** .
- Weitere Informationen zur direkten Verbindung finden Sie unter C[Herstellung einer direkten Verbindung](#page-136-0) **[\(Zugriffspunktmodus\)\(P. 132\)](#page-136-0)** .
- <span id="page-145-0"></span>**22 Tippen Sie in der Anwendung auf dem Apple-Gerät auf**  $\hat{H}$ **, um die Menüoptionen aufzurufen.**
- **3 Tippen Sie auf [Drucken].**

## **4 Wählen Sie unter [Drucker] dieses Gerät aus.**

● Die mit dem Netzwerk verbundenen Drucker werden hier angezeigt. Wählen Sie hier dieses Gerät aus.

# **WICHTIG:**

● Der Bildschirm zur Auswahl dieses Geräts unter [Drucker] wird bei Anwendungen, die AirPrint nicht unterstützen, nicht angezeigt. Mit solchen Anwendungen können Sie nicht drucken.

### **5 Legen Sie die gewünschten Druckeinstellungen fest.**

### **HINWEIS:**

● Welche Einstellungen und Papierformate zur Verfügung stehen, hängt von der verwendeten Anwendung ab.

# **6 Tippen Sie auf [Drucken].**

➠Das Drucken beginnt.

# **HINWEIS:**

#### **Überprüfen des Druckstatus**

• Drücken Sie während des Druckvorgangs zweimal die Home-Taste des Apple-Geräts • tippen Sie auf [Drucken].

# Drucken von einem Mac

- **1 Vergewissern Sie sich, dass das Gerät eingeschaltet und mit Ihrem Mac verbunden ist.**
- **Informationen zur Überprüfung der Verbindung finden Sie unter OKonfiguration der [Netzwerkumgebung\(P. 24\)](#page-28-0)** .

## **2 Fügen Sie das Gerät über [Systemeinstellungen] • [Drucker & Scanner] dem Mac hinzu.**

● Falls das Gerät bereits hinzugefügt wurde, ist dieser Vorgang nicht erforderlich.

### **3 Öffnen Sie in einer Anwendung ein Dokument, und rufen Sie das Druckdialogfeld auf.**

● Wie Sie das Druckdialogfeld aufrufen, hängt von der jeweiligen Anwendung ab. Weitere Informationen dazu finden Sie im Handbuch oder der Hilfe zur verwendeten Anwendung.

**4 Wählen Sie das Gerät im Druckdialogfeld aus.**

● Die mit dem Mac verbundenen Drucker werden angezeigt. Wählen Sie hier dieses Gerät aus.

**5 Legen Sie die gewünschten Druckeinstellungen fest.**

# **HINWEIS:**

● Welche Einstellungen und Papierformate zur Verfügung stehen, hängt von der verwendeten Anwendung ab.

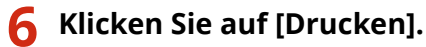

➠Das Drucken beginnt.

# **Wenn AirPrint nicht verwendet werden kann**

#### 2ES7-034

Wenn AirPrint nicht verwendet werden kann, probieren Sie die folgenden Lösungsansätze.

- Vergewissern Sie sich, dass das Gerät eingeschaltet ist. Wenn das Gerät eingeschaltet ist, schalten Sie es zunächst aus, warten Sie anschließend mindestens 10 Sekunden lang, und schalten Sie es dann wieder ein, um zu prüfen, ob das Problem damit behoben ist.
- Vergewissern Sie sich, dass auf dem Gerät keine Fehlermeldungen angezeigt werden.
- Vergewissern Sie sich, dass die Apple-Geräte und das Gerät mit demselben LAN verbunden sind. Wenn das Gerät eingeschaltet wird, kann es einige Minuten dauern, bevor es für die Kommunikation bereit ist.
- Vergewissern Sie sich, dass Bonjour auf Ihrem Apple-Gerät aktiviert ist.
- Vergewissern Sie sich beim Drucken, dass Papier in das Gerät eingelegt ist und in der Tonerpatrone und Trommelpatrone des Geräts genügend Toner vorhanden ist. **[Anzeigen des Bildschirms für AirPrint\(P. 137\)](#page-141-0)**

# <span id="page-148-0"></span>**Verwenden von Google Cloud Print**

#### 2ES7-035

Google Cloud Print ist ein Dienst, der es Benutzern mit einem Google-Konto ermöglicht, von einem mit dem Internet verbundenen Smartphone, Tablet oder Computer über Anwendungen wie beispielsweise Google Cloud Print zu drucken. Im Gegensatz zum herkömmlichen Drucken von einem Computer ist hier kein Druckertreiber erforderlich.

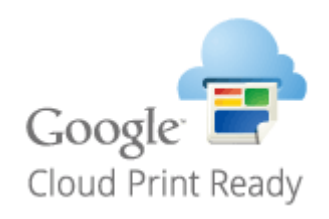

#### **Überprüfen der Geräteeinstellungen(P. 144) Registrieren des Geräts bei Google Cloud Print(P. 144)**

# **WICHTIG**

- Eine Umgebung, in der Sie eine Verbindung zum Internet herstellen können, ist erforderlich, wenn Sie das Gerät registrieren und über Google Cloud Print drucken. Außerdem ist der Kunde für etwaige Gebühren hinsichtlich der Internetverbindung verantwortlich.
- Je nach Land oder Region ist Google Cloud Print möglicherweise nicht verfügbar.

# **HINWEIS**

● Ein Google Konto ist für Google Cloud Print erforderlich. Wenn Sie kein Google Konto haben, müssen Sie eines auf der Google Website erstellen.

# Überprüfen der Geräteeinstellungen

Überprüfen Sie das Folgende, bevor Sie das Cloud Drucken konfigurieren.

● Vergewissern Sie sich, dass die IPv4-Adresse oder die IPv6-Adresse für das Gerät angegeben ist, und dass das Gerät mit Computern in einem Netzwerk kommunizieren kann. **[Herstellen einer Verbindung zu einem Wired LAN\(P. 27\)](#page-31-0)** 

**[Herstellen einer Verbindung zu einem Wireless LAN\(P. 28\)](#page-32-0)** 

● Prüfen Sie, ob die Datums- und Uhrzeiteinstellungen korrekt angegeben sind. **[Einstellen von Datum und](#page-26-0) [Uhrzeit \(P. 22\)](#page-26-0)** 

# Registrieren des Geräts bei Google Cloud Print

Wenn Sie das Gerät bei Google Cloud Print registrieren, können Sie von jedem beliebigen Ort mit diesem Dienst drucken.

# **HINWEIS**

● Weitere Informationen über die Grundfunktionen, die bei der Konfiguration des Geräts über die Remote UI auszuführen sind, finden Sie unter **[Einstellen von Menüoptionen über Remote UI\(P. 193\)](#page-197-0)** .

- **1 Starten Sie Remote UI, und melden Sie sich als Administrator an. [Starten von](#page-189-0) [Remote UI\(P. 185\)](#page-189-0)**
- **2** Klicken Sie auf der Portalseite auf [Einstellungen/Registrierung]. **ORemote UI-[Bildschirm\(P. 186\)](#page-190-0)**
- **3 Wählen Sie [Netzwerkeinstellungen] [Einstellungen Google Cloud Print].**
- **4 Klicken Sie für [Grundeinstellungen] auf [Bearbeiten].**
- **5** Aktivieren Sie das Kontrollkästchen [Google Cloud Print verwenden] [OK].

**6 Klicken Sie in [Registrierungsstatus] auf [Registrieren].**

## **HINWEIS:**

#### **Erneute Registrierung des Geräts**

- Um das Gerät erneut zu registrieren, müssen Sie die alte Registrierung vor der erneuten Registrierung löschen.
- **7 Klicken Sie auf den URL Link, der für [URL für Registrierung] angezeigt wird.**

### **8 Registrieren Sie das Gerät nach den Bildschirmanweisungen.**

➠Sie können nun aus Anwendungen, die Google Cloud Print wie beispielsweise Google Chrome™ unterstützen, drucken.

## **HINWEIS:**

● Für weitere Informationen zu den neuesten Anwendungen, die Google Cloud Print unterstützen, finden Sie auf der Google Cloud Print Startseite.

# **HINWEIS**

#### **.onfigurieren von Einstellungen auf dem Bedienfeld**

● Sie können die Cloud Print-Funktion auch über <Menü> auf dem Bildschirm Startseite aktivieren oder deaktivieren. **[<Einstellungen Google Cloud Print>\(P. 245\)](#page-249-0)** 

#### **Registrieren über ein Mobilgerät oder Google Chrome**

- Sie können das Gerät über ein Mobilgerät oder Google Chrome registrieren. Bevor die Registrierung abgeschlossen wird, erscheint ein Bestätigungsbildschirm im Display des Geräts. Wählen Sie <Ja>, um die Registrierung abzuschließen.
- Informationen zur Vorgehensweise bei der Registrierung finden Sie in der Anleitung Ihres Geräts oder auf der Google Cloud Print-Website.

# **Verwalten des Geräts über die Fernsteuerung**

2ES7-036

Sie können Remote UI über einen auf Ihrem Smartphone oder Tablet installierten Webbrowser verwenden. Auf diese Weise können Sie den Status des Geräts überprüfen und unterschiedliche Einstellungen über das Mobilgerät ausführen.

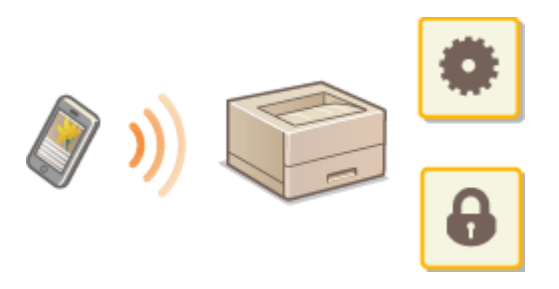

#### **Unterstützte Webbrowser**

Die folgenden Webbrowser unterstützen Remote UI für Mobilgeräte.

#### **Android OS**

● Chrome

#### **iOS**

● Safari

# Starten von Remote UI über Mobilgeräte

Geben Sie die IP-Adresse des Geräts in den Webbrowser ein, und starten Sie Remote UI. Überprüfen Sie im Vorfeld die beim Gerät eingestellte IP-Adresse ( **[Anzeigen von Netzwerkeinstellungen\(P. 48\)](#page-52-0)** ). Wenn Sie Fragen haben, wenden Sie sich an Ihren Netzwerkadministrator.

**1 Starten Sie den Webbrowser Ihres Mobilgeräts.**

- **2 Geben Sie in die Spalte für das Adressfeld "http://<die IP-Adresse des Geräts>/" ein.**
- Wenn Sie eine IPv6-Adresse verwenden wollen, stellen Sie die IPv6-Adresse in eckige Klammern. **Beispiel**: http://[fe80::2e9e:fcff:fe4e:dbce]/

### **HINWEIS:**

● Ein Teil der Elemente von Remote UI wird in der "Smartphone-Version" nicht angezeigt. Wenn Sie alle Elemente überprüfen wollen, verwenden Sie die "PC-Version".

#### LINKS

**[Verwalten des Geräts über einen Computer \(Remote UI\)\(P. 184\)](#page-188-0)** 

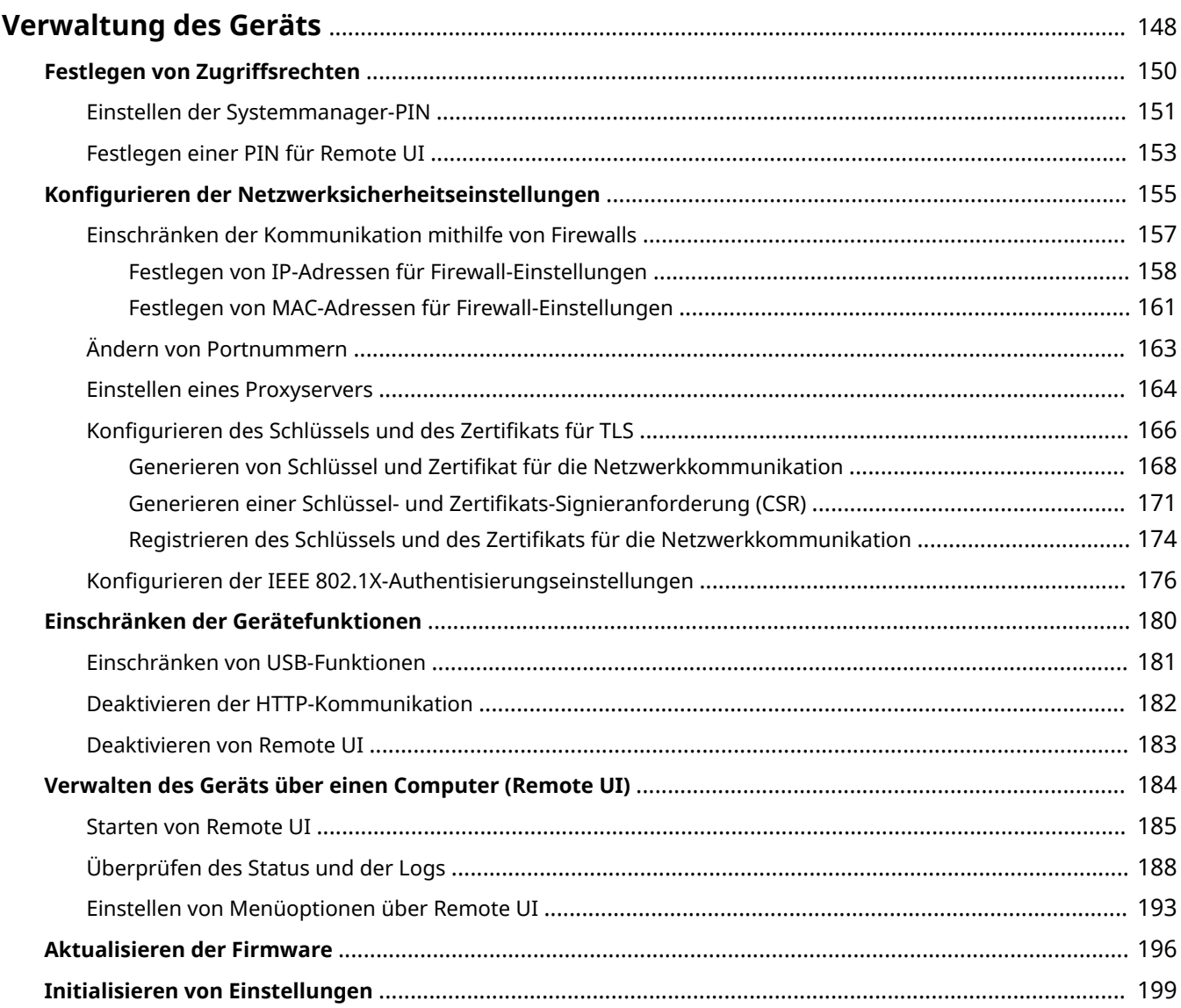

#### 2ES7-037

<span id="page-152-0"></span>Um die mit dem Gebrauch dieses Geräts verbundenen Risiken, wie Abfluss personenbezogener Daten oder unbefugte Verwendung seitens Dritter zu senken, sind konstante und effektive Sicherheitsmaßnahmen erforderlich. Ein Administrator sollte wichtige Einstellungen, wie zum Beispiel Zugriffsrechte und Sicherheitseinstellungen verwalten, um zu gewährleisten, dass das Gerät sicher verwendet wird.

### ◼Konfigurieren des grundlegenden Verwaltungssystems

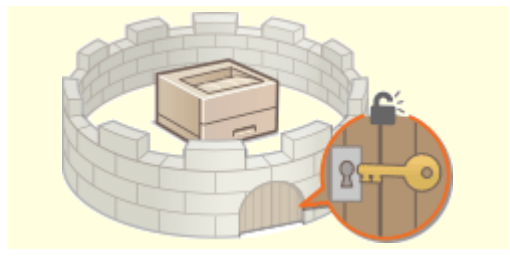

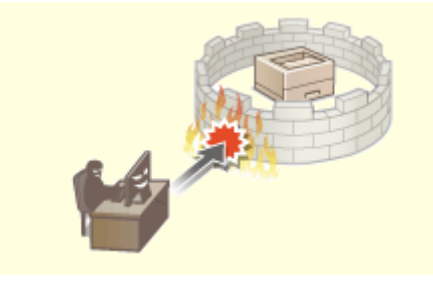

**O[Festlegen von Zugriffsrechten\(P. 150\)](#page-154-0) <b>DE** OKonfigurieren der Netzwerksicherheitseinstellungen(P. 155)

### ■Vorbereitung auf Risiken durch Nachlässigkeit oder unsachgemäße Handhabung

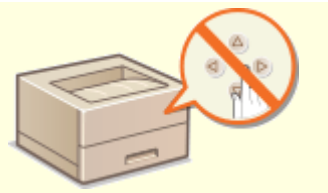

#### **[Einschränken der Gerätefunktionen\(P. 180\)](#page-184-0)**

#### ■ Sicherstellung effektiver Verwaltung

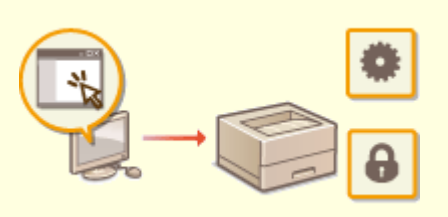

**[Verwalten des Geräts über einen Computer \(Remote UI\)\(P. 184\)](#page-188-0)** 

# ■Verwalten der Systemkonfiguration und Einstellungen

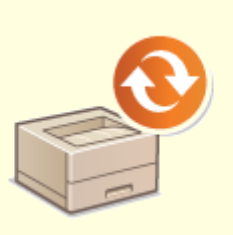

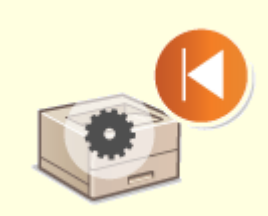

**[Aktualisieren der Firmware\(P. 196\)](#page-200-0) [Initialisieren von Einstellungen\(P. 199\)](#page-203-0)** 

# <span id="page-154-0"></span>**Festlegen von Zugriffsrechten**

2ES7-038

Schützen Sie das Gerät vor unbefugtem Zugriff, indem Sie nur Benutzern mit entsprechenden Zugriffsrechten die Verwendung gestatten. Wenn Zugriffsrechte erteilt wurden, muss der Benutzer zum Ändern von Einstellungen oder für den Zugriff auf Remote UI eine PIN eingeben.

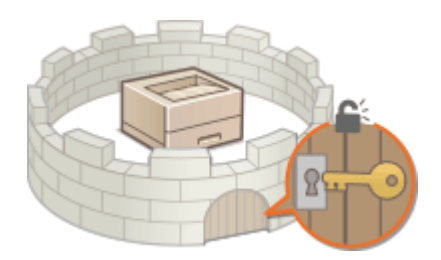

Es gibt zwei Arten von Zugriffsrechten: Modus Systemmanager und Modus Allgemeiner Anwender. Der Modus Systemmanager umfasst alle Zugriffsrechte, und es kann eine Systemmanager-PIN festgelegt werden, um die Anmeldung in diesem Modus einzuschränken. Zudem können Sie durch Festlegen einer PIN für Remote UI die Verwendung von Remote UI im Modus Allgemeiner Anwender und im Modus Systemmanager einschränken, ohne eine Systemmanager-PIN festzulegen.

#### **Systemmanager-PIN**

Die Systemmanager-PIN ist ausschließlich für Administratoren mit vollen Zugriffsrechten vorgesehen. Wenn Sie diese PIN angeben, müssen Sie sich mit dieser PIN am Gerät anmelden, um auf <Netzwerkeinstellungen> oder <Einstellungen Systemverwaltung> zugreifen zu können. Legen Sie die Systemmanager-PIN fest, wenn Sie verschiedene Stufen von Zugriffsrechten für Administratoren und allgemeine Benutzer benötigen. **[Einstellen](#page-155-0) [der Systemmanager-PIN\(P. 151\)](#page-155-0)** 

#### **PIN für Remote UI (PIN für den Zugriff auf die Remote UI)**

Diese PIN gilt für die Verwendung von Remote UI. Nur Benutzer, denen die PIN bekannt ist, können auf Remote UI zugreifen. **[Festlegen einer PIN für Remote UI\(P. 153\)](#page-157-0)** 

# <span id="page-155-0"></span>**Einstellen der Systemmanager-PIN**

#### 2ES7-039

Legen Sie eine Systemmanager-PIN fest, die ausschließlich für Administratoren bestimmt ist. Sie können nur dann auf <Netzwerkeinstellungen>, <Einstellungen Systemverwaltung> usw. zugreifen, wenn die PIN korrekt eingegeben wurde. Es wird empfohlen, dass nur Administratoren die PIN bekannt ist.

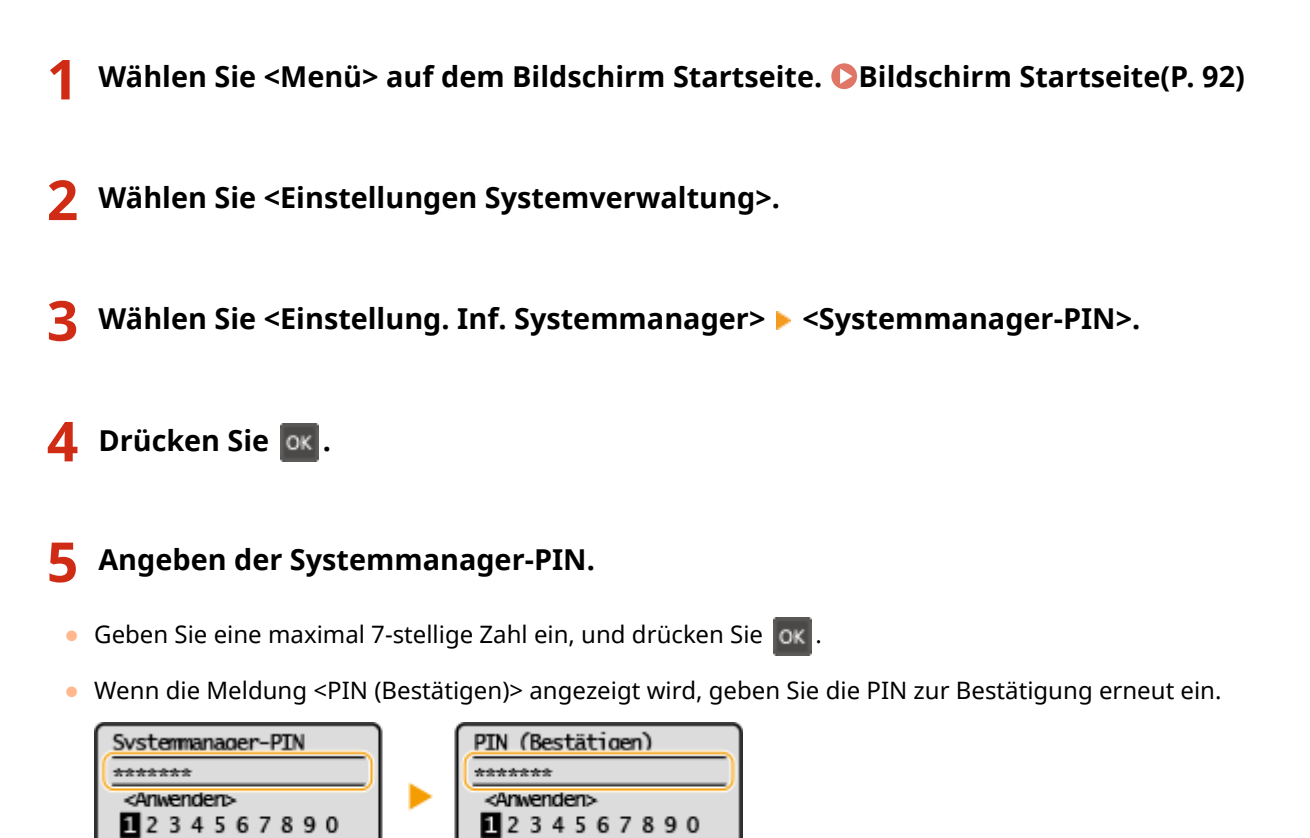

# **HINWFIS:**

⋐

- Sie können keine PIN festlegen, die lediglich aus Nullen besteht, also "00" oder "0000000".
- Zum Deaktivieren der PIN wählen Sie < $\vert \mathbb{C} \vert$ >, und drücken Sie ox, um das Textfeld leer zu lassen, und wählen Sie dann <Anwenden>, und drücken Sie ok

#### **Einstellen des Systemmanagernamens**

- **1** Wählen Sie <Name Systemmanager>.
- **2** Geben Sie den Namen des Systemmanagers ein, und wählen Sie <Anwenden>.
	- Näheres zur Eingabe von Text finden Sie unter **[Eingeben von Text\(P. 98\)](#page-102-0)** .

# **WICHTIG**

● Vergessen Sie Ihre PIN nicht. Wenn Sie Ihre PIN vergessen haben sollten, wenden Sie sich an Ihren autorisierten Canon Händler vor Ort oder den Canon Support.

**HINWEIS** 

### **.onfigurieren von Einstellungen über Remote UI**

- Starten Sie Remote UI, und melden Sie sich im Modus Systemmanager an. Klicken Sie auf [Einstellungen/ Registrierung] [Systemverwaltung] [Bearbeiten], und legen Sie die nötigen Einstellungen auf dem daraufhin angezeigten Bildschirm fest.
- Über Remote UI können Sie eine Vielzahl von Informationen registrieren, einschließlich Kontaktinformationen, Administratorkommentare, Aufstellort des Geräts sowie Einstellungen, die Sie über das Bedienfeld registrieren können. Die registrierten Informationen können auf der Seite [Geräteinformationen] von Remote UI eingesehen werden. **[Anzeigen der Systemmanager-](#page-194-0)[Informationen\(P. 190\)](#page-194-0)**

#### **Wenn eine Systemmanager-PIN eingestellt wurde**

- Wenn Sie versuchen, auf <Netzwerkeinstellungen> oder <Einstellungen Systemverwaltung> zuzugreifen, wird der folgende Bildschirm angezeigt. Geben Sie die eingestellte PIN ein.
- Systemmanager-PIN  $\overline{\left.\rightleftharpoons}$   $\overline{\left.\rightleftharpoons}$ 1234567890 o
- Die Eingabe einer PIN ist auch erforderlich, wenn Sie sich im Modus Systemmanager an Remote UI anmelden. **[Starten von Remote UI\(P. 185\)](#page-189-0)**

#### LINKS

**[Festlegen von Zugriffsrechten\(P. 150\)](#page-154-0)** 

# <span id="page-157-0"></span>**Festlegen einer PIN für Remote UI**

Sie können eine PIN für den Zugriff auf Remote UI festlegen. Alle Benutzer verwenden eine gemeinsame PIN.

# **HINWEIS**

- Weitere Informationen über die Grundfunktionen, die bei der Konfiguration des Geräts über die Remote UI auszuführen sind, finden Sie unter **[Einstellen von Menüoptionen über Remote UI\(P. 193\)](#page-197-0)** .
- **1** [Starten](#page-189-0) Sie Remote UI, und melden Sie sich im Modus Systemmanager an. **O** Starten **[von Remote UI\(P. 185\)](#page-189-0)**
- **2 Klicken Sie auf der Portalseite auf [Einstellungen/Registrierung]. [Remote UI-](#page-190-0)[Bildschirm\(P. 186\)](#page-190-0)**
- **3 Wählen Sie [Sicherheitseinstellungen] [Einstellungen Remote UI].**
- **4 Klicken Sie auf [Bearbeiten].**
- **5 Aktivieren Sie das Kontrollkästchen [PIN für den Zugriff auf die Remote UI verwenden] und legen Sie die PIN fest.**

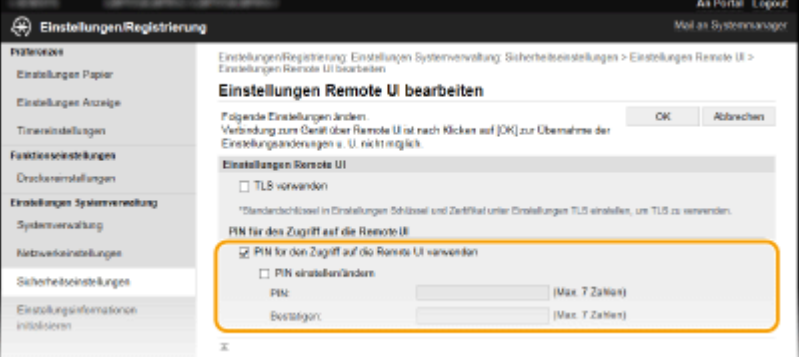

#### **[PIN für den Zugriff auf die Remote UI verwenden]**

Wenn Sie dieses Kontrollkästchen aktivieren, müssen Sie eine PIN für den Zugriff auf Remote UI eingeben.

#### **[PIN einstellen/ändern]**

Aktivieren Sie für die Einstellung oder Änderung einer PIN das Kontrollkästchen, und geben Sie dieselbe Nummer sowohl in das Textfeld [PIN] als auch in das Textfeld [Bestätigen] ein.

## **6 Klicken Sie auf [OK].**

# **HINWEIS**

#### **Verwenden des Bedienfelds**

● Die Einstellungen für die PIN für Remote UI können auch über <Menü> auf dem Bildschirm Startseite vorgenommen werden. **O**<Einstellungen Remote UI>(P. 243)

## **Wenn die <Einstellungen Systemverwaltung> initialisiert werden**

● Die PIN für Remote UI wird ebenfalls initialisiert. Nach einer Initialisierung setzen Sie die PIN zurück. **[<Menü initialisieren>\(P. 246\)](#page-250-0)** 

#### LINKS

**[Festlegen von Zugriffsrechten\(P. 150\)](#page-154-0)  [Einstellen der Systemmanager-PIN\(P. 151\)](#page-155-0)** 

# <span id="page-159-0"></span>**.onfigurieren der Netzwerksicherheitseinstellungen**

2ES7-03C

Böswillige Angriffe können bei autorisierten Anwendern zu unerwarteten Verlusten führen, wenn Daten bei der Übermittlung über ein Netzwerk per Sniffing oder Spoofing abgefangen und manipuliert werden. Das Gerät unterstützt die folgenden Funktionen, mit denen Sie für mehr Sicherheit sorgen und wertvolle Informationen vor solchen Angriffen schützen können.

### **Firewall-Einstellungen**

Der unbefugte Zugriff von Dritten sowie Netzwerkangriffe und Eingriffe können blockiert werden, indem die Kommunikation auf die Geräte begrenzt wird, die über eine bestimmte IP-Adresse oder MAC-Adresse verfügen. **[Einschränken der Kommunikation mithilfe von Firewalls\(P. 157\)](#page-161-0)** 

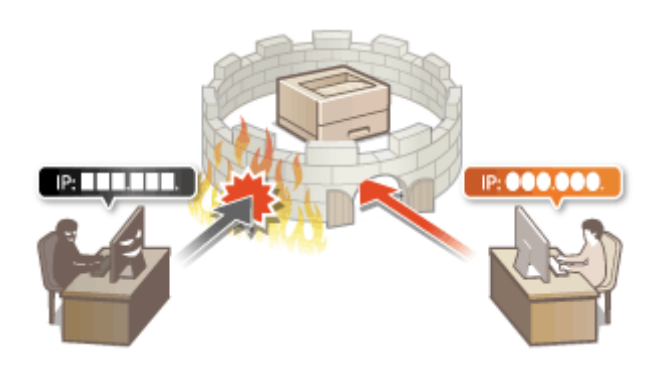

### **Ändern von Portnummern**

Einem Protokoll, das für den Austausch von Informationen mit anderen Geräten verwendet wird, werden Anschlussnummern zugewiesen, die entsprechend dem Protokolltyp vorbestimmt sind. Die Anschlussnummer muss für alle Kommunikationsgeräte gleich sein, es ist deshalb wichtig, sie auf eine beliebige Nummer abzuändern, um einen Angriff von außen zu verhindern. **[Ändern von Portnummern\(P. 163\)](#page-167-0)** 

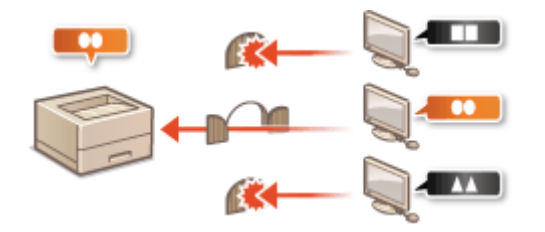

### **Proxy-Einstellungen**

Wenn die Client-Geräte mit einem externen Netzwerk verbunden sind, wird die Kommunikation über den Proxyserver errichtet. Wenn der Proxyserver verwendet wird, können Websites sicherer durchsucht werden und die Sicherheit kann erwartungsgemäß verbessert werden. **[Einstellen eines Proxyservers\(P. 164\)](#page-168-0)** 

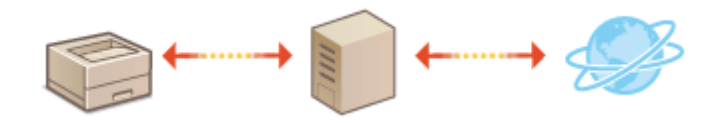

### **Kommunikation mit TLS-Verschlüsselung**

TLS ist ein Protokoll für die Verschlüsselung der über ein Netzwerk gesendeten Daten und wird häufig für die Kommunikation über Webbrowser oder E-Mail-Anwendungen eingesetzt. TLS ermöglicht eine sichere Netzwerkkommunikation, wenn Sie von einem Computer über Remote UI auf das Gerät zugreifen. **[.onfigurieren des Schlüssels und des Zertifikats für TLS\(P. 166\)](#page-170-0)** 

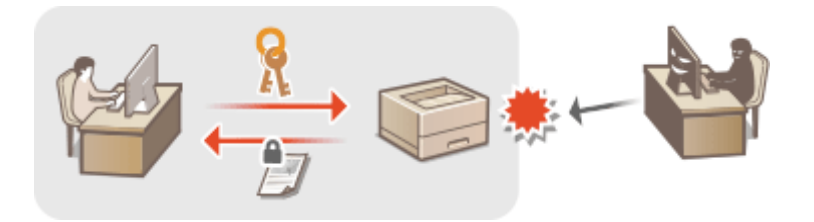

### **IEEE 802.1X-Authentisierung**

IEEE 802.1X ist ein Standard und Mechanismus zum Blockieren des unbefugten Zugriffs auf ein Netzwerk durch die zentrale Verwaltung der Authentisierungsdaten der Anwender. Wenn ein Gerät versucht, eine Verbindung zu einem 802.1X-Netzwerk herzustellen, muss es die Anwenderauthentisierung durchlaufen und nachweisen, dass die Verbindung von einem autorisierten Anwender hergestellt wird.

Die Authentisierungsdaten werden an einen RADIUS-Server übermittelt und dort geprüft, und je nach Ergebnis wird die Kommunikation mit dem Netzwerk zugelassen oder abgewiesen. Wenn die Authentisierung fehlschlägt, blockiert ein LAN-Switch oder Access Point den Zugriff von außerhalb des Netzwerks. Das Gerät kann als Client mit einem 802.1X-Netzwerk verbunden werden. OKonfigurieren der IEEE 802.1X-**[Authentisierungseinstellungen\(P. 176\)](#page-180-0)** 

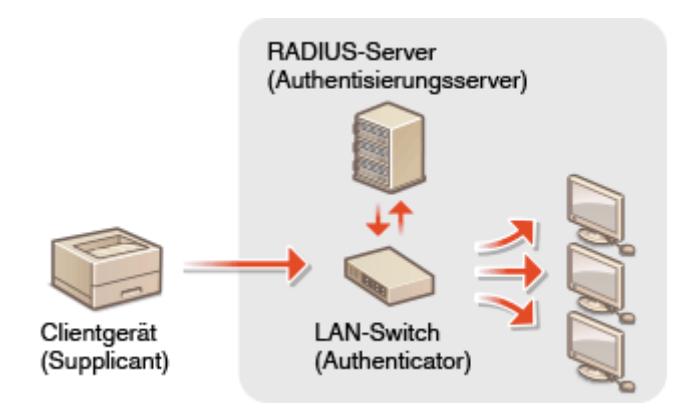

# <span id="page-161-0"></span>**Einschränken der Kommunikation mithilfe von Firewalls**

2ES7-03E

Ohne ausreichende Sicherheitsmaßnahmen können unbefugte Dritte auf Computer und andere Kommunikationsgeräte in einem Netzwerk zugreifen. Sie können unbefugte Zugriffe unterbinden, indem Sie Einstellungen für den Paketfilter festlegen, sodass die Kommunikation nur noch mit den Geräten möglich ist, die die angegebenen IP-Adressen oder die angegebene MAC-Adresse aufweisen.

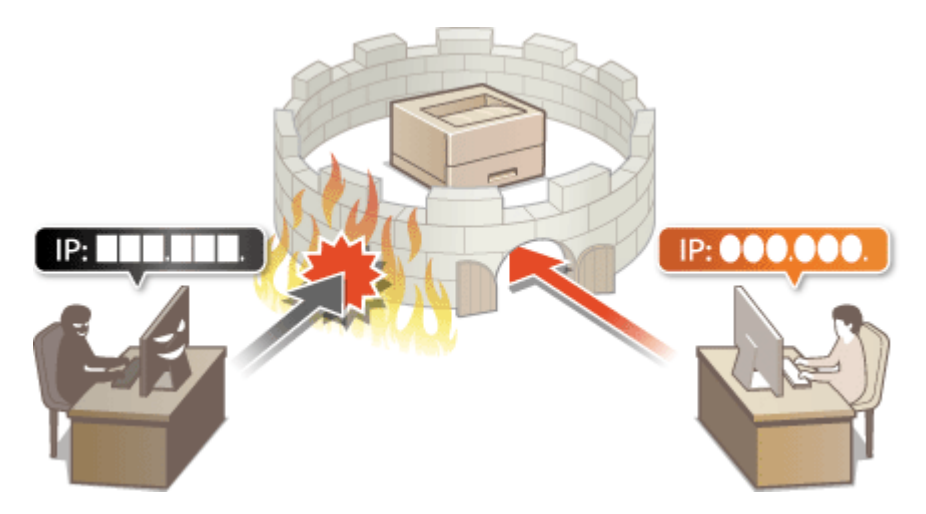

**[Festlegen von IP-Adressen für Firewall-Einstellungen\(P. 158\)](#page-162-0)  [Festlegen von MAC-Adressen für Firewall-Einstellungen\(P. 161\)](#page-165-0)** 

# <span id="page-162-0"></span>**Festlegen von IP-Adressen für Firewall-Einstellungen**

2ES7-03F

Sie können die Kommunikation nur mit Geräten mit bestimmten IP-Adressen zulassen oder Geräte mit bestimmten IP-Adressen blockieren. Dazu können Sie eine einzelne IP-Adresse oder einen Bereich von IP-Adressen angeben.

# **HINWEIS**

- Weitere Informationen über die Grundfunktionen, die bei der Konfiguration des Geräts über die Remote UI auszuführen sind, finden Sie unter **[Einstellen von Menüoptionen über Remote UI\(P. 193\)](#page-197-0)** .
	- **1** [Starten](#page-189-0) Sie Remote UI, und melden Sie sich im Modus Systemmanager an. **O** Starten **[von Remote UI\(P. 185\)](#page-189-0)**
	- **2 Klicken Sie auf der Portalseite auf [Einstellungen/Registrierung]. [Remote UI-](#page-190-0)[Bildschirm\(P. 186\)](#page-190-0)**
- **3** Wählen Sie [Sicherheitseinstellungen] [IP-Adressfilter].
- **4 Klicken Sie auf [Bearbeiten], um einen Filtertyp anzugeben.**

#### [IPv4-Adresse: Eingangsfilter]

Beschränken Sie das Empfangen von Daten von einem Computer am Gerät über die Angabe einer IPv4- Adresse.

#### **[IPv6-Adresse: Eingangsfilter]**

Beschränken Sie das Empfangen von Daten von einem Computer am Gerät über die Angabe einer IPv6- Adresse.

**5 Legen Sie die Einstellungen für die Paketfilterung fest.**

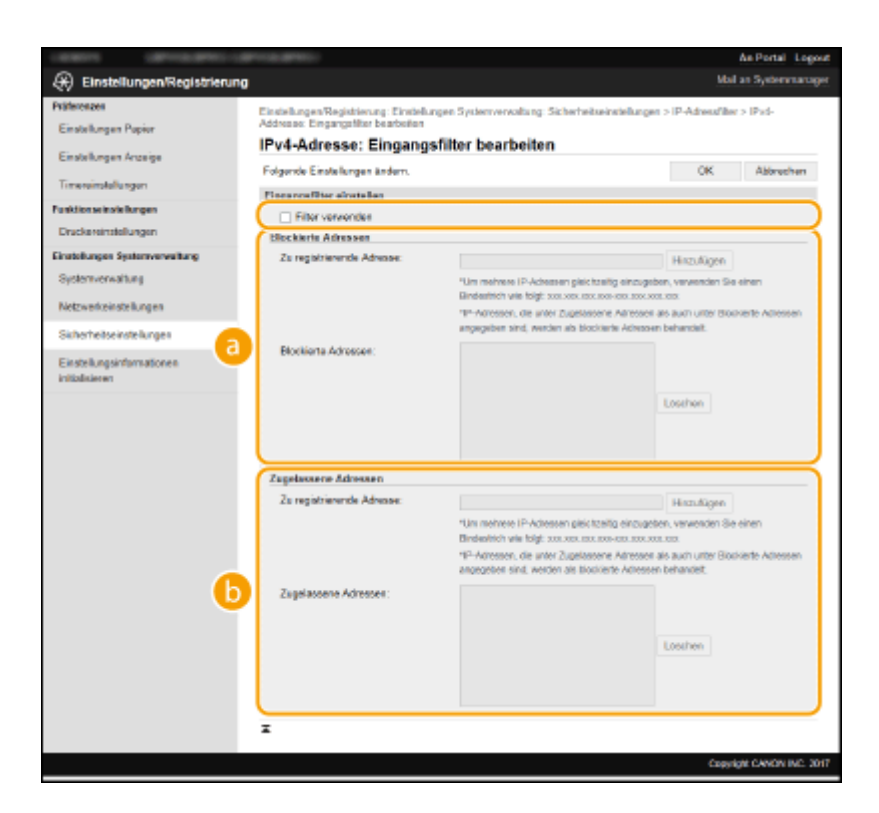

#### **[Blockierte Adressen]**

Speichern Sie zu blockierende Adressen, und überprüfen oder löschen Sie gespeicherte blockierte Adressen.

#### **[Zugelassene Adressen]**

Speichern Sie zulässige Adressen, und überprüfen oder löschen Sie gespeicherte zulässige Adressen.

- **1** Aktivieren Sie das Kontrollkästchen [Filter verwenden].
	- Aktivieren Sie das Kontrollkästchen, um die Kommunikation zu beschränken. Deaktivieren Sie das Kontrollkästchen, um die Beschränkung zu deaktivieren.
- **2** Legen Sie die Adresse fest.
	- Geben Sie die IP-Adresse (oder den Bereich von IP-Adressen) in das Textfeld [Zu registrierende Adresse] ein, und klicken Sie auf [Hinzufügen].

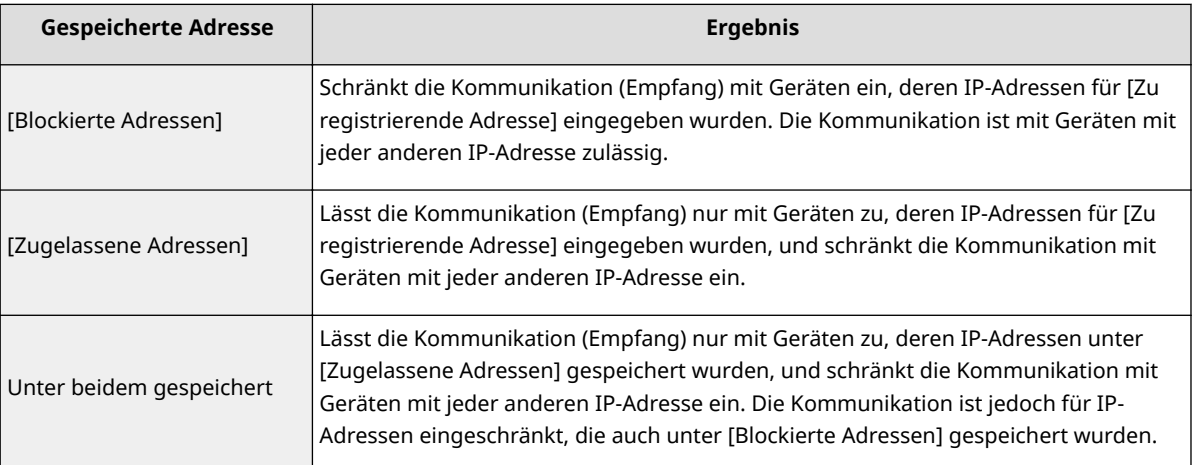

### **WICHTIG:**

#### **Prüfen auf Eingabefehler**

● Wenn Sie falsche IP-Adressen eingeben, können Sie eventuell nicht mehr mit Remote UI auf das Gerät zugreifen. In diesem Fall müssen Sie <IPv4-Adressfilter> oder <IPv6-Adressfilter> auf <Aus> setzen. **D**<IPv4-Adressfilter>(P. 241)

#### **D**<IPv6-Adressfilter>(P. 241)

# **HINWEIS:**

**Eingabeformat für IP-Adressen**

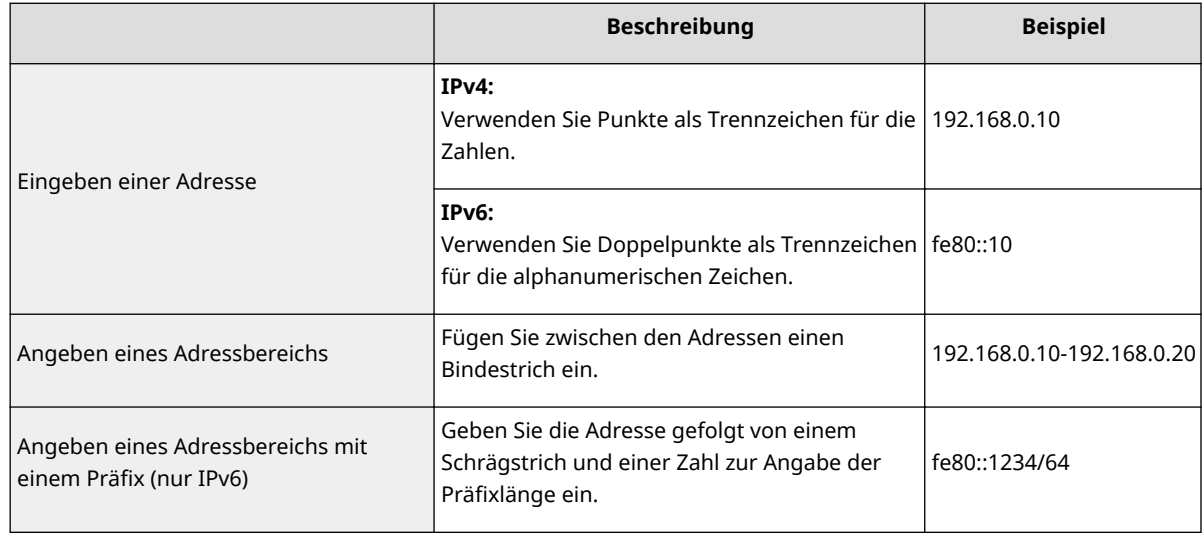

#### **Löschen einer IP-Adresse aus den Ausnahmen**

● Wählen Sie eine IP-Adresse, und klicken Sie auf [Löschen].

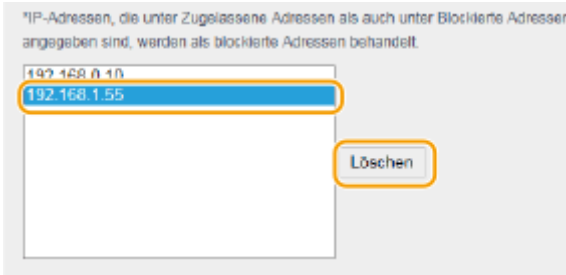

**3** Klicken Sie auf [OK].

# **HINWEIS**

#### **Verwenden des Bedienfelds**

● Sie können die IP-Adressfilterung auch über <Menü> auf dem Bildschirm Startseite aktivieren oder deaktivieren.

**D**<IPv4-Adressfilter>(P. 241) **D**<IPv6-Adressfilter>(P. 241)

# <span id="page-165-0"></span>**Festlegen von MAC-Adressen für Firewall-Einstellungen**

2ES7-03H

Sie können die Kommunikation nur mit Geräten mit bestimmten MAC-Adressen zulassen.

# **WICHTIG**

Diese Funktion steht nicht zur Verfügung, wenn das Gerät mit einem Wireless LAN verbunden ist.

# **HINWEIS**

- Weitere Informationen über die Grundfunktionen, die bei der Konfiguration des Geräts über die Remote UI auszuführen sind, finden Sie unter **[Einstellen von Menüoptionen über Remote UI\(P. 193\)](#page-197-0)** .
- **1** [Starten](#page-189-0) Sie Remote UI, und melden Sie sich im Modus Systemmanager an. **O** Starten **[von Remote UI\(P. 185\)](#page-189-0)**
- **2** Klicken Sie auf der Portalseite auf [Einstellungen/Registrierung]. **ORemote UI-[Bildschirm\(P. 186\)](#page-190-0)**
- **3** Wählen Sie [Sicherheitseinstellungen] MAC-Adressfilter].
- **4 Klicken Sie auf [Bearbeiten].**
- **5 Legen Sie die Einstellungen für die Paketfilterung fest.**
- Legen Sie MAC-Adressen für die Ausnahmen fest.

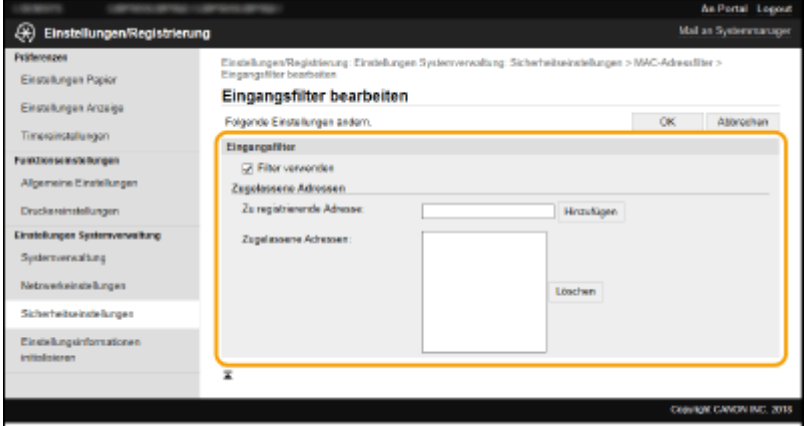

- **1** Aktivieren Sie das Kontrollkästchen [Filter verwenden].
	- Aktivieren Sie das Kontrollkästchen, um die Kommunikation zu beschränken. Deaktivieren Sie das Kontrollkästchen, um die Beschränkung zu deaktivieren.
- **2** Legen Sie Ausnahmeadressen fest.
- Geben Sie die MAC-Adresse in das Textfeld [Zu registrierende Adresse] ein, und klicken Sie auf [Hinzufügen].
- Sie müssen die Adresse nicht durch Bindestriche oder Doppelpunkte trennen.

## **WICHTIG:**

#### **Prüfen auf Eingabefehler**

● Wenn Sie MAC-Adressen falsch eingeben, können Sie eventuell nicht mehr mit Remote UI auf das Gerät zugreifen. In diesem Fall müssen Sie <MAC-Adressfilter> auf <Aus> setzen. <sup>0</sup><MAC-**[\\$dressfilter>\(P. 242\)](#page-246-0)** 

## **HINWEIS:**

#### **Löschen einer MAC-Adresse aus den Ausnahmen**

● Wählen Sie eine MAC-Adresse, und klicken Sie auf [Löschen].

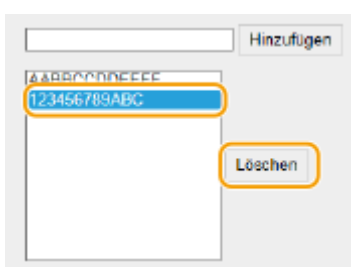

**3** Klicken Sie auf [OK].

# **HINWEIS**

#### **Verwenden des Bedienfelds**

● Sie können die MAC-Adressfilterung auch über <Menü> auf dem Bildschirm Startseite aktivieren oder deaktivieren. **D<MAC-Adressfilter>(P. 242)** 

#### LINKS

**[Festlegen von IP-Adressen für Firewall-Einstellungen\(P. 158\)](#page-162-0)** 

# <span id="page-167-0"></span>**Ändern von Portnummern**

#### 2ES7-03J

Ports fungieren als Endpunkte für die Kommunikation mit anderen Geräten. Üblicherweise werden für die wichtigsten Protokolle standardisierte Portnummern verwendet, aber Geräte, die diese Portnummern verwenden, sind anfällig für Angriffe, weil diese Portnummern allgemein bekannt sind. Zum Verbessern der Sicherheit kann Ihr Netzwerkadministrator die Portnummern ändern. Nachdem eine Portnummer geändert wurde, müssen Sie den Kommunikationsgeräten wie Computern und Servern die neue Nummer mitteilen. Legen Sie die Einstellungen für die Portnummern je nach Netzwerkumgebung fest.

# **HINWEIS**

- Wie Sie die Portnummer für Proxyserver ändern, erfahren Sie unter **[Einstellen eines](#page-168-0) [Proxyservers\(P. 164\)](#page-168-0)** .
	- **1 Wählen Sie <Menü> auf dem Bildschirm Startseite. [Bildschirm Startseite\(P. 92\)](#page-96-0)**

### **2 Wählen Sie <Netzwerkeinstellungen>.**

- Wenn der Bildschirm zur Eingabe einer PIN angezeigt wird, geben Sie die korrekte PIN ein. **[Einstellen der](#page-155-0) [Systemmanager-PIN\(P. 151\)](#page-155-0)**
- **3 Wählen Sie <Einstellungen TCP/IP> <Einstellungen Portnummer>.**

**4 Wählen Sie das Protokoll, dessen Anschlussnummer Sie ändern möchten.**

## **HINWEIS:**

#### **Weitere Informationen zu den Protokollen**

- <LPD>/<RAW>/<WSD Multicast Discovery> **CKonfigurieren [von Druckprotokollen und WSD-](#page-56-0)[Funktionen\(P. 52\)](#page-56-0)**
- <HTTP> **[Deaktivieren der HTTP-Kommunikation\(P. 182\)](#page-186-0)**
- <SNMP> **[Überwachen und Steuern des Geräts mit SNMP\(P. 70\)](#page-74-0)**
- **5 Geben Sie die Anschlussnummer ein, und wählen Sie <Anwenden>.**
- Näheres zur Eingabe von Text finden Sie unter **[Eingeben von Text\(P. 98\)](#page-102-0)** .

#### LINKS

**OKonfigurieren von Druckerports(P. 55)** 

# <span id="page-168-0"></span>**Einstellen eines Proxyservers**

#### 2ES7-03K

Ein Proxyserver (bzw. HTTP-Proxyserver) ist ein Computer oder eine Software, die die HTTP-Kommunikation für andere Geräte abwickelt, insbesondere bei der Kommunikation mit Ressourcen außerhalb des Netzwerks, also beispielsweise beim Browsen auf Websites. Die Clientgeräte stellen die Verbindung zum externen Netzwerk über den Proxyserver her und kommunizieren nicht direkt mit den externen Ressourcen. Die Einstellung eines Proxyservers erleichtert nicht nur die Verwaltung des Datenverkehrs zwischen den internen und externen Netzwerken, sondern sorgt durch die Blockierung unbefugter Zugriffe und die Konsolidierung des Virenschutzes auch für mehr Sicherheit. Wenn Sie Google Cloud Print zum Drucken über das Internet verwenden, können Sie die Sicherheit verbessern, indem Sie einen Proxyserver einstellen. Beim Einstellen eines Proxyservers müssen Sie die nötigen Informationen wie die IP-Adresse, die Portnummer sowie einen Anwendernamen und ein Passwort für die Authentisierung bereithalten.

# **HINWEIS**

- Weitere Informationen über die Grundfunktionen, die bei der Konfiguration des Geräts über die Remote UI auszuführen sind, finden Sie unter **[Einstellen von Menüoptionen über Remote UI\(P. 193\)](#page-197-0)** .
- **1** [Starten](#page-189-0) Sie Remote UI, und melden Sie sich im Modus Systemmanager an. **O** Starten **[von Remote UI\(P. 185\)](#page-189-0)**
- **2** Klicken Sie auf der Portalseite auf [Einstellungen/Registrierung]. **ORemote UI-[Bildschirm\(P. 186\)](#page-190-0)**
- **3 Wählen Sie [Netzwerkeinstellungen] [Einstellungen TCP/IP].**
- **4 Klicken Sie in [Proxy-Einstellungen] auf [Bearbeiten].**
- **5 Aktivieren Sie das Kontrollkästchen [Proxy verwenden], und legen Sie die erforderlichen Einstellungen fest.**

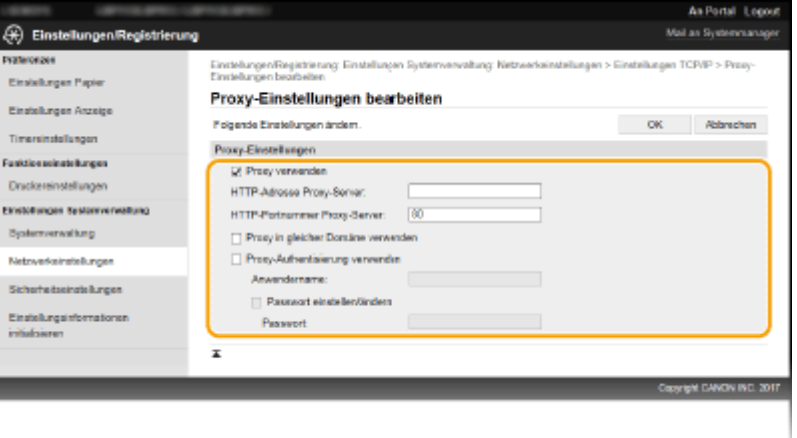

#### **[Proxy verwenden]**

Aktivieren Sie das Kontrollkästchen, wenn Sie den angegebenen Proxyserver bei der Kommunikation mit einem HTTP-Server verwenden wollen.

#### **[HTTP-Adresse Proxy-Server]**

Geben Sie die Adresse des Proxyservers ein. Geben Sie je nach Umgebung die IP-Adresse oder den Hostnamen an.

#### **[HTTP-Portnummer Proxy-Server]**

Ändern Sie bei Bedarf die Portnummer.

#### **[Proxy in gleicher Domäne verwenden]**

Aktivieren Sie das Kontrollkästchen, um den angegebenen Proxyserver auch für die Kommunikation mit Geräten in derselben Domäne zu verwenden.

#### **[Proxy-Authentisierung verwenden]**

Aktivieren Sie das Kontrollkästchen, und geben Sie alphanumerische Zeichen für den Anwendernamen in das Textfeld [Anwendername] ein, wenn Sie die Authentisierung über den Proxyserver aktivieren wollen.

#### **[Passwort einstellen/ändern]**

Aktivieren Sie das Kontrollkästchen, und geben Sie alphanumerische Zeichen für das neue Passwort in das Textfeld [Passwort] ein, wenn Sie das Passwort für die aktivierte Proxyauthentisierung festlegen oder ändern wollen.

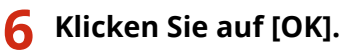

LINKS

**[Verwenden von Google Cloud Print\(P. 144\)](#page-148-0)** 

# <span id="page-170-0"></span>**.onfigurieren des Schlüssels und des Zertifikats für TLS**

2ES7-03L

Mit TLS (Transport Layer Security) können Sie die Kommunikation zwischen dem Gerät und einem Webbrowser auf dem Computer verschlüsseln. TLS ist ein Protokoll für die Verschlüsselung der über ein Netzwerk gesendeten oder empfangenen Daten. TLS muss aktiviert sein, wenn Sie über Remote UI Einstellungen wie z. B. die Einstellungen für SNMPv3 festlegen. Wenn Sie die verschlüsselte Kommunikation mit TLS für Remote UI verwenden möchten, müssen Sie einen "Schlüssel und ein Zertifikat" (Serverzertifikat) festlegen und die TLS-Funktion aktivieren. Generieren oder installieren Sie den Schlüssel und das Zertifikat für TLS, bevor Sie TLS aktivieren ( **[Verwaltungsfunktionen\(P. 332\)](#page-336-0)** ).

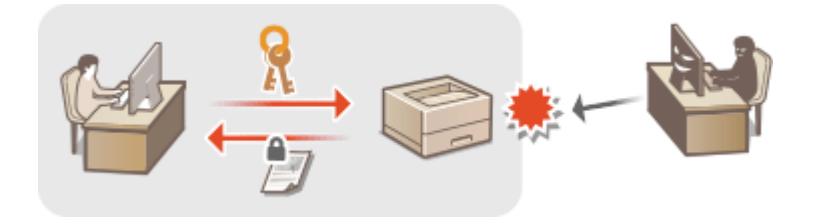

# **HINWEIS**

- Weitere Informationen über die Grundfunktionen, die bei der Konfiguration des Geräts über die Remote UI auszuführen sind, finden Sie unter **[Einstellen von Menüoptionen über Remote UI\(P. 193\)](#page-197-0)** .
- **1 Starten Sie Remote UI, und melden Sie sich im Modus Systemmanager an. [Starten](#page-189-0) [von Remote UI\(P. 185\)](#page-189-0)**
- **2 Klicken Sie auf der Portalseite auf [Einstellungen/Registrierung]. [Remote UI-](#page-190-0)[Bildschirm\(P. 186\)](#page-190-0)**
- **3 Wählen Sie [Netzwerkeinstellungen] [Einstellungen TCP/IP].**
- **4** Klicken Sie in [Einstellungen TLS] auf [Schlüssel und Zertifikat].
- **5 Klicken Sie rechts neben dem zu verwendenden Schlüssel und Zertifikat auf [Standardschlüssel registrieren].**

### **HINWEIS:**

#### **Anzeigen von Details zu Zertifikaten**

● Sie können die Details zu dem Zertifikat anzeigen oder das Zertifikat verifizieren, indem Sie unter [Schlüsselname] auf den entsprechenden Textlink oder auf das Zertifikatsymbol klicken.

# **6 Aktivieren Sie TLS für Remote UI.**

- **1** Klicken Sie auf [Sicherheitseinstellungen] Finstellungen Remote UI].
- **2** Klicken Sie auf [Bearbeiten].
- **3** Aktivieren Sie das Kontrollkästchen [TLS verwenden], und klicken Sie auf [OK].

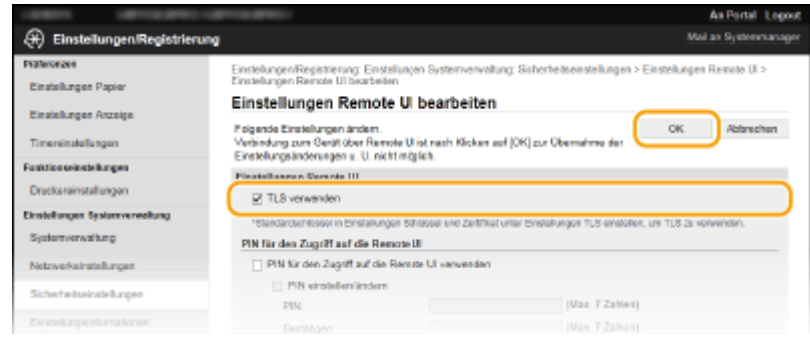

# **HINWEIS**

#### **Verwenden des Bedienfelds**

● Sie können die Kommunikation mit TLS-Verschlüsselung auch über <Menü> auf dem Bildschirm Startseite aktivieren oder deaktivieren. **[<TLS verwenden>\(P. 241\)](#page-245-0)** 

### **Starten von Remote UI mit TLS**

● Wenn TLS aktiviert ist und Sie versuchen, Remote UI zu starten, wird möglicherweise eine Sicherheitswarnung zum Sicherheitszertifikat angezeigt. Überprüfen Sie in diesem Fall, ob die richtige URL in das Adressfeld eingegeben ist, und fahren Sie dann fort, um den Remote UI-Bildschirm aufzurufen. **[Starten von Remote UI\(P. 185\)](#page-189-0)** 

#### LINKS

**[Überwachen und Steuern des Geräts mit SNMP\(P. 70\)](#page-74-0)** 

**[Generieren von Schlüssel und Zertifikat für die Netzwerkkommunikation\(P. 168\)](#page-172-0)** 

**[Generieren einer Schlüssel- und Zertifikats-Signieranforderung \(CSR\)\(P. 171\)](#page-175-0)** 

**[Registrieren des Schlüssels und des Zertifikats für die Netzwerkkommunikation\(P. 174\)](#page-178-0)** 

**[.onfigurieren der IEEE 802.1X-Authentisierungseinstellungen\(P. 176\)](#page-180-0)** 

# <span id="page-172-0"></span>**Generieren von Schlüssel und Zertifikat für die Netzwerkkommunikation**

2ES7-03R

Sie können mit dem Gerät einen Schlüssel und ein Zertifikat generieren, wenn dies für die verschlüsselte Kommunikation über TLS (Transport Layer Security) erforderlich ist. Sie können TLS verwenden, wenn Sie über Remote UI auf das Gerät zugreifen. Selbstsignierte Zertifikate werden zusammen mit dem in "Netzwerkkommunikation" generierten Schlüssel und Zertifikat verwendet.

# **HINWEIS**

- Wenn Sie ein Serverzertifikat mit einer CA-Signatur verwenden möchten, können Sie ein CSR zusammen mit einem Schlüssel anstelle eines Zertifikats generieren. **[Generieren einer Schlüssel- und Zertifikats-](#page-175-0)[Signieranforderung \(CSR\)\(P. 171\)](#page-175-0)**
- Weitere Informationen über die Grundfunktionen, die bei der Konfiguration des Geräts über die Remote UI auszuführen sind, finden Sie unter **[Einstellen von Menüoptionen über Remote UI\(P. 193\)](#page-197-0)** .
- **1 Starten Sie Remote UI, und melden Sie sich im Modus Systemmanager an. [Starten](#page-189-0) [von Remote UI\(P. 185\)](#page-189-0)**
- **2 Klicken Sie auf der Portalseite auf [Einstellungen/Registrierung]. [Remote UI-](#page-190-0)[Bildschirm\(P. 186\)](#page-190-0)**
- **3** Wählen Sie [Sicherheitseinstellungen] Leinstellungen Schlüssel und Zertifikat].

**4 Klicken Sie auf [Schlüssel generieren].**

# **HINWEIS:**

#### **Löschen eines registrierten Schlüssels und Zertifikats**

- Klicken Sie rechts neben dem zu löschenden Schlüssel und Zertifikat auf [Löschen] ▶ klicken Sie auf [OK].
- Ein Schlüssel und Zertifikat kann nicht gelöscht werden, wenn es gerade verwendet wird, wenn also beispielsweise "[TLS]" unter [Verwendung Schlüssel] angezeigt wird. Deaktivieren Sie in diesem Fall die Funktion, oder ersetzen Sie den anderen Schlüssel und das Zertifikat, bevor Sie es löschen.
- **5 Wählen Sie [Netzwerkkommunikation], und klicken Sie auf [OK].**
- **6 Legen Sie die Einstellungen für den Schlüssel und das Zertifikat fest.**

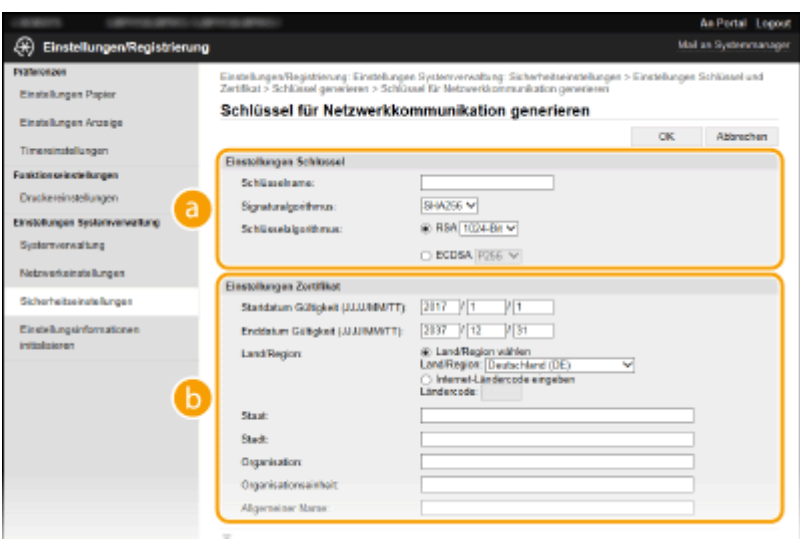

#### **[Einstellungen Schlüssel]**

#### **[Schlüsselname]**

Geben Sie alphanumerische Zeichen als Namen für den Schlüssel ein. Geben Sie einen Namen ein, den Sie später in einer Liste leicht wiederfinden können.

#### **[Signaturalgorithmus]**

Wählen Sie den Signaturalgorithmus aus der Dropdown-Liste aus.

#### **[Schlüsselalgorithmus]**

Wählen Sie den Schlüsselgenerierungsalgorithmus unter [RSA] oder [ECDSA], wählen Sie dann die Schlüssellänge aus der Dropdown-Liste aus. In beiden Fällen gilt: je höher die Zahl der Schlüssellänge ist, desto höher wird das Sicherheitsniveau. Die Kommunikationsgeschwindigkeit wird jedoch langsamer.

## **HINWEIS:**

● Wenn [SHA384] oder [SHA512] in [Signaturalgorithmus] ausgewählt ist, kann [512-Bit] nicht als die Schlüssellänge ausgewählt werden, wenn [RSA] in [Schlüsselalgorithmus] ausgewählt ist.

#### **[Bilder**] [Einstellungen Zertifikat]

#### **[Startdatum Gültigkeit (JJJJ/MM/TT)]**

Geben Sie das Startdatum für die Gültigkeit des Zertifikats in folgender Reihenfolge ein: Jahr, Monat, Tag.

#### **[Enddatum Gültigkeit (JJJJ/MM/TT)]**

Geben Sie das Enddatum für die Gültigkeit des Zertifikats in folgender Reihenfolge ein: Jahr, Monat, Tag. Ein Datum vor dem Datum in [Startdatum Gültigkeit (JJJJ/MM/TT)] kann nicht eingestellt werden.

#### **[Land/Region]**

Klicken Sie auf das Optionsfeld [Land/Region wählen], um das Land bzw. die Region aus der Dropdown-Liste auszuwählen. Sie können auch auf das Optionsfeld [Internet-Ländercode eingeben] klicken und einen Ländercode wie "DE" für Deutschland eingeben.

#### **[Staat]/[Stadt]**

Geben Sie bei Bedarf alphanumerische Zeichen für den Standort ein.

#### **[Organisation]/[Organisationseinheit]**

Geben Sie bei Bedarf alphanumerische Zeichen für den Organisationsnamen ein.

#### **[Allgemeiner Name]**

Geben Sie bei Bedarf alphanumerische Zeichen für den allgemeinen Namen des Zertifikats ein. Der allgemeine Name wird auch als "Common Name" oder "CN" bezeichnet.

## **7 Klicken Sie auf [OK].**

- Das Generieren eines Schlüssels und Zertifikats kann einige Zeit in Anspruch nehmen.
- Nachdem ein Schlüssel und ein Zertifikat generiert wurde, wird es automatisch im Gerät registriert.

### LINKS

**O**Konfigurieren des Schlüssels und des Zertifikats für TLS(P. 166) **[Registrieren des Schlüssels und des Zertifikats für die Netzwerkkommunikation\(P. 174\)](#page-178-0)** 

# <span id="page-175-0"></span>**Generieren einer Schlüssel- und Zertifikats-Signieranforderung (CSR)**

#### 2ES7-03S

Da die am Gerät generierten Zertifikate über keine CA-Signatur verfügen, kann je nach den Geräten, mit denen es kommuniziert, ein Kommunikationsfehler auftreten. Damit die Zertifizierungsstelle das Zertifikat mit der CA-Signatur ausstellen kann, müssen Sie Daten von CSR (Zertifikats-Signieranforderung) anfordern, die der Administrator über Remote UI generieren kann. Sobald das Zertifikat ausgestellt ist, registrieren Sie es in dem über CSR generierten Schlüssel.

**Generieren eines Schlüssels und CSR(P. 171) [Registrieren eines Zertifikats an einem Schlüssel\(P. 173\)](#page-177-0)** 

# **HINWEIS**

● Weitere Informationen über die Grundfunktionen, die bei der Konfiguration des Geräts über die Remote UI auszuführen sind, finden Sie unter **[Einstellen von Menüoptionen über Remote UI\(P. 193\)](#page-197-0)** .

# Generieren eines Schlüssels und CSR

- **1** [Starten](#page-189-0) Sie Remote UI, und melden Sie sich im Modus Systemmanager an. **O** Starten **[von Remote UI\(P. 185\)](#page-189-0)**
- 2 Klicken Sie auf der Portalseite auf [Einstellungen/Registrierung]. **ORemote UI-[Bildschirm\(P. 186\)](#page-190-0)**
- **3** Wählen Sie [Sicherheitseinstellungen] [Einstellungen Schlüssel und Zertifikat].
- **4 Klicken Sie auf [Schlüssel generieren].**

### **HINWEIS:**

**Löschen eines registrierten Schlüssels und Zertifikats**

- Klicken Sie rechts neben dem zu löschenden Schlüssel und Zertifikat auf [Löschen] ▶ klicken Sie auf [OK].
- Ein Schlüssel und Zertifikat kann nicht gelöscht werden, wenn es gerade verwendet wird, wenn also beispielsweise "[TLS]" unter [Verwendung Schlüssel] angezeigt wird. Deaktivieren Sie in diesem Fall die Funktion, oder ersetzen Sie den Schlüssel und das Zertifikat, bevor Sie es löschen.

## **5 Wählen Sie [Schlüssel und Zertifikat-Signieranforderung (CSR)], und klicken Sie auf [OK].**

**6 Legen Sie die Einstellungen für den Schlüssel und CSR fest.**

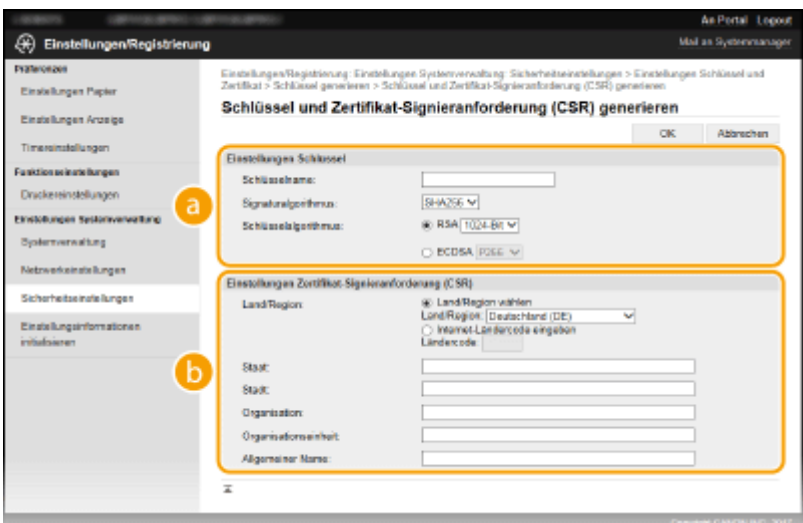

#### **[Einstellungen Schlüssel]**

#### **[Schlüsselname]**

Geben Sie alphanumerische Zeichen als Namen für den Schlüssel ein. Geben Sie einen Namen ein, den Sie später in einer Liste leicht wiederfinden können.

#### **[Signaturalgorithmus]**

Wählen Sie den Signaturalgorithmus aus der Dropdown-Liste aus.

#### **[Schlüsselalgorithmus]**

Wählen Sie den Schlüsselgenerierungsalgorithmus unter [RSA] oder [ECDSA], wählen Sie dann die Schlüssellänge aus der Dropdown-Liste aus. In beiden Fällen gilt: je höher die Zahl der Schlüssellänge ist, desto langsamer ist die Kommunikation. Dafür ist jedoch die Sicherheit strenger.

## **HINWEIS:**

● Wenn [SHA384] oder [SHA512] in [Signaturalgorithmus] ausgewählt ist, kann [512-Bit] nicht als die Schlüssellänge ausgewählt werden, wenn [RSA] in [Schlüsselalgorithmus] ausgewählt ist.

#### **[Einstellungen Zertifikat-Signieranforderung (CSR)]**

#### **[Land/Region]**

Klicken Sie auf das Optionsfeld [Land/Region wählen], um das Land bzw. die Region aus der Dropdown-Liste auszuwählen. Sie können auch auf das Optionsfeld [Internet-Ländercode eingeben] klicken und einen Ländercode wie "DE" für Deutschland eingeben.

#### **[Staat]/[Stadt]**

Geben Sie bei Bedarf alphanumerische Zeichen für den Standort ein.

#### **[Organisation]/[Organisationseinheit]**

Geben Sie bei Bedarf alphanumerische Zeichen für den Organisationsnamen ein.

#### **[Allgemeiner Name]**

Geben Sie bei Bedarf alphanumerische Zeichen für den allgemeinen Namen des Zertifikats ein. Der allgemeine Name wird auch als "Common Name" oder "CN" bezeichnet.

# **7 Klicken Sie auf [OK].**

● Das Generieren eines Schlüssels und CSR kann einige Zeit in Anspruch nehmen.

### **8 Klicken Sie auf [In Datei speichern].**

● Ein Dialogfeld zum Speichern der Datei wird angezeigt. Wählen Sie aus, wo die Datei gespeichert werden soll, und klicken Sie auf [Speichern].

<span id="page-177-0"></span>➠Die CSR-Datei wird auf dem Computer gespeichert.

### **9 Hängen Sie die gespeicherte Datei an, und übergeben Sie die Anforderung an die** Zertifizierungsstelle.

## Registrieren eines Zertifikats an einem Schlüssel

Sie können den mit CSR generierten Schlüssel nicht verwenden, bis das von der Zertifizierungsstelle ausgestellte Zertifikat im Schlüssel registriert ist. Sobald die Zertifizierungsstelle das Zertifikat ausgestellt hat, registrieren Sie es gemäß den nachfolgenden Schritten.

- **1** [Starten](#page-189-0) Sie Remote UI, und melden Sie sich im Modus Systemmanager an. **O** Starten **[von Remote UI\(P. 185\)](#page-189-0)**
- **2** Klicken Sie auf der Portalseite auf [Einstellungen/Registrierung]. **ORemote UI-[Bildschirm\(P. 186\)](#page-190-0)**
- **3** Wählen Sie [Sicherheitseinstellungen] Leinstellungen Schlüssel und Zertifikat].

**4** Klicken Sie auf [Schlüsselname] oder [Zertifikat], um das Zertifikat zu registrieren.

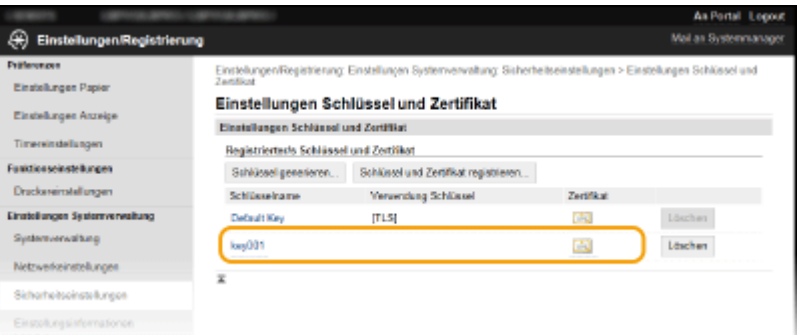

- **5 Klicken Sie auf [Zertifikat registrieren].**
- **6 Klicken Sie auf [Durchsuchen], geben Sie die Datei für die Zertifikatsregistrierungsanforderung an, und klicken Sie auf [Registrieren].**

#### LINKS

 $\bullet$  **Konfigurieren des Schlüssels und des Zertifikats für TLS(P. 166)** 

**[Generieren von Schlüssel und Zertifikat für die Netzwerkkommunikation\(P. 168\)](#page-172-0)** 

**[Registrieren des Schlüssels und des Zertifikats für die Netzwerkkommunikation\(P. 174\)](#page-178-0)** 

# <span id="page-178-0"></span>**Registrieren des Schlüssels und des Zertifikats für die Netzwerkkommunikation**

2ES7-03U

Sie können den Schlüssel und das Zertifikat sowie das CA-Zertifikat bei einer Zertifizierungsstelle (CA) für das Gerät erhalten. Sie können den erhaltenen Schlüssel, die Zertifikatsdatei und die CA-Zertifikatsdatei mit Remote UI speichern und im Gerät registrieren. Überprüfen Sie den Schlüssel und das Zertifikat sowie die CA-Zertifikatsbedingungen im Voraus, die für das Gerät erforderlich sind ( **[Verwaltungsfunktionen\(P. 332\)](#page-336-0)** ).

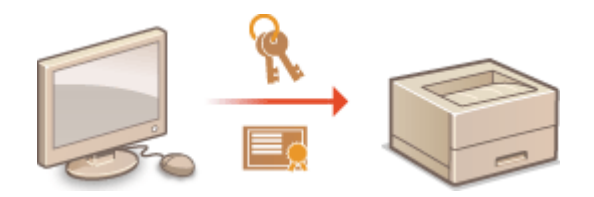

# **HINWFIS**

- Weitere Informationen über die Grundfunktionen, die bei der Konfiguration des Geräts über die Remote UI auszuführen sind, finden Sie unter **[Einstellen von Menüoptionen über Remote UI\(P. 193\)](#page-197-0)** .
- **1** [Starten](#page-189-0) Sie Remote UI, und melden Sie sich im Modus Systemmanager an. **O**Starten **[von Remote UI\(P. 185\)](#page-189-0)**
- **2** Klicken Sie auf der Portalseite auf [Einstellungen/Registrierung]. **ORemote UI-[Bildschirm\(P. 186\)](#page-190-0)**
- **3** Wählen Sie [Sicherheitseinstellungen] ▶ [Einstellungen Schlüssel und Zertifikat] oder **[Einstellungen CA-Zertifikat].**
- Klicken Sie auf [Einstellungen Schlüssel und Zertifikat], um einen Schlüssel und ein Zertifikat zu installieren, oder auf [Einstellungen CA-Zertifikat], um ein CA-Zertifikat zu installieren.

**4 Klicken Sie auf [Schlüssel und Zertifikat registrieren] oder [&\$-Zertifikat registrieren].**

## **HINWEIS:**

#### **Löschen eines registrierten Schlüssels und Zertifikats oder &\$-Zertifikats**

- Klicken Sie rechts neben dem zu löschenden Schlüssel und Zertifikat oder CA-Zertifikat auf [Löschen] ▶ klicken Sie auf [OK]. Die vorinstallierten Zertifizierungsstellenzertifikate können Sie nicht löschen.
- Ein Schlüssel und Zertifikat kann nicht gelöscht werden, wenn es gerade verwendet wird, wenn also beispielsweise "[TLS]" unter [Verwendung Schlüssel] angezeigt wird. Deaktivieren Sie in diesem Fall die Funktion, oder ersetzen Sie den Schlüssel und das Zertifikat, bevor Sie es löschen.

#### Deaktivieren oder Aktivieren von vorinstallierten Zertifizierungsstellenzertifikaten

● Klicken Sie rechts neben dem vorinstallierten Zertifizierungsstellenzertifikat, das Sie deaktivieren wollen, auf [Deaktivieren]. Klicken Sie rechts neben dem Zertifikat auf [Aktivieren], um das Zertifikat wieder zu aktivieren.

## **5 Klicken Sie auf [Installieren].**

## **HINWEIS:**

Löschen des Schlüssels und der Zertifikatsdatei oder des CA-Zertifikats

● Klicken Sie rechts neben der zu löschenden Datei auf [Löschen] ▶ klicken Sie auf [OK].

## **6 Klicken Sie auf [Durchsuchen], wählen Sie die zu installierende Datei aus, und klicken Sie auf [Installation starten].**

➠Der Schlüssel und das Zertifikat oder Zertifizierungsstellenzertifikat wird auf dem Gerät von einem Computer installiert.

**Registrieren Sie den Schlüssel und das Zertifikat oder Zertifizierungsstellenzertifikat.** 

### **Registrieren eines Schlüssels und Zertifikats**

- **1** Klicken Sie rechts neben dem zu registrierenden Schlüssel und Zertifikat auf [Registrieren].
- **2** Geben Sie den Namen des Schlüssels und das Passwort ein.

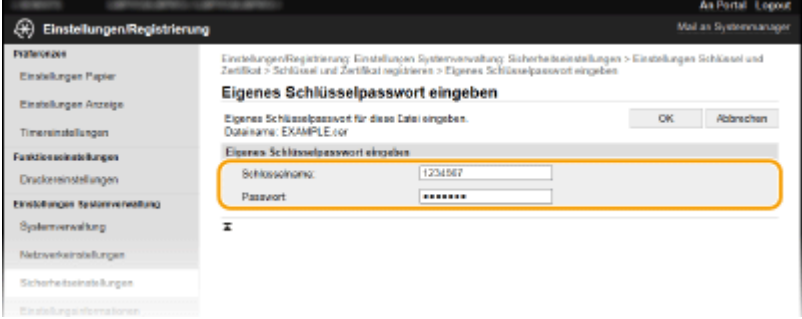

#### **[Schlüsselname]**

Geben Sie den Namen für den zu registrierenden Schlüssel mit alphanumerischen Zeichen ein.

#### **[Passwort]**

Geben Sie das Passwort des privaten Schlüsselsatzes für die zu registrierende Datei mit alphanumerischen Zeichen ein.

**3** Klicken Sie auf [OK].

#### **Registrieren von Zertifizierungsstellenzertifikaten**

Klicken Sie rechts neben dem zu registrierenden Zertifizierungsstellenzertifikat auf [Registrieren].

#### LINKS

**OKonfigurieren des Schlüssels und des Zertifikats für TLS(P. 166) [Generieren von Schlüssel und Zertifikat für die Netzwerkkommunikation\(P. 168\)](#page-172-0)  .O**Konfigurieren der IEEE 802.1X-Authentisierungseinstellungen(P. 176)
# **Konfigurieren der IEEE 802.1X-Authentisierungseinstellungen**

#### 2ES7-03W

Das Gerät kann als Client mit einem 802.1X-Netzwerk verbunden werden. Ein 802.1X-Netzwerk besteht normalerweise aus einem RADIUS-Server (Authentisierungsserver), einem LAN-Switch (Authenticator) und Clientgeräten mit Authentisierungssoftware (Supplicants). Wenn ein Gerät versucht, eine Verbindung zu einem 802.1X-Netzwerk herzustellen, muss es die Anwenderauthentisierung durchlaufen und nachweisen, dass die Verbindung von einem autorisierten Anwender hergestellt wird. Die Authentisierungsdaten werden an einen RADIUS-Server übermittelt und dort geprüft, und je nach Ergebnis wird die Kommunikation mit dem Netzwerk zugelassen oder abgewiesen. Wenn die Authentisierung fehlschlägt, blockiert ein LAN-Switch oder Access Point den Zugriff von außerhalb des Netzwerks.

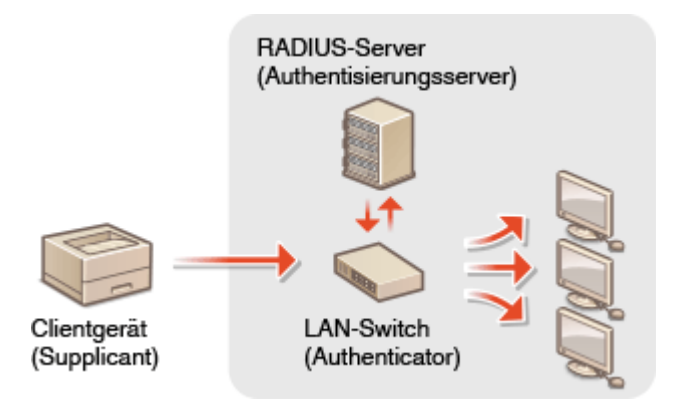

### **IEEE 802.1X-Authentisierungsmethode**

Wählen Sie eine der folgenden Optionen als Authentisierungsmethode. Installieren oder registrieren Sie bei Bedarf einen Schlüssel und ein Zertifikat oder Zertifizierungsstellenzertifikat, bevor Sie die IEEE 802.1X-Authentisierung konfigurieren ( **[Registrieren des Schlüssels und des Zertifikats für die](#page-178-0) [Netzwerkkommunikation\(P. 174\)](#page-178-0)** ).

### **TLS**

Das Gerät und der Authentisierungsserver authentisieren einander, indem sie ihre Zertifikate gegenseitig verifizieren. Für die Clientauthentisierung (beim Authentisieren des Geräts) werden ein von einer Zertifizierungsstelle ausgegebener Schlüssel und ein Zertifikat benötigt. Für die Serverauthentisierung kann zusätzlich zu dem im Gerät vorinstallierten Zertifizierungsstellenzertifikat ein über Remote UI installiertes Zertifizierungsstellenzertifikat verwendet werden.

## **TTLS**

Bei dieser Authentisierungsmethode werden für die Clientauthentisierung ein Anwendername und ein Passwort verwendet und für die Serverauthentisierung wird ein Zertifizierungsstellenzertifikat verwendet. Als internes Protokoll stehen MSCHAPv2 und PAP zur Auswahl. TTLS kann zusammen mit PEAP verwendet werden. Aktivieren Sie TLS für Remote UI, bevor Sie diese Authentisierungsmethode konfigurieren ( **[.onfigurieren des Schlüssels und des Zertifikats für TLS\(P. 166\)](#page-170-0)** ).

#### **PEAP**

Hierbei sind fast die gleichen Einstellungen wie für TTLS erforderlich. Als internes Protokoll wird MSCHAPv2 verwendet. Aktivieren Sie TLS für Remote UI, bevor Sie diese Authentisierungsmethode konfigurieren ( **[.onfigurieren des Schlüssels und des Zertifikats für TLS\(P. 166\)](#page-170-0)** ).

# **HINWEIS**

● Weitere Informationen über die Grundfunktionen, die bei der Konfiguration des Geräts über die Remote UI auszuführen sind, finden Sie unter **[Einstellen von Menüoptionen über Remote UI\(P. 193\)](#page-197-0)** .

- **1 Starten Sie Remote UI, und melden Sie sich im Modus Systemmanager an. [Starten](#page-189-0) [von Remote UI\(P. 185\)](#page-189-0)**
- **2** Klicken Sie auf der Portalseite auf [Einstellungen/Registrierung]. **ORemote UI-[Bildschirm\(P. 186\)](#page-190-0)**
- **3 Wählen Sie [Netzwerkeinstellungen] [Einstellungen IEEE 802.1X].**
- **4 Klicken Sie auf [Bearbeiten].**
- **5 Aktivieren Sie das Kontrollkästchen [IEEE 802.1X verwenden], und geben Sie den Login-Namen in das Textfeld [Login-Name] ein.**

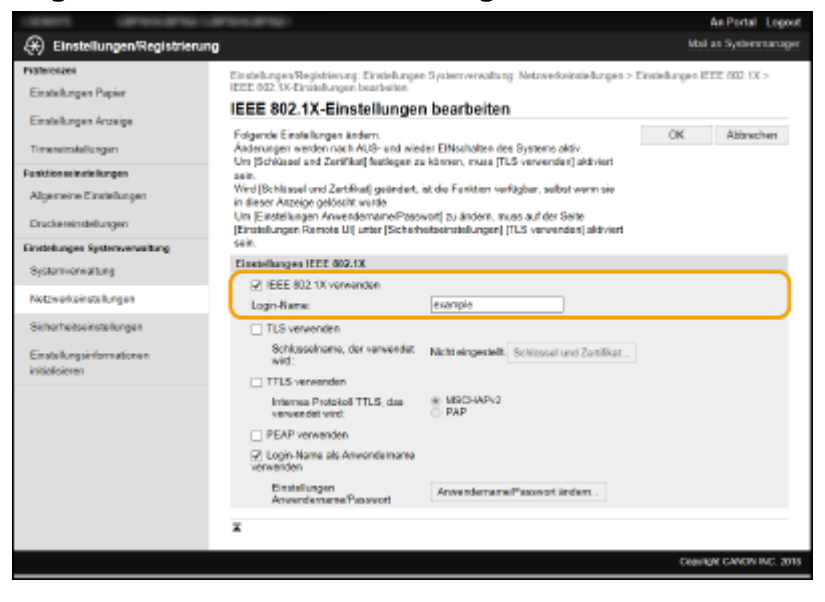

### **[IEEE 802.1X verwenden]**

Aktivieren Sie das Kontrollkästchen, um die IEEE 802.1X-Authentisierung zu aktivieren.

#### **[Login-Name]**

Geben Sie alphanumerische Zeichen für den Namen (EAP-Identität) ein, der zum Identifizieren des Anwenders dient.

## **6** Konfigurieren Sie die erforderlichen Einstellungen gemäß der angegebenen Authentifizierungsmethode.

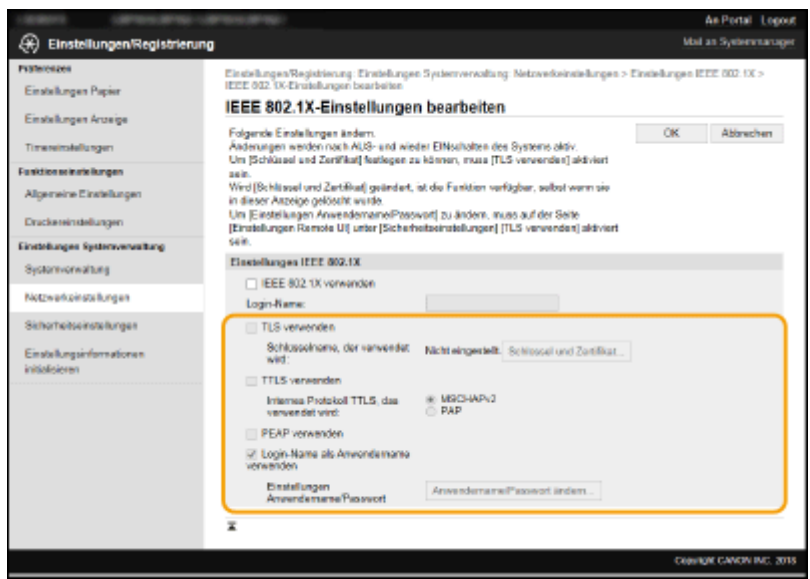

## **Einstellen von TLS**

- 1 Aktivieren Sie das Kontrollkästchen [TLS verwenden], und klicken Sie auf [Schlüssel und Zertifikat].
	- Sie können TLS nicht mit TTLS oder PEAP verwenden.
- **2** Klicken Sie rechts neben dem für die Clientauthentisierung zu verwendenden Schlüssel und Zertifikat auf [Standardschlüssel registrieren].

## **HINWEIS:**

#### **Anzeigen von Details zu Zertifikaten**

● Sie können die Details zu dem Zertifikat anzeigen oder das Zertifikat verifizieren, indem Sie unter [Schlüsselname] auf den entsprechenden Textlink oder auf das Zertifikatsymbol klicken.

## **Einstellen von TTLS/PEAP**

**1** Aktivieren Sie das Kontrollkästchen [TTLS verwenden] oder [PEAP verwenden].

## **HINWEIS:**

**Internes Protokoll für TTLS**

● Sie können MSCHAPv2 oder PAP auswählen.

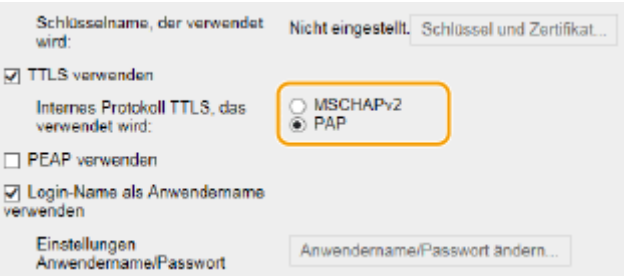

- **2** Klicken Sie auf [Anwendername/Passwort ändern].
	- Wenn Sie einen anderen Anwendernamen als den Login-Namen angeben möchten, deaktivieren Sie das Kontrollkästchen [Login-Name als Anwendername verwenden]. Aktivieren Sie das Kontrollkästchen, wenn Sie den Login-Namen als Anwendernamen verwenden möchten.
- **3** Stellen Sie Anwendername/Passwort ein.

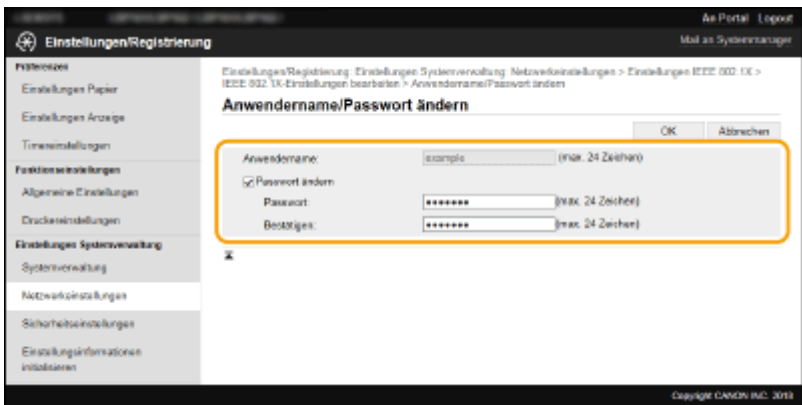

#### **[Anwendername]**

Geben Sie alphanumerische Zeichen für den Anwendernamen ein.

#### **[Passwort ändern]**

Zum Festlegen oder Ändern des Passworts aktivieren Sie das Kontrollkästchen, und geben Sie alphanumerische Zeichen für das neue Passwort in die Textfelder [Passwort] und [Bestätigen] ein.

**4** Klicken Sie auf [OK].

## **7 Klicken Sie auf [OK].**

## **8 Starten Sie das Gerät neu.**

● Schalten Sie das Gerät AUS, warten Sie mindestens 10 Sekunden, und schalten Sie es dann wieder EIN.

# **HINWEIS**

#### **Verwenden des Bedienfelds**

● Sie können die IEEE 802.1X-Authentisierung auch über <Menü> auf dem Bildschirm Startseite aktivieren oder deaktivieren. **O**<Einstellungen IEEE 802.1X>(P. 213)

## LINKS

**OKonfigurieren des Schlüssels und des Zertifikats für TLS(P. 166)** 

# **Einschränken der Gerätefunktionen**

#### 2ES7-03X

Einige der Funktionen des Geräts werden unter Umständen kaum verwendet oder bieten sich für eine missbräuchliche Verwendung an. Die Funktionen des Geräts können daher aus Sicherheitsgründen teilweise oder komplett deaktiviert werden.

## **Einschränken von USB-Funktionen**

Die USB-Verbindung lässt eine einfache Verbindung mit Peripheriegeräten zu, kann jedoch zu einem Sicherheitsrisiko wie Informationsabfluss führen. Sie können eine USB-Verbindung zu einem Computer einschränken. **[Einschränken von USB-Funktionen\(P. 181\)](#page-185-0)** 

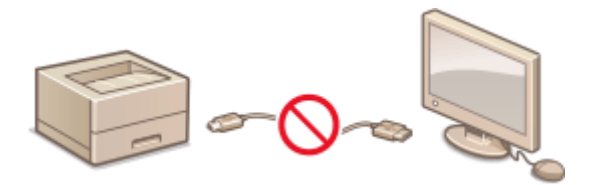

## **Deaktivieren der HTTP-Kommunikation**

Wenn Sie keine Vorgänge über das Netzwerk ausführen, beispielsweise, wenn Sie das Gerät über die USB-Verbindung nutzen, können Sie die HTTP-Kommunikation deaktivieren, um einen Angriff über den HTTP-Port zu vermeiden. **[Deaktivieren der HTTP-Kommunikation\(P. 182\)](#page-186-0)** 

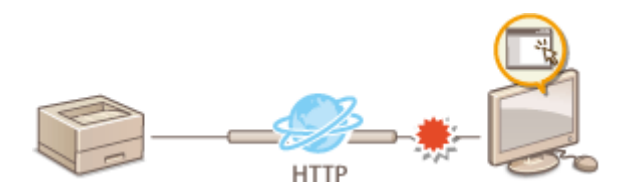

### **Deaktivieren von Remote Management**

Wenn Sie Remote UI nicht verwenden, können Sie Funktionen deaktivieren, um eine unbefugte Fernbedienung über Remote UI zu verhindern. **[Deaktivieren von Remote UI\(P. 183\)](#page-187-0)** 

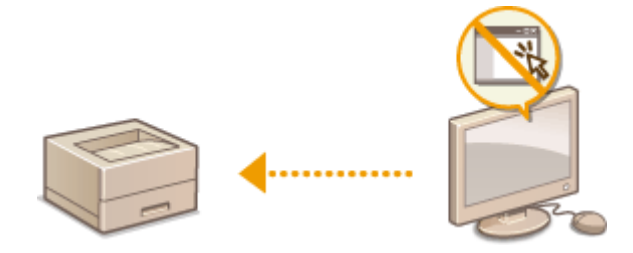

# <span id="page-185-0"></span>**Einschränken von USB-Funktionen**

#### 2ES7-03Y

Per USB lassen sich Peripheriegeräte problemlos anschließen und Daten einfach speichern oder verschieben, aber ohne angemessene Verwaltung können über USB auch ungewollt Informationen preisgegeben werden. In diesem Abschnitt wird beschrieben, wie die Verbindung über den USB-Anschluss des Geräts beschränkt wird.

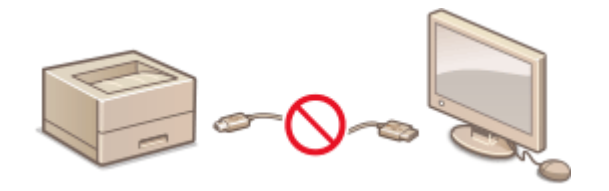

### **Einschränken der USB-Verbindung mit einem Computer(P. 181)**

## Einschränken der USB-Verbindung mit einem Computer

Sie können den USB-Anschluss, über den das Gerät an einen Computer angeschlossen werden kann, deaktivieren. Wenn dieser Port deaktiviert wird, kann das Gerät nicht über USB mit einem Computer kommunizieren.

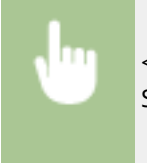

<Menü> > <Einstellungen Systemverwaltung> > <Als USB-Gerät verwenden> > <Aus> > Starten Sie das Gerät neu

# <span id="page-186-0"></span>**Deaktivieren der HTTP-Kommunikation**

#### 2ES7-040

HTTP wird für die Kommunikation über das Netzwerk verwendet, also beispielsweise beim Zugriff auf das Gerät über Remote UI. Wenn Sie eine USB-Verbindung verwenden oder HTTP aus einem anderen Grund nicht verwenden, können Sie HTTP deaktivieren und so böswillige Angriffe Dritter über den nicht genutzten HTTP-Port blockieren.

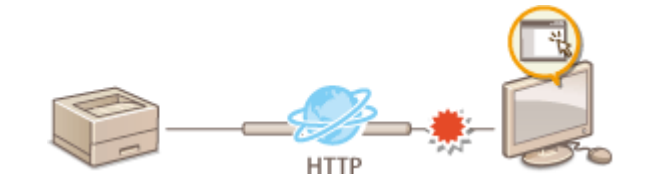

# **WICHTIG**

● Wenn Sie HTTP deaktivieren, werden einige der Netzwerkfunktionen deaktiviert, beispielsweise Remote UI, Drucken über WSD und Drucken mit Google Cloud Print.

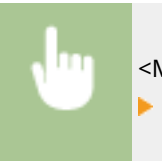

<Menü> > <Netzwerkeinstellungen> > <Einstellungen TCP/IP> > <HTTP verwenden> > <Aus>  $\blacktriangleright$  <la>

### LINKS

- **.OKonfigurieren von Druckprotokollen und WSD-Funktionen(P. 52)**
- **[Verwenden von Google Cloud Print\(P. 144\)](#page-148-0)**
- **[Ändern von Portnummern\(P. 163\)](#page-167-0)**
- **[Verwalten des Geräts über einen Computer \(Remote UI\)\(P. 184\)](#page-188-0)**

# <span id="page-187-0"></span>**Deaktivieren von Remote UI**

#### 2ES7-041

Remote UI ist nützlich, wenn Sie die Geräteeinstellungen über einen Webbrowser auf einem Computer festlegen können. Das Gerät muss mit einem Computer im Netzwerk verbunden sein, damit Sie Remote UI verwenden können. Wenn das Gerät über USB mit einem Computer verbunden ist oder wenn Sie Remote UI nicht benötigen, können Sie Remote UI deaktivieren und so das Risiko verringern, dass ein böswilliger Dritter das Gerät über das Netzwerk fernsteuert.

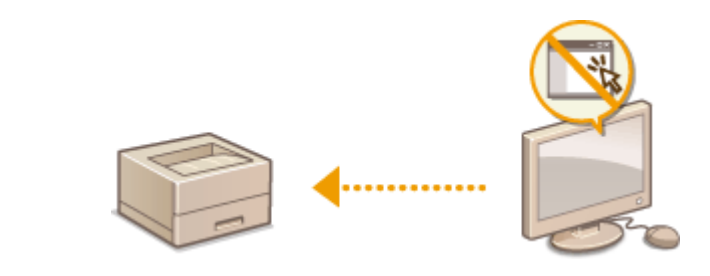

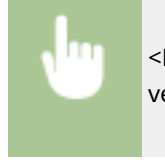

<Menü> > <Einstellungen Systemverwaltung> > <Einstellungen Remote UI> > <Remote UI verwenden> Ass>

### LINKS

**[Deaktivieren der HTTP-Kommunikation\(P. 182\)](#page-186-0)  [Verwalten des Geräts über einen Computer \(Remote UI\)\(P. 184\)](#page-188-0)** 

# <span id="page-188-0"></span>**Verwalten des Geräts über einen Computer (Remote UI)**

2ES7-042

Wenn Sie das Gerät über einen Webbrowser fernbedienen, können Sie die zu druckenden Dokumente oder den Status des Geräts überprüfen. Sie können auch einige Einstellungen für das Gerät vornehmen. Das ist möglich, ohne dass Sie Ihren Schreibtisch verlassen, was die Systemverwaltung einfacher macht. Weitere Informationen über die Systemanforderungen für Remote UI finden Sie unter **[Systemumgebung\(P. 333\)](#page-337-0)** .

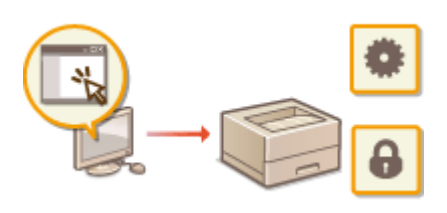

### **Funktionen von Remote UI**

**[Überprüfen des Status und der Logs\(P. 188\)](#page-192-0)  [Einstellen von Menüoptionen über Remote UI\(P. 193\)](#page-197-0)** 

#### **Grundfunktionen von Remote UI**

**OStarten von Remote UI(P. 185)** 

# <span id="page-189-0"></span>**Starten von Remote UI**

Für die Remotebedienung müssen Sie die IP-Adresse des Geräts in einen Webbrowser eingeben und Remote UI starten. Überprüfen Sie im Vorfeld die beim Gerät eingestellte IP-Adresse ( **[Anzeigen von](#page-52-0) [Netzwerkeinstellungen\(P. 48\)](#page-52-0)** ). Wenn Sie Fragen haben, wenden Sie sich an Ihren Netzwerkadministrator.

- **1 Starten Sie den Webbrowser.**
- **2 Geben Sie "http://<IP-Adresse des Geräts>/" in das Adressfeld ein, und drücken Sie die Taste [EINGABE].**

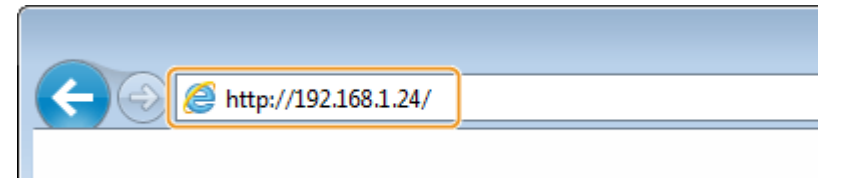

Wenn Sie eine IPv6-Adresse verwenden wollen, stellen Sie die IPv6-Adresse in eckige Klammern (Beispiel: http://[fe80::2e9e:fcff:fe4e:dbce]/).

## **HINWEIS:**

**Wenn eine Sicherheitswarnung angezeigt wird**

- Möglicherweise wird eine Sicherheitswarnung angezeigt, wenn die Remote UI-Kommunikation verschlüsselt ist ( **OKonfigurieren des Schlüssels und des Zertifikats für TLS(P. 166)** ). Wenn die Zertifikatseinstellungen oder TLS-Einstellungen keine Fehler aufweisen, fahren Sie mit dem Aufrufen der Website fort.
- **3 Melden Sie sich bei Remote UI an.**

## **Wenn keine Systemmanager-PIN eingestellt wurde**

Wählen Sie [Modus Systemmanager] oder [Modus Allgemeiner Anwender].

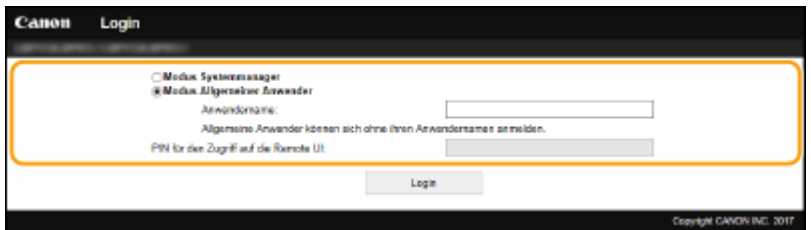

#### **[Modus Systemmanager]**

Sie können alle Remote UI-Funktionen und -Einstellungen nutzen.

#### **[Modus Allgemeiner Anwender]**

Sie können den Status der Dokumente oder des Geräts überprüfen, und Sie können darüber hinaus einige Einstellungen ändern. Wenn Sie überprüfen möchten, ob sich ein bestimmtes Dokument in der Druckerwarteschlange befindet, oder wenn Sie den Druck eines Dokuments in der Druckerwarteschlange abbrechen möchten, geben Sie den Benutzernamen des Dokuments unter [Anwendername] ein. Der Benutzername wird automatisch so eingestellt, dass Dokumente auf der Grundlage von Informationen wie beispielsweise dem Namen Ihres Computers oder dem Computer-Anmeldenamen gedruckt werden.

#### **[PIN für den Zugriff auf die Remote UI]**

Wenn [PIN für den Zugriff auf die Remote UI] eingestellt ist, geben Sie die PIN ein. **[Festlegen einer PIN für](#page-157-0) [Remote UI\(P. 153\)](#page-157-0)** 

### <span id="page-190-0"></span>**Wenn eine Systemmanager-PIN eingestellt wurde**

Geben Sie die richtige PIN in [Systemmanager-PIN] ein, um sich im Modus Systemmanager anzumelden. **[Einstellen der Systemmanager-PIN\(P. 151\)](#page-155-0)** 

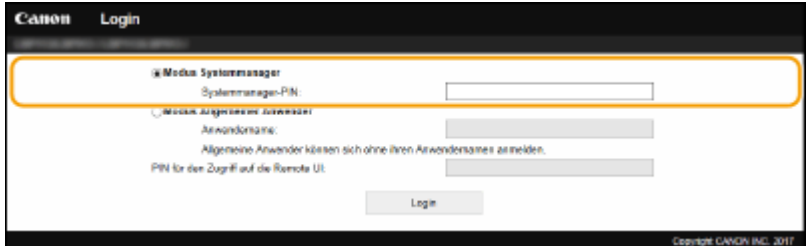

## **4 Klicken Sie auf [Login].**

➠Die Portalseite (Hauptseite) wird angezeigt. **Remote UI-Bildschirm(P. 186)** 

## Remote UI-Bildschirm

Wenn Sie sich bei Remote UI anmelden, erscheint die folgende Portalseite. In diesem Abschnitt werden die auf der Portalseite angezeigten Elemente und die Grundfunktionen erläutert.

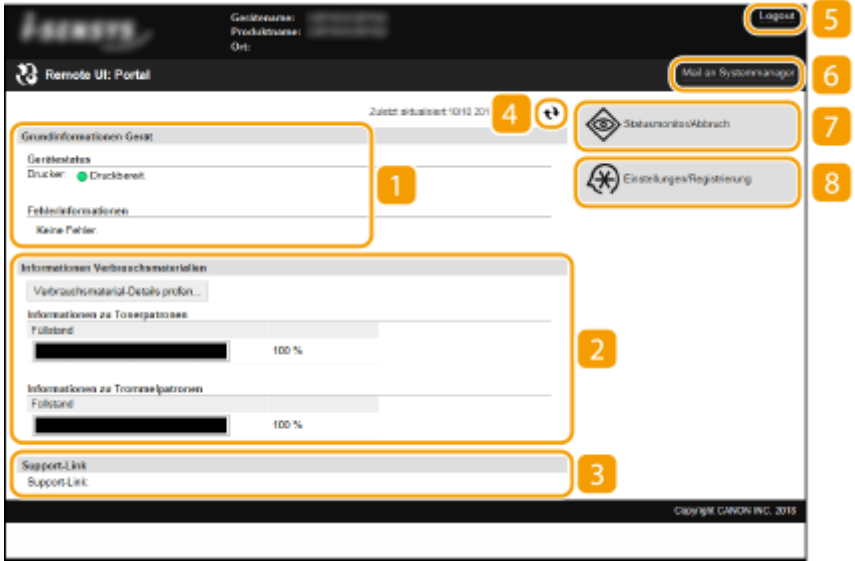

## **[Grundinformationen Gerät]**

Zeigt den aktuellen Status des Geräts und Fehlerinformationen an. Wenn ein Fehler aufgetreten ist, wird der Link zur Seite mit Fehlerinformationen angezeigt.

## **[Informationen Verbrauchsmaterialien]**

Zeigt Informationen zu Verbrauchsmaterialien an.

## **[Support-Link]**

Zeigt den unter [Systemverwaltung] in [Geräteinformationen] angegebenen Support Link an.

## **Aktualisierungssymbol**

Aktualisiert die zurzeit angezeigte Seite.

## **[Logout]**

Damit melden Sie sich bei Remote UI ab. Die Login-Seite wird angezeigt.

## **[Mail an Systemmanager]**

Zeigt ein Fenster zum Erstellen einer E-Mail an den unter [Systemverwaltung] in [Informationen Systemmanager] angegebenen Systemmanager an.

## **[Statusmonitor/Abbruch]**

Zeigt die Seite [Statusmonitor/Abbruch] an. Sie können bei allen Dokumenten in der Warteschleife den Status/Verlauf überprüfen oder die Bearbeitung abbrechen.

## **[Einstellungen/Registrierung]**

Zeigt die Seite [Einstellungen/Registrierung] an. Wenn Sie sich im Modus Systemmanager angemeldet haben, können Sie die Einstellungselemente ändern und die registrierten Daten speichern oder laden. D **[Einstellen von Menüoptionen über Remote UI\(P. 193\)](#page-197-0)** 

# <span id="page-192-0"></span>**Überprüfen des Status und der Logs**

2ES7-044

- **Anzeigen des aktuellen Status von Druckdokumenten(P. 188) [Überprüfen von Statistiken zu Dokumenten\(P. 189\)](#page-193-0)  [Überprüfen von Fehlerinformationen\(P. 189\)](#page-193-0)  [Überprüfen von Verbrauchsmaterial\(P. 189\)](#page-193-0)  [Anzeigen von technischen Daten des Geräts\(P. 190\)](#page-194-0)  [Anzeigen der Systemmanager-Informationen\(P. 190\)](#page-194-0)  [Anzeigen des Zählers für die Druckfunktion\(P. 191\)](#page-195-0)**
- **[Überprüfen von Statistiken zu Patronen\(P. 191\)](#page-195-0)**
- **[Überprüfen von Öko-Informationen\(P. 191\)](#page-195-0)**

# **HINWEIS**

● Der Dateiname eines Dokuments wird eventuell nicht vollständig angezeigt. Der gedruckte Anwendungsname kann dem Dateinamen hinzugefügt werden.

# Anzeigen des aktuellen Status von Druckdokumenten

Sie können die Liste der Dokumente anzeigen, die gerade gedruckt werden oder sich in der Druckwarteschlange befinden.

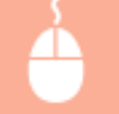

Melden Sie sich bei Remote UI an ( **[Starten von Remote UI\(P. 185\)](#page-189-0)** ) [Statusmonitor/Abbruch] [Auftragsstatus]

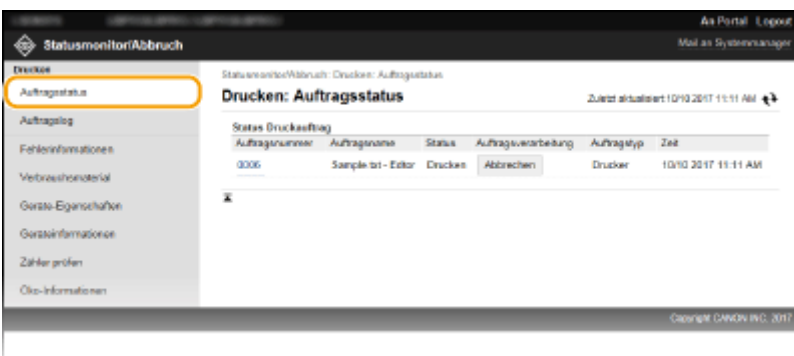

● Wenn Sie einen Auftrag für ein Dokument löschen möchten, klicken Sie auf [Abbrechen].

# **HINWEIS**

- Wenn Sie sich im Modus Systemmanager angemeldet haben, werden alle Druckdokumente aufgelistet, die gerade gedruckt werden oder sich in der Druckwarteschlange befinden.
- Wenn Sie bei der Anmeldung im Modus Allgemeiner Anwender Ihren Benutzernamen eingegeben haben, wird ihr Benutzername nur für die von Ihnen gedruckten Dokumente angezeigt.
- Klicken Sie bei den angehaltenen Dokumenten auf [Auftragsnummer], um ausführliche Informationen anzuzeigen. Sie können den Benutzernamen und den Seitenzähler des gedruckten Dokuments überprüfen.

# <span id="page-193-0"></span>Überprüfen von Statistiken zu Dokumenten

Der Druckverlauf wird angezeigt.

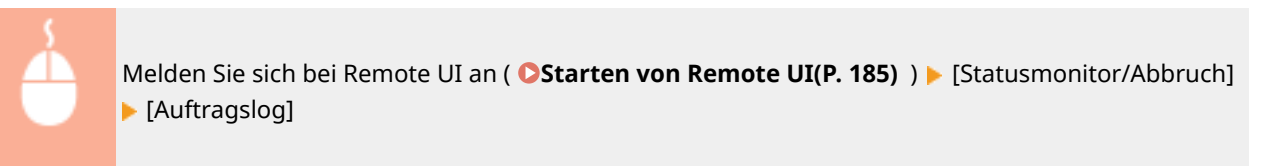

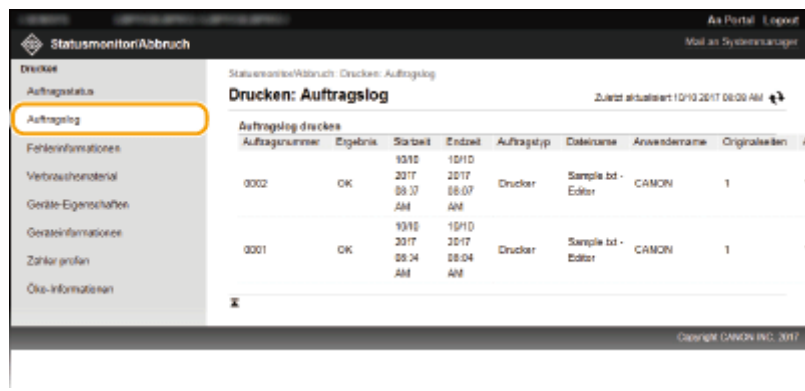

# Überprüfen von Fehlerinformationen

Wenn ein Fehler auftritt, können Sie diese Seite aufrufen, indem Sie auf der Portalseite (Hauptseite) auf die Meldung unter [Fehlerinformationen] klicken. **[Remote UI-Bildschirm\(P. 186\)](#page-190-0)** 

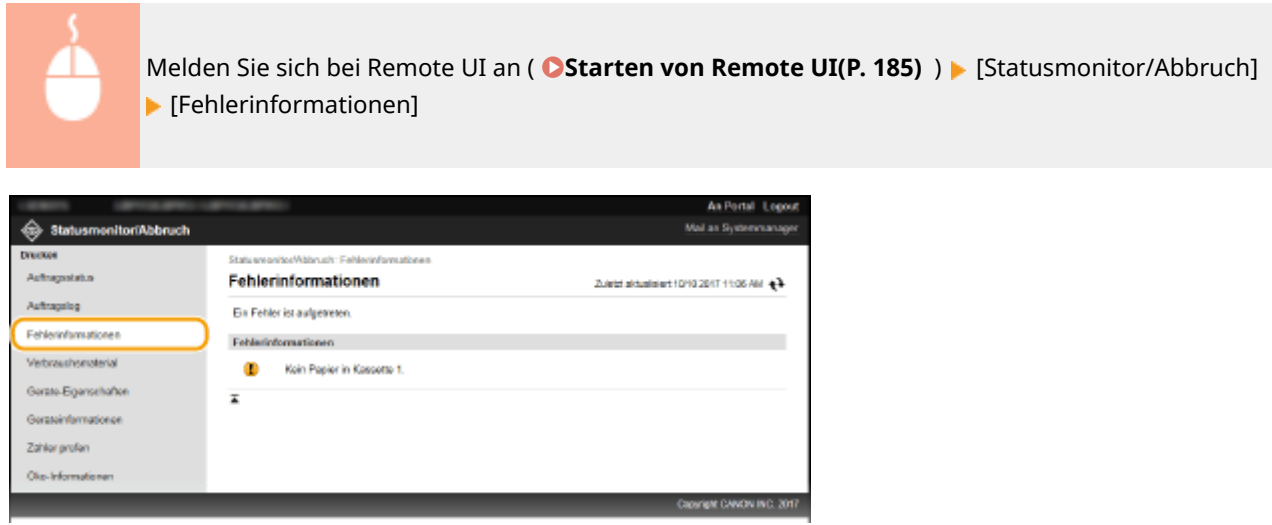

# Überprüfen von Verbrauchsmaterial

Informationen zu Verbrauchsmaterial wie die Patronenmodellnummer werden angezeigt. Sie können auf der Portalseite (Hauptseite) auch auf [Verbrauchsmaterial-Details prüfen] klicken, um diese Seite anzuzeigen ( **[Remote](#page-190-0) [UI-Bildschirm\(P. 186\)](#page-190-0)** ).

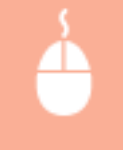

Melden Sie sich bei Remote UI an ( **OStarten von Remote UI(P. 185)** ) [Statusmonitor/ Abbruch] | [Verbrauchsmaterial]

<span id="page-194-0"></span>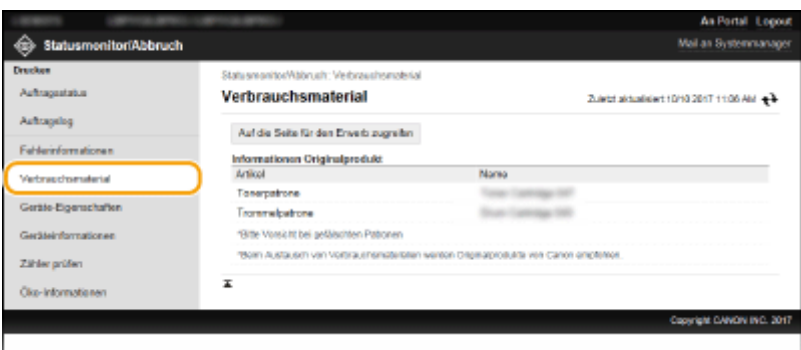

## Anzeigen von technischen Daten des Geräts

Die maximale Druckgeschwindigkeit wird angezeigt.

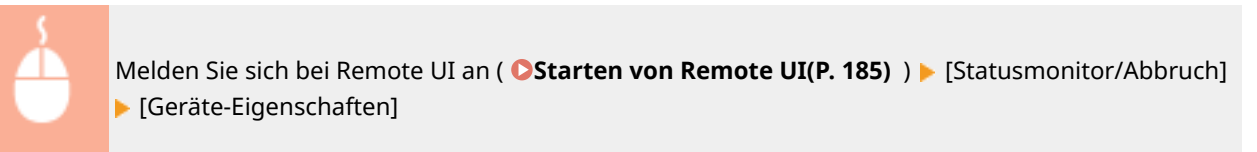

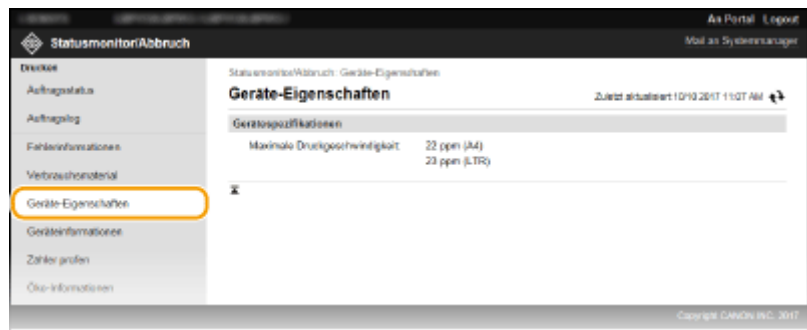

# Anzeigen der Systemmanager-Informationen

Informationen über das Gerät und den Systemmanager werden angezeigt. Diese Informationen legen Sie auf der Seite [Einstellungen/Registrierung] unter [Systemverwaltung] fest.

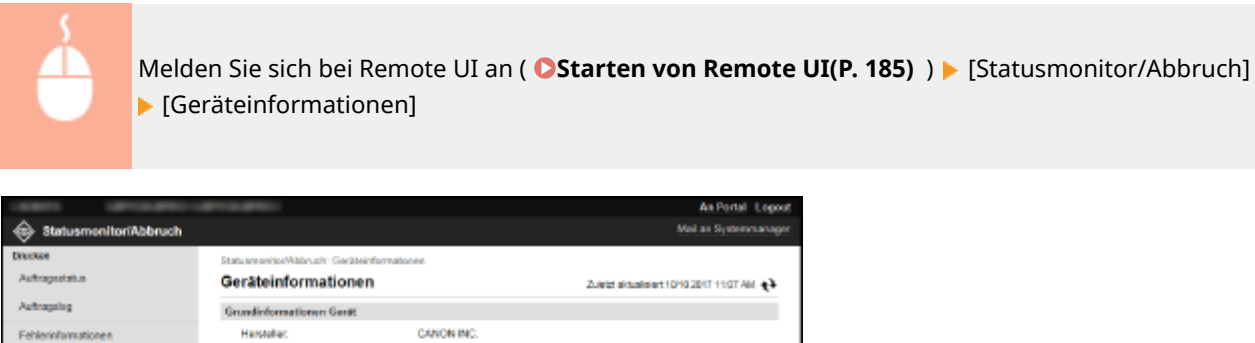

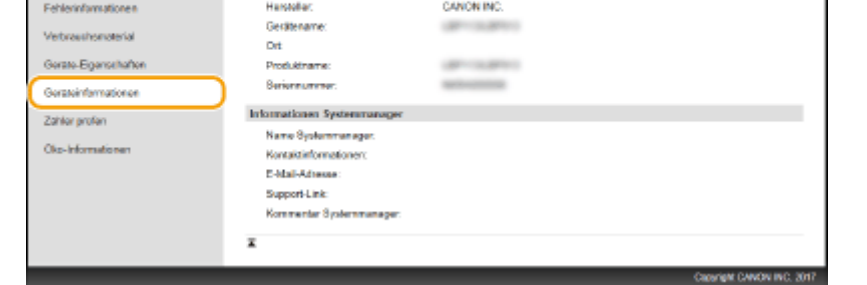

# <span id="page-195-0"></span>Anzeigen des Zählers für die Druckfunktion

Die Gesamtzahl der gedruckten Seiten wird angezeigt.

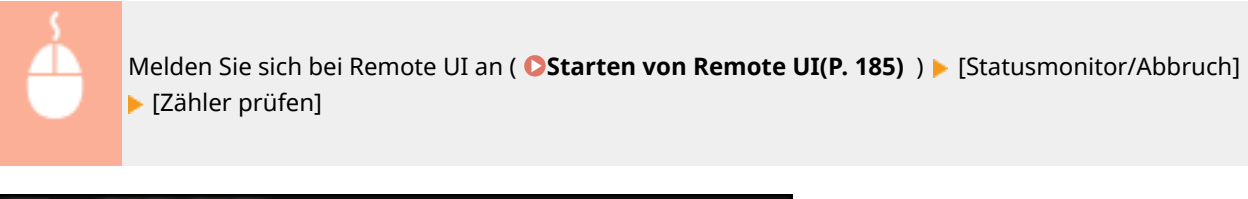

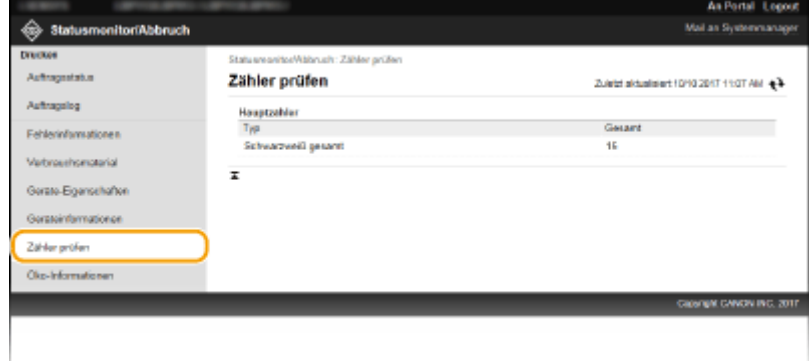

# Überprüfen von Statistiken zu Patronen

Sie können die Nutzungslogs der Tonerpatrone oder Trommelpatrone überprüfen. Die Anzeige kann für die Tonerpatrone bzw. Trommelpatrone jeweils umgeschaltet werden.

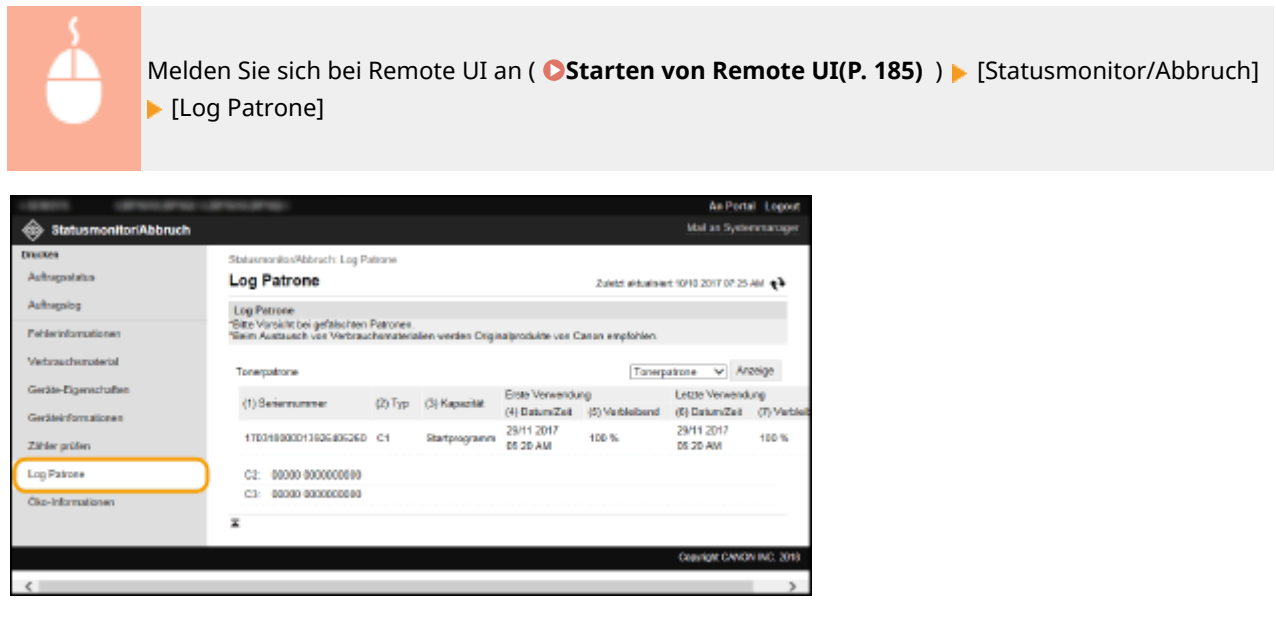

# Überprüfen von Öko-Informationen

Sie können Informationen wie die Anzahl der Ausdrucke pro Monat und den Energieverbrauch überprüfen.

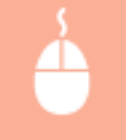

Melden Sie sich bei Remote UI an ( **OStarten von Remote UI(P. 185)** ) > [Statusmonitor/Abbruch] [Öko-Informationen]

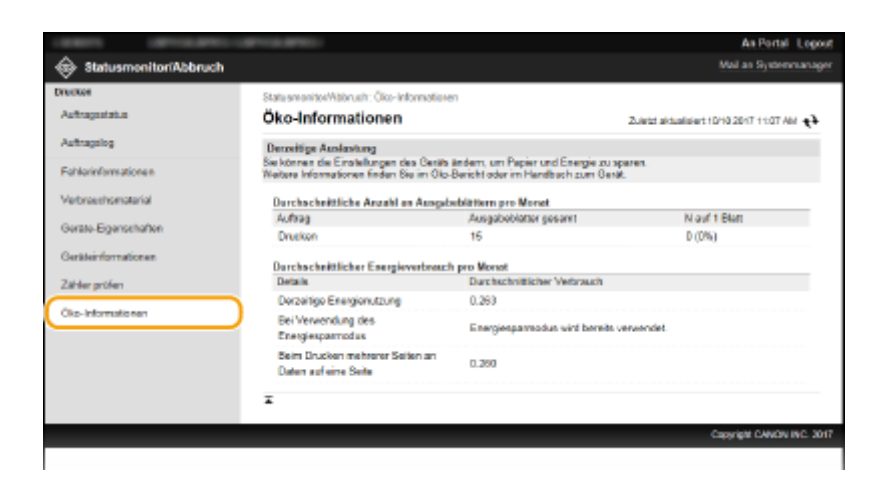

### LINKS

**[Remote UI-Bildschirm\(P. 186\)](#page-190-0)** 

# <span id="page-197-0"></span>**Einstellen von Menüoptionen über Remote UI**

2ES7-045

Über Remote UI können Sie die verschiedenen Einstellungen für das Gerät ändern. Die meisten Einstellungen können auch am Gerät selbst festgelegt werden, aber manche Einstellungen stehen nur in Remote UI zur Verfügung. In diesem Abschnitt wird der grundlegende Funktionsablauf zur Änderung der Geräteeinstellungen über die Remote UI beschrieben.

# **HINWEIS**

- Einige Einstellungen können nur geändert werden, wenn Sie sich im Modus Systemmanager angemeldet haben.
- Einige Einstellungen erfordern eventuell Funktionen, die sich von den hier beschriebenen Schritten unterscheiden.

**12** Starten Sie Remote UI. **OStarten von Remote UI(P. 185)** 

- **22 Klicken Sie auf der Portalseite auf [Einstellungen/Registrierung]. <b>ORemote UI-[Bildschirm\(P. 186\)](#page-190-0)**
- **3 Klicken Sie auf die Einstellung, die Sie im Menü auf der linken Seite des Bildschirms konfigurieren möchten.**

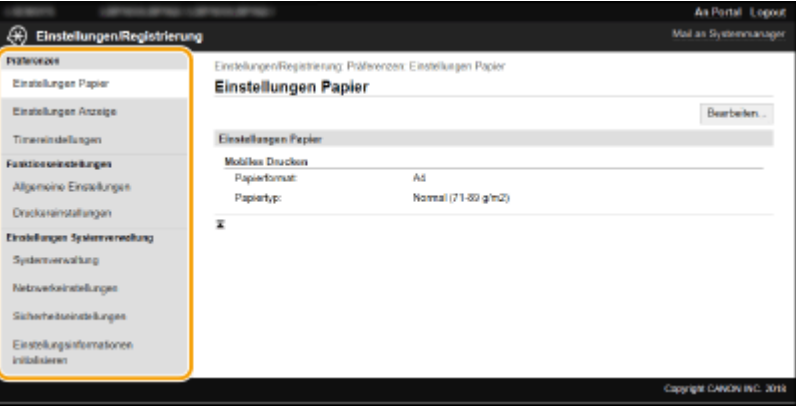

**4 Klicken Sie auf den Link, um die gewünschte Seite erforderlichenfalls anzuzeigen.**

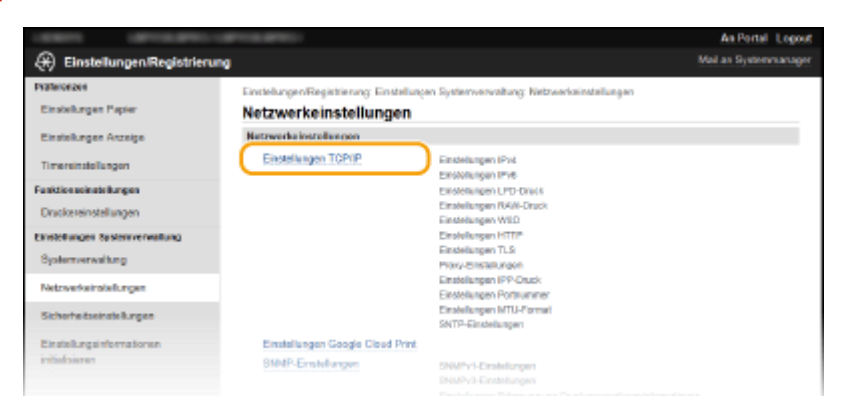

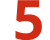

### **Klicken Sie auf [Bearbeiten].**

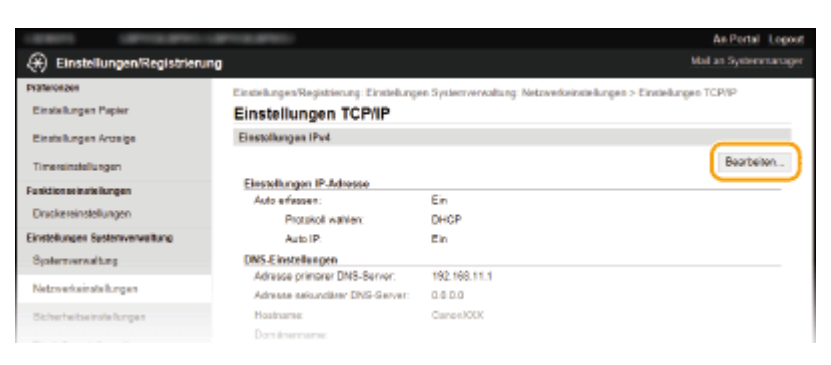

**Legen Sie die nötigen Einstellungen fest.**

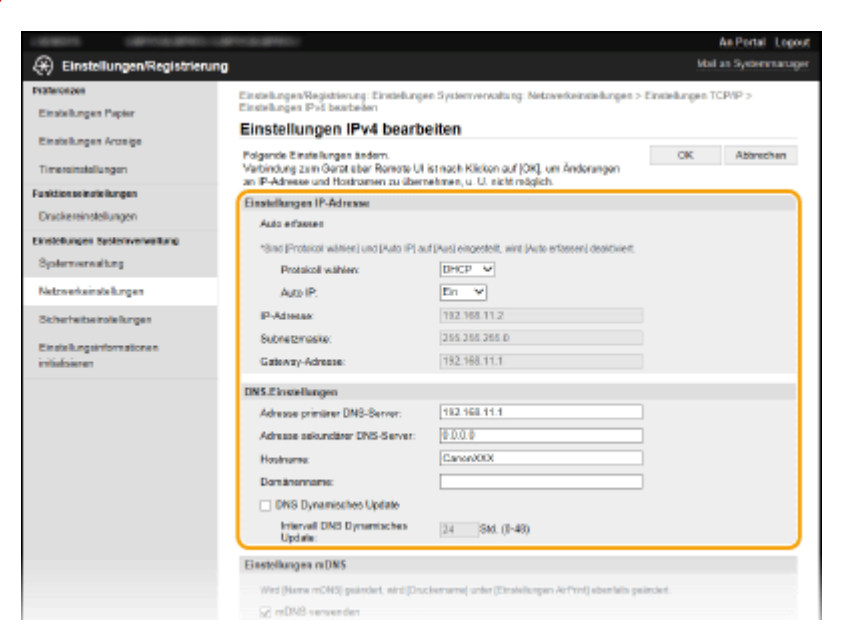

## **Klicken Sie auf [OK].**

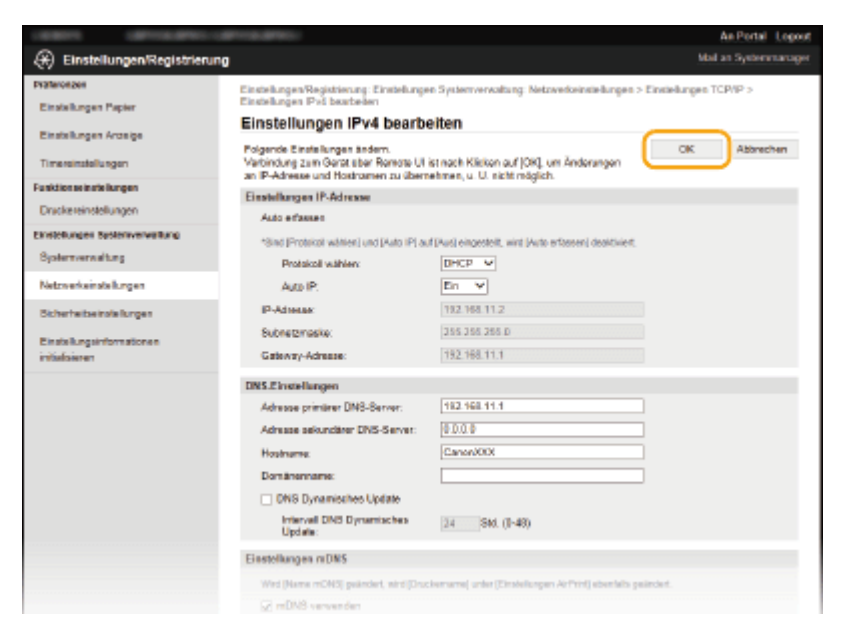

## **Starten Sie das Gerät bei Bedarf neu.**

● Schalten Sie das Gerät AUS, warten Sie mindestens 10 Sekunden, und schalten Sie es dann wieder EIN.

# **HINWEIS:**

● Weitere Informationen, ob Sie das Gerät neu starten müssen, finden Sie in der Nachricht auf dem Bearbeitungsbildschirm.

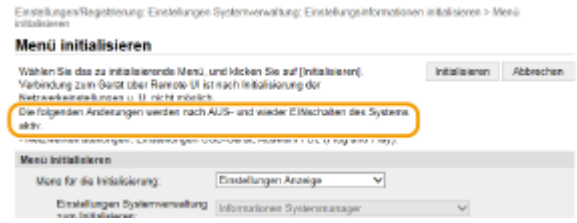

# **Aktualisieren der Firmware**

#### 2ES7-046

Wählen Sie je nach Installationsart des Geräts die Methode zur Aktualisierung der Firmware. Es gibt zwei Methoden der Aktualisierung: bei der ersten Methode erfolgt der Zugriff auf die neueste Firmware-Version über das Internet vom Gerät aus mit anschließender Aktualisierung, wenn es sich bei der aktuell im Gerät installierten Version nicht um die neueste handelt, und bei der zweiten Methode erfolgt der Zugriff auf die neueste Firmware-Version über das Internet von einem Computer aus mit anschließender Aktualisierung über den Computer, wenn es sich bei der aktuell im Gerät installierten Version nicht um die neueste handelt. In einer Umgebung, in der keine Verbindung zum Internet über Wireless LAN hergestellt werden kann, stellen Sie eine Verbindung über Wired LAN oder USB her, und nehmen Sie die Aktualisierung über den Computer vor.

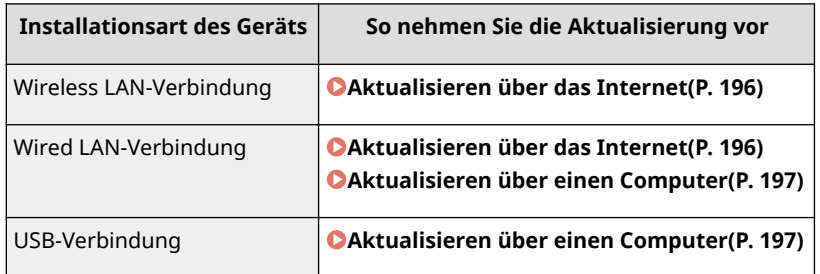

# **WICHTIG**

● Wenn Sie in einer IPv6-Umgebung sind, können Sie keine direkte Aktualisierung der Firmware vornehmen. Verwenden Sie USB zur Herstellung der Verbindung, und nehmen Sie dann die Aktualisierung über den Computer vor.

# **HINWEIS**

## **Überprüfen Sie die Firmware-Version**

● Sie können die Firmware-Version über das Bedienfeld des Geräts überprüfen. Nach Abschluss des Firmware-Aktualisierungsvorgangs stellen Sie sicher, dass das Update korrekt durchgeführt wurde. **[Überprüfen der](#page-201-0) [Firmware-Version\(P. 197\)](#page-201-0)** 

## Aktualisieren über das Internet

Sie können vom Gerät aus auf den Canon-Server zugreifen, um die Firmware auf die neueste Version zu aktualisieren.

**1 Wählen Sie <Menü> auf dem Bildschirm Startseite. [Bildschirm Startseite\(P. 92\)](#page-96-0)** 

## **2 Wählen Sie <Einstellungen Systemverwaltung>.**

- Wenn der Bildschirm zur Eingabe einer PIN angezeigt wird, geben Sie die korrekte PIN ein. **[Einstellen der](#page-155-0) [Systemmanager-PIN\(P. 151\)](#page-155-0)**
- **3 Wählen Sie <Firmware aktualisieren>.**
- **4 Wählen Sie <Via Internet>.**

<span id="page-201-0"></span>➠Eine Prüfung auf Verfügbarkeit einer aktualisierten Firmware wird durchgeführt.

## **HINWEIS:**

- Wenn die Meldung <Dies ist die neueste Firmware-Version.> angezeigt wird, braucht die Firmware nicht aktualisiert zu werden.
- **5 Überprüfen Sie die Meldung, und wählen Sie <Ja>.**

**Wenn ein Lizenzbildschirm erscheint, drücken Sie ox.** 

## **7 Wählen Sie <OK>.**

➠Sobald die Firmware-Aktualisierung abgeschlossen ist, startet das Gerät automatisch neu.

## **WICHTIG:**

● Schalten Sie das Gerät nicht AUS, während der Neustart in Ausführung ist.

## Aktualisieren über einen Computer

Wenn Sie die neueste Firmware-Version von der Canon-Website heruntergeladen haben, verwenden Sie das Dienstprogramm "Supportsoftware für Benutzer", um die Firmware über einen Computer zu aktualisieren. Näheres zur Durchführung der Firmware-Aktualisierung über einen Computer finden Sie in der "Supportsoftware für Benutzer - Betriebsanleitung -", die mit der Firmware bereitgestellt wird.

## **So versetzen Sie das Gerät in den Wartezustand für eine Firmware-Aktualisierung**

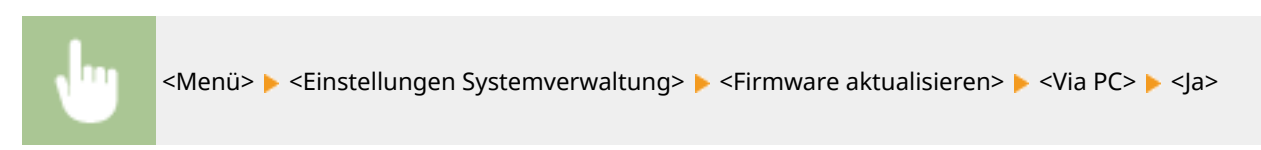

# Überprüfen der Firmware-Version

**1 Wählen Sie <Menü> auf dem Bildschirm Startseite. [Bildschirm Startseite\(P. 92\)](#page-96-0)** 

## **2 Wählen Sie <Einstellungen Systemverwaltung>.**

- Wenn der Bildschirm zur Eingabe einer PIN angezeigt wird, geben Sie die korrekte PIN ein. **[Einstellen der](#page-155-0) [Systemmanager-PIN\(P. 151\)](#page-155-0)**
- **3 Wählen Sie <Firmware aktualisieren>.**
- **4 Wählen Sie <Versionsinformationen>.**
	- ➠Die aktuelle Firmware-Version wird angezeigt.

Versionsinformationen<br>Main Controller: Ver. XXXX Boot ROM: Ver. XXXX

# **Initialisieren von Einstellungen**

2ES7-047

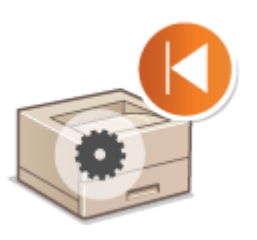

Sie können die folgenden Einstellungen zurücksetzen:

**Initialisieren des Zählers zum Öko-Bericht(P. 199) Menü initialisieren(P. 199) OSchlüssel und Zertifikat initialisieren(P. 199) [Initialisieren aller Daten und Einstellungen\(P. 200\)](#page-204-0)** 

# Initialisieren des Zählers zum Öko-Bericht

Sie können die Einstellungen für den Zähler zum Öko-Bericht auf die werkseitigen Standardwerte zurücksetzen.

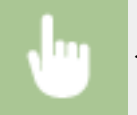

<Menü> <Einstellungen Systemverwaltung> <Zähler zu Öko-Bericht initialisieren.> <Ja>

## Menü initialisieren

Sie können die Einstellungen des Geräts auf die werkseitigen Standardwerte zurücksetzen ( **[Liste der](#page-206-0) [Menüeinstellungen\(P. 202\)](#page-206-0)** ). Abhängig von den ausgewählten Einstellungen müssen Sie das Gerät nach der Initialisierung möglicherweise neu starten.

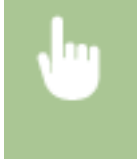

<Menü> < Einstellungen Systemverwaltung> > < Menü initialisieren> > Wählen Sie die zu initialisierende Option  $\blacktriangleright$  <Ja> $\blacktriangleright$  Starten Sie das Gerät neu, wenn erforderlich

# **HINWEIS**

● Sie können die Einstellungen nur für <Netzwerkeinstellungen> wiederherstellen.

<Menü> > <Netzwerkeinstellungen> > <Netzwerkeinstellungen initialisieren> > </a> </a> Starten Sie das Gerät neu

## Schlüssel und Zertifikat initialisieren

Sie können die Einstellungen für den Schlüssel und das Zertifikat sowie das CA-Zertifikat auf die werkseitigen Standardwerte zurücksetzen. Beachten Sie, dass beim Initialisieren alle im Gerät registrierten Schlüssel und Zertifikate sowie die CA-Zertifikate (mit Ausnahme der vorinstallierten Schlüssel und CA-Zertifikate) gelöscht werden.

# **HINWEIS**

<span id="page-204-0"></span>● Nach der Initialisierung stehen Funktionen, für die ein Schlüssel und Zertifikat benötigt werden, wie beispielsweise die Kommunikation mit TLS-Verschlüsselung, nicht mehr zur Verfügung. Wenn Sie diese Funktionen nutzen möchten, müssen Sie die Einstellungen für den Schlüssel und das Zertifikat konfigurieren und die Funktionen wieder aktivieren.

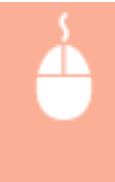

Melden Sie sich bei Remote UI mit den Administratorrechten an ( **[Starten von Remote](#page-189-0) UI(P. 185)** ) ▶ [Einstellungen/Registrierung] ▶ [Einstellungsinformationen initialisieren] [Schlüssel und Zertifikat initialisieren] [Initialisieren] [OK]

# Initialisieren aller Daten und Einstellungen

Ermöglicht die Zurücksetzung aller Daten und Geräteeinstellungen, einschließlich der Logs, auf die werkseitigen Standardwerte. Das verhindert die Veröffentlichung empfindlicher Daten beim Austausch oder der Entsorgung des Geräts. Das Gerät wird automatisch neu gestartet, sobald der Initialisierungsvorgang beendet ist.

# **WICHTIG**

- Achten Sie vor der Initialisierung darauf, dass keine Dokumente bearbeitet oder darauf warten, bearbeitet zu werden. Diese Dokumente werden während der Initialisierung sonst gelöscht.
- Um das Gerät nach der Initialisierung zu verwenden, ist es erforderlich, alle Einstellungen von Grund auf wieder zu konfigurieren.

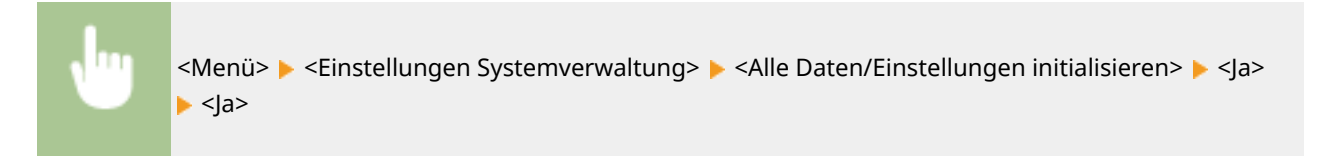

### LINKS

**OKonfigurieren des Schlüssels und des Zertifikats für TLS(P. 166)** 

# Liste der Menüeinstellungen

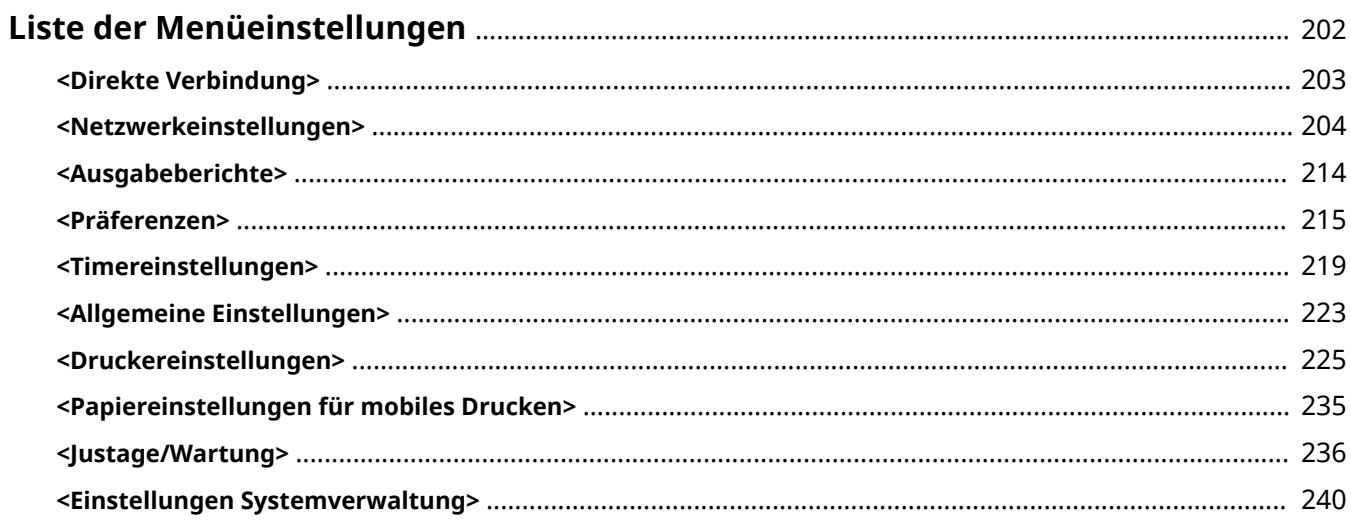

# <span id="page-206-0"></span>**Liste der Menüeinstellungen**

### 2ES7-048

Sie können das Gerät basierend auf Ihrer Umgebung und Ihren Anforderungen anpassen, indem Sie die in diesem Kapitel beschriebenen Einstellungen konfigurieren. Wählen Sie für den Start der Konfiguration <Menü> auf dem Bildschirm Startseite ( **[Bildschirm Startseite\(P. 92\)](#page-96-0)** ). In diesem Abschnitt wird beschrieben, was das jeweilige Element im Einstellungsmenü konfigurieren kann.

# **TIPPS**

● Sie können die Menüeinstellungen als Liste drucken, um die aktuellen Einstellungen zu prüfen: **[Drucken](#page-268-0) [der Einstellungslisten\(P. 264\)](#page-268-0)** 

# <span id="page-207-0"></span>**<Direkte Verbindung>**

Stellen Sie eine direkte Verbindung zwischen einem Mobilgerät und dem Gerät her. Ø[Herstellung einer direkten](#page-136-0) **[Verbindung \(Zugriffspunktmodus\)\(P. 132\)](#page-136-0)** 

2ES7-049

Einstellungen für die direkte Verbindung können über **[<Einstellungen für Direkte Verbindung>\(P. 206\)](#page-210-0)**  vorgenommen werden.

# <span id="page-208-0"></span>**<Netzwerkeinstellungen>**

2ES7-04A

Alle auf das Netzwerk bezogenen Einstellungen sind mit Erläuterungen versehen. Die Standardeinstellungen sind mit einem Kreuz ( $<sup>†</sup>$ ) markiert.</sup>

- **<Wired/Wireless LAN wählen>(P. 204)**
- **<Einstellungen WLAN>(P. 204)**
- **[<Einstellungen für Direkte Verbindung>\(P. 206\)](#page-210-0)**
- **[<Einfache Verbindung via PC>\(P. 207\)](#page-211-0)**
- **[<Einstellungen TCP/IP>\(P. 207\)](#page-211-0)**
- **[<SNMP-Einstellungen>\(P. 211\)](#page-215-0)**
- **[<Einstellungen zugewiesener Port>\(P. 212\)](#page-216-0)**
- **[<Wartezeit für Verbindung bei Start>\(P. 212\)](#page-216-0)**
- **[<Einstellungen Ethernettreiber>\(P. 212\)](#page-216-0)**
- **[<Einstellungen IEEE 802.1X>\(P. 213\)](#page-217-0)**
- **[<Netzwerkeinstellungen initialisieren>\(P. 213\)](#page-217-0)**

# **HINWEIS**

## **Sterne (\* )**

● Mit einem Stern (\* ) markierte Einstellungen werden je nach dem von Ihnen verwendeten Modell oder anderen Einstellungselementen eventuell nicht angezeigt.

## <Wired/Wireless LAN wählen>

Wenn Sie das Gerät von einem Wireless LAN zu einem Wired LAN umschalten, müssen Sie die Einstellung festlegen. Umgekehrt müssen Sie, wenn Sie das Gerät von einem Wired LAN zu einem Wireless LAN umschalten, diese Einstellung nicht festlegen. (Sie können über die folgende Option <Einstellungen WLAN>) umschalten. **[Auswählen](#page-30-0) [von Wired LAN oder Wireless LAN\(P. 26\)](#page-30-0)** 

<Wired LAN> <Wireless LAN>

## <Einstellungen WLAN>

Legen Sie die Einstellungen für die Verbindung des Geräts mit einem Wireless LAN fest. Sie können auch die aktuellen Einstellungen anzeigen oder die Verringerung des Stromverbrauchs einstellen.

### **<Einstellungen SSID>**

Wählen Sie diese Einstellung, wenn Sie zur Konfiguration der Wireless LAN-Verbindung Informationen wie SSID oder Netzwerkschlüssel über das Bedienfeld manuell eingeben möchten.

### **<Zugriffspunkt wählen>**

Wireless LAN-Router, die auf das Gerät zugreifen können, werden automatisch lokalisiert, sodass Sie sie aus der Liste auswählen können. Sie müssen manuell den Netzwerkschlüssel, wie einen WEP-Schlüssel oder einen PSK, eingeben. **OKonfiguration der Verbindung durch Auswahl eines Wireless LAN-Routers(P. 34)** 

### **<Manuell eingeben>**

Wählen Sie diese Einstellung, wenn Sie zur Konfiguration der Wireless LAN-Verbindung manuell eine SSID eingeben möchten. Bei dieser Methode können Sie detaillierte Authentisierungs- und

Verschlüsselungseinstellungen angeben. *OKonfiguration der Verbindung durch Festlegen detaillierter* **[Einstellungen\(P. 37\)](#page-41-0)** 

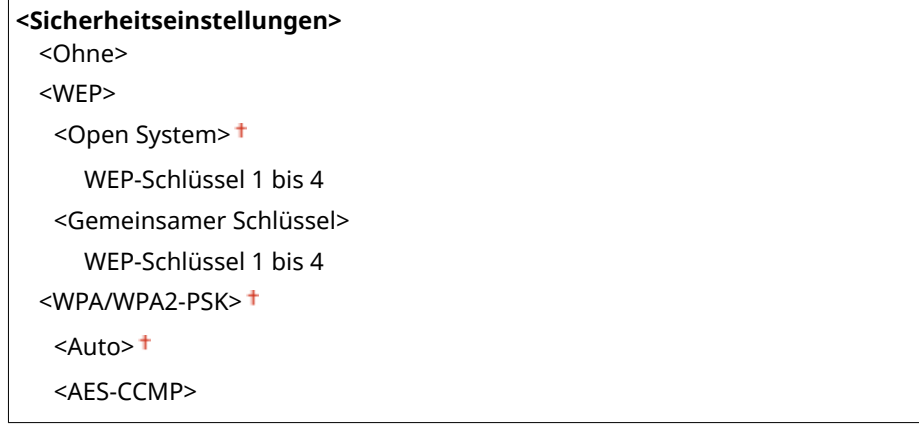

### **<WPS Tastendrückmethode>**

Wählen Sie diese Einstellung, wenn die Wireless LAN-Verbindung automatisch mithilfe der Taste an einem WPSfähigen Wireless LAN-Router konfiguriert werden soll. *OKonfiguration der Verbindung mit der WPS* **[Tastendrückmethode\(P. 30\)](#page-34-0)** 

### **<Modus WPS PIN-Code>**

Wählen Sie diese Einstellung, wenn Sie zur Konfiguration der Wireless LAN-Verbindung einen PIN-Code für einen WPS-fähigen Wireless LAN-Router eingeben möchten. *DKonfiguration der Verbindung im Modus "WPS* **[PIN-Code"\(P. 32\)](#page-36-0)** 

#### **<Energiesparmodus>**

Legen Sie fest, ob das Gerät je nach den vom Wireless LAN-Router ausgegebenen Signalen in den Energiesparmodus wechselt.

<Aus>

 $<$ Ein $>$ <sup>+</sup>

<Menü> <Netzwerkeinstellungen> <Einstellungen WLAN> Lesen Sie die angezeigte Nachricht  $\blacktriangleright$  <OK>  $\blacktriangleright$  <Energiesparmodus>  $\blacktriangleright$  Wählen Sie <Aus> oder <Ein>

#### **<WLAN-Informationen>**

Wählen Sie diese Option, um die aktuellen Wireless LAN-Einstellungen anzuzeigen. **[Anzeigen von](#page-52-0) [Netzwerkeinstellungen\(P. 48\)](#page-52-0)** 

<MAC-Adresse> <WLAN-Status> <Aktuelle Fehlerinformationen> <Kanal> <Einstellungen SSID> <Sicherheitseinstellungen> <Energiesparmodus>

# <span id="page-210-0"></span><Einstellungen für Direkte Verbindung>

Legen Sie fest, ob die Verbindung direkt erfolgen soll. Wenn diese Funktion aktiviert ist, kann auch in einer Umgebung ohne Access Point oder Wireless LAN-Router eine direkte Verbindung mit dem Gerät hergestellt werden. **[Herstellung einer direkten Verbindung \(Zugriffspunktmodus\)\(P. 132\)](#page-136-0)** 

**<Direkte Verbindung verwenden>**  $<$ Aus> $<sup>†</sup>$ </sup> <Ein>

## **<Zeit bis zum Beenden der Dir. Verbindung>**

Legen Sie eine Zeitdauer fest, nach deren Ablauf eine hergestellte Direktverbindung automatisch getrennt wird.

0 (Sitzung nicht automatisch beenden) 1 bis  $10<sup>+</sup>$  bis 60 (Min.)

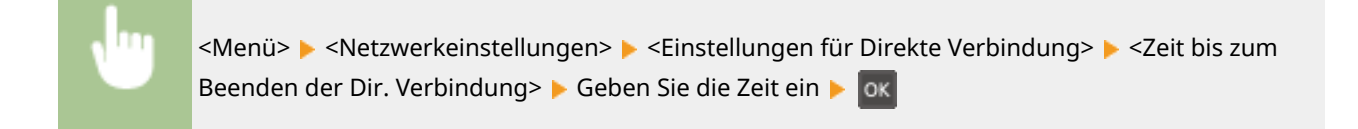

## **<Einstellungen Zugriffspunktmodus>**

Konfigurieren Sie frei die SSID und den Netzwerkschlüssel. Wenn Sie mehrere Mobilgeräte gleichzeitig an das Gerät anschließen möchten, müssen Sie sowohl die SSID als auch den Netzwerkschlüssel frei konfigurieren.

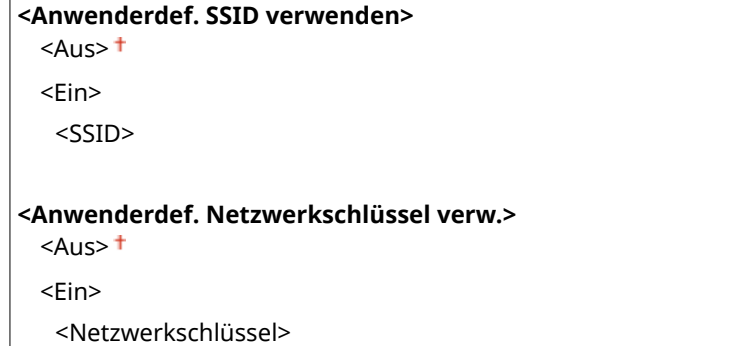

<Menü> > <Netzwerkeinstellungen> > <Einstellungen für Direkte Verbindung> > <Einstellungen Zugriffspunktmodus> > <Anwenderdef. SSID verwenden>/<Anwenderdef. Netzwerkschlüssel verw.>  $\blacktriangleright$  <Ein>  $\blacktriangleright$  Geben Sie die SSID/den Netzwerkschlüssel ein  $\blacktriangleright$  <Anwenden>

## **<Einstellungen IP-Adr. für Direkte Verb.>**

Geben Sie zur Verwendung der direkten Verbindung eine IP-Adresse an.

<span id="page-211-0"></span>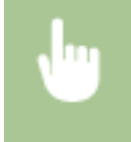

<Menü> > <Netzwerkeinstellungen> > <Einstellungen für Direkte Verbindung> > <Einstellungen IP-Adr. für Direkte Verb.> Geben Sie die IP-Adresse ein E-Anwenden>

# <Einfache Verbindung via PC>

Starten Sie Einfache Verbindung via PC (kabelloser Einrichtungsmodus). Auf diese Weise können Sie das Dienstprogramm Canon Laser NW Device Setup Utility auf Ihrem PC verwenden, um Netzwerkeinstellungen zu konfigurieren.

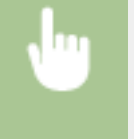

<Menü> > <Netzwerkeinstellungen> > <Einfache Verbindung via PC> > Starten Sie den Verbindungsaufbau

# **HINWEIS**

● Das Dienstprogramm "Canon Laser NW Device Setup Utility" ist auf der Canon-Website (http:// www.canon.com/) verfügbar.

# <Einstellungen TCP/IP>

Legen Sie die Einstellungen für die Verwendung des Geräts in einem TCP/IP-Netzwerk wie die IP-Adresseinstellungen fest.

### **<Einstellungen IPv4>**

Legen Sie die Einstellungen für die Verwendung des Geräts in einem IPv4-Netzwerk fest.

### **<Einstellungen IP-Adresse>**

Konfigurieren Sie die IP-Adresse, die in einem TCP/IP-Netzwerk zum Identifizieren von Geräten wie Computern oder Druckern dient. **[Einstellen der IPv4-Adresse\(P. 42\)](#page-46-0)** 

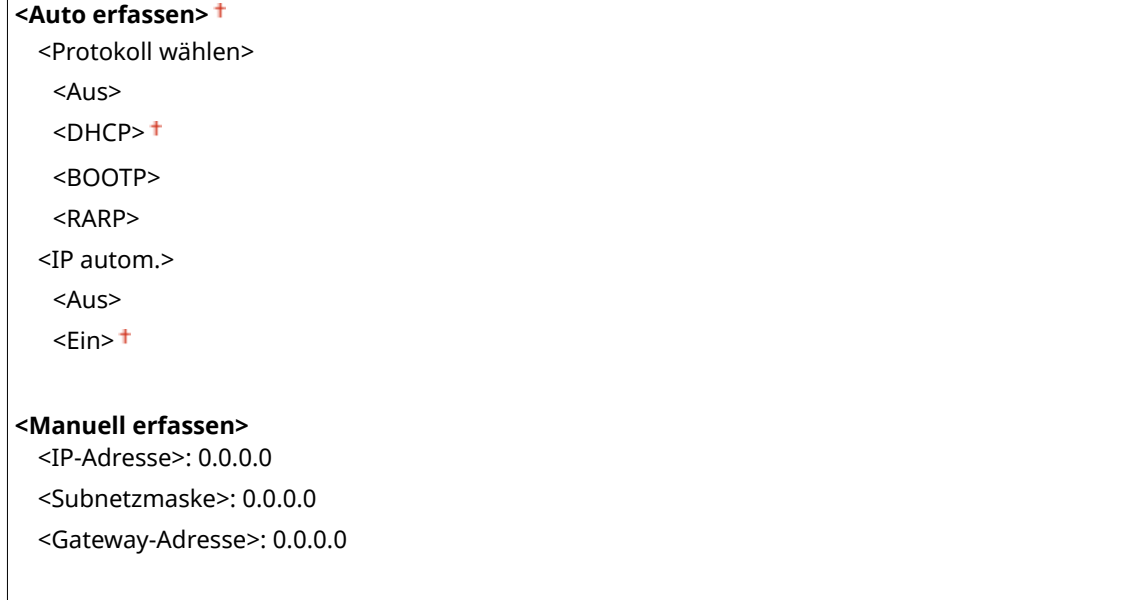

#### **<Einstellungen prüfen>**

<Auto erfassen>\*

<IP-Adresse>

<Subnetzmaske>

<Gateway-Adresse>

#### **<PING-Befehl>**

Prüft, ob das Gerät über ein Netzwerk mit einem Computer verbunden ist. **[Testen der](#page-47-0) [Netzwerkverbindung\(P. 43\)](#page-47-0)** 

### **<DNS-Einstellungen>**

Legen Sie die Einstellungen für DNS (Domain Name System) fest, womit ein Hostname für die IP-Adressauflösung bereitgestellt wird. **OKonfigurieren von DNS(P. 67)** 

#### **<Einstellungen DNS-Server>**

<Primärer DNS-Server>: 0.0.0.0

<Sekundärer DNS-Server>: 0.0.0.0

#### **<DNS-Einstellungen Hostname/Domänenname>**

<Hostname>

<Domänenname>

#### **<DNS-Einstellungen Dynamisches Update>**

 $<$ Aus> $<sup>†</sup>$ </sup>

<Ein> <Intv. DNS Dyn. Update>

0 bis  $24 +$  bis 48 (Std.)

### **<Einstellungen DHCP-Option>**

Wenn DHCP aktiviert ist, wählen Sie mithilfe dieser Einstellungen aus, ob die optionalen DHCP-Funktionen verwendet werden sollen, um den Hostnamen abzurufen und die Funktion zum dynamischen Update auszuführen. **OKonfigurieren von DNS(P. 67)** 

# **<Hostnamen erfassen>** <Aus>  $\epsilon$ Ein> $\pm$

**<DNS Dynamisches Update>**

 $<$ Aus> $<sup>†</sup>$ </sup> <Ein>

### **<Einstellungen IPv6>**

Legen Sie die Einstellungen für die Verwendung des Geräts in einem IPv6-Netzwerk fest.

#### **<IPv6 verwenden>**

Aktivieren oder deaktivieren Sie IPv6 beim Gerät. Sie können auch die aktuellen Einstellungen anzeigen. **[Einstellen von IPv6-Adressen\(P. 45\)](#page-49-0)** 

### **<Aus>**

**<Ein>**

**<Einstellungen prüfen>** <Link-Local-Adresse>

<Präfixlänge>

## **<Einstellungen zustandslose Adresse>**

Aktivieren oder deaktivieren Sie zustandslose Adressen. **[Einstellen von IPv6-Adressen\(P. 45\)](#page-49-0)** 

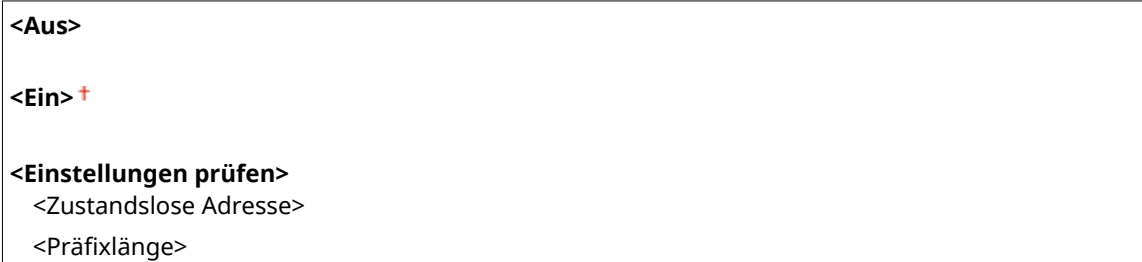

#### **<DHCPv6 verwenden>**

Aktivieren oder deaktivieren Sie die zustandshafte Adresse, die über DHCPv6 abgerufen wird. **[Einstellen](#page-49-0) [von IPv6-Adressen\(P. 45\)](#page-49-0)** 

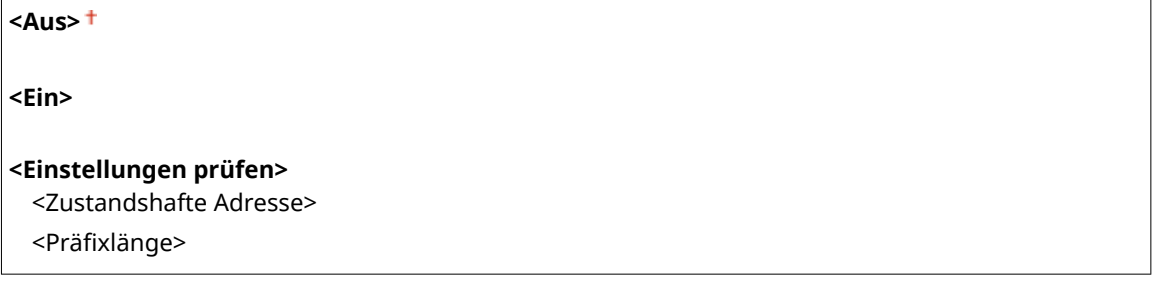

## **<DNS-Einstellungen>**

Legen Sie die Einstellungen für DNS (Domain Name System) fest, womit ein Hostname für die IP-Adressauflösung bereitgestellt wird. *DKonfigurieren von DNS(P. 67)* 

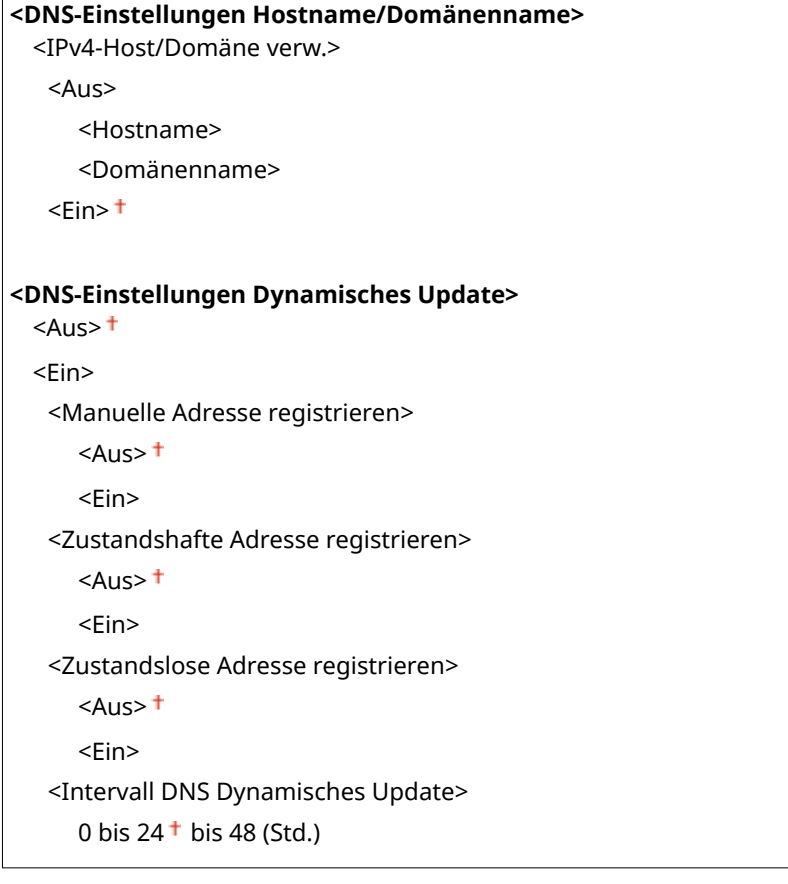

#### **<Einstellungen LPD-Druck>**

Aktivieren oder deaktivieren Sie LPD, ein Druckprotokoll, das auf jeder Hardwareplattform und unter jedem Betriebssystem verwendet werden kann. **OKonfigurieren von Druckprotokollen und WSD-[Funktionen\(P. 52\)](#page-56-0)** 

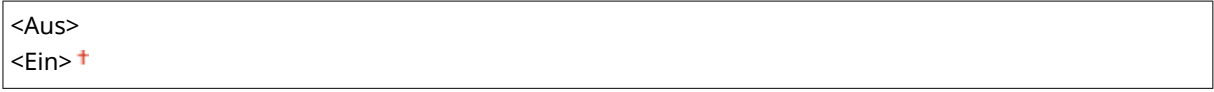

## **<Einstellungen RAW-Druck>**

Aktivieren oder deaktivieren Sie RAW, ein Windows-spezifisches Druckprotokoll. **[.onfigurieren von](#page-56-0) [Druckprotokollen und WSD-Funktionen\(P. 52\)](#page-56-0)** 

 $<$ Aus>  $<$ Fin $>$ <sup>+</sup>

#### **<Einstellungen WSD>**

Aktivieren oder deaktivieren Sie die automatische Suche und das Abrufen von Informationen vom Drucker oder Scanner über das WSD-Protokoll. **DKonfigurieren von Druckprotokollen und WSD-Funktionen(P. 52)** 

#### **<Einstellungen WSD-Druck>**

<WSD-Druck verwenden> <Aus>  $<$ Ein $>$ <sup>+</sup> <WSD-Browsen verwenden> <Aus>  $\epsilon$ -Ein  $\epsilon$ 

### **<Multicast Discovery verwenden>**

<Aus>

 $<$ Ein $>$ <sup>+</sup>

### **<HTTP verwenden>**

Aktivieren oder deaktivieren Sie HTTP, das für die Kommunikation mit einem Computer benötigt wird, wenn Sie beispielsweise Remote UI, WSD-Druck oder Drucken mit Google Cloud Print verwenden. **[Deaktivieren der](#page-186-0) [HTTP-Kommunikation\(P. 182\)](#page-186-0)** 

```
<Aus>
<Fin><sup>+</sup>
```
#### **<Einstellungen Portnummer>**

Ändern Sie die Portnummern für Protokolle je nach der Netzwerkumgebung. **[Ändern von](#page-167-0) [Portnummern\(P. 163\)](#page-167-0)** 

```
<LPD>
 1 bis 515 + bis 65535
<RAW>
 1 bis 9100+ bis 65535
```
**<WSD Multicast Discovery>**

1 bis  $3702 +$  bis 65535

<span id="page-215-0"></span>**<HTTP>**

1 bis  $80<sup>†</sup>$  bis 65535

**<SNMP>**

1 bis  $161 + \text{bis } 65535$ 

### **<MTU-Format>**

Wählen Sie die maximale Größe der vom Gerät empfangenen Pakete. **[Ändern der maximalen](#page-69-0) [Übertragungseinheit\(P. 65\)](#page-69-0)** 

 $<$ 1300 $>$  $<1400$  $<$ 1500 $>$ <sup>†</sup>

## <SNMP-Einstellungen>

Legen Sie die Einstellungen für das Überwachen und Steuern des Geräts über einen Computer fest, auf dem SNMPkompatible Software ausgeführt wird. **[Überwachen und Steuern des Geräts mit SNMP\(P. 70\)](#page-74-0)** 

### **<SNMPv1-Einstellungen>**

Aktivieren oder deaktivieren Sie SNMPv1. Wenn Sie SNMPv1 aktivieren, legen Sie einen Communitynamen und Zugriffsberechtigungen für Management Information Base (MIB)-Objekte fest.

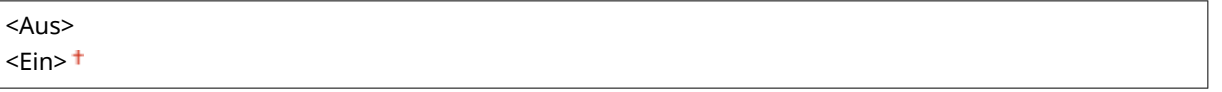

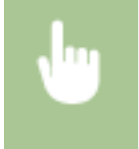

<Menü> ><Netzwerkeinstellungen> > <SNMP-Einstellungen> > <SNMPv1-Einstellungen> Wählen Sie <Aus> oder <Ein>

## **<SNMPv3-Einstellungen>**

Aktivieren oder deaktivieren Sie SNMPv3. Legen Sie die detaillierten Einstellungen, die bei aktiviertem SNMPv3 zur Verfügung stehen, mit Remote UI fest.

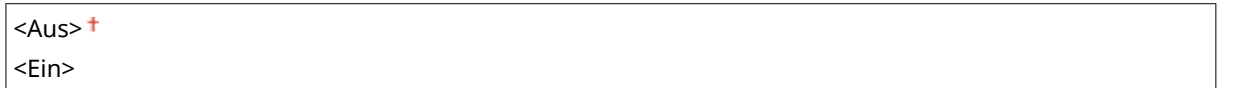

<Menü> ><Netzwerkeinstellungen> ><SNMP-Einstellungen> ><SNMPv3-Einstellungen> Wählen Sie <Aus> oder <Ein>

### **<Druckerverw.info. von Host erfassen>**

Aktivieren oder deaktivieren Sie das Überwachen der Druckerverwaltungsinformationen über einen Computer im Netzwerk, auf dem SNMP-kompatible Software ausgeführt wird.

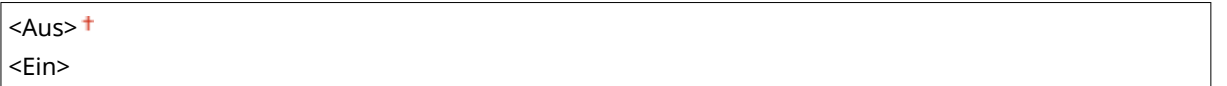
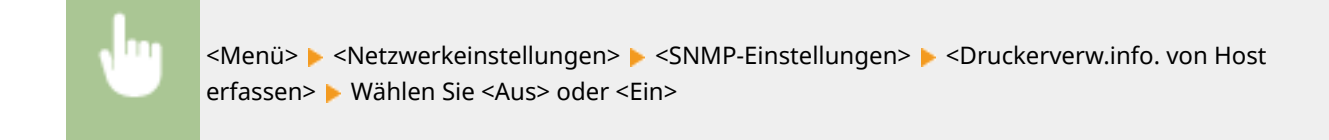

## <Einstellungen zugewiesener Port>

Aktivieren oder deaktivieren Sie den dedizierten Port. Der dedizierte Port wird beim Drucken vom Computer und beim Durchsuchen oder Festlegen der Geräteeinstellungen über das Netzwerk verwendet.

<Aus> <Ein>

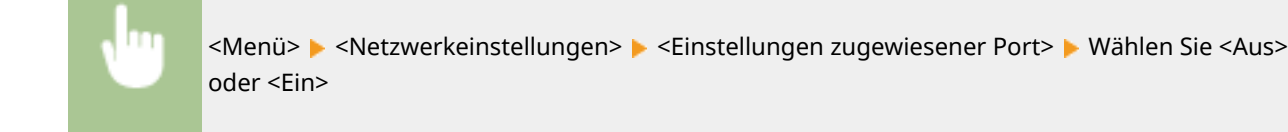

## <Wartezeit für Verbindung bei Start>

Geben Sie eine Wartezeit für die Netzwerkverbindung an. Wählen Sie die Einstellung je nach Netzwerkumgebung. **[Einstellen einer Wartezeit für die Netzwerkverbindung\(P. 66\)](#page-70-0)** 

 $0<sup>†</sup>$  bis 300 (Sek.)

### <Einstellungen Ethernettreiber>

Wählen Sie den Ethernet-Kommunikationsmodus (Halb- oder Vollduplex) und den Ethernettyp (10BASE-T/100BASE-TX). Sie können auch die MAC-Adresse des Geräts anzeigen.

#### **<Automatische Erkennung>**

Wählen Sie aus, ob der Kommunikationsmodus und der Ethernettyp automatisch erkannt oder manuell ausgewählt werden. **OKonfigurieren von Etherneteinstellungen(P. 63)** 

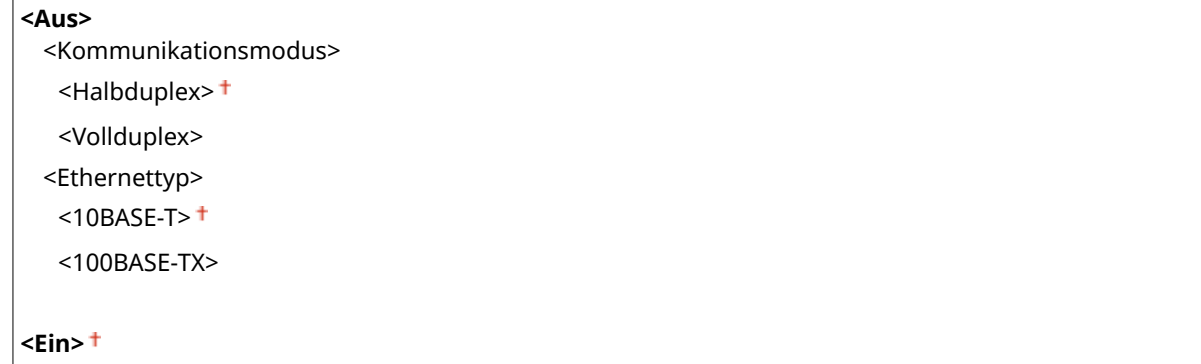

#### **<MAC-Adresse>**

Überprüfen Sie die MAC-Adresse des Geräts, bei der es sich um eine für jedes Kommunikationsgerät eindeutige Nummer handelt. **[Anzeigen der MAC-Adresse für Wired LAN\(P. 48\)](#page-52-0)** 

## <Einstellungen IEEE 802.1X>

Aktivieren oder deaktivieren Sie die IEEE 802.1X-Authentisierung. *DKonfigurieren der IEEE 802.1X-***[Authentisierungseinstellungen\(P. 176\)](#page-180-0)** 

 $<$ Aus> $<sup>†</sup>$ </sup> <Ein>

## <Netzwerkeinstellungen initialisieren>

Setzt die Netzwerkeinstellungen auf die werkseitigen Standardwerte zurück. <sup>O</sup><Menü initialisieren>(P. 246)

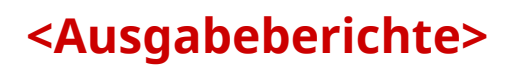

2ES7-04C

Sie können die Einstellungen der Einstellungsoptionen des Geräts sowie weitere Details als Berichte oder Listen ausdrucken und überprüfen. **[Drucken von Berichten und Listen\(P. 264\)](#page-268-0)** 

## **<Präferenzen>**

#### 2ES7-04E

Zu allen Einstellungen zur Anzeige des Displays ist eine kurze Erläuterung angegeben. Die Standardeinstellungen sind mit einem Kreuz ( $\overline{f}$ ) markiert.

## **HINWEIS**

### **Sterne (\* )**

● Mit einem Stern (\* ) markierte Einstellungen stehen je nach Ihrem Land oder Ihrer Region möglicherweise nicht zur Verfügung oder sie variieren bzw. haben andere Standardwerte.

## <Einstellungen Anzeige>

#### **<Kontrast>**

Stellen Sie den Kontrast (Unterschied zwischen hellen und dunklen Bereichen) des Displays zur Anpassung des Geräts an den Aufstellort ein.

#### Fünf Stufen

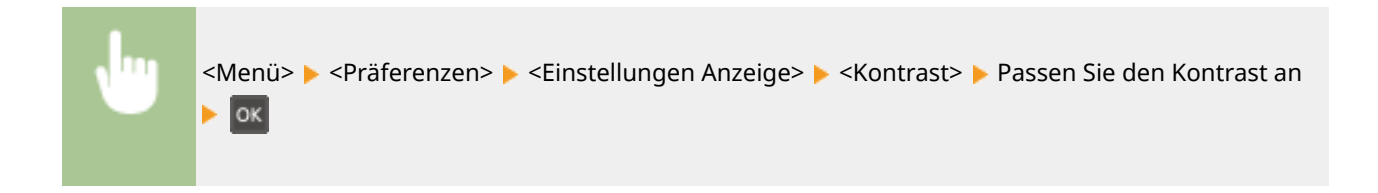

#### **<Umgekehrte Bildschirmfarben>**

Wählen Sie <Ein>, um die Displayfarben umzukehren. Wählen Sie <Ein>, wenn das Display auch nach Einstellung der Helligkeit in <Kontrast> schwer abzulesen ist.

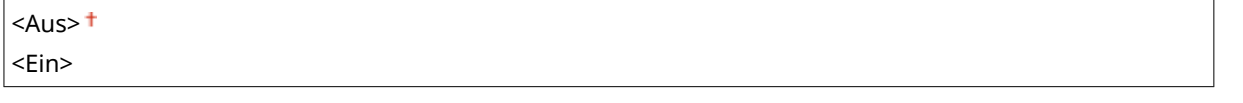

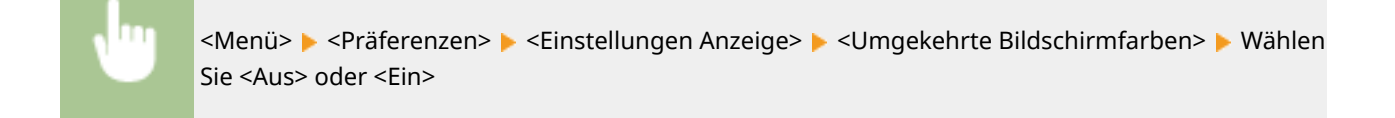

#### **<Umschalten Eingabe in Millimeter/Zoll>**

Wählen Sie die Maßeinheit.

<Millimeter> <Zoll>

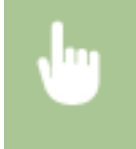

<Menü> <Präferenzen> <Einstellungen Anzeige> <Umschalten Eingabe in Millimeter/ Zoll> Wählen Sie <Millimeter> oder <Zoll>

#### **<Für Prüfung von Papiereinst. benachr.>**

Geben Sie an, ob eine Meldung angezeigt werden soll, in der Sie aufgefordert werden, die Papiereinstellungen zu überprüfen, wenn Papier in die Kassette eingelegt wird.

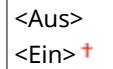

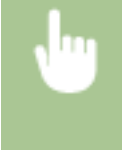

<Menü> > <Präferenzen> > <Einstellungen Anzeige> > <Für Prüfung von Papiereinst. benachr.> > Wählen Sie <Aus> oder <Ein>

#### **<Zeit Nachrichtenanzeige>**

Legen Sie das Intervall fest, in dem zwei verschiedene Meldungen abwechselnd angezeigt werden.

1 bis  $2<sup>†</sup>$  bis 5 (Sek.)

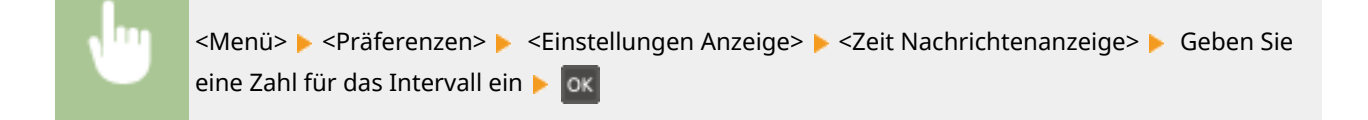

#### **<Scrollgeschwindigkeit>**

Stellen Sie die Scrollgeschwindigkeit auf eine von drei Stufen ein.

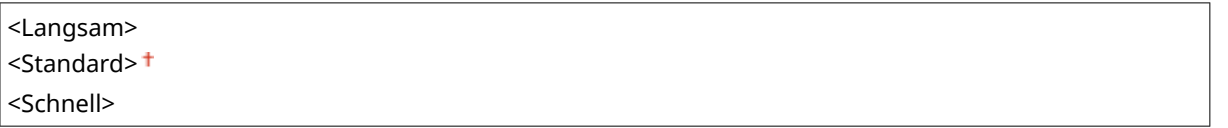

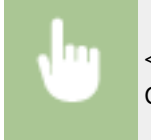

<Menü> > <Präferenzen> > <Einstellungen Anzeige> > <Scrollgeschwindigkeit> > Wählen Sie die Geschwindigkeit

#### **<Sprache> \***

Wählen Sie die Anzeigesprache, die für das Display, Berichte und Listen verwendet wird.

- <Arabic> <Basque> <Bulgarian>
- <Catalan>

#### Liste der Menüeinstellungen

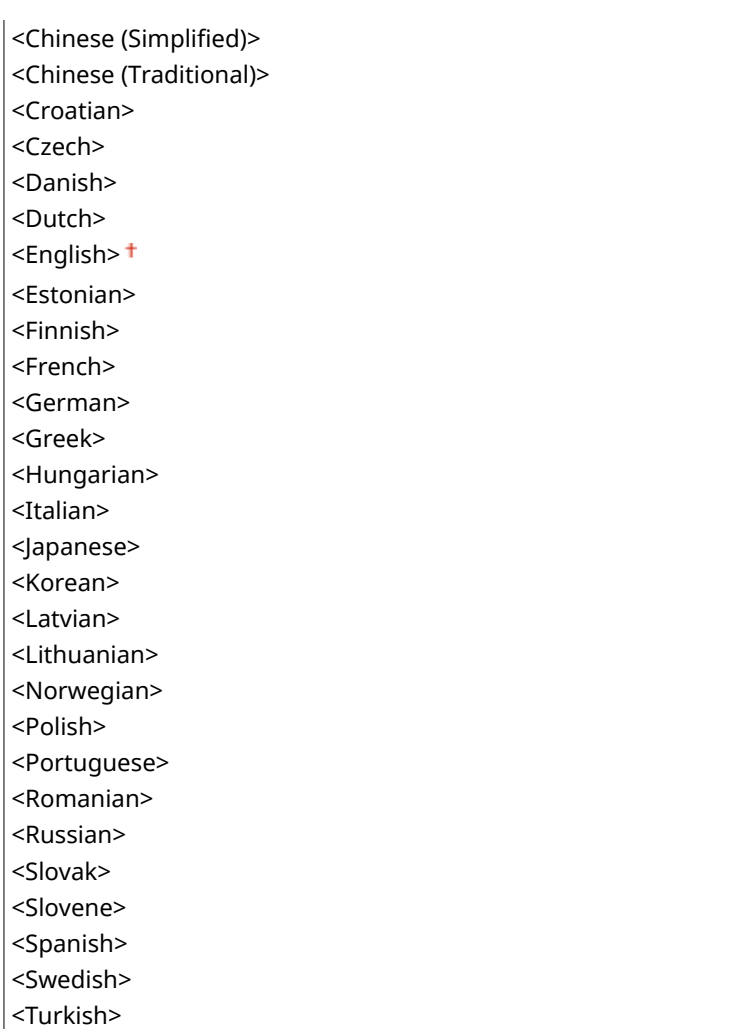

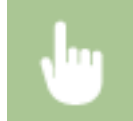

<Menü> > <Präferenzen> > <Einstellungen Anzeige> > <Sprache> > Wählen Sie eine Sprache

## **<Sprache Remote UI> \***

Wählen Sie die Anzeigesprache, die für Remote UI-Bildschirme verwendet wird.

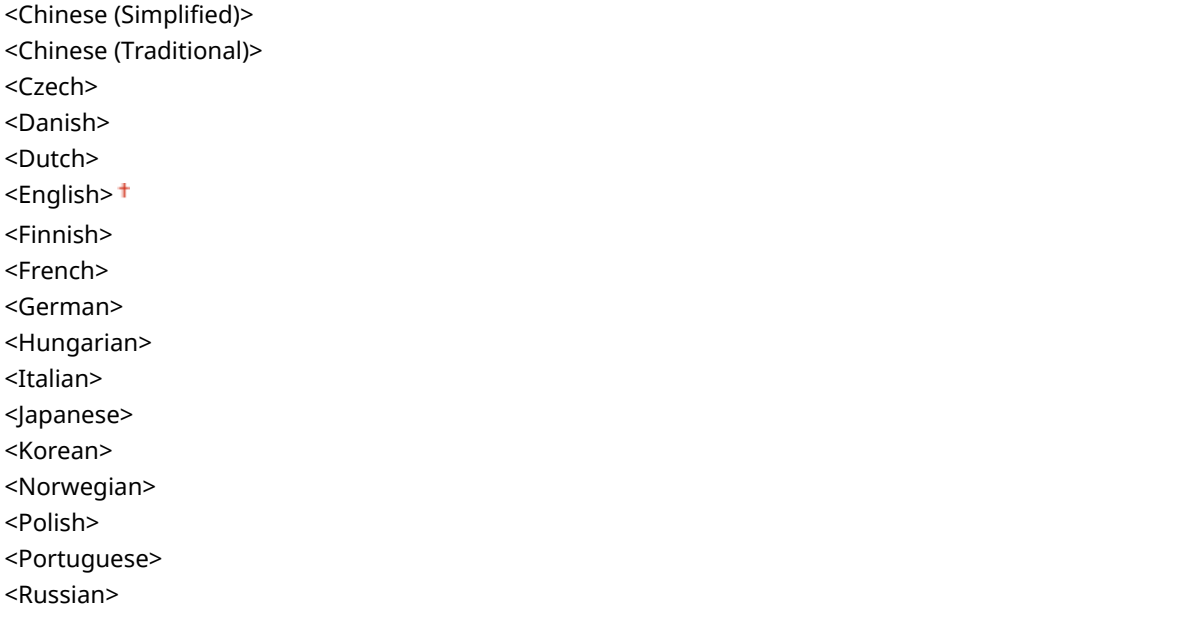

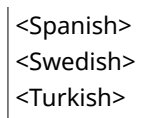

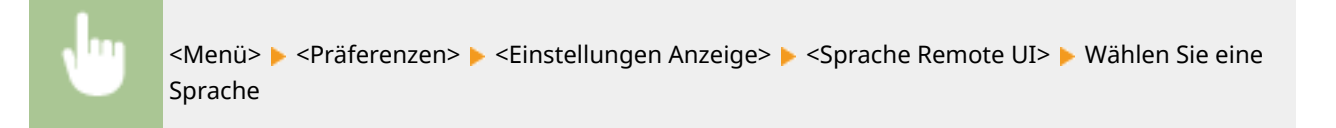

## **<Timereinstellungen>**

2ES7-04F

Alle auf den Timer bezogenen Einstellungen sind mit Erläuterungen versehen. Die Standardeinstellungen sind mit einem Kreuz ( $\dagger$ ) markiert.

**<Zeit Geräuscharmer Modus>(P. 219) <Einstellungen Datum/Zeit>(P. 219) [<Zeit bis zum automatischen Schlafmodus>\(P. 221\)](#page-225-0)  [<Zeit bis zur automatischen Rückstellung>\(P. 221\)](#page-225-0)  [<Zeit automatisches Abschalten>\(P. 221\)](#page-225-0)** 

# **HINWEIS**

**Sterne (\* )**

● Mit einem Stern (\* ) markierte Einstellungen stehen je nach Ihrem Land oder Ihrer Region möglicherweise nicht zur Verfügung oder sie variieren bzw. haben andere Standardwerte.

## <Zeit Geräuscharmer Modus>

Sie können das Betriebsgeräusch des Geräts verringern, wenn das Gerät leiser laufen soll (geräuscharmer Modus). Legen Sie eine Zeit fest, zu der das Gerät automatisch in den geräuscharmen Modus wechselt. Sie können das Gerät auch so einstellen, dass es sich immer im geräuscharmen Modus befindet. **[Wechseln in den geräuscharmen](#page-121-0) [Modus\(P. 117\)](#page-121-0)** 

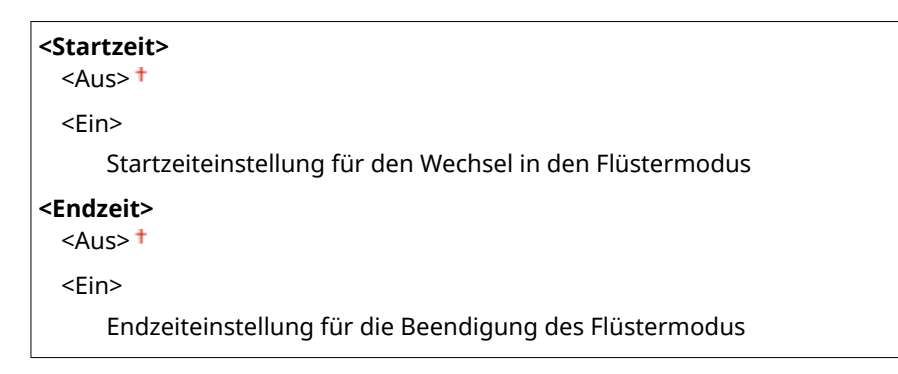

<Menü> > <Timereinstellungen> > <Zeit Geräuscharmer Modus> > Geben Sie die einzelnen Einstellungen an <Anwenden>

## <Einstellungen Datum/Zeit>

Legen Sie Datums- und Uhrzeiteinstellungen fest, einschließlich des Datumsformats und des 12- oder 24-Stunden-Formats für die Uhrzeitanzeige.

#### **<Datumsformat> \***

Wählen Sie das Datumsformat (Reihenfolge von Jahr, Monat und Tag).

<JJJJ MM/TT>

<MM/TT/JJJJ>  $T$ TT/MM JJJJ> $+$ 

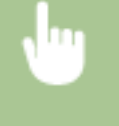

<Menü> > <Timereinstellungen> > <Einstellungen Datum/Zeit> > <Datumsformat> > Wählen Sie das Datumsformat

#### **<Zeitformat>**

Wählen Sie das 12- oder 24-Stunden-Format für die Uhrzeitanzeige.

<12 Stunden (AM/PM)>

<24 Stunden>

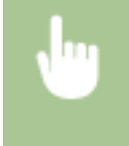

<Menü> > <Timereinstellungen> > <Einstellungen Datum/Zeit> > <Zeitformat> > Wählen Sie die Anzeigeeinstellung

#### **<Einstellungen aktuelle/s Datum/Zeit>**

Stellen Sie das aktuelle Datum und die Uhrzeit ein. **[Einstellen von Datum und Uhrzeit \(P. 22\)](#page-26-0)** 

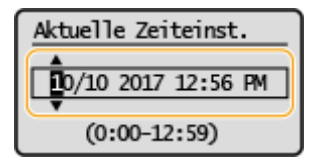

## **WICHTIG**

● Stellen Sie <Zeitzone> ein, bevor Sie das Datum und die Uhrzeit einstellen. Wenn Sie die Einstellung für <Zeitzone> ändern, ändern sich auch Datum und Uhrzeit entsprechend.

## **HINWEIS**

● Nach der Umstellung auf Sommerzeit können das Datum und die Uhrzeit 1 Stunde lang nicht geändert werden.

#### **<Zeitzone> \***

Wählen Sie die Zeitzone. Wenn Sie die Einstellung für die Zeitzone ändern, werden die in <Einstellungen aktuelle/s Datum/Zeit> eingestellten Werte ebenfalls entsprechend geändert. **[Einstellen von Datum und](#page-26-0) [Uhrzeit \(P. 22\)](#page-26-0)** 

<(UTC-12:00) Internationale Datumsgrenze (Westen)> bis <(UTC+00:00) Lissabon, London> + bis <(UTC +14:00) Insel Kiritimati>

## **HINWEIS**

#### <span id="page-225-0"></span>**UTC**

● Die Coordinated Universal Time (UTC) ist der primäre Zeitstandard, anhand dessen die Uhren und Uhrzeit auf der Welt reguliert werden. Die korrekte UTC-Zeitzoneneinstellung ist für die Internetkommunikation erforderlich.

#### **<Einstellungen Sommerzeit> \***

Aktivieren oder deaktivieren Sie die Sommerzeit. Bei aktivierter Sommerzeit legen Sie fest, ab wann und bis wann die Sommerzeit gelten soll. **DEinstellen von Datum und Uhrzeit (P. 22)** 

#### **<Aus>**

**<Ein>**

Start: Monat, Woche, Tag

Beenden: Monat, Woche, Tag

### <Zeit bis zum automatischen Schlafmodus>

Wenn das Gerät eine bestimmte Zeit lang nicht bedient wurde oder keine zu verarbeitenden Daten vorlagen, wechselt das Gerät in den Schlafmodus, um den Stromverbrauch zu reduzieren (automatischer Schlafmodus). Legen Sie die Zeit fest, nach der das Gerät automatisch in den Schlafmodus wechselt. Das Gerät wechselt nicht automatisch in den Schlafmodus, wenn das Einstellmenü angezeigt wird. Es empfiehlt sich, die werkseitigen Standardeinstellungen zu verwenden, da Sie damit am meisten Strom sparen. **[Wechseln in den Schlafmodus\(P. 119\)](#page-123-0)** 

 $1<sup>†</sup>$  bis 30 (Min.)

### <Zeit bis zur automatischen Rückstellung>

Wenn eine bestimmte Zeit lang keine Taste gedrückt wird, werden der Bildschirm und die Einstellungen auf den Standardbildschirm zurückgesetzt (automatische Rückstellung). Legen Sie das Intervall für die automatische Rückstellung fest. In folgenden Fällen wird die automatische Rückstellung nicht ausgeführt:

- Das Einstellmenü wird angezeigt.
- Das Gerät verarbeitet Daten, wie beispielsweise beim Drucken von Dokumenten.
- Eine Fehlermeldung wird angezeigt, und die Anzeige Alarm blinkt. (Die automatische Rückstellung erfolgt jedoch, wenn der Fehler die Verwendung einer Funktion nicht unmöglich macht.)

```
0 (Die automatische Rückstellung ist deaktiviert.)
1 bis 2<sup>+</sup> bis 9 (Min.)
```
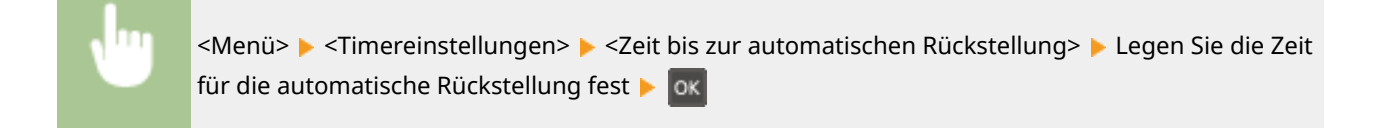

## <Zeit automatisches Abschalten> \*

Stellen Sie einen Timer ein, der das Gerät automatisch ausschaltet, wenn nach dem Wechsel in den Schlafmodus die angegebene Zeit lang keine Funktion ausgeführt wurde.

0 (Das automatische Abschalten ist deaktiviert.) 1 bis  $4<sup>+</sup>$  bis 8 (Std.)

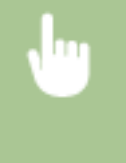

<Menü> ><Timereinstellungen> ><Zeit automatisches Abschalten> > Stellen Sie die Zeit für das automatische Abschalten ein **Die ok** 

## **HINWEIS**

● Wenn irgendeine Einstellung unter [Timereinstellungen] über Remote UI geändert wird, während sich das Gerät im Schlafmodus befindet, wird der Timer für die Einstellung <Zeit automatisches Abschalten> auf den Anfang zurückgestellt. Das Gerät schaltet sich automatisch ab, nachdem eine bestimmte Zeit im Leerlauf nach Rückstellung des Timers verstrichen ist.

## **<Allgemeine Einstellungen>**

2ES7-04H

Alle auf die Papierzufuhrmethode bezogenen Einstellungen sind mit Erläuterungen versehen. Die Standardeinstellungen sind mit einem Kreuz ( $\dagger$ ) markiert.

## <Papierzufuhrmethode umschalten>

Geben Sie diese Einstellung an, wenn Sie ein Dokument auf Papier mit Logos drucken möchten. Im Allgemeinen müssen Sie zum Bedrucken von Papier mit Logos das Papier eventuell anders herum in die Papierzufuhr einlegen, je nachdem, ob Sie einseitig oder doppelseitig drucken. Wenn Sie die Einstellung jedoch in <Vorrang Druckseite> ändern, können Sie das Papier für das einseitige Drucken wie für das doppelseitige Drucken einfach mit der Logo-Seite nach unten einlegen. **[Einlegen von bereits bedrucktem Papier\(P. 109\)](#page-113-0)** .

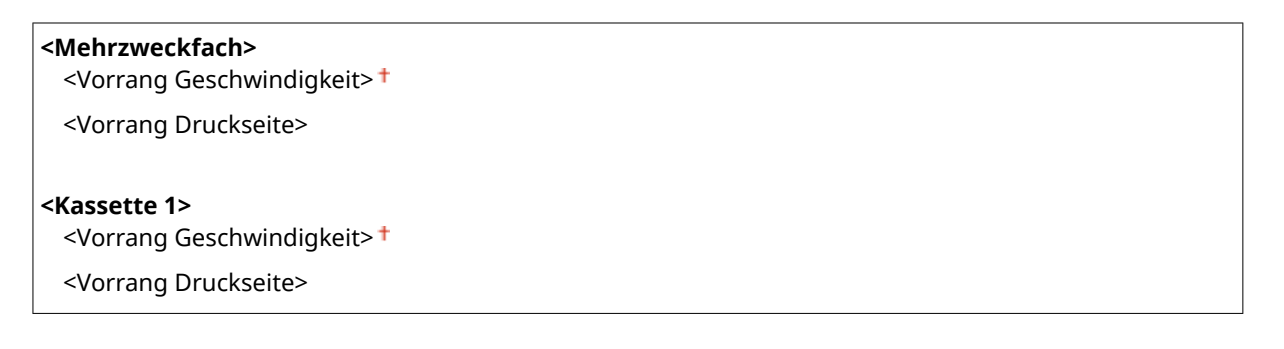

<Menü> <Allgemeine Einstellungen> <Papierzufuhrmethode umschalten> Wählen Sie die Papierzufuhr Wählen Sie <Vorrang Geschwindigkeit> oder <Vorrang Druckseite>

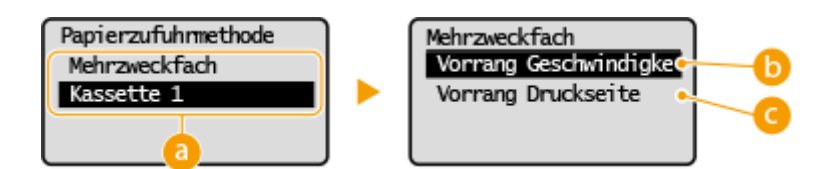

### *<b>a* Papierzufuhren

Wählen Sie die Papierzufuhr, für die Sie die Einstellung ändern möchten.

### **<Vorrang Geschwindigkeit>**

Wenn Sie Papier verwenden, das mit einem Logo bedruckt wurde, müssen Sie das Papier eventuell anders herum einlegen, wenn Sie einseitig und doppelseitig drucken.

### **HINWEIS:**

Die Auswahl von <Vorrang Geschwindigkeit> empfiehlt sich, wenn Sie nicht berücksichtigen müssen, auf welcher Seite gedruckt wird.

#### **<Vorrang Druckseite>**

Wenn Sie eine bestimmte Seite des Papiers bedrucken möchten, müssen Sie das Papier in der Papierzufuhr nicht umdrehen, unabhängig davon, ob der einseitige oder doppelseitige Druck ausgewählt wird.

### **HINWEIS:**

#### Liste der Menüeinstellungen

- Wenn Sie <Vorrang Druckseite> für eine Papierzufuhr einstellen, in die Papier eingelegt ist, das nicht für das doppelseitige Drucken geeignet ist ( **[Verfügbares Papier\(P. 327\)](#page-331-0)** ), gilt für die Papierzufuhr stattdessen die Einstellung <Vorrang Geschwindigkeit>. In diesem Fall müssen Sie das Papier so einlegen, als ob Sie <Vorrang Geschwindigkeit> ausgewählt hätten ( **[Einlegen von bereits bedrucktem](#page-113-0) [Papier\(P. 109\)](#page-113-0)** ).
- Bei Auswahl von <Vorrang Druckseite> ist der einseitige Druck möglicherweise langsamer.

## **<Druckereinstellungen>**

2ES7-04J

Alle auf den Drucker bezogenen Einstellungen sind mit Erläuterungen versehen. Die Standardeinstellungen sind mit einem Kreuz ( $<sup>†</sup>$ ) markiert.</sup>

**<Aktion bei nicht übereinst. Papierform.>(P. 225) <Einst. Bildqualität für mobiles Drucken>(P. 225) [<Kopien>\(P. 226\)](#page-230-0)  [<Doppelseitiger Druck>\(P. 226\)](#page-230-0)  [<Standardpapier>\(P. 226\)](#page-230-0)  [<Druckqualität>\(P. 227\)](#page-231-0)  [<Layout>\(P. 228\)](#page-232-0)  [<Timeout>\(P. 229\)](#page-233-0)  [<PCL>\(P. 229\)](#page-233-0)** 

## **HINWEIS**

#### **Priorität der Einstellungen**

● Wenn eine Druckeinstellung sowohl über den Druckertreiber als auch über das Bedienfeld des Geräts festgelegt wurde, setzt die Spezifikation im Druckertreiber die über das Bedienfeld eingegebene außer Kraft. Die Spezifikation über das Bedienfeld wird in einigen bestimmten Fällen wirksam, wenn Sie beispielsweise von einem UNIX- bzw. einem anderen Betriebssystem drucken, das keine Druckertreiber unterstützt.

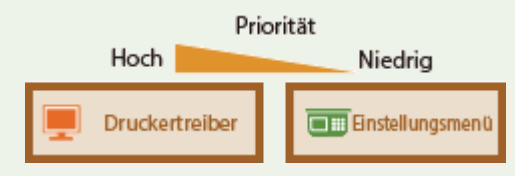

## <Aktion bei nicht übereinst. Papierform.>

Legen Sie fest, ob mit dem Druckvorgang fortgefahren werden soll, wenn ein anderes Papierformat als das in der Kassette eingelegte Format ausgewählt wird. Sie können das Gerät auch so einstellen, dass mit dem Druckvorgang nicht fortgefahren wird und stattdessen eine Warnmeldung angezeigt wird.

<Ausgabe erzwingen> <Fehler anzeigen>

<Menü> > <Druckereinstellungen> > <Aktion bei nicht übereinst. Papierform.> > Wählen Sie <Ausgabe erzwingen> oder <Fehler anzeigen>

## <Einst. Bildqualität für mobiles Drucken>

Wählen Sie die Bildverarbeitung für den Druck über ein Mobilgerät aus.

**<Halbton>** <Gradation> <span id="page-230-0"></span><Fehlerstreuung>

#### **<Vorrang>**

<Vorrang Geschwindigkeit>

<Vorrang Bildqualität>

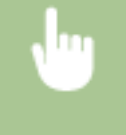

<Menü> > <Druckereinstellungen> > <Einst. Bildqualität für mobiles Drucken> > Wählen Sie <Halbton> oder <Vorrang> Mählen Sie das Element Mahwenden>

## **HINWEIS**

● Wenn <Vorrang> auf <Vorrang Geschwindigkeit> gesetzt ist, können Sie <Fehlerstreuung> nicht auswählen.

## <Kopien>

Legen Sie die Anzahl der zu druckenden Kopien fest.

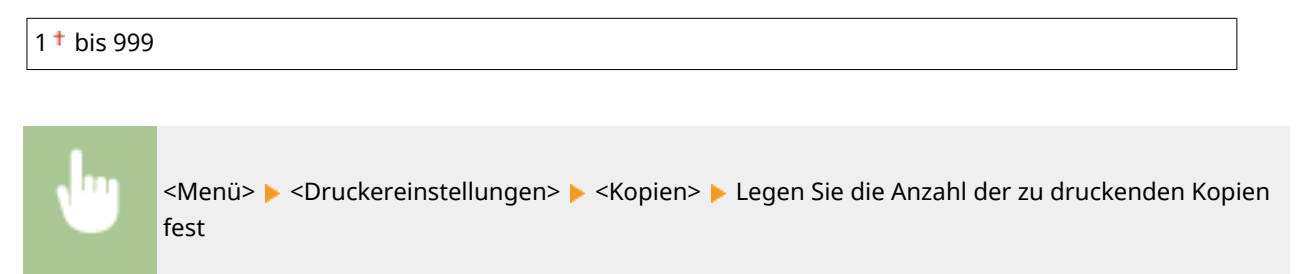

### <Doppelseitiger Druck>

Wählen Sie aus, ob der Ausdruck doppelseitig erfolgen soll.

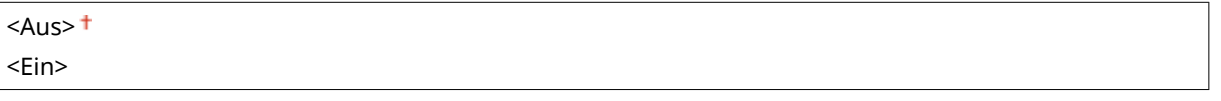

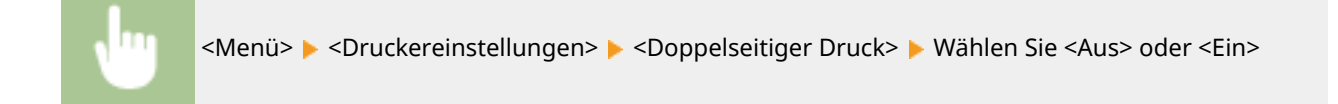

## <Standardpapier>

Geben Sie mit diesem Element das Papierformat an. **OVerfügbares Papier(P. 327)** 

<span id="page-231-0"></span>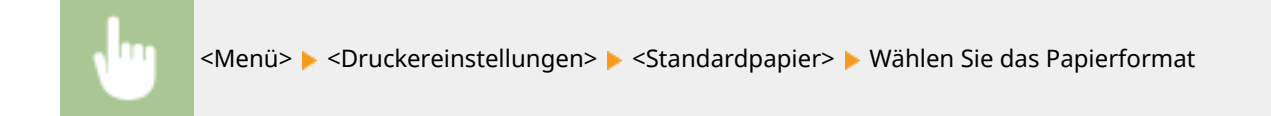

## <Druckqualität>

Sie können die Einstellungen in Bezug auf die Druckqualität ändern.

#### **<Dichte>**

Justieren Sie die Tonerdichte.

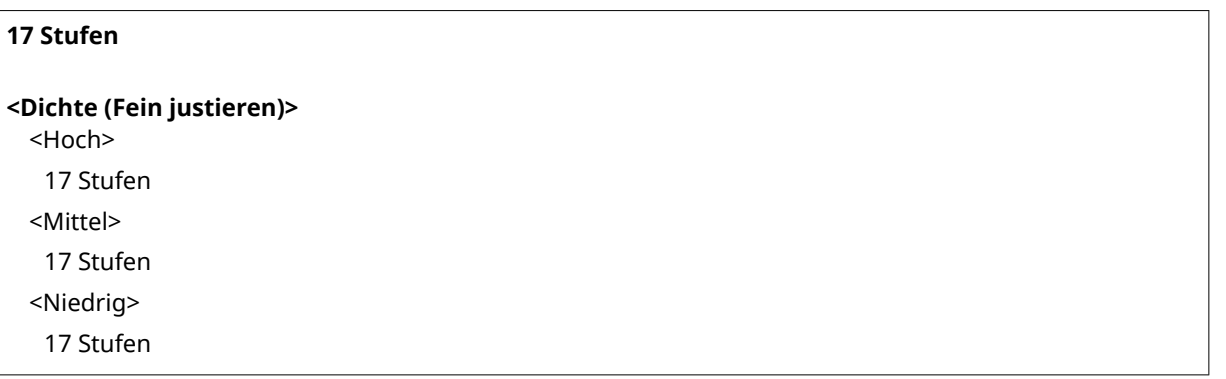

## **HINWEIS**

● Die für <Dichte> angegebenen Einstellungen sind deaktiviert, wenn <Toner sparen> aktiviert ist.

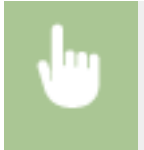

<Menü> > <Druckereinstellungen> > <Druckqualität> > <Dichte> > Justieren Sie die Dichte **> <Anwenden>** 

#### **<Toner sparen>**

Sie können den Tonerverbrauch bei einem Druck über ein Mobilgerät verringern. Wählen Sie <Ein>, wenn Sie das Layout oder andere Erscheinungsmerkmale überprüfen möchten, bevor Sie mit dem endgültigen Drucken eines umfangreichen Auftrags beginnen.

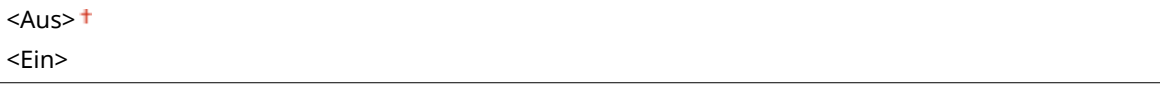

<Menü> > <Druckereinstellungen> > <Druckqualität> > <Toner sparen> > Wählen Sie <Aus> oder <Ein>

#### **<Spezialdruckmodus>**

Wählen Sie <Spezialeinstellungen 1>, wenn ein gedruckter Barcode nicht lesbar ist, oder <Spezialeinstellungen 2>, wenn die Druckergebnisse teilweise blass sind.

<span id="page-232-0"></span> $<$ Aus> $<sup>†</sup>$ </sup> <Spezialeinstellungen 1> <Spezialeinstellungen 2>

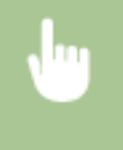

<Menü> > <Druckereinstellungen> > <Druckqualität> > <Spezialdruckmodus> > Wählen Sie <Spezialeinstellungen 1> oder <Spezialeinstellungen 2>

#### **\$ufl¸sung>**

Geben Sie die Auflösung an, die für die Verarbeitung von Druckdaten verwendet werden soll.

<1200 dpi>  $<$ 600 dpi $>$ <sup>+</sup>

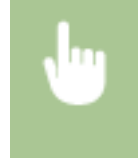

<Menü> > <Druckereinstellungen> > <Druckqualität> > <Auflösung> > Wählen Sie <1200 dpi> oder <600 dpi>

#### **<Feinjustierung der Dichte>**

Nehmen Sie für die Dichte eine Feinjustierung vor. Sie können diese Einstellung nur angeben, wenn <1200 dpi> in <Auflösung> ausgewählt ist.

 $-1$  bis  $0<sup>†</sup>$  bis  $+1$ 

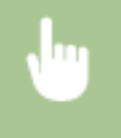

<Menü> <Druckereinstellungen> <Druckqualität> <Feinjustierung der Dichte> Geben Sie die Dichte an

### <Layout>

Geben Sie die Einstellungen für das Seitenlayout wie z. B. die Bindungsposition an.

#### **<Bindungsort>**

Wenn Sie die Ausdrucke mit einer Bindevorrichtung wie beispielsweise einem Hefter binden, können Sie mit diesem Element angeben, ob die Bindung über die lange oder die kurze Kante erfolgen soll.

<Lange Kante>

<Kurze Kante>

<span id="page-233-0"></span>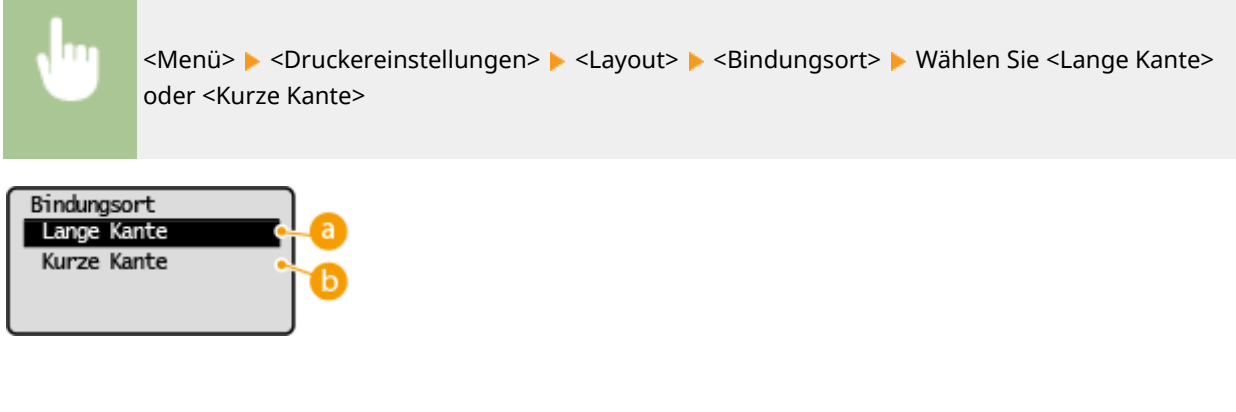

#### **<Lange Kante>**

Geben Sie diese Option an, um die Bindung über die lange Papierkante vorzunehmen.

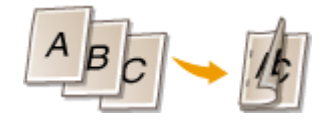

#### *C* <Kurze Kante>

Geben Sie diese Option an, um die Bindung über die kurze Papierkante vorzunehmen.

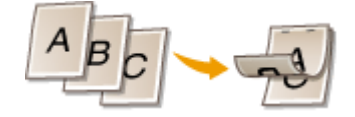

### <Timeout>

Stellen Sie die Dauer bis zum automatischen Abbruch des aktuellen Druckauftrags ein, wenn eine Unterbrechung beim Druckdatenempfang auftritt.

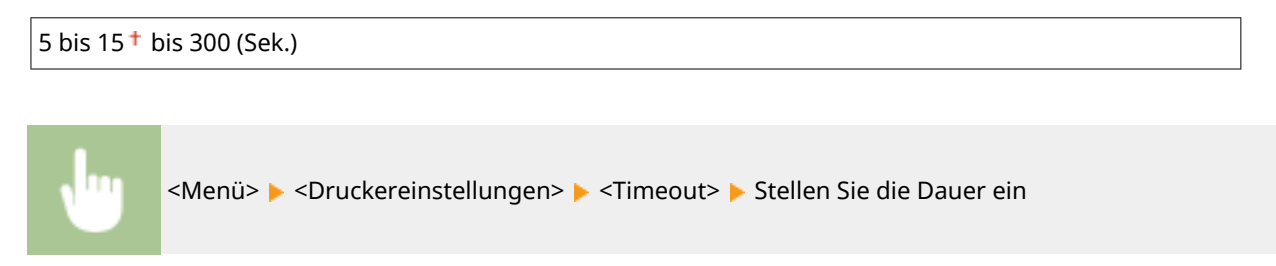

### $<$ PCL $>$

Geben Sie die Einstellungen für den PCL-Druck wie das Seitenlayout und die Druckqualität an.

#### **<Papier sparen>**

Wählen Sie aus, ob leere Seiten in Dokumenten nicht ausgegeben werden sollen, um Papier zu sparen. Wenn Sie <Ein> wählen, gibt das Gerät keine leeren Seiten aus. Wenn Sie beim Drucken alle Dokumentendaten, einschließlich der leeren Seiten, die Sie in das Dokument eingefügt haben, ausgeben wollen, wählen Sie <Aus>.

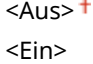

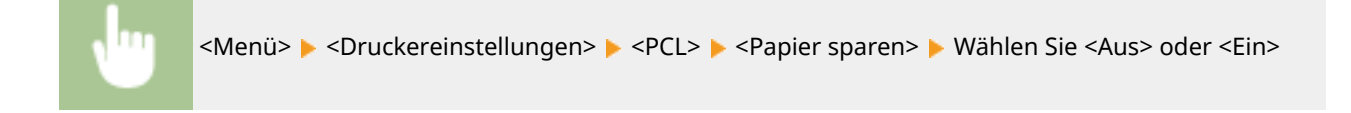

#### **<Ausrichtung>**

Wählen Sie als Seitenausrichtung die Einstellung <Hochformat> (vertikale Ausrichtung) oder <Querformat> (horizontale Ausrichtung).

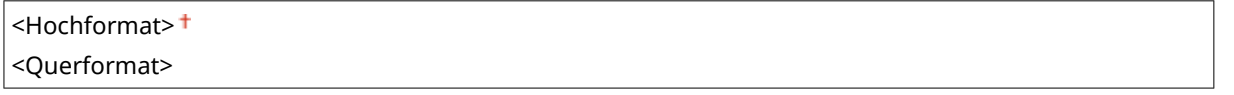

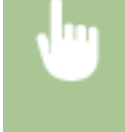

<Menü> > <Druckereinstellungen> > <PCL> > <Ausrichtung> > Wählen Sie <Hochformat> oder <Querformat>

#### **<Schriftnummer>**

Geben Sie die gewünschte Schriftart an, indem Sie die entsprechende ID-Nummer auswählen. Über das Bedienfeld können Sie die PCL-Schriftartenliste mit Beispielen für Schriftarten drucken. **[PCL-](#page-269-0)[Schriftliste\(P. 265\)](#page-269-0)** 

 $0<sup>†</sup>$  bis 54

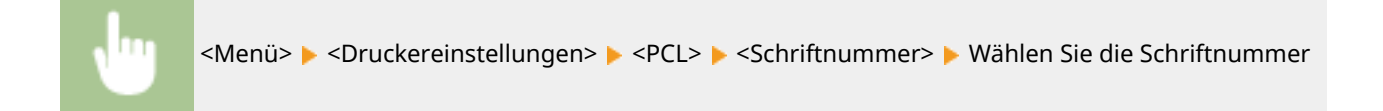

#### **<Punktgröße>**

Legen Sie die Schriftgröße in Schritten von 0,25 Punkten fest. Sie können diese Einstellung nur angeben, wenn Sie in <Schriftnummer> eine skalierbare Proportionalschrift wählen.

4,00 bis  $12,00<sup>†</sup>$  bis 999,75 (Punkt)

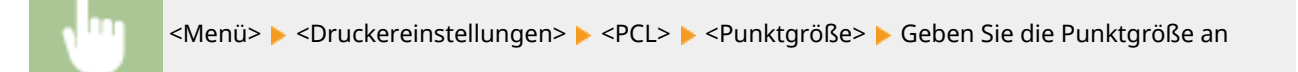

#### **<Laufweite>**

Legen Sie die Laufweite der Schrift (Zeichen pro Zoll) in Schritten von 0,01 fest. Sie können diese Einstellung nur angeben, wenn Sie in <Schriftnummer> eine skalierbare Festbreitenschrift oder Bitmap-Schrift wählen.

0,44 bis  $10,00<sup>+</sup>$  bis 99,99 (cpi)

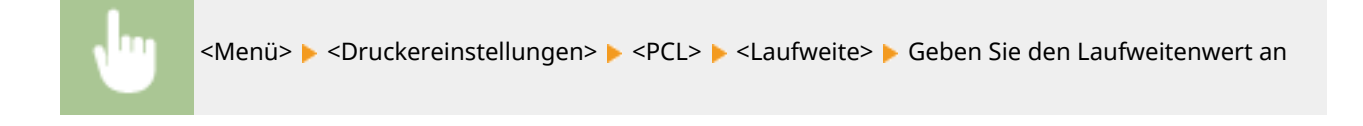

#### **<Formularzeilen>**

Legen Sie die Anzahl der pro Seite gedruckten Zeilen auf einen Wert zwischen 5 und 128 fest. Diese Einstellung ändert sich automatisch je nach der Einstellung für <Standardpapierformat> und <Ausrichtung>.

5 bis  $64<sup>+</sup>$  bis 128 (Zeilen)

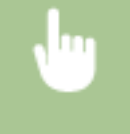

<Menü> > <Druckereinstellungen> > <PCL> > <Formularzeilen> > Geben Sie die Anzahl an Zeilen an

#### **<Zeichencode>**

Wählen Sie den Zeichencode, der für den Computer, von dem Sie Druckdaten senden, am besten geeignet ist. Die Einstellung wird ignoriert, wenn der Zeichencode durch die in <Schriftnummer> angegebene Schriftart vorgegeben wird.

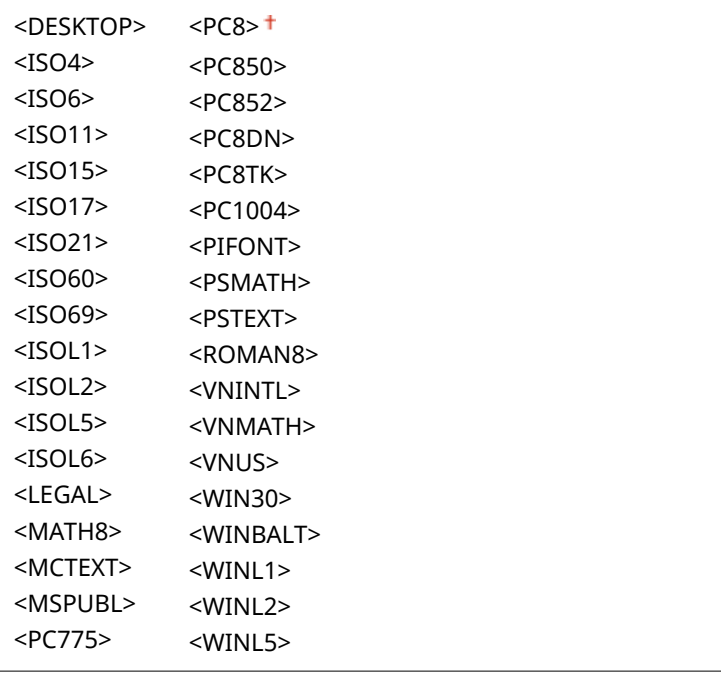

<Menü> > <Druckereinstellungen> > <PCL> > <Zeichencode> > Wählen Sie den Zeichencode

#### **<Anwenderdefiniertes Papier>**

Wählen Sie aus, ob ein anwenderdefiniertes Papierformat eingestellt wird. Wählen Sie <Ein>, um die Abmessungen in <X-Ausrichtung> und <Y-Ausrichtung> einzustellen.

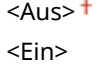

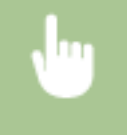

<Menü> > <Druckereinstellungen> > <PCL> > <Anwenderdefiniertes Papier> > Wählen Sie <Aus> oder <Ein>

#### **<Maßeinheit>**

Wählen Sie die Maßeinheit für das Einstellen eines anwenderdefinierten Papierformats.

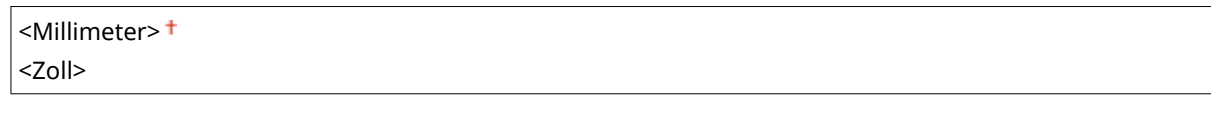

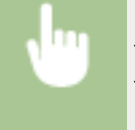

<Menü> > <Druckereinstellungen> > <PCL> > <Maßeinheit> > Wählen Sie <Millimeter> oder <Zoll>

#### **<X-Ausrichtung>**

Geben Sie die horizontale Abmessung (kurze Kante) des anwenderdefinierten Papierformats an.

77 bis  $215<sup>+</sup>$  (mm)

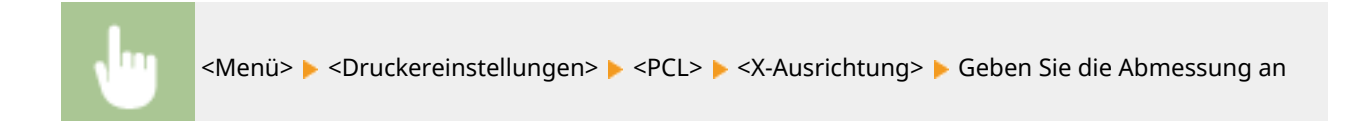

#### **<Y-Ausrichtung>**

Geben Sie die vertikale Abmessung (lange Kante) des anwenderdefinierten Papierformats an.

127 bis  $355<sup>+</sup>$  (mm)

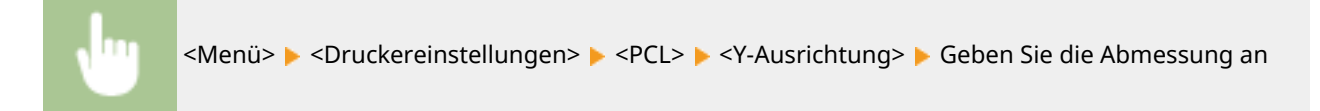

#### **<CR an LF anhängen>**

Wählen Sie aus, ob ein CR-Zeichen (Carriage Return, Wagenrücklauf) angehängt werden soll, wenn das Gerät ein LF-Zeichen (Line Feed, Zeilenvorschub) empfängt. Wenn Sie <Ja> wählen, wird die Druckposition bei einem LF-Zeichen an den Anfang der nächsten Zeile verschoben. Wenn Sie <Nein> wählen, wird die Druckposition zur nächsten Zeile verschoben, direkt unter dem LF-Zeichen.

#### Liste der Menüeinstellungen

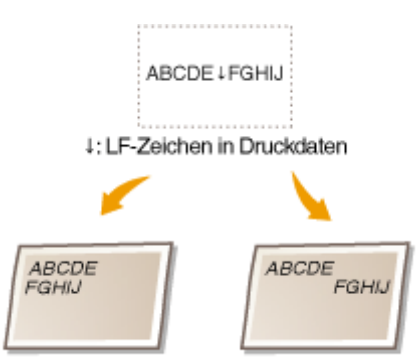

<CR an LF anhängen>: <Ja> <CR an LF anhängen>: <Nein>

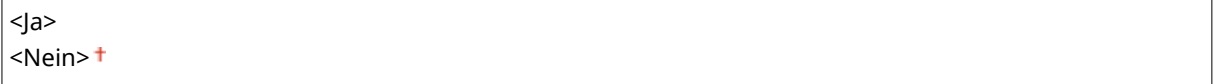

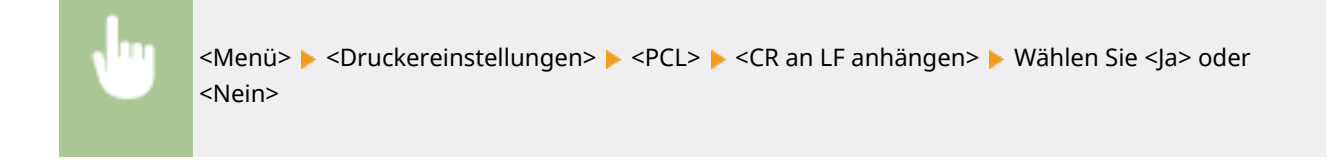

#### **<A4-Druckbreite vergrößern>**

Wählen Sie aus, ob die Breite des bedruckbaren Bereichs beim A4-Format im Hochformat auf die Breite des LTR-Formats vergrößert werden soll.

 $<$ Aus> $<sup>†</sup>$ </sup> <Ein>

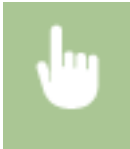

<Menü> > <Druckereinstellungen> > <PCL> > <A4-Druckbreite vergrößern> > Wählen Sie <Aus> oder <Ein>

#### **<Halbtöne>**

Sie können das Druckverfahren auswählen, um Halbtöne (Übergang zwischen den helleren und dunkleren Bereichen eines Bildes) für eine optimale Bildqualität zu reproduzieren. Sie können Einstellungen für jedes Dokument je nach Bildtyp vornehmen.

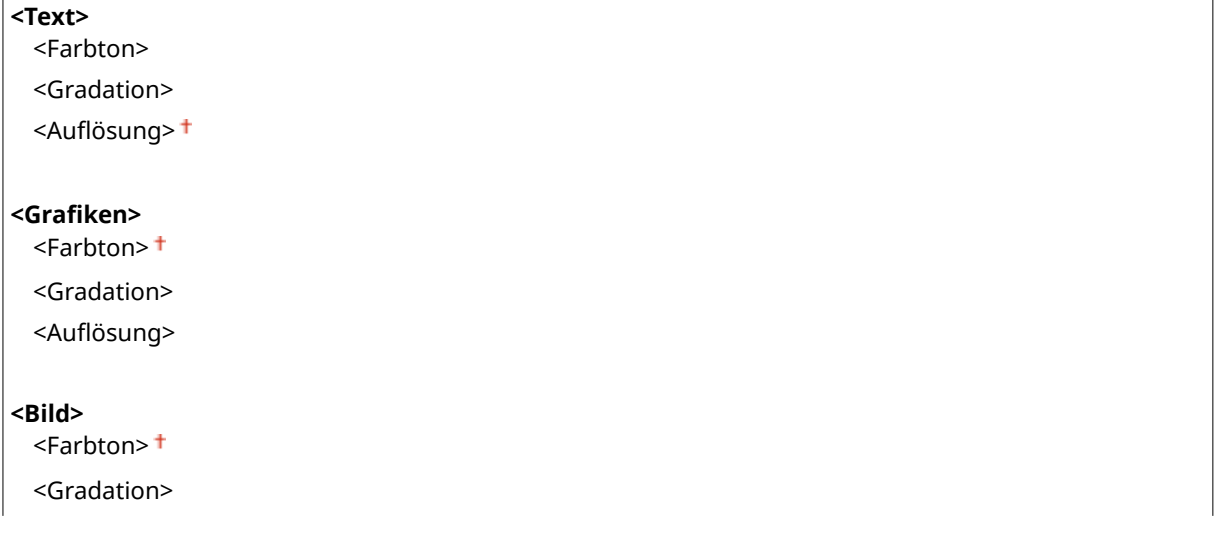

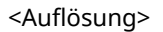

<Menü> > <Druckereinstellungen> > <PCL> > <Halbtöne> > Wählen Sie den Bildtyp > Wählen Sie das Verfahren zur Reproduktion von Halbtönen

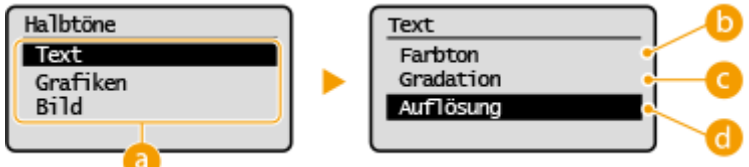

### **a** Bildtyp

Wählen Sie das Objekt, für das die Einstellung geändert werden soll. <Text> steht für Buchstaben und Zeichen, <Grafiken> steht für Linien und Abbildungen und <Bild> steht für Fotos und Bilder.

#### **<Farbton>**

Produziert einen scharfen Druck mit starkem Kontrast zwischen hell und dunkel. Die Option eignet sich zum Drucken von Bilddaten, wie beispielsweise Bilddaten eines Fotos.

### **<Gradation>**

Produziert einen Druck mit weichen Abstufungen und glatten Kanten. Die Option eignet sich zum Drucken von Abbildungen oder Grafiken, die Abstufungen enthalten.

#### **a** <Auflösung>

Produziert einen feinen Druck mit klaren Textkanten. Die Option eignet sich zum Drucken von Zeichen und feinen Linien.

#### **<A5 horizontal zuführen>**

Aktivieren oder deaktivieren Sie die horizontale Zuführung bei einem Druck im Format A5.

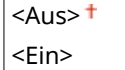

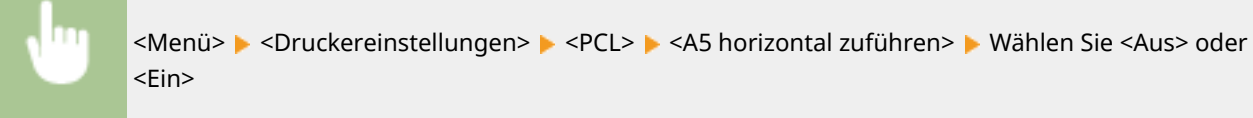

## **<Papiereinstellungen für mobiles Drucken>**

2ES7-04K

Alle auf die Papierangabe bezogenen Einstellungen sind mit Erläuterungen versehen.

**<Einstellungen Format/Typ>(P. 235)** 

**O**<Häufig verwendete Papierformate wählen>(P. 235)

## <Einstellungen Format/Typ>

Legen Sie das Papierformat und den Papiertyp fest.

Anwenderdefiniert!, <A4>, <A5R>, <B5>, <DL>, <ISO-C5>, <LTR>, <LGL>, <STMT>, <EXEC>, <FOOLSCAP>, <OFICIO>, <Nr. 10 (COM10)>, <Monarch>, <Government-LTR>, <Government-LGL>, <India-LGL>, <AUS-FOOLSCAP>, <Brazil-OFICIO>, <Mexico-OFICIO>, <F4A>, <3x5Zoll>, <Andere Formate> <Normal (71-89 g/m²)>, <Normal L (61-70 g/m²)>, <Normal L2 (60 g/m²)>, <Recycling (71-89 g/m²)>, <Schwer 1 (90-105 g/m²)>, <Schwer 2 (106-120 g/m²)>, <Schwer 3 (121-163 g/m²)>, <Schwer 4 (121-163 g/m²)>, <Briefumschlag>, <Briefumschlag H>, <Etiketten>, <Bond 1 (60-104 g/m²)>, <Bond 2 (105-163 g/  $m<sup>2</sup>$ 

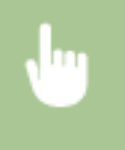

<Menü> <Papiereinstellungen für mobiles Drucken> <Einstellungen Format/Typ> Wählen Sie das Papierformat und den Papiertyp

### <Häufig verwendete Papierformate wählen>

Legen Sie häufig verwendete Papierformate fest. Die hier ausgewählten Papierformate werden in <Einstellungen Format/Typ> als Optionen angezeigt.

Anwenderdefiniert!, <A4>, <A5R>, <B5>, <DL>, <ISO-C5>, <LTR>, <LGL>, <STMT>, <EXEC>, <FOOLSCAP>, <OFICIO>, <Nr. 10 (COM10)>, <Monarch>, <Government-LTR>, <Government-LGL>, <India-LGL>, <AUS-FOOLSCAP>, <Brazil-OFICIO>, <Mexico-OFICIO>, <F4A>, <3x5Zoll>

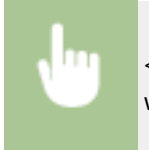

<Menü> > <Papiereinstellungen für mobiles Drucken> > <Häufig verwendete Papierformate wählen>  $\blacktriangleright$  Wählen Sie das Papierformat, das Sie festlegen möchten  $\blacktriangleright$  <Anwenden>

## **<Justage/Wartung>**

Alle auf die Justage und Wartung bezogenen Einstellungen sind mit Erläuterungen versehen. Die Standardeinstellungen sind mit einem Kreuz ( $\dagger$ ) markiert.

**<Zeit. f. Ben. z. P.-Vorb. anz. Benachr.>(P. 236) <Spezielle Verarbeitung>(P. 236) [<Fixierbauteil reinigen>\(P. 239\)](#page-243-0)** 

## <Zeit. f. Ben. z. P.-Vorb. anz. Benachr.>

Legen Sie den Anzeigezeitpunkt für die Meldung fest, mit der Sie benachrichtigt werden, dass sich in der Tonerpatrone oder Trommelpatrone nur noch wenig Toner befindet.

<Tonerpatrone> <Trommelpatrone>

> <Menü> <Justage/Wartung> <Zeit. f. Ben. z. P.-Vorb. anz. Benachr.> Wählen Sie <Tonerpatrone> oder <Trommelpatrone> Geben Sie den Patronenstand ein Die

## <Spezielle Verarbeitung>

Wenn die Ergebnisse beim Drucken auf Spezialpapier nicht zufriedenstellend sind, können Sie mit den folgenden Einstellungen möglicherweise die Gesamtqualität der Ausdrucke verbessern.

#### **<Spezialdruckmodus U>**

Manchmal sind auf einem Ausdruck um Text oder Muster herum Tonerspritzer zu sehen. In diesen Fällen kann die Einstellung dieser Option auf <Ein> die Qualität des Ausdrucks möglicherweise verbessern.

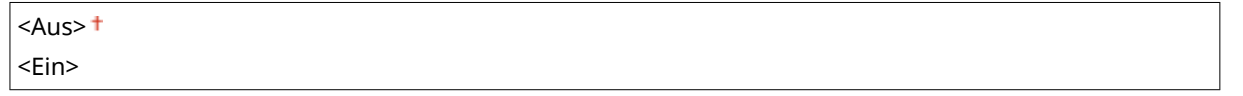

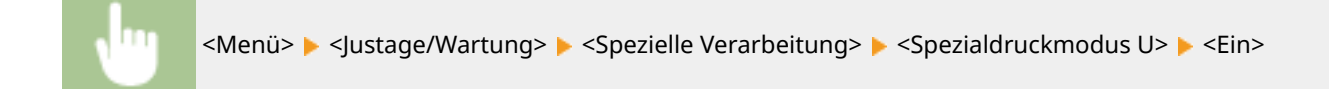

## **HINWEIS**

- Die Einstellung dieser Option auf <Ein> kann die Druckqualität bei einigen Papiertypen (besonders bei leichtem Papier) oder in einigen Druckumgebungen (besonders bei hoher Luftfeuchtigkeit) beeinflussen.
- Wenn Sie diese Option auf <Ein> setzen, werden <Spezialdruckmodus Q>, <Spezialdruckmodus R> und <Spezialdruckmodus T> automatisch auf <Aus> gesetzt.

2ES7-04L

#### **<Spezialdruckmodus D>**

Legen Sie dieses Element fest, wenn das gedruckte Papier gräulich ausgegeben wird oder der Ausdruck blass ist.

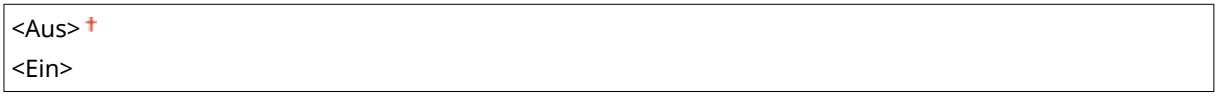

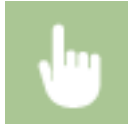

<Menü> > </wstage/Wartung> > <Spezielle Verarbeitung> > <Spezialdruckmodus D> > <Ein>

#### **<Spezialdruckmodus A>**

Wenn Streifen auf dem bedruckten Papier zu sehen sind, kann durch Ändern dieser Option die Druckqualität möglicherweise verbessert werden. Mit <Modus 2> kann die Druckqualität deutlicher verbessert werden als mit  $<$ Modus 1 $>$ .

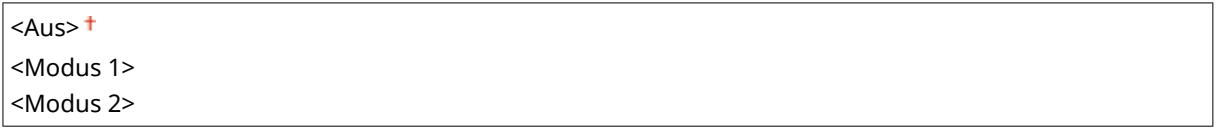

<Menü> > <Justage/Wartung> > <Spezielle Verarbeitung> > <Spezialdruckmodus A> > Wählen Sie den Modus

#### **<Spezialdruckmodus G>**

Gedruckte Bilder sind möglicherweise blass oder schlierig, wenn das Papier viel Papierstaub enthält. In diesen Fällen kann die Einstellung dieser Option auf <Ein> die Qualität des Ausdrucks möglicherweise verbessern.

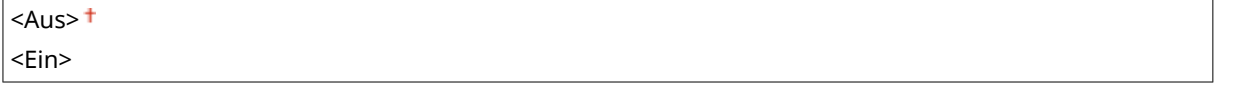

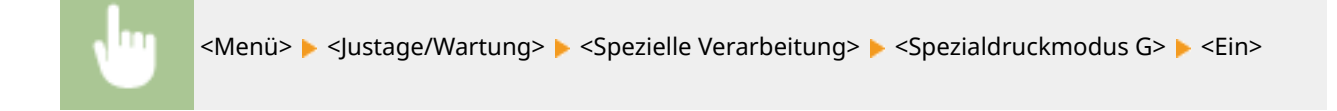

#### **<Spezialdruckmodus Q>**

Gedruckte Bilder sind möglicherweise blass, wenn sie auf Papier mit rauer Oberfläche gedruckt wurden. In diesen Fällen kann die Einstellung dieser Option auf <Ein> die Qualität des Ausdrucks möglicherweise verbessern.

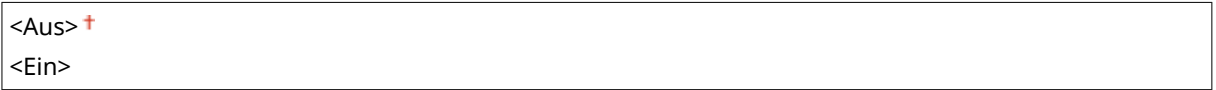

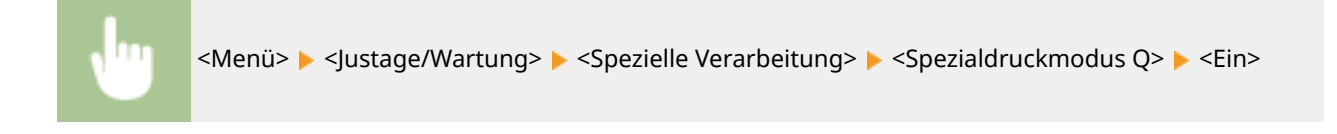

## **HINWEIS**

- Die Einstellung dieser Option auf <Ein> kann die Bildqualität beeinflussen.
- Wenn Sie diese Option auf <Ein> setzen, werden <Spezialdruckmodus U>, <Spezialdruckmodus R> und <Spezialdruckmodus T> automatisch auf <Aus> gesetzt.

#### **<Spezialdruckmodus R>**

Der Ausdruck ist möglicherweise blass, wenn Sie auf der Rückseite eines bereits bedruckten Blatts drucken. In diesen Fällen kann die Einstellung dieser Option auf <Ein> die Qualität des Ausdrucks möglicherweise verbessern.

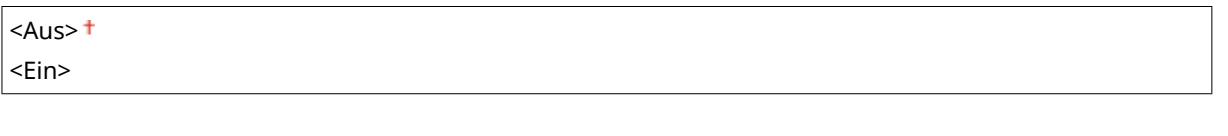

<Menü> > <Justage/Wartung> > <Spezielle Verarbeitung> > <Spezialdruckmodus R> > <Ein>

## **HINWEIS**

- Wenn Sie diese Option auf <Ein> einstellen, kann die Bildqualität beeinflusst werden oder ein Papierstau auftreten, wenn eine bestimmte Zeit nach dem Drucken auf der Vorderseite verstrichen ist oder eine bestimmte Umgebungsfeuchtigkeit vorhanden ist.
- Wenn Sie diese Option auf <Ein> setzen, werden <Spezialdruckmodus U>, <Spezialdruckmodus Q> und <Spezialdruckmodus T> automatisch auf <Aus> gesetzt.

#### **<Spezialdruckmodus T>**

Der Ausdruck ist möglicherweise ungleichmäßig, wenn Sie in einer Umgebung mit hoher Luftfeuchtigkeit drucken. In diesen Fällen kann die Einstellung dieser Option auf <Ein> die Qualität des Ausdrucks möglicherweise verbessern.

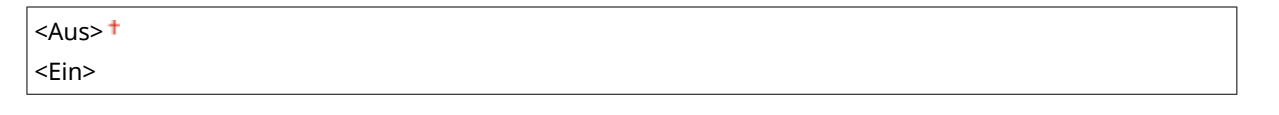

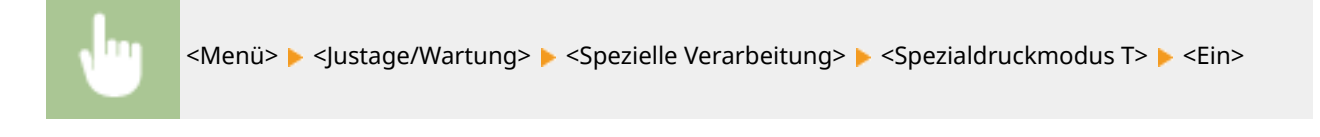

## **HINWEIS**

● Gedruckte Bilder oder Text sind möglicherweise verschwommen, wenn Sie diese Option auf <Ein> einstellen und in einer Umgebung mit niedriger Luftfeuchtigkeit drucken.

<span id="page-243-0"></span>● Wenn Sie diese Option auf <Ein> setzen, werden <Spezialdruckmodus U>, <Spezialdruckmodus Q> und <Spezialdruckmodus R> automatisch auf <Aus> gesetzt.

#### **<Spezialdruckmodus L>**

Auf einem Ausdruck sind möglicherweise Verschmutzungen zu sehen, wenn das Papier viel Papierstaub oder andere Staubpartikel enthält. In diesen Fällen kann die Einstellung dieser Option auf <Ein> die Qualität des Ausdrucks möglicherweise verbessern.

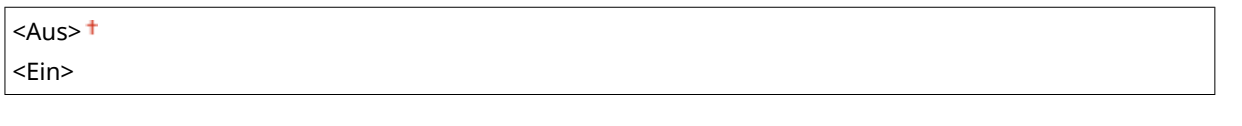

<Menü> > <Justage/Wartung> > <Spezielle Verarbeitung> > <Spezialdruckmodus L> > <Ein>

#### **<Linienbreite auswählen>**

Wenn ein gedruckter Barcode nicht gelesen werden kann, kann das Ändern dieser Option das Problem möglicherweise lösen.

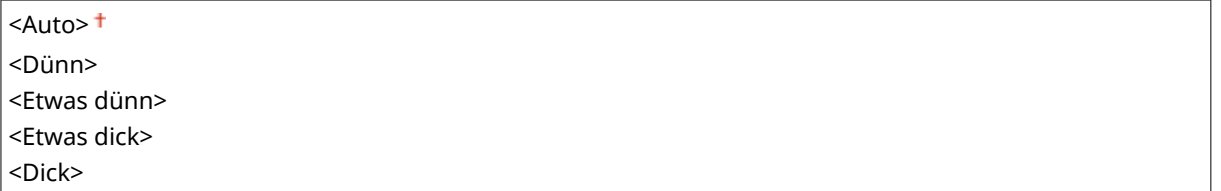

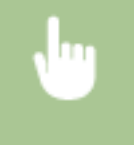

<Menü> <Justage/Wartung> <Spezielle Verarbeitung> <Linienbreite auswählen> Wählen Sie die Linienbreite

#### **<Geräuscharmen Modus aktivieren>**

Aktivieren oder deaktivieren Sie den geräuscharmen Modus.

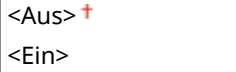

<Menü> <Justage/Wartung> <Spezielle Verarbeitung> <Geräuscharmen Modus aktivieren> Wählen Sie <Aus> oder <Ein>.

### <Fixierbauteil reinigen>

Reinigen Sie das Fixierbauteil nach dem Austauschen der Tonerpatrone oder Trommelpatrone oder bei schwarzen Streifen auf den Ausdrucken. **[Reinigen des Fixierbauteils\(P. 252\)](#page-256-0)** 

## **<Einstellungen Systemverwaltung>**

2ES7-04R

Alle auf Einstellungen Systemverwaltung bezogenen Einstellungen sind mit Erläuterungen versehen. Die Standardeinstellungen sind mit einem Kreuz ( $\dagger$ ) markiert.

- **<Netzwerkeinstellungen>(P. 240)**
- **<Einstellung. Inf. Systemmanager>(P. 240)**
- **<Einstellungen Geräteinformation>(P. 240)**
- **[<Sicherheitseinstellungen>\(P. 241\)](#page-245-0)**
- **[<Land/Region wählen>\(P. 242\)](#page-246-0)**
- **[<Einstellungen Remote UI>\(P. 243\)](#page-247-0)**
- **[<Auftragslog anzeigen>\(P. 243\)](#page-247-0)**
- **[<Als USB-Gerät verwenden>\(P. 244\)](#page-248-0)**
- **[<Product Extended Survey Program aktiv.>\(P. 244\)](#page-248-0)**
- **[<Info. Verbr.mat. anz. \(RUI/Toner Status\)>\(P. 244\)](#page-248-0)**
- **[<Einstellungen Google Cloud Print>\(P. 245\)](#page-249-0)**
- **[<Auswahl PDL \(Plug and Play\)>\(P. 245\)](#page-249-0)**
- **[<Firmware aktualisieren>\(P. 246\)](#page-250-0)**
- **[<Zähler zu Öko-Bericht initialisieren.>\(P. 246\)](#page-250-0)**
- **[<Menü initialisieren>\(P. 246\)](#page-250-0)**
- **[<Alle Daten/Einstellungen initialisieren>\(P. 246\)](#page-250-0)**

## **HINWEIS**

#### **Sterne (\* )**

● Mit einem Stern (\* ) markierte Einstellungen stehen je nach Ihrem Land oder Ihrer Region möglicherweise nicht zur Verfügung oder sie variieren bzw. haben andere Standardwerte.

## <Netzwerkeinstellungen>

Siehe **O**[<Netzwerkeinstellungen>\(P. 204\)](#page-208-0) .

## <Einstellung. Inf. Systemmanager>

Legen Sie die PIN fest, die ausschließlich für Administratoren mit Zugriff auf <Netzwerkeinstellungen> und <Einstellungen Systemverwaltung> gilt. Sie können die PIN von <Systemmanager-PIN> festlegen. Sie können auch den Namen eines Administrators speichern. **[Einstellen der Systemmanager-PIN\(P. 151\)](#page-155-0)** 

#### **<Systemmanager-PIN>**

Geben Sie eine Zahl für die Systemmanager-PIN ein.

#### **<Name Systemmanager>**

Geben Sie alphanumerische Zeichen für den Namen eines Administrators ein.

### <Einstellungen Geräteinformation>

Geben Sie alphanumerische Zeichen für den Namen und den Aufstellort des Geräts ein.

<span id="page-245-0"></span><Menü> > <Einstellungen Systemverwaltung> > <Einstellungen Geräteinformation> > Wählen Sie <Gerätename> oder <Ort> Geben Sie den Gerätenamen oder den Standort ein ( **[Eingeben von](#page-102-0) [Text\(P. 98\)](#page-102-0)** ) <Anwenden>

## <Sicherheitseinstellungen>

Aktivieren oder deaktivieren Sie die Einstellungen für die Paketfilterung mit IP-Adressen.

#### **<TLS verwenden>**

Wählen Sie aus, ob die Kommunikation mit TLS-Verschlüsselung verwendet werden soll. OKonfigurieren des **[Schlüssels und des Zertifikats für TLS\(P. 166\)](#page-170-0)** 

 $<$ Aus> $<sup>†</sup>$ </sup>

<Ein>

#### <IPv4-Adressfilter>

Aktivieren oder deaktivieren Sie die Einstellungen für die Filterung von Paketen, die von Geräten mit angegebenen IPv4-Adressen empfangen werden. O[Festlegen von IP-Adressen für Firewall-](#page-162-0)**[Einstellungen\(P. 158\)](#page-162-0)** 

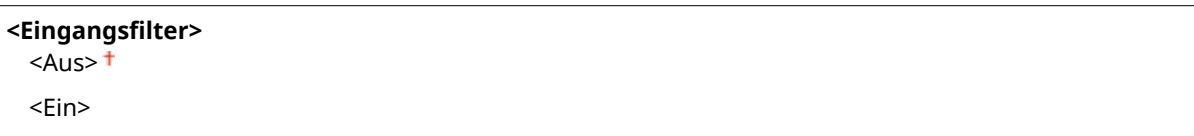

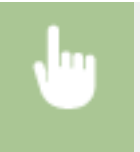

<Menü> ><Einstellungen Systemverwaltung> > <Sicherheitseinstellungen> > <IPv4-Adressfilter>  $\blacktriangleright$  <Eingangsfilter>  $\blacktriangleright$  Wählen Sie <Aus> oder <Ein>

#### <IPv6-Adressfilter>

Aktivieren oder deaktivieren Sie die Einstellungen für die Filterung von Paketen, die von Geräten mit angegebenen IPv6-Adressen empfangen werden. O[Festlegen von IP-Adressen für Firewall-](#page-162-0)**[Einstellungen\(P. 158\)](#page-162-0)** 

#### **< (ingangsfilter>**

 $<$ Aus> $<sup>†</sup>$ </sup>

<Ein>

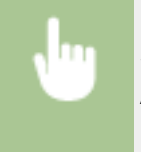

<Menü> ><Einstellungen Systemverwaltung> > <Sicherheitseinstellungen> > <IPv6-Adressfilter>  $\blacktriangleright$  <Eingangsfilter>  $\blacktriangleright$  Wählen Sie <Aus> oder <Ein>

#### <span id="page-246-0"></span>**0\$&-\$dressfilter>**

Aktivieren oder deaktivieren Sie die Einstellungen für die Filterung von Paketen, die von Geräten mit angegebenen MAC-Adressen empfangen werden. **[Festlegen von MAC-Adressen für Firewall-](#page-165-0)[Einstellungen\(P. 161\)](#page-165-0)** 

#### **< (ingangsfilter>**

 $<$ Aus> $<sup>†</sup>$ </sup>

<Ein>

<Menü> > <Einstellungen Systemverwaltung> > <Sicherheitseinstellungen> > <MAC-Adressfilter>  $\blacktriangleright$  <Eingangsfilter>  $\blacktriangleright$  Wählen Sie <Aus> oder <Ein>

## <Land/Region wählen> \*

Legen Sie das Land bzw. die Region fest, wo das Gerät verwendet wird. Die Standardeinstellung kann je nach der beim erstmaligen Einschalten gewählten Einstellung variieren.

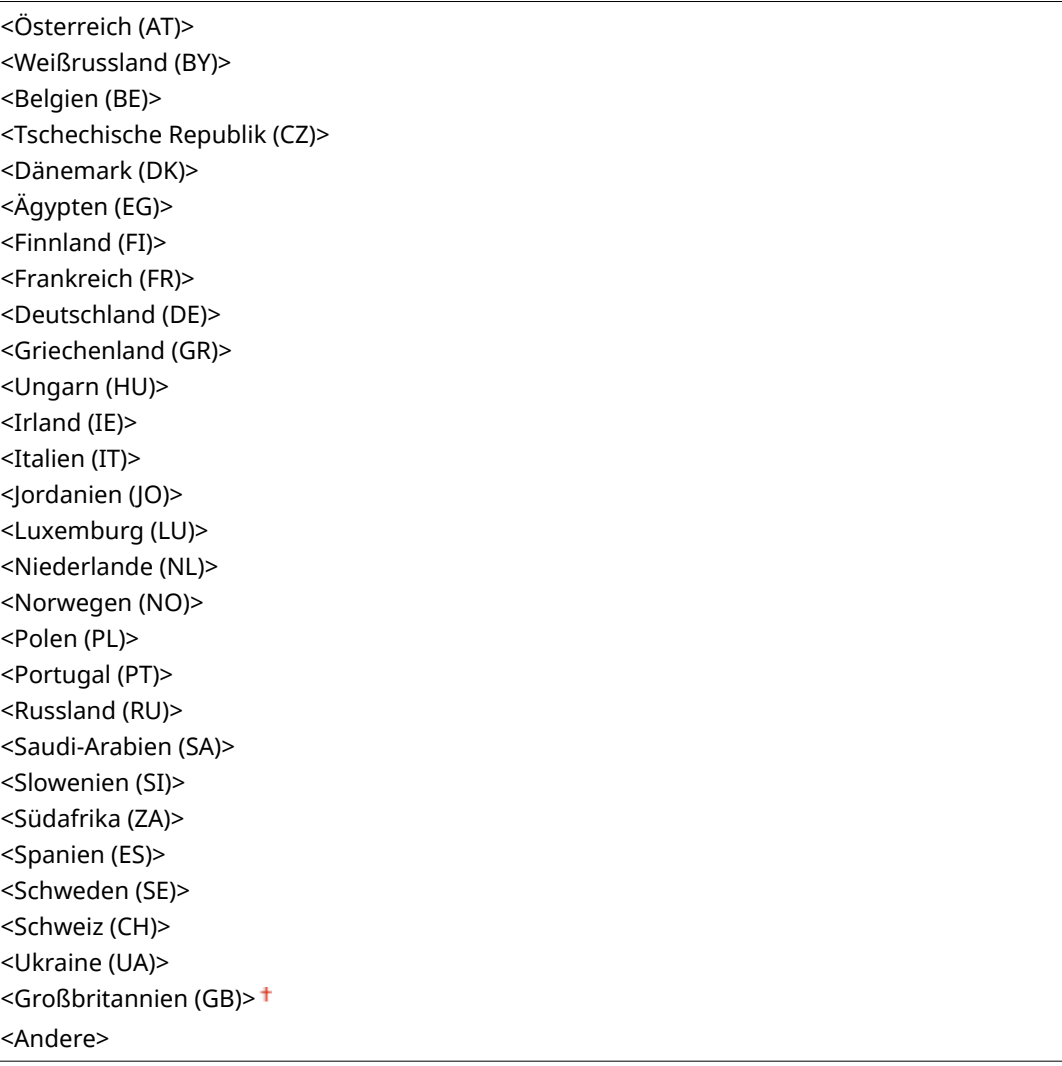

<span id="page-247-0"></span>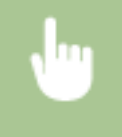

<Menü> > <Einstellungen Systemverwaltung> > <Land/Region wählen> > Wählen Sie ein Land oder eine Region

## <Einstellungen Remote UI>

Konfigurieren Sie Einstellungen für die Verwendung von Remote UI. Mit Remote UI können Sie Geräteeinstellungen über einen Webbrowser konfigurieren.

#### **<Remote UI verwenden>**

Wählen Sie aus, ob Remote UI verwendet werden soll. **[Deaktivieren von Remote UI\(P. 183\)](#page-187-0)** 

 $<$ Aus $>$  $<$ Fin $>$ <sup>+</sup>

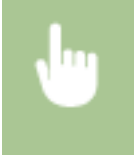

<Menü> <Einstellungen Systemverwaltung> ><Einstellungen Remote UI> ><Eemote UI verwenden> Wählen Sie <Aus> oder <Ein>

#### **<Sicherheitseinstellungen für Remote UI>**

Legen Sie fest, ob die Eingabe einer PIN für den Zugriff auf Remote UI erforderlich ist. Richten Sie eine PIN mit bis zu 7 Stellen ein. Alle Benutzer verwenden eine gemeinsame PIN. **D[Festlegen einer PIN für Remote](#page-157-0) [UI\(P. 153\)](#page-157-0)** 

**<Aus>**

**<Ein>** <PIN für Remote UI>

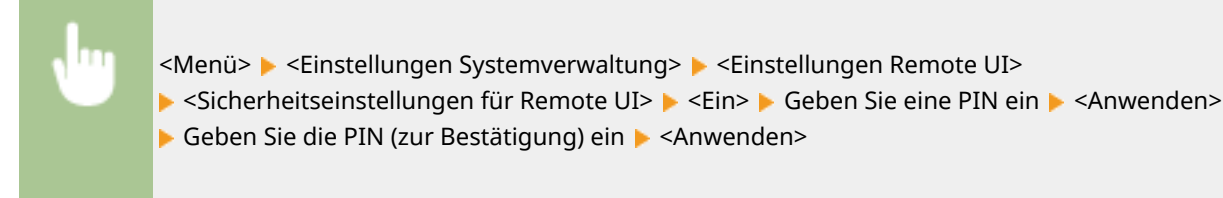

## <Auftragslog anzeigen>

Legen Sie fest, ob Druckprotokolle im Display des Geräts angezeigt werden sollen.

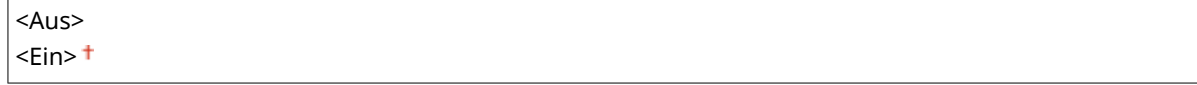

<span id="page-248-0"></span>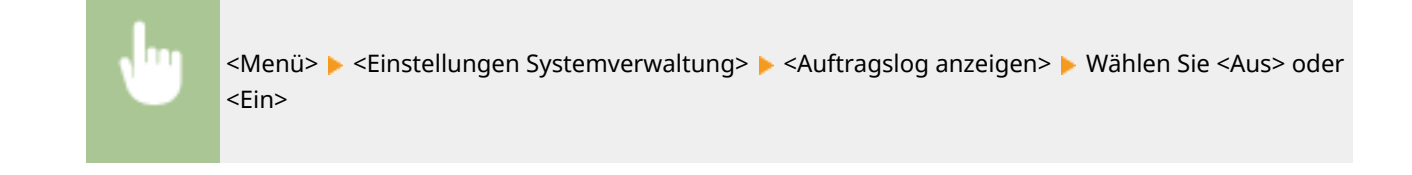

## <Als USB-Gerät verwenden>

Aktivieren oder deaktivieren Sie den USB-Anschluss, über den das Gerät an einen Computer angeschlossen werden kann. **[Einschränken der USB-Verbindung mit einem Computer\(P. 181\)](#page-185-0)** 

<Aus> <Ein>

## <Product Extended Survey Program aktiv.>

Aktivieren oder deaktivieren Sie das Product Extended Survey Program (ein Programm zur Erfassung der Gerätenutzung).

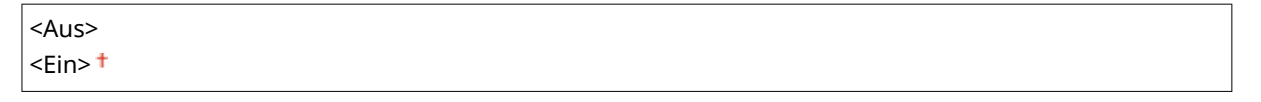

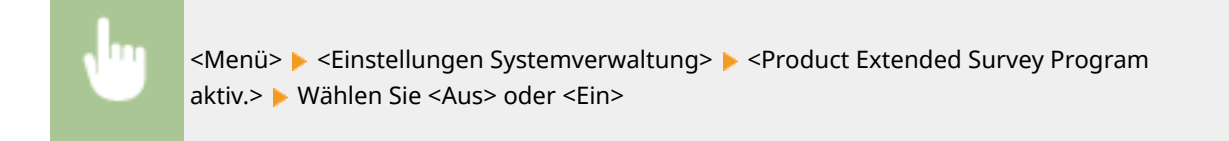

### <Info. Verbr.mat. anz. (RUI/Toner Status)>

Legen Sie fest, ob in Remote UI oder in Toner Status eine Schaltfläche für den Zugriff auf die Website zum Erwerb von Tonerpatronen usw. angezeigt werden soll. Legen Sie zudem fest, ob Toner Status verwendet werden soll.

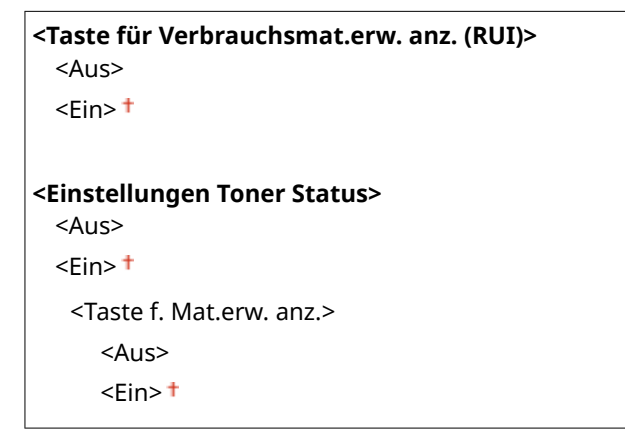

<Menü> > <Einstellungen Systemverwaltung> > <Info. Verbr.mat. anz. (RUI/Toner Status)> > Geben Sie die Einstellungen an

<span id="page-249-0"></span>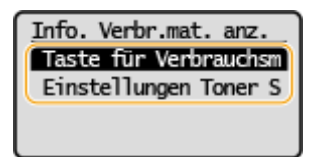

#### **<Taste für Verbrauchsmat.erw. anz. (RUI)>**

Wählen Sie <Aus>, um zu verhindern, dass in Remote UI eine Schaltfläche angezeigt wird, über die auf Websites zum Erwerb von Tonerpatronen usw. zugegriffen wird.

#### **<Einstellungen Toner Status>**

Wenn Sie Toner Status nicht verwenden wollen, wählen Sie <Aus>. Wenn Sie verhindern wollen, dass in Toner Status eine Schaltfläche angezeigt wird, über die auf Websites zum Erwerb von Tonerpatronen usw. zugegriffen wird, wählen Sie <Ein> und dann <Aus>.

## <Einstellungen Google Cloud Print>

Aktivieren oder deaktivieren Sie Google Cloud Print. **[Registrieren des Geräts bei Google Cloud Print\(P. 144\)](#page-148-0)** 

**<Google Cloud Print aktivieren>** <Aus>

 $<$ Fin $>$ <sup>+</sup>

**<Registr.-Status von Google Cloud Print>**

## <Auswahl PDL (Plug and Play)>

Wählen Sie eine Seitenbeschreibungssprache, damit das Gerät als ein mit dieser Sprache kompatibler Drucker erkannt wird, wenn Sie es über Plug & Play an einen Computer anschließen.

#### **<Netzwerk>**

Wählen Sie eine Seitenbeschreibungssprache, damit das Gerät als ein mit dieser Sprache kompatibler Drucker erkannt wird, wenn es über das Netzwerk erkannt wird.

 $\leq$ UFRII LT><sup>+</sup> <UFRII LT (V4)>  $<$ PCL6 $>$ <PCL6 (V4)>

#### **<USB>**

Wählen Sie eine Seitenbeschreibungssprache, damit das Gerät als ein mit dieser Sprache kompatibler Drucker erkannt wird, wenn Sie es über USB an einen Computer anschließen.

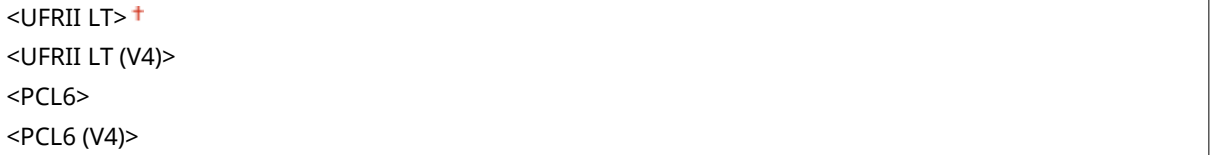

<Menü> > <Einstellungen Systemverwaltung> > <Auswahl PDL (Plug and Play)> > Wählen Sie <Netzwerk> oder <USB> Wählen Sie eine Seitenbeschreibungssprache Starten Sie das Gerät neu

<span id="page-250-0"></span>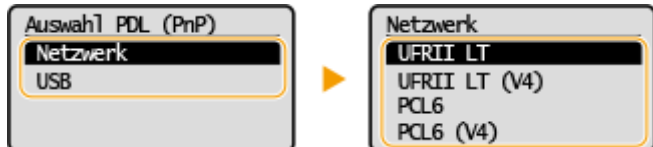

#### **<UFRII LT>**

Das Gerät wird als UFRII LT-Drucker erkannt, und eine entsprechende Verbindung wird hergestellt.

#### **<UFRII LT (V4)>**

Das Gerät wird als ein mit XPS (XML-Papierspezifikation) kompatibler UFRII LT-Drucker erkannt, und eine entsprechende Verbindung wird hergestellt.

#### **<PCL6>**

Das Gerät wird als PCL6-Drucker erkannt, und eine entsprechende Verbindung wird hergestellt.

#### **<PCL6 (V4)>**

Das Gerät wird als ein mit XPS (XML-Papierspezifikation) kompatibler PCL6-Drucker erkannt, und eine entsprechende Verbindung wird hergestellt.

### <Firmware aktualisieren>

Wählen Sie, wie das Firmwareupdate je nach Geräteumgebung installiert werden soll. **D[Aktualisieren der](#page-200-0) [Firmware\(P. 196\)](#page-200-0)** 

<Via PC> <Via Internet> <Versionsinformationen>

## <Zähler zu Öko-Bericht initialisieren.>

Wählen Sie diese Funktion, wenn die Einstellungen für den Zähler zum Öko-Bericht auf die werkseitigen Standardwerte zurückgesetzt werden sollen. **OInitialisieren des Zählers zum Öko-Bericht(P. 199)** 

### <Menü initialisieren>

Wählen Sie diese Funktion, wenn die unten aufgeführten Einstellungen auf die werkseitigen Standardwerte zurückgesetzt werden sollen. Sie können alle unten aufgeführten Einstellungen gleichzeitig oder einzelne dieser Einstellungen getrennt zurücksetzen. **[Menü initialisieren\(P. 199\)](#page-203-0)** 

<Präferenzen> <Timereinstellungen> <Allgemeine Einstellungen> <Druckereinstellungen> <Justage/Wartung> <Einstellungen Systemverwaltung> <Alle initialisieren>

### <Alle Daten/Einstellungen initialisieren>

Setzt alle Daten einschließlich Protokolle und Einstellwerte auf ihre Standardeinstellungen zurück. **[Initialisieren](#page-204-0) [aller Daten und Einstellungen\(P. 200\)](#page-204-0)** 

# Wartung

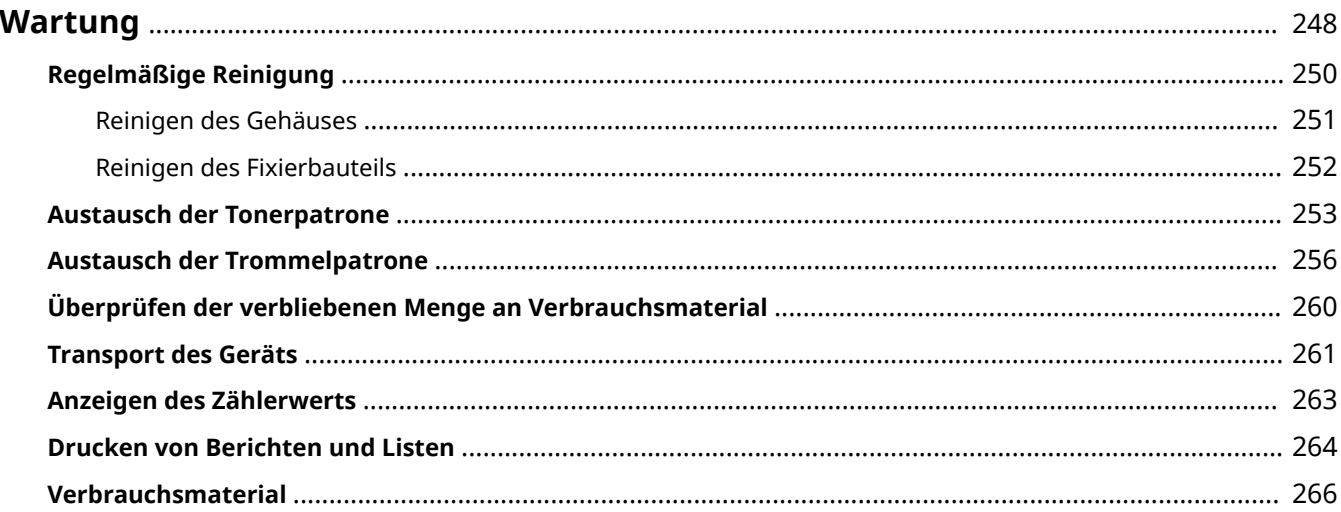
In diesem Kapitel werden Wartung und Reinigung des Geräts sowie das Einstellen der Bildqualität erläutert.

#### ■ Grundlegende Reinigungsaufgaben

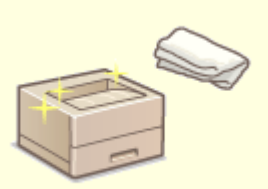

**[Regelmäßige Reinigung\(P. 250\)](#page-254-0)** 

#### ■Austausch von Verbrauchsmaterial

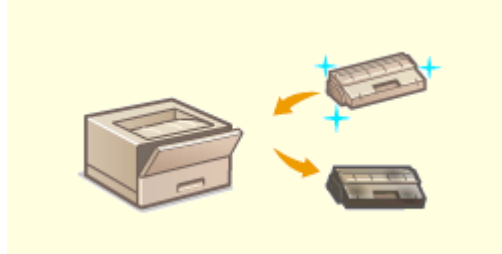

**[Austausch der Tonerpatrone\(P. 253\)](#page-257-0)  [Austausch der Trommelpatrone\(P. 256\)](#page-260-0)** 

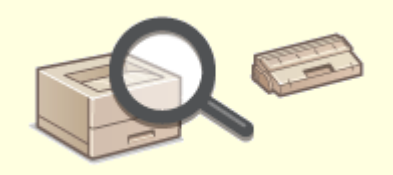

**[Überprüfen der verbliebenen Menge an](#page-264-0) [Verbrauchsmaterial\(P. 260\)](#page-264-0)** 

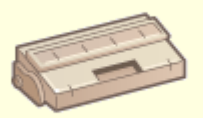

**[Verbrauchsmaterial\(P. 266\)](#page-270-0)** 

#### ■ Einstellen und Verwalten des Geräts

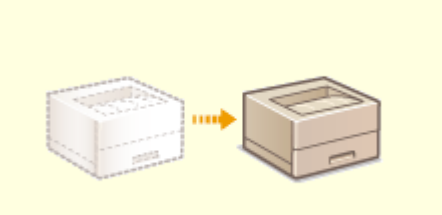

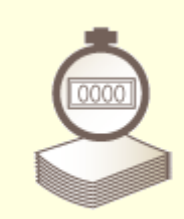

**O**[Transport des Geräts\(P. 261\)](#page-265-0) **CAnzeigen des Zählerwerts(P. 263)** 

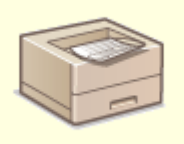

**[Drucken von Berichten und Listen\(P. 264\)](#page-268-0)** 

## <span id="page-254-0"></span>**Regelmäßige Reinigung**

2ES7-04U

Reinigen Sie das Gerät regelmäßig, damit sich die Druckqualität nicht verschlechtert und damit Sie es sicher und problemlos verwenden können.

#### **Zu reinigende Teile**

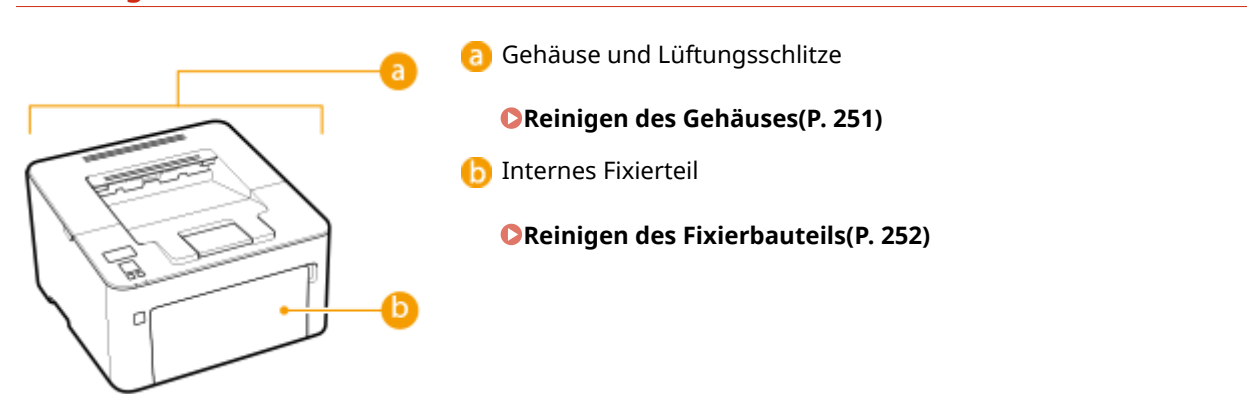

## <span id="page-255-0"></span>**Reinigen des Gehäuses**

2ES7-04W

Wischen Sie das Gehäuse des Geräts und insbesondere den Bereich um die Lüftungsschlitze regelmäßig ab, damit das Gerät in einwandfreiem Zustand bleibt.

#### **1 Schalten Sie das Gerät AUS, und trennen Sie das Netzkabel von der Netzsteckdose.**

● Wenn Sie das Gerät ausschalten, werden Daten in der Druckwarteschlange gelöscht.

#### **2 Reinigen Sie das Gehäuse des Geräts und die Lüftungsschlitze.**

- Verwenden Sie ein weiches Tuch, das Sie mit Wasser oder einer milden Reinigungslösung angefeuchtet und gut ausgewrungen haben.
- Die Position der Lüftungsschlitze finden Sie unter **[Vorderseite\(P. 81\)](#page-85-0)** .

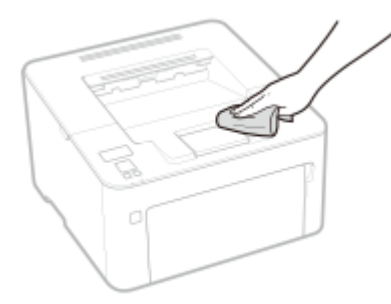

- **3 Warten Sie, bis das Gerät vollständig getrocknet ist.**
- **4 Schließen Sie das Netzkabel wieder an, und schalten Sie das Gerät EIN.**

## <span id="page-256-0"></span>**Reinigen des Fixierbauteils**

2ES7-04X

Schmutz kann am Fixierbauteil im Geräteinneren haften und schwarze Streifen auf den Ausdrucken verursachen. Reinigen Sie das Fixierbauteil wie im Folgenden beschrieben. Beachten Sie, dass das Fixierbauteil nicht gereinigt werden kann, wenn sich Dokumente in der Druckwarteschlange befinden. Zum Reinigen des Fixierbauteils benötigen Sie Normalpapier im Format A4 oder Letter. Legen Sie das Papier in die Kassette ein, bevor Sie die folgenden Schritte ausführen. **[Einlegen von Papier\(P. 99\)](#page-103-0)** 

## **HINWEIS**

● Bei der Reinigung wird Toner der Tonerpatrone und Trommelpatrone verbraucht. Stellen Sie sicher, dass ausreichend Toner in der Tonerpatrone und Trommelpatrone vorhanden ist, bevor Sie fortfahren. O **[Überprüfen der verbliebenen Menge an Verbrauchsmaterial\(P. 260\)](#page-264-0)** 

**1 Wählen Sie <Menü> auf dem Bildschirm Startseite. [Bildschirm Startseite\(P. 92\)](#page-96-0)** 

- **2 Wählen Sie <Justage/Wartung>.**
- **3 Wählen Sie <Fixierbauteil reinigen>.**
- **4 Vergewissern Sie sich, dass Papier des im Display angezeigten Formats und Typs in das Gerät eingelegt ist, und wählen Sie <Start>.**

➠Die Reinigung beginnt.

## <span id="page-257-0"></span>**Austausch der Tonerpatrone**

2ES7-04Y

Am Gerät wird eine Meldung angezeigt, wenn der in der Tonerpatrone verbliebene Toner zur Neige geht. Beachten Sie, dass möglicherweise die Druckqualität leidet, wenn Sie den Druck fortsetzen, ohne dieses Problem zu beheben. Sie können die in der Tonerpatrone verbliebene Tonermenge auf dem Display überprüfen ( **[Überprüfen der](#page-264-0) [verbliebenen Menge an Verbrauchsmaterial\(P. 260\)](#page-264-0)** ).

#### **Wenn eine Meldung angezeigt wird(P. 253)**

**[Schritte für das Austauschen der Tonerpatrone\(P. 254\)](#page-258-0)** 

#### Wenn eine Meldung angezeigt wird

Welche Meldung angezeigt wird, hängt von der in der Tonerpatrone verbliebenen Tonermenge ab. Je nachdem, welche Meldung angezeigt wird, müssen Sie eine Ersatztonerpatrone bereithalten ( **[Verbrauchsmaterial\(P. 266\)](#page-270-0)** ) oder die Tonerpatrone austauschen ( **[Schritte für das Austauschen der Tonerpatrone\(P. 254\)](#page-258-0)** ).

#### **<Vorbereitung einer Tonerpatr. empfohlen.>**

Diese Meldung weist Sie darauf hin, dass die Tonerpatrone demnächst ausgetauscht werden muss. Halten Sie die entsprechende Ersatztonerpatrone bereit. Tauschen Sie die Tonerpatrone aus, wenn die Meldung erscheint und Sie einen umfangreichen Druckauftrag starten wollen.

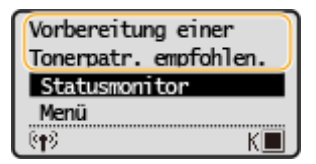

## **HINWEIS**

**Wenn diese Meldung angezeigt wird**

● Wenn Sie gerade drucken, können Sie mit dem Drucken des Originals fortfahren.

**Geben Sie dies an, wenn diese Meldung angezeigt wird**

● Sie können einen beliebigen Wert als Prozentsatz für die in der Tonerpatrone verbliebene Tonermenge festlegen, der diese Meldung auslöst. **D<Zeit. f. Ben. z. P.-Vorb. anz. Benachr.>(P. 236)** 

#### **<Lebensende Tonerpat. Austausch empfohlen.>**

Diese Meldung weist Sie darauf hin, dass die Tonerpatrone das Ende der Lebensdauer erreicht hat. Sie sollten die Tonerpatrone gegen eine neue ersetzen. Sie können weiterhin drucken, aber die Druckqualität ist möglicherweise nicht zufriedenstellend.

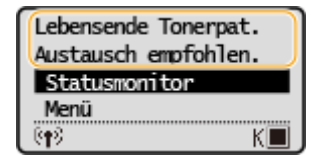

#### **<Statusmonitor>**

Wählen Sie <Statusmonitor>  $\blacktriangleright$  <Fehlerinformationen/Benachrichtigung>  $\blacktriangleright$  <Lebensende Tonerpatrone>, um die Schritte zum Austauschen der Tonerpatrone anzuzeigen.

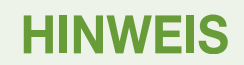

**So tauschen Sie Verbrauchsmaterial aus**

<span id="page-258-0"></span>● Halten Sie die Taste Zurück gedrückt. Drucken Sie auf dem Bildschirm <Ausgabebericht> den Statusbericht für das Verbrauchsmaterial, um den Patronennamen herauszufinden. **[Drucken von](#page-268-0) [Berichten und Listen\(P. 264\)](#page-268-0)** 

#### Schritte für das Austauschen der Tonerpatrone

Wenn Sie die Tonerpatrone austauschen, werden einfache Anweisungen zum Austausch am Bildschirm angezeigt. Weitere Informationen finden Sie in den Anweisungen am Bildschirm sowie in den folgenden Schritten.

**1 Schließen Sie den Papieranschlag, und öffnen Sie dann die Tonerabdeckung.**

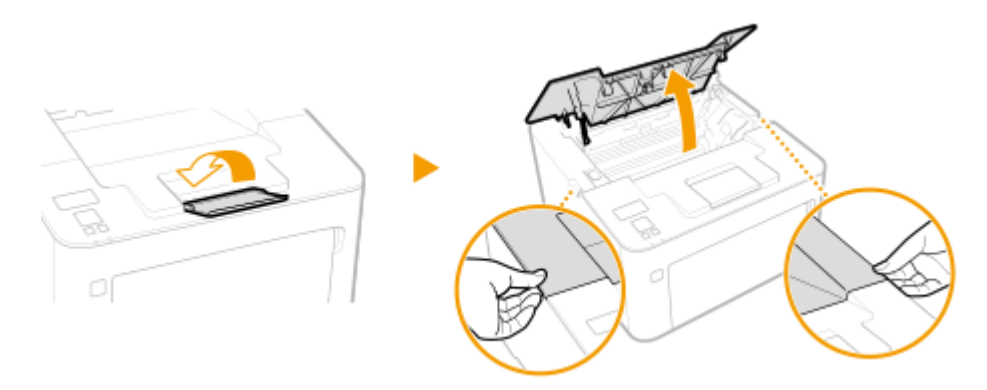

**2 Nehmen Sie die Tonerpatrone heraus.**

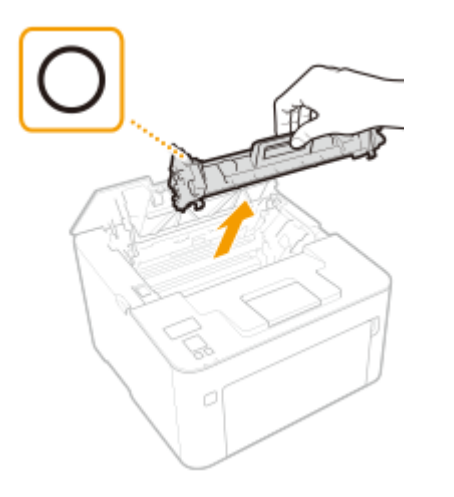

#### **WICHTIG:**

Schütteln oder kippen Sie die Tonerpatrone nicht. Achten Sie zudem darauf, dass die Tonerpatrone keinen Stößen ausgesetzt ist und sie nicht an Gegenstände schlägt. Andernfalls kann der in der Tonerpatrone verbliebene Toner austreten. Entfernen Sie die Tonerpatrone vorsichtig in demselben Winkel wie der Schacht.

**3 Nehmen Sie die neue Tonerpatrone aus der Schutzverpackung.**

**1** Ziehen Sie die Lasche der Schutzverpackung auf eine ebene Stelle.

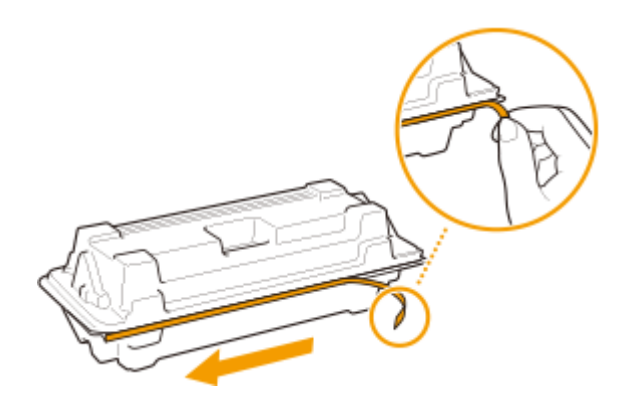

**2** Ziehen Sie die Tonerpatrone heraus.

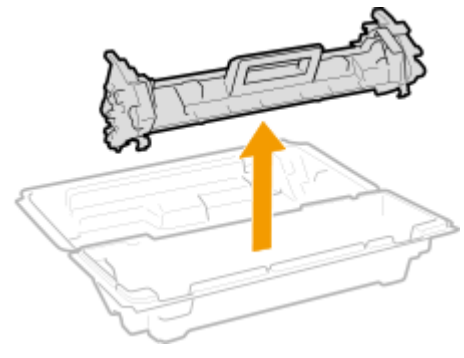

**4 Schütteln Sie die Tonerpatrone wie unten gezeigt 5- oder 6-mal, um den Toner gleichmäßig in der Patrone zu verteilen, und legen Sie sie auf einer ebenen Fläche ab.**

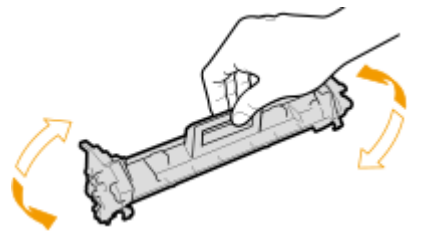

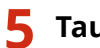

**5 Tauschen Sie die Tonerpatrone aus.**

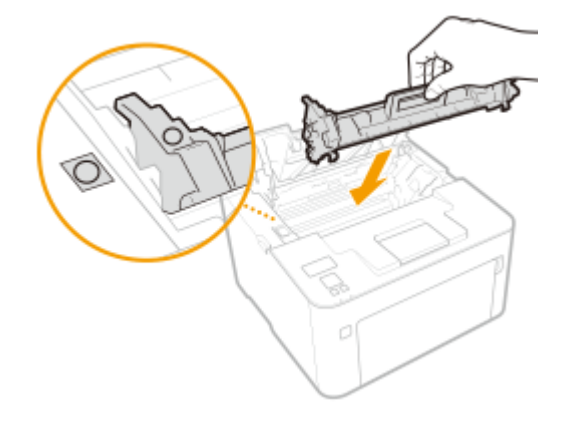

**6 Schließen Sie die Tonerabdeckung.**

#### LINKS

**[Verbrauchsmaterial\(P. 266\)](#page-270-0)** 

## <span id="page-260-0"></span>**Austausch der Trommelpatrone**

2ES7-050

Am Gerät wird eine Meldung angezeigt, wenn der in der Trommelpatrone verbliebene Toner zur Neige geht. Beachten Sie, dass möglicherweise die Druckqualität leidet, wenn Sie den Druck fortsetzen, ohne dieses Problem zu beheben. Sie können die in der Trommelpatrone verbliebene Tonermenge auf dem Display überprüfen ( **[Überprüfen der](#page-264-0) [verbliebenen Menge an Verbrauchsmaterial\(P. 260\)](#page-264-0)** ).

#### **Wenn eine Meldung angezeigt wird(P. 256)**

**[Schritte für das Austauschen der Trommelpatrone\(P. 257\)](#page-261-0)** 

#### Wenn eine Meldung angezeigt wird

Welche Meldung angezeigt wird, hängt von der in der Trommelpatrone verbliebenen Tonermenge ab. Je nachdem, welche Meldung angezeigt wird, müssen Sie eine Ersatztrommelpatrone bereithalten [\(](#page-270-0)  **[Verbrauchsmaterial\(P. 266\)](#page-270-0)** ) oder die Trommelpatrone austauschen ( **[Schritte für das Austauschen der](#page-261-0) [Trommelpatrone\(P. 257\)](#page-261-0)** ).

#### **<Vorbereitung einer Tr.patr. empfohlen.>**

Diese Meldung weist Sie darauf hin, dass die Trommelpatrone demnächst ausgetauscht werden muss. Halten Sie die entsprechende Ersatztrommelpatrone bereit. Tauschen Sie die Trommelpatrone aus, wenn die Meldung erscheint und Sie einen umfangreichen Druckauftrag starten wollen.

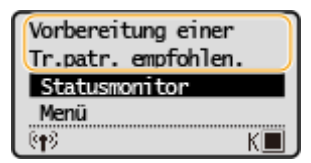

## **HINWEIS**

**Wenn diese Meldung angezeigt wird**

● Wenn Sie gerade drucken, können Sie mit dem Drucken des Originals fortfahren.

#### **Geben Sie dies an, wenn diese Meldung angezeigt wird**

● Sie können einen beliebigen Wert als Prozentsatz für die in der Trommelpatrone verbliebene Tonermenge festlegen, der diese Meldung auslöst. **D<Zeit. f. Ben. z. P.-Vorb. anz. Benachr.>(P. 236)** 

#### **<Lebensende Trommelp. Austausch empfohlen.>**

Diese Meldung weist Sie darauf hin, dass die Trommelpatrone das Ende der Lebensdauer erreicht hat. Sie sollten die Trommelpatrone gegen eine neue ersetzen. Sie können weiterhin drucken, aber die Druckqualität ist möglicherweise nicht zufriedenstellend.

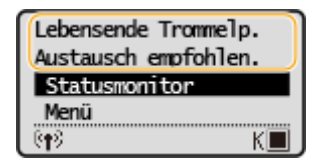

#### **<Statusmonitor>**

Wählen Sie <Statusmonitor> > <Fehlerinformationen/Benachrichtigung> > <Lebensende Trommelpatrone>, um die Schritte zum Austauschen der Trommelpatrone anzuzeigen.

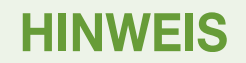

#### <span id="page-261-0"></span>**So tauschen Sie Verbrauchsmaterial aus**

● Halten Sie die Taste Zurück gedrückt. Drucken Sie auf dem Bildschirm <Ausgabebericht> den Statusbericht für das Verbrauchsmaterial, um den Patronennamen herauszufinden. **[Drucken von](#page-268-0) [Berichten und Listen\(P. 264\)](#page-268-0)** 

#### Schritte für das Austauschen der Trommelpatrone

Wenn Sie die Trommelpatrone austauschen, werden einfache Anweisungen zum Austausch auf dem Bildschirm angezeigt. Weitere Informationen finden Sie in den Anweisungen auf dem Bildschirm sowie in den folgenden Schritten.

#### **1 Schließen Sie den Papieranschlag, und öffnen Sie dann die Tonerabdeckung.**

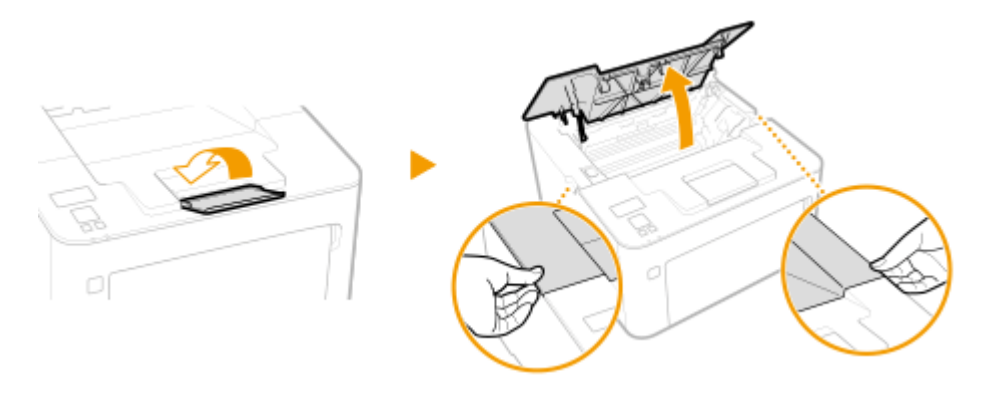

**2 Nehmen Sie die Tonerpatrone heraus.**

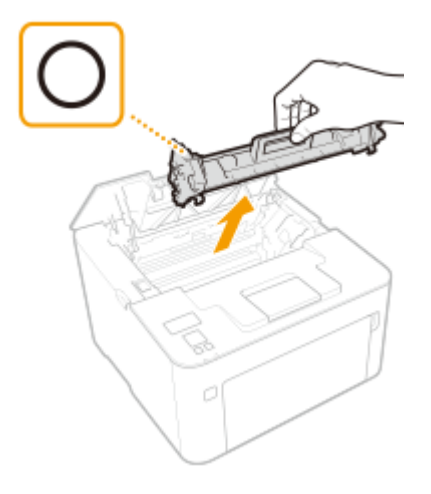

#### **WICHTIG:**

Schütteln oder kippen Sie die Tonerpatrone nicht. Achten Sie zudem darauf, dass die Tonerpatrone keinen Stößen ausgesetzt ist und sie nicht an Gegenstände schlägt. Andernfalls kann der in der Tonerpatrone verbliebene Toner austreten. Entfernen Sie die Tonerpatrone vorsichtig in demselben Winkel wie der Schacht.

#### **3 Nehmen Sie die Trommelpatrone heraus.**

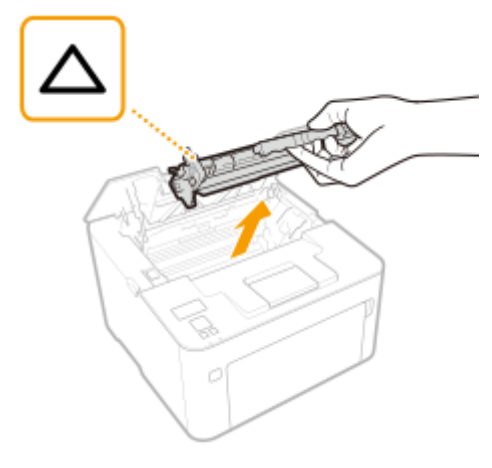

#### **WICHTIG:**

Schütteln oder kippen Sie die Trommelpatrone nicht. Achten Sie zudem darauf, dass die Trommelpatrone keinen Stößen ausgesetzt ist und sie nicht an Gegenstände schlägt. Andernfalls kann der in der Trommelpatrone verbliebene Toner austreten. Entfernen Sie die Trommelpatrone vorsichtig in demselben Winkel wie der Schacht.

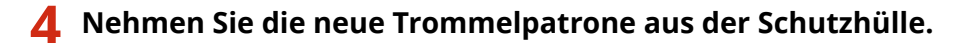

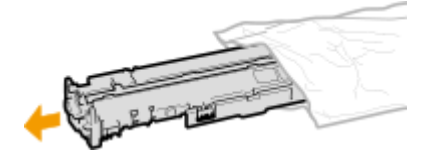

**5 Tauschen Sie die Trommelpatrone aus.**

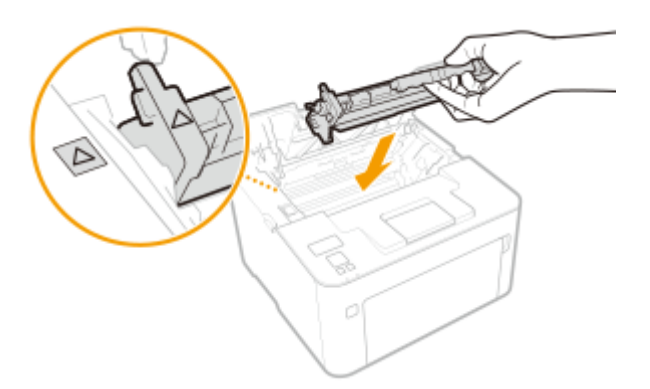

**6 Setzen Sie die Tonerpatrone ein.**

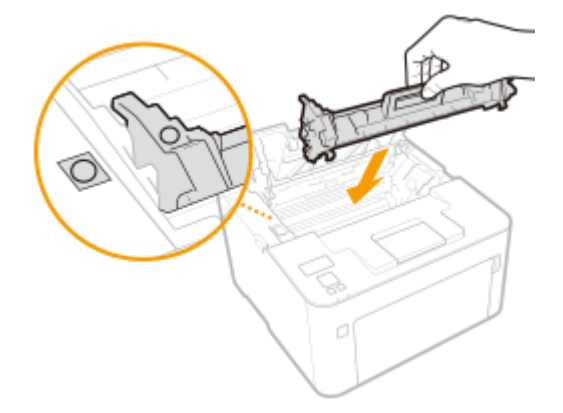

### **7 Schließen Sie die Tonerabdeckung.**

LINKS

**[Verbrauchsmaterial\(P. 266\)](#page-270-0)** 

## <span id="page-264-0"></span>**Überprüfen der verbliebenen Menge an Verbrauchsmaterial**

#### 2ES7-051

Gehen Sie folgendermaßen vor, um die in der Tonerpatrone usw. verbliebene Tonermenge zu überprüfen. Bevor Sie einen umfangreichen Druckauftrag starten, ist es besonders wichtig, zu überprüfen, ob Sie eine neue Tonerpatrone oder Trommelpatrone bereit halten müssen.

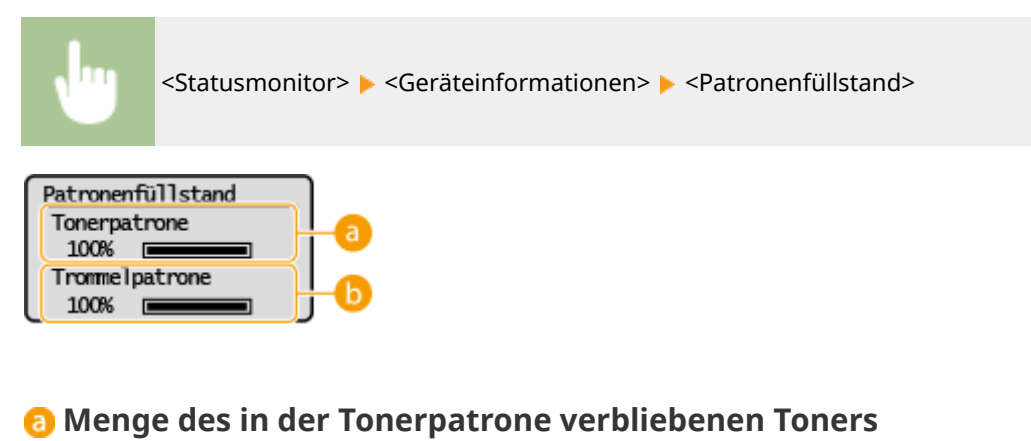

Zeigt die Menge des in der Tonerpatrone verbliebenen Toners an.

**Menge des in der Trommelpatrone verbliebenen Toners** Zeigt die Menge des in der Trommelpatrone verbliebenen Toners an.

## **HINWEIS**

- Die angezeigte Menge des in der Tonerpatrone oder Trommelpatrone verbliebenen Toners dient nur als Orientierungshilfe und kann von der tatsächlichen Menge abweichen.
- Andere interne Teile können das Ende ihrer Nutzungsdauer erreichen, bevor die Menge des in der Tonerpatrone oder Trommelpatrone verbliebenen Toners verbraucht ist.

#### LINKS

**[Austausch der Tonerpatrone\(P. 253\)](#page-257-0)  [Austausch der Trommelpatrone\(P. 256\)](#page-260-0)  [Verbrauchsmaterial\(P. 266\)](#page-270-0)** 

## <span id="page-265-0"></span>**Transport des Geräts**

2ES7-052

Das Gerät ist schwer. Befolgen Sie unbedingt die folgenden Schritte, um beim Transport des Geräts Verletzungen zu vermeiden, und lesen Sie vorher unbedingt die Sicherheitshinweise. **[Wichtige Sicherheitsvorschriften\(P. 2\)](#page-6-0)** 

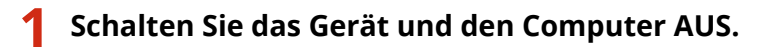

- Wenn Sie das Gerät ausschalten, werden Daten in der Druckwarteschlange gelöscht.
- **2 Trennen Sie die Kabel in der numerischen Reihenfolge vom Gerät, wie in der Abbildung unten dargestellt.**
- Ob die mit "\* " gekennzeichneten Kabel angeschlossen sind, hängt von Ihrer Umgebung ab.

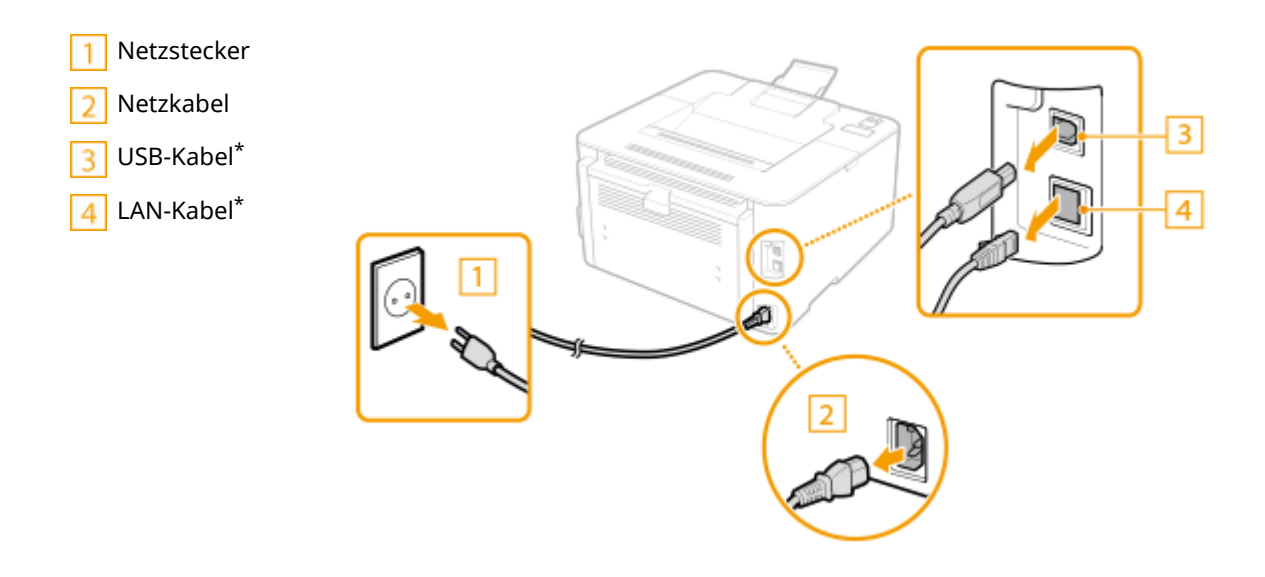

- **3 Beim Transport des Geräts über eine längere Strecke nehmen Sie die Tonerpatrone und Trommelpatrone heraus. [Schritte für das Austauschen der Tonerpatrone\(P. 254\)](#page-258-0)  [Schritte für das Austauschen der Trommelpatrone\(P. 257\)](#page-261-0)**
- **4 Öffnen Sie die vordere Abdeckung, und nehmen Sie das Papier heraus.**
- Wenn die Papierführungen erweitert wurden, schieben Sie sie an ihre ursprüngliche Position zurück, sodass sie in die Kassette passen.

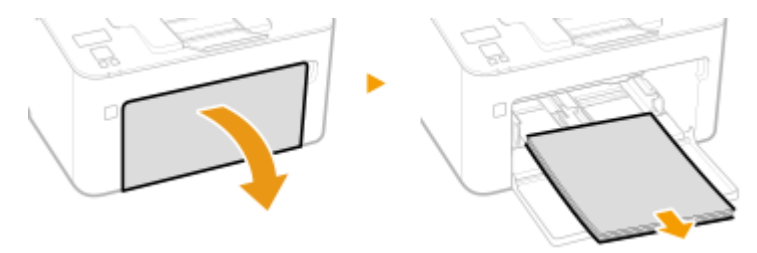

#### **5 Schließen Sie die vordere Abdeckung, den Papieranschlag und alle ähnlichen Teile, und bringen Sie das Gerät dann an den neuen Aufstellort.**

● Überprüfen Sie das Gewicht des Geräts, und tragen Sie es, ohne sich zu überanstrengen. D **[Haupteinheit\(P. 324\)](#page-328-0)** 

Fassen Sie in die Griffmulden, und heben Sie das Gerät an.

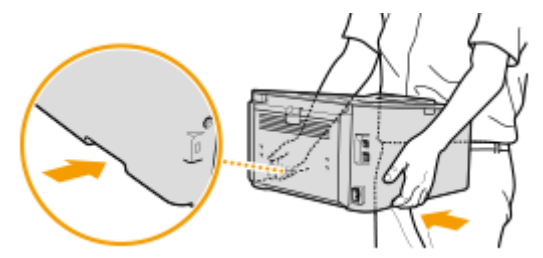

- **6 Stellen Sie das Gerät vorsichtig am neuen Aufstellort ab.**
- Informationen zum Aufstellen des Geräts nach dem Transport finden Sie unter "Erste Schritte". O **[Handbücher und ihre Inhalte\(P. 336\)](#page-340-0)**

## <span id="page-267-0"></span>**Anzeigen des Zählerwerts**

2ES7-053

Sie können die Gesamtzahl der für Ausdrucke verwendeten Seiten prüfen. Die Anzahl der Ausdrucke umfasst Ausdrucke der Liste sowie Ausdrucke der Daten von einem Computer.

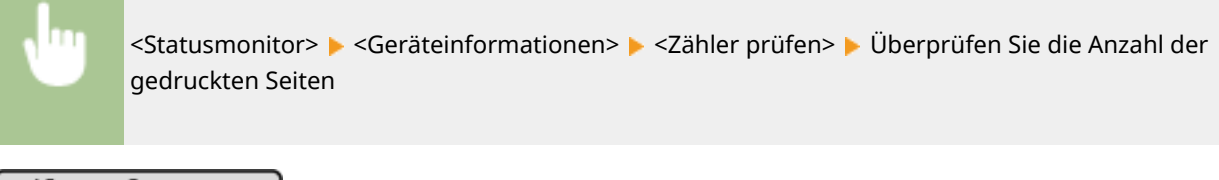

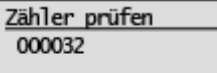

## <span id="page-268-0"></span>**Drucken von Berichten und Listen**

#### 2ES7-054

Sie können Berichte und Listen drucken, um Informationen wie zum Beispiel die Geräteeinstellungen zu überprüfen.

#### **Drucken der Einstellungslisten(P. 264)**

**Drucken von Berichten und Listen zum Nutzungsstatus des Geräts(P. 264)** 

#### Drucken der Einstellungslisten

Sie können die im Gerät als Liste gespeicherten Informationen und Einstellungen drucken.

#### **Anwenderdatenliste**

Sie können eine Liste der Einstellungen ( **[Liste der Menüeinstellungen\(P. 202\)](#page-206-0)** ) sowie die im Gerät gespeicherten Einstellungen in einer Anwenderdatenliste drucken.

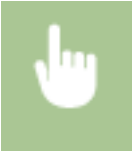

<Menü> <Ausgabeberichte> <Anwenderdatenliste> Vergewissern Sie sich, dass Papier des auf dem Bildschirm angezeigten Formats und Typs in das Gerät eingelegt ist  $\blacktriangleright$  <OK>  $\blacktriangleright$  <|a>

#### Drucken von Berichten und Listen zum Nutzungsstatus des Geräts

Sie können die folgenden Gerätestatusberichte drucken.

#### **Öko-Bericht**

Sie können die monatliche Gesamtanzahl von erstellten Ausdrucken und den Stromverbrauch überprüfen, indem Sie einen Bericht ausdrucken. Dieser Bericht enthält auch nützliche Tipps zum Sparen von Papier und Strom basierend auf dem Nutzungsverlauf.

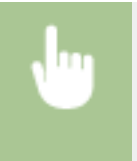

<Menü> <Ausgabeberichte> <Öko-Bericht> Vergewissern Sie sich, dass Papier des auf dem Bildschirm angezeigten Formats und Typs in das Gerät eingelegt ist  $\blacktriangleright$  <OK>  $\blacktriangleright$  <Ja>

## **HINWEIS**

● Der Stromverbrauch kann abhängig von der Umgebung und den Nutzungsbedingungen des Geräts variieren.

#### **Statusbericht Verbrauchsmaterial**

Sie können den Status des im Gerät installierten Verbrauchsmaterials überprüfen, indem Sie einen Bericht ausdrucken.

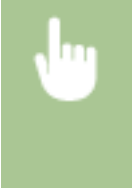

<Menü> > <Ausgabeberichte> > <Statusbericht Verbrauchsmaterial> > Vergewissern Sie sich, dass Papier des auf dem Bildschirm angezeigten Formats und Typs in das Gerät eingelegt ist  $\blacktriangleright$  <OK> $\blacktriangleright$  $<sub>l</sub> a<sub>></sub>$ </sub>

#### **PCL-Schriftliste**

Sie können die im PCL-Modus verfügbaren Schriftarten überprüfen, indem Sie einen Bericht ausdrucken.

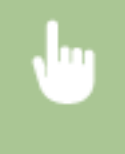

<Menü>  $\blacktriangleright$  <Ausgabeberichte>  $\blacktriangleright$  <PCL-Schriftliste>  $\blacktriangleright$  Vergewissern Sie sich, dass Papier des auf dem Bildschirm angezeigten Formats und Typs in das Gerät eingelegt ist  $\blacktriangleright$  <OK>  $\blacktriangleright$  <Ja>

#### **Log-Bericht Patrone**

Sie können die Nutzungslogs der Tonerpatrone und Trommelpatrone überprüfen, indem Sie einen Bericht ausdrucken.

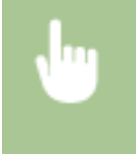

<Menü> > <Ausgabeberichte> > <Log-Bericht Patrone> > Vergewissern Sie sich, dass Papier des auf dem Bildschirm angezeigten Formats und Typs in das Gerät eingelegt ist  $\blacktriangleright$  <OK>  $\blacktriangleright$  <Ja>

## <span id="page-270-0"></span>**Verbrauchsmaterial**

Im Folgenden finden Sie eine Richtschnur für die geschätzte Zeit, nach der das in diesem Gerät verwendete Verbrauchsmaterial ausgetauscht werden sollte. Kaufen Sie das Verbrauchsmaterial bei Ihrem autorisierten Canon Händler vor Ort. Beachten Sie bei der Lagerung von und im Umgang mit Verbrauchsmaterial die Sicherheits- und Gesundheitshinweise. Für optimale Druckqualität wird die Nutzung des originalen Canon Toners, der originalen Canon Patronen und der originalen Canon Teile empfohlen.

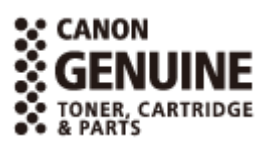

2ES7-055

## **HINWEIS**

- Zur Handhabung und Aufbewahrung von Verbrauchsmaterial beachten Sie die für dieses Produkt vorgesehenen Vorsichtsmaßnahmen unter "Erste Schritte".
- Je nach Installationsumgebung, Druckpapierformat oder Originaltyp müssen Sie das Verbrauchsmaterial eventuell vor Ablauf der geschätzten Lebensdauer austauschen.

#### ■Tonerpatronen

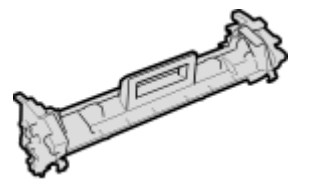

#### **Mitgelieferte Tonerpatrone**

Die durchschnittliche Kapazität und das Gewicht der mit dem Gerät gelieferten Tonerpatrone werden unten aufgeführt.

- Durchschnittliche Kapazität\* 1.000 Blatt
- Gewicht Ca. 0,3 kg

#### **Ersatztonerpatronen**

Für eine optimale Druckqualität wird empfohlen, die Original-Canon-Tonerpatrone zu verwenden.

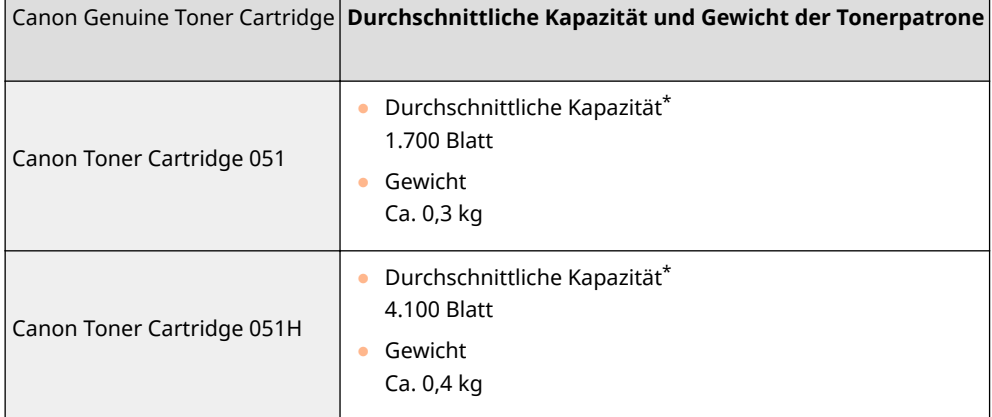

\*Die Angaben zur durchschnittlichen Kapazität basieren auf der Norm ISO/IEC 19752. Diese von der ISO [Internationale Organisation für Normung] festgelegte internationale Norm definiert Methoden zur Ermittlung der Ergiebigkeit von Tonerpatronen für monochrome elektrofotografische Drucker und Multifunktionsgeräte mit eingebautem Drucker beim A4-Druck mit Standarddruckdichte.

## **WICHTIG**

#### **Vorsicht vor gefälschten Tonerpatronen**

● Wir weisen Sie darauf hin, dass gefälschte Canon-Tonerpatronen auf dem Markt sind. Wenn Sie gefälschte Tonerpatronen verwenden, kann darunter die Druckqualität und die Leistung des Systems leiden. Canon ist nicht für irgendwelche Fehlfunktionen, Unfälle oder Schäden verantwortlich, die durch die Verwendung von gefälschten Tonerpatronen verursacht werden. Nähere Informationen finden Sie unter canon.com/counterfeit.

## **HINWEIS**

● Wenn Sie die Tonerpatrone austauschen wollen, lesen Sie unter **[Austausch der](#page-257-0) [Tonerpatrone\(P. 253\)](#page-257-0)** nach.

#### ■Trommelpatrone

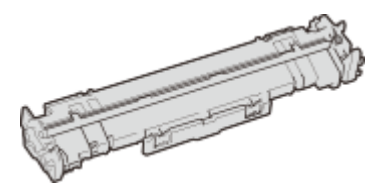

#### **Mitgelieferte Trommelpatrone**

Die durchschnittliche Kapazität und das Gewicht der mit dem Gerät gelieferten Trommelpatrone werden unten aufgeführt.

- Durchschnittliche Kapazität\* 23.000 Blatt
- Gewicht Ca. 0,2 kg

#### **Ersatztrommelpatronen**

Für eine optimale Druckqualität wird empfohlen, die Original-Canon-Trommelpatrone zu verwenden.

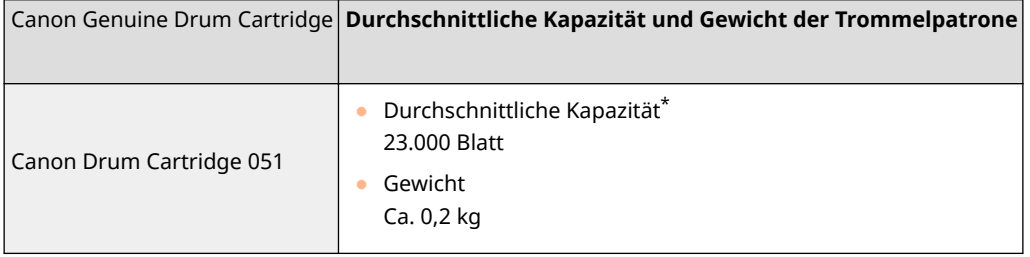

\*Die Angaben zur durchschnittlichen Kapazität basieren auf unseren Bewertungskriterien bei einem Druck im Intervall von 2 Blättern (2 Blätter intermittierend) auf Normalpapier des Formats A4.

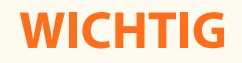

#### **Vorsicht vor gefälschten Trommelpatronen**

● Wir weisen Sie darauf hin, dass gefälschte Canon-Trommelpatronen auf dem Markt sind. Wenn Sie gefälschte Trommelpatronen verwenden, können darunter die Druckqualität und die Leistung des Systems leiden. Canon ist nicht für irgendwelche Fehlfunktionen, Unfälle oder Schäden verantwortlich, die durch die Verwendung von gefälschten Trommelpatronen verursacht werden. Nähere Informationen finden Sie unter canon.com/counterfeit.

## **HINWEIS**

● Wenn Sie die Trommelpatrone austauschen wollen, lesen Sie unter **[Austausch der](#page-260-0) [Trommelpatrone\(P. 256\)](#page-260-0)** nach.

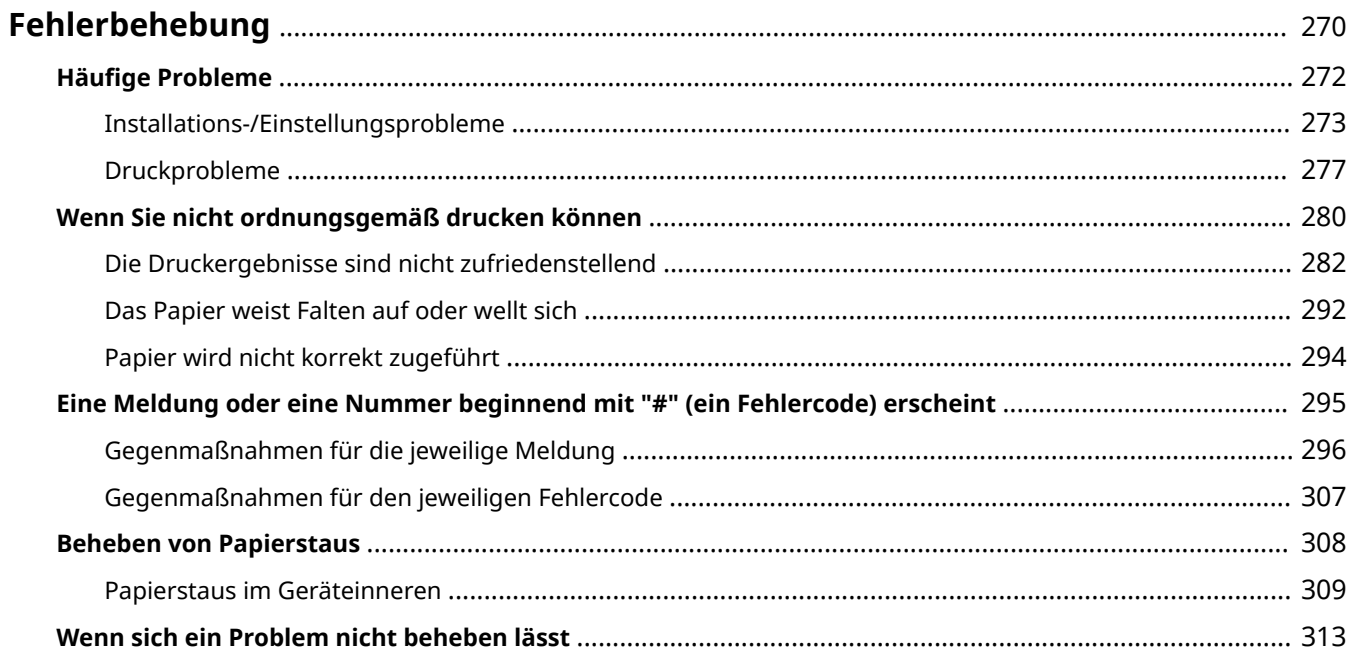

<span id="page-274-0"></span>Schlagen Sie in diesem Kapitel nach, wenn ein Problem auftritt, um möglicherweise eine Lösung zu finden, bevor Sie sich mit Canon in Kontakt setzen.

#### ■ Häufige Probleme

In diesem Abschnitt werden die zu ergreifenden Maßnahmen erläutert, wenn Sie vermuten, dass das Gerät nicht ordnungsgemäß funktioniert. **OHäufige Probleme(P. 272)** 

#### ■ Wenn Sie nicht ordnungsgemäß drucken können

In diesem Abschnitt wird die zu ergreifende Maßnahme beschrieben, wenn die Druckergebnisse nicht zufriedenstellend sind und das Papier Falten aufweist oder sich wellt. **[Wenn Sie nicht ordnungsgemäß drucken](#page-284-0) [können\(P. 280\)](#page-284-0)** 

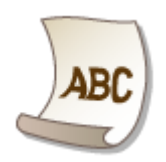

#### ■ Eine Meldung oder eine Nummer beginnend mit "#" (ein Fehlercode) erscheint

In diesem Abschnitt wird die zu ergreifende Maßnahme beschrieben, wenn eine Meldung oder ein Fehlercode (drei Stellen) am Display erscheint. **[Eine Meldung oder eine Nummer beginnend mit "#" \(ein Fehlercode\)](#page-299-0) [erscheint\(P. 295\)](#page-299-0)** 

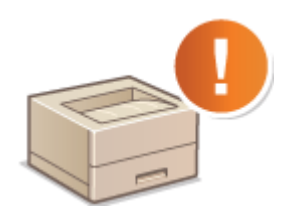

#### ■ Beheben von Papierstaus

In diesem Abschnitt wird erläutert, wie Sie vorgehen, wenn Papier gestaut ist. **[Beheben von Papierstaus\(P. 308\)](#page-312-0)** 

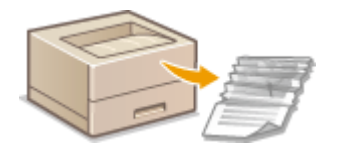

#### ■Wenn sich ein Problem nicht beheben lässt

Wenn ein Problem bestehen bleibt, finden Sie unter **OWenn sich ein Problem nicht beheben lässt(P. 313)** Kontaktinformationen.

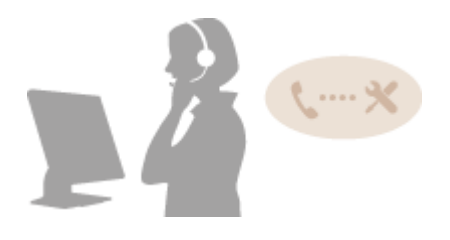

## <span id="page-276-0"></span>**Häufige Probleme**

Wenn beim Betrieb des Geräts Probleme auftreten, prüfen Sie die Punkte in diesem Abschnitt, bevor Sie uns kontaktieren. Wenn die Probleme bestehen bleiben, wenden Sie sich an Ihren autorisierten Canon Händler vor Ort oder den Canon Support.

### Folgendes prüfen

#### **Ist das Gerät eingeschaltet? Ist das Netzkabel angeschlossen?**

● Wenn das Gerät eingeschaltet ist, aber nicht reagiert, schalten Sie es AUS, prüfen Sie, ob das Netzkabel richtig angeschlossen ist, und schalten Sie es dann wieder EIN. Informationen zum Anschließen des Netzkabels finden Sie im Handbuch Erste Schritte. **[Handbücher und ihre Inhalte\(P. 336\)](#page-340-0)** 

#### **Sind das LAN-Kabel und das USB-Kabel richtig angeschlossen?**

● Prüfen Sie, ob diese Kabel richtig angeschlossen sind. **[Rückseite\(P. 83\)](#page-87-0)** 

#### **Ist der Schlafmodus aktiviert?**

● Wenn Sie das Gerät eine bestimmte Zeit lang nicht bedienen, wechselt es zum Energiesparen in den Schlafmodus, sodass Sie es nicht mehr bedienen können. Zum Beenden des Schlafmodus drücken Sie eine beliebige Taste mit Ausnahme des Netzschalters.

#### **Wird eine Meldung auf dem Bildschirm angezeigt?**

● Wenn ein Problem auftritt, wird eine Meldung angezeigt. **[Gegenmaßnahmen für die jeweilige](#page-300-0) [Meldung\(P. 296\)](#page-300-0)** 

#### **Wenn sich das Problem durch diese Maßnahmen nicht beheben lässt**

Klicken Sie auf den Link, der auf das Problem zutrifft.

**[Installations-/Einstellungsprobleme\(P. 273\)](#page-277-0)  [Druckprobleme\(P. 277\)](#page-281-0)** 

## <span id="page-277-0"></span>**Installations-/Einstellungsprobleme**

2ES7-058

Siehe auch **OHäufige Probleme(P. 272)**.

**Probleme mit der Wireless/Wired LAN-Verbindung(P. 273) [Problem mit der USB-Verbindung\(P. 276\)](#page-280-0)  [Problem mit dem Druckserver\(P. 276\)](#page-280-0)** 

#### Probleme mit der Wireless/Wired LAN-Verbindung

#### **Die Verbindung über Wireless LAN und Wired LAN kann nicht gleichzeitig**

#### **hergestellt werden.**

● Die Verbindung über Wireless LAN und Wired LAN kann nicht gleichzeitig hergestellt werden. Sie können jedoch Folgendes gleichzeitig verwenden: ein USB-Kabel und Wireless LAN oder ein USB-Kabel und Wired LAN.

#### **Remote UI wird nicht angezeigt.**

- Sind <HTTP verwenden> und <Remote UI verwenden> auf <Ein> gesetzt? **[Deaktivieren der HTTP-Kommunikation\(P. 182\)](#page-186-0)  [Deaktivieren von Remote UI\(P. 183\)](#page-187-0)**
- Wenn das Gerät mit einem Wireless LAN verbunden ist, vergewissern Sie sich, dass das Wi-Fi-Symbol auf dem Bildschirm Startseite angezeigt wird und die IP-Adresse korrekt eingestellt ist. Starten Sie dann Remote UI erneut.

#### **[Bildschirm Startseite\(P. 92\)](#page-96-0)  [Anzeigen von Netzwerkeinstellungen\(P. 48\)](#page-52-0)**

- Wenn das Gerät mit einem Wired LAN verbunden ist, vergewissern Sie sich, dass das Kabel fest angeschlossen und die IP-Adresse korrekt eingestellt ist. Starten Sie dann Remote UI erneut. **CHerstellen einer Verbindung zu einem Wired LAN(P. 27) [Anzeigen von Netzwerkeinstellungen\(P. 48\)](#page-52-0)**
- Verwenden Sie einen Proxyserver? Wenn ja, fügen Sie die IP-Adresse des Geräts der Liste [Ausnahmen] (Adressen, die keinen Proxyserver verwenden) in dem Dialogfeld für Proxyeinstellungen im Webbrowser hinzu.
- Wird die Kommunikation durch die Firewall auf Ihrem Computer nicht begrenzt? Wenn IP-Adressen nicht korrekt eingegeben wurden, kann Remote UI nicht angezeigt werden. In diesem Fall müssen Sie über das Bedienfeld <IPv4-Adressfilter>, <IPv6-Adressfilter> oder <MAC-Adressfilter> auf <Aus> setzen. **[Einschränken der Kommunikation mithilfe von Firewalls\(P. 157\)](#page-161-0)  D**<IPv4-Adressfilter> (P. 241) **D**<IPv6-Adressfilter> (P. 241) **0**<MAC-Adressfilter> (P. 242)

#### **Es kann keine Verbindung zu einem Netzwerk hergestellt werden.**

- Die IP-Adresse ist unter Umständen nicht richtig eingestellt. Stellen Sie die IP-Adresse erneut ein. **[Einstellen von IP-Adressen\(P. 41\)](#page-45-0)**
- Wenn Sie das Gerät über ein Wireless LAN mit einem Computer verbinden, überprüfen Sie, ob das Gerät ordnungsgemäß installiert wurde und für die Verbindung mit dem Netzwerk bereit ist.

#### **[Wenn das Gerät keine Verbindung zum Wireless LAN herstellen kann\(P. 275\)](#page-279-0)**

## **Sie sind sich hinsichtlich der eingestellten IP-Adresse nicht sicher. [Anzeigen](#page-52-0) [von Netzwerkeinstellungen\(P. 48\)](#page-52-0)**

#### **Sie können nicht zwischen einem Wired LAN und einem Wireless LAN als**

#### **Verbindungsmethode wechseln.**

● Haben Sie ein Wired LAN oder ein Wireless LAN auch auf dem Bedienfeld des Geräts ausgewählt? Diese Auswahl ist erforderlich, damit das Gerät zu der gewünschten Verbindungsmethode wechseln kann. **[Auswählen von Wired LAN oder Wireless LAN\(P. 26\)](#page-30-0)** 

### **Sie sind sich hinsichtlich der SSID oder des Netzwerkschlüssels des Wireless LAN-Routers, zu dem eine Verbindung hergestellt werden soll, nicht sicher. Die SSID wird auf dem Bildschirm nicht angezeigt.**

- Prüfen Sie, ob die SSID auf dem Wireless LAN-Router oder der Verpackung angegeben ist.
- Prüfen Sie die SSID oder den Netzwerkschlüssel des Wireless LAN-Routers mit dem Canon MF/LBP Wireless Setup Assistant.

**[Überprüfen von SSID und Netzwerkschlüssel\(P. 40\)](#page-44-0)** 

## **Die SSID des Wireless LAN-Routers, mit dem eine Verbindung hergestellt werden soll, wird in der Liste der Access Points nicht angezeigt.**

- Überprüfen Sie, ob die SSID korrekt ist. **[Überprüfen von SSID und Netzwerkschlüssel\(P. 40\)](#page-44-0)**
- $\bullet~$  Wenn die SSID des Wireless LAN-Routers verborgen ist (wenn der geschützte Modus verwendet wird $^*$ ), stellen Sie ein, dass die SSID für den Wireless LAN-Router sichtbar ist.

\*Ein Modus, der die automatische SSID-Erkennung anderer Geräte deaktiviert.

● Prüfen Sie, ob das Gerät ordnungsgemäß installiert und für eine Verbindung mit dem Netzwerk bereit ist. **[Wenn das Gerät keine Verbindung zum Wireless LAN herstellen kann\(P. 275\)](#page-279-0)** 

#### **Das Gerät wählt eine Verbindung zu einem nicht beabsichtigten Empfänger an (wenn das Netzwerk mit einem Dial-up-Router verbunden ist).**

- Falls der Dial-up-Router keine Broadcast-Pakete übermitteln muss, stellen Sie den Dial-up-Router so ein, dass keine Broadcast-Pakete übermittelt werden. Wenn der Dial-up-Router Broadcast-Pakete übermitteln muss, prüfen Sie, ob die Einstellungen korrekt sind.
- Wenn sich ein DNS-Server in einem externen Netzwerk befindet, stellen Sie für die Verbindung nicht den Hostnamen, sondern die IP-Adresse des Empfängers ein, auch wenn eine Verbindung zu Geräten in dem Netzwerk hergestellt werden soll, mit dem dieses Gerät verbunden ist.
- Wenn sich ein DNS-Server in einem Netzwerk befindet, mit dem das Gerät verbunden ist, und die Informationen zu den Geräten, die mit einem externen Netzwerk verbunden sind, bei dem DNS-Server registriert sind, prüfen Sie, ob die Einstellungen korrekt sind.

#### <span id="page-279-0"></span>**Wenn das Gerät keine Verbindung zum Wireless LAN herstellen kann**

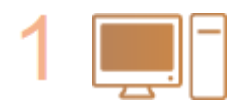

#### **Überprüfen Sie den Status des Computers.**

- Wurden die Einstellungen des Computers und des Wireless LAN-Routers abgeschlossen?
- Sind die Kabel des Wireless LAN-Routers (einschließlich des Netzkabels und des LAN-Kabels) korrekt eingesteckt?
- Ist der Wireless LAN-Router eingeschaltet?

**Wenn das Problem auch nach der Überprüfung der oben genannten Punkte weiter besteht:**

- Schalten Sie die Geräte aus und schalten Sie sie dann wieder ein.
- Warten Sie einen Augenblick und versuchen Sie dann erneut, eine Verbindung zum Netzwerk herzustellen.

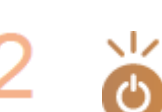

#### **Überprüfen Sie, ob das Gerät eingeschaltet ist.**

● Wenn das Gerät eingeschaltet ist, schalten Sie es aus und dann wieder ein.

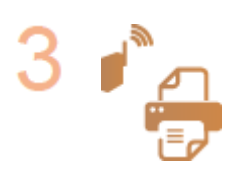

#### **Überprüfen Sie den Aufstellungsort des Geräts und des Wireless LAN-Routers.**

- Steht das Gerät zu weit vom Wireless LAN-Router entfernt?
- Gibt es Hindernisse, wie Wände, zwischen dem Gerät und dem Wireless LAN-Router?
- Gibt es Geräte, wie Mikrowellengeräte oder digitale Schnurlostelefone, die in der Nähe des Geräts Funkwellen abgeben?

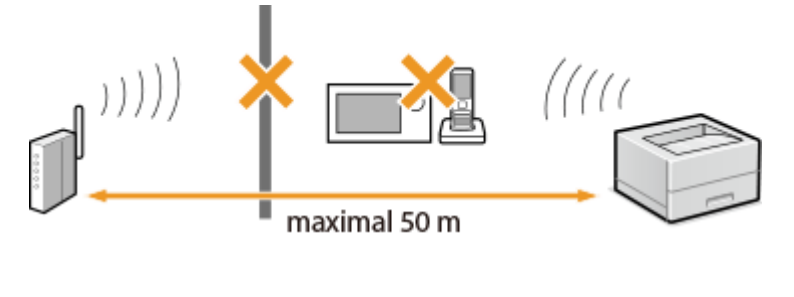

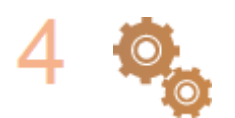

#### **Führen Sie eine der folgenden Einstellungen erneut durch.**

**.** Konfiguration der Verbindung mit der WPS Tastendrückmethode(P. 30) **.O**Konfiguration der Verbindung im Modus "WPS PIN-Code"(P. 32) **O**Konfiguration der Verbindung durch Auswahl eines Wireless LAN-Routers(P. 34) **OKonfiguration der Verbindung durch Festlegen detaillierter Einstellungen(P. 37)** 

## **HINWFIS**

#### **Wenn Sie die Verbindung manuell einrichten müssen**

Wenn der Wireless LAN-Router wie unten beschrieben konfiguriert ist, geben Sie manuell alle erforderlichen Informationen für die Wireless LAN-Verbindung ein (CKonfiguration der Verbindung durch Festlegen **[detaillierter Einstellungen\(P. 37\)](#page-41-0)** ).

- <span id="page-280-0"></span>● ANY-Verbindungsablehnung\* ist aktiviert.
- Der WEP-Schlüssel, der automatisch generiert wurde (hexadezimal), ist ausgewählt.
- Der geschützte Modus ist aktiviert.

\*Eine Funktion, bei welcher der Wireless LAN-Router die Verbindung ablehnt, wenn die SSID bei dem Gerät, mit dem eine Verbindung hergestellt werden soll, auf "ANY" gesetzt wurde oder leer ist.

#### **Wenn Sie die Einstellungen des Wireless LAN-Routers ändern müssen**

Wenn der Wireless LAN-Router wie unten beschreiben eingerichtet ist, ändern Sie die Einstellungen des Routers.

- Die MAC-Adresspaketfilterung ist eingerichtet.
- Wenn nur IEEE 802.11n für die Drahtloskommunikation verwendet wird, ist WEP ausgewählt oder das WPA/ WPA2-Verschlüsselungsverfahren ist auf TKIP gesetzt.

#### Problem mit der USB-Verbindung

#### **Kommunikation nicht möglich.**

- Wechseln Sie das USB-Kabel aus. Wenn Sie ein langes USB-Kabel verwenden, ersetzen Sie es gegen ein kurzes.
- Wenn Sie einen USB-Hub verwenden, schließen Sie das Gerät mit einem USB-Kabel direkt am Computer an.

#### Problem mit dem Druckserver

#### **Sie können den Druckserver für die Verbindung nicht finden.**

- Sind Druckserver und Computer richtig angeschlossen?
- Läuft der Druckserver?
- Haben Sie Benutzerrechte für die Herstellung einer Verbindung zum Druckserver? Wenn Sie nicht sicher sind, wenden Sie sich an den Serveradministrator.
- Ist [Netzwerkerkennung] aktiviert? **[Aktivieren von \[Netzwerkerkennung\]\(P. 343\)](#page-347-0)**

#### **Sie können keine Verbindung zu einem freigegebenen Drucker herstellen.**

● Erscheint das Gerät im Netzwerk unter den anderen Druckern des Druckservers? Wenn es nicht angezeigt wird, wenden Sie sich an den Netzwerk- oder Serveradministrator.

**[Anzeigen der freigegebenen Drucker auf dem Druckserver\(P. 344\)](#page-348-0)** 

## <span id="page-281-0"></span>**Druckprobleme**

2ES7-059

Siehe auch **OHäufige Probleme(P. 272)**.

**Die Druckergebnisse sind nicht zufriedenstellend. Das Papier wellt sich oder weist Falten auf. [Wenn Sie nicht ordnungsgemäß drucken können\(P. 280\)](#page-284-0)** 

#### **Sie können nicht drucken.**

● Können Sie eine Windows-Testseite ausdrucken? Wenn Sie eine Windows-Testseite ausdrucken können, liegt kein Problem im Gerät oder Druckertreiber vor. Überprüfen Sie die Druckeinstellungen in Ihrer Anwendung. **[Drucken einer Testseite in Windows\(P. 345\)](#page-349-0)** 

Wenn Sie eine Testseite nicht ausdrucken können, sollte Folgendes gemäß Ihrer Umgebung überprüft werden.

- Wireless LAN-Verbindung
- Überprüfen Sie den Verbindungsstatus (Signalstärke) des Wireless LAN. **[Anzeigen von Netzwerkeinstellungen\(P. 48\)](#page-52-0)**

#### **HINWEIS:**

- Wenn die Verbindung schlecht ist, versuchen Sie Folgendes.
	- Ändern Sie den Kanal Ihres Wireless LAN-Routers. Wenn Sie mehr als einen Router haben, stellen Sie die Kanäle mit einem Abstand von mindestens fünf Kanälen ein.
	- Wenn Sie die Sendeleistung des Wireless LAN-Routers ändern, heben Sie die Ausgangsleistung an.
- Wenn Ihr Computer mit einem Wireless LAN verbunden ist, verwenden der Computer und dieses Gerät dieselbe SSID des Wireless LAN-Routers? Bei unterschiedlichen SSIDs setzen Sie die Einstellungen der Wireless LAN-Verbindung dieses Geräts zurück.

**[Anzeigen von Netzwerkeinstellungen\(P. 48\)](#page-52-0)  [Überprüfen der SSID, mit der Ihr Computer verbunden ist\(P. 349\)](#page-353-0)  [Herstellen einer Verbindung zu einem Wireless LAN\(P. 28\)](#page-32-0)** 

#### **HINWEIS:**

**Wenn Sie die Einstellungen der Wireless LAN-Verbindung zurücksetzen**

- Wählen Sie anhand der SSID den Wireless LAN-Router, mit dem der Computer verbunden ist.
	- Haben Sie den korrekten Port ausgewählt? Wenn kein verwendbarer Port vorhanden ist, erstellen Sie einen Port.

**[Überprüfen des Druckeranschlusses\(P. 347\)](#page-351-0)  OKonfigurieren von Druckerports(P. 55)** 

● Wird die Kommunikation durch die Firewall auf Ihrem Computer nicht begrenzt? Wenn die IP-Adressen nicht korrekt eingegeben wurden, können Sie auf das Gerät nicht zugreifen. In diesem Fall müssen Sie über das Bedienfeld <IPv4-Adressfilter>, <IPv6-Adressfilter> oder <MAC-Adressfilter> auf <Aus> setzen. **[Einschränken der Kommunikation mithilfe von Firewalls\(P. 157\)](#page-161-0)  D**<IPv4-Adressfilter> (P. 241) **D**<IPv6-Adressfilter> (P. 241) **O**<MAC-Adressfilter> (P. 242)

- Deaktivieren Sie die Sicherheitssoftware und andere residente Software.
- Installieren Sie den Druckertreiber erneut. **[Installieren der Treiber\(P. 76\)](#page-80-0)**
- Können Sie von anderen Computern im Netzwerk drucken? Wenn Sie auch von anderen Computern aus nicht drucken können, wenden sich an Ihren autorisierten Canon-Händler vor Ort oder die Canon-Hotline.

**■ Wired LAN-Verbindung** 

● Haben Sie den korrekten Port ausgewählt? Wenn kein verwendbarer Port vorhanden ist, erstellen Sie einen Port.

**[Überprüfen des Druckeranschlusses\(P. 347\)](#page-351-0)  OKonfigurieren von Druckerports(P. 55)** 

● Wird die Kommunikation durch die Firewall auf Ihrem Computer nicht begrenzt? Wenn die IP-Adressen nicht korrekt eingegeben wurden oder eine MAC-Adresse nicht korrekt eingegeben wurde, können Sie auf das Gerät nicht zugreifen. In diesem Fall müssen Sie über das Bedienfeld <IPv4-Adressfilter>, <IPv6-Adressfilter> oder <MAC-Adressfilter> auf <Aus> setzen.

**[Einschränken der Kommunikation mithilfe von Firewalls\(P. 157\)](#page-161-0)  D**<IPv4-Adressfilter> (P. 241) **D**<IPv6-Adressfilter> (P. 241) **0**<MAC-Adressfilter> (P. 242)

- Deaktivieren Sie die Sicherheitssoftware und andere residente Software.
- Installieren Sie den Druckertreiber erneut. **[Installieren der Treiber\(P. 76\)](#page-80-0)**
- Können Sie von anderen Computern im Netzwerk drucken? Wenn Sie auch von anderen Computern aus nicht drucken können, wenden sich an Ihren autorisierten Canon-Händler vor Ort oder die Canon-Hotline.

#### USB-Verbindung

● Haben Sie den korrekten Port ausgewählt? Wenn Sie sich nicht sicher sind oder wenn kein verwendbarer Port vorhanden ist, installieren Sie den Druckertreiber erneut. Wenn Sie den Druckertreiber neu installieren, wird der korrekte Port automatisch erstellt.

**[Überprüfen des Druckeranschlusses\(P. 347\)](#page-351-0)** 

#### **[Installieren der Treiber\(P. 76\)](#page-80-0)**

● Ist die bidirektionale Kommunikation aktiviert? Aktivieren Sie die bidirektionale Kommunikation, und starten Sie den Computer neu.

#### **[Überprüfen der bidirektionalen Kommunikation\(P. 348\)](#page-352-0)**

- Deaktivieren Sie die Sicherheitssoftware und andere residente Software.
- Benutzen Sie einen anderen USB-Anschluss am Computer.
- Können Sie über den USB-Anschluss eines anderen Computers drucken? Wenn Sie auch von anderen Computern aus nicht drucken können, wenden sich an Ihren autorisierten Canon-Händler vor Ort oder die Canon-Hotline.

#### Über den Druckserver

- Können Sie über den Druckserver drucken? Wenn Sie über den Druckserver drucken können, überprüfen Sie die Verbindung zwischen dem Druckserver und Ihrem Computer. **[Problem mit dem Druckserver\(P. 276\)](#page-280-0)**
- Deaktivieren Sie die Sicherheitssoftware und andere residente Software.
- Installieren Sie den Druckertreiber erneut.

#### **[Installieren der Treiber\(P. 76\)](#page-80-0)**

● Können Sie von anderen Computern aus über den Druckserver drucken? Wenn Sie auch von anderen Computern aus nicht drucken können, wenden sich an Ihren autorisierten Canon-Händler vor Ort oder die Canon-Hotline.

● Ist ein Fehler aufgetreten? Prüfen Sie das Auftragslog. **[Anzeigen des Druckstatus und des Logs\(P. 126\)](#page-130-0)** 

#### **Das Drucken scheint lange zu dauern. \***

● Drucken oder löschen Sie Daten im Speicher.

\*Wenn im Speicher nur noch wenig Platz frei ist, verlangsamt sich die Verarbeitungsgeschwindigkeit des Geräts genau wie bei einem Computer. Dabei handelt es sich nicht um eine Fehlfunktion.

**Sie können nicht mit Google Cloud Print drucken. [Verwenden von Google](#page-148-0) [Cloud Print\(P. 144\)](#page-148-0)** 

#### **Es dauert lange, bis der Druckvorgang beginnt.**

● Haben Sie auf Papier mit schmaler Breite gedruckt? Nach dem Drucken auf Papier mit schmaler Breite durchläuft das Gerät zur Aufrechterhaltung der Druckqualität eine Kühlphase. Aus diesem Grund kann es einige Zeit dauern, bevor der nächste Auftrag gestartet wird. Warten Sie, bis das Gerät zum Drucken bereit ist. Der Druckvorgang wird fortgesetzt, wenn die Temperatur im Inneren des Geräts gefallen ist.

## <span id="page-284-0"></span>**Wenn Sie nicht ordnungsgemäß drucken können**

2ES7-05A

Wenn die Druckergebnisse nicht zufriedenstellend sind oder sich das Papier wellt oder Falten aufweist, probieren Sie die folgenden Abhilfemaßnahmen aus. Wenn die Probleme bestehen bleiben, wenden Sie sich an Ihren autorisierten Canon Händler vor Ort oder den Canon Support.

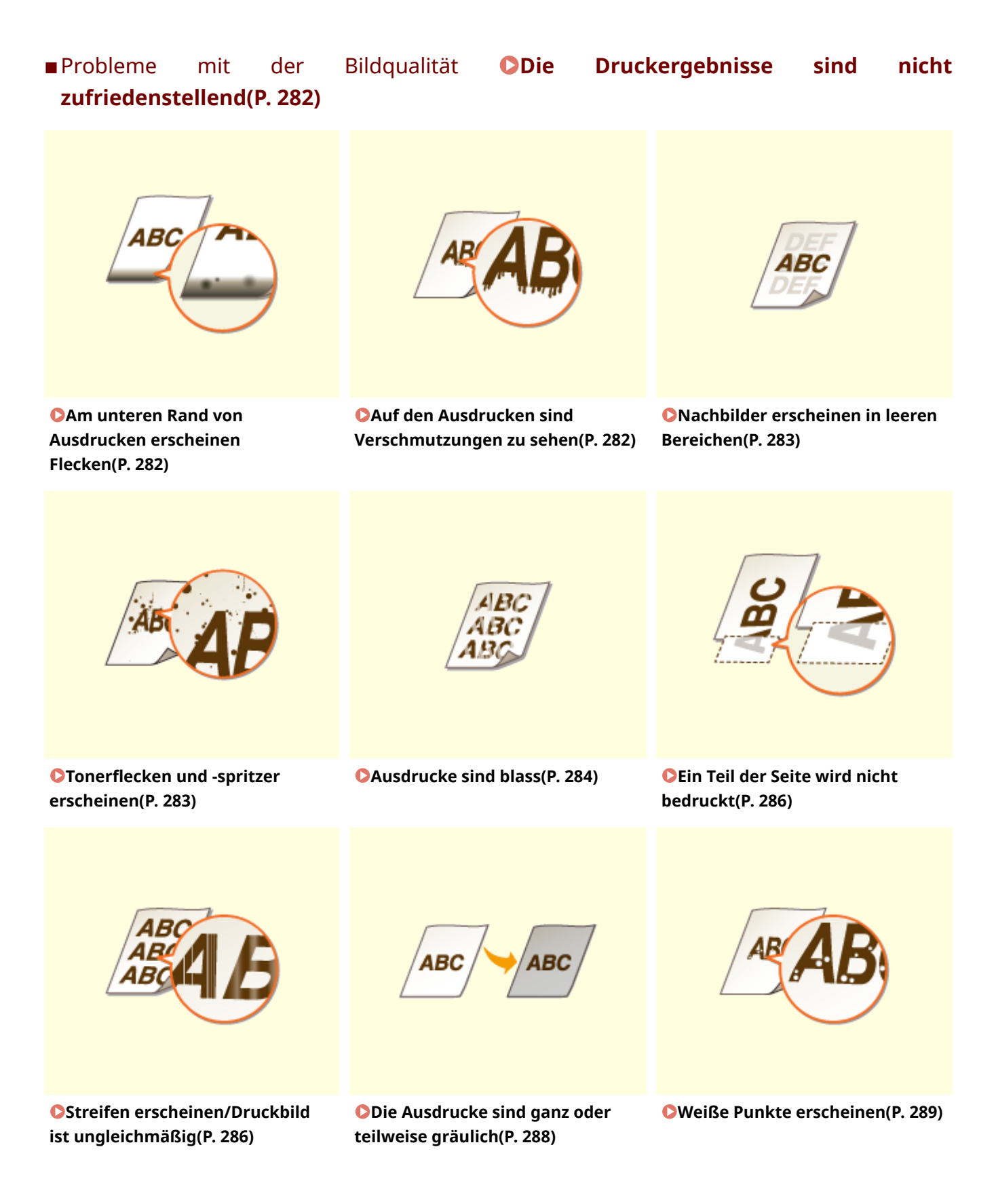

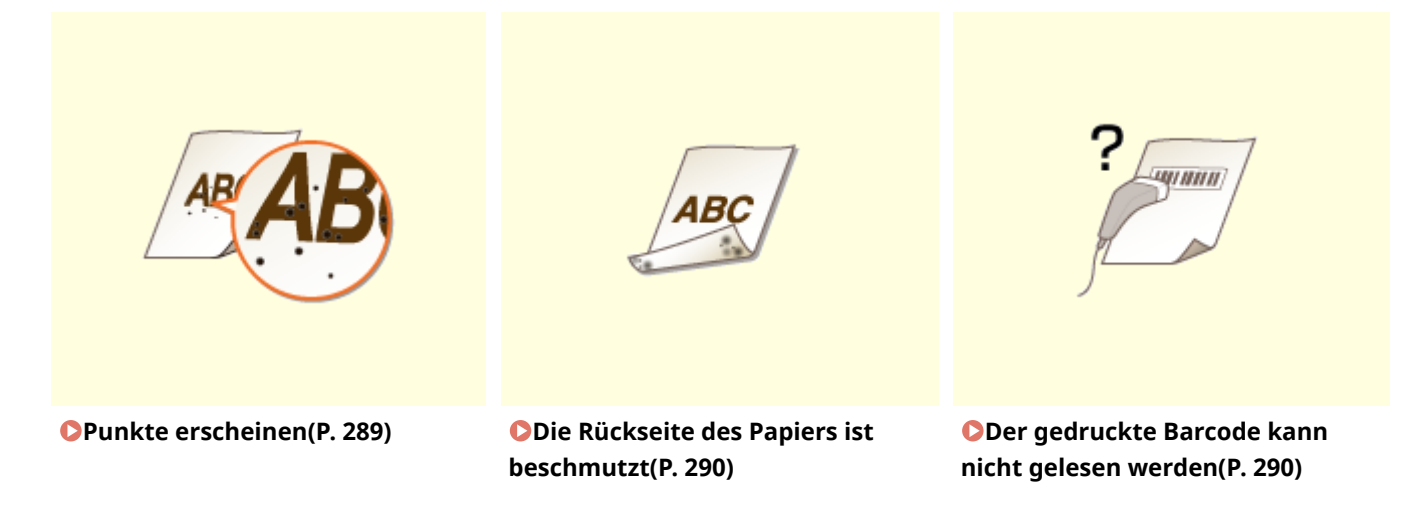

■Probleme mit dem Papier für den Ausdruck **O[Das Papier weist Falten auf oder wellt](#page-296-0) [sich\(P. 292\)](#page-296-0)** 

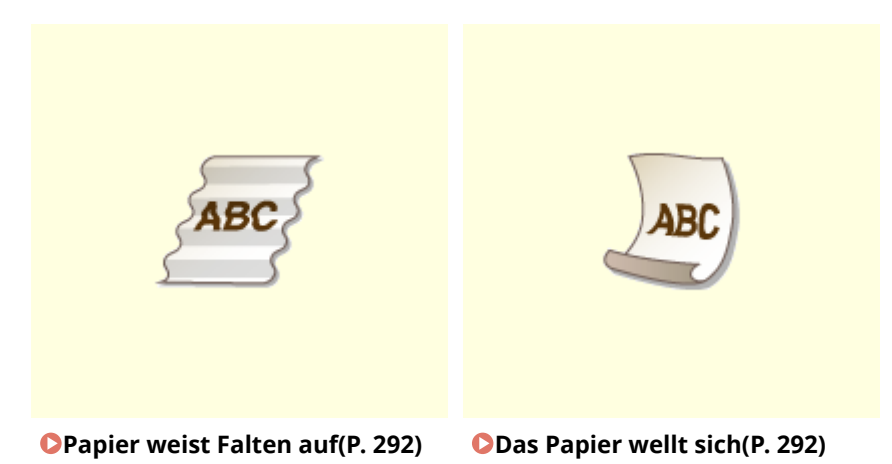

#### ■Probleme mit der Papierzufuhr **DPapier wird nicht korrekt zugeführt(P. 294)**

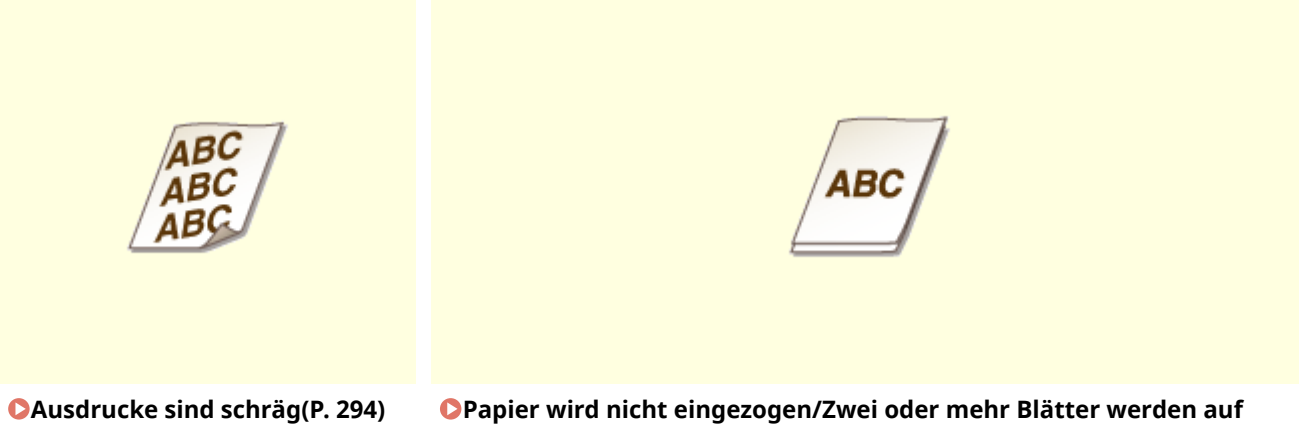

## <span id="page-286-0"></span>**Die Druckergebnisse sind nicht zufriedenstellend**

2ES7-05C

Verschmutzungen im Gerät können die Druckergebnisse beeinträchtigen. Pflegen und reinigen Sie zunächst das Gerät. **[Regelmäßige Reinigung\(P. 250\)](#page-254-0)** 

#### Am unteren Rand von Ausdrucken erscheinen Flecken

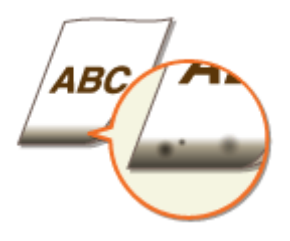

#### **Verwenden Sie geeignetes Papier?**

● Prüfen Sie, welche Papiertypen unterstützt werden, und tauschen Sie das Papier gegen einen geeigneten Typ aus. Legen Sie außerdem die Einstellungen für Papierformat und Papiertyp ordnungsgemäß fest. **[Verfügbares Papier\(P. 327\)](#page-331-0)  [Einlegen von Papier\(P. 99\)](#page-103-0)** 

**[Angeben von Papierformat und -typ\(P. 111\)](#page-115-0)** 

#### **Drucken Sie die Daten ohne Ränder?**

● Dieses Symptom tritt auf, wenn im Druckertreiber kein Rand eingestellt ist. Ränder von 5 mm oder weniger an den Papierkanten bzw. von 10 mm oder weniger an Briefumschlagskanten können mit diesem Gerät nicht gedruckt werden. Drucken Sie das Dokument unbedingt mit Rändern.

Registerkarte [Endverarbeitung] [Erweiterte Einstellungen] [Druckbereich und Druck ausdehnen]  $\blacktriangleright$  [Aus]

#### Auf den Ausdrucken sind Verschmutzungen zu sehen

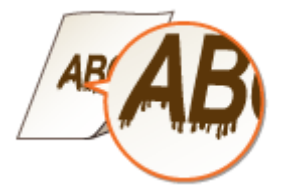

#### **Verwenden Sie geeignetes Papier?**

● Prüfen Sie, welches Papier geeignet ist, und tauschen Sie das verwendete Papier gegebenenfalls aus. **[Verfügbares Papier\(P. 327\)](#page-331-0)  [Einlegen von Papier\(P. 99\)](#page-103-0)** 

<span id="page-287-0"></span>● Wenn das Problem auch durch Verwendung des geeigneten Papiers nicht gelöst werden kann, können Sie durch Ändern der Einstellung <Spezialdruckmodus A> das Problem möglicherweise lösen. Mit <Modus 2> kann die Druckqualität deutlicher verbessert werden als mit <Modus 1>.

**[<Spezielle Verarbeitung>\(P. 236\)](#page-240-0)** 

#### Nachbilder erscheinen in leeren Bereichen

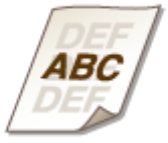

#### **Verwenden Sie geeignetes Papier?**

● Prüfen Sie, welches Papier geeignet ist, und tauschen Sie das verwendete Papier gegebenenfalls aus. **[Verfügbares Papier\(P. 327\)](#page-331-0)  [Einlegen von Papier\(P. 99\)](#page-103-0)** 

#### **Geht die in der Tonerpatrone verbliebene Tonermenge zur Neige?**

- Prüfen Sie, wie viel Toner in der Tonerpatrone verblieben ist, und tauschen Sie die Tonerpatrone gegebenenfalls aus.
- Unabhängig von der in der Tonerpatrone verbliebenen Tonermenge kann die Tonerpatrone abhängig von der Nutzungsumgebung oder der Abnutzung des Materials im Inneren der Tonerpatrone das Ende ihrer Nutzungsdauer erreichen.

**[Austausch der Tonerpatrone\(P. 253\)](#page-257-0)** 

#### **Geht die in der Trommelpatrone verbliebene Tonermenge zur Neige?**

- Prüfen Sie, wie viel Toner in der Trommelpatrone verblieben ist, und tauschen Sie die Trommelpatrone gegebenenfalls aus.
- Unabhängig von der in der Trommelpatrone verbliebenen Tonermenge kann die Trommelpatrone abhängig von der Nutzungsumgebung oder der Abnutzung des Materials im Inneren der Trommelpatrone das Ende ihrer Nutzungsdauer erreichen. **[Austausch der Trommelpatrone\(P. 256\)](#page-260-0)**

#### Tonerflecken und -spritzer erscheinen

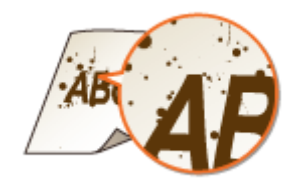
### **Verwenden Sie geeignetes Papier?**

- Prüfen Sie, welches Papier geeignet ist, und tauschen Sie das verwendete Papier gegebenenfalls aus. **[Verfügbares Papier\(P. 327\)](#page-331-0)  [Einlegen von Papier\(P. 99\)](#page-103-0)**
- Die Einstellung der Option <Spezialdruckmodus U> auf <Ein> kann das Problem eventuell lösen. **[<Spezielle Verarbeitung>\(P. 236\)](#page-240-0)**

### **Verwenden Sie Papier, das viel Papierstaub oder andere Staubpartikel enthält?**

● Auf einem Ausdruck sind möglicherweise Verschmutzungen zu sehen, wenn das Papier viel Papierstaub oder andere Staubpartikel enthält. Die Einstellung der Option <Spezialdruckmodus L> auf <Ein> kann das Problem eventuell lösen.

**[<Spezielle Verarbeitung>\(P. 236\)](#page-240-0)** 

### **Geht die in der Tonerpatrone verbliebene Tonermenge zur Neige?**

- Prüfen Sie, wie viel Toner in der Tonerpatrone verblieben ist, und tauschen Sie die Tonerpatrone gegebenenfalls aus.
- Unabhängig von der in der Tonerpatrone verbliebenen Tonermenge kann die Tonerpatrone abhängig von der Nutzungsumgebung oder der Abnutzung des Materials im Inneren der Tonerpatrone das Ende ihrer Nutzungsdauer erreichen.

**[Austausch der Tonerpatrone\(P. 253\)](#page-257-0)** 

### **Geht die in der Trommelpatrone verbliebene Tonermenge zur Neige?**

- Prüfen Sie, wie viel Toner in der Trommelpatrone verblieben ist, und tauschen Sie die Trommelpatrone gegebenenfalls aus.
- Unabhängig von der in der Trommelpatrone verbliebenen Tonermenge kann die Trommelpatrone abhängig von der Nutzungsumgebung oder der Abnutzung des Materials im Inneren der Trommelpatrone das Ende ihrer Nutzungsdauer erreichen. **[Austausch der Trommelpatrone\(P. 256\)](#page-260-0)**

## Ausdrucke sind blass

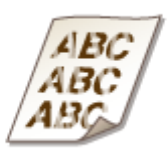

### **Verwenden Sie geeignetes Papier?**

● Prüfen Sie, welches Papier geeignet ist, und tauschen Sie das verwendete Papier gegebenenfalls aus. Stellen Sie außerdem Papierformat und -typ ordnungsgemäß ein. **[Verfügbares Papier\(P. 327\)](#page-331-0)  [Einlegen von Papier\(P. 99\)](#page-103-0)** 

#### **[Angeben von Papierformat und -typ\(P. 111\)](#page-115-0)**

### **Verwenden Sie Papier, das viel Papierstaub enthält?**

● Das Verwenden von Papier mit einem hohen Papierstaubanteil kann zu verblassten oder schlierigen Druckausgaben führen. Die Einstellung der Option <Spezialdruckmodus G> auf <Ein> kann das Problem eventuell lösen.

**[<Spezielle Verarbeitung>\(P. 236\)](#page-240-0)** 

## **→ Verwenden Sie Papier mit einer rauen Oberfläche?**

• Gedruckte Bilder sind möglicherweise blass, wenn sie auf Papier mit rauer Oberfläche gedruckt wurden. Die Einstellung der Option <Spezialdruckmodus Q> auf <Ein> kann das Problem eventuell lösen. **[<Spezielle Verarbeitung>\(P. 236\)](#page-240-0)** 

## **HINWEIS:**

● Die Einstellung dieser Option auf <Ein> kann die Bildqualität beeinflussen.

## **Verwenden Sie das Gerät in einer Umgebung mit hoher Feuchtigkeit?**

● Die Einstellung der Option <Spezialdruckmodus T> auf <Ein> kann das Problem eventuell lösen. **[<Spezielle Verarbeitung>\(P. 236\)](#page-240-0)** 

## **HINWEIS:**

● Gedruckte Bilder oder Text sind möglicherweise verschwommen, wenn Sie diese Option auf <Ein> einstellen und in einer Umgebung mit niedriger Luftfeuchtigkeit drucken.

## **→ Haben Sie auf der Rückseite eines bereits bedruckten Blatts gedruckt?**

● Der Ausdruck ist möglicherweise blass, wenn Sie auf der Rückseite eines bereits bedruckten Blatts drucken. Die Einstellung der Option <Spezialdruckmodus R> auf <Ein> kann das Problem eventuell lösen. **[<Spezielle Verarbeitung>\(P. 236\)](#page-240-0)** 

## **HINWEIS:**

● Wenn Sie diese Option auf <Ein> einstellen, kann die Bildqualität beeinflusst werden oder ein Papierstau auftreten, wenn eine bestimmte Zeit nach dem Drucken auf der Vorderseite verstrichen ist oder eine bestimmte Umgebungsfeuchtigkeit vorhanden ist.

## **Wurde das Gerät in einer geeigneten Umgebung installiert?**

● Installieren Sie den Drucker an einem geeigneten Ort. **[Aufstellung\(P. 3\)](#page-7-0)  OTransport des Geräts(P. 261)** 

### **Geht die in der Tonerpatrone verbliebene Tonermenge zur Neige?**

- Prüfen Sie, wie viel Toner in der Tonerpatrone verblieben ist, und tauschen Sie die Tonerpatrone gegebenenfalls aus.
- Unabhängig von der in der Tonerpatrone verbliebenen Tonermenge kann die Tonerpatrone abhängig von der Nutzungsumgebung oder der Abnutzung des Materials im Inneren der Tonerpatrone das Ende ihrer Nutzungsdauer erreichen.

#### **[Austausch der Tonerpatrone\(P. 253\)](#page-257-0)**

### **Geht die in der Trommelpatrone verbliebene Tonermenge zur Neige?**

- Prüfen Sie, wie viel Toner in der Trommelpatrone verblieben ist, und tauschen Sie die Trommelpatrone gegebenenfalls aus.
- Unabhängig von der in der Trommelpatrone verbliebenen Tonermenge kann die Trommelpatrone abhängig von der Nutzungsumgebung oder der Abnutzung des Materials im Inneren der Trommelpatrone das Ende ihrer Nutzungsdauer erreichen. **[Austausch der Trommelpatrone\(P. 256\)](#page-260-0)**

## Ein Teil der Seite wird nicht bedruckt

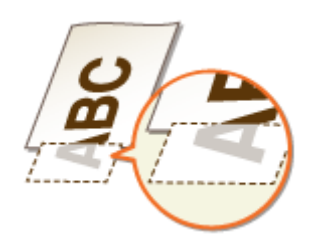

### **Drucken Sie die Daten ohne Ränder?**

● Dieses Symptom tritt auf, wenn im Druckertreiber kein Rand eingestellt ist. Ränder von 5 mm oder weniger an den Papierkanten bzw. von 10 mm oder weniger an Briefumschlagskanten können mit diesem Gerät nicht gedruckt werden. Drucken Sie das Dokument unbedingt mit Rändern.

Registerkarte [Endverarbeitung] Lierweiterte Einstellungen] Lieruckbereich und Druck ausdehnen]  $\blacktriangleright$  [Aus]

### **Sind die Papierführungen an den Papierkanten ausgerichtet?**

● Wenn die Papierführungen zu lose oder zu eng eingestellt sind, wird ein Teil des Dokuments möglicherweise nicht ausgedruckt. **[Einlegen von Papier\(P. 99\)](#page-103-0)** 

## Streifen erscheinen/Druckbild ist ungleichmäßig

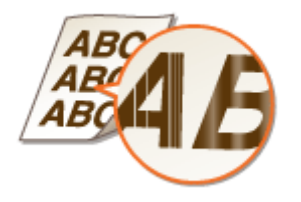

### **Verwenden Sie geeignetes Papier?**

● Prüfen Sie, welches Papier geeignet ist, und tauschen Sie das verwendete Papier gegebenenfalls aus. **[Verfügbares Papier\(P. 327\)](#page-331-0)  [Einlegen von Papier\(P. 99\)](#page-103-0)** 

## **Haben Sie die Fixiereinheit gereinigt?**

● Reinigen Sie die Fixiereinheit. **[Reinigen des Fixierbauteils\(P. 252\)](#page-256-0)** 

## **→ Verwenden Sie Papier mit einer rauen Oberfläche?**

• Gedruckte Bilder sind möglicherweise blass, wenn sie auf Papier mit rauer Oberfläche gedruckt wurden. Die Einstellung der Option <Spezialdruckmodus Q> auf <Ein> kann das Problem eventuell lösen. **[<Spezielle Verarbeitung>\(P. 236\)](#page-240-0)** 

## **HINWEIS:**

● Die Einstellung dieser Option auf <Ein> kann die Bildqualität beeinflussen.

## **Verwenden Sie das Gerät in einer Umgebung mit hoher Feuchtigkeit?**

● Ändern Sie die Einstellung für <Spezialdruckmodus T>. Die Einstellung dieser Option auf <Ein> kann das Problem eventuell lösen.

**[<Spezielle Verarbeitung>\(P. 236\)](#page-240-0)** 

## **HINWEIS:**

● Gedruckte Bilder oder Text sind möglicherweise verschwommen, wenn Sie diese Option auf <Ein> einstellen und in einer Umgebung mit niedriger Luftfeuchtigkeit drucken.

## **Verwenden Sie Papier, das viel Papierstaub enthält?**

● Das Verwenden von Papier mit einem hohen Papierstaubanteil kann zu verblassten oder schlierigen Druckausgaben führen. Die Einstellung der Option <Spezialdruckmodus G> auf <Ein> kann das Problem eventuell lösen.

**[<Spezielle Verarbeitung>\(P. 236\)](#page-240-0)** 

## **Geht die in der Tonerpatrone verbliebene Tonermenge zur Neige?**

- Prüfen Sie, wie viel Toner in der Tonerpatrone verblieben ist, und tauschen Sie die Tonerpatrone gegebenenfalls aus.
- Unabhängig von der in der Tonerpatrone verbliebenen Tonermenge kann die Tonerpatrone abhängig von der Nutzungsumgebung oder der Abnutzung des Materials im Inneren der Tonerpatrone das Ende ihrer Nutzungsdauer erreichen.

**[Austausch der Tonerpatrone\(P. 253\)](#page-257-0)** 

## **Geht die in der Trommelpatrone verbliebene Tonermenge zur Neige?**

- Prüfen Sie, wie viel Toner in der Trommelpatrone verblieben ist, und tauschen Sie die Trommelpatrone gegebenenfalls aus.
- Unabhängig von der in der Trommelpatrone verbliebenen Tonermenge kann die Trommelpatrone abhängig von der Nutzungsumgebung oder der Abnutzung des Materials im Inneren der Trommelpatrone das Ende ihrer Nutzungsdauer erreichen.

**[Austausch der Trommelpatrone\(P. 256\)](#page-260-0)** 

## Die Ausdrucke sind ganz oder teilweise gräulich

## **Verwenden Sie einen bestimmten Papiertyp?**

- Die bedruckte Seite wird bei bestimmten Papiertypen möglicherweise in gräulicher Farbe ausgegeben. Überprüfen Sie den von Ihnen verwendeten Papiertyp, und versuchen Sie einen anderen Typ. **[Verfügbares Papier\(P. 327\)](#page-331-0)**
- Die Einstellung der Option <Spezialdruckmodus U> oder <Spezialdruckmodus G> auf <Ein> kann das Problem eventuell lösen.

**[<Spezielle Verarbeitung>\(P. 236\)](#page-240-0)** 

## **HINWEIS:**

● Auch wenn diese Einstellungen angewendet werden, kann die erwünschte Wirkung möglicherweise nicht erzielt werden.

### **Wurde das Gerät in einer geeigneten Umgebung installiert?**

- Installieren Sie den Drucker an einem geeigneten Ort. **[Aufstellung\(P. 3\)](#page-7-0)  OTransport des Geräts(P. 261)**
- Bewahren Sie die Tonerpatrone zwei bis drei Stunden lang an einem geeigneten Ort auf, und wiederholen Sie dann den Druckvorgang. Auf diese Weise könnte das Problem gelöst werden. Wenn das Problem bestehen bleibt, tauschen Sie die Tonerpatrone aus. **[Austausch der Tonerpatrone\(P. 253\)](#page-257-0)**

**War die Trommelpatrone über einen längeren Zeitraum direktem Sonnenlicht**

#### **ausgesetzt?**

● Bewahren Sie die Trommelpatrone zwei bis drei Stunden lang an einem geeigneten Ort auf, und wiederholen Sie dann den Druckvorgang. Auf diese Weise könnte das Problem gelöst werden. Wenn das Problem bestehen bleibt, tauschen Sie die Trommelpatrone aus. **[Austausch der Trommelpatrone\(P. 256\)](#page-260-0)** 

#### Fehlerbehebung

## Weiße Punkte erscheinen

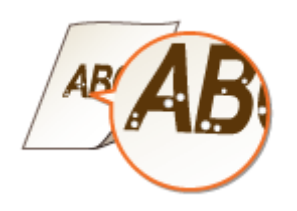

## **Verwenden Sie feuchtes Papier?**

● Tauschen Sie das Papier gegen geeignetes Papier aus. **[Einlegen von Papier\(P. 99\)](#page-103-0)** 

### **Verwenden Sie geeignetes Papier?**

● Prüfen Sie, welches Papier geeignet ist, und tauschen Sie das verwendete Papier gegebenenfalls aus. **[Verfügbares Papier\(P. 327\)](#page-331-0)  [Einlegen von Papier\(P. 99\)](#page-103-0)** 

### **Geht die in der Tonerpatrone verbliebene Tonermenge zur Neige?**

- Prüfen Sie, wie viel Toner in der Tonerpatrone verblieben ist, und tauschen Sie die Tonerpatrone gegebenenfalls aus.
- Unabhängig von der in der Tonerpatrone verbliebenen Tonermenge kann die Tonerpatrone abhängig von der Nutzungsumgebung oder der Abnutzung des Materials im Inneren der Tonerpatrone das Ende ihrer Nutzungsdauer erreichen.

**[Austausch der Tonerpatrone\(P. 253\)](#page-257-0)** 

## **Geht die in der Trommelpatrone verbliebene Tonermenge zur Neige?**

- Prüfen Sie, wie viel Toner in der Trommelpatrone verblieben ist, und tauschen Sie die Trommelpatrone gegebenenfalls aus.
- Unabhängig von der in der Trommelpatrone verbliebenen Tonermenge kann die Trommelpatrone abhängig von der Nutzungsumgebung oder der Abnutzung des Materials im Inneren der Trommelpatrone das Ende ihrer Nutzungsdauer erreichen. **[Austausch der Trommelpatrone\(P. 256\)](#page-260-0)**

## Punkte erscheinen

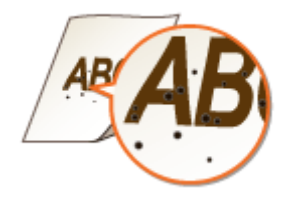

## **Haben Sie die Fixiereinheit gereinigt?**

● Reinigen Sie die Fixiereinheit. **[Reinigen des Fixierbauteils\(P. 252\)](#page-256-0)** 

## Die Rückseite des Papiers ist beschmutzt

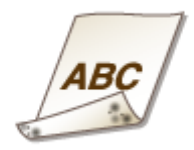

## **Haben Sie Papier eingelegt, das kleiner ist als das Format der Druckdaten?**

● Stellen Sie sicher, dass das Papierformat dem Format der Druckdaten entspricht.

## **Haben Sie die Fixiereinheit gereinigt?**

● Reinigen Sie die Fixiereinheit. **OReinigen des Fixierbauteils(P. 252)** 

## **Sind auf dem doppelseitig bedruckten Papier Verschmutzungen zu sehen?**

● Die Rückseite des Papiers kann bei einem doppelseitigen Druck verschmutzt werden. Die Einstellung der Option <Spezialdruckmodus R> auf <Ein> kann das Problem eventuell lösen. **[<Spezielle Verarbeitung>\(P. 236\)](#page-240-0)** 

## **HINWEIS:**

● Wenn Sie diese Option auf <Ein> einstellen, kann die Bildqualität beeinflusst werden oder ein Papierstau auftreten, wenn eine bestimmte Zeit nach dem Drucken auf der Vorderseite verstrichen ist oder eine bestimmte Umgebungsfeuchtigkeit vorhanden ist.

## Der gedruckte Barcode kann nicht gelesen werden

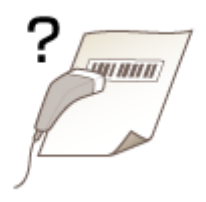

## **Versuchen Sie, einen kleinen Barcode oder einen Barcode mit dicken Linien zu**

## **lesen?**

- Vergrößern Sie den Barcode.
- Durch Ändern der Einstellung für <Linienbreite auswählen> kann das Problem eventuell gelöst werden. **[<Spezielle Verarbeitung>\(P. 236\)](#page-240-0)**

# **Das Papier weist Falten auf oder wellt sich**

2ES7-05E

## Papier weist Falten auf

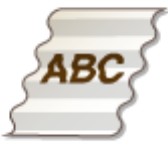

## **Ist das Papier richtig eingelegt?**

● Wenn das eingelegte Papier über die Füllhöhenmarkierung hinausragt oder schräg eingelegt ist, können sich Falten bilden.

**[Einlegen von Papier\(P. 99\)](#page-103-0)** 

## **Verwenden Sie feuchtes Papier?**

● Tauschen Sie das Papier gegen geeignetes Papier aus. **[Einlegen von Papier\(P. 99\)](#page-103-0)** 

### **Verwenden Sie geeignetes Papier?**

● Prüfen Sie, welches Papier geeignet ist, und tauschen Sie das verwendete Papier gegebenenfalls aus. **[Verfügbares Papier\(P. 327\)](#page-331-0)  [Einlegen von Papier\(P. 99\)](#page-103-0)** 

## Das Papier wellt sich

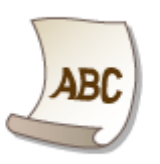

## **Verwenden Sie geeignetes Papier?**

● Prüfen Sie, welches Papier geeignet ist, und tauschen Sie das verwendete Papier gegebenenfalls aus. Stellen Sie außerdem Papierformat und -typ ordnungsgemäß ein. **[Verfügbares Papier\(P. 327\)](#page-331-0)  [Einlegen von Papier\(P. 99\)](#page-103-0)  [Angeben von Papierformat und -typ\(P. 111\)](#page-115-0)** 

#### Fehlerbehebung

● Ändern Sie die Einstellung für <Papiertyp> in eine Einstellung für dünneres Papier. Wenn zum Beispiel die aktuelle Einstellung <Normal (71-89 g/m²)> lautet, ändern Sie sie in <Normal L (61-70 g/m²)> oder <Normal L2 (60 g/m²)>.

**[Angeben von Papierformat und -typ\(P. 111\)](#page-115-0)  [Verfügbares Papier\(P. 327\)](#page-331-0)** 

● Legen Sie das Papier mit der zu bedruckenden Seite nach oben weisend ein (Vorderseite/Rückseite).

## **WICHTIG:**

● In seltenen Fällen kann das Symptom sich je nach Papier verschlimmern. Sollte dies der Fall sein, ändern Sie die zu bedruckende Seite wieder auf die vorherige Seite.

## **Verwenden Sie feuchtes Papier?**

● Tauschen Sie das Papier gegen geeignetes Papier aus. **[Einlegen von Papier\(P. 99\)](#page-103-0)** 

# **Papier wird nicht korrekt zugeführt**

2ES7-05F

## Ausdrucke sind schräg

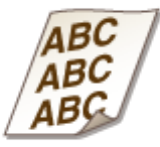

## **Sind die Papierführungen an den Papierkanten ausgerichtet?**

● Wenn die Papierführungen zu lose oder zu eng eingestellt sind, kommt es zu schrägen Ausdrucken. **[Einlegen von Papier\(P. 99\)](#page-103-0)** 

## **Drucken Sie auf gewellte Briefumschläge?**

● Glätten Sie die Briefumschläge, und drucken Sie erneut. **[Einlegen von Briefumschlägen\(P. 107\)](#page-111-0)** 

Papier wird nicht eingezogen/Zwei oder mehr Blätter werden auf einmal eingezogen

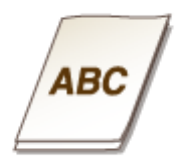

## **Ist das Papier richtig eingelegt?**

- Fächern Sie den Papierstapel gut auf, sodass das Papier nicht zusammenklebt.
- Prüfen Sie, ob das Papier richtig eingelegt ist. **[Einlegen von Papier\(P. 99\)](#page-103-0)**
- Überprüfen Sie, ob die Anzahl der eingelegten Papierblätter angemessen ist und ob das passende Papier verwendet wird. **[Verfügbares Papier\(P. 327\)](#page-331-0)**

**[Einlegen von Papier\(P. 99\)](#page-103-0)** 

- Prüfen Sie, ob Papier von unterschiedlichem Format oder Typ zusammen eingelegt ist.
- In einigen Fällen ist das Papier je nach Dicke des Papiers nicht korrekt eingelegt. In diesem Fall kehren Sie die Papierausrichtung um oder drehen Sie das Papier um.

# **Eine Meldung oder eine Nummer beginnend mit "#" (ein Fehlercode) erscheint**

2ES7-05H

Wenn eine Meldung auf dem Display des Geräts oder eine Nummer (Fehlercode) mit dem vorangestellten "#" erscheint, sehen Sie in den folgenden Abschnitten nach, um die Lösung zu überprüfen.

**[Gegenmaßnahmen für die jeweilige Meldung\(P. 296\)](#page-300-0)  [Gegenmaßnahmen für den jeweiligen Fehlercode\(P. 307\)](#page-311-0)** 

# <span id="page-300-0"></span>**Gegenmaßnahmen für die jeweilige Meldung**

2ES7-05J

Auf dem Display wird eine Meldung angezeigt, wenn es ein Problem bei der Druckverarbeitung gibt, wenn das Gerät nicht kommunizieren kann oder wenn ein anderes Problem den normalen Betrieb verhindert. In der folgenden Liste finden Sie weitere Informationen zu Meldungen.

## Möglicherw. Wird eine gefälschte bzw. nicht von Canon stammende Trommelpat. verwendet.

**Die verwendete Trommelpatrone ist möglicherweise kein Canon-Originalprodukt.**

● Als Ersatztrommelpatronen sollten nur Canon Original-Trommelpatronen verwendet werden. **[Verbrauchsmaterial\(P. 266\)](#page-270-0)** 

Möglicherw. wird eine gefälschte bzw. nicht von Canon stammende Tonerpatr. verwendet.

**Die verwendete Tonerpatrone ist möglicherweise kein Canon-Originalprodukt.**

● Als Ersatztonerpatronen sollten nur Canon Original-Tonerpatronen verwendet werden. **[Verbrauchsmaterial\(P. 266\)](#page-270-0)** 

## Tintenst. kann nicht richtig angez. werden. (für Tonerpatrone)

**Die Tonerpatrone wurde nicht korrekt eingesetzt, oder es gibt möglicherweise ein Problem mit der Tonerpatrone.**

● Setzen Sie die Tonerpatrone erneut ein. Wenn diese Meldung auch nach mehrmaligem erneutem Einsetzen der Patrone weiterhin angezeigt wird, ist die Tonerpatrone möglicherweise beschädigt. Wenden Sie sich an das Geschäft, in dem Sie die Tonerpatrone erworben haben, oder wenden Sie sich an den Canon Kundendienst.

**[Austausch der Tonerpatrone\(P. 253\)](#page-257-0)** 

**Möglicherweise verwenden Sie keine Canon Original-Tonerpatrone.**

● Als Ersatztonerpatronen werden Canon Original-Tonerpatronen empfohlen. **[Verbrauchsmaterial\(P. 266\)](#page-270-0)** 

## Tintenst. kann nicht richtig angez. werden. (für Trommelpatrone)

**Die Trommelpatrone wurde nicht korrekt eingesetzt, oder es gibt möglicherweise ein Problem mit der Trommelpatrone.**

● Setzen Sie die Trommelpatrone erneut ein. Wenn diese Meldung auch nach mehrmaligem erneutem Einsetzen der Patrone weiterhin angezeigt wird, ist die Trommelpatrone möglicherweise beschädigt. Wenden Sie sich an das Geschäft, in dem Sie die Trommelpatrone erworben haben, oder wenden Sie sich an den Canon Kundendienst.

**[Austausch der Trommelpatrone\(P. 256\)](#page-260-0)** 

#### **Möglicherweise verwenden Sie keine Canon Original-Trommelpatrone.**

● Als Ersatztrommelpatronen werden Canon Original-Trommelpatronen empfohlen. **[Verbrauchsmaterial\(P. 266\)](#page-270-0)** 

## Verbindung über Direkte Verbindung nicht möglich.

#### **Beim Starten des Zugriffspunktmodus ist ein Fehler aufgetreten.**

● Stellen Sie eine andere IP-Adresse als "192.168.22.xx" ein. Wenn Sie weiterhin keine Verbindung herstellen können, überprüfen Sie die Einstellung der Subnetmaske. Ausführliche Informationen erhalten Sie von Ihrem Netzwerkadministrator.

**[Einstellen der IPv4-Adresse\(P. 42\)](#page-46-0)** 

## Verbindung über Dir. Verb. nicht möglich. Netzwerkverbindung prüfen.

**Der Zugriffspunktmodus wurde gestartet, ohne dass das Gerät mit einem Zugriffspunkt (Access Point) verbunden war.**

● Starten Sie den Zugriffspunktmodus, nachdem Sie das Gerät mit dem Zugriffspunkt (Access Point) verbunden haben.

## Zugriffspunkt kann nicht gefunden werden.

**Beim Versuch der automatischen Einstellung mit WPS konnte innerhalb einer festgelegten Dauer kein Wireless LAN-Router gefunden werden.**

● Stellen Sie die Verbindung wieder her, und beachten Sie das Zeitlimit. **O**Konfiguration der Verbindung mit der WPS Tastendrückmethode(P. 30) **.O**Konfiguration der Verbindung im Modus "WPS PIN-Code"(P. 32)

**Die SSID eines Wireless LAN-Routers wurde eingegeben, aber die Eingabe war falsch.**

● Überprüfen Sie die SSID, und geben Sie sie richtig ein. **[Überprüfen von SSID und Netzwerkschlüssel\(P. 40\)](#page-44-0)  OKonfiguration der Verbindung durch Festlegen detaillierter Einstellungen(P. 37)** 

#### **Ein Wireless LAN-Router konnte aufgrund der Einstellprobleme des Netzwerks, zu dem eine Verbindung hergestellt werden soll, nicht gefunden werden.**

- Prüfen Sie, ob das Gerät ordnungsgemäß installiert und für eine Verbindung mit dem Netzwerk bereit ist. **[Installations-/Einstellungsprobleme\(P. 273\)](#page-277-0)**
- Wenn das Problem bestehen bleibt, prüfen Sie die Sicherheitseinstellungen des Wireless LAN-Routers.

## Fehler Komm. m. Patr. Mögl. wird gefälschte bzw. nicht v. Canon stamm. Tr.patr. verw.

#### **Die Trommelpatrone ist möglicherweise nicht korrekt installiert oder ist möglicherweise fehlerhaft.**

● Installieren Sie die Trommelpatrone erneut. Wenn auch nach erneuter Installation der Trommelpatrone die Fehlermeldung bestehen bleibt, ist die Trommelpatrone möglicherweise fehlerhaft. Wenden Sie sich

#### Fehlerbehebung

an das Geschäft, in dem Sie die Trommelpatrone erworben haben, oder wenden Sie sich an den Canon Kundendienst.

**[Schritte für das Austauschen der Trommelpatrone\(P. 257\)](#page-261-0)** 

Fehler Komm. m. Patr. Mögl. wird gefälschte bzw. nicht v. Canon stamm. Tonerpat. verw.

**Die Tonerpatrone ist möglicherweise nicht korrekt installiert oder ist möglicherweise fehlerhaft.**

● Installieren Sie die Tonerpatrone erneut. Wenn auch nach erneuter Installation der Tonerpatrone die Fehlermeldung bestehen bleibt, ist die Tonerpatrone möglicherweise fehlerhaft. Wenden Sie sich an das Geschäft, in dem Sie die Tonerpatrone erworben haben, oder wenden Sie sich an den Canon Kundendienst.

**[Schritte für das Austauschen der Tonerpatrone\(P. 254\)](#page-258-0)** 

## Authentisierungs- einstellungen prüfen.

**Die im Gerät festgelegte Authentisierungsmethode stimmt nicht mit der auf dem RADIUS-Server festgelegten Authentisierungsmethode überein.**

● Überprüfen Sie, ob auf diesem Gerät und dem RADIUS-Server dieselbe Authentisierungsmethode festgelegt wurde, und legen Sie die korrekte Authentisierungsmethode fest. **[.onfigurieren der IEEE 802.1X-Authentisierungseinstellungen\(P. 176\)](#page-180-0)** 

## Abkühlen... Warten und neu versuchen.

#### **Die Temperatur des Fixierbauteils ist hoch.**

● Warten Sie einen Moment, bis das Fixierbauteil abgekühlt ist. Wenn die Temperatur des Fixierbauteils gesunken ist, wiederholen Sie den Vorgang.

## Abkühlen... Einen Moment warten.

#### **Die Temperatur des Fixierbauteils ist hoch.**

● Warten Sie einen Moment, bis das Fixierbauteil abgekühlt ist. Wenn die Temperatur des Fixierbauteils gesunken ist, erlischt die Meldung.

## Verbindung nicht möglich. (für Verbindung über Zugriffspunktmodus)

#### **Die Verbindung im Zugriffspunktmodus ist aufgrund eines Fehlers fehlgeschlagen.**

● Warten Sie einige Zeit, und versuchen Sie es dann erneut. Wenn Sie weiterhin keine Verbindung herstellen können, schalten Sie das Gerät aus, und schalten Sie es dann wieder ein. **[Herstellung einer direkten Verbindung \(Zugriffspunktmodus\)\(P. 132\)](#page-136-0)** 

## Verbindung nicht möglich. (für Verbindung über Einfache Verbindung via PC)

#### **Beim Starten von Einfache Verbindung via PC (kabelloser Einrichtungsmodus) ist ein Fehler aufgetreten.**

- Drücken Sie die Taste Zurück, um zum vorherigen Bildschirm zurückzukehren, und versuchen Sie die <Einfache Verbindung via PC> dann erneut.
- Wenn dieselbe Meldung auch nach dem erneuten Versuch von <Einfache Verbindung via PC> weiterhin angezeigt wird, schalten Sie das Gerät aus, und schalten Sie es dann wieder ein.

## Verb. nicht möglich. PSK-Einstellungen prüfen.

**Der Netzwerkschlüssel (PSK) eines Wireless LAN-Routers, zu dem eine Verbindung hergestellt werden soll, ist im Gerät nicht richtig konfiguriert.**

● Prüfen Sie den Netzwerkschlüssel (PSK) des Wireless LAN-Routers, und konfigurieren Sie ihn erneut im Gerät.

**[Überprüfen von SSID und Netzwerkschlüssel\(P. 40\)](#page-44-0)  OKonfiguration der Verbindung durch Auswahl eines Wireless LAN-Routers(P. 34) OKonfiguration der Verbindung durch Festlegen detaillierter Einstellungen(P. 37)** 

● Wenn das Problem auch nach der Überprüfung des Netzwerkschlüssels bestehen bleibt, prüfen Sie, ob das Gerät ordnungsgemäß installiert und für eine Verbindung mit dem Netzwerk bereit ist. **[Installations-/Einstellungsprobleme\(P. 273\)](#page-277-0)** 

## Verbindung über WLAN nicht möglich. (für Wireless LAN-Verbindung)

#### **Die Verbindung ist aufgrund eines Fehlers beim Einstellen der Wireless LAN-Verbindung fehlgeschlagen.**

- Starten Sie das Gerät neu, und stellen Sie die Verbindung erneut ein.
- Wenn das Problem auch nach dem Neustart des Geräts bestehen bleibt, prüfen Sie, ob das Gerät ordnungsgemäß installiert und für eine Verbindung mit dem Netzwerk bereit ist. **[Installations-/Einstellungsprobleme\(P. 273\)](#page-277-0)**
- Wenn das Problem auch nach der Überprüfung der Wireless LAN-Verbindung bestehen bleibt, überprüfen Sie die Sicherheitseinstellungen des Wireless LAN-Routers.

## Verbindung über WLAN nicht möglich. (für Wireless LAN-Kommunikation)

#### **Die Wireless LAN-Kommunikation ist aufgrund eines Fehlers fehlgeschlagen.**

● Warten Sie eine Weile, und stellen Sie die Verbindung erneut ein. Wenn Sie weiterhin keine Verbindung herstellen können, schalten Sie das Gerät aus, und schalten Sie es wieder ein.

## Verbindung über WPS nicht möglich.

**Beim Versuch der automatischen Einstellung mit WPS schlug die Verbindung aufgrund eines Fehlers fehl.**

#### Fehlerbehebung

● Warten Sie eine Weile, und stellen Sie die Verbindung erneut ein. Wenn das Problem bestehen bleibt, prüfen Sie, ob der Wireless LAN-Router WPS unterstützt.

**Wenn WPS unterstützt wird:**

Prüfen Sie, ob das Gerät ordnungsgemäß installiert und für eine Verbindung mit dem Netzwerk bereit ist. **[Installations-/Einstellungsprobleme\(P. 273\)](#page-277-0)** 

**Wenn WPS nicht unterstützt wird:**

Stellen Sie ein anderes Verbindungsverfahren ein. **[Herstellen einer Verbindung zu einem Wireless LAN\(P. 28\)](#page-32-0)** 

## Keine Verbindungen von Drahtlosgeräten erfasst.

#### **Die Mobilgeräteerkennung war innerhalb der vorgegebenen Zeitdauer nicht möglich.**

● Stellen Sie die Verbindung wieder her, und beachten Sie das Zeitlimit. **[Herstellung einer direkten Verbindung \(Zugriffspunktmodus\)\(P. 132\)](#page-136-0)** 

## Reinigung konnte nicht durchgeführt werden.

#### **Während der Reinigung hat sich Papier gestaut.**

● Entfernen Sie das gestaute Papier, legen Sie das Papier korrekt ein, und führen Sie die Reinigung erneut aus.

**[Beheben von Papierstaus\(P. 308\)](#page-312-0)  [Reinigen des Fixierbauteils\(P. 252\)](#page-256-0)** 

## Authent. v. gemeins. Schl. nicht möglich. WEP-Einst. prüfen.

**Der Netzwerkschlüssel (WEP-Schlüssel) eines Wireless LAN-Routers, zu dem eine Verbindung hergestellt werden soll, ist im Gerät nicht richtig konfiguriert.**

● Prüfen Sie den Netzwerkschlüssel (WEP-Schlüssel) des Wireless LAN-Routers, und konfigurieren Sie ihn erneut im Gerät.

**[Überprüfen von SSID und Netzwerkschlüssel\(P. 40\)](#page-44-0)** 

**O**Konfiguration der Verbindung durch Festlegen detaillierter Einstellungen(P. 37)

● Stellen Sie die Verbindung erneut her, indem Sie einen Wireless LAN-Router auswählen oder die WEP-Authentisierungsmethode manuell in <Open System> ändern. **O**Konfiguration der Verbindung durch Auswahl eines Wireless LAN-Routers(P. 34)

**[.onfiguration der Verbindung durch Festlegen detaillierter Einstellungen\(P. 37\)](#page-41-0)** 

#### **Die Authentisierungsmethode des Geräts ist auf <Gemeinsamer Schlüssel> eingestellt, aber am Wireless LAN-Router ist die Open-System-Methode eingestellt.**

● Ändern Sie die WEP-Authentisierungsmethode am Wireless LAN-Router in die Methode mit einem gemeinsamen Schlüssel, und versuchen Sie erneut, eine Verbindung herzustellen. Weitere Informationen zum Vornehmen der Änderungen finden Sie in den Anleitungen zu den verwendeten Netzwerkgeräten, oder wenden Sie sich an die Hersteller.

## Aktuelles Datum und Uhrzeit konnten nicht festgelegt werden.

#### **Die Kommunikation ist aufgrund eines Netzwerkfehlers fehlgeschlagen, und es kam zu einer Zeitüberschreitung.**

- Überprüfen Sie die Netzwerkumgebung, mit der das Gerät eine Verbindung herstellt.
- Stellen Sie über <Einstellungen aktuelle/s Datum/Zeit> die Zeit manuell ein, oder deaktivieren Sie in [SNTP-Einstellungen] das Kontrollkästchen [SNTP verwenden]. **[Einstellen des aktuellen Datums und der Uhrzeit\(P. 22\)](#page-26-0)  OKonfigurieren von SNTP(P. 74)**

Aktualisierung des Geräts wegen leerem Akku fehlgeschlagen. Verwendung von Google Cloud Print nicht möglich, wenn die Zeiteinstell. falsch sind.

**Die Gerätebatterie ist verbraucht, und die Zeiteinstellungen konnten nicht korrekt beibehalten werden.**

● Stellen Sie die korrekte Zeit erneut ein. **[Einstellen des aktuellen Datums und der Uhrzeit\(P. 22\)](#page-26-0)** 

## Direkte Verbindung beendet.

#### **Die Verbindung mit dem Mobilgerät wurde unterbrochen.**

● Stellen Sie die direkte Verbindung wieder her. **[Herstellung einer direkten Verbindung \(Zugriffspunktmodus\)\(P. 132\)](#page-136-0)** 

## Direkte Verbindung beendet. Netzw.verb. prüfen.

#### **Die Verbindung mit dem Mobilgerät wurde unterbrochen.**

● Stellen Sie die direkte Verbindung wieder her. **[Herstellung einer direkten Verbindung \(Zugriffspunktmodus\)\(P. 132\)](#page-136-0)** 

## Lebensende Trommelp. T.lpatr. ersetzen.

#### **Die Trommelpatrone hat das Ende der Lebensdauer erreicht.**

● Tauschen Sie die Trommelpatrone durch eine neue aus. **[Austausch der Trommelpatrone\(P. 256\)](#page-260-0)** 

## Lebensende Trommelp. Austausch empfohlen.

#### **Die Trommelpatrone hat das Ende der Lebensdauer erreicht.**

● Die Trommelpatrone muss ausgetauscht werden.

Fehlerbehebung

#### **[Austausch der Trommelpatrone\(P. 256\)](#page-260-0)**

## Trommelpatrone hat Lebensende erreicht.

#### **Die Trommelpatrone hat das Ende der Lebensdauer erreicht.**

● Tauschen Sie die Trommelpatrone durch eine neue aus. **[Austausch der Trommelpatrone\(P. 256\)](#page-260-0)** 

## Einfache Verbindung via PC wegen Timeout beendet.

**Nach dem Start von Einfache Verbindung via PC (kabelloser Einrichtungsmodus) wurde 30 Minuten lang keine Verbindung zum Computer hergestellt.**

● Drücken Sie die Taste Zurück, um zum vorherigen Bildschirm zurückzukehren, und versuchen Sie die <Einfache Verbindung via PC> dann erneut.

Google Cloud Print nicht verf. S.-A.-F.

**Cloud Print konnte die Serverauthentisierung nicht durchführen oder konnte keine Informationen für die Registrierung abrufen.**

● Prüfen Sie, ob die Datums- und Uhrzeiteinstellungen korrekt sind. **[<Einstellungen Datum/Zeit>\(P. 219\)](#page-223-0)** 

## Google Cloud Print nicht verf. S.-K.-F.

#### **Cloud Print steht aufgrund eines Fehlers nicht zur Verfügung.**

- Überprüfen Sie, ob das Gerät korrekt mit einem Wireless LAN verbunden ist. **[Herstellen einer Verbindung zu einem Wireless LAN\(P. 28\)](#page-32-0)**
- Ein für Cloud Print verwendeter Port ist möglicherweise durch eine Firewall oder eine andere Schutzvorrichtung blockiert. Prüfen Sie mit dem Computer, ob der Port 5222 zur Verfügung steht.
- Wenn im Netzwerk ein Proxyserver verwendet wird, prüfen Sie, ob die Proxyeinstellungen des Geräts und des Servers korrekt sind. Ausführliche Informationen erhalten Sie von Ihrem Netzwerkadministrator. **[Einstellen eines Proxyservers\(P. 164\)](#page-168-0)**

## Falsche Anzahl von Zeichen/ungültige Zeichen eingegeben.

**Der Netzwerkschlüssel (WPA-/WPA2-PSK- oder WEP-Schlüssel) eines Wireless LAN-Routers wurde nicht richtig eingegeben.**

● Prüfen Sie den Netzwerkschlüssel (WPA-/WPA2-PSK- oder WEP-Schlüssel) des Wireless LAN-Routers, und konfigurieren Sie ihn erneut im Gerät. Weitere Informationen zum Prüfen des Netzwerkschlüssels finden Sie in den Anleitungen zu den verwendeten Netzwerkgeräten, oder wenden Sie sich an die Hersteller. **[Überprüfen von SSID und Netzwerkschlüssel\(P. 40\)](#page-44-0)** 

**OKonfiguration der Verbindung durch Auswahl eines Wireless LAN-Routers(P. 34)** 

#### **OKonfiguration der Verbindung durch Festlegen detaillierter Einstellungen(P. 37)**

## Trommelpatrone einsetzen.

**Die Trommelpatrone ist nicht oder nicht ordnungsgemäß eingesetzt.**

● Setzen Sie die Trommelpatrone ordnungsgemäß ein. **[Austausch der Trommelpatrone\(P. 256\)](#page-260-0)** 

Tonerpatrone einsetzen.

**Die Tonerpatrone ist nicht oder nicht ordnungsgemäß eingesetzt.**

● Setzen Sie die Tonerpatrone ordnungsgemäß ein. **[Austausch der Tonerpatrone\(P. 253\)](#page-257-0)** 

Max. Anz. an Drahtlosgeräten, die mit direkter Verbindung verbund. werden kann, ist erreicht. Vor Verb. mit anderen Geräten beenden.

**Die maximale Anzahl der direkt verbundenen Mobilgeräte wurde erreicht.**

● Wenn Sie weitere Geräte über die direkte Verbindung verbinden möchten, trennen Sie die Verbindung zu den derzeit verbundenen Geräten, und versuchen Sie erneut, eine Verbindung herzustellen. **[Herstellung einer direkten Verbindung \(Zugriffspunktmodus\)\(P. 132\)](#page-136-0)** 

## Kein Pap.: XXXX\*

\*<Kassette 1> oder <MP-Fach> wird für XXXX angezeigt.

**Es ist kein Papier in die Kassette oder das Mehrzweckfach eingelegt.**

- Legen Sie Papier ein.
	- **[Einlegen von Papier\(P. 99\)](#page-103-0)**

**Es ist kein Papier für das Ausdrucken von Berichten oder Listen eingelegt.**

● Berichte oder Listen können auf Papier im A4- oder Letter-Format gedruckt werden. Legen Sie Papier im A4- oder Letter-Format ein, und stellen Sie das Format ein. **[Einlegen von Papier\(P. 99\)](#page-103-0)  [Angeben von Papierformat und -typ\(P. 111\)](#page-115-0)** 

## Keine Antwort vom Empfänger.

**Ein Netzwerkkabel ist möglicherweise abgetrennt, oder es liegt ein Problem bei einem Switch vor.**

● Überprüfen Sie den Status der Netzwerkkabel und Switches.

## Keine Antwort vom Host.

#### **Das Gerät ist nicht richtig mit einem Netzwerk verbunden.**

● Überprüfen Sie die Geräte- und Netzwerkeinstellungen, und versuchen Sie erneut, eine Verbindung herzustellen.

**.OKonfiguration der Netzwerkumgebung(P. 24)** 

## Papier ist gestaut.

#### **Es liegt ein Papierstau vor.**

● Entfernen Sie das gestaute Papier, und drucken Sie erneut (möglicherweise wird das Drucken auch automatisch fortgesetzt).

**[Beheben von Papierstaus\(P. 308\)](#page-312-0)** 

## Vorbereitung einer Tr.patr. empfohlen.

#### **Die Trommelpatrone muss bald ausgetauscht werden.**

● Ersetzen Sie die Trommelpatrone, wenn Sie diese Meldung sehen, bevor Sie einen großen Druckauftrag beginnen.

**[Verbrauchsmaterial\(P. 266\)](#page-270-0)** 

## Vorbereitung einer Tonerpatr. empfohlen.

#### **Die Tonerpatrone muss bald ausgetauscht werden.**

● Ersetzen Sie die Tonerpatrone, wenn Sie diese Meldung sehen, bevor Sie einen großen Druckauftrag beginnen.

**[Verbrauchsmaterial\(P. 266\)](#page-270-0)** 

## Richtige Authentisierungs- informationen einstellen.

#### Die Authentifizierungsdaten (Schlüssel und Zertifikat, Benutzername und Passwort oder Zertifizierungsstellenzertifikat) sind nicht korrekt festgelegt.

● Überprüfen Sie die angegebene Authentisierungsmethode und die angegebenen Authentisierungsdaten (Schlüssel und Zertifikat, Anwendername und Passwort und Zertifizierungsstellenzertifikat). **OKonfigurieren der IEEE 802.1X-Authentisierungseinstellungen(P. 176)** 

## N.überein. For./Einst.

**Das über das Bedienfeld eingestellte Papierformat entspricht nicht dem Format des eingelegten Papiers.**

#### Fehlerbehebung

● Achten Sie darauf, dass das in <Papiereinstellungen für mobiles Drucken> eingestellte Papierformat dem Format des tatsächlich eingelegten Papiers entspricht.

#### **So verwenden Sie das eingelegte Papier**

Ändern Sie die Einstellung in <Papiereinstellungen für mobiles Drucken> so, dass sie dem Format des eingelegten Papiers entspricht. **[Angeben von Papierformat und -typ\(P. 111\)](#page-115-0)** 

### **HINWEIS:**

● Wenn Sie von einem Computer aus drucken, prüfen Sie, ob das im Druckertreiber eingestellte Papierformat dem Format des eingelegten Papiers entspricht.

#### **So legen Sie Papier ein, ohne die Einstellungen zu ändern**

Legen Sie das Papier in dem Format ein, das unter <Papiereinstellungen für mobiles Drucken> eingestellt ist. **[Einlegen von Papier\(P. 99\)](#page-103-0)** 

## Speicher voll. Scan wird abgebrochen. Drucken?

**Das Dokument, das gerade gedruckt wird, enthält eine Seite mit einem sehr großen Datenvolumen.**

● Wählen Sie aus, ob bis zu dem bereits in den Speicher gescannten Teil gedruckt werden soll oder ob der Auftrag abgebrochen werden soll.

## WEP-Schlüssel ist n. korrekt festgel. WEP-Einst. prüfen.

#### **Der Netzwerkschlüssel (WEP-Schlüssel) eines Wireless LAN-Routers, zu dem eine Verbindung hergestellt werden soll, ist im Gerät nicht richtig konfiguriert.**

● Prüfen Sie den Netzwerkschlüssel (WEP-Schlüssel) des Wireless LAN-Routers, und konfigurieren Sie ihn erneut im Gerät.

**[Überprüfen von SSID und Netzwerkschlüssel\(P. 40\)](#page-44-0)**  *Okonfiguration der Verbindung durch Auswahl eines Wireless LAN-Routers(P. 34)* **OKonfiguration der Verbindung durch Festlegen detaillierter Einstellungen(P. 37)** 

#### **Die Authentisierungsmethode des Geräts ist auf <Gemeinsamer Schlüssel> eingestellt, aber am Wireless LAN-Router ist die Open-System-Methode eingestellt.**

- Stellen Sie die Verbindung erneut her, indem Sie einen Wireless LAN-Router auswählen oder die WEP-Authentisierungsmethode manuell in <Open System> ändern. **OKonfiguration der Verbindung durch Auswahl eines Wireless LAN-Routers(P. 34) OKonfiguration der Verbindung durch Festlegen detaillierter Einstellungen(P. 37)**
- Ändern Sie die WEP-Authentisierungsmethode am Wireless LAN-Router in die Methode mit einem gemeinsamen Schlüssel, und versuchen Sie erneut, eine Verbindung herzustellen. Weitere Informationen zum Vornehmen der Änderungen finden Sie in den Anleitungen zu den verwendeten Netzwerkgeräten, oder wenden Sie sich an die Hersteller.

## Lebensende Tonerpat. Tonerpatrone ersetzen.

#### **Die Lebensdauer der Tonerpatrone hat das Ende erreicht.**

● Tauschen Sie die Tonerpatrone durch eine neue aus. **[Austausch der Tonerpatrone\(P. 253\)](#page-257-0)** 

## Lebensende Tonerpat. Austausch empfohlen.

### **Die Lebensdauer der Tonerpatrone hat das Ende erreicht.**

● Die Tonerpatrone muss ausgetauscht werden. **[Austausch der Tonerpatrone\(P. 253\)](#page-257-0)** 

## Tonerpatrone hat Lebensende erreicht.

**Die Lebensdauer der Tonerpatrone hat das Ende erreicht.**

● Tauschen Sie die Tonerpatrone durch eine neue aus. **[Austausch der Tonerpatrone\(P. 253\)](#page-257-0)** 

AUS- und wieder EIN- schalten. Kann Gerät nicht wiederherg. werden, wenden Sie sich an Ihr. Händler od. d.Servicedienst.

#### **Im Gerät ist ein Fehler aufgetreten.**

● Schalten Sie das Gerät über den Netzschalter aus, warten Sie 10 Sekunden, und schalten Sie es wieder ein. Wenn das Problem bestehen bleibt, schalten Sie das Gerät über den Netzschalter aus, trennen Sie das Netzkabel ab, und wenden Sie sich an Ihren autorisierten Canon Händler vor Ort oder den Canon Support. Geben Sie unbedingt den angezeigten Code <Ennn-nnnn> an.

## Remote UI verwenden, um benötigte Auth.- infos einzustellen.

### **Die IEEE 802.1X-Einstellungen sind nicht korrekt.**

- Prüfen Sie, ob [Login-Name] richtig eingestellt ist.
- Prüfen Sie, ob das Kontrollkästchen [TLS verwenden], [TTLS verwenden] oder [PEAP verwenden] aktiviert ist.
- Wenn Sie TLS verwenden, prüfen Sie, ob ein "Schlüssel und ein Zertifikat" registriert ist.
- Wenn Sie TTLS oder PEAP verwenden, prüfen Sie, ob der Anwendername und das Passwort korrekt eingestellt sind.

**.OKonfigurieren der IEEE 802.1X-Authentisierungseinstellungen(P. 176)** 

# <span id="page-311-0"></span>**Gegenmaßnahmen für den jeweiligen Fehlercode**

#### 2ES7-05K

Wenn ein Fehler auftritt, wie beispielsweise ein nicht erfolgreich abgeschlossener Druckvorgang, wird ein entsprechender Fehlercode auf dem Auftragslog-Bildschirm als dreistellige Zahl angezeigt. Schauen Sie sich im Folgenden die möglichen Ursachen und Lösungen zu den jeweiligen Fehlercodes an. Näheres zum Auftragslog-Bildschirm finden Sie unter **[Bildschirm <Statusmonitor>\(P. 93\)](#page-97-0)** .

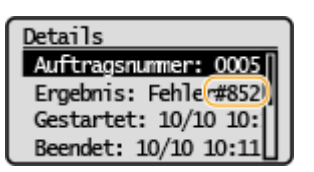

## #852

#### **Das Gerät schaltet sich aus irgendeinem Grund AUS.**

● Prüfen Sie, ob der Netzstecker fest an eine Netzsteckdose angeschlossen ist.

## #853

**Ein Dokument konnte nicht gedruckt werden, da die Verarbeitungskapazität des Geräts für die Datenmenge nicht ausreichte.**

● Das Gerät kann möglicherweise keine Dokumente mit vielen Seiten drucken. Verringern Sie die Anzahl der Seiten, die auf einmal gedruckt werden, oder drucken Sie, wenn sich kein Druckauftrag in der Warteschlange befindet oder gerade kein Dokument gedruckt wird. Wenn Sie dennoch nicht drucken können, prüfen Sie, ob die Dokumentdaten beschädigt sind.

#### **Das Drucken wurde vom Computer aus abgebrochen.**

● Wenn die Druckdaten von einem Computer zum Gerät gesendet werden und Sie einen Vorgang abbrechen, wird dieser Fehlercode angezeigt. Dabei handelt es sich aber nicht um eine Funktionsstörung. Drucken Sie die Dokumente gegebenenfalls erneut.

# <span id="page-312-0"></span>**Beheben von Papierstaus**

#### 2ES7-05L

Wenn es zu einem Papierstau kommt, wird <Papier ist gestaut.> auf dem Bildschirm angezeigt. Drücken Sie  $\blacktriangleright$ , um einfache Lösungen anzuzeigen. Wenn die Schritte im Display schwer zu verstehen sind, schlagen Sie unter den folgenden Abschnitten nach, um den Papierstau zu beheben.

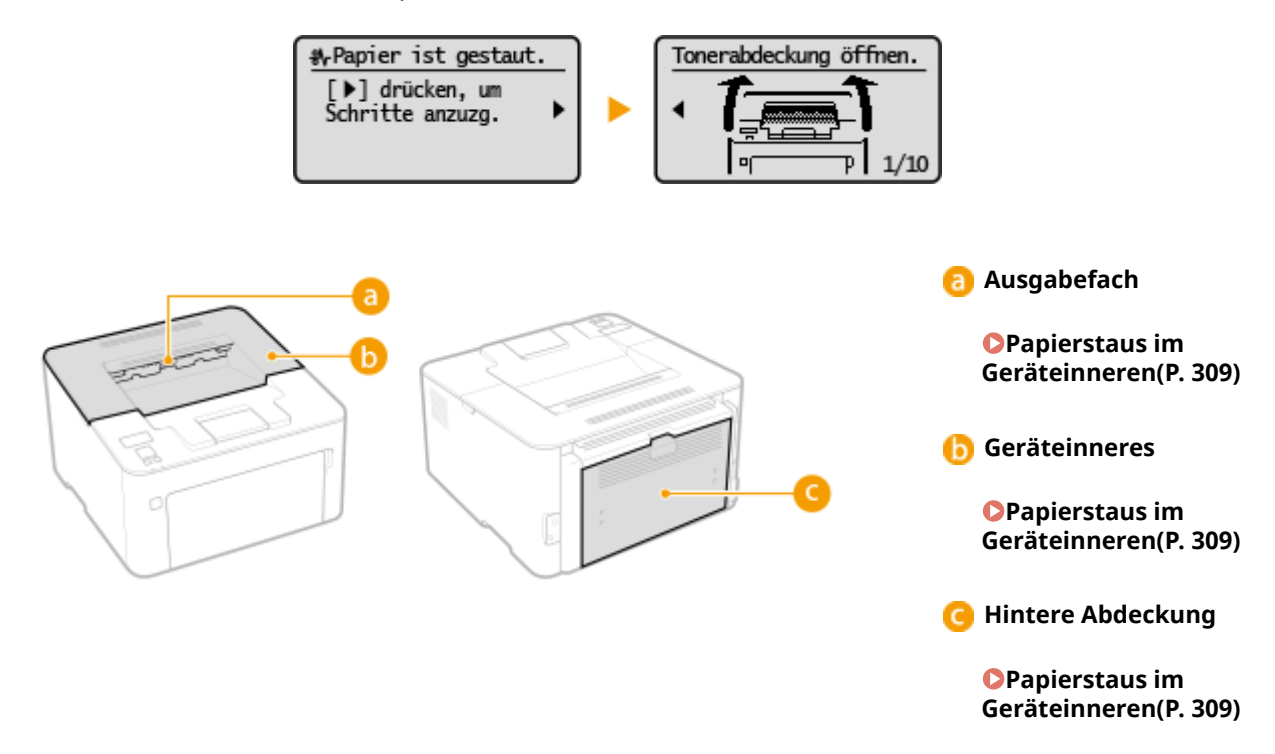

# **WICHTIG**

### **Schalten Sie beim Entfernen des gestauten Papiers das Gerät nicht AUS**

● Wenn Sie das Gerät ausschalten, werden die Daten, die gerade gedruckt werden, gelöscht.

#### **Wenn Papier reißt**

● Entfernen Sie alle Papierstückchen, damit diese keinen weiteren Papierstau verursachen.

#### **Wenn sich das Papier wiederholt staut**

- Klopfen Sie mit dem Papierstapel auf eine ebene Fläche, um die Kanten des Papiers auszurichten, bevor Sie ihn in das Gerät einlegen.
- Prüfen Sie, ob das Papier für das Gerät geeignet ist. **[Verfügbares Papier\(P. 327\)](#page-331-0)**
- Vergewissern Sie sich, dass keine gestauten Papierstückchen im Gerät zurückbleiben.
- Wenn Sie Papier mit einer rauen Oberfläche verwenden, setzen Sie <Papiertyp> auf <Bond 1 (60-104 g/m<sup>2</sup>)> oder <Bond 2 (105-163 g/m²)>.

**[Angeben von Format und Typ des Papiers in der Kassette\(P. 112\)](#page-116-0)  [Angeben von Format und Typ des Papiers im Mehrzweckfach\(P. 113\)](#page-117-0)  [Drucken von einem Computer\(P. 122\)](#page-126-0)** 

#### **Entfernen Sie das gestaute Papier nicht gewaltsam aus dem Gerät**

● Wenn Sie das Papier mit Gewalt entfernen, können Teile beschädigt werden. Wenn sich das Papier nicht entfernen lässt, wenden Sie sich an Ihren autorisierten Canon Händler vor Ort oder den Canon Support. **[Wenn sich ein Problem nicht beheben lässt\(P. 313\)](#page-317-0)** 

# <span id="page-313-0"></span>**Papierstaus im Geräteinneren**

Entfernen Sie das gestaute Papier gemäß den unten aufgeführten Schritten. Entfernen Sie gestautes Papier nicht gewaltsam aus dem Gerät. Wenn gestautes Papier nicht einfach entfernt werden kann, fahren Sie mit dem nächsten Schritt fort.

## **1 Schließen Sie den Papieranschlag, und öffnen Sie dann die Tonerabdeckung.**

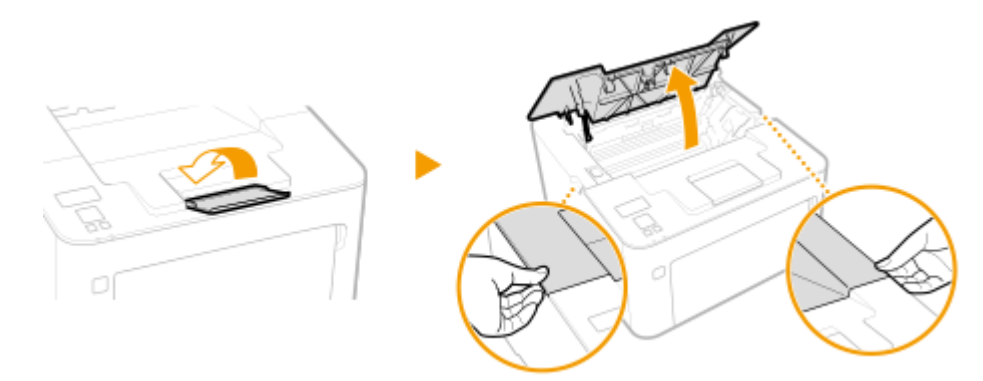

- **2 Nehmen Sie die Patronen heraus.**
- **1** Nehmen Sie die Tonerpatrone heraus.

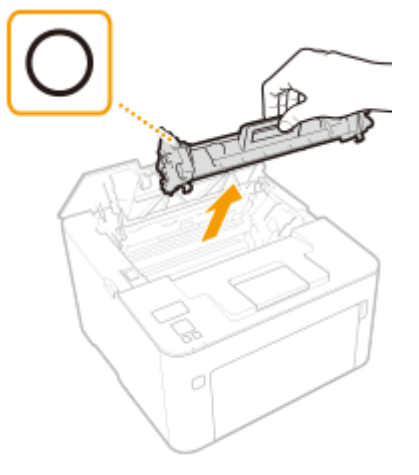

## **WICHTIG:**

Schütteln oder kippen Sie die Tonerpatrone nicht. Achten Sie zudem darauf, dass die Tonerpatrone keinen Stößen ausgesetzt ist und sie nicht an Gegenstände schlägt. Andernfalls kann der in der Tonerpatrone verbliebene Toner austreten. Entfernen Sie die Tonerpatrone vorsichtig in demselben Winkel wie der Schacht.

**2** Nehmen Sie die Trommelpatrone heraus.

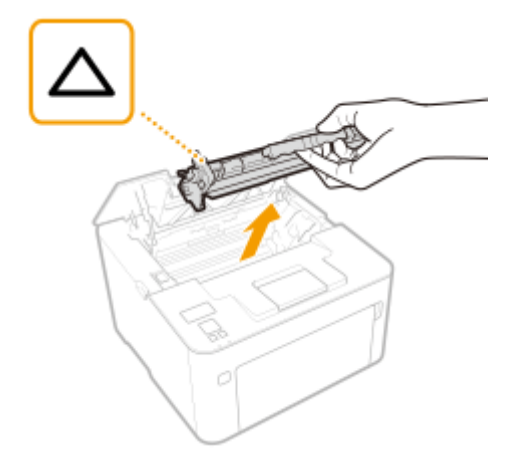

## **WICHTIG:**

Schütteln oder kippen Sie die Trommelpatrone nicht. Achten Sie zudem darauf, dass die Trommelpatrone keinen Stößen ausgesetzt ist und sie nicht an Gegenstände schlägt. Andernfalls kann der in der Trommelpatrone verbliebene Toner austreten. Entfernen Sie die Trommelpatrone vorsichtig in demselben Winkel wie der Schacht.

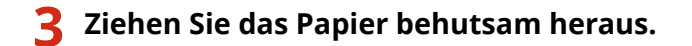

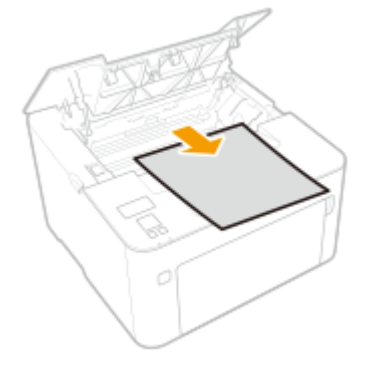

## **4 Prüfen Sie, ob das Papier in der Papierausgabeführung gestaut ist.**

**1** Ziehen Sie das Papier in Ihre Richtung heraus, während Sie den Knopf (a) drücken, um die Papierausgabeführung zu öffnen.

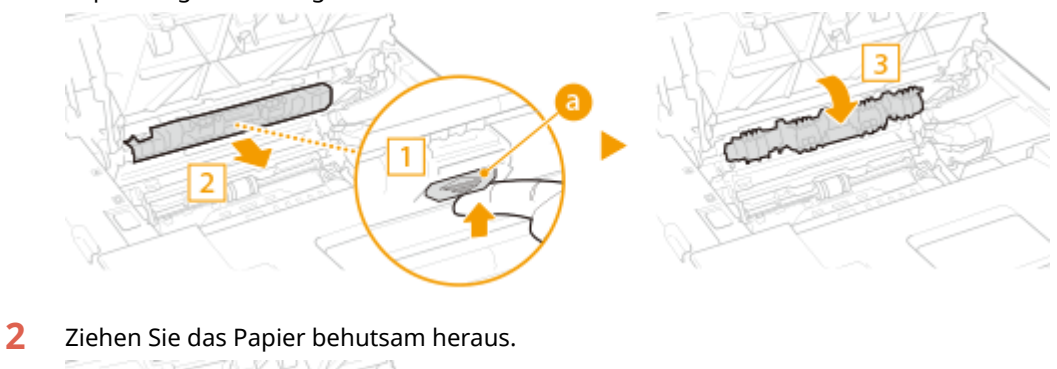

Schließen Sie die Papierausgabeführung.

## **Prüfen Sie, ob das Papier im Inneren des Geräts gestaut ist.**

- Ziehen Sie das Papier behutsam heraus.
	- Halten Sie das Papier an beiden Kanten, ziehen Sie die Einzugskante des Papiers nach unten, und ziehen Sie das Papier dann heraus.

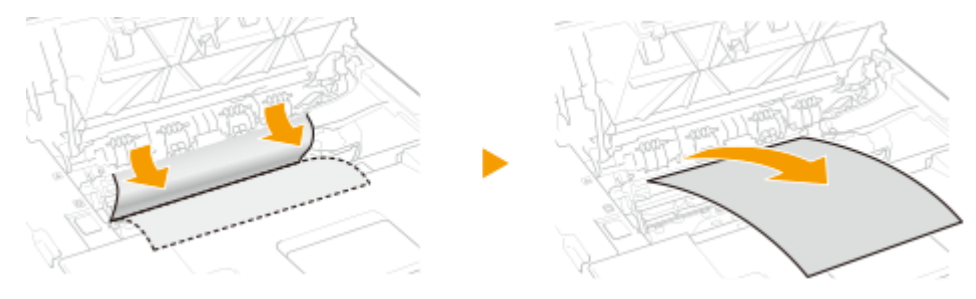

**Prüfen Sie, ob das Papier in der hinteren Abdeckung gestaut ist.**

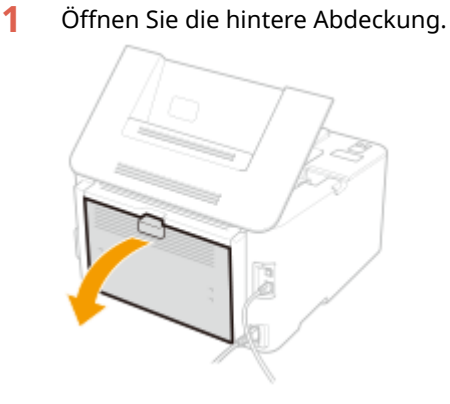

Ziehen Sie das Papier behutsam heraus.

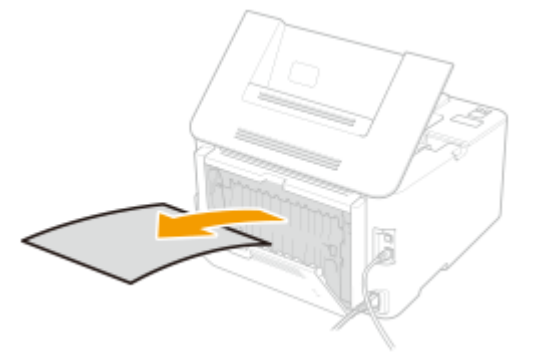

Schließen Sie die hintere Abdeckung.

## **Setzen Sie die Patronen ein.**

Setzen Sie die Trommelpatrone ein.

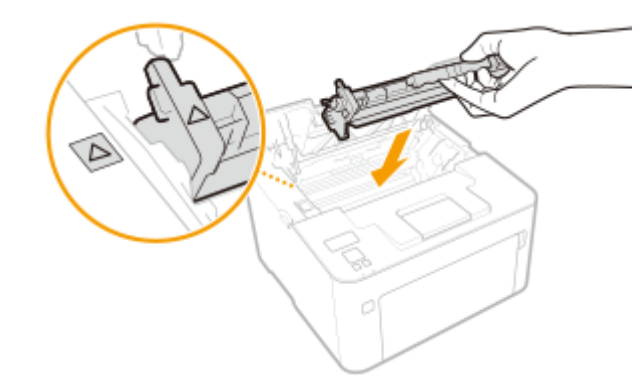

**2** Setzen Sie die Tonerpatrone ein.

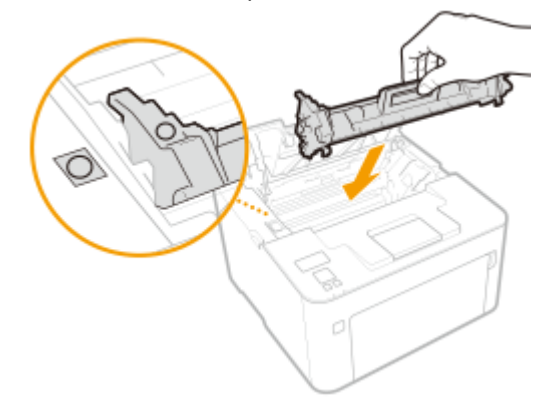

## **8 Schließen Sie die Tonerabdeckung.**

➠Die Papierstaumeldung erlischt, und das Gerät ist druckbereit.

# <span id="page-317-0"></span>**Wenn sich ein Problem nicht beheben lässt**

2ES7-05S

Wenn Sie ein Problem anhand der Informationen in diesem Kapitel nicht beheben können, wenden Sie sich an Ihren autorisierten Canon Händler vor Ort oder den Canon Support.

# **WICHTIG**

### **Zerlegen Sie das Gerät nicht, und reparieren Sie es nicht selbst**

● Wenn Sie das Gerät zerlegen oder selbst reparieren, erlischt unter Umständen die Garantie.

## ■ Kontaktieren von Canon

Wenn Sie sich an uns wenden, halten Sie bitte die folgenden Informationen bereit:

- Produktname (LBP162dw)
- Händler, bei dem Sie das Gerät erworben haben
- Beschreibung des Problems (beispielsweise Ihr Vorgehen und das Ergebnis)
- Seriennummer (auf dem Etikett auf der Rückseite des Geräts)

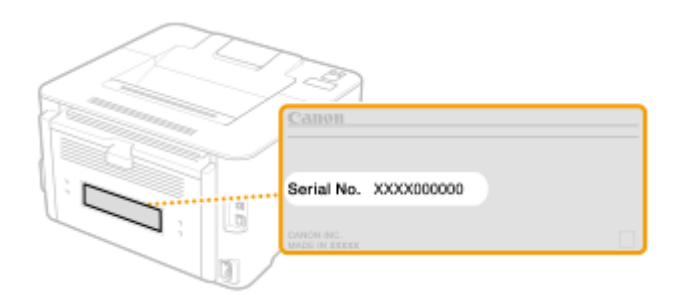

# **HINWEIS**

### **Überprüfen der Seriennummer über das Bedienfeld**

● Wählen Sie <Statusmonitor> <Geräteinformationen> <Seriennummer>.

# Anhang

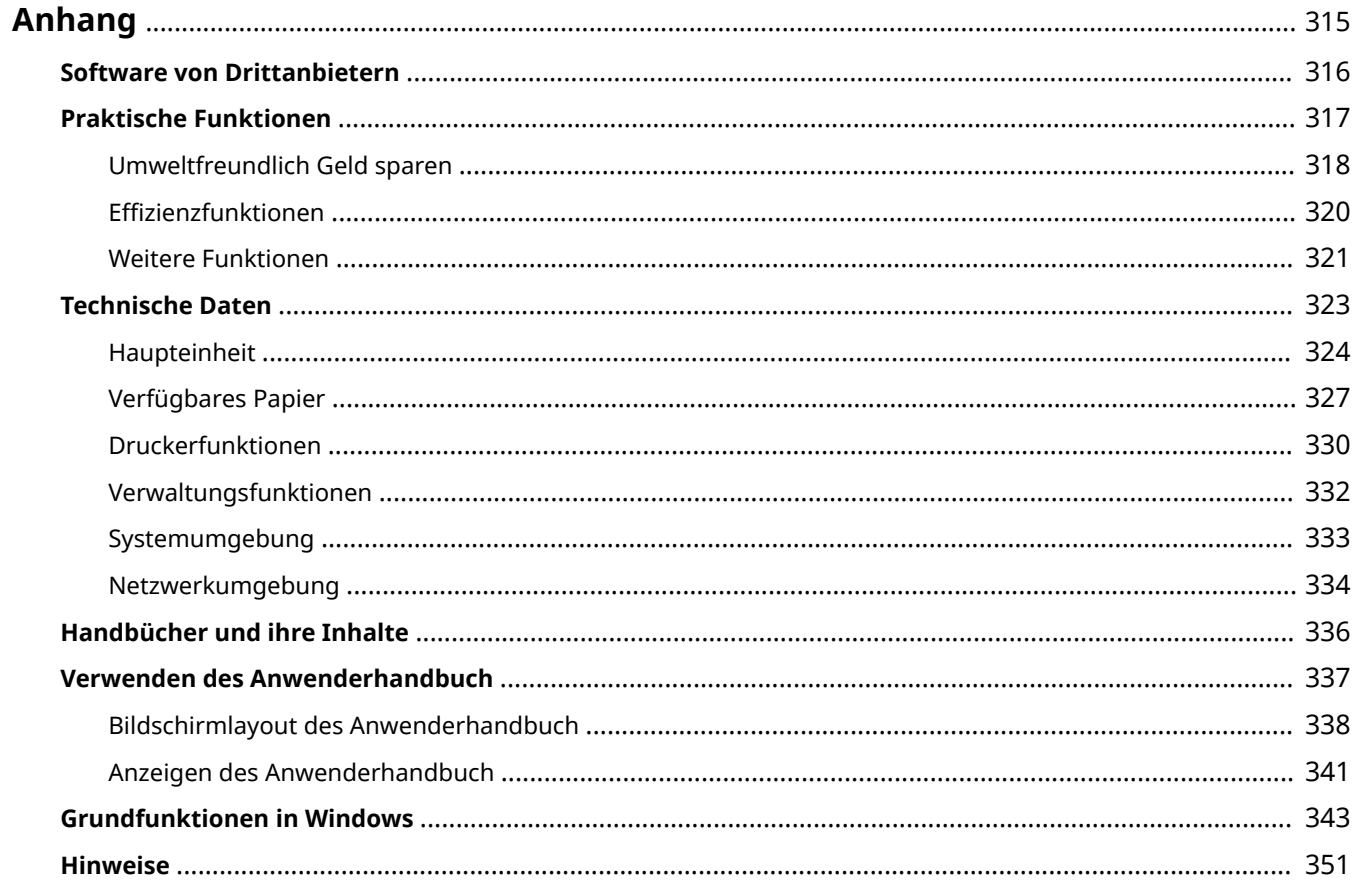

# <span id="page-319-0"></span>**Anhang**

Dieses Kapitel enthält technische Daten dieses Geräts, Anweisungen zur Verwendung der Anwenderhandbuch, Haftungsausschluss, Copyright-Informationen und andere wichtige Informationen für die Kunden.

### ■ Technische Daten des Geräts

Weitere Informationen finden Sie in den folgenden Abschnitten, wenn Sie die Spezifikationen des Geräts, die Netzwerkumgebung, die Druckfunktion und Ähnliches überprüfen möchten.

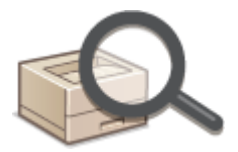

**[Technische Daten\(P. 323\)](#page-327-0)** 

### ◼Verweisen auf das Handbuch des Geräts

Wenn Sie sich über die Art der Handbücher, die die Funktionen des Geräts beschreiben, sowie den Betrieb des Geräts informieren wollen, finden Sie weitere Informationen im ersten der folgenden Abschnitte. Um Informationen darüber zu erhalten, wie das Anwenderhandbuch (dieses Anwenderhandbuch) zu lesen ist, siehe den zweiten Abschnitt.

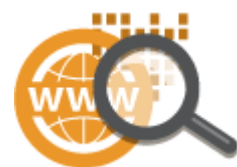

**[Handbücher und ihre Inhalte\(P. 336\)](#page-340-0)  [Verwenden des Anwenderhandbuch\(P. 337\)](#page-341-0)** 

## ■ Sonstiges

Weitere Informationen finden Sie in den folgenden Abschnitten, wenn Sie nützliche Informationen erhalten möchten sowie den Haftungsausschluss und die Copyright-Informationen prüfen möchten.

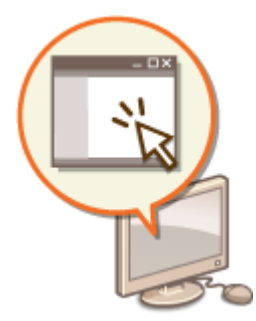

**[Software von Drittanbietern\(P. 316\)](#page-320-0)  [Praktische Funktionen\(P. 317\)](#page-321-0)  [Grundfunktionen in Windows\(P. 343\)](#page-347-0)**  *<u>OHinweise</u>*(P. 351)

# <span id="page-320-0"></span>**Software von Drittanbietern**

2ES7-05W

Für Informationen zu Software von Drittanbietern klicken Sie auf die folgenden Symbole.

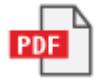

# <span id="page-321-0"></span>**Praktische Funktionen**

2ES7-05X

In diesem Abschnitt werden Tipps für die Nutzung der Funktionen des Geräts anhand der Kategorie erläutert. Sie können die Funktionen anhand ihrer vorgesehenen Zwecke und der Betriebsumgebung nutzen.

**[Umweltfreundlich Geld sparen\(P. 318\)](#page-322-0)  OEffizienzfunktionen(P. 320) [Weitere Funktionen\(P. 321\)](#page-325-0)** 

# <span id="page-322-0"></span>**Umweltfreundlich Geld sparen**

2ES7-05Y

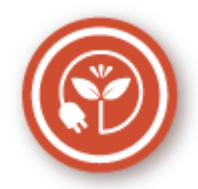

Es gibt viele Möglichkeiten, Papier, Toner, Strom und Kosten zu sparen.

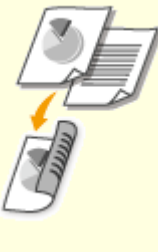

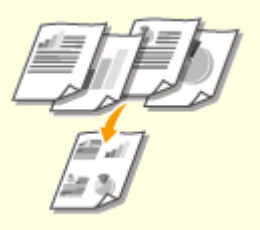

Den doppelseitigen Druck können Sie für das Drucken von Daten von Ihrem Computer verwenden. Da sich dabei der Papierverbrauch im Vergleich zum einseitigen Druck halbiert, sparen Sie die Hälfte der Papierkosten. Wenn Sie noch mehr Papier sparen wollen, kombinieren Sie den doppelseitigen Druck mit dem Druck N auf 1, bei dem mehrere Seiten auf einem Blatt Papier gedruckt werden. Sie können bis zu 32 Seiten auf einem einzelnen Blatt drucken, was sowohl wirtschaftlich als auch umweltfreundlich ist.

#### **[Drucken von einem Computer\(P. 122\)](#page-126-0)**

#### **Doppelseitiger Druck Drucken mehrerer Seiten auf ein Blatt**

 Wenn ein Dokument viele Seiten enthält, ist der Ausdruck eventuell sehr umfangreich und unhandlich schwer zu tragen und aufzubewahren und zudem schwer zu lesen. Aber es gibt eine Lösung. Drucken Sie mehrere Seiten auf einem Blatt! Auf diese Weise können Sie Papier sparen und Ihre Dokumente sind schlanker und leichter zu handhaben. Diese Funktion ist noch effektiver, wenn Sie sie mit dem doppelseitigen Druck kombinieren.

#### **[Drucken von einem Computer\(P. 122\)](#page-126-0)**

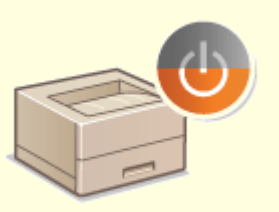

**Schlafmodus**

#### Anhang

Sie können Energie sparen, indem Sie das Gerät so einstellen, dass es automatisch in den Schlafmodus wechselt, wenn es eine Zeit lang nicht verwendet wird. Sie müssen das Gerät nicht jedes Mal ausschalten, können jedoch trotzdem den Energieverbrauch des Geräts minimieren. Diese praktische Funktion arbeitet im Hintergrund und spart jeden Tag Energie und Geld. **[Wechseln in den Schlafmodus\(P. 119\)](#page-123-0)**
## **Effizienzfunktionen**

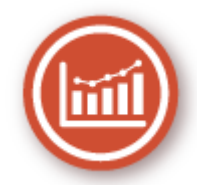

Hier sind einige einfache Bedienfolgen, die komplizierte Aufgaben effizienter gestalten können.

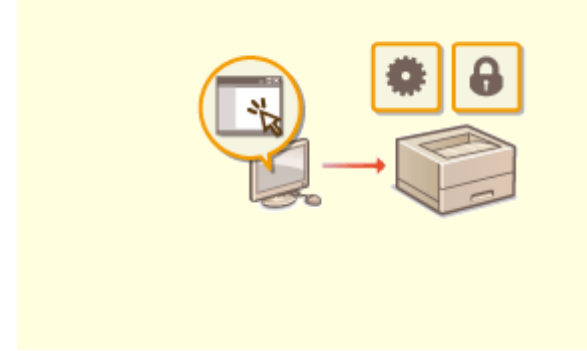

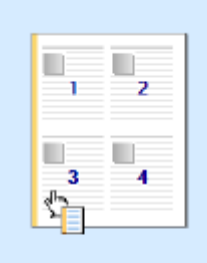

Mit Remote UI können Sie viele Managementfunktionen vom Computer aus ausführen, ohne das Gerät selbst bedienen zu müssen. Über eine leicht verständliche, ohne Einarbeitung intuitiv bedienbare Webbrowseroberfläche können Sie Einstellungen konfigurieren und den Gerätestatus überwachen. So bleibt Ihnen mehr Zeit für andere Aufgaben.

### **[Verwalten des Geräts über einen Computer \(Remote](#page-188-0) [UI\)\(P. 184\)](#page-188-0)**

#### **Remote-Management mit Remote UI Schnelle Angabe von Druckeinstellungen durch intuitive Bedienung**

 Sie können das Seitenlayout sowie die Bindungsposition usw. problemlos intuitiv auf dem Vorschaubild im Druckertreiber angeben. Durch einfaches Klicken können Sie bequem Einstellungen vornehmen, während Sie anzeigen können, wie die Einstellungen angewendet werden.

**[Drucken von einem Computer\(P. 122\)](#page-126-0)** 

## **Weitere Funktionen**

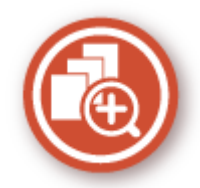

Es gibt eine Vielzahl von Funktionen für alles, was Sie tun müssen - zu Hause, im Büro und wenn Sie unterwegs sind.

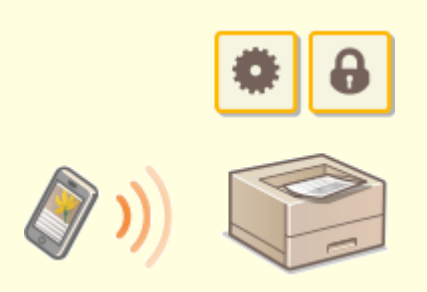

**[Verbindung mit Mobilgeräten\(P. 129\)](#page-133-0)** 

Wenn Sie beispielsweise schnell ein Angebot ausdrucken möchten, welches Sie auf dem Weg zu einem Geschäftstermin auf einem Tablet erstellt haben, ist Canon PRINT Business besonders hilfreich. Auch an Orten ohne Wireless LAN-Router können Sie mit einem Mobilgerät direkt und kabellos eine Verbindung zum Gerät herstellen. Ohne Computer, schnell und einfach! Eine noch breitere Palette an Möglichkeiten für Arbeit und Spiel mit einer für dieses Geschwindigkeitszeitalter geschaffenen Funktionalität.

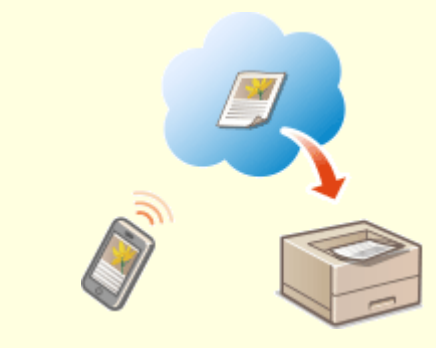

#### **Verwenden eines Smartphones/Tablets Einfaches Drucken mit Google Cloud Print**

 Stellen Sie über einen Laptop oder ein Smartphone eine Verbindung zu Google Cloud Print her, senden Sie die Daten, und die gewünschten Dokumente werden gedruckt. Mit diesem Gerät, Google Cloud Print und einem mobilen Gerät können Sie von überall aus drucken.

**[Verwenden von Google Cloud Print\(P. 144\)](#page-148-0)** 

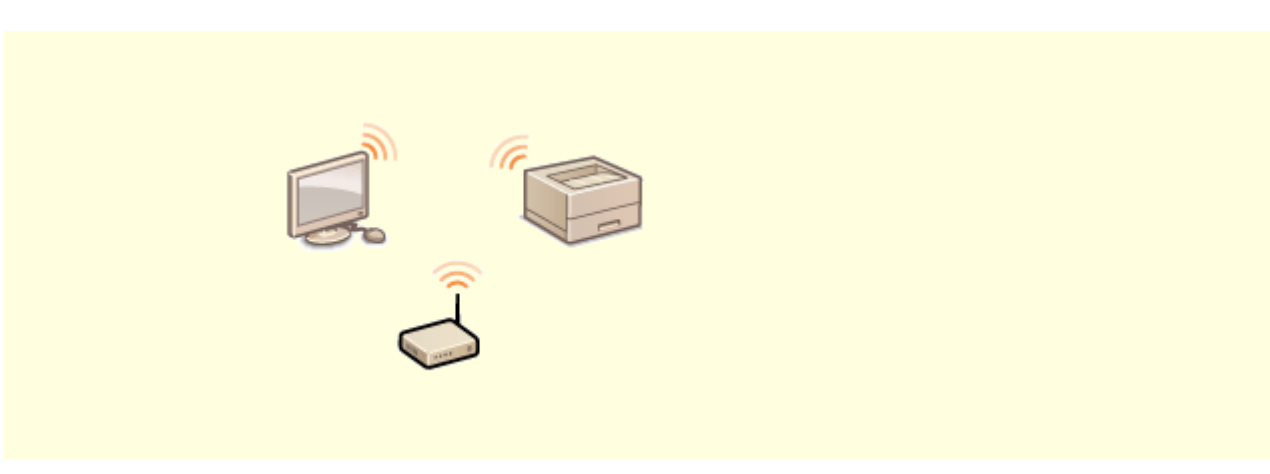

**Drahtlose Verbindung**

Keine Kabel, einfache Installation, problemlose Wartung. Mit einem WPSfähigen Wireless LAN-Router entfällt die Einstellung komplett, und das Gerät ist im Handumdrehen betriebsbereit. Nutzen Sie mit einer drahtlosen Verbindung die Vorteile eines benutzerfreundlichen Dokumentensystems ohne Kabelsalat. Die Kompatibilität mit IEEE 802.11b/g/n sorgt für eine problemlose Einrichtung, die Unterstützung für WEP und WPA/WPA2-PSK (TKIP/AES-CCMP) für mehr Sicherheit.

**[Herstellen einer Verbindung zu einem Wireless LAN\(P. 28\)](#page-32-0)** 

## **Technische Daten**

2ES7-062

Die technischen Daten können bei Produktverbesserungen oder künftigen Versionen ohne Vorankündigung geändert werden.

## ■Technische Daten des Geräts

**[Haupteinheit\(P. 324\)](#page-328-0)  [Verfügbares Papier\(P. 327\)](#page-331-0)** 

## ■Technische Daten der Funktionen

**[Druckerfunktionen\(P. 330\)](#page-334-0)  [Verwaltungsfunktionen\(P. 332\)](#page-336-0)** 

## ◼Umgebung für die Verwendung des Geräts

**[Systemumgebung\(P. 333\)](#page-337-0)  [Netzwerkumgebung\(P. 334\)](#page-338-0)** 

# <span id="page-328-0"></span>**Haupteinheit**

● Weitere Informationen zu den Papierformaten und Papiertypen der jeweiligen Papierzufuhr finden Sie unter " **[Verfügbares Papier\(P. 327\)](#page-331-0)** ."

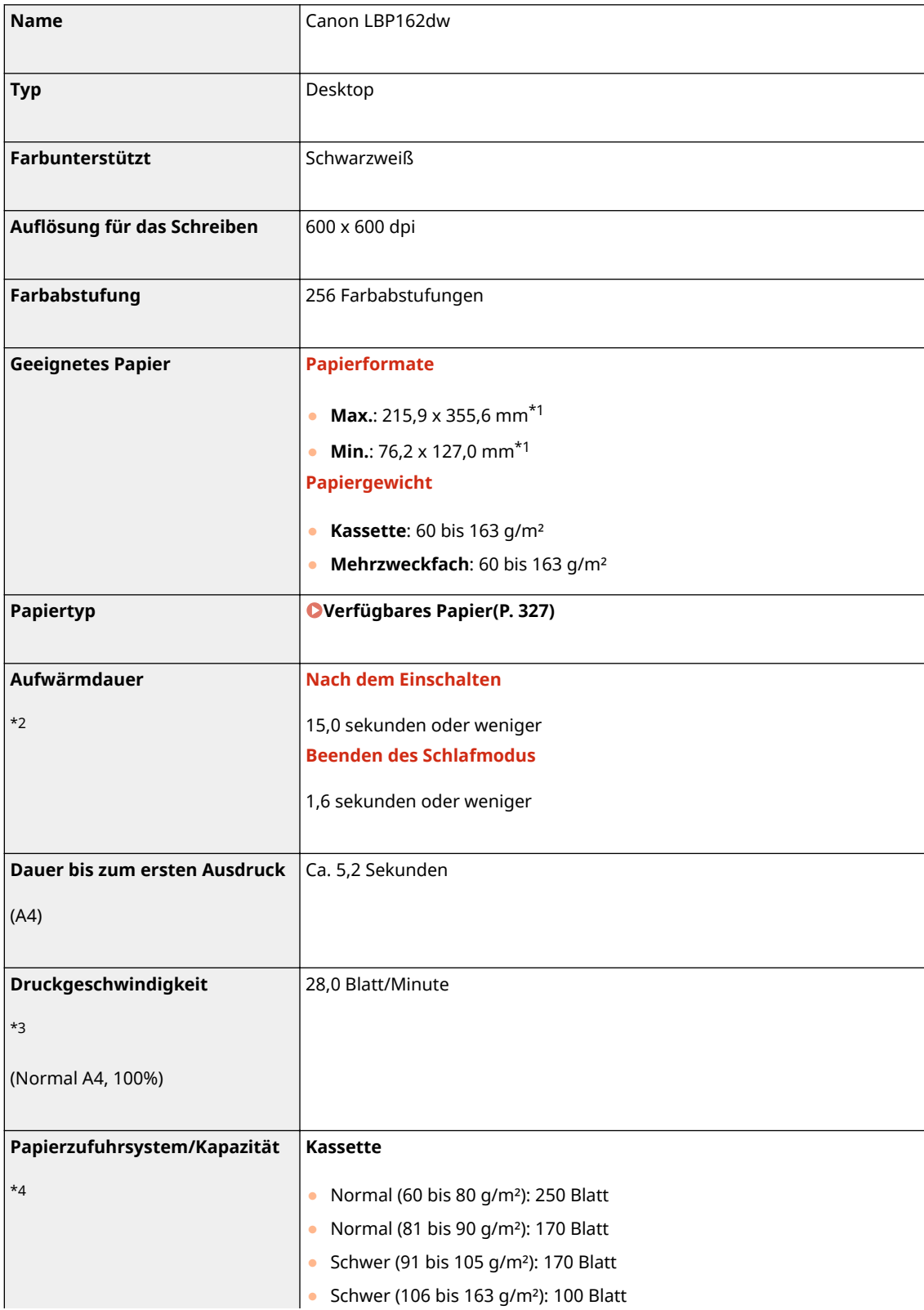

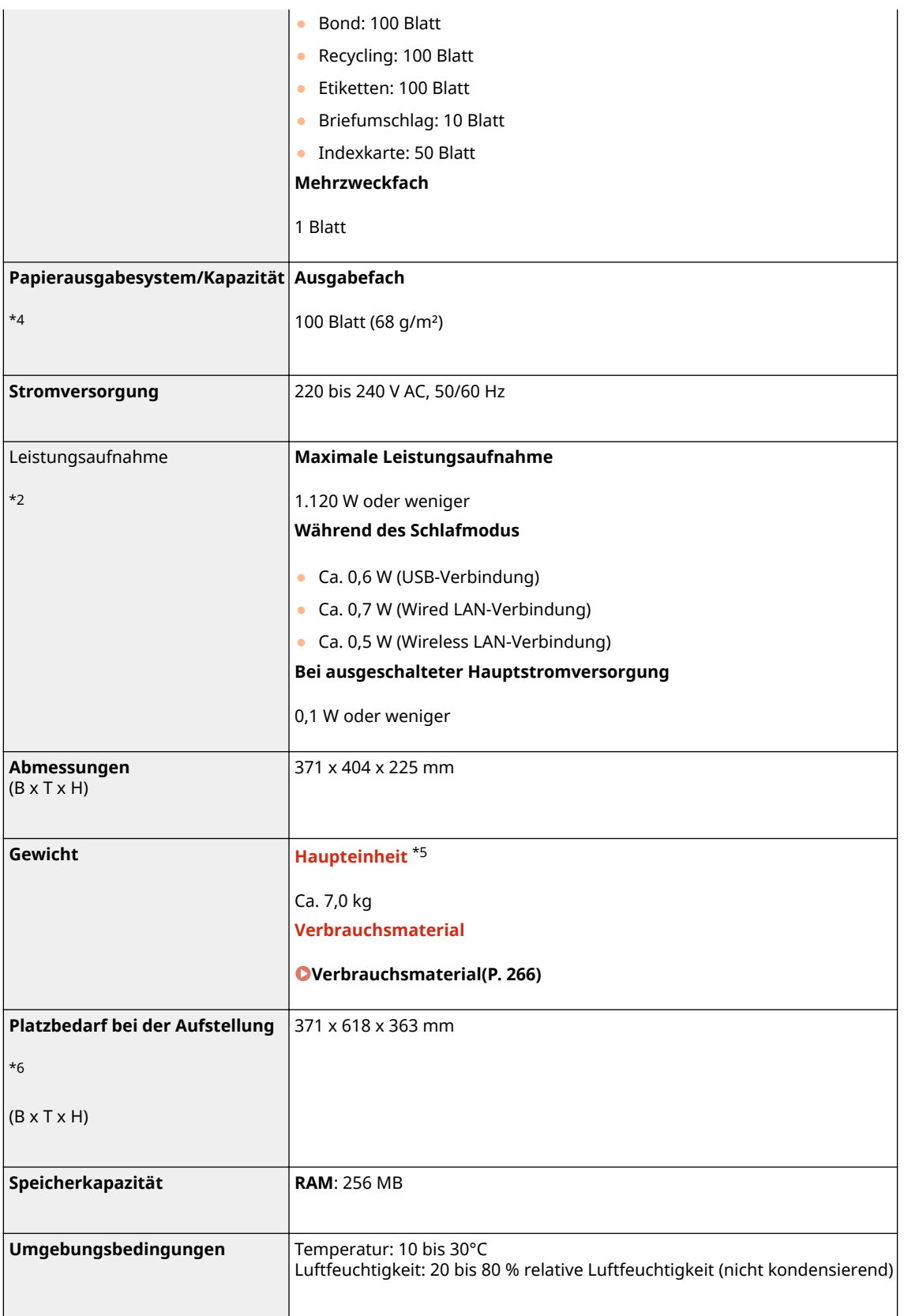

\*1Einschließlich Mehrzweckfach

\*2Kann je nach Umgebung und Bedingungen, unter denen das Gerät verwendet wird, variieren.

\*3Die Druckgeschwindigkeit wird auf der Basis einer internen Prüfung auf A4-Papier in einem Druckverhältnis von 100 % zum Original durch den Druck auf einseitigem Papier gemessen. Die interne Prüfung umfasst den fortlaufenden Druckvorgang derselben Inhaltsseite auf Normalpapier. Die Druckgeschwindigkeit kann je nach Papiertyp, Papierformat oder Papiereinzugsrichtung variieren.

Das Gerät kann automatisch anhalten oder verlangsamen, um Druckbedingungen wie beispielsweise Steuerung der Temperatur einer bestimmten Einheit oder die Begrenzung der Auswirkungen auf die Bildqualität während des fortlaufenden Druckvorgangs einzustellen.

 $*4$ Kann je nach Installationsumgebung und verwendetem Papier variieren.

\*5Die Tonerpatrone und die Trommelpatrone sind nicht enthalten.

\*6Wenn die vordere Abdeckung, die hintere Abdeckung und die Tonerabdeckung geöffnet sind.

## <span id="page-331-0"></span>**Verfügbares Papier**

Die Papiertypen, die mit diesem Gerät verwendet werden können, werden in der folgenden Tabelle angezeigt.

## ■ Unterstützte Papierformate

: Verfügbar : Nicht verfügbar

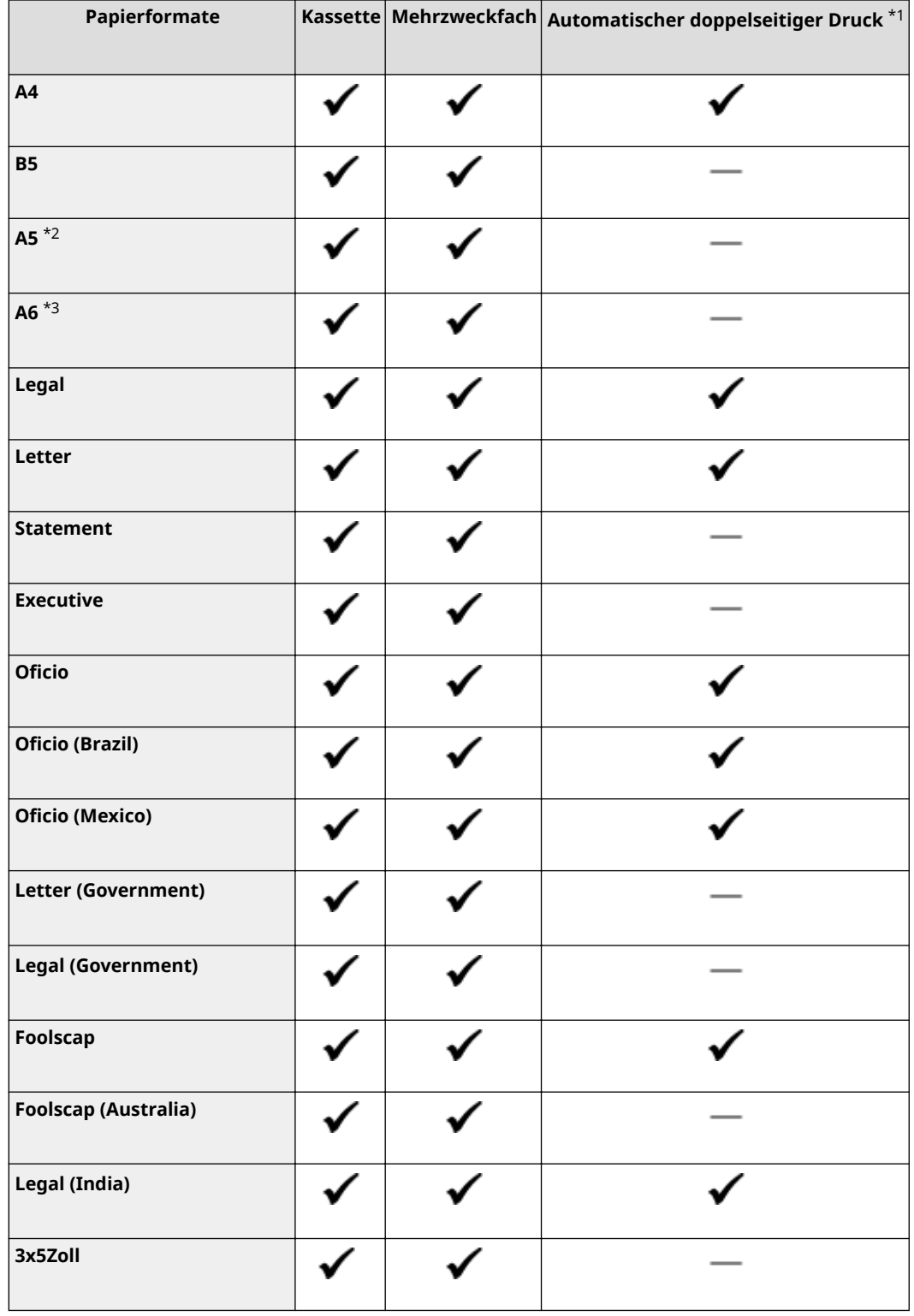

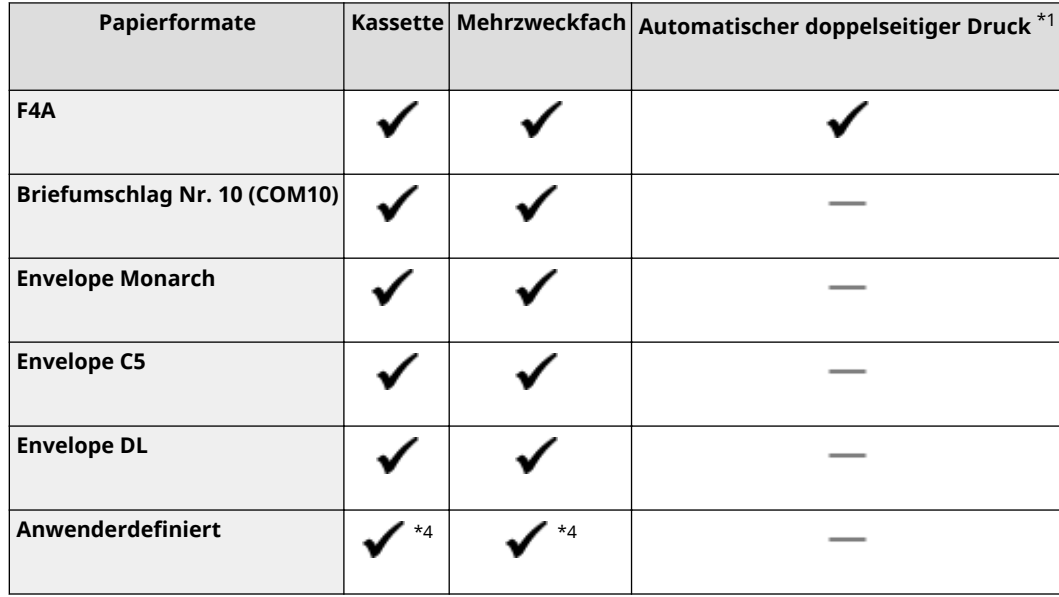

\*1Der automatische doppelseitige Druck steht ohne erneutes Einlegen des Papiers zur Verfügung.

\*2Bei einem Einzug im Querformat kann diese Option nur über den Druckertreiber angegeben werden.

\*3Nur über den Druckertreiber verfügbar.

\*4Das anwenderdefinierte Format von 76,2 x 127,0 mm bis 215,9 x 355,6 mm ist verfügbar.

## ■ Unterstützte Papiertypen

Chlorfreies Papier ist für dieses Gerät geeignet.

 $\checkmark$ : Verfügbar  $\;\cdot\;\cdot$ : Nicht verfügbar

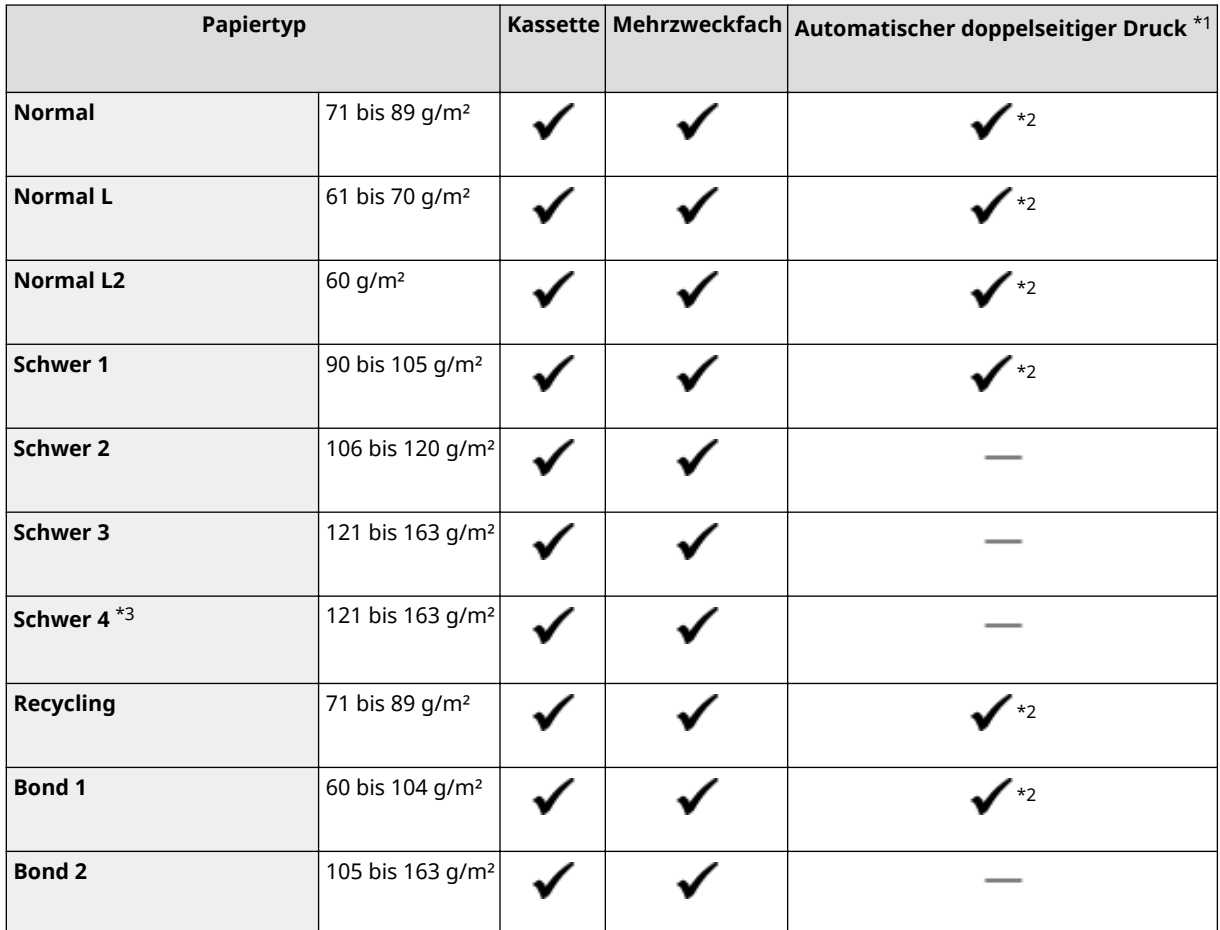

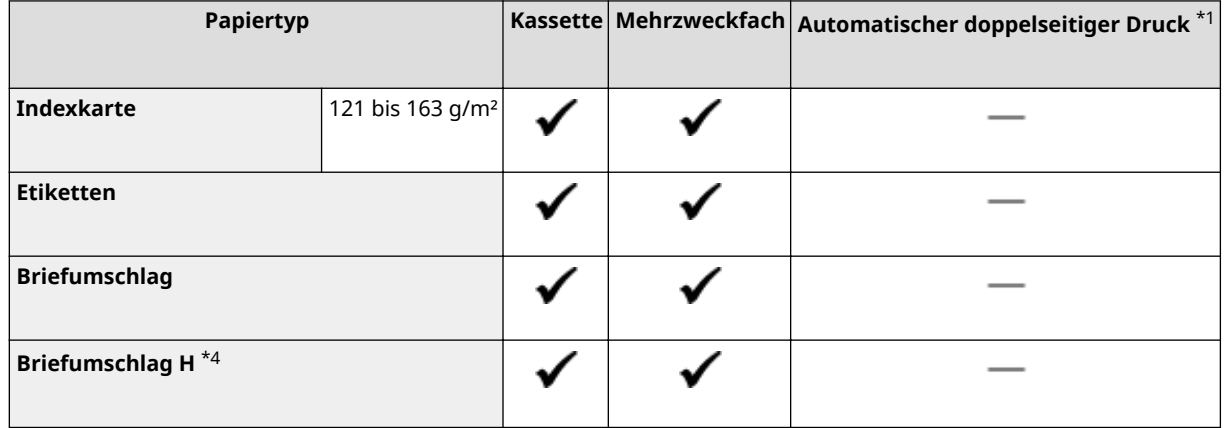

\*1Der automatische doppelseitige Druck steht ohne erneutes Einlegen des Papiers zur Verfügung.

\*2Geeignete Papierformate sind A4, Legal, Letter, Oficio, Oficio (Brazil), Oficio (Mexico), Legal (India), Foolscap/Folio und F4A.

\*3Wenn Sie Papier mit einem Gewicht von 121 bis 163 g/m² bei Angabe von <Schwer 3> drucken, wählen Sie diesen Papiertyp, wenn der Toner nicht vollständig fixiert wird und die Ausdrucke blass sind.

\*4Wählen Sie diesen Papiertyp, wenn der Toner nicht vollständig fixiert wird und die Ausdrucke blass sind, wenn der Papiertyp auf <Briefumschlag> gesetzt ist.

## <span id="page-334-0"></span>■ UFR II-LT-Druckerfunktion

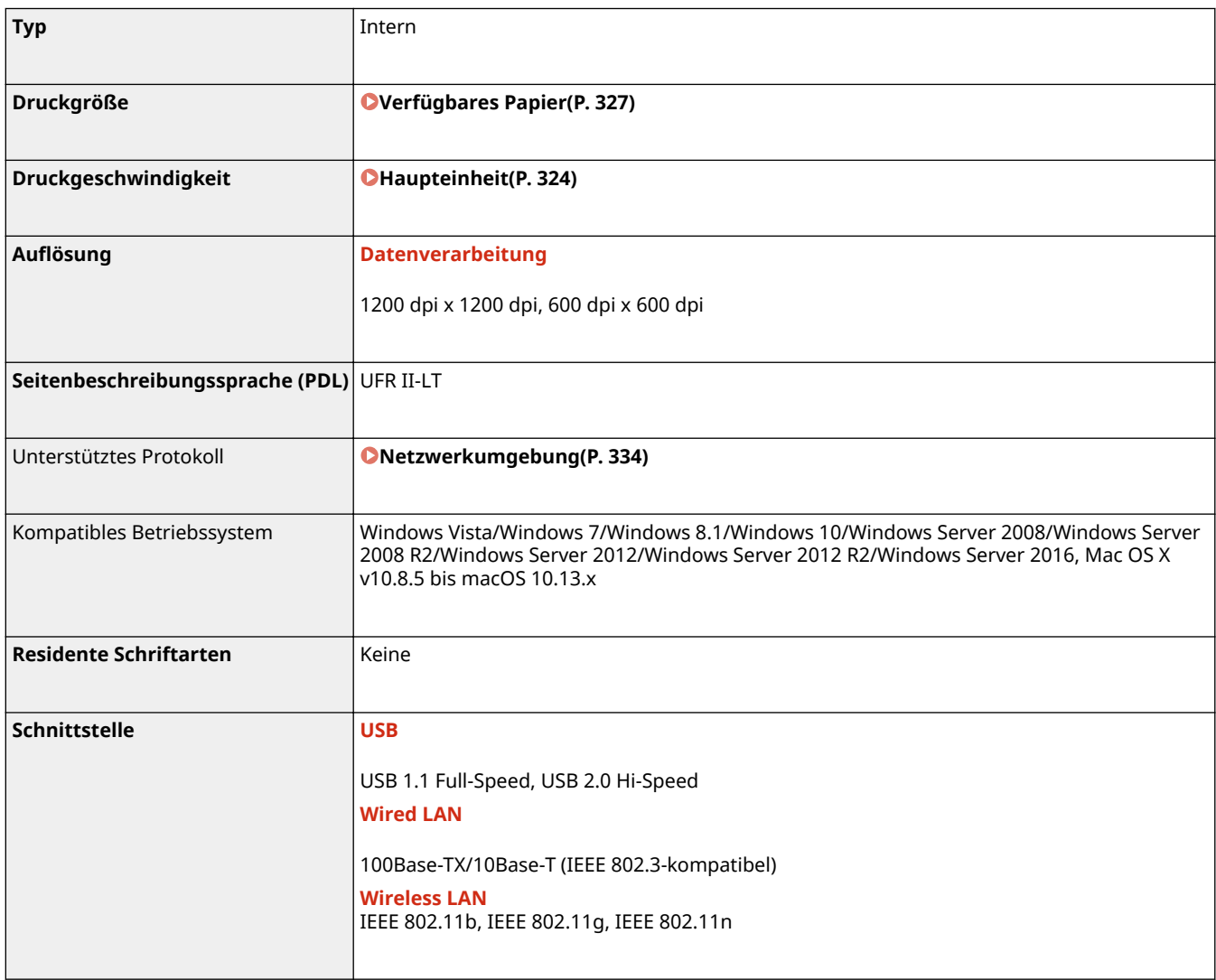

## ■ PCL-Druckerfunktion

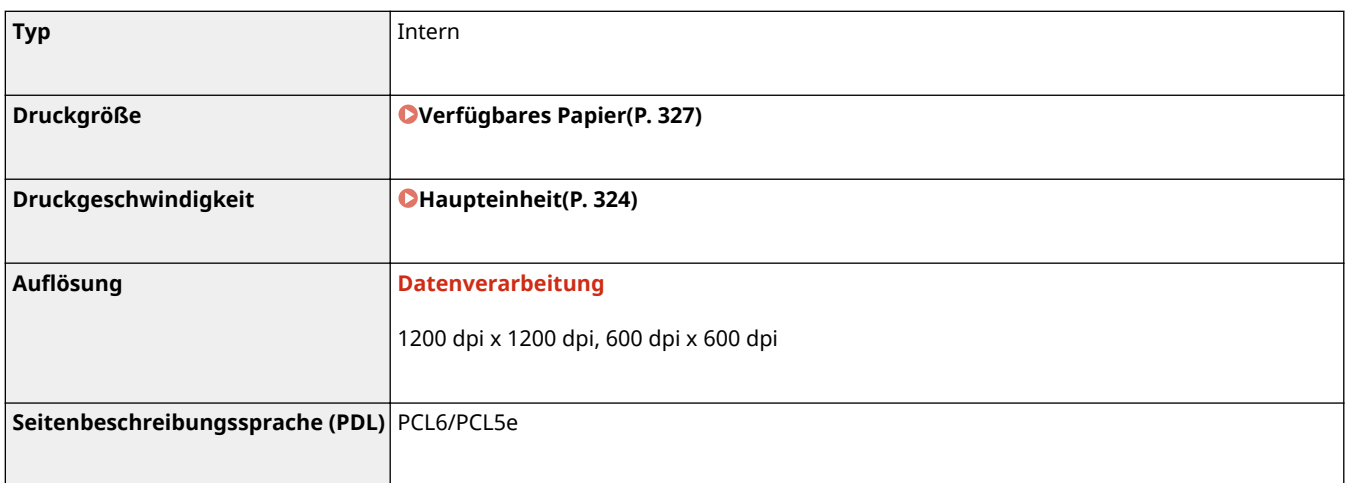

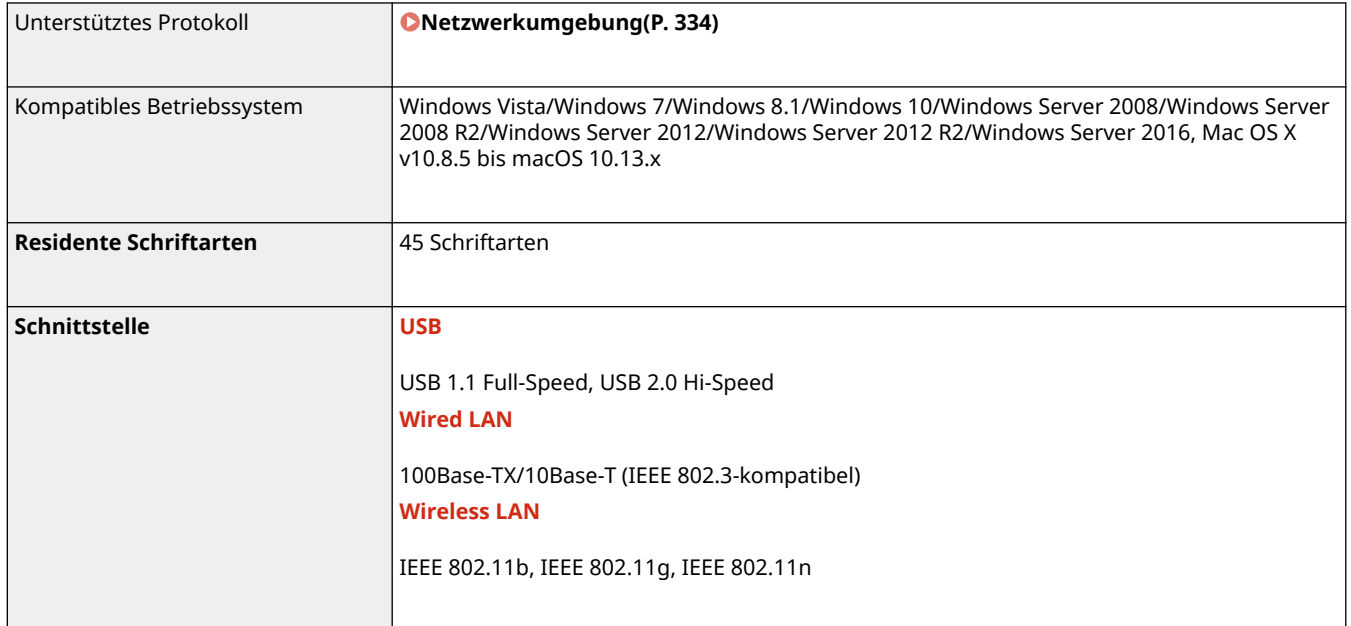

## <span id="page-336-0"></span>**Verwaltungsfunktionen**

2ES7-066

## ■ Firewall-Einstellungen

- Bis zu 4 IP-Adressen (oder Bereiche von IP-Adressen) können für IPv4 und IPv6 angegeben werden.
- Bis zu 10 MAC-Adressen können angegeben werden.

## ■ Registrierung der Schlüssel und Zertifikate

● Wenn Sie einen Schlüssel oder ein Zertifizierungsstellenzertifikat von einem Computer installieren, muss dieses die folgenden Anforderungen erfüllen:

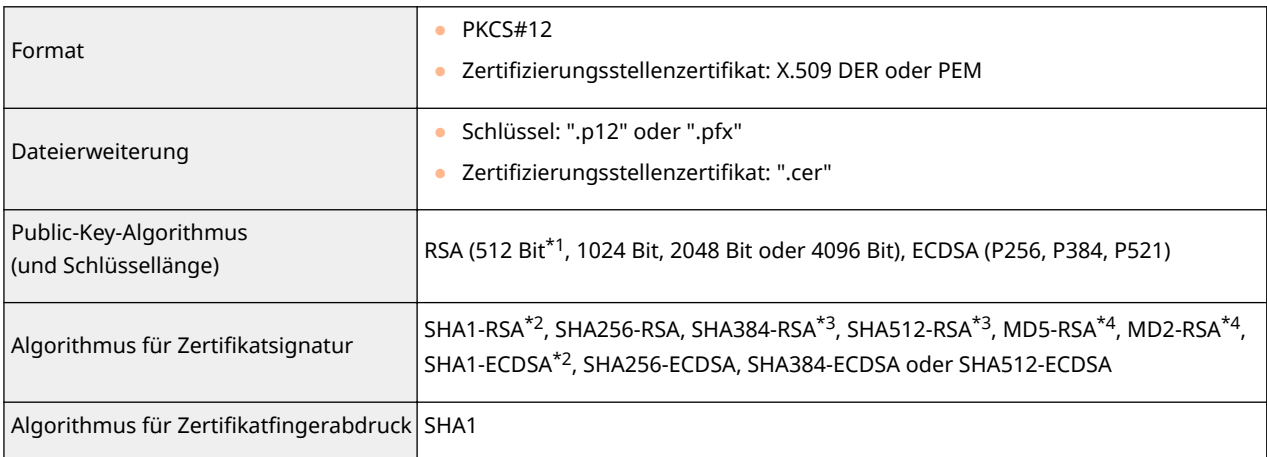

\*1Der Signaturalgorithmus ist nur für SHA1-RSA oder SHA256-RSA verfügbar.

\*2Nur verfügbar für eine generierte Schlüssel- und Zertifikats-Signaturanforderung (CSR) oder für die Installation über Remote UI.

\*3Nur verfügbar, wenn der Schlüsselalgorithmus mindestens 1024 Bit beträgt.

\*4Nur verfügbar für die Installation über Remote UI.

## **HINWEIS**

● Das Gerät unterstützt die Verwendung einer Zertifikatssperrliste (CRL, Certificate Revocation List) nicht.

# <span id="page-337-0"></span>**Systemumgebung**

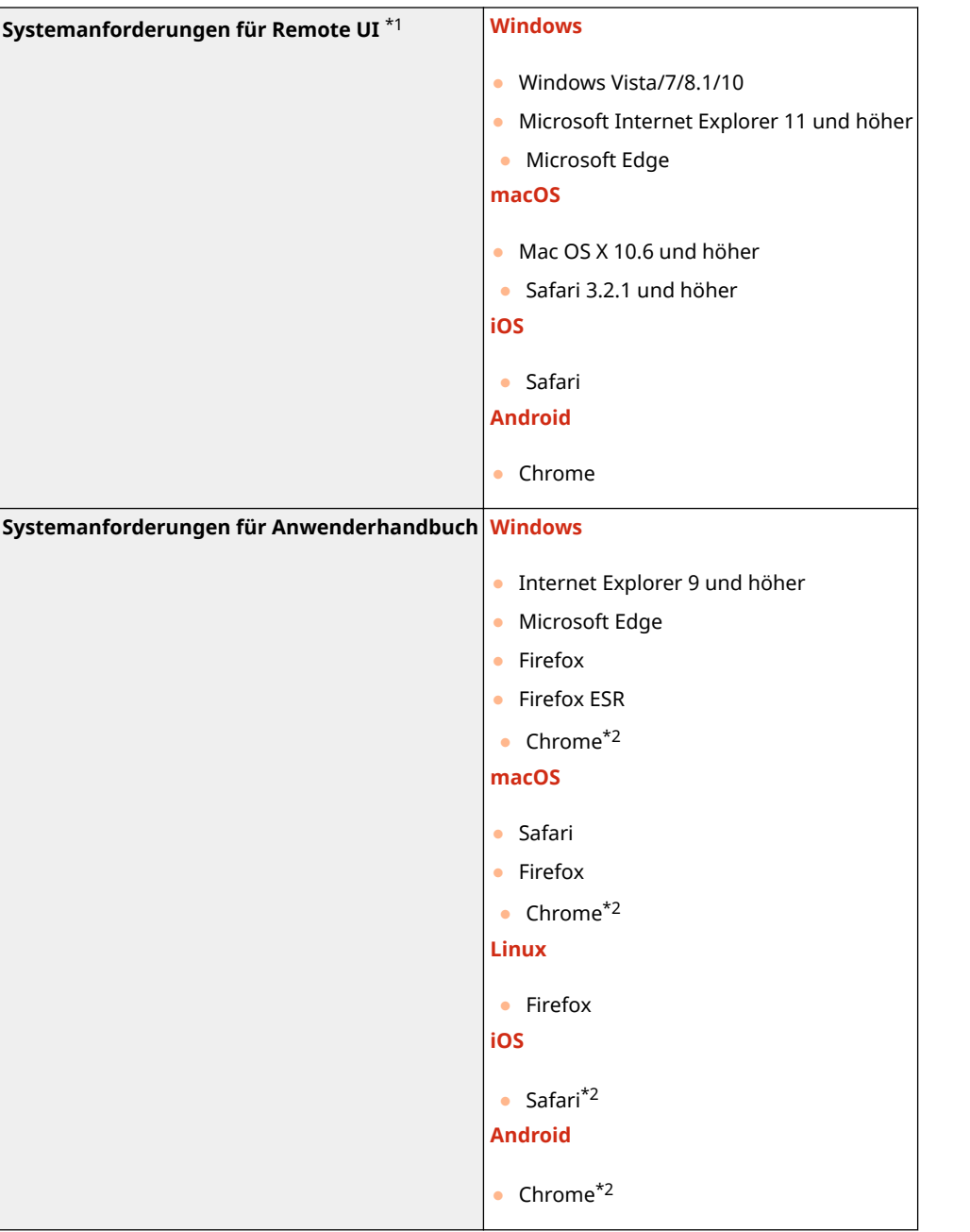

\*1Bevor Sie die Einstellungen des Geräts ändern, stellen Sie Ihren Webbrowser so ein, dass alle Cookies aktiviert sind und JavaScript verwendet wird.

\*2Nur beim Betrachten der Handbücher im Internet

2ES7-067

## <span id="page-338-0"></span>**Netzwerkumgebung**

## ■ Allgemeine technische Daten

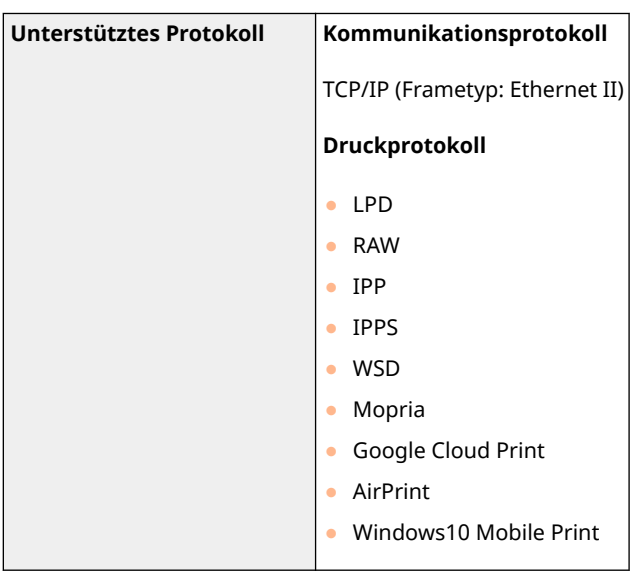

## ■Technische Daten des Wired LAN

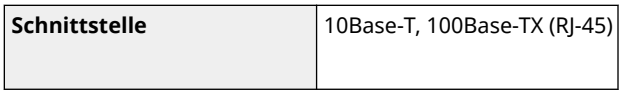

## ■ Technische Daten des Wireless LAN

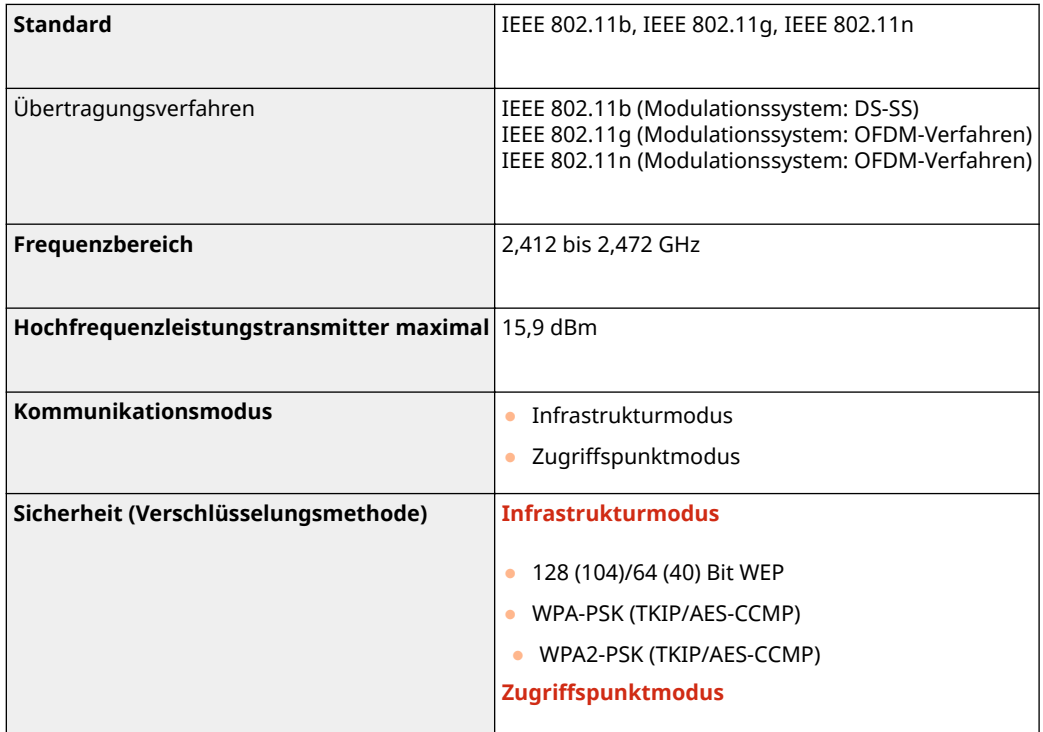

### 2ES7-068

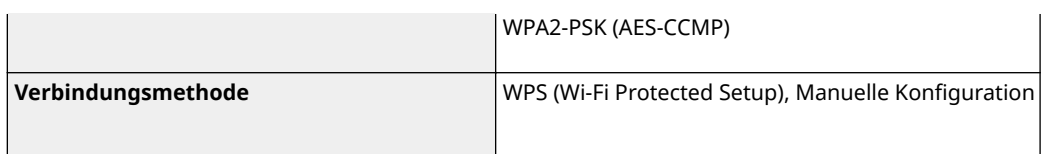

## **Handbücher und ihre Inhalte**

### 2ES7-069

Die unten genannten Dokumente werden mit dem Gerät geliefert. Schlagen Sie bei Bedarf darin nach.

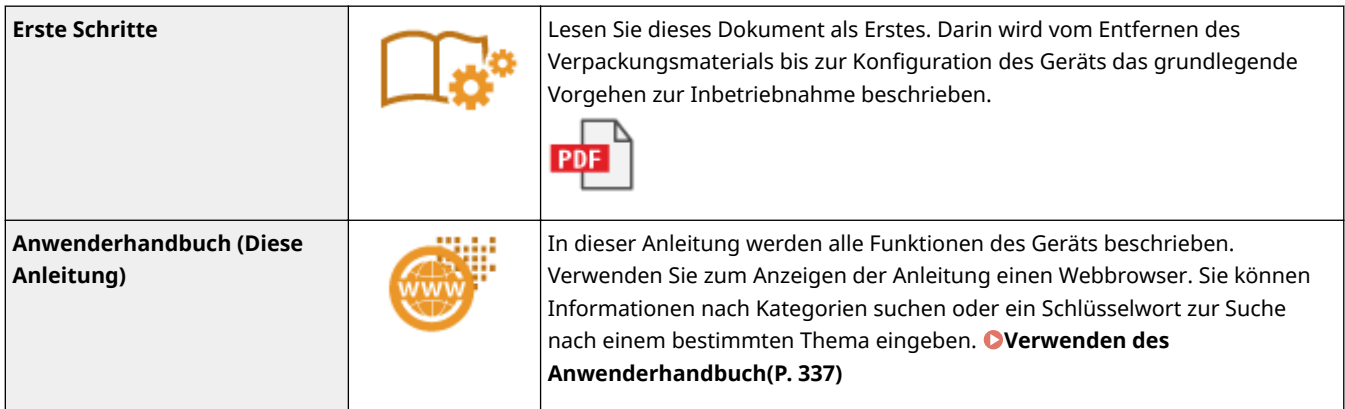

## <span id="page-341-0"></span>**Verwenden des Anwenderhandbuch**

2ES7-06A

Das Anwenderhandbuch ist ein Handbuch, das auf dem Computer oder einem Mobilgerät angezeigt werden kann und alle Funktionen des Geräts beschreibt. Sie können nach der geplanten Verwendung suchen oder ein Schlüsselwort eingeben, um schnell die gesuchte Seite zu finden. In diesem Abschnitt wird das Bildschirmlayout des Anwenderhandbuch beschrieben und wie Sie die Anleitung lesen. Sie können festlegen, wie das Erscheinungsbild des Anwenderhandbuch angezeigt werden soll.

## ■Bildschirmlayout des Anwenderhandbuch

In diesem Abschnitt wird der Bildschirm für die Konfiguration des Anwenderhandbuch beschrieben und wie die Bildschirmschaltflächen zu verwenden sind. **DBildschirmlayout des Anwenderhandbuch(P. 338)** 

## ■ Anzeigen des Anwenderhandbuch

In diesem Abschnitt wird beschrieben, welche Bedeutung die im Anwenderhandbuch verwendeten Markierungen haben, wie die Tasten auf dem Bedienfeld und die Schaltflächen auf dem Computerdisplay dargestellt werden und wie weitere Dinge Ihnen helfen können, die im Anwenderhandbuch enthaltenen Informationen zu verstehen. **[Anzeigen](#page-345-0) [des Anwenderhandbuch\(P. 341\)](#page-345-0)** 

## ■Festlegen wie das Erscheinungsbild des Anwenderhandbuch angezeigt werden soll

Sie können die im Anwenderhandbuch verwendete Zeichengröße ändern und das Bildschirmlayout umstellen, um es dem Gerät anzupassen, mit dem Sie das Anwenderhandbuch anzeigen.

## **HINWEIS**

● Falls Sie keinen Zugriff auf Adobe Reader haben, um die Handbücher im PDF-Format zu lesen, greifen Sie bitte auf andere Programme wie beispielsweise PDF Preview von Vivid Document Imaging Technologies zurück.

#### **So suchen Sie nach Themen**

#### **Durchsuchen des Inhalts**

● Sie können die gesuchte Seite finden, indem Sie das Thema im "Inhalt" auf der linken Seite des Bildschirms auswählen.

#### **Suche nach Schlüsselwort**

● Führen Sie eine Suche durch, indem Sie ein Schlüsselwort eingeben, wie beispielsweise "Briefumschlag" oder "Tonerpatrone". Daraufhin werden die Seiten angezeigt, die das Schlüsselwort enthalten. Sie können die gesuchte Seite unter den Ergebnissen finden. Sie können auch Ausdrücke eingeben, wie "mit einem Netzwerk verbinden". Die Schlüsselwortsuche unterstützt auch den Booleschen Operator UND, um nach mehreren Schlüsselwörtern zu suchen. Weitere Informationen zur Organisation des Suchbildschirms und wie dieser zu bedienen ist, finden Sie unter **[Suche\(P. 339\)](#page-343-0)** .

## <span id="page-342-0"></span>**Bildschirmlayout des Anwenderhandbuch**

2ES7-06C

Die Anwenderhandbuch ist auf mehrere Bildschirme unterteilt und der Inhalt jedes Bildschirms variiert.

### **Startseite**

Wird beim Starten der Anwenderhandbuch angezeigt.

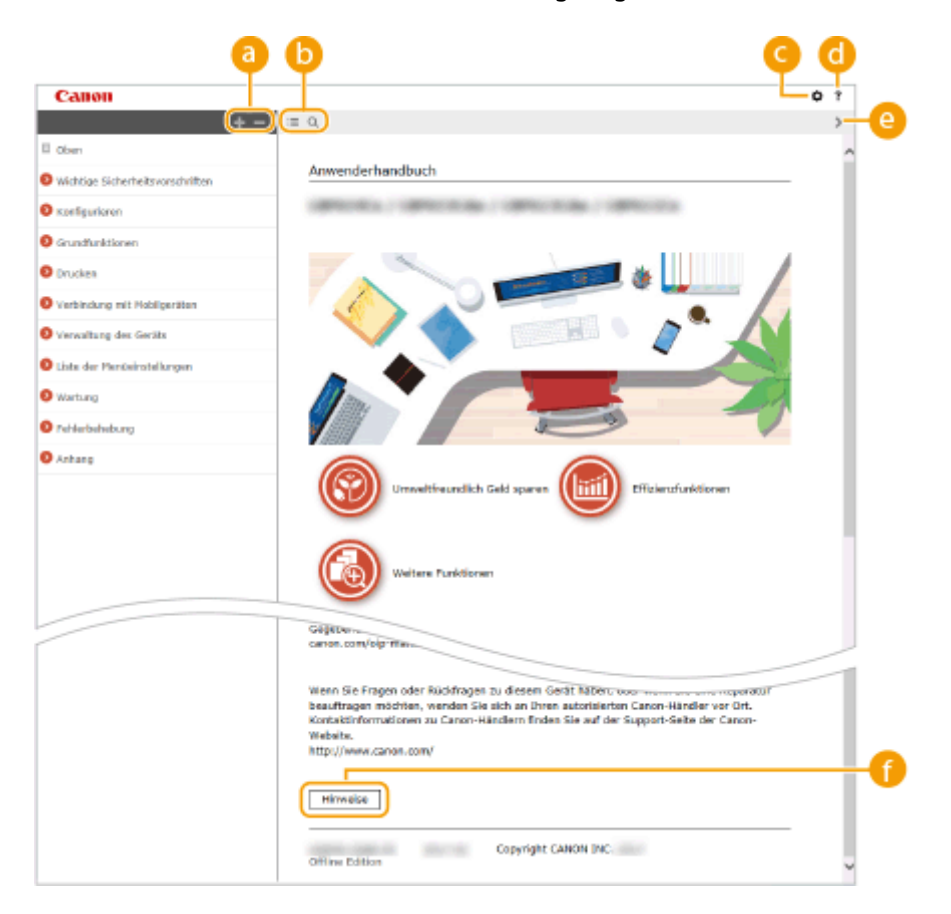

## $a + b$

Klicken Sie auf , um alle Abschnitte unter den Kapiteln anzuzeigen. Klicken Sie auf , um zur vorherigen Anzeige zurückzukehren.

## $\mathbf{D} \equiv \mathbf{Q}$

Klicken Sie hier, um die Anzeige zwischen Inhalt und Suche umzuschalten. Wenn das Inhaltsverzeichnis angezeigt wird, bewirkt jeder Klick auf  $\equiv$  den Wechsel zwischen Ausblenden und Einblenden der Anzeige. Wenn die Suche angezeigt wird, bewirkt jeder Klick auf Q den Wechsel zwischen Ausblenden und Einblenden der Anzeige.

## G O

Klicken Sie hier, um Parameter einzustellen, so dass Sie festlegen können, wie das Anwenderhandbuch angezeigt werden soll, wie zum Beispiel die Zeichengröße oder das Layout.

#### a -?

Klicken Sie auf diese Option, um Informationen zur Anzeige der Anwenderhandbuch anzuzeigen, wie eine Suche durchgeführt wird und andere Informationen.

### $\odot$  </>

Klicken Sie hier, um das vorherige oder folgende Thema anzuzeigen.

#### **[Hinweise]**

Klicken Sie hier, um wichtige Informationen zur Verwendung des Geräts anzuzeigen.

#### <span id="page-343-0"></span>**Themenseite**

Enthält Informationen zur Konfiguration und Verwendung des Geräts.

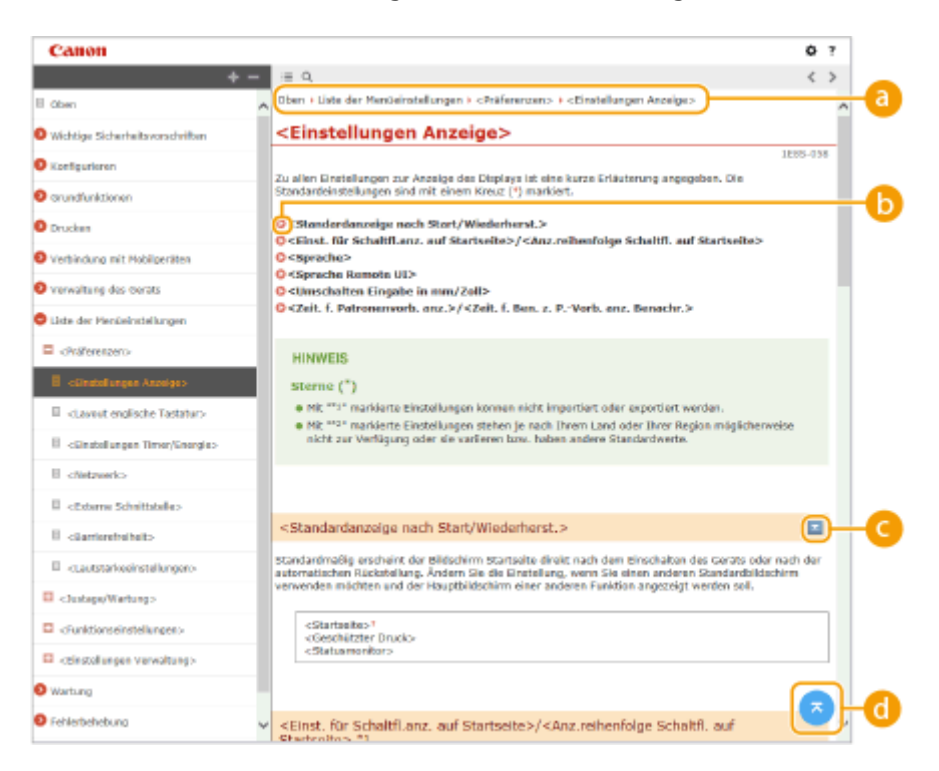

#### **a** Navigation

Hier sehen Sie, welches Kapitelthema Sie derzeit anzeigen.

### 6 O

Klicken Sie hier, um zu der entsprechenden Seite zu springen. Um zur vorherigen Seite zurückzukehren, klicken Sie in Ihrem Webbrowser auf "Zurück."

## $O = 12$

Klicken Sie auf  $\geq$ , um die ausgeblendeten detaillierten Beschreibungen anzuzeigen. Klicken Sie auf  $\geq$ , um die detaillierten Beschreibungen zu schließen.

#### ⋒

Klicken Sie hier, um zum Seitenanfang zurückzukehren.

### **Suche**

Klicken Sie auf Q, um das Suchfenster anzuzeigen. Diese Registerkarte enthält ein Textfeld, um eine Suche anhand des Schlüsselworts durchzuführen und die Seite zu finden, nach der Sie suchen.

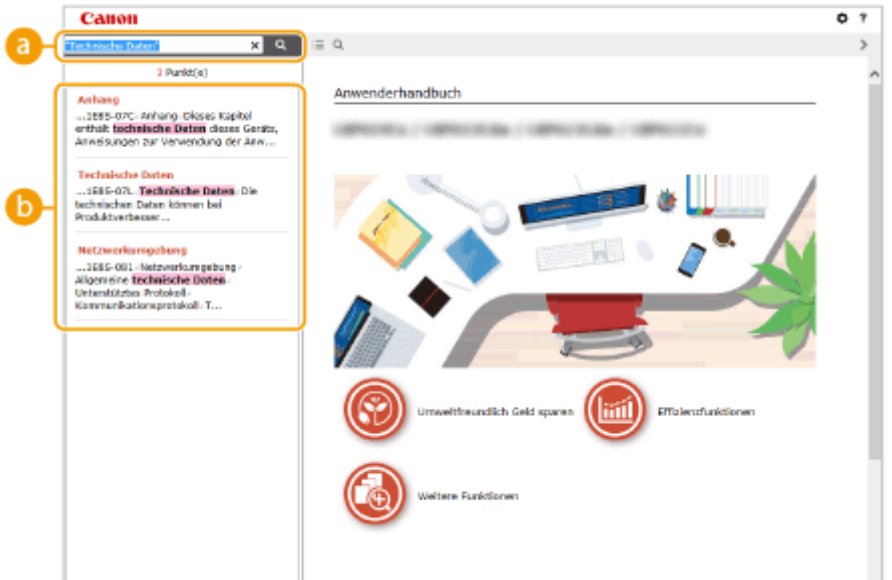

#### **[Schlüsselwörter hier eingeben]**

Geben Sie ein Schlüsselwort oder mehrere Schlüsselwörter ein, und klicken Sie auf | Q |, um die Suchergebnisse anzuzeigen. Sie können nach Seiten suchen, die alle Schlüsselwörter enthalten, indem Sie die Schlüsselwörter durch ein Leerzeichen trennen. Sie können auch nach Seiten suchen, die eine exakte Übereinstimmung enthalten, indem Sie die Schlüsselwörter in Anführungszeichen setzen.

#### **Suchergebnis**

Diese Option zeigt die Suchergebnisse der Seiten an, die die angegebenen Schlüsselwörter enthalten. Suchen Sie in den Ergebnissen die gesuchte Seite, und klicken Sie auf den Thementitel der Seite.

## **HINWEIS:**

● Die angegebenen Schlüsselwörter werden in Fettschrift in den Suchergebnissen angezeigt.

## <span id="page-345-0"></span>**Anzeigen des Anwenderhandbuch**

2ES7-06E

In diesem Abschnitt werden Markierungen, Schaltflächen, Bildschirme und andere Elemente erläutert, die im Anwenderhandbuch verwendet werden. Die Warnungen und Vorsichtsmaßregeln finden Sie auch unter "Wichtige Sicherheitsvorschriften" in "Erste Schritte" aus dem Lieferumfang des Geräts. Schauen Sie sich auch diese Anweisungen an.

### **Kennzeichnungen**

Vorsichtshinweise zu Sicherheit, Beschränkungen und Vorsichtshinweise zur Handhabung des Geräts, praktische Tipps und andere Informationen werden mit den unten dargestellten Kennzeichnungen gekennzeichnet.

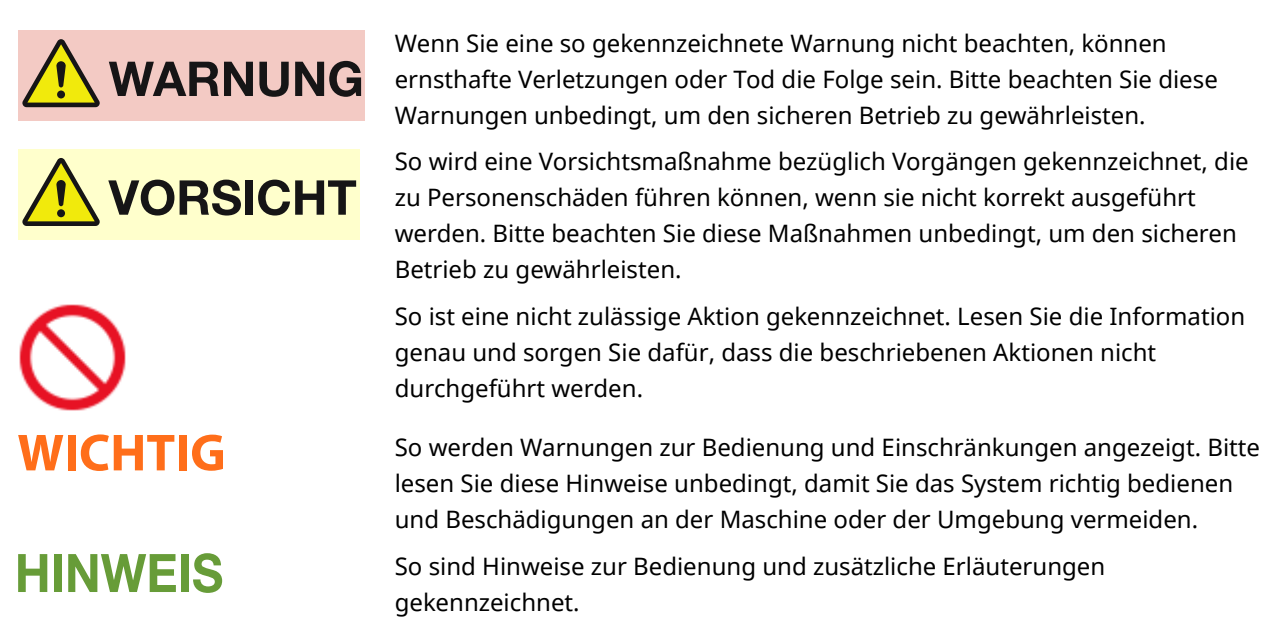

Weist auf nützliche Hinweise zur Verwendung des Geräts hin.

## **Tasten und Schaltfl¦chen in dieser Anleitung**

Tasten auf dem Bedienfeld und Schaltflächen auf dem Computerbildschirm werden folgendermaßen dargestellt:

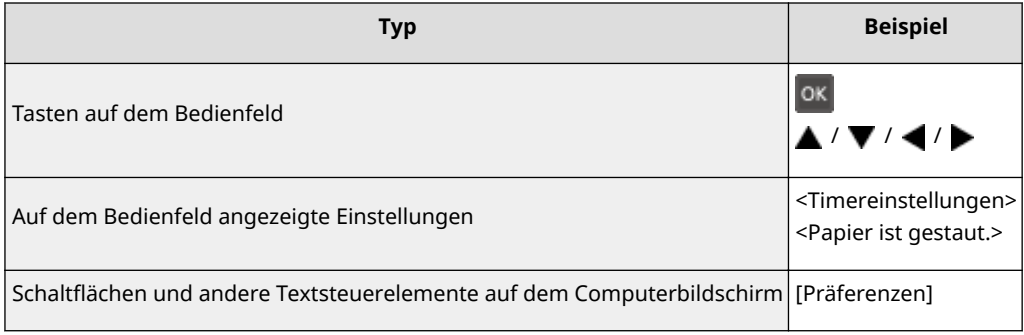

## **/ /**

**TIPPS** 

▲, ▼ und ox auf dem Bedienfeld werden zur Auswahl des gewünschten Elements in den Einstellungen verwendet, jedoch wird deren Beschreibung im Anwenderhandbuch weggelassen. Die Vorgehensweise bei der Auswahl von <XXXXX> mithilfe von ▲ oder ▼ und Drücken von ok wird im Anwenderhandbuch wie unten gezeigt dargestellt.

**1** Wählen Sie <XXXXX>.

### **In diesem Handbuch verwendete Computerbildschirme**

Je nach dem verwendeten Modell oder Betriebssystem können sich die im Handbuch dargestellten Bildschirme von den tatsächlich angezeigten unterscheiden. Außerdem kann die Darstellung der Treiber und Software abhängig von ihrer Version abweichen.

#### **In diesem Handbuch verwendete Abbildungen**

Die Abbildungen der Tonerpatrone entsprechen denen der Canon Toner Cartridge 051.

## <span id="page-347-0"></span>**Grundfunktionen in Windows**

2ES7-06H

**Anzeigen des Druckerordners(P. 343)** 

**Aktivieren von [Netzwerkerkennung](P. 343)** 

**[Anzeigen der freigegebenen Drucker auf dem Druckserver\(P. 344\)](#page-348-0)** 

**[Anzeigen des Bildschirms \[Installation von Softwareprogrammen/Handbüchern\]\(P. 345\)](#page-349-0)** 

**[Drucken einer Testseite in Windows\(P. 345\)](#page-349-0)** 

**[Überprüfen der Systemarchitektur\(P. 346\)](#page-350-0)** 

**[Überprüfen des Druckeranschlusses\(P. 347\)](#page-351-0)** 

**[Überprüfen der bidirektionalen Kommunikation\(P. 348\)](#page-352-0)** 

**[Überprüfen der SSID, mit der Ihr Computer verbunden ist\(P. 349\)](#page-353-0)** 

**[Wenn Sie über eine Windows Store-App drucken\(P. 350\)](#page-354-0)** 

## **HINWEIS**

● Je nach verwendetem Computer kann die Vorgehensweise variieren.

## ■ Anzeigen des Druckerordners

**Windows Vista** [Start] vählen Sie [Systemsteuerung] \ [Drucker].

**Windows 7/Server 2008 R2** [Start] wählen Sie [Geräte und Drucker].

#### **Windows 8/Server 2012**

Klicken Sie mit der rechten Maustaste unten links auf dem Bildschirm b wählen Sie [Systemsteuerung] b [Geräte und Drucker anzeigen].

#### **Windows 8.1/Server 2012 R2**

Klicken Sie mit der rechten Maustaste auf [Start] > wählen Sie [Systemsteuerung] > [Geräte und Drucker anzeigen].

#### **Windows 10**

[**E**] | wählen Sie [Windows-System] | [Systemsteuerung] | [Hardware und Sound] | [Geräte und Drucker].

#### **Windows Server 2008**

[Start] vählen Sie [Systemsteuerung] v doppelklicken Sie auf [Drucker].

#### **Windows Server 2016**

Klicken Sie mit der rechten Maustaste auf [ $\Box$ ] > wählen Sie [Systemsteuerung] > [Hardware] > [Geräte und Drucker].

### ■ Aktivieren von [Netzwerkerkennung]

Aktivieren Sie [Netzwerkerkennung], um die Computer in Ihrem Netzwerk anzuzeigen.

#### **Windows Vista**

[Start] vählen Sie [Systemsteuerung] • [Netzwerkstatus und -aufgaben anzeigen] • wählen Sie [Netzwerkerkennung einschalten] unter [Netzwerkerkennung].

#### **Windows 7/Server 2008 R2**

[Start] vählen Sie [Systemsteuerung] [Netzwerkstatus und -aufgaben anzeigen] [Erweiterte Freigabeeinstellungen ändern] wählen Sie [Netzwerkerkennung einschalten] unter [Netzwerkerkennung].

#### **Windows 8/Server 2012**

<span id="page-348-0"></span>Klicken Sie mit der rechten Maustaste unten links auf dem Bildschirm  $\blacktriangleright$  wählen Sie [Systemsteuerung] **• [Netzwerkstatus und -aufgaben anzeigen] • [Erweiterte Freigabeeinstellungen ändern] • wählen Sie** [Netzwerkerkennung einschalten] unter [Netzwerkerkennung].

#### **Windows 8.1/Server 2012 R2**

Klicken Sie mit der rechten Maustaste auf [Start] L wählen Sie [Systemsteuerung] L [Netzwerkstatus und aufgaben anzeigen] [Erweiterte Freigabeeinstellungen ändern] Dwählen Sie [Netzwerkermittlung aktivieren] unter [Netzwerkerkennung].

#### **Windows 10**

[  $\Box$  ]  $\triangleright$  wählen Sie [Windows-System]  $\triangleright$  [Systemsteuerung]  $\triangleright$  [Netzwerkstatus und -aufgaben anzeigen]  $\triangleright$ [Erweiterte Freigabeeinstellungen ändern] wählen Sie [Netzwerkerkennung einschalten] unter [Netzwerkerkennung].

#### **Windows Server 2008**

[Start] wählen Sie [Systemsteuerung] > doppelklicken Sie auf [Netzwerk- und Freigabecenter] > wählen Sie [Netzwerkerkennung einschalten] unter [Netzwerkerkennung].

#### **Windows Server 2016**

Klicken Sie mit der rechten Maustaste auf [ $\Box$ ]  $\triangleright$  wählen Sie [Systemsteuerung]  $\triangleright$  [Netzwerkstatus und aufgaben anzeigen] [Erweiterte Freigabeeinstellungen ändern] wählen Sie [Netzwerkerkennung einschalten] unter [Netzwerkerkennung].

## ■Anzeigen der freigegebenen Drucker auf dem Druckserver

## **1 Öffnen Sie den Windows-Explorer.**

#### **Windows Vista/7/Server 2008**

[Start] vählen Sie [Alle Programme] oder [Programme] L [Zubehör] L [Windows-Explorer].

#### **Windows 8/Server 2012**

Klicken Sie mit der rechten Maustaste unten links auf dem Bildschirm bwählen Sie [Explorer].

#### **Windows 8.1/Server 2012 R2**

Klicken Sie mit der rechten Maustaste auf [Start] vählen Sie [Explorer].

#### **Windows 10/Server 2016**

Klicken Sie mit der rechten Maustaste auf  $[\blacksquare]$  wählen Sie [Explorer].

### **2 Wählen Sie den Druckerserver in [Netzwerk] oder [Netzwerkressourcen].**

Damit die Computer im Netzwerk angezeigt werden, müssen Sie eventuell die Netzwerkermittlung aktivieren oder das Netzwerk nach Computern durchsuchen.

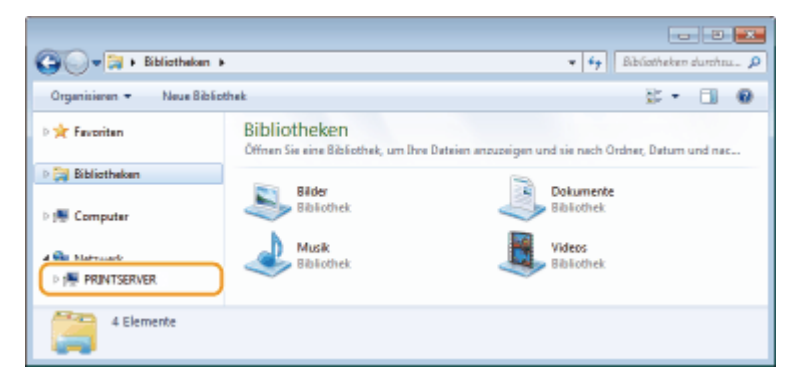

➠Freigegebene Drucker werden angezeigt.

<span id="page-349-0"></span>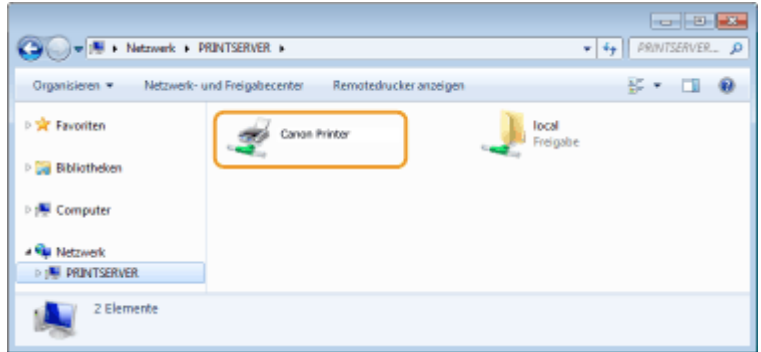

## ■Anzeigen des Bildschirms [Installation von Softwareprogrammen/Handbüchern]

Wenn auf Ihrem Computer der Bildschirm [Installation von Softwareprogrammen/Handbüchern] nach Einlegen der mitgelieferten CD-ROM/DVD-ROM nicht automatisch angezeigt wird, gehen Sie wie unten erläutert vor. Der Name des CD-ROM/DVD-ROM-Laufwerks lautet in dieser Anleitung "D:". Je nach dem verwendeten Computer weist das CD-ROM/ DVD-ROM-Laufwerk jedoch möglicherweise einen anderen Namen auf.

#### **Windows Vista/7/Server 2008**

[Start] geben Sie "D:\MInst.exe" in [Programme/Dateien durchsuchen] oder [Suche starten] ein bedrücken Sie die Taste [EINGABE].

#### **Windows 8/Server 2012**

Klicken Sie mit der rechten Maustaste unten links auf dem Bildschirm [Ausführen] Geben Sie "D:\MInst.exe" ein klicken Sie auf [OK]

#### **Windows 8.1/Server 2012 R2**

Klicken Sie mit der rechten Maustaste auf [Start] [Ausführen] Geben Sie "D:\MInst.exe" ein beklicken Sie auf [OK]

#### **Windows 10**

Geben Sie "D:\MInst.exe" in das Suchfeld ein klicken Sie auf das als Suchergebnis angezeigte [D:\MInst.exe].

#### **Windows Server 2016**

Klicken Sie auf [ $\triangleright$ ]  $\triangleright$  geben Sie "D:\MInst.exe" ein klicken Sie auf das als Suchergebnis angezeigte [D:\MInst.exe].

#### ■Drucken einer Testseite in Windows

Sie können prüfen, ob der Druckertreiber funktioniert, indem Sie in Windows eine Testseite drucken.

- **1 Legen Sie Papier im Format A4 in die Kassette ein. [Einlegen von Papier in die](#page-105-0) [Kassette\(P. 101\)](#page-105-0)**
- **2 Öffnen Sie den Druckerordner. [Anzeigen des Druckerordners\(P. 343\)](#page-347-0)**
- **3 Klicken Sie mit der rechten Maustaste auf das Druckertreibersymbol für dieses Gerät, und klicken Sie auf [Druckereigenschaften] oder [Eigenschaften].**

<span id="page-350-0"></span>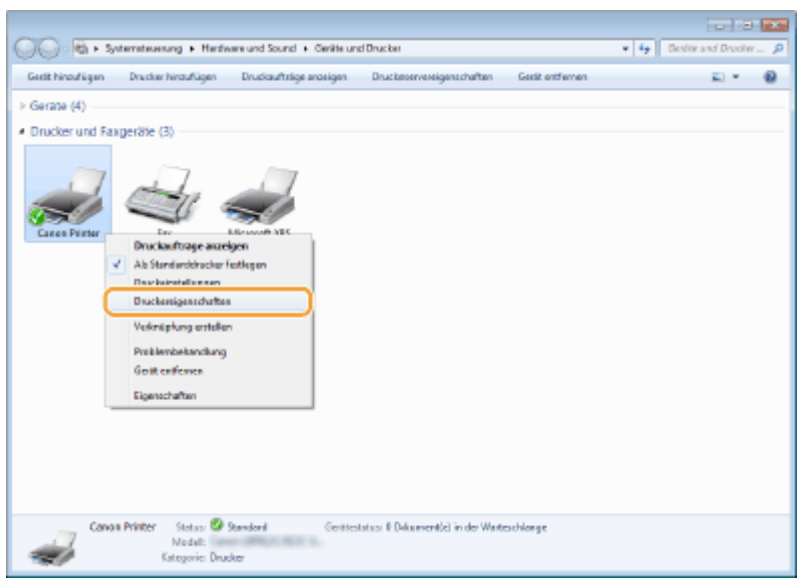

**4 Klicken Sie auf der Registerkarte [Allgemein] auf [Testseite drucken].**

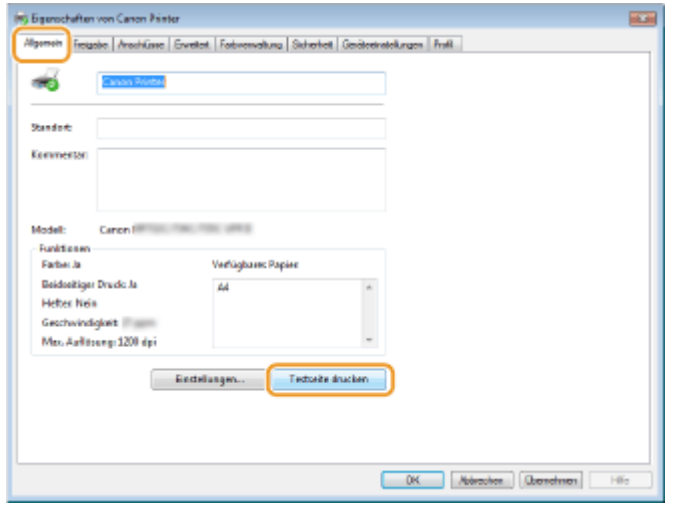

➠Die Testseite wird gedruckt.

## ■ Überprüfen der Systemarchitektur

Wenn Sie nicht wissen, ob auf Ihrem Computer die 32- oder 64-Bit-Version von Windows ausgeführt wird, gehen Sie wie folgt vor.

## **1 Zeigen Sie [Systemsteuerung] an.**

#### **Windows Vista/7/Server 2008**

[Start] wählen Sie [Systemsteuerung].

#### **Windows 8/Server 2012**

Klicken Sie mit der rechten Maustaste unten links auf dem Bildschirm wählen Sie [Systemsteuerung].

#### **Windows 8.1/Server 2012 R2**

Klicken Sie mit der rechten Maustaste auf [Start] vählen Sie [Systemsteuerung].

#### **Windows 10/Server 2016** Fahren Sie mit Schritt 2 fort.

## <span id="page-351-0"></span>**2 Zeigen Sie [System] an.**

## **Windows Vista/7/8/Server 2008 R2/Server 2012**

Klicken Sie auf [System und Wartung] oder [System und Sicherheit] [System].

#### **Windows 10/Server 2016**

Klicken Sie auf [ | | | | | [Einstellungen] | [System] | wählen Sie [Info].

#### **Windows Server 2008**

Doppelklicken Sie auf [System].

## **3 Überprüfen Sie die Systemarchitektur.**

#### **Bei 32-Bit-Versionen**

[32 Bit-Betriebssystem] wird angezeigt.

#### **Bei 64-Bit-Versionen**

[64 Bit-Betriebssystem] wird angezeigt.

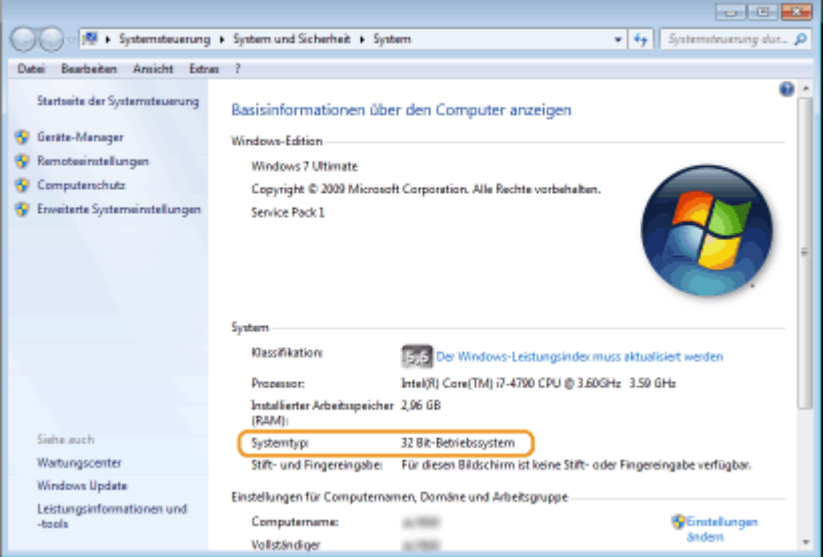

## ■ Überprüfen des Druckeranschlusses

**1 Öffnen Sie den Druckerordner. [Anzeigen des Druckerordners\(P. 343\)](#page-347-0)** 

**2 Klicken Sie mit der rechten Maustaste auf das Druckertreibersymbol für dieses Gerät, und klicken Sie auf [Druckereigenschaften] oder [Eigenschaften].**

<span id="page-352-0"></span>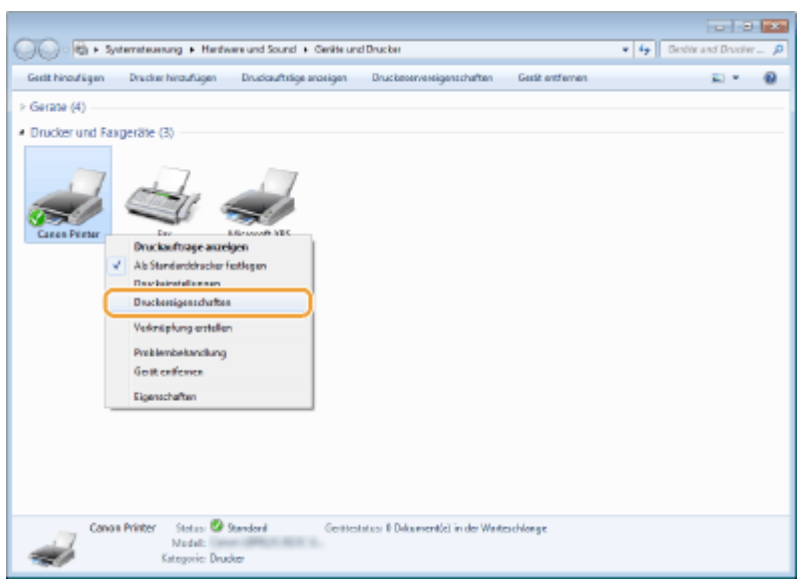

**3 Vergewissern Sie sich auf der Registerkarte [Anschlüsse], dass der Anschluss (Port) korrekt ausgewählt ist.**

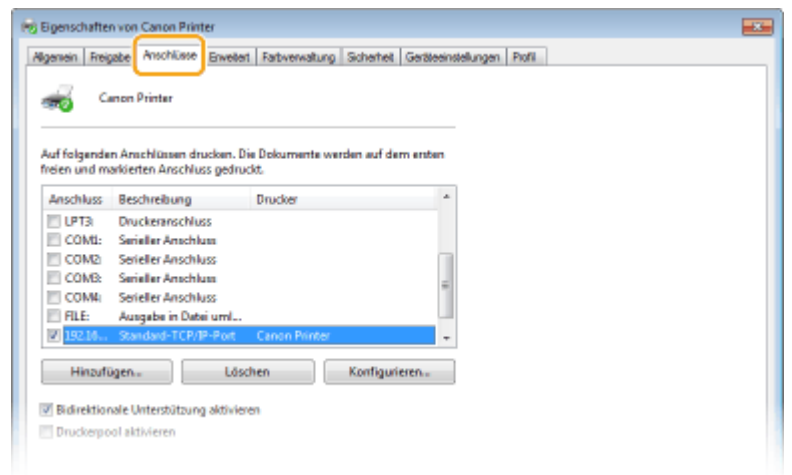

## **HINWEIS**

## **Wenn Sie eine Netzwerkverbindung verwenden und die IP-Adresse des Geräts geändert haben**

● Wenn die [Beschreibung] für den ausgewählten Anschluss [Canon MFNP Port] lautet und sich das Gerät sowie der Computer im gleichen Subnetz befinden, wird die Verbindung aufrechterhalten. Sie brauchen keinen neuen Port hinzuzufügen. Handelt es sich jedoch um [Standard TCP/IP Port], müssen Sie einen neuen Port hinzufügen. **OKonfigurieren von Druckerports(P. 55)** 

## ■ Überprüfen der bidirektionalen Kommunikation

**1 Öffnen Sie den Druckerordner. [Anzeigen des Druckerordners\(P. 343\)](#page-347-0)** 

**2 Klicken Sie mit der rechten Maustaste auf das Druckertreibersymbol für dieses Gerät, und klicken Sie auf [Druckereigenschaften] oder [Eigenschaften].**

<span id="page-353-0"></span>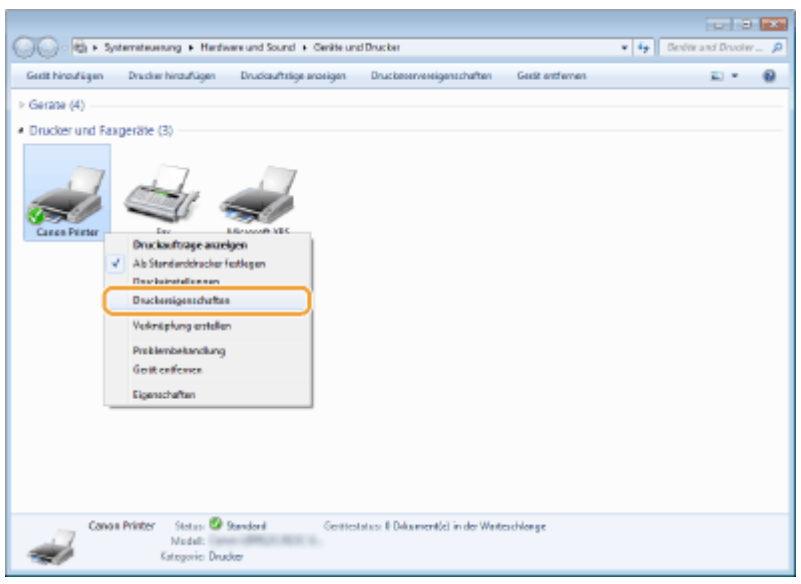

**3 Stellen Sie sicher, dass auf der Registerkarte [Anschlüsse] das Kontrollkästchen [Bidirektionale Unterstützung aktivieren] ausgewählt ist.**

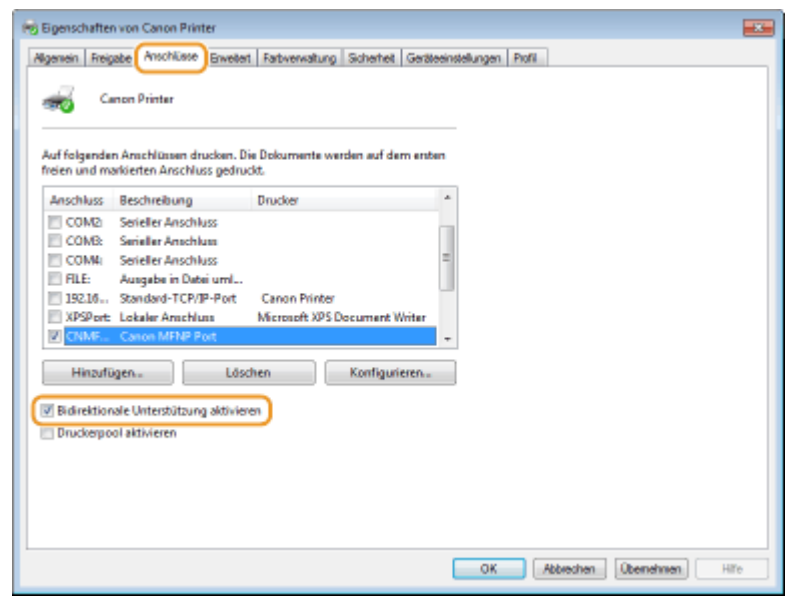

## ■ Überprüfen der SSID, mit der Ihr Computer verbunden ist

Wenn Ihr Computer mit einem Wireless LAN-Netzwerk verbunden ist, klicken Sie auf  $_{\text{diff}}$ ,  $_{\text{diff}}$ ,  $_{\text{ref}}$  oder  $_{\text{ref}}$  in der Taskleiste, um die SSID des verbundenen Wireless LAN-Routers anzuzeigen.

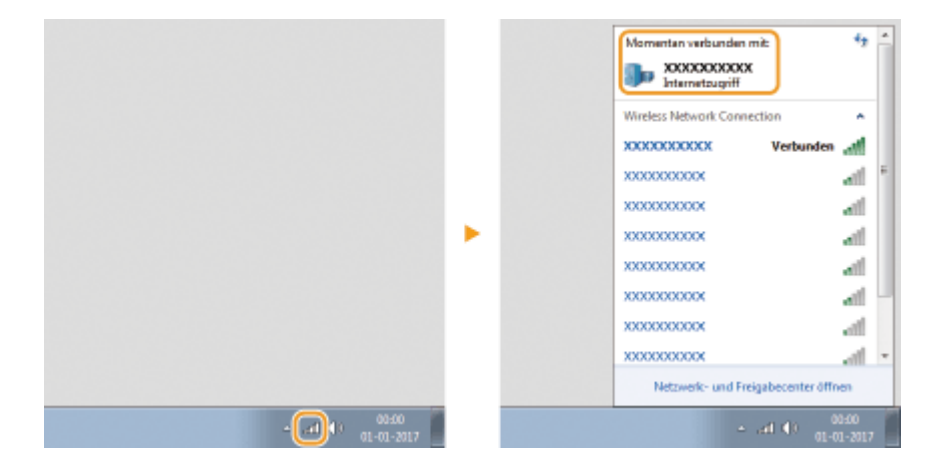

### <span id="page-354-0"></span>■ Wenn Sie über eine Windows Store-App drucken

#### **Windows Server 2012**

Rufen Sie die Charms auf der rechten Seite des Bildschirms auf  $\blacktriangleright$  Tippen oder klicken Sie auf [Geräte]  $\blacktriangleright$  Der von Ihnen verwendete Treiber [Drucken]

#### **Windows 8.1/Server 2012 R2**

Rufen Sie die Charms auf der rechten Seite des Bildschirms auf  $\blacktriangleright$  Tippen oder klicken Sie auf [Geräte] ▶ [Drucken] ▶ Der von Ihnen verwendete Treiber ▶ [Drucken]

#### **Windows 10**

Tippen oder klicken Sie in der Anwendung auf [Drucken] ▶ Der von Ihnen verwendete Treiber ▶ [Drucken]

- Wenn Sie mit dieser Methode drucken, steht nur eine begrenzte Zahl an Druckeinstellungen zur Verfügung.
- Wenn die Meldung [Der Drucker erfordert Ihr Eingreifen.] angezeigt wird, wechseln Sie zum Desktop, und folgen Sie den Anweisungen im angezeigten Dialogfeld. Diese Meldung wird angezeigt, wenn das Gerät so eingestellt ist, dass der Benutzername während des Druckvorgangs und in ähnlichen Fällen angezeigt wird.

## **Hinweise**

### ■ Umweltzeichen Blauer Engel

#### Information nur für Deutschland

Wenn Sie mehr über Canon Produkte und den Blauen Engel erfahren wollen, gehen Sie bitte auf unsere Canon Home Page. Hier finden Sie mit dem Blauen Engel ausgezeichnete Canon Produkte und deren Nutzerinformationen.

## ■IPv6 Ready-Logo

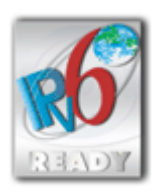

 Das Gerät verwendet das Betriebssystem, das das vom IPv6-Forum entwickelte IPv6 Ready Logo Phase-1 erhalten hat.

## ■ WEEE- und Batterie-Richtlinie

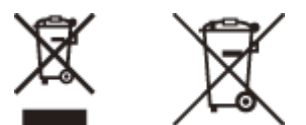

Nur für Europäische Union und EWR (Norwegen, Island und Liechtenstein)

Diese Symbole weisen darauf hin, dass dieses Produkt gemäß WEEE-Richtlinie (2012/19/EU; Richtlinie über Elektro- und Elektronik-Altgeräte), Batterien-Richtlinie (2006/66/EG) und nationalen Gesetzen zur Umsetzung dieser Richtlinien nicht über den Hausmüll entsorgt werden darf.

Falls sich unter dem oben abgebildeten Symbol ein chemisches Symbol befindet, bedeutet dies gemäß der Batterien Richtlinie, dass in dieser Batterie oder diesem Akkumulator ein Schwermetall (Hg = Quecksilber, Cd = Cadmium, Pb = Blei) in einer Konzentration vorhanden ist, die über einem in der Batterien-Richtlinie angegebenen Grenzwert liegt. Dieses Produkt muss bei einer dafür vorgesehenen Sammelstelle abgegeben werden. Dies kann z. B. durch Rückgabe beim Kauf eines neuen ähnlichen Produkts oder durch Abgabe bei einer autorisierten Sammelstelle für die Wiederaufbereitung von Elektro- und Elektronik-Altgeräten sowie Batterien und Akkumulatoren geschehen. Der unsachgemäße Umgang mit Altgeräten kann aufgrund potenziell gefährlicher Stoffe, die generell mit Elektro- und Elektronik-Altgeräten in Verbindung stehen, negative Auswirkungen auf die Umwelt und die menschliche Gesundheit haben. Durch Ihre Mitarbeit bei der umweltgerechten Entsorgung dieses Produkts tragen Sie zu einer effektiven Nutzung natürlicher Ressourcen bei.

Um weitere Informationen über die Wiederverwertung dieses Produkts zu erhalten, wenden Sie sich an Ihre Stadtverwaltung, den öffentlich rechtlichen Entsorgungsträger, eine autorisierte Stelle für die Entsorgung von Elektround Elektronik-Altgeräten oder Ihr örtliches Entsorgungsunternehmen oder besuchen Sie www.canon-europe.com/ weee, oder www.canon-europe.com/battery.

## ■ Environmental Information

#### **Reducing your environmental impact while saving money**

#### **Power Consumption and Activation Time**

The amount of electricity a device consumes depends on the way the device is used. This product is designed and set in a way to allow you to reduce your electricity costs. After the last print it switches to Ready Mode. In this mode it can print again immediately if required. If the product is not used for a time, the device switches to its Power Save Mode. The devices consume less power (Watt) in these modes.

If you wish to set a longer Activation Time or would like to completely deactivate the Power Save Mode, please consider that this device may then only switch to a lower energy level after a longer period of time or not at all. Canon does not recommend extending the Activation Times from the optimum ones set as default.

#### **Energy Star** ®

The Energy Star<sup>®</sup> programme is a voluntary scheme to promote the development and purchase of energy efficient models, which help to minimise environmental impact.

Products which meet the stringent requirements of the Energy Star® programme for both environmental benefits and the amount of energy consumption will carry the Energy Star® logo accordingly.

#### **Paper types**

This product can be used to print on both recycled and virgin paper (certified to an environmental stewardship scheme), which complies with EN12281 or a similar quality standard. In addition it can support printing on media down to a weight of 64g/m².

Lighter paper means less resources used and a lower environmental footprint for your printing needs.

#### **Duplex printing (Standard duplex printing products only)**

Duplex printing capability enables you to print on both sides automatically, and therefore helps to reduce the use of valuable resources by reducing your paper consumption.

The duplex function has been auto enabled during the set up and driver installation and Canon strongly recommends that you do not disable this function. You should continue to use the duplex function to reduce the environmental impact of your work with this product at all times.

### ■Haftungsausschluss

● Die Angaben in diesem Dokument können ohne vorherige Ankündigung geändert werden.

● CANON INC. GIBT BEZÜGLICH DIESES MATERIALS KEINE GEWÄHRLEISTUNGEN JEGLICHER ART, WEDER VERTRAGLICH NOCH GESETZLICH, AUSSER DEN HIER ANGEGEBENEN, EINSCHLIESSLICH, JEDOCH NICHT BESCHRÄNKT AUF, GEWÄHRLEISTUNGEN FÜR MARKTFÄHIGKEIT, HANDELSÜBLICHE QUALITÄT, EIGNUNG FÜR EINEN BESTIMMTEN ZWECK UND PATENTVERLETZUNG. CANON INC. HAFTET NICHT FÜR DIREKTE UND BEILÄUFIG ENTSTANDENE SCHÄDEN ODER FOLGESCHÄDEN JEDWEDER ART SOWIE FÜR EINKOMMENSVERLUSTE, DIE AUS DER NUTZUNG DIESE MATERIALS ENTSTEHEN.

### ◼Markenzeichen

Adobe, Acrobat und Reader sind eingetragene Warenzeichen der Adobe Systems Incorporated in den USA und/oder anderen Ländern.

Apple, Bonjour, iPad, iPhone, iPod touch, Mac, macOS, OS X und Safari sind Warenzeichen der Apple Inc. Microsoft, Windows, Windows Vista, Windows Server, Internet Explorer, Word und Excel sind eingetragene

Warenzeichen oder Warenzeichen der Microsoft Corporation in den USA und/oder anderen Ländern.

iOS ist ein Warenzeichen oder eingetragenes Warenzeichen von Cisco in den USA und anderen Ländern und wird unter Lizenz verwendet.

Google Cloud Print, Google Chrome und Android sind eingetragene Warenzeichen oder Warenzeichen der Google Inc. Mopria®, das Mopria®-Logo und das Mopria® Alliance-Logo sind eingetragene Warenzeichen und

Servicebezeichnungen der Mopria Alliance, Inc. in den USA und anderen Ländern. Die nicht autorisierte Benutzung ist streng verboten.

This product contains the Universal Font Scaling Technology or UFST® under license from Monotype Imaging, Inc. UFST® is a trademark of Monotype Imaging, Inc. registered in the United States Patent and Trademark Office and may be registered in certain jurisdictions.

UFST: Copyright © 1989 - 1996, 1997, 2003, 2004, 2008, all rights reserved, by Monotype Imaging Inc.

Portions of this software are copyright © 2007 The FreeType Project (www.freetype.org). All rights reserved.

Alle anderen Produkt- und Markennamen sind eingetragene Warenzeichen, Warenzeichen oder Servicebezeichnungen des entsprechenden Herstellers.

## ■ Copyright

Die Vervielfältigung des Inhalts dieses Dokuments, in Teilen oder als Ganzes, ist ohne vorherige Genehmigung untersagt.

## ■Rechtliche Beschränkungen für die Verwendung dieses Produkts und der Verwendung der Bilder

Scannen, Drucken oder anderweitiges Reproduzieren bestimmter Dokumente mit diesem Gerät und die Verwendung von Bildern, die Sie mit diesem Gerät gescannt, gedruckt oder anderweitig reproduziert haben, ist unter Umständen gesetzlich verboten und kann zivilrechtlich und/oder strafrechtlich verfolgt werden. Eine nicht vollständige Liste dieser Dokumente ist nachstehend aufgeführt. Diese Liste soll nur als Anhaltspunkt dienen. Wenn Sie nicht sicher sind, ob Sie ein bestimmtes Dokument mit dem Gerät scannen, drucken oder anderweitig reproduzieren und Bilder, die Sie mit diesem Gerät gescannt, gedruckt oder anderweitig reproduziert haben, verwenden dürfen, holen Sie vorab rechtlichen Rat ein.

- Papiergeld
- Reiseschecks
- Zahlungsanweisungen
- Lebensmittelmarken
- $\bullet$  Einlagenzertifikate
- Reisepässe
- Briefmarken (gestempelt oder ungestempelt)
- Einwanderungspapiere
- Erkennungsmarken oder Ehrenabzeichen
- Steuermarken (gestempelt oder ungestempelt)
- Bestimmte Dienst- oder Entwurfspapiere
- Anleihen oder andere Schuldverschreibungen
- Ausgestellte Schecks oder Wechsel von Regierungsbehörden
- Aktienzertifikate
- Fahrzeugscheine und Fahrzeugbriefe
- Urheberrechtlich geschützte Werke/Kunstwerke ohne Genehmigung der Urheberrechtinhaber

V\_180517

This Font Software is licensed under the SIL Open Font License, Version 1.1.

This license is copied below, and is also available with a FAQ at: http://scripts.sil.org/OFL

-----------------------------------------------------------

SIL OPEN FONT LICENSE Version 1.1 - 26 February 2007

-----------------------------------------------------------

#### PREAMBLE

The goals of the Open Font License (OFL) are to stimulate worldwide development of collaborative font projects, to support the font creation efforts of academic and linguistic communities, and to provide a free and open framework in which fonts may be shared and improved in partnership with others.

The OFL allows the licensed fonts to be used, studied, modified and redistributed freely as long as they are not sold by themselves. The fonts, including any derivative works, can be bundled, embedded, redistributed and/or sold with any software provided that any reserved names are not used by derivative works. The fonts and derivatives, however, cannot be released under any other type of license. The requirement for fonts to remain under this license does not apply to any document created using the fonts or their derivatives.

#### DEFINITIONS

"Font Software" refers to the set of files released by the Copyright Holder(s) under this license and clearly marked as such. This may include source files, build scripts and documentation.

"Reserved Font Name" refers to any names specified as such after the copyright statement(s).

"Original Version" refers to the collection of Font Software components as distributed by the Copyright Holder(s).

Modified Version" refers to any derivative made by adding to, deleting, or substituting -- in part or in whole -- any of the components of the Original Version, by changing formats or by porting the Font Software to a new environment.

"Author" refers to any designer, engineer, programmer, technical writer or other person who contributed to the Font Software.

#### PERMISSION & CONDITIONS

Permission is hereby granted, free of charge, to any person obtaining a copy of the Font Software, to use, study, copy, merge, embed, modify, redistribute, and sell modified and unmodified copies of the Font Software, subject to the following conditions:

1) Neither the Font Software nor any of its individual components, in Original or Modified Versions, may be sold by itself.

2) Original or Modified Versions of the Font Software may be bundled, redistributed and/or sold with any software, provided that each copy contains the above copyright notice and this license. These can be included either as stand-alone text files, human-readable headers or in the appropriate machine-readable metadata fields within text or binary files as long as those fields can be easily viewed by the user.

3) No Modified Version of the Font Software may use the Reserved Font Name(s) unless explicit written permission is granted by the corresponding Copyright Holder. This restriction only applies to the primary font name as presented to the users.

4) The name(s) of the Copyright Holder(s) or the Author(s) of the Font Software shall not be used to promote, endorse or advertise any Modified Version, except to acknowledge the contribution(s) of the Copyright Holder(s) and the Author(s) or with their explicit written permission.

5) The Font Software, modified or unmodified, in part or in whole, must be distributed entirely under this license, and must not be distributed under any other license. The requirement for fonts to remain under this license does not apply to any document created using the Font Software.

#### TERMINATION

This license becomes null and void if any of the above conditions are not met.

#### DISCI AIMER

THE FONT SOFTWARE IS PROVIDED "AS IS", WITHOUT WARRANTY OF ANY KIND, EXPRESS OR IMPLIED, INCLUDING BUT NOT LIMITED TO ANY WARRANTIES OF MERCHANTABILITY, FITNESS FOR A PARTICULAR PURPOSE AND NONINFRINGEMENT OF COPYRIGHT, PATENT, TRADEMARK, OR OTHER RIGHT. IN NO EVENT SHALL THE COPYRIGHT HOLDER BE LIABLE FOR ANY CLAIM, DAMAGES OR OTHER LIABILITY, INCLUDING ANY GENERAL, SPECIAL, INDIRECT, INCIDENTAL, OR CONSEQUENTIAL DAMAGES, WHETHER IN AN ACTION OF CONTRACT, TORT OR OTHERWISE, ARISING FROM, OUT OF THE USE OR INABILITY TO USE THE FONT SOFTWARE OR FROM OTHER DEALINGS IN THE FONT SOFTWARE.
# Software in Abhängigkeit zusätzlicher Lizenzbestimmungen

Weitere Details und entsprechende Lizenzbedingungen finden Sie in der nachstehenden Tabelle mit der Software und den zugehörigen Lizenzbestimmungen.

## Software-Tabelle

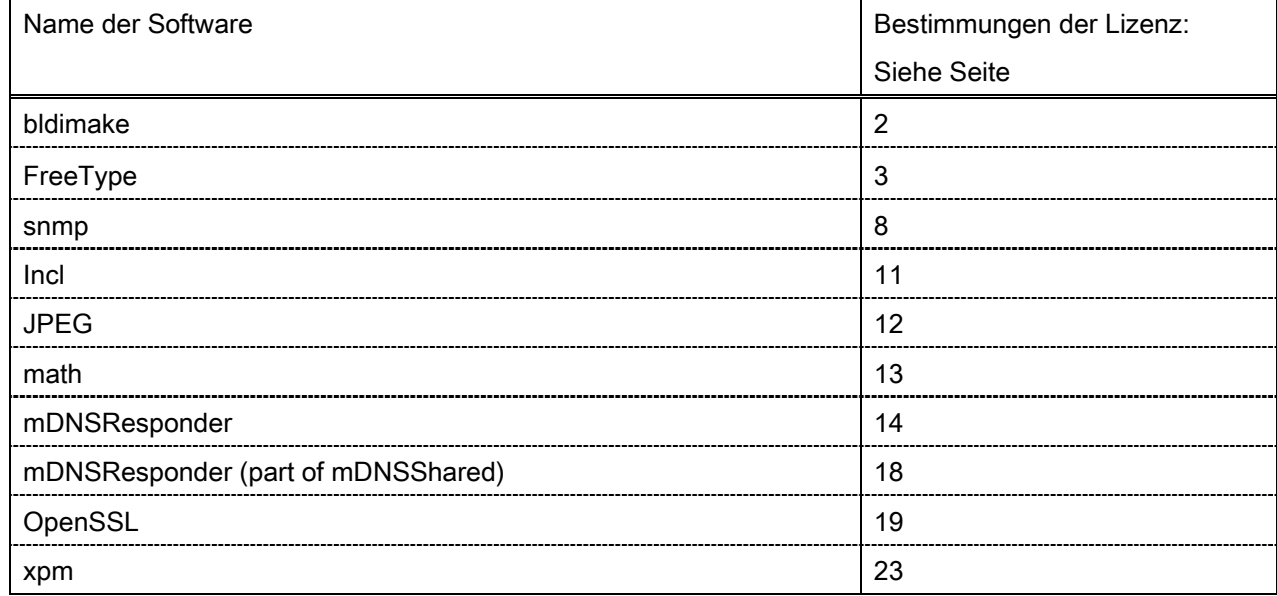

## bldimake

Copyright (c) 1985, 1986, 1987, 1988 The Open Group All right Reserved.

Permission to use, copy, modify, distribute, and sell this software and its documentation for any purpose is hereby granted without fee, provided that the above copyright notice appear in all copies and that both that copyright notice and this permission notice appear in supporting documentation. The above copyright notice and this permission notice shall be included in all copies or substantial portions of the Software.

THE SOFTWARE IS PROVIDED "AS IS", WITHOUT WARRANTY OF ANY KIND, EXPRESS OR IMPLIED, INCLUDING BUT NOT LIMITED TO THE WARRANTIES OF MERCHANTABILITY, FITNESS FOR A PARTICULAR PURPOSE AND NONINFRINGEMENT. IN NO EVENT SHALL THE OPEN GROUP BE LIABLE FOR ANY CLAIM, DAMAGES OR OTHER LIABILITY, WHETHER IN AN ACTION OF CONTRACT, TORT OR OTHERWISE, ARISING FROM, OUT OF OR IN CONNECTION WITH THE SOFTWARE OR THE USE OR OTHER DEALINGS IN THE SOFTWARE.

Except as contained in this notice, the name of The Open Group shall not be used in advertising or otherwise to promote the sale, use or other dealings in this Software without prior written authorization from The Open Group.

FreeType

The FreeType Project LICENSE

----------------------------

2006-Jan-27

 Copyright 1996-2002, 2006 by David Turner, Robert Wilhelm, and Werner Lemberg

Introduction

============

 The FreeType Project is distributed in several archive packages; some of them may contain, in addition to the FreeType font engine, various tools and contributions which rely on, or relate to, the FreeType Project.

 This license applies to all files found in such packages, and which do not fall under their own explicit license. The license affects thus the FreeType font engine, the test programs, documentation and makefiles, at the very least.

 This license was inspired by the BSD, Artistic, and IJG (Independent JPEG Group) licenses, which all encourage inclusion and use of free software in commercial and freeware products alike. As a consequence, its main points are that:

- o We don't promise that this software works. However, we will be interested in any kind of bug reports. (`as is' distribution)
- o You can use this software for whatever you want, in parts or full form, without having to pay us. (`royalty-free' usage)
- o You may not pretend that you wrote this software. If you use it, or only parts of it, in a program, you must acknowledge

 somewhere in your documentation that you have used the FreeType code. (`credits')

 We specifically permit and encourage the inclusion of this software, with or without modifications, in commercial products. We disclaim all warranties covering The FreeType Project and assume no liability related to The FreeType Project.

 Finally, many people asked us for a preferred form for a credit/disclaimer to use in compliance with this license. We thus encourage you to use the following text:

""""

 Portions of this software are copyright © <year> The FreeType Project (www.freetype.org). All rights reserved. """"

 Please replace <year> with the value from the FreeType version you actually use.

# Legal Terms ===========

## 0. Definitions

--------------

 Throughout this license, the terms `package', `FreeType Project', and `FreeType archive' refer to the set of files originally distributed by the authors (David Turner, Robert Wilhelm, and Werner Lemberg) as the `FreeType Project', be they named as alpha, beta or final release.

 `You' refers to the licensee, or person using the project, where `using' is a generic term including compiling the project's source code as well as linking it to form a `program' or `executable'. This program is referred to as `a program using the FreeType engine'.

 This license applies to all files distributed in the original FreeType Project, including all source code, binaries and documentation, unless otherwise stated in the file in its original, unmodified form as distributed in the original archive. If you are unsure whether or not a particular file is covered by this license, you must contact us to verify this.

The FreeType Project is copyright (C) 1996-2000 by David Turner, Robert Wilhelm, and Werner Lemberg. All rights reserved except as specified below.

1. No Warranty

--------------

 THE FREETYPE PROJECT IS PROVIDED `AS IS' WITHOUT WARRANTY OF ANY KIND, EITHER EXPRESS OR IMPLIED, INCLUDING, BUT NOT LIMITED TO, WARRANTIES OF MERCHANTABILITY AND FITNESS FOR A PARTICULAR PURPOSE. IN NO EVENT WILL ANY OF THE AUTHORS OR COPYRIGHT HOLDERS BE LIABLE FOR ANY DAMAGES CAUSED BY THE USE OR THE INABILITY TO USE, OF THE FREETYPE PROJECT.

## 2. Redistribution

-----------------

 This license grants a worldwide, royalty-free, perpetual and irrevocable right and license to use, execute, perform, compile, display, copy, create derivative works of, distribute and sublicense the FreeType Project (in both source and object code forms) and derivative works thereof for any purpose; and to authorize others to exercise some or all of the rights granted herein, subject to the following conditions:

 o Redistribution of source code must retain this license file (`FTL.TXT') unaltered; any additions, deletions or changes to the original files must be clearly indicated in accompanying documentation. The copyright notices of the unaltered,  original files must be preserved in all copies of source files.

 o Redistribution in binary form must provide a disclaimer that states that the software is based in part of the work of the FreeType Team, in the distribution documentation. We also encourage you to put an URL to the FreeType web page in your documentation, though this isn't mandatory.

 These conditions apply to any software derived from or based on the FreeType Project, not just the unmodified files. If you use our work, you must acknowledge us. However, no fee need be paid to us.

### 3. Advertising

--------------

 Neither the FreeType authors and contributors nor you shall use the name of the other for commercial, advertising, or promotional purposes without specific prior written permission.

We suggest, but do not require, that you use one or more of the following phrases to refer to this software in your documentation or advertising materials: `FreeType Project', `FreeType Engine', `FreeType library', or `FreeType Distribution'.

 As you have not signed this license, you are not required to accept it. However, as the FreeType Project is copyrighted material, only this license, or another one contracted with the authors, grants you the right to use, distribute, and modify it. Therefore, by using, distributing, or modifying the FreeType Project, you indicate that you understand and accept all the terms of this license.

## 4. Contacts

-----------

There are two mailing lists related to FreeType:

o freetype@nongnu.org

 Discusses general use and applications of FreeType, as well as future and wanted additions to the library and distribution. If you are looking for support, start in this list if you haven't found anything to help you in the documentation.

o freetype-devel@nongnu.org

 Discusses bugs, as well as engine internals, design issues, specific licenses, porting, etc.

Our home page can be found at

http://www.freetype.org

--- end of FTL.TXT ---

#### snmp

Copyright 1988, 1989 by Carnegie Mellon University

All Rights Reserved

Permission to use, copy, modify, and distribute this software and its documentation for any purpose and without fee is hereby granted, provided that the above copyright notice appear in all copies and that both that copyright notice and this permission notice appear in supporting documentation, and that the name of CMU not be used in advertising or publicity pertaining to distribution of the software without specific, written prior permission.

CMU DISCLAIMS ALL WARRANTIES WITH REGARD TO THIS SOFTWARE, INCLUDING ALL IMPLIED WARRANTIES OF MERCHANTABILITY AND FITNESS, IN NO EVENT SHALL CMU BE LIABLE FOR ANY SPECIAL, INDIRECT OR CONSEQUENTIAL DAMAGES OR ANY DAMAGES WHATSOEVER RESULTING FROM LOSS OF USE, DATA OR PROFITS, WHETHER IN AN ACTION OF CONTRACT, NEGLIGENCE OR OTHER TORTIOUS ACTION, ARISING OUT OF OR IN CONNECTION WITH THE USE OR PERFORMANCE OF THIS SOFTWARE.

/\* Copyright (C) 1995-1998 Eric Young (eay@cryptsoft.com)

\* All rights reserved.

\*

\* This package is an SSL implementation written

- \* by Eric Young (eay@cryptsoft.com).
- \* The implementation was written so as to conform with Netscapes SSL.
- \*
- \* This library is free for commercial and non-commercial use as long as
- \* the following conditions are aheared to. The following conditions
- \* apply to all code found in this distribution, be it the RC4, RSA,
- \* lhash, DES, etc., code; not just the SSL code. The SSL documentation
- \* included with this distribution is covered by the same copyright terms
- \* except that the holder is Tim Hudson (tjh@cryptsoft.com).

\*

\* Copyright remains Eric Young's, and as such any Copyright notices in

\* the code are not to be removed.

- \* If this package is used in a product, Eric Young should be given attribution
- \* as the author of the parts of the library used.
- \* This can be in the form of a textual message at program startup or
- \* in documentation (online or textual) provided with the package.
- \*

\* Redistribution and use in source and binary forms, with or without

\* modification, are permitted provided that the following conditions

- \* are met:
- \* 1. Redistributions of source code must retain the copyright
- \* notice, this list of conditions and the following disclaimer.
- \* 2. Redistributions in binary form must reproduce the above copyright
- \* notice, this list of conditions and the following disclaimer in the
- \* documentation and/or other materials provided with the distribution.
- \* 3. All advertising materials mentioning features or use of this software
- \* must display the following acknowledgement:
- \* "This product includes cryptographic software written by
- \* Eric Young (eay@cryptsoft.com)"
- \* The word 'cryptographic' can be left out if the rouines from the library
- \* being used are not cryptographic related :-).
- \* 4. If you include any Windows specific code (or a derivative thereof) from
- \* the apps directory (application code) you must include an acknowledgement:
- \* "This product includes software written by Tim Hudson (tjh@cryptsoft.com)"
- \*

\* THIS SOFTWARE IS PROVIDED BY ERIC YOUNG ``AS IS'' AND

\* ANY EXPRESS OR IMPLIED WARRANTIES, INCLUDING, BUT NOT LIMITED TO, THE \* IMPLIED WARRANTIES OF MERCHANTABILITY AND FITNESS FOR A PARTICULAR PURPOSE \* ARE DISCLAIMED. IN NO EVENT SHALL THE AUTHOR OR CONTRIBUTORS BE LIABLE \* FOR ANY DIRECT, INDIRECT, INCIDENTAL, SPECIAL, EXEMPLARY, OR CONSEQUENTIAL \* DAMAGES (INCLUDING, BUT NOT LIMITED TO, PROCUREMENT OF SUBSTITUTE GOODS \* OR SERVICES; LOSS OF USE, DATA, OR PROFITS; OR BUSINESS INTERRUPTION) \* HOWEVER CAUSED AND ON ANY THEORY OF LIABILITY, WHETHER IN CONTRACT, STRICT \* LIABILITY, OR TORT (INCLUDING NEGLIGENCE OR OTHERWISE) ARISING IN ANY WAY \* OUT OF THE USE OF THIS SOFTWARE, EVEN IF ADVISED OF THE POSSIBILITY OF

- \* SUCH DAMAGE.
- \*
- \* The licence and distribution terms for any publically available version or
- \* derivative of this code cannot be changed. i.e. this code cannot simply be

\* copied and put under another distribution licence \* [including the GNU Public Licence.] \*/

Copyright 1988, 1989 by Carnegie Mellon University Copyright 1989 TGV, Incorporated

# All Rights Reserved

Permission to use, copy, modify, and distribute this software and its documentation for any purpose and without fee is hereby granted, provided that the above copyright notice appear in all copies and that both that copyright notice and this permission notice appear in supporting documentation, and that the name of CMU and TGV not be used in advertising or publicity pertaining to distribution of the software without specific, written prior permission.

CMU AND TGV DISCLAIMS ALL WARRANTIES WITH REGARD TO THIS SOFTWARE, INCLUDING ALL IMPLIED WARRANTIES OF MERCHANTABILITY AND FITNESS, IN NO EVENT SHALL CMU OR TGV BE LIABLE FOR ANY SPECIAL, INDIRECT OR CONSEQUENTIAL DAMAGES OR ANY DAMAGES WHATSOEVER RESULTING FROM LOSS OF USE, DATA OR PROFITS, WHETHER IN AN ACTION OF CONTRACT, NEGLIGENCE OR OTHER TORTIOUS ACTION, ARISING OUT OF OR IN CONNECTION WITH THE USE OR PERFORMANCE OF THIS SOFTWARE.

## Incl

Copyright (c) 1994-96 SunSoft, Inc.

Permission is hereby granted, free of charge, to any person obtaining a copy of this software and associated documentation files (the "Software"), to deal in the Software without restriction, including without limitation the rights to use, copy, modify, merge, publish, distribute, sublicense, and/or sell copies of the Software, and to permit persons to whom the Software is furnished to do so, subject to the following conditions:

The above copyright notice and this permission notice shall be included in all copies or substantial portions of the Software.

THE SOFTWARE IS PROVIDED "AS IS", WITHOUT WARRANTY OF ANY KIND, EXPRESS OR IMPLIED, INCLUDING BUT NOT LIMITED TO THE WARRANTIES OF MERCHANTABILITY, FITNESS FOR A PARTICULAR PURPOSE AND NONINFRINGEMENT. IN NO EVENT SHALL SUNSOFT INC. OR ITS PARENT COMPANY BE LIABLE FOR ANY CLAIM, DAMAGES OR OTHER LIABILITY, WHETHER IN AN ACTION OF CONTRACT, TORT OR OTHERWISE, ARISING FROM, OUT OF OR IN CONNECTION WITH THE SOFTWARE OR THE USE OR OTHER DEALINGS IN THE SOFTWARE.

Except as contained in this notice, the name of SunSoft, Inc. shall not be used in advertising or otherwise to promote the sale, use or other dealings in this Software without prior written authorization from SunSoft, Inc.

# JPEG

"this software is based in part on the work of the Independent JPEG Group.".

## math

Copyright (c) 1993 by Sun Microsystems, Inc. All rights reserved.

Developed at SunPro, a Sun Microsystems, Inc. business.

Permission to use, copy, modify, and distribute this software is freely granted, provided that this notice is preserved.

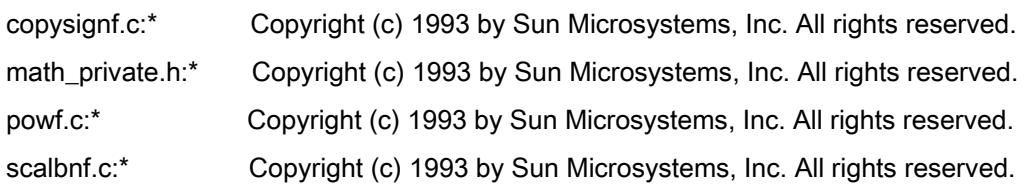

# Apache License Version 2.0, January 2004 <http://www.apache.org/licenses/>

## TERMS AND CONDITIONS FOR USE, REPRODUCTION, AND DISTRIBUTION

## 1. Definitions.

"License" shall mean the terms and conditions for use, reproduction, and distribution as defined by Sections 1 through 9 of this document.

"Licensor" shall mean the copyright owner or entity authorized by the copyright owner that is granting the License.

"Legal Entity" shall mean the union of the acting entity and all other entities that control, are controlled by, or are under common control with that entity. For the purposes of this definition, "control" means (i) the power, direct or indirect, to cause the direction or management of such entity, whether by contract or otherwise, or (ii) ownership of fifty percent (50%) or more of the outstanding shares, or (iii) beneficial ownership of such entity.

"You" (or "Your") shall mean an individual or Legal Entity exercising permissions granted by this License.

"Source" form shall mean the preferred form for making modifications, including but not limited to software source code, documentation source, and configuration files.

"Object" form shall mean any form resulting from mechanical transformation or translation of a Source form, including but not limited to compiled object code, generated documentation, and conversions to other media types.

"Work" shall mean the work of authorship, whether in Source or Object form, made available under the License, as indicated by a copyright notice that is included in or attached to the work (an example is provided in the Appendix below).

"Derivative Works" shall mean any work, whether in Source or Object form, that is based on (or derived from) the Work and for which the editorial revisions, annotations, elaborations, or other modifications represent, as a whole, an original work of authorship. For the purposes of this License, Derivative Works shall not include works that remain separable from, or merely link (or bind by name) to the interfaces of, the Work and Derivative Works thereof

"Contribution" shall mean any work of authorship, including the original version of the Work and any modifications or additions to that Work or Derivative Works thereof, that is intentionally submitted to Licensor for inclusion in the Work by the copyright owner or by an individual or Legal Entity authorized to submit on behalf of the copyright owner. For the purposes of this definition, "submitted" means any form of electronic, verbal, or written communication sent to the Licensor or its representatives, including but not limited to communication on electronic mailing lists, source code control systems, and issue tracking systems that are managed by, or on behalf of, the Licensor for the purpose of discussing and improving the Work, but excluding communication that is conspicuously marked or otherwise designated in writing by the copyright owner as "Not a Contribution."

"Contributor" shall mean Licensor and any individual or Legal Entity on behalf of whom a Contribution has been received by Licensor and subsequently incorporated within the Work.

2. Grant of Copyright License. Subject to the terms and conditions of this License, each Contributor hereby grants to You a perpetual, worldwide, non-exclusive, no-charge, royalty-free, irrevocable copyright license to reproduce, prepare Derivative Works of, publicly display, publicly perform, sublicense, and distribute the Work and such Derivative Works in Source or Object form.

3. Grant of Patent License. Subject to the terms and conditions of this License, each Contributor hereby grants to You a perpetual, worldwide, non-exclusive, no-charge, royalty-free, irrevocable (except as stated in this section) patent license to make, have made, use, offer to sell, sell, import, and otherwise transfer the Work, where such license applies only to those patent claims licensable by such Contributor that are necessarily infringed by their Contribution(s) alone or by combination of their Contribution(s) with the Work to which such Contribution(s) was submitted. If You institute patent litigation against any entity (including a cross-claim or counterclaim in a lawsuit) alleging that the Work or a Contribution incorporated within the Work constitutes direct or contributory patent infringement, then any patent licenses granted to You under this License for that Work shall terminate as of the date such litigation is filed.

4. Redistribution. You may reproduce and distribute copies of the Work or Derivative Works thereof in any medium, with or without modifications, and in Source or Object form, provided that You meet the following conditions:

- a. You must give any other recipients of the Work or Derivative Works a copy of this License; and
- b. You must cause any modified files to carry prominent notices stating that You changed the files; and
- c. You must retain, in the Source form of any Derivative Works that You distribute, all copyright, patent, trademark, and attribution notices from the Source form of the Work, excluding those notices that do not pertain to any part of the Derivative Works; and

d. If the Work includes a "NOTICE" text file as part of its distribution, then any Derivative Works that You distribute must include a readable copy of the attribution notices contained within such NOTICE file, excluding those notices that do not pertain to any part of the Derivative Works, in at least one of the following places: within a NOTICE text file distributed as part of the Derivative Works; within the Source form or documentation, if provided along with the Derivative Works; or, within a display generated by the Derivative Works, if and wherever such third-party notices normally appear. The contents of the NOTICE file are for informational purposes only and do not modify the License. You may add Your own attribution notices within Derivative Works that You distribute, alongside or as an addendum to the NOTICE text from the Work, provided that such additional attribution notices cannot be construed as modifying the License.

You may add Your own copyright statement to Your modifications and may provide additional or different license terms and conditions for use, reproduction, or distribution of Your modifications, or for any such Derivative Works as a whole, provided Your use, reproduction, and distribution of the Work otherwise complies with the conditions stated in this License.

5. Submission of Contributions. Unless You explicitly state otherwise, any Contribution intentionally submitted for inclusion in the Work by You to the Licensor shall be under the terms and conditions of this License, without any additional terms or conditions. Notwithstanding the above, nothing herein shall supersede or modify the terms of any separate license agreement you may have executed with Licensor regarding such Contributions.

6. Trademarks. This License does not grant permission to use the trade names, trademarks, service marks, or product names of the Licensor, except as required for reasonable and customary use in describing the origin of the Work and reproducing the content of the NOTICE file.

7. Disclaimer of Warranty. Unless required by applicable law or agreed to in writing, Licensor provides the Work (and each Contributor provides its Contributions) on an "AS IS" BASIS, WITHOUT WARRANTIES OR CONDITIONS OF ANY KIND, either express or implied, including, without limitation, any warranties or conditions of TITLE, NON-INFRINGEMENT, MERCHANTABILITY, or FITNESS FOR A PARTICULAR PURPOSE. You are solely responsible for determining the appropriateness of using or redistributing the Work and assume any risks associated with Your exercise of permissions under this License.

8. Limitation of Liability. In no event and under no legal theory, whether in tort (including negligence), contract, or otherwise, unless required by applicable law (such as deliberate and grossly negligent acts) or agreed to in writing, shall any Contributor be liable to You for damages, including any direct, indirect, special, incidental, or consequential damages of any character arising as a result of this License or out of the use or inability to use the Work (including but not limited to damages for loss of goodwill, work stoppage, computer failure or malfunction, or any and all other commercial damages or losses), even if such Contributor has been advised of the possibility of such damages.

9. Accepting Warranty or Additional Liability. While redistributing the Work or Derivative Works thereof, You may choose to offer, and charge a fee for, acceptance of support, warranty, indemnity, or other liability obligations and/or rights consistent with this License. However, in accepting such obligations, You may act only on Your own behalf and on Your sole responsibility, not on behalf of any other Contributor, and only if You agree to indemnify, defend, and hold each Contributor harmless for any liability incurred by, or claims asserted against, such Contributor by reason of your accepting any such warranty or additional liability.

# END OF TERMS AND CONDITIONS

# APPENDIX: How to apply the Apache License to your work

To apply the Apache License to your work, attach the following boilerplate notice, with the fields enclosed by brackets "[]" replaced with your own identifying information. (Don't include the brackets!) The text should be enclosed in the appropriate comment syntax for the file format. We also recommend that a file or class name and description of purpose be included on the same "printed page" as the copyright notice for easier identification within third-party archives.

Copyright [yyyy] [name of copyright owner] Licensed under the Apache License, Version 2.0 (the "License"); you may not use this file except in compliance with the License. You may obtain a copy of the License at http://www.apache.org/licenses/LICENSE-2.0 Unless required by applicable law or agreed to in writing, software distributed under the License is distributed on an "AS IS" BASIS, WITHOUT WARRANTIES OR CONDITIONS OF ANY KIND, either express or implied. See the License for the specific language governing permissions and limitations under the License.

## mDNSResponder (part of [mDNSShared\)](http://opensource.apple.com/source/mDNSResponder/mDNSResponder-258.13/mDNSShared/)

\* Copyright (c) 2003-2004, Apple Computer, Inc. All rights reserved.

\*

\* Redistribution and use in source and binary forms, with or without

\* modification, are permitted provided that the following conditions are met:

\*

\* 1. Redistributions of source code must retain the above copyright notice,

- \* this list of conditions and the following disclaimer.
- \* 2. Redistributions in binary form must reproduce the above copyright notice,
- \* this list of conditions and the following disclaimer in the documentation
- \* and/or other materials provided with the distribution.
- \* 3. Neither the name of Apple Computer, Inc. ("Apple") nor the names of its
- contributors may be used to endorse or promote products derived from this
- \* software without specific prior written permission.
- \*

\* THIS SOFTWARE IS PROVIDED BY APPLE AND ITS CONTRIBUTORS "AS IS" AND ANY

\* EXPRESS OR IMPLIED WARRANTIES, INCLUDING, BUT NOT LIMITED TO, THE IMPLIED

\* WARRANTIES OF MERCHANTABILITY AND FITNESS FOR A PARTICULAR PURPOSE ARE

\* DISCLAIMED. IN NO EVENT SHALL APPLE OR ITS CONTRIBUTORS BE LIABLE FOR ANY

\* DIRECT, INDIRECT, INCIDENTAL, SPECIAL, EXEMPLARY, OR CONSEQUENTIAL DAMAGES

\* (INCLUDING, BUT NOT LIMITED TO, PROCUREMENT OF SUBSTITUTE GOODS OR SERVICES;

\* LOSS OF USE, DATA, OR PROFITS; OR BUSINESS INTERRUPTION) HOWEVER CAUSED AND

\* ON ANY THEORY OF LIABILITY, WHETHER IN CONTRACT, STRICT LIABILITY, OR TORT

\* (INCLUDING NEGLIGENCE OR OTHERWISE) ARISING IN ANY WAY OUT OF THE USE OF THIS \* SOFTWARE, EVEN IF ADVISED OF THE POSSIBILITY OF SUCH DAMAGE.

\*/

# OpenSSL

OpenSSL License

---------------

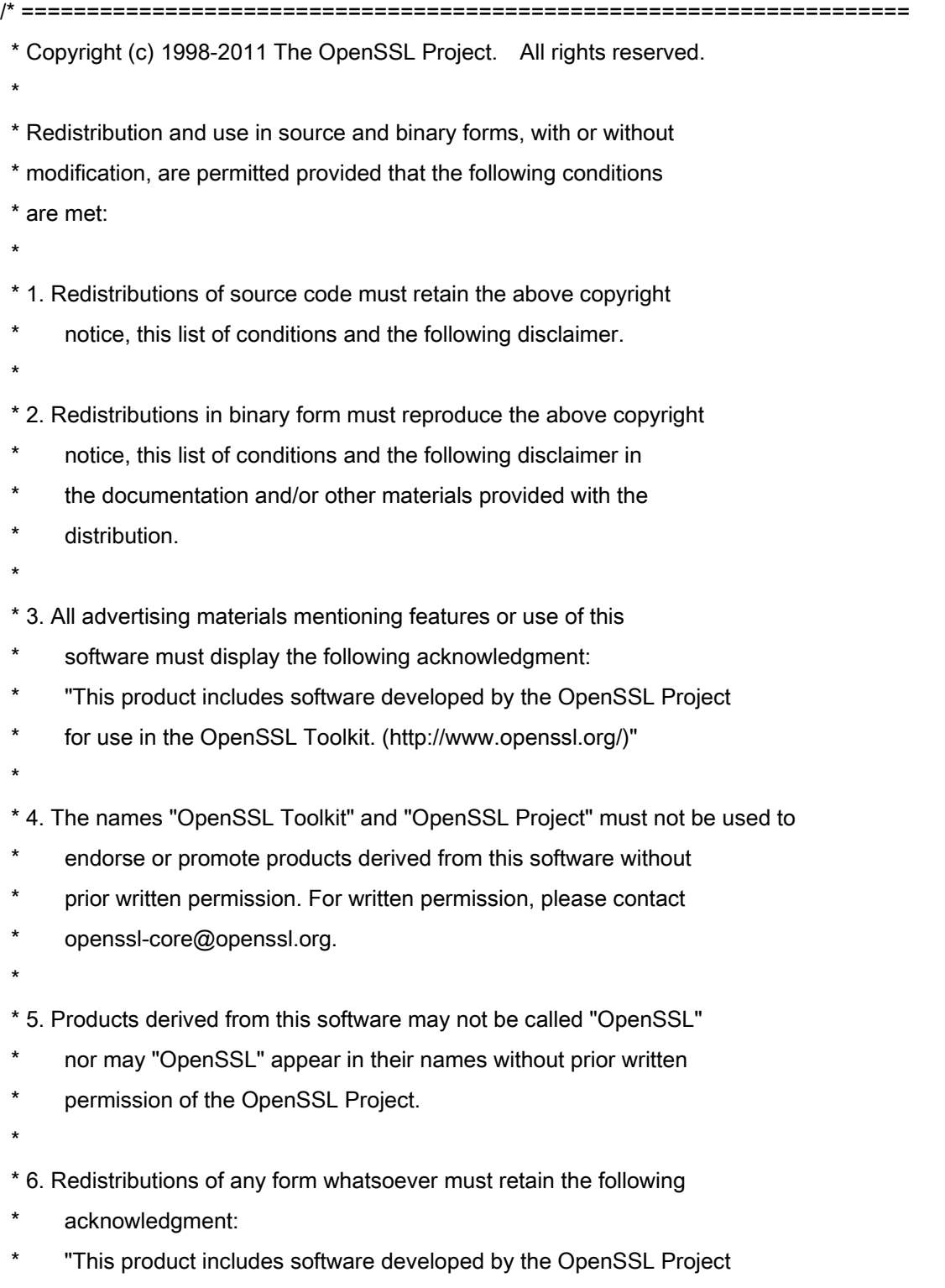

\* for use in the OpenSSL Toolkit (http://www.openssl.org/)"

\* THIS SOFTWARE IS PROVIDED BY THE OpenSSL PROJECT ``AS IS'' AND ANY \* EXPRESSED OR IMPLIED WARRANTIES, INCLUDING, BUT NOT LIMITED TO, THE \* IMPLIED WARRANTIES OF MERCHANTABILITY AND FITNESS FOR A PARTICULAR \* PURPOSE ARE DISCLAIMED. IN NO EVENT SHALL THE OpenSSL PROJECT OR \* ITS CONTRIBUTORS BE LIABLE FOR ANY DIRECT, INDIRECT, INCIDENTAL, \* SPECIAL, EXEMPLARY, OR CONSEQUENTIAL DAMAGES (INCLUDING, BUT \* NOT LIMITED TO, PROCUREMENT OF SUBSTITUTE GOODS OR SERVICES; \* LOSS OF USE, DATA, OR PROFITS; OR BUSINESS INTERRUPTION) \* HOWEVER CAUSED AND ON ANY THEORY OF LIABILITY, WHETHER IN CONTRACT, \* STRICT LIABILITY, OR TORT (INCLUDING NEGLIGENCE OR OTHERWISE) \* ARISING IN ANY WAY OUT OF THE USE OF THIS SOFTWARE, EVEN IF ADVISED \* OF THE POSSIBILITY OF SUCH DAMAGE. \* ====================================================================

\* This product includes cryptographic software written by Eric Young

\* (eay@cryptsoft.com). This product includes software written by Tim

\* Hudson (tjh@cryptsoft.com).

\*

\*

\*

\*/

Original SSLeay License

-----------------------

/\* Copyright (C) 1995-1998 Eric Young (eay@cryptsoft.com)

\* All rights reserved.

\*

\* This package is an SSL implementation written

\* by Eric Young (eay@cryptsoft.com).

\* The implementation was written so as to conform with Netscapes SSL.

\*

\* This library is free for commercial and non-commercial use as long as

\* the following conditions are aheared to. The following conditions

\* apply to all code found in this distribution, be it the RC4, RSA,

\* lhash, DES, etc., code; not just the SSL code. The SSL documentation

\* included with this distribution is covered by the same copyright terms

\* except that the holder is Tim Hudson (tjh@cryptsoft.com).

\*

\* Copyright remains Eric Young's, and as such any Copyright notices in

\* the code are not to be removed.

\* If this package is used in a product, Eric Young should be given attribution

\* as the author of the parts of the library used.

\* This can be in the form of a textual message at program startup or

\* in documentation (online or textual) provided with the package.

\*

\* Redistribution and use in source and binary forms, with or without

\* modification, are permitted provided that the following conditions

\* are met:

\* 1. Redistributions of source code must retain the copyright

\* notice, this list of conditions and the following disclaimer.

\* 2. Redistributions in binary form must reproduce the above copyright

- \* notice, this list of conditions and the following disclaimer in the
- \* documentation and/or other materials provided with the distribution.

\* 3. All advertising materials mentioning features or use of this software

- \* must display the following acknowledgement:
- "This product includes cryptographic software written by
- \* Eric Young (eay@cryptsoft.com)"
- \* The word 'cryptographic' can be left out if the rouines from the library
- \* being used are not cryptographic related :-).
- \* 4. If you include any Windows specific code (or a derivative thereof) from
- \* the apps directory (application code) you must include an acknowledgement:
- \* "This product includes software written by Tim Hudson (tjh@cryptsoft.com)"

\*

\* THIS SOFTWARE IS PROVIDED BY ERIC YOUNG ``AS IS'' AND

\* ANY EXPRESS OR IMPLIED WARRANTIES, INCLUDING, BUT NOT LIMITED TO, THE

\* IMPLIED WARRANTIES OF MERCHANTABILITY AND FITNESS FOR A PARTICULAR PURPOSE

\* ARE DISCLAIMED. IN NO EVENT SHALL THE AUTHOR OR CONTRIBUTORS BE LIABLE

\* FOR ANY DIRECT, INDIRECT, INCIDENTAL, SPECIAL, EXEMPLARY, OR CONSEQUENTIAL

\* DAMAGES (INCLUDING, BUT NOT LIMITED TO, PROCUREMENT OF SUBSTITUTE GOODS

\* OR SERVICES; LOSS OF USE, DATA, OR PROFITS; OR BUSINESS INTERRUPTION)

\* HOWEVER CAUSED AND ON ANY THEORY OF LIABILITY, WHETHER IN CONTRACT, STRICT

\* LIABILITY, OR TORT (INCLUDING NEGLIGENCE OR OTHERWISE) ARISING IN ANY WAY

\* OUT OF THE USE OF THIS SOFTWARE, EVEN IF ADVISED OF THE POSSIBILITY OF

\* SUCH DAMAGE.

\*

\* The licence and distribution terms for any publically available version or

- \* derivative of this code cannot be changed. i.e. this code cannot simply be
- \* copied and put under another distribution licence
- \* [including the GNU Public Licence.]

\*/

## xpm

## Copyright (c) 1989-95 GROUPE BULL

Permission is hereby granted, free of charge, to any person obtaining a copy of this software and associated documentation files (the "Software"), to deal in the Software without restriction, including without limitation the rights to use, copy, modify, merge, publish, distribute, sublicense, and/or sell copies of the Software, and to permit persons to whom the Software is furnished to do so, subject to the following conditions:

The above copyright notice and this permission notice shall be included in all copies or substantial portions of the Software.

THE SOFTWARE IS PROVIDED "AS IS", WITHOUT WARRANTY OF ANY KIND, EXPRESS OR IMPLIED, INCLUDING BUT NOT LIMITED TO THE WARRANTIES OF MERCHANTABILITY, FITNESS FOR A PARTICULAR PURPOSE AND NONINFRINGEMENT. IN NO EVENT SHALL GROUPE BULL BE LIABLE FOR ANY CLAIM, DAMAGES OR OTHER LIABILITY, WHETHER IN AN ACTION OF CONTRACT, TORT OR OTHERWISE, ARISING FROM, OUT OF OR IN CONNECTION WITH THE SOFTWARE OR THE USE OR OTHER DEALINGS IN THE SOFTWARE.

Except as contained in this notice, the name of GROUPE BULL shall not be used in advertising or otherwise to promote the sale, use or other dealings in this Software without prior written authorization from GROUPE BULL.